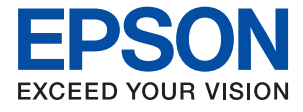

# WF-4830 Series WF-4820 Series **Benutzerhandbuch**

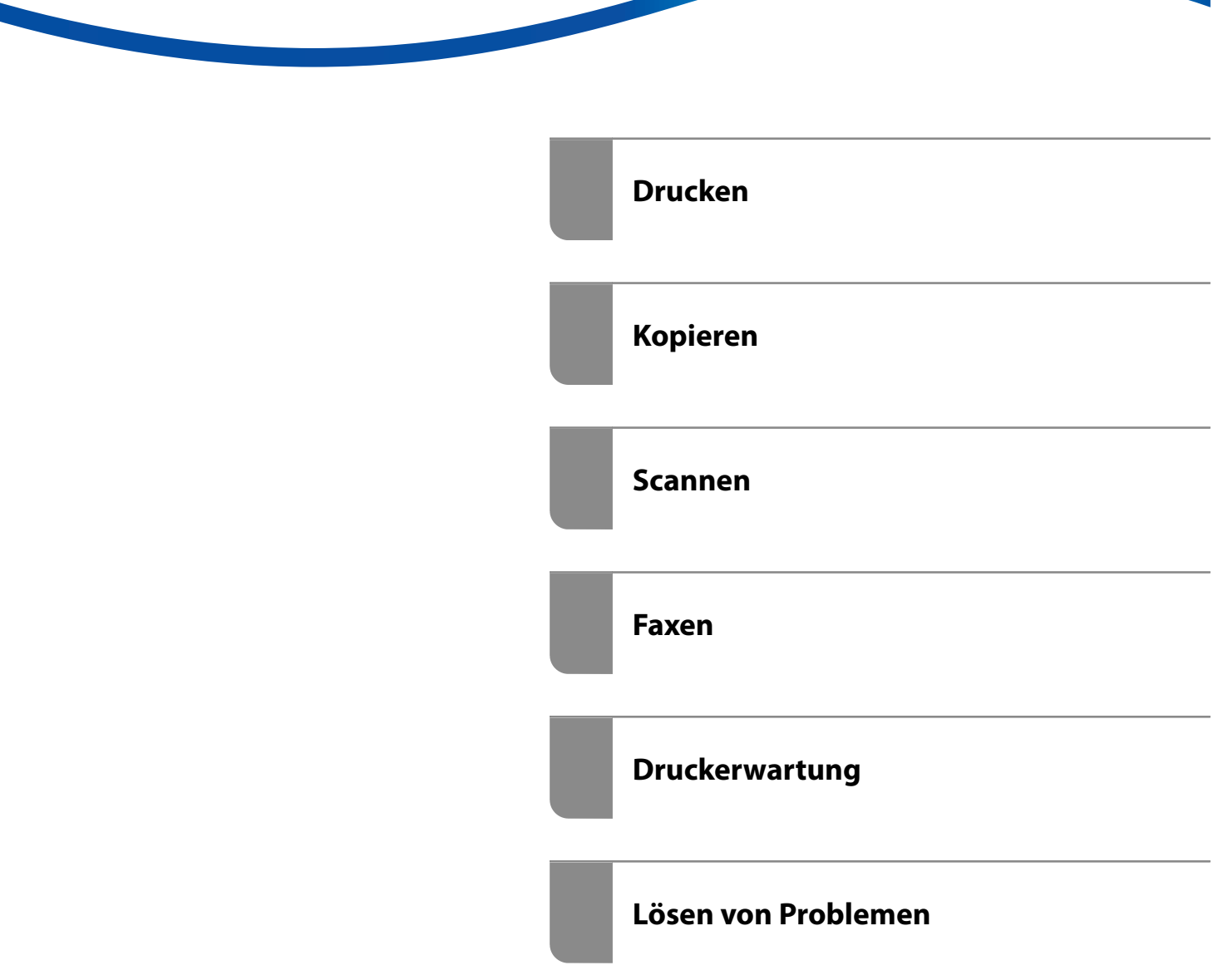

### *Inhalt*

#### *[Anleitung zu diesem Handbuch](#page-5-0)*

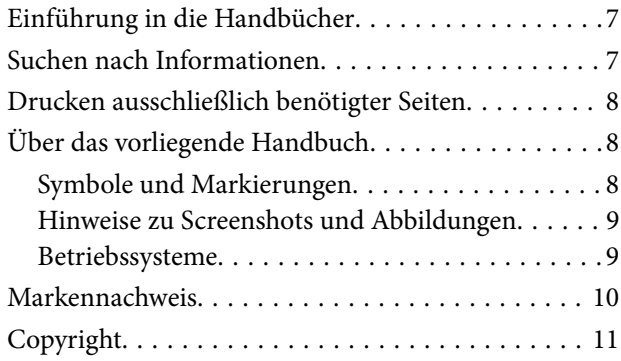

#### *[Wichtige Anweisungen](#page-11-0)*

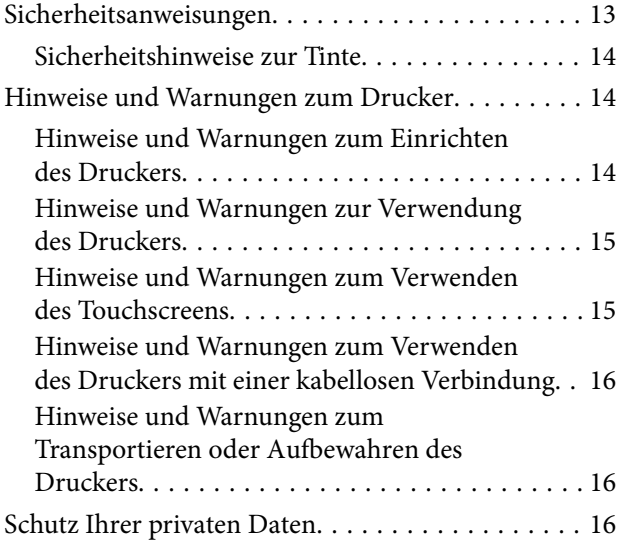

#### *[Bezeichnungen und Funktionen der](#page-16-0)  [Teile](#page-16-0)*

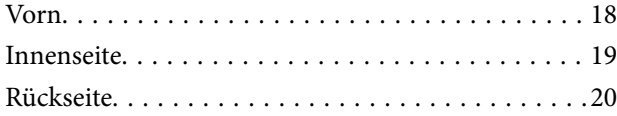

### *[Anleitung für das Bedienfeld](#page-20-0)*

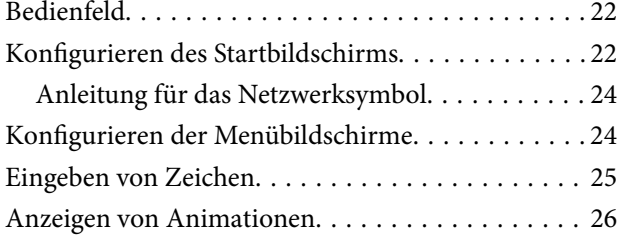

#### *[Einlegen von Papier](#page-26-0)*

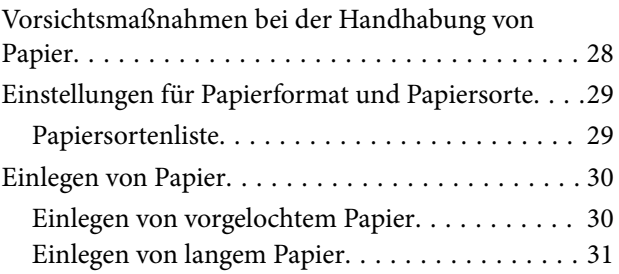

#### *[Einlegen bzw. Platzieren von Vorlagen](#page-31-0)*

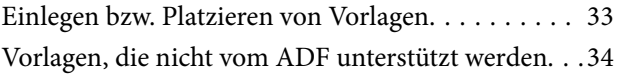

#### *[Einsetzen und Entfernen eines](#page-35-0)  [Speichergeräts](#page-35-0)*

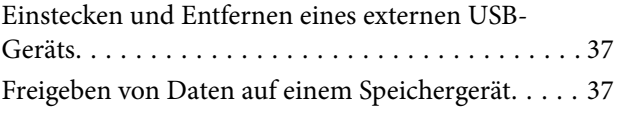

#### *[Drucken](#page-38-0)*

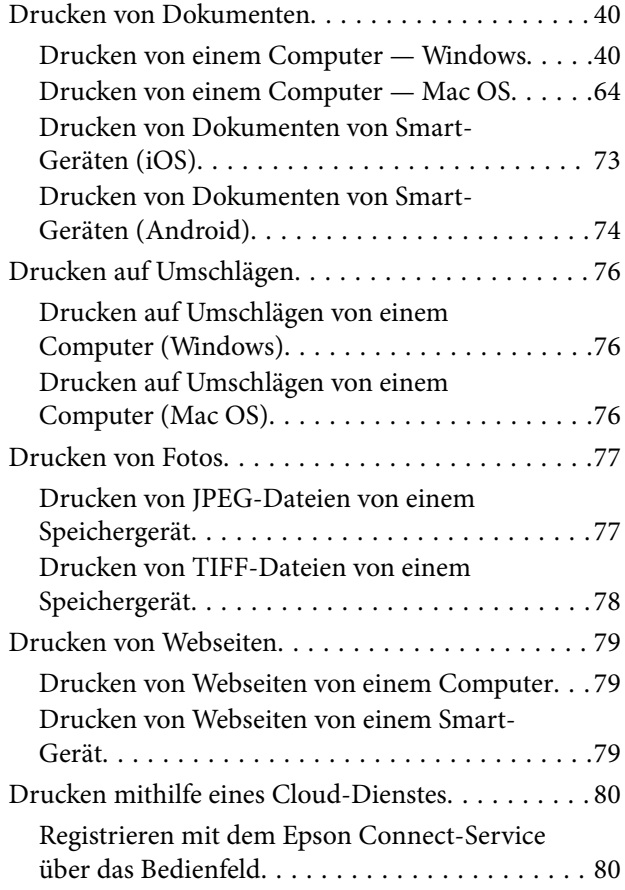

### *[Kopieren](#page-81-0)*

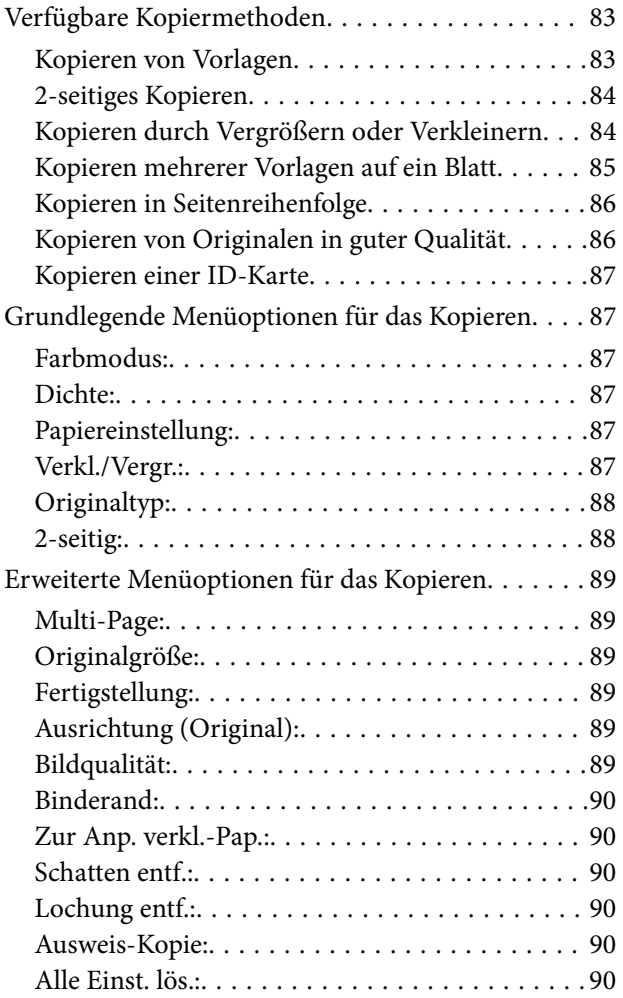

#### *[Scannen](#page-90-0)*

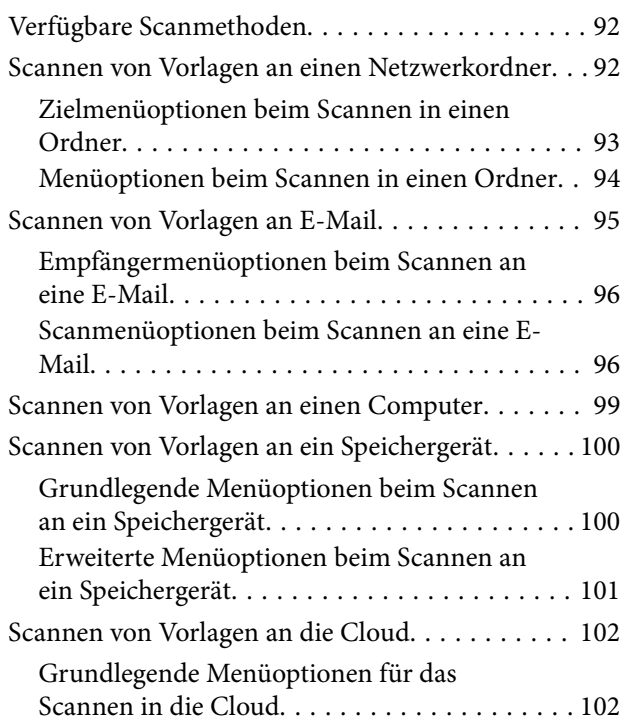

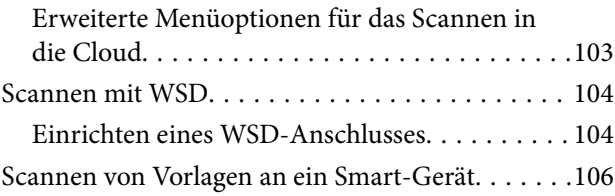

#### *[Faxen](#page-106-0)*

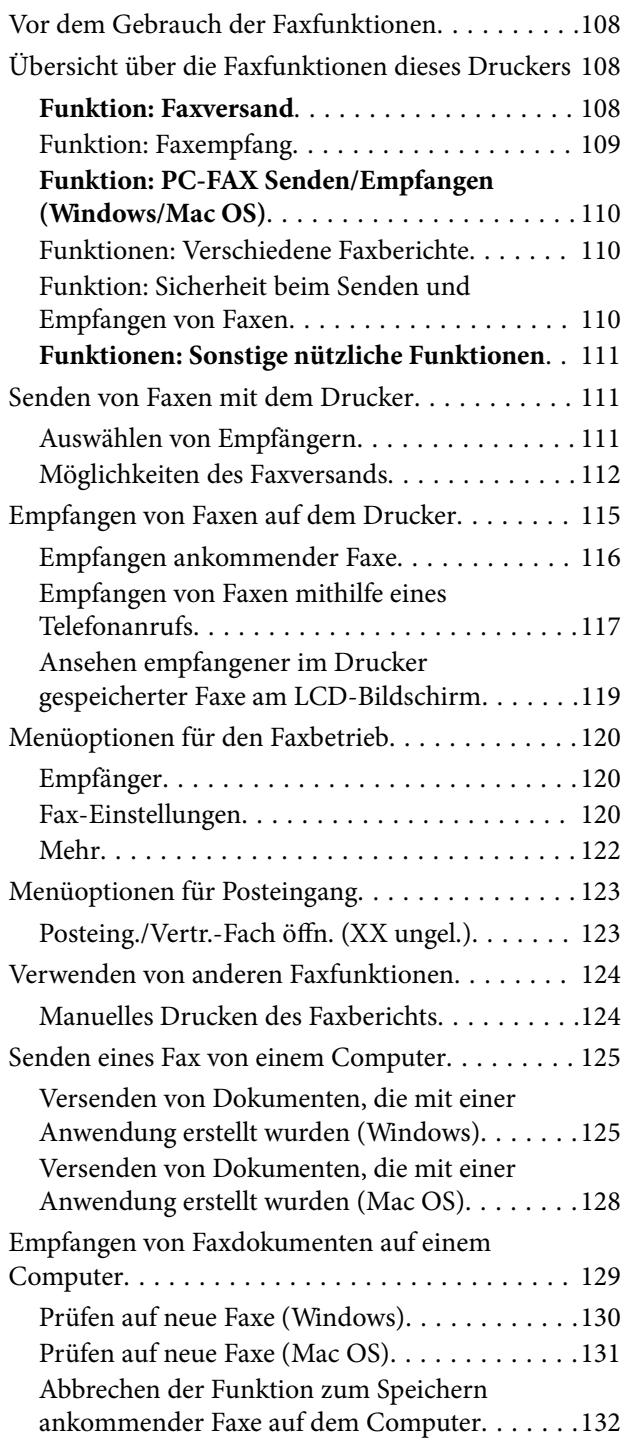

### *[Druckerwartung](#page-132-0)*

[Überprüfen des Verbrauchsmaterialstatus. . . . . . . 134](#page-133-0)

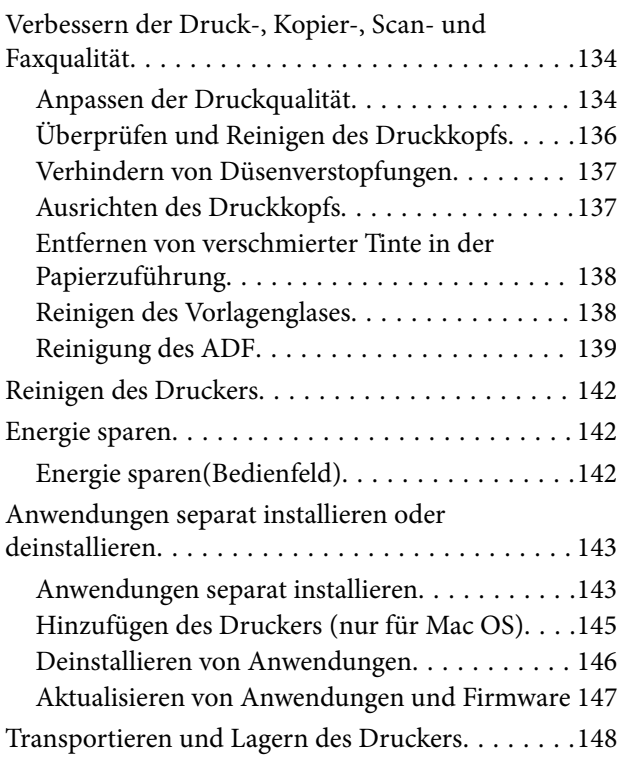

#### *[Lösen von Problemen](#page-150-0)*

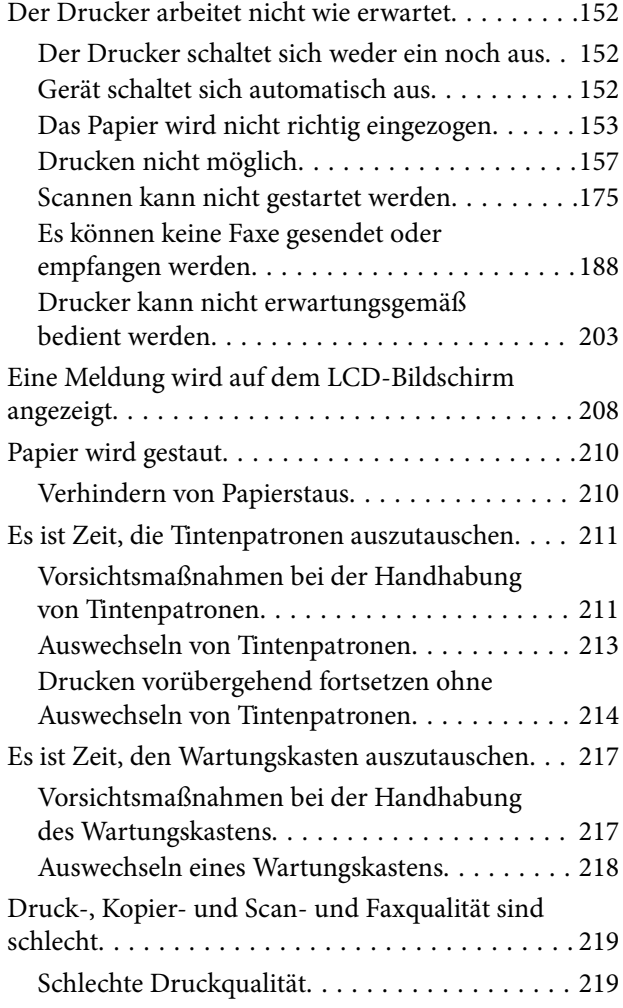

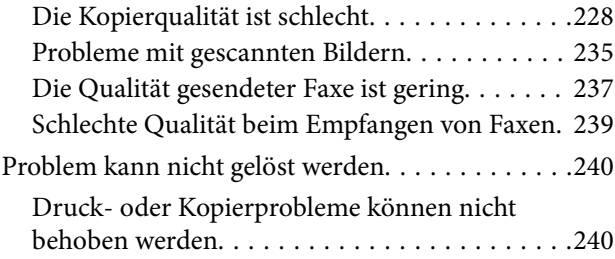

### *[Hinzufügen oder Ersetzen von](#page-241-0)  [Computer oder Geräten](#page-241-0)*

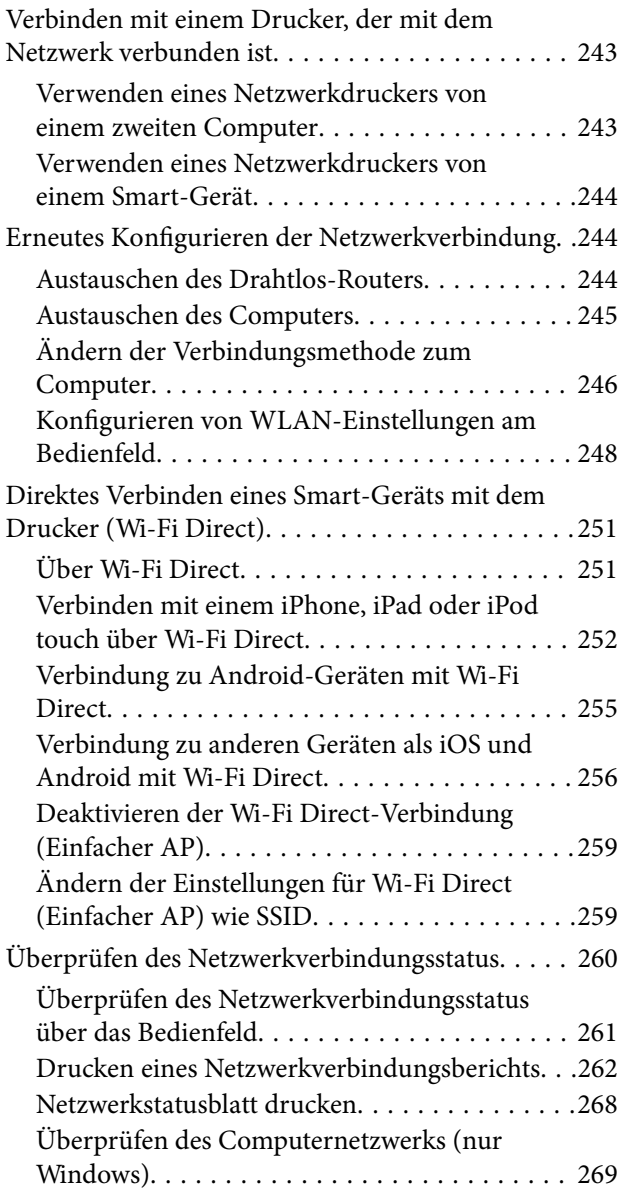

### *[Produktinformationen](#page-270-0)*

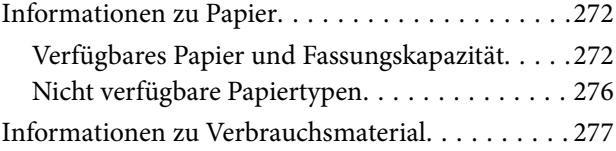

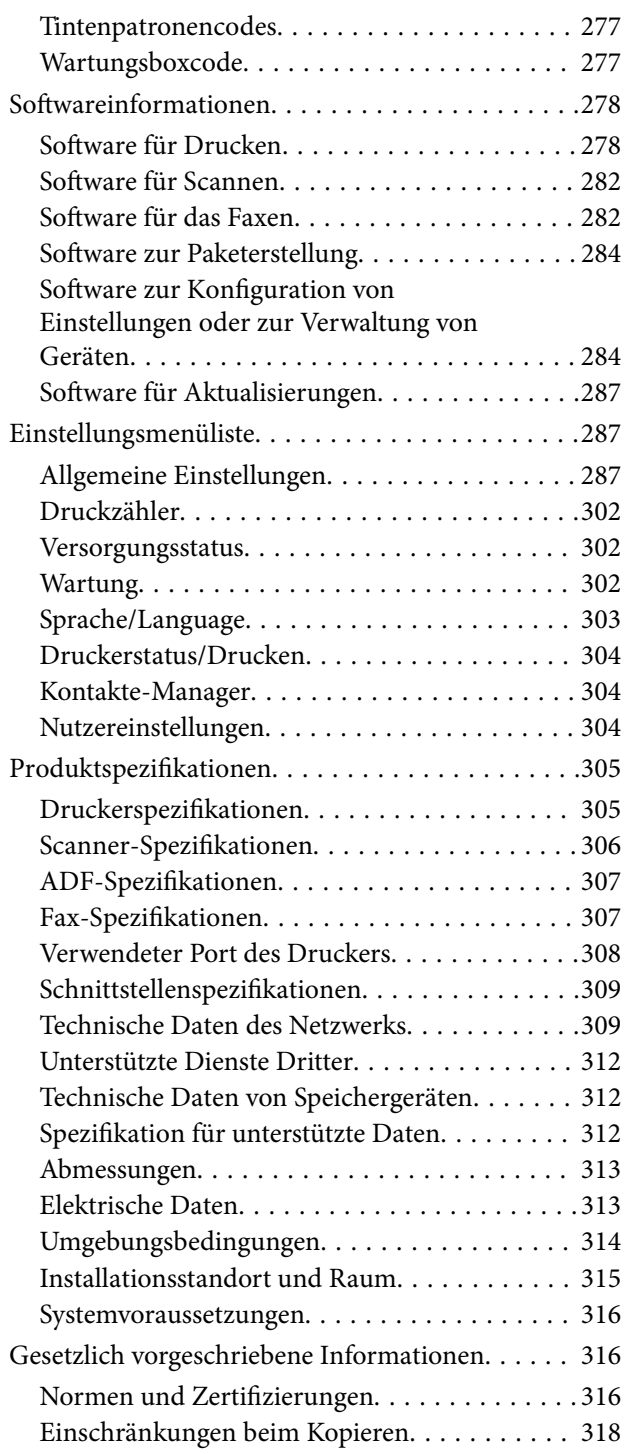

### *[Information für Administratoren](#page-318-0)*

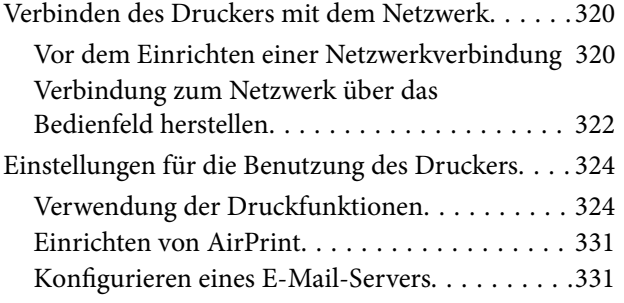

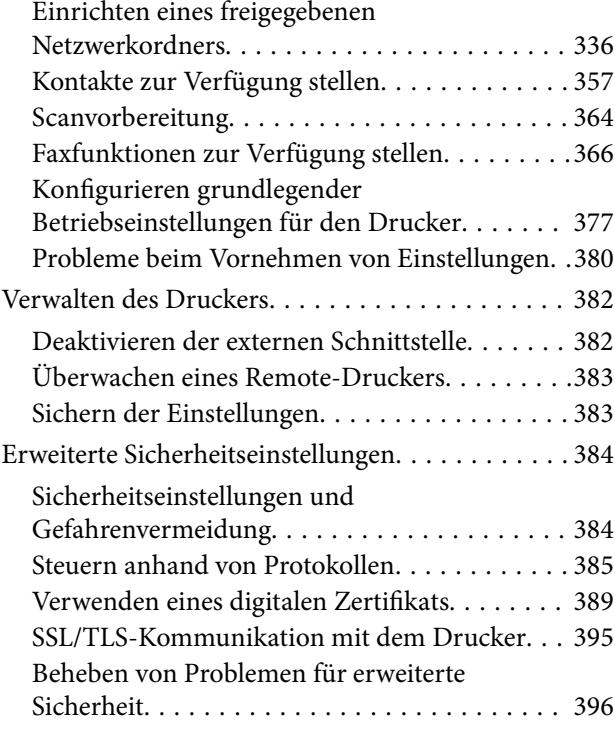

### *[Weitere Unterstützung](#page-400-0)*

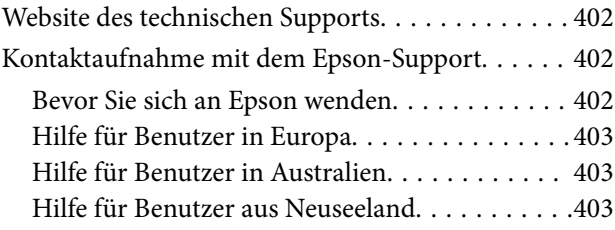

# <span id="page-5-0"></span>**Anleitung zu diesem Handbuch**

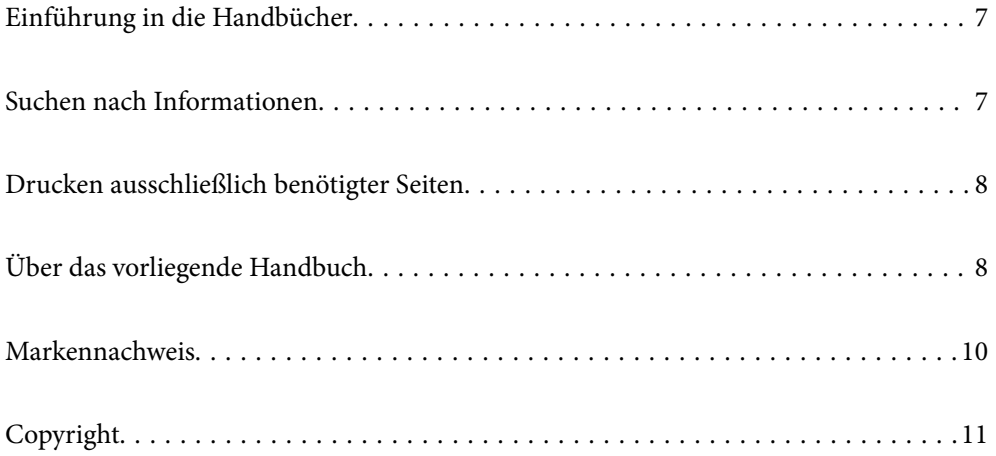

## <span id="page-6-0"></span>**Einführung in die Handbücher**

Die folgenden Handbücher werden mit dem Epson-Drucker geliefert. Zusätzlich zu den Handbüchern befinden sich weitere Informationen im Lieferumfang des Druckers oder der Epson-Software.

❏ Wichtige Sicherheitshinweise (gedrucktes Handbuch)

Dieses Handbuch enthält Anweisungen, die eine sichere Nutzung dieses Druckers gewährleisten.

❏ Hier starten (gedrucktes Handbuch)

Dieses Handbuch enthält Informationen zum Einrichten des Druckers und Installieren der Software.

❏ Benutzerhandbuch (digitales Handbuch)

Dieses Handbuch. Dieses Handbuch ist in der PDF-Version und als Internetanleitung verfügbar. Bietet einen Gesamtüberblick und Anweisungen zur Nutzung des Druckers, zu Netzwerkeinstellungen bei Verwendung des Druckers in einem Netzwerk und zur Lösung von Problemen.

Die neuesten Versionen der oben genannten Handbücher können Sie auf folgende Weise erhalten.

❏ Gedrucktes Handbuch

Besuchen Sie die Support-Website Epson Europe unter <http://www.epson.eu/support> oder die weltweite Epson Support-Website unter [http://support.epson.net/.](http://support.epson.net/)

❏ Digitales Handbuch

Um das Handbuch im Internet anzusehen, besuchen Sie die folgende Website, geben den Namen des Produkts ein und gehen dann zu **Support**.

<http://epson.sn>

## **Suchen nach Informationen**

Das PDF-Handbuch ermöglicht Ihnen eine Stichwortsuche oder das direkte Aufrufen bestimmter Abschnitte mithilfe von Lesezeichen. Dieser Abschnitt erläutert die Nutzung eines PDF-Handbuchs, das mit Adobe Acrobat Reader DC auf Ihrem Computer geöffnet wurde.

#### **Suche nach Stichwort**

Klicken Sie auf **Bearbeiten** > **Erweiterte Suche**. Geben Sie die Suchbegriffe im Suchfenster ein, und klicken Sie auf **Suchen**. Treffer werden als Liste angezeigt. Klicken Sie auf einen der angezeigten Treffer, um zu der betreffenden Seite zu wechseln.

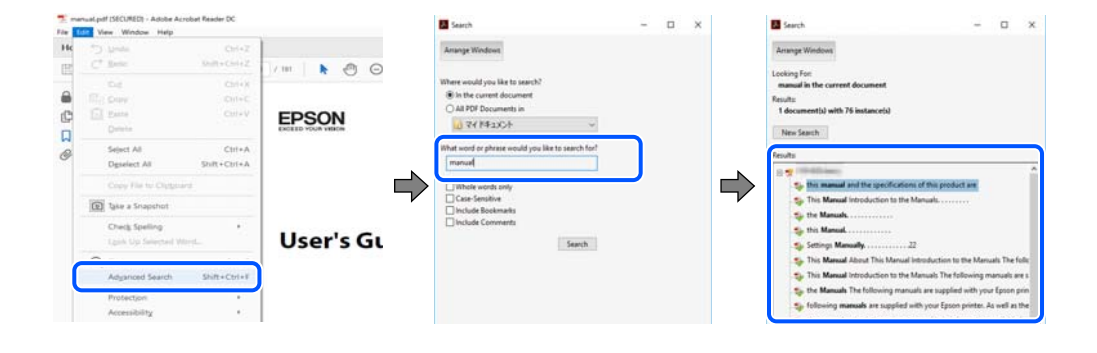

#### <span id="page-7-0"></span>**Direktes Aufrufen von Lesezeichen**

Klicken Sie auf einen Titel, um zu der betreffenden Seite zu wechseln. Klicken Sie auf + oder >, um die untergeordneten Titel dieses Abschnitts anzuzeigen. Nutzen Sie folgende Tastatureingaben, um zur vorherigen Seite zurückzukehren.

- ❏ Windows: Taste **Alt** gedrückt halten und dann **←** drücken.
- ❏ Mac OS: Befehlstaste gedrückt halten und dann **←** drücken.

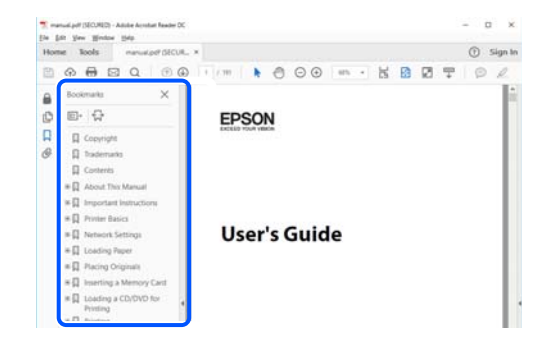

## **Drucken ausschließlich benötigter Seiten**

Das Heraussuchen und Ausdrucken lässt sich auf benötigte Seiten beschränken. Klicken Sie auf **Drucken** im Menü **Datei**, und geben Sie dann die zu druckenden Seiten unter **Seiten** in **Zu druckende Seiten** ein.

❏ Um mehrere aufeinanderfolgende Seite anzugeben, geben Sie einen Bindestrich zwischen der Start- und Endseite ein.

Beispiel: 20-25

❏ Um Seiten anzugeben, die nicht fortlaufend sind, trennen Sie die Seitenangaben durch Kommas.

Beispiel: 5, 10, 15

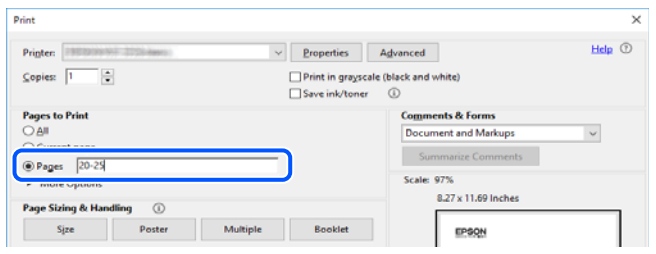

## **Über das vorliegende Handbuch**

In diesem Abschnitt werden die Bedeutungen der in diesem Handbuch verwendeten Symbole und Markierungen, Hinweise zu Beschreibungen und Referenzinformationen zu Betriebssystemen erläutert.

#### **Symbole und Markierungen**

!*Achtung:*

Diese Hinweise müssen unbedingt beachtet werden, um Körperverletzungen zu vermeiden.

<span id="page-8-0"></span>**v***Wichtig:* 

Diese Hinweise müssen befolgt werden, um Schäden am Drucker oder Computer zu vermeiden.

#### *Hinweis:*

Bietet ergänzende Hinweise und Referenzinformationen.

#### **Zugehörige Informationen**

& Verknüpfung zu Abschnitten mit verwandten Informationen.

#### **Hinweise zu Screenshots und Abbildungen**

- ❏ Die Screenshots des Druckertreibers stammen aus Windows 10 oder macOS High Sierra. Der Inhalt der Bildschirmdarstellungen hängt vom Modell und von der Situation ab.
- ❏ Die in diesem Handbuch verwendeten Abbildungen sind lediglich Beispiele. Auch wenn es von Modell zu Modell leichte Abweichungen geben kann, liegt allen das gleiche Funktionsprinzip zugrunde.
- ❏ Welche Menüpunkte im LCD-Bildschirm verfügbar sind, hängt vom Modell und den Einstellungen ab.
- ❏ Sie können den QR-Code mit einer speziellen App lesen.

#### **Betriebssysteme**

#### **Windows**

Im vorliegenden Handbuch beziehen sich Begriffe wie "Windows 10", "Windows 8.1", "Windows 8", "Windows 7", "Windows Vista", "Windows XP", "Windows Server 2019", "Windows Server 2016", "Windows Server 2012 R2", "Windows Server 2012", "Windows Server 2008 R2", "Windows Server 2008", "Windows Server 2003 R2" und "Windows Server 2003" auf folgende Betriebssysteme. Darüber hinaus bezieht sich der Begriff "Windows" auf alle Windows-Versionen.

- ❏ Betriebssystem Microsoft® Windows® 10
- ❏ Betriebssystem Microsoft® Windows® 8.1
- ❏ Betriebssystem Microsoft® Windows® 8
- ❏ Betriebssystem Microsoft® Windows® 7
- ❏ Betriebssystem Microsoft® Windows Vista®
- ❏ Betriebssystem Microsoft® Windows® XP
- ❏ Betriebssystem Microsoft® Windows® XP Professional x64 Edition
- ❏ Betriebssystem Microsoft® Windows Server® 2019
- ❏ Betriebssystem Microsoft® Windows Server® 2016
- ❏ Betriebssystem Microsoft® Windows Server® 2012 R2
- ❏ Betriebssystem Microsoft® Windows Server® 2012
- ❏ Betriebssystem Microsoft® Windows Server® 2008 R2
- ❏ Betriebssystem Microsoft® Windows Server® 2008
- ❏ Betriebssystem Microsoft® Windows Server® 2003 R2

<span id="page-9-0"></span>❏ Betriebssystem Microsoft® Windows Server® 2003

#### **Mac OS**

Im vorliegenden Handbuch bezieht sich der Begriff "Mac OS" auf macOS Catalina, macOS Mojave, macOS High Sierra, macOS Sierra, OS X El Capitan, OS X Yosemite, OS X Mavericks, OS X Mountain Lion, Mac OS X v10.7.x sowie Mac OS X v10.6.8.

### **Markennachweis**

- ❏ EPSON® ist eine eingetragene Marke und EPSON EXCEED YOUR VISION oder EXCEED YOUR VISION ist eine Marke der Seiko Epson Corporation.
- ❏ Epson Scan 2 software is based in part on the work of the Independent JPEG Group.
- ❏ libtiff

Copyright © 1988-1997 Sam Leffler

Copyright © 1991-1997 Silicon Graphics, Inc.

Permission to use, copy, modify, distribute, and sell this software and its documentation for any purpose is hereby granted without fee, provided that (i) the above copyright notices and this permission notice appear in all copies of the software and related documentation, and (ii) the names of Sam Leffler and Silicon Graphics may not be used in any advertising or publicity relating to the software without the specific, prior written permission of Sam Leffler and Silicon Graphics.

THE SOFTWARE IS PROVIDED "AS-IS" AND WITHOUT WARRANTY OF ANY KIND, EXPRESS, IMPLIED OR OTHERWISE, INCLUDING WITHOUT LIMITATION, ANY WARRANTY OF MERCHANTABILITY OR FITNESS FOR A PARTICULAR PURPOSE.

IN NO EVENT SHALL SAM LEFFLER OR SILICON GRAPHICS BE LIABLE FOR ANY SPECIAL, INCIDENTAL, INDIRECT OR CONSEQUENTIAL DAMAGES OF ANY KIND, OR ANY DAMAGES WHATSOEVER RESULTING FROM LOSS OF USE, DATA OR PROFITS, WHETHER OR NOT ADVISED OF THE POSSIBILITY OF DAMAGE, AND ON ANY THEORY OF LIABILITY, ARISING OUT OF OR IN CONNECTION WITH THE USE OR PERFORMANCE OF THIS SOFTWARE.

- ❏ QR Code is a registered trademark of DENSO WAVE INCORPORATED in Japan and other countries.
- ❏ Microsoft®, Windows®, Windows Server®, and Windows Vista® are registered trademarks of Microsoft Corporation.
- ❏ Apple, Mac, macOS, OS X, Bonjour, ColorSync, Safari, AirPrint, iPad, iPhone, iPod touch, and iTunes are trademarks of Apple Inc., registered in the U.S. and other countries.
- ❏ Use of the Works with Apple badge means that an accessory has been designed to work specifically with the technology identified in the badge and has been certified by the developer to meet Apple performance standards.
- ❏ Chrome, Google Play, and Android are trademarks of Google LLC.
- ❏ Adobe and Adobe Reader are either registered trademarks or trademarks of Adobe Systems Incorporated in the United States and/or other countries.
- ❏ Firefox is a trademark of the Mozilla Foundation in the U.S. and other countries.
- ❏ Mopria® and the Mopria® Logo are registered and/or unregistered trademarks and service marks of Mopria Alliance, Inc. in the United States and other countries. Unauthorized use is strictly prohibited.
- ❏ Allgemeiner Hinweis: Andere hierin genannte Produktnamen dienen lediglich der Identifizierung und können Marken ihrer jeweiligen Eigentümer sein.Epson hat keinerlei Rechte an diesen Marken.

## <span id="page-10-0"></span>**Copyright**

Kein Teil dieser Veröffentlichung darf ohne die schriftliche Erlaubnis von Seiko Epson Corporation auf irgendeine Weise, ob elektronisch, mechanisch, als Fotokopie, Aufzeichnung oderanderweitig reproduziert, in einem Datenabrufsystem gespeichert oder übertragen werden. Das Unternehmen übernimmt keine patentrechtliche Haftung bezüglich der hierin enthaltenen Informationen. Ebenfalls wird keine Haftung übernommen für Schäden, die sich aus der Verwendung der hierin enthaltenen Informationen ergeben. Die hierin enthaltenen Informationen sind nur zur Verwendung mit diesem Epson-Produkt beabsichtigt. Epson übernimmt keine Verantwortung für die Verwendung dieser Informationen im Zusammenhang mit anderen Produkten.

Weder Seiko Epson Corporation noch seine Partner haften gegenüber dem Käufer dieses Produkts oder gegenüber Dritten für Schäden, Verluste, Kosten oder Aufwendungen, die dem Käufer oder Dritten als Folge von Unfällen, falschem oder missbräuchlichem Gebrauch dieses Produkts, durch unautorisierte Modifikationen, Reparaturen oder Abänderungen dieses Produkts oder (ausgenommen USA) durch Nichtbefolgung der Bedienungs- und Wartungsanweisungen von Seiko Epson Corporation entstehen.

Seiko Epson Corporation und seine Partner haften für keine Schäden oder Probleme, die durch die Verwendung anderer Optionsprodukte oder Verbrauchsmaterialien entstehen, die nicht als Original Epson-Produkte oder von Seiko Epson Corporation genehmigte Epson-Produkte gekennzeichnet sind.

Seiko Epson Corporation haftet nicht für Schäden infolge elektromagnetischer Störungen, welche durch andere Schnittstellenkabel entstehen, die nicht als von Seiko Epson Corporation genehmigte Epson-Produkte gekennzeichnet sind.

© 2020 Seiko Epson Corporation

Der Inhalt dieses Handbuchs und die technischen Daten dieses Produkts können ohne Vorankündigung geändert werden.

# <span id="page-11-0"></span>**Wichtige Anweisungen**

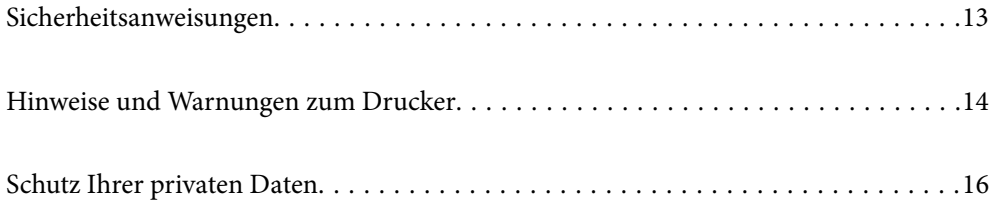

## <span id="page-12-0"></span>**Sicherheitsanweisungen**

Lesen und befolgen Sie diese Anweisungen, um einen sicheren Betrieb dieses Druckers sicherzustellen.Bitte bewahren Sie dieses Handbuch zum späteren Nachlesen gut auf.Beachten und befolgen Sie auch alle am Drucker angebrachten Warnungen und Anweisungen.

❏ Einige der an Ihrem Drucker verwendeten Symbole sollen die Sicherheit und angemessene Verwendung des Druckers gewährleisten. Die Bedeutung der Symbole können Sie der nachfolgenden Webseite entnehmen.

<http://support.epson.net/symbols>

- ❏ Verwenden Sie nur das mitgelieferte Netzkabel für diesen Drucker und verwenden Sie das Kabel nicht für andere Geräte. Die Verwendung fremder Netzkabel mit diesem Gerät oder die Verwendung des mitgelieferten Netzkabels mit anderen Geräten kann zu Bränden oder elektrischen Schlägen führen.
- ❏ Vergewissern Sie sich, dass das Netzkabel den geltenden Sicherheitsvorschriften entspricht.
- ❏ Versuchen Sie nie, das Netzkabel, den Stecker, die Druckereinheit, die Scannereinheit oder optionales Zubehör zu zerlegen, zu modifizieren oder zu reparieren, außer wenn dies ausdrücklich in den Handbüchern des Druckers angegeben ist.
- ❏ In folgenden Fällen müssen Sie den Drucker vom Netz trennen und sich an ein qualifiziertes Servicepersonal wenden:

Das Netzkabel oder der Stecker ist beschädigt; Flüssigkeit ist in den Drucker eingedrungen; der Drucker ist heruntergefallen oder das Gehäuse wurde beschädigt; der Drucker arbeitet nicht mehr normal bzw. zeigt auffällige Leistungsabweichungen. Nehmen Sie keine Einstellungen vor, die nicht in der Dokumentation beschrieben sind.

- ❏ Stellen Sie den Drucker in der Nähe einer Steckdose auf, sodass der Stecker jederzeit problemlos herausgezogen werden kann.
- ❏ Der Drucker darf nicht im Freien, in der Nähe von viel Schmutz oder Staub, Wasser, Wärmequellen oder an Standorten, die Erschütterungen, Vibrationen, hohen Temperaturen oder Feuchtigkeit ausgesetzt sind, aufgestellt oder gelagert werden.
- ❏ Achten Sie darauf, keine Flüssigkeiten auf den Drucker zu verschütten und den Drucker nicht mit nassen Händen anzufassen.
- ❏ Halten Sie zwischen dem Drucker und Herzschrittmachern einen Mindestabstand von 22 cm ein. Die Funkwellen, die der Drucker aussendet, könnten die Funktion von Herzschrittmachern nachteilig beeinflussen.
- ❏ Wenn das LCD-Display beschädigt ist, wenden Sie sich an Ihren Händler. Falls die Flüssigkristalllösung auf Ihre Hände gelangt, waschen Sie sie gründlich mit Seife und Wasser. Falls die Flüssigkristalllösung in die Augen gelangt, spülen Sie diese sofort mit reichlich Wasser aus. Wenn Sie sich nach dem gründlichen Ausspülen immer noch schlecht fühlen oder Sehprobleme haben, suchen Sie sofort einen Arzt auf.
- ❏ Telefonieren Sie möglichst nicht während eines Gewitters. Es besteht ein entferntes Risiko von Stromschlag durch Blitze.
- ❏ Verwenden Sie nicht das Telefon, um in der Nähe eines Gaslecks das Gasleck zu melden.

### <span id="page-13-0"></span>**Sicherheitshinweise zur Tinte**

- ❏ Seien Sie beim Umgang mit benutzten Tintenpatronen vorsichtig, da um die Tintenzuleitungsöffnung noch immer ein wenig Tinte vorhanden sein kann.
	- ❏ Wenn Tinte auf Ihre Hände gerät, reinigen Sie diese gründlich mit Wasser und Seife.
	- ❏ Sollte Tinte in die Augen gelangen, spülen Sie diese sofort mit reichlich Wasser aus. Wenn Sie sich nach dem gründlichen Ausspülen immer noch schlecht fühlen oder Sehprobleme haben, suchen Sie sofort einen Arzt auf.
	- ❏ Falls Sie Tinte in den Mund bekommen, suchen Sie umgehend einen Arzt auf.
- ❏ Versuchen Sie nicht, die Tintenpatrone oder die Wartungsbox zu zerlegen, andernfalls könnte Tinte in die Augen oder auf die Haut gelangen.
- ❏ Schütteln Sie die Tintenpatronen nicht zu stark und schütteln Sie sie nicht. Vermeiden Sie auch, die Tintenpatronen zu fest zu drücken oder die Typenschilder abzureißen. Dies könnte ein Auslaufen der Tinte verursachen.
- ❏ Bewahren Sie Tintenpatronen und die Wartungsbox außerhalb der Reichweite von Kindern auf.

### **Hinweise und Warnungen zum Drucker**

Befolgen Sie die nachstehenden Anweisungen, um eine Beschädigung des Druckers oder Ihres Eigentums zu vermeiden. Achten Sie darauf, dieses Handbuch für den späteren Gebrauch aufzuheben.

### **Hinweise und Warnungen zum Einrichten des Druckers**

- ❏ Die Ventilationsschlitze und Öffnungen am Drucker dürfen nicht blockiert oder zugedeckt werden.
- ❏ Die verwendete Netzspannung muss mit der auf dem Typenschild des Druckers angegebenen Betriebsspannung übereinstimmen.
- ❏ Es darf keine Steckdose benutzt werden, an der bereits Geräte wie Fotokopierer oder Ventilatoren angeschlossen sind, die regelmäßig ein- und ausgeschaltet werden.
- ❏ Schließen Sie den Drucker nicht an schaltbare oder timergesteuerte Steckdosen an.
- ❏ Benutzen Sie das Computersystem nicht in der Nähe potenzieller elektromagnetischer Störfelder, wie z. B. Lautsprecher oder Basisstationen schnurloser Telefone.
- ❏ Verlegen Sie die Netzkabel so, dass sie gegen Abrieb, Beschädigungen, Durchscheuern, Verformung und Knicken geschützt sind. Stellen Sie keine Gegenstände auf die Netzkabel und ordnen Sie die Netzkabel so an, dass niemand darauf tritt oder darüber fährt. Achten Sie besonders darauf, dass alle Netzkabel an den Enden und an den Ein- und Ausgängen des Transformers gerade sind.
- ❏ Wenn Sie den Drucker über ein Verlängerungskabel anschließen, achten Sie darauf, dass die Gesamtstromaufnahme aller am Verlängerungskabel angeschlossenen Geräte die zulässige Strombelastbarkeit des Verlängerungskabels nicht überschreitet. Stellen Sie außerdem sicher, dass die Gesamtstromstärke aller an der Netzsteckdose angeschlossenen Geräte die zulässige Stromstärke dieser Steckdose nicht überschreitet.
- ❏ Bei Einsatz des Druckers in Deutschland ist Folgendes zu beachten: Bei Anschluss des Geräts an die Stromversorgung muss sichergestellt werden, dass die Gebäudeinstallation mit einer 10-A- oder 16-A-Sicherung abgesichert ist, damit ein adäquater Kurzschluss- und Überstromschutz gewährleistet ist.
- <span id="page-14-0"></span>❏ Wenn Sie diesen Drucker mit einem Kabel an einen Computer oder ein anderes Gerät anschließen, achten Sie auf die richtige Ausrichtung der Steckverbinder. Jeder Steckverbinder kann nur auf eine Weise eingesteckt werden. Wenn ein Steckverbinder falsch ausgerichtet eingesteckt wird, können beide Geräte, die über das Kabel verbunden sind, beschädigt werden.
- ❏ Stellen Sie den Drucker auf eine ebene, stabile Fläche, die an allen Seiten über seine Grundfläche hinausragt. Der Drucker funktioniert nicht ordnungsgemäß, wenn er schräg aufgestellt ist.
- ❏ Über dem Drucker muss genügend Platz zum vollständigen Öffnen der Vorlagenabdeckung sein.
- ❏ Lassen Sie genügend Platz vor dem Drucker frei, damit das Papier ungehindert ausgegeben werden kann.
- ❏ Vermeiden Sie Standorte, an denen der Drucker starken Temperatur- und Feuchtigkeitsschwankungen ausgesetzt ist. Halten Sie den Drucker auch vor direkter Sonneneinstrahlung, starkem Lichteinfall und Wärmequellen fern.

#### **Hinweise und Warnungen zur Verwendung des Druckers**

- ❏ Führen Sie keine Gegenstände durch die Schlitze im Gehäuse des Druckers.
- ❏ Stecken Sie während eines Druckvorgangs Ihre Hand nicht in das Innere des Druckers.
- ❏ Berühren Sie nicht das weiße, flache Kabel im Inneren des Druckers.
- ❏ Verwenden Sie im Geräteinneren oder in der Umgebung des Druckers keine Sprays, die entzündliche Gase enthalten. Dies könnte ein Feuer verursachen.
- ❏ Bewegen Sie den Druckkopf nicht von Hand. Andernfalls könnte der Drucker beschädigt werden.
- ❏ Achten Sie darauf, dass Sie sich beim Schließen der Scannereinheit nicht die Finger einklemmen.
- ❏ Drücken Sie beim Platzieren von Vorlagen nicht zu fest auf das Vorlagenglas.
- ❏ Schalten Sie den Drucker stets mit der Taste P aus. Erst wenn die Anzeige P erloschen ist, darf der Netzstecker gezogen oder der Drucker ausgeschaltet werden.
- ❏ Wenn Sie den Drucker längere Zeit nicht benutzen, ziehen Sie das Netzkabel aus der Netzsteckdose.

#### **Hinweise und Warnungen zum Verwenden des Touchscreens**

- ❏ Das LCD-Display kann ein paar kleine helle oder dunkle Punkte enthalten und aufgrund seiner Eigenschaften ungleichmäßig hell sein. Dies ist normal. Es handelt sich dabei nicht um eine Beschädigung.
- ❏ Verwenden Sie zur Reinigung nur ein trockenes, weiches Tuch. Verwenden Sie keine flüssigen oder chemischen Reiniger.
- ❏ Die Außenabdeckung des Touchscreens kann bei einem harten Stoß zerbrechen. Wenden Sie sich an Ihren Händler bei Rissen oder Absplitterungen auf der Oberfläche. Berühren Sie die Oberfläche nicht und versuchen Sie nicht, die Splitter zu entfernen.
- ❏ Drücken Sie vorsichtig mit dem Finger auf den Touchscreen. Drücken Sie nicht zu kräftig und nicht mit den Fingernägeln.
- ❏ Verwenden Sie keine scharfkantigen Objekte, wie z. B. Kugelschreiber oder spitze Stifte, zum Ausführen der einzelnen Funktionen.
- ❏ Durch Kondensierung innerhalb des Touchscreens aufgrund von abrupten Temperaturänderungen oder Feuchtigkeit kann die Leistung beeinträchtigt werden.

### <span id="page-15-0"></span>**Hinweise und Warnungen zum Verwenden des Druckers mit einer kabellosen Verbindung**

- ❏ Von diesem Drucker ausgestrahlte Hochfrequenz kann den Betrieb von medizinischen elektronischen Geräten beeinträchtigen und Funktionsstörungen verursachen.Wenn Sie diesen Drucker in medizinischen Einrichtungen oder in der Nähe von medizinischen Geräten verwenden, beachten Sie die Anweisungen des Fachpersonals der medizinischen Einrichtung sowie alle Warnungen und Hinweise auf medizinischen Geräten.
- ❏ Von diesem Drucker ausgestrahlte Hochfrequenz kann den Betrieb von automatisch gesteuerten Geräten beeinträchtigen, wie z. B. automatische Türen oder Brandalarmeinrichtungen, und kann aufgrund von Funktionsstörungen zu Unfällen führen.Wenn Sie diesen Drucker in der Nähe von automatisch gesteuerten Geräten verwenden, beachten Sie alle Warnungen und Hinweise an diesen Geräten.

### **Hinweise und Warnungen zum Transportieren oder Aufbewahren des Druckers**

- ❏ Beim Lagern oder Transportieren darf der Drucker nicht gekippt, vertikal aufgestellt oder auf den Kopf gestellt werden. Anderenfalls kann Tinte austreten.
- ❏ Vergewissern Sie sich vor dem Transport des Druckers, dass sich der Druckkopf in der Grundposition (rechts außen) befindet.

## **Schutz Ihrer privaten Daten**

Wenn Sie den Drucker an eine andere Person abgeben oder entsorgen, löschen Sie alle persönlichen Daten im Arbeitsspeicher des Druckers, indem Sie auf dem Bedienfeld die im Folgenden beschriebenen Menüs wählen.

**Einstellungen** > **Allgemeine Einstellungen** > **Systemadministration** > **Werkseinstlg. wiederh.** > **Alle Daten und Einstellungen leeren**

## <span id="page-16-0"></span>Bezeichnungen und Funktionen der **Teile**

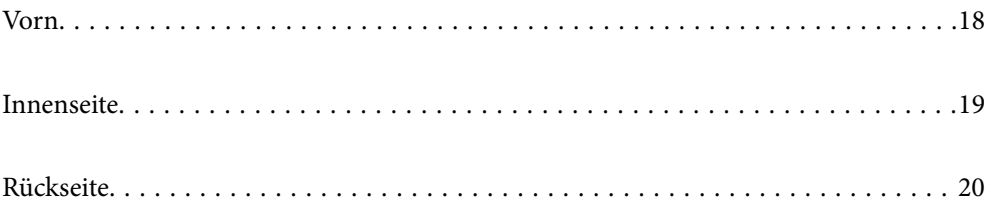

<span id="page-17-0"></span>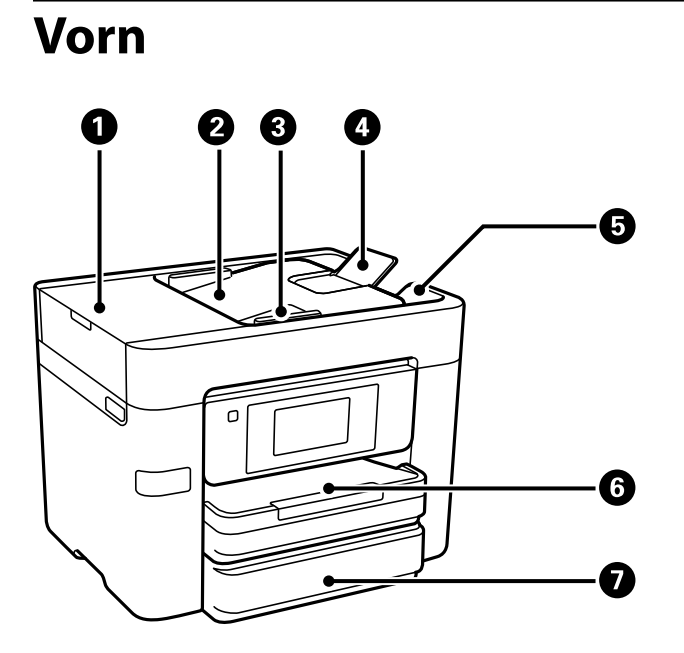

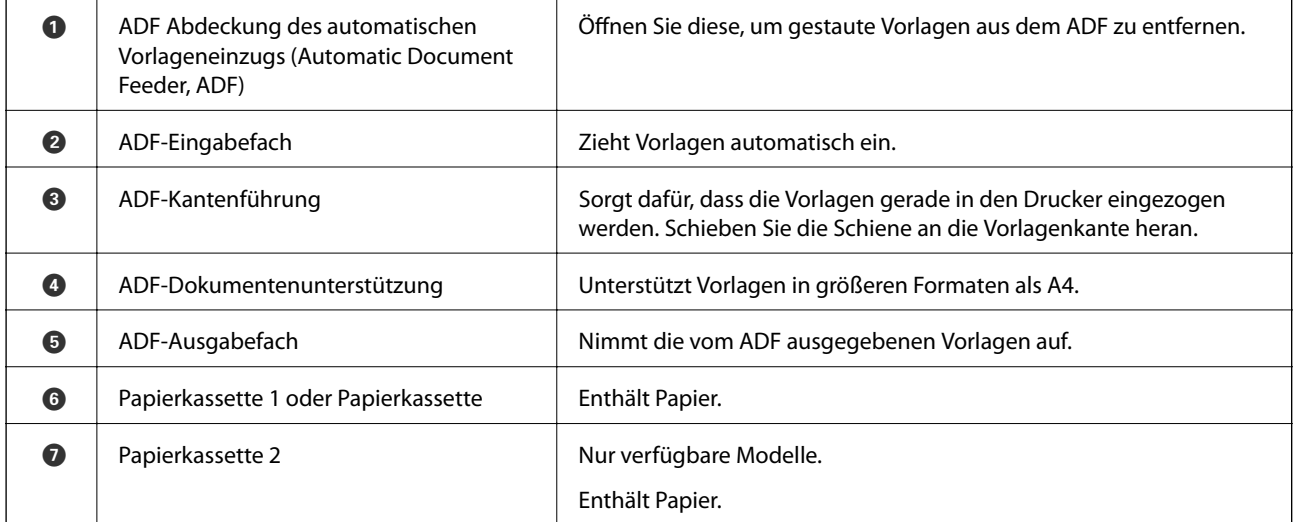

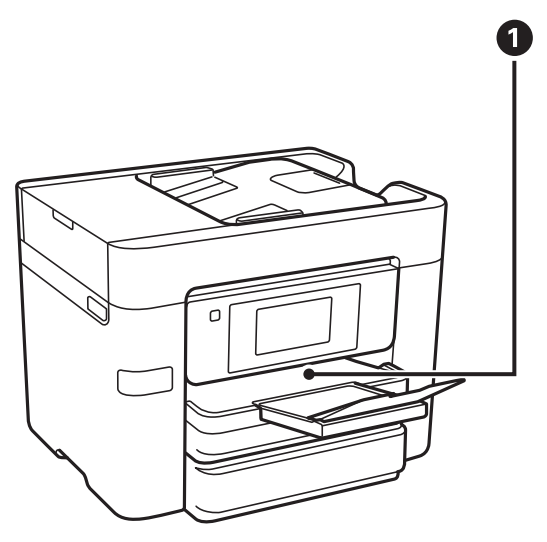

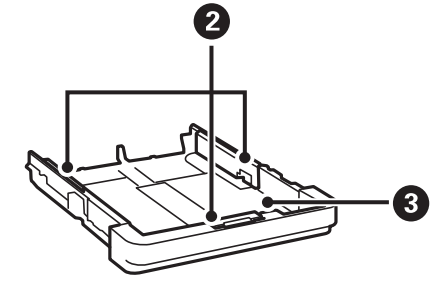

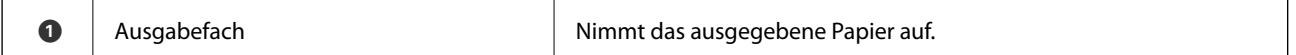

<span id="page-18-0"></span>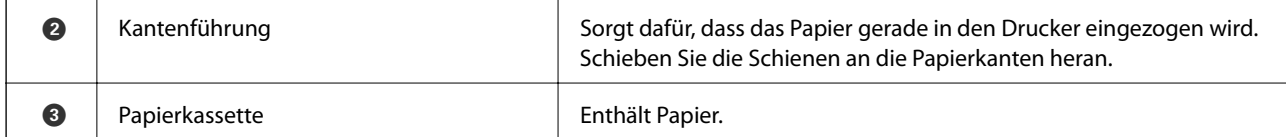

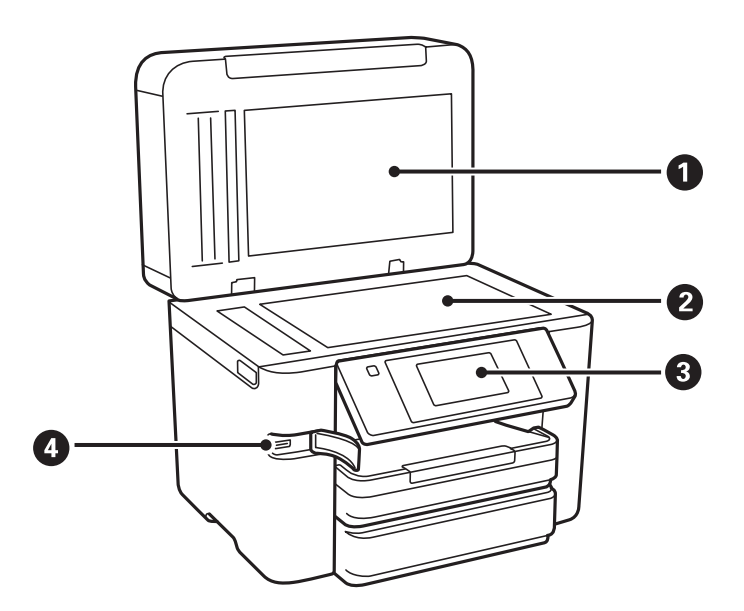

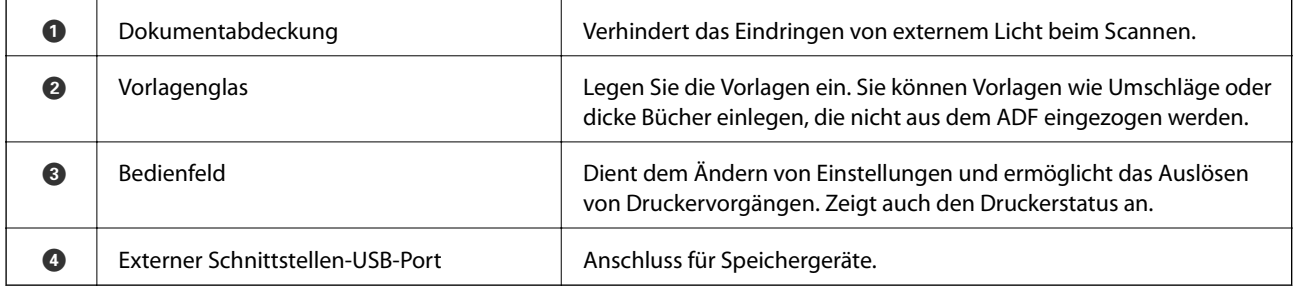

## **Innenseite**

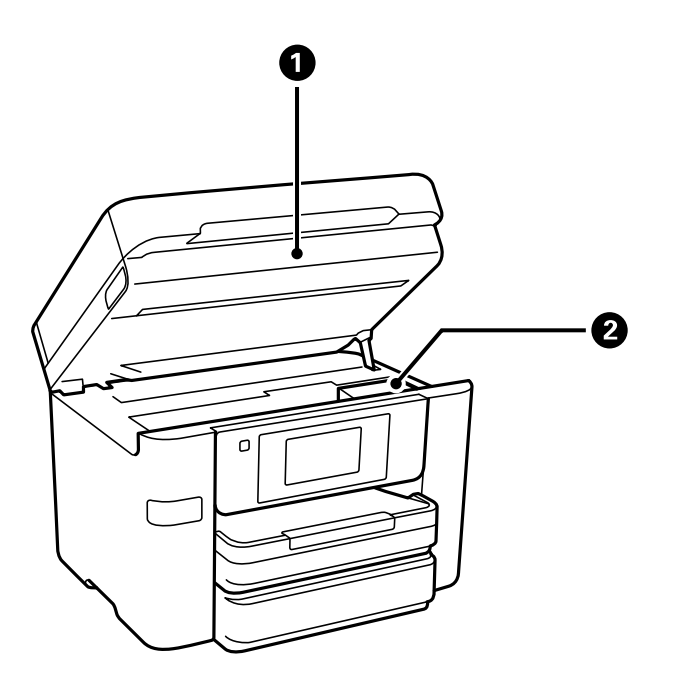

<span id="page-19-0"></span>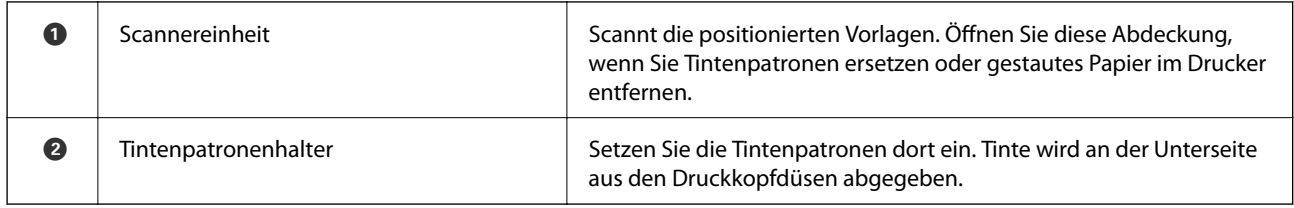

## **Rückseite**

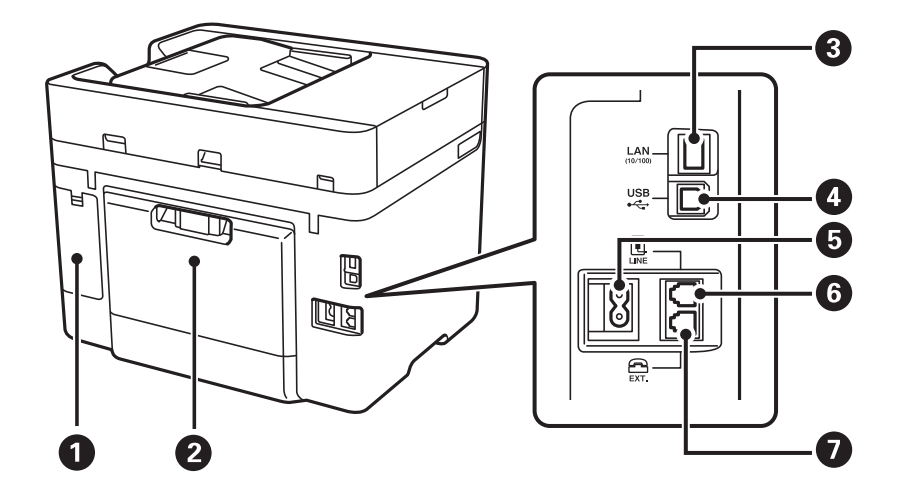

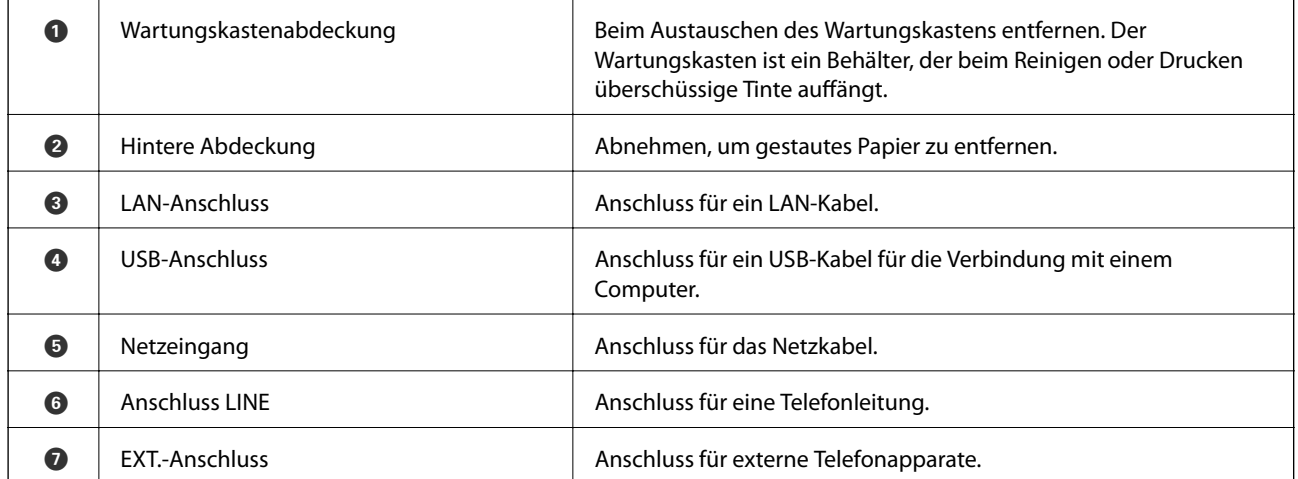

# <span id="page-20-0"></span>**Anleitung für das Bedienfeld**

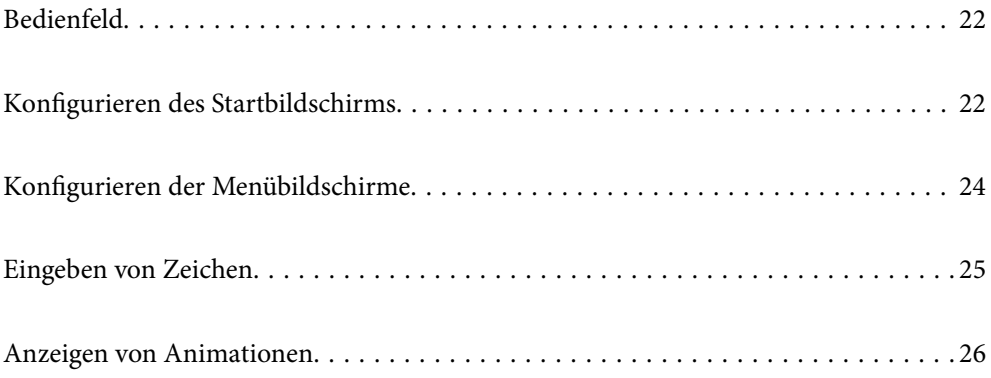

<span id="page-21-0"></span>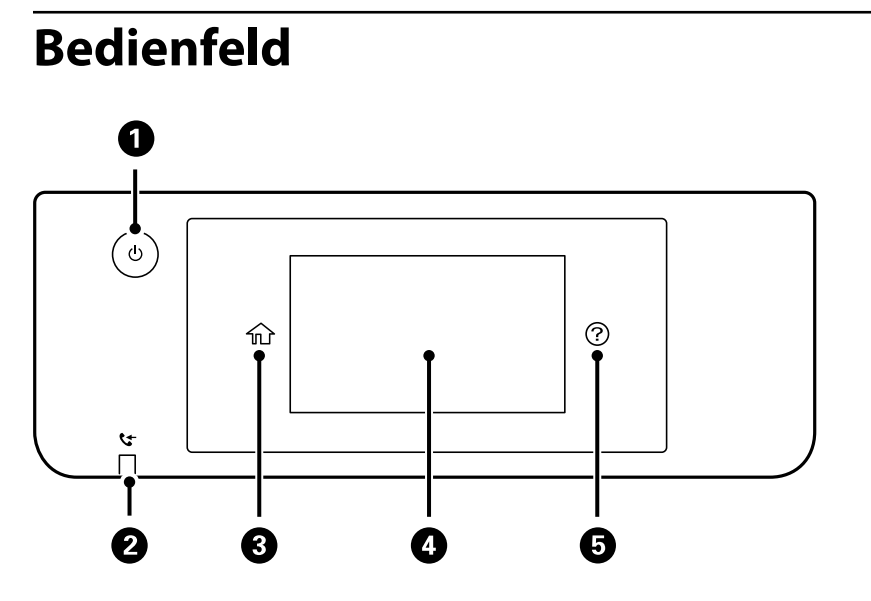

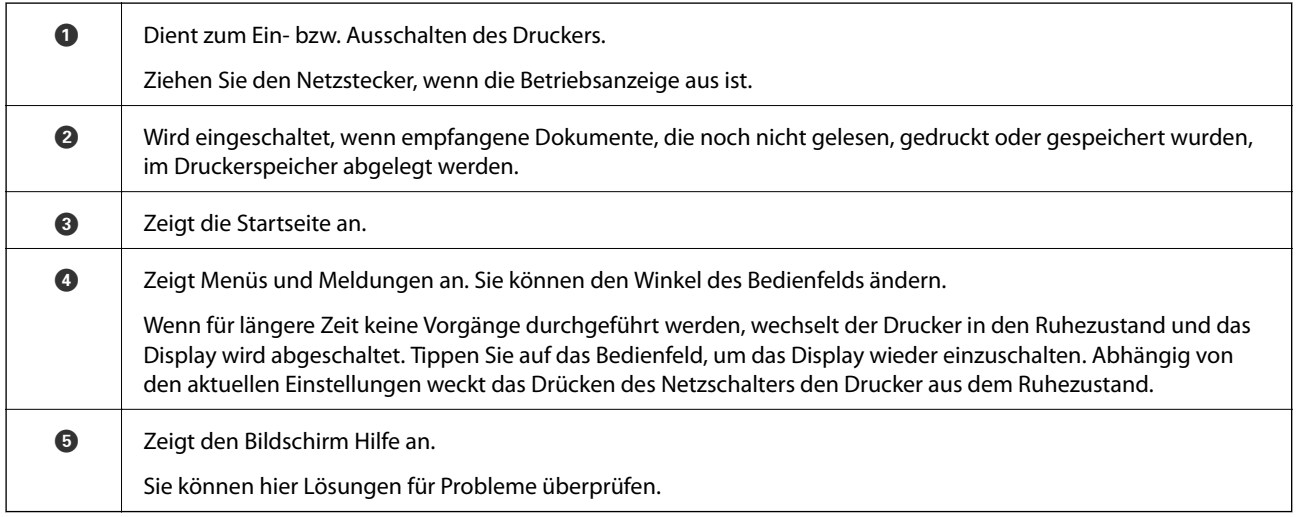

## **Konfigurieren des Startbildschirms**

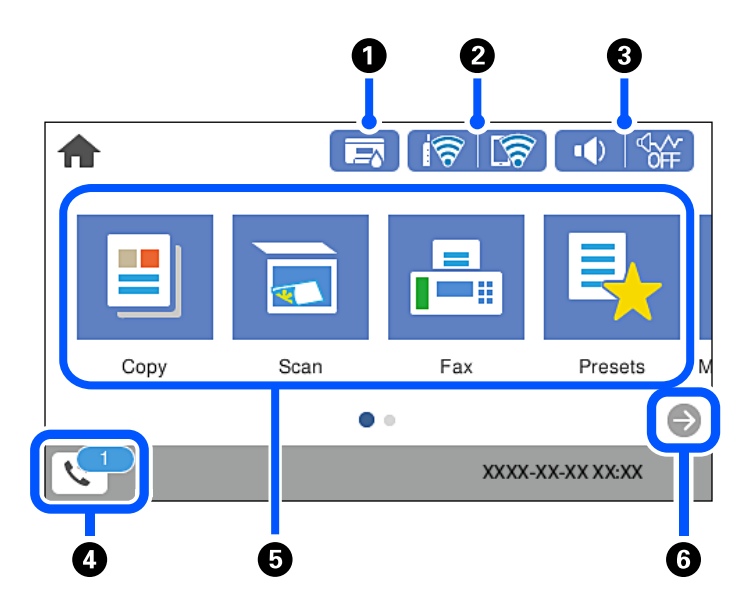

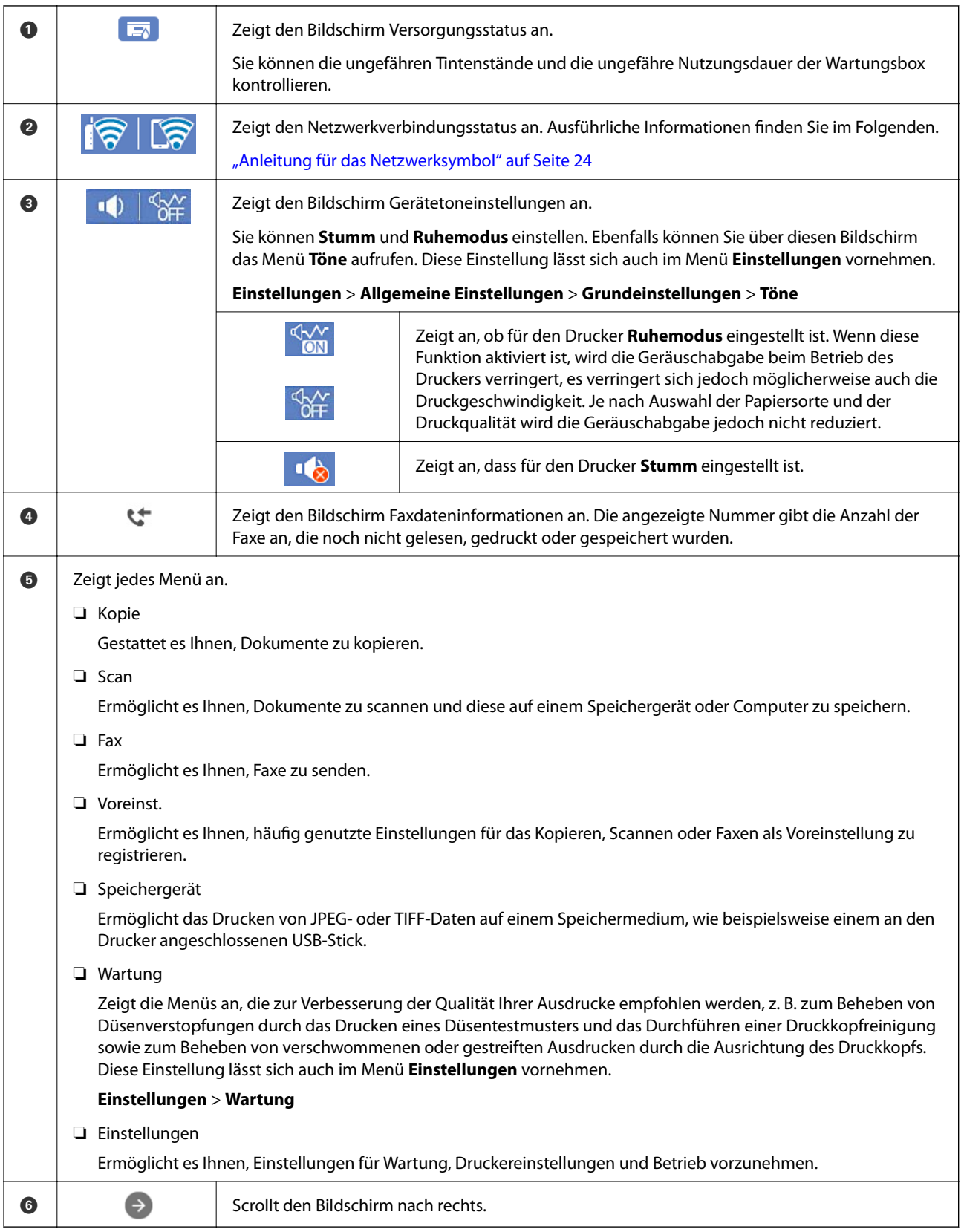

### <span id="page-23-0"></span>**Anleitung für das Netzwerksymbol**

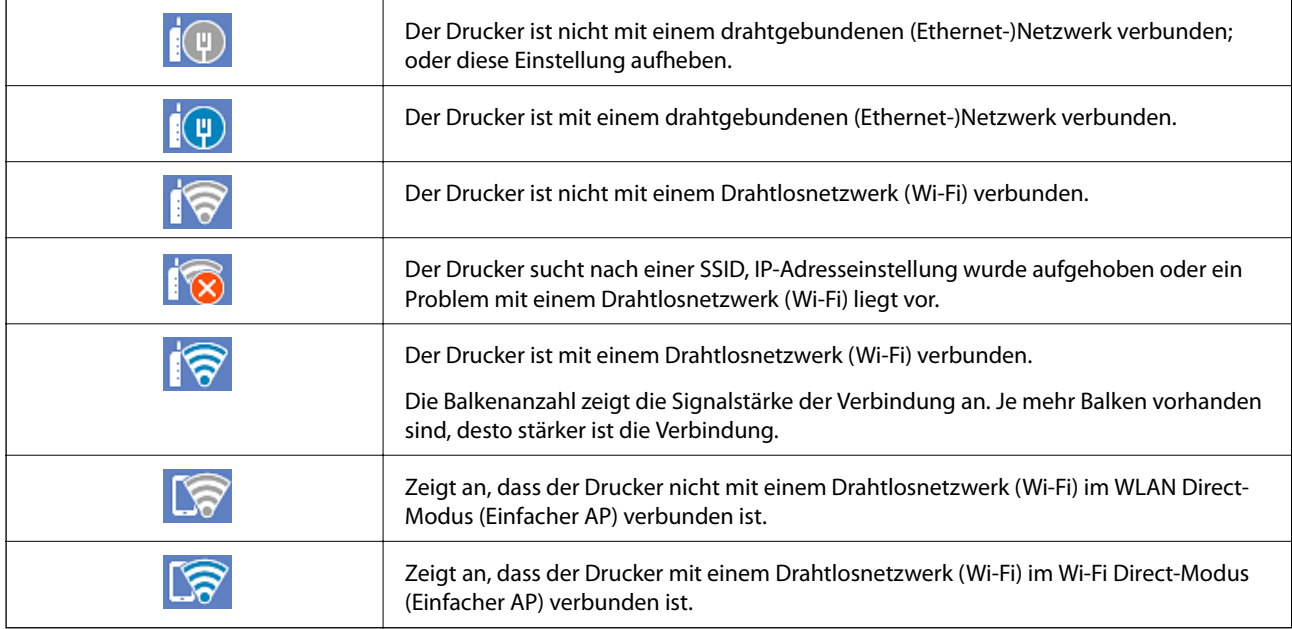

## **Konfigurieren der Menübildschirme**

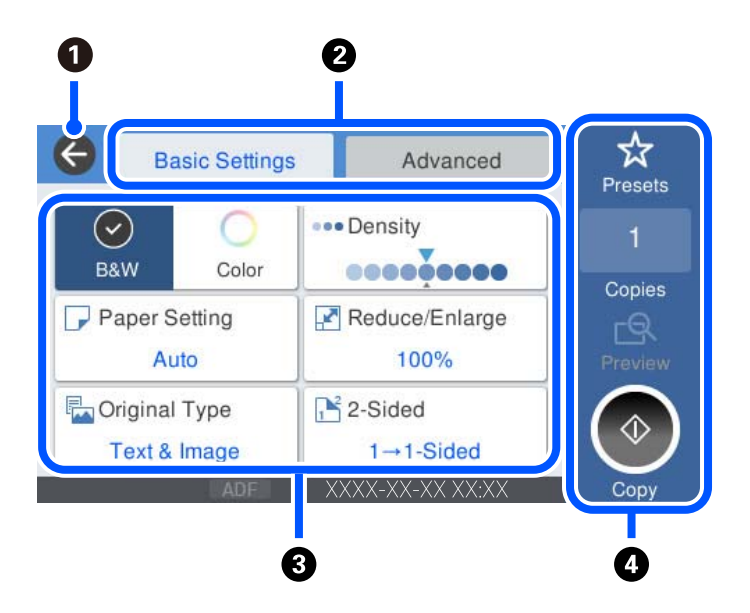

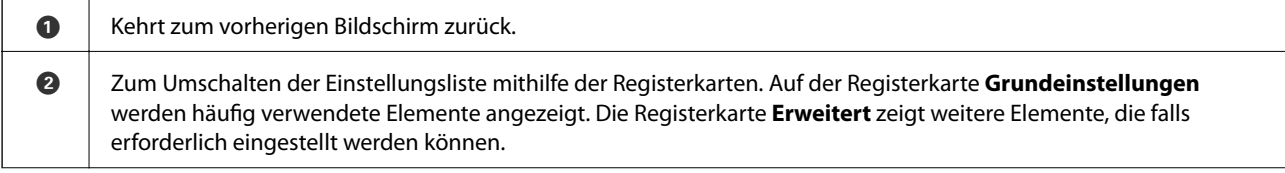

<span id="page-24-0"></span>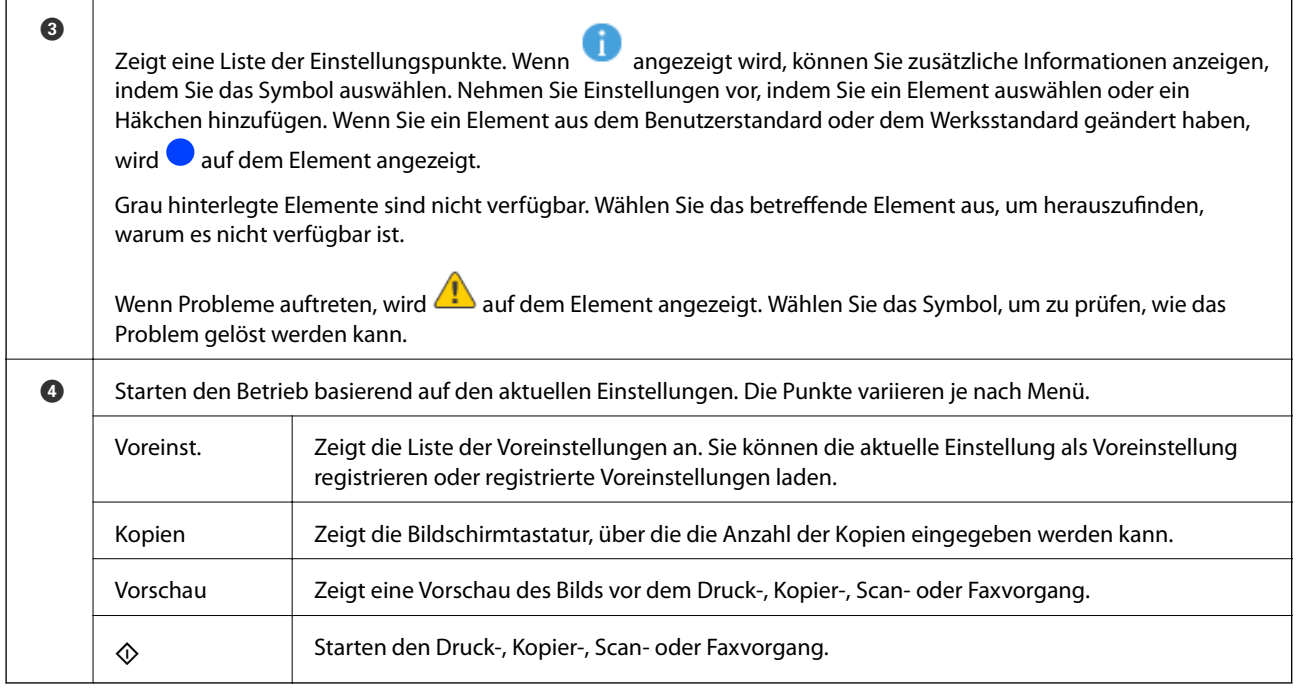

## **Eingeben von Zeichen**

Über die Bildschirmtastatur können Zeichen und Symbole eingegeben werden, um Netzwerkeinstellungen vorzunehmen usw.

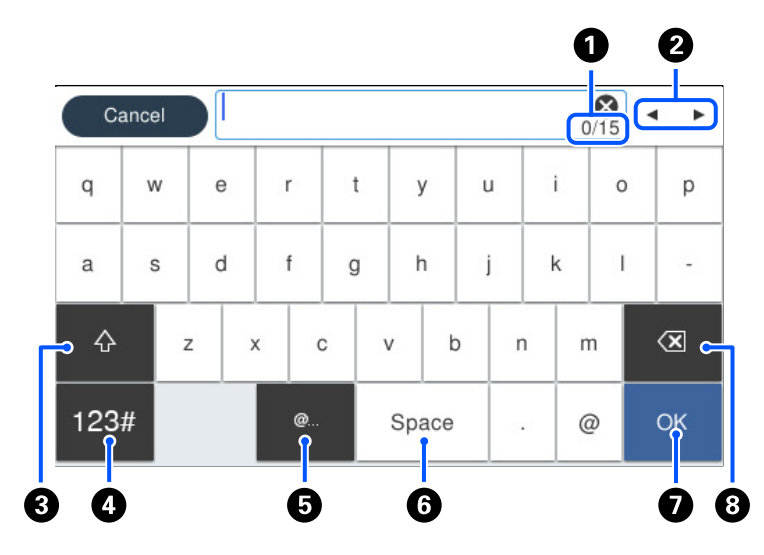

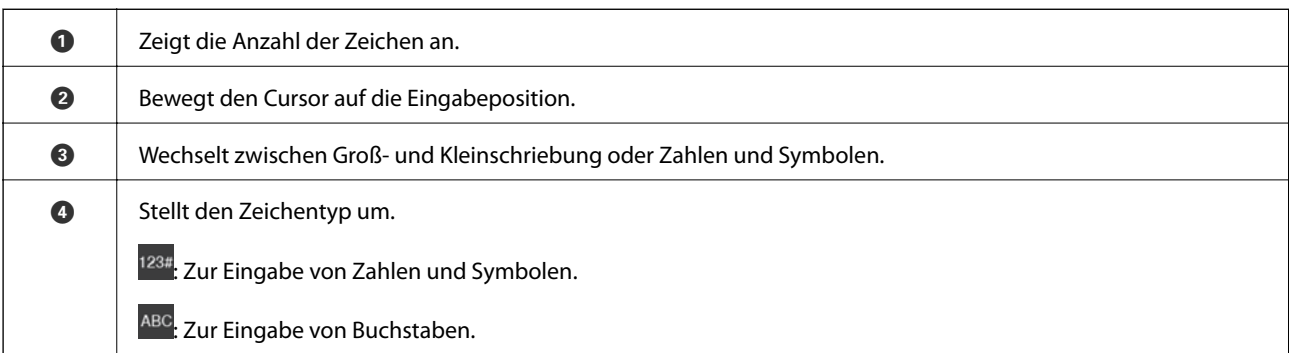

<span id="page-25-0"></span>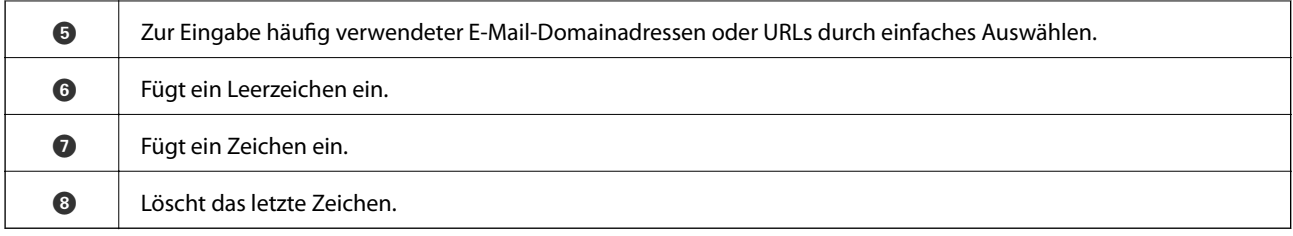

## **Anzeigen von Animationen**

Für einige Betriebsvorgänge wie das Einlegen von Papier oder das Entfernen von Papierstaus sind Animationen vorhanden, die am LCD-Bildschirm angezeigt werden können.

- ❏ Wählen Sie : Zeigt den Hilfebildschirm an. Wählen Sie **Anleitung** sowie die Elemente, die Sie anzeigen möchten.
- ❏ Wählen Sie **Anleitung** unten auf dem Vorgangsbildschirm: Zeigt die kontextsensitive Animation an.

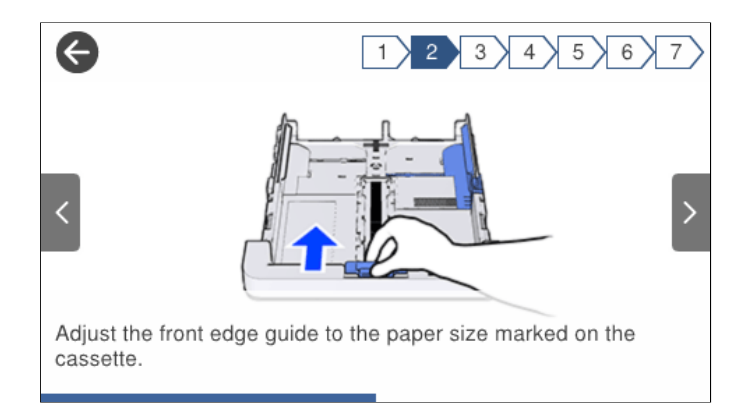

# <span id="page-26-0"></span>**Einlegen von Papier**

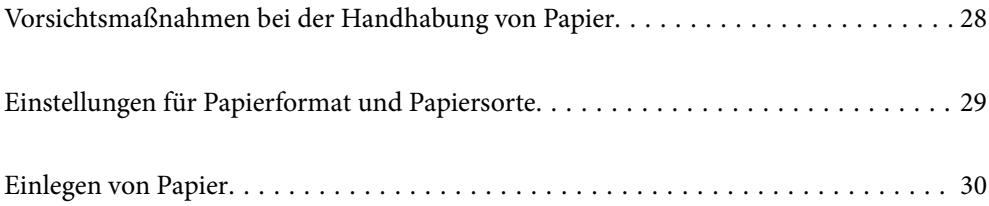

## <span id="page-27-0"></span>**Vorsichtsmaßnahmen bei der Handhabung von Papier**

- ❏ Lesen Sie die dem Papier beigefügte Gebrauchsanweisung.
- ❏ Um hochwertige Druckerzeugnisse mit Epson-Originalpapier zu erhalten, verwenden Sie das Papier in einer Betriebsumgebung gemäß dem Papier beiliegenden Datenblatt.
- ❏ Vor dem Einlegen sollten Sie den Papierstapel auffächern und die Kanten bündig ausrichten. Fotopapier darf weder aufgefächert noch aufgerollt werden. Andernfalls könnte die bedruckbare Seite beschädigt werden.

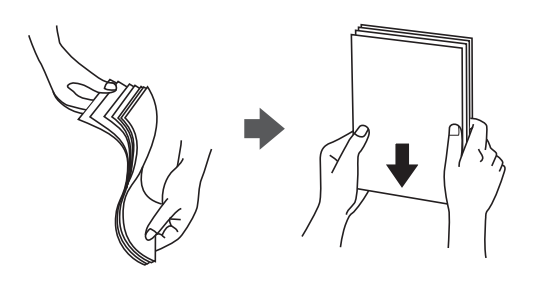

❏ Vor dem Einlegen muss gewelltes Papier geglättet werden. Alternativ können Sie das Papier auch vorsichtig anders herum aufrollen. Es könnte zu Papierstaus oder Schmierstellen auf dem Ausdruck kommen, wenn auf gewelltem Papier gedruckt wird.

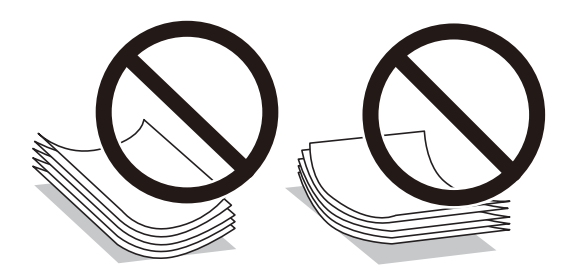

- ❏ Beim manuellen 2-seitigen Drucken kann es häufiger zu Papiereinzugsproblemen kommen, wenn auf einer Seite von vorgedrucktem Papier gedruckt wird. Legen Sie maximal die Hälfte an Blättern ein oder legen Sie jeweils nur ein Blatt Papier ein, wenn es weiter zu Papierstaus kommt.
- ❏ Stellen Sie sicher, dass Sie Schmalbahnpapier verwenden. Wenn Sie sich nicht sicher sind, welche Papiersorte Sie verwenden, überprüfen Sie die Verpackung des Papiers oder wenden Sie sich an den Hersteller, um weitere Informationen zu dem Papier zu erhalten.
- ❏ Vor dem Einlegen sollten Sie den Umschlagstapel auffächern und die Kanten bündig ausrichten. Sind die gestapelten Umschläge durch Luft aufgebläht, drücken Sie auf den Stapel, um den Stapel vor dem Einlegen zu plätten.

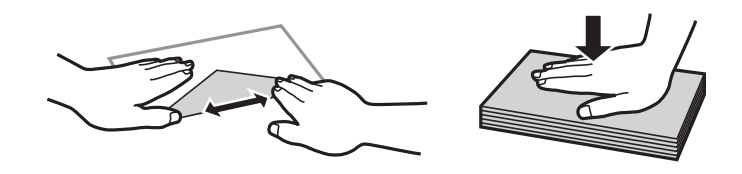

#### **Zugehörige Informationen**

& ["Nicht verfügbare Papiertypen" auf Seite 276](#page-275-0)

## <span id="page-28-0"></span>**Einstellungen für Papierformat und Papiersorte**

Wenn Sie beim Einsetzen der Papierkassette auf dem angezeigten Bildschirm das Papierformat und die Papiersorte registrieren, informiert der Drucker sind, wenn die registrierten Informationen und die Druckeinstellungen voneinander abweichen. So wird verhindert, dass Sie Papier und Tinte verschwenden, indem sichergestellt wird, dass Sie nicht auf Papier mit dem falschen Format oder mit der falschen Farbe drucken, wenn Einstellungen verwendet werden, die nicht mit der Papiersorte übereinstimmen.

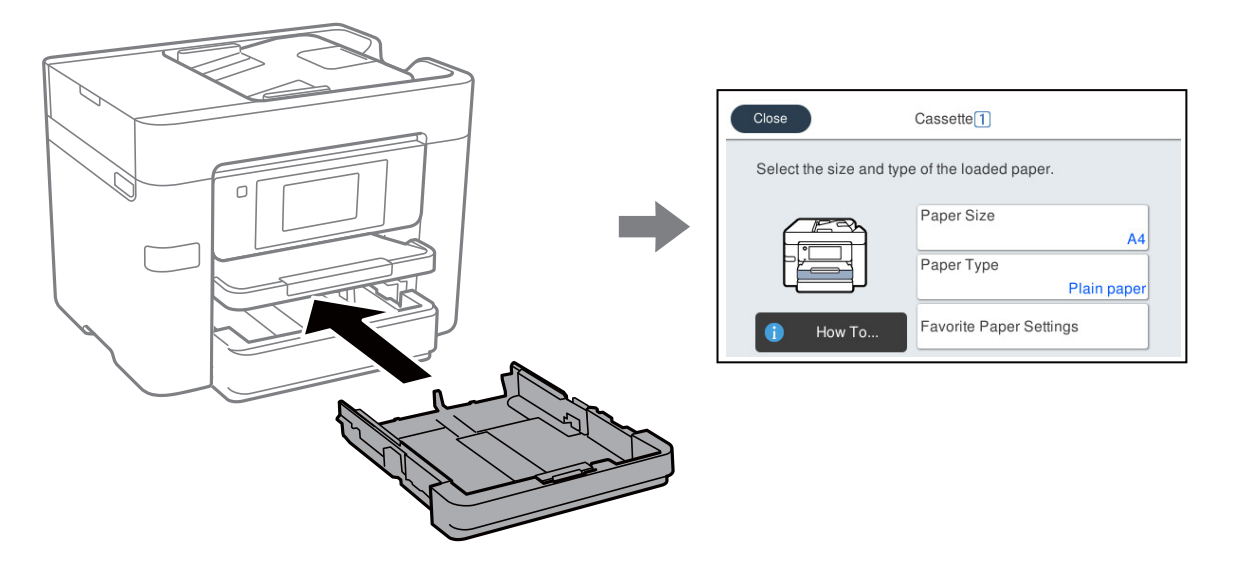

Wenn das angezeigte Papierformat und die Sorte vom eingelegten Papier abweichen, wählen Sie den Menüpunkt zum Ändern. Wenn die Einstellungen übereinstimmen, schließen Sie den Bildschirm.

#### *Hinweis:*

Auch können Sie den Papierformat- und Papiersorteneinstellungsbildschirm anzeigen, indem Sie zu *Einstellungen* > *Allgemeine Einstellungen* > *Druckereinstellungen* > *Papierquelleneinst.* > *Papiereinstellung* navigieren.

### **Papiersortenliste**

Wählen Sie für ein optimales Druckergebnis die dem Papier entsprechende Papiersorte aus.

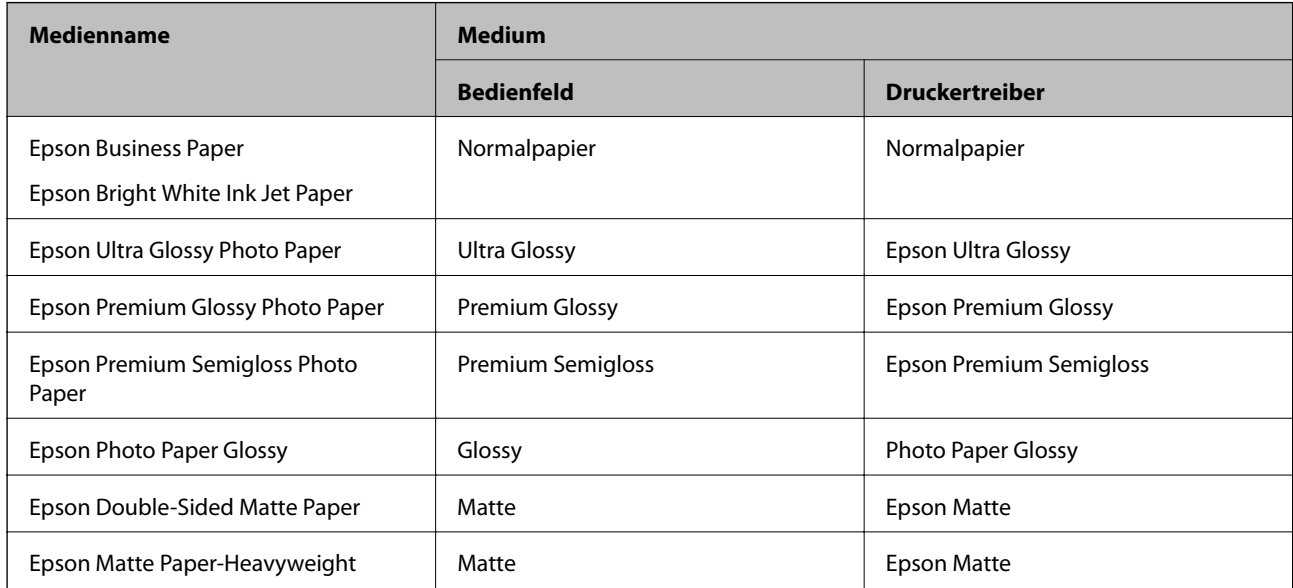

<span id="page-29-0"></span>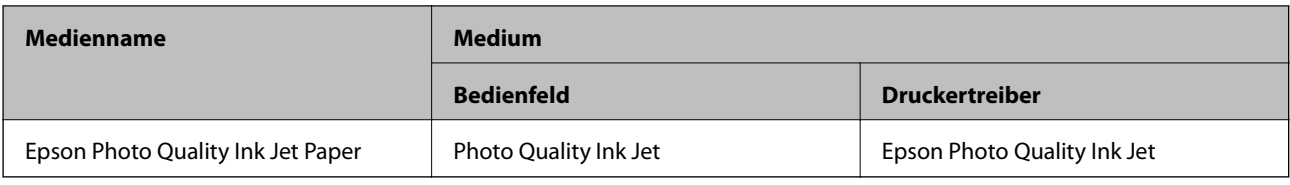

## **Einlegen von Papier**

Sie können Papier oder Umschläge einlegen, indem Sie sich auf die Animationen auf dem LCD-Bildschirm des Druckers beziehen.

Wählen Sie <sup>2</sup> und anschließend **Anleitung > Papier einlegen**. Wählen Sie den Papiertyp und die Papierquelle aus, die Sie für die Anzeige der Animationen verwenden möchten. Wählen Sie **Fertigstellen**, um den Animationsbildschirm zu schließen.

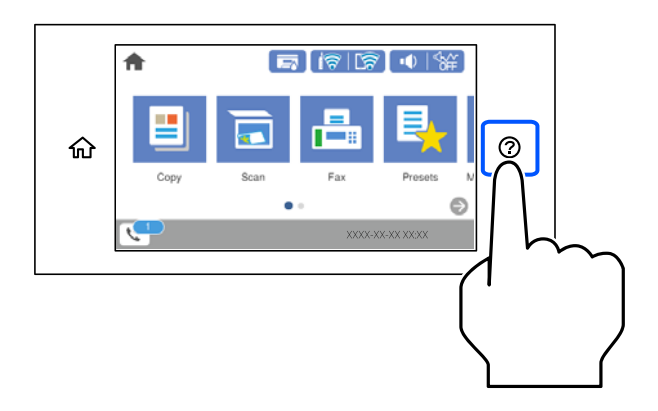

### **Einlegen von vorgelochtem Papier**

Legen Sie ein einzelnes Blatt vorgelochtes Papier in die Papierkassette ein.

Papierformat: A4, B5, A5, A6, Letter, Legal

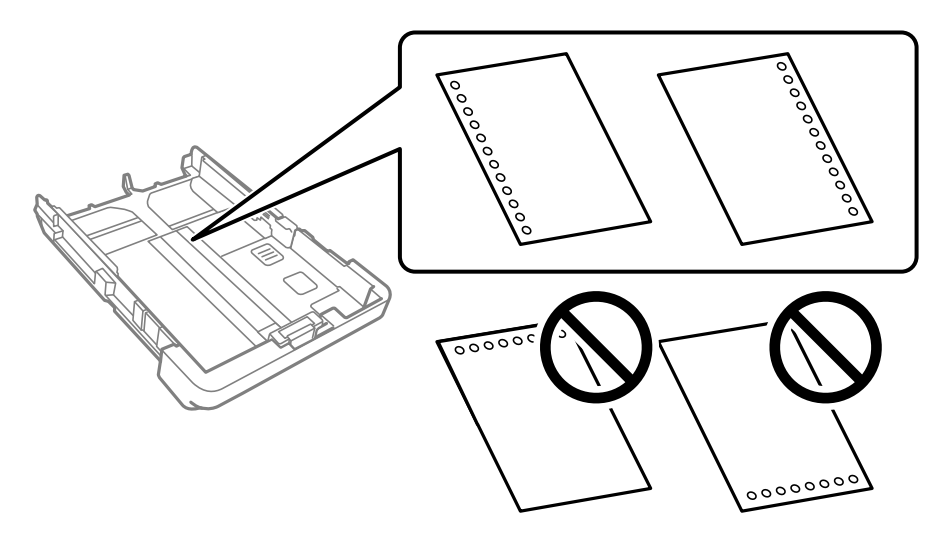

- ❏ Stellen Sie die Druckposition der Datei so ein, dass nicht über die Lochung gedruckt wird.
- ❏ Automatisches 2-seitiges Drucken steht für vorgelochtes Papier nicht zur Verfügung.

<span id="page-30-0"></span>❏ Wählen Sie **Letterhead** oder **Vordruck** als Papiertyp.

#### **Einlegen von langem Papier**

Wählen Sie als Papierformat **Benutzerdefiniert** aus.

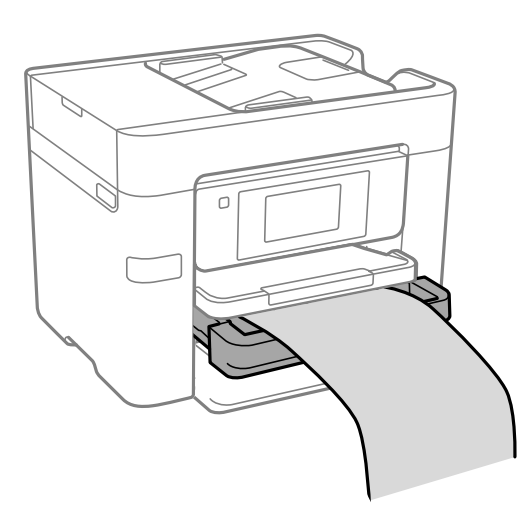

- ❏ Achten Sie darauf, dass das Papier senkrecht geschnitten wurde. Diagonale Schnitte können zu Problemen beim Einzug führen.
- ❏ Das im Einzug befindliche oder ausgeworfene Papier nicht berühren. Dies könnte zu Schnittwunden führen oder die Druckqualität beeinträchtigen.

## <span id="page-31-0"></span>**Einlegen bzw. Platzieren von Vorlagen**

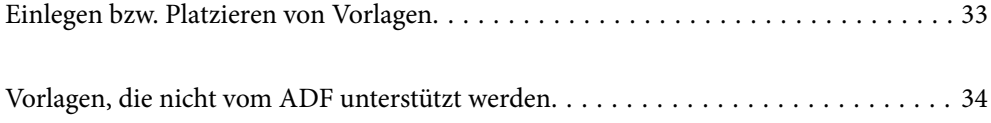

### <span id="page-32-0"></span>**Einlegen bzw. Platzieren von Vorlagen**

Platzieren Sie Vorlagen auf dem Vorlagenglas oder im ADF.

Sie können mehrere Vorlagen in den ADF einlegen. Wenn das automatische Duplex-Scannen verfügbar ist, können Sie beide Seiten der Vorlagen gleichzeitig scannen. Unter dem untenstehenden Link finden Sie die Spezifikationen des ADF.

["ADF-Spezifikationen" auf Seite 307](#page-306-0)

Führen Sie die folgenden Schritte aus, um das Video zum Platzieren von Vorlagen anzuzeigen.

Wählen Sie <sup>?</sup> und wählen Sie dann Anleitung > Originale platzieren. Wählen Sie die Methode zum Platzieren von Vorlagen, die Sie anzeigen möchten. Wählen Sie **Fertigstellen**, um den Animationsbildschirm zu schließen.

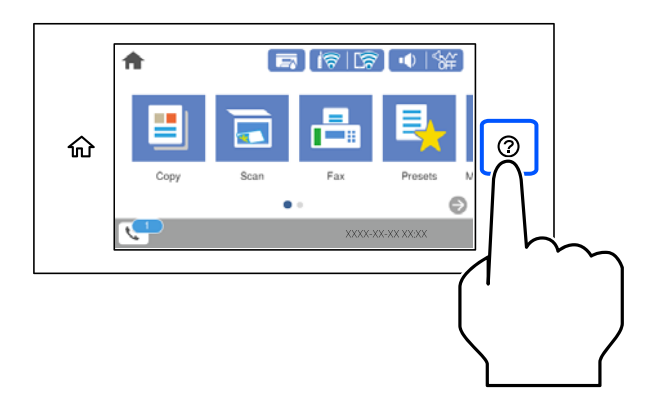

#### **Bei Verwendung des Vorlagenglases**

#### !*Achtung:*

Achten Sie darauf, dass Sie sich beim Schließen der Dokumentabdeckung nicht die Finger einklemmen. Andernfalls könnten Sie sich verletzen.

#### **T** *Wichtig*:

- ❏ Achten Sie beim Auflegen sperriger Vorlagen wie Büchern darauf, dass kein externes Licht direkt auf das Vorlagenglas scheint.
- ❏ Üben Sie nicht zu viel Druck auf das Vorlagenglas oder die Dokumentabdeckung aus. Ansonsten können diese Teile beschädigt werden.

#### <span id="page-33-0"></span>*Hinweis:*

❏ Sollte sich Abfall oder Schmutz auf dem Vorlagenglas befinden, kann der Scanbereich darauf ausgeweitet werden. Dadurch wird das Bild der Vorlage verschoben oder verkleinert. Entfernen Sie sämtlichen Abfall und Schmutz auf dem Vorlagenglas vor dem Scanvorgang.

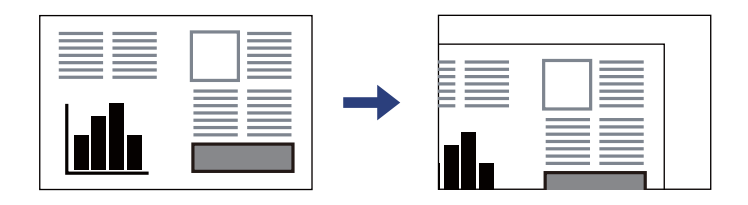

- ❏ Ein Bereich von 1,5 mm von der Ecke des Vorlagenglases wird nicht gescannt.
- ❏ Wenn Sie Vorlagen in den ADF einlegen und auf dem Vorlagenglas platzieren, haben die Vorlagen im ADF Vorrang.
- ❏ Wenn Sie die Vorlagen für längere Zeit auf dem Vorlagenglas liegen lassen, können sie an der Glasfläche festkleben.

#### **Bei Verwendung des ADF**

#### **T** *Wichtig*:

❏ Legen Sie keine Vorlagen über der sich innen an der Papierführungsschiene des ADF befindlichen Linie unterhalb des Dreiecksymbols ein.

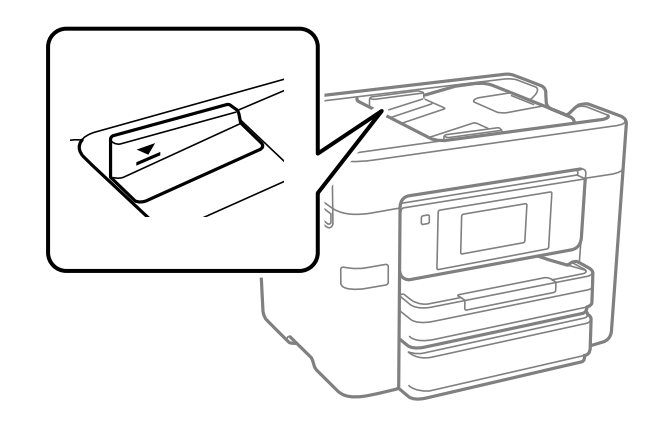

❏ Fügen Sie keine Vorlagen während des Scanvorgangs hinzu.

#### **Zugehörige Informationen**

- $\blacklozenge$  "Vorlagen, die nicht vom ADF unterstützt werden" auf Seite 34
- & ["Scanner-Spezifikationen" auf Seite 306](#page-305-0)

## **Vorlagen, die nicht vom ADF unterstützt werden**

#### c *Wichtig:*

Legen Sie keine Fotos oder wertvolle Kunstoriginale in den ADF ein. Fehlerhafte Einzüge können die Vorlagen knittern oder beschädigen. Scannen Sie diese Dokumente über das Vorlagenglas.

Legen Sie folgende Vorlagen möglichst nicht in den ADF, um Papierstaus zu verhindern. Verwenden Sie für diese Typen das Vorlagenglas.

- ❏ Vorlagen, die eingerissen, gefaltet, zerknittert, von schlechter Qualität oder gewellt sind
- ❏ Vorlagen mit Löchern für Bindung
- ❏ Vorlagen, die durch Klebestreifen, Heftklammern, Büroklammern usw. zusammengehalten werden.
- ❏ Vorlagen mit Aufklebern oder aufgeklebten Etiketten
- ❏ Vorlagen, die unregelmäßig geschnitten oder nicht rechtwinkelig sind
- ❏ Vorlagen, die gebunden sind
- ❏ OHPs, Thermo-Umdruckpapier oder Rückseiten mit Kohlebeschichtung

## <span id="page-35-0"></span>**Einsetzen und Entfernen eines Speichergeräts**

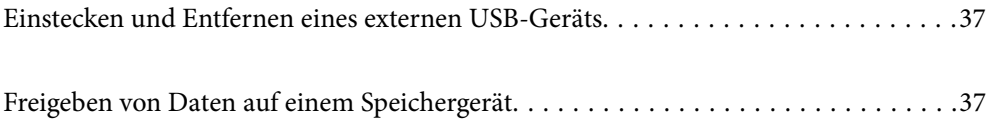
# <span id="page-36-0"></span>**Einstecken und Entfernen eines externen USB-Geräts**

Sie können ein externes USB-Gerät an den USB-Anschluss der externen Schnittstelle anschließen, indem Sie die auf dem LCD-Bildschirm des Druckers angezeigten Animationen befolgen.

Wählen Sie  $\mathcal{D}$  und wählen Sie dann **Anleitung** > **USB-Speicherverbindung**.

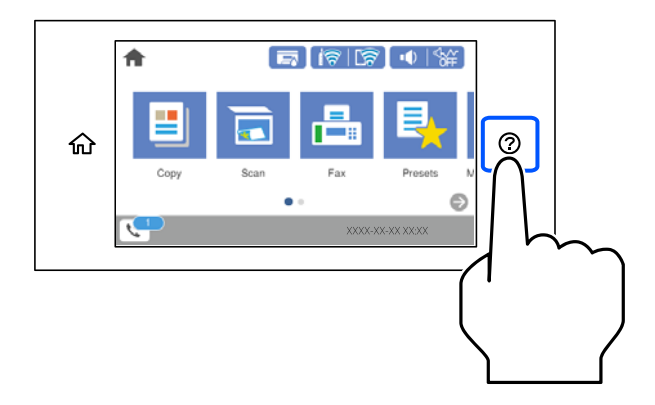

Führen Sie die Schritte in umgekehrter Reihenfolge aus, um das externe USB-Gerät zu entfernen.

**T** *Wichtig*:

Wenn Sie das externe USB-Gerät während des Betriebs des Druckers entfernen, können die Daten auf dem externen USB-Gerät verloren gehen.

### **Zugehörige Informationen**

& ["Technische Daten von Speichergeräten" auf Seite 312](#page-311-0)

# **Freigeben von Daten auf einem Speichergerät**

Von einem Computer aus können Sie Daten auf ein Speichergerät, z. B. ein mit dem Drucker verbundenes USB-Flash-Laufwerk, schreiben oder von diesem lesen.

### **T** *Wichtig*:

Wenn Sie den Zugriff auf ein Speichergerät freigeben, das per USB oder über ein Netzwerk mit Computern verbunden ist, ist der Schreibzugriff nur für Computer gestattet, die mittels der Methode verbunden sind, die auf dem Drucker ausgewählt wurde. Um auf das Speichergerät zu schreiben, öffnen Sie *Einstellungen* > *Allgemeine Einstellungen* > *Druckereinstellungen* > *Speichergeräteschnitt.* > *Dateifreigabe* auf dem Bedienfeld und wählen Sie dann eine Verbindungsmethode.

### *Hinweis:*

Bei großen Speichergeräten wie 2-TB-Festplatten dauert es eine Weile, bis Daten von einem Computer erkannt werden.

### **Windows**

Wählen Sie ein Speichergerät unter **Computer** oder **Arbeitsplatz**. Die Daten auf dem Speichergerät werden angezeigt.

### *Hinweis:*

Falls der Drucker ohne den Software-Datenträger oder Web Installer mit dem Netzwerk verbunden wurde, ordnen Sie einen externen Schnittstellen-USB-Port als Netzwerklaufwerk zu. Öffnen Sie *Ausführen* und geben Sie einen Druckernamen \ \XXXXX oder die IP-Adresse \\XXX.XXX.XXX.XXX des Druckers bei *Öffnen:* ein. Rechtsklicken Sie auf ein Gerätesymbol, um das Netzwerk zuzuweisen. Das Netzwerkgerät wird unter *Computer* oder *Arbeitsplatz* angezeigt.

### **Mac OS**

Wählen Sie ein entsprechendes Symbol. Die Daten auf dem externen Speichergerät werden angezeigt.

### *Hinweis:*

- ❏ Um ein Speichergerät zu entfernen, müssen Sie das Gerätesymbol auf das Papierkorbsymbol ziehen und dort ablegen. Andernfalls werden Daten auf dem freigegebenen Laufwerk nicht richtig angezeigt, wenn ein anderes Speichergerät eingesetzt wird.
- ❏ Wählen Sie zum Zugreifen auf ein Speichergerät über das Netzwerk *Gehe zu* > *Mit Server verbinden* im Menü auf dem Desktop. Geben Sie den Druckernamen cifs://XXXXX oder smb://XXXXX (wobei "XXXXX" der Druckername ist) bei *Serveradresse* ein und klicken Sie dann auf *Verbinden*.

### **Zugehörige Informationen**

& ["Technische Daten von Speichergeräten" auf Seite 312](#page-311-0)

# <span id="page-38-0"></span>**Drucken**

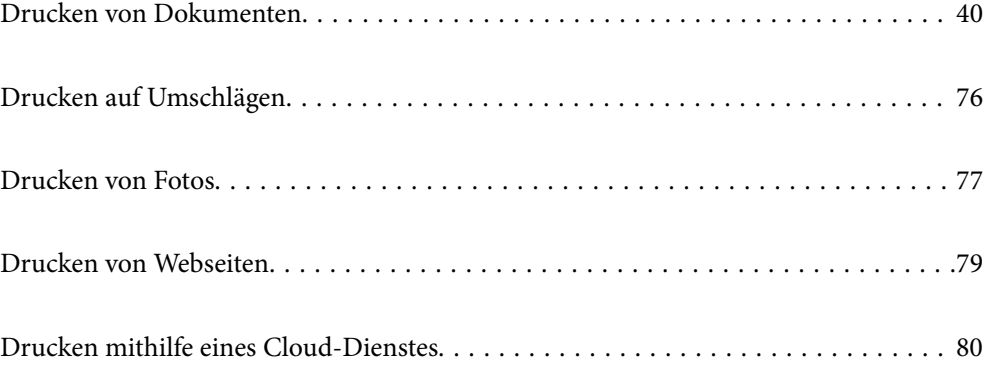

## <span id="page-39-0"></span>**Drucken von Dokumenten**

### **Drucken von einem Computer — Windows**

### **Drucken mit einfachen Einstellungen**

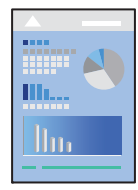

### *Hinweis:*

Die Vorgehensweisen können sich je nach Anwendung unterscheiden. Ausführliche Informationen dazu finden Sie in der Hilfe der Anwendung.

- 1. Legen Sie Papier in den Drucker ein. ["Einlegen von Papier" auf Seite 30](#page-29-0)
- 2. Öffnen Sie die Datei, die Sie drucken möchten.
- 3. Wählen Sie **Drucken** oder **Drucker einrichten** im Menü **Datei**.
- 4. Wählen Sie Ihren Drucker.
- 5. Wählen Sie **Einstellungen** oder **Eigenschaften**, um das Druckertreiberfenster aufzurufen.

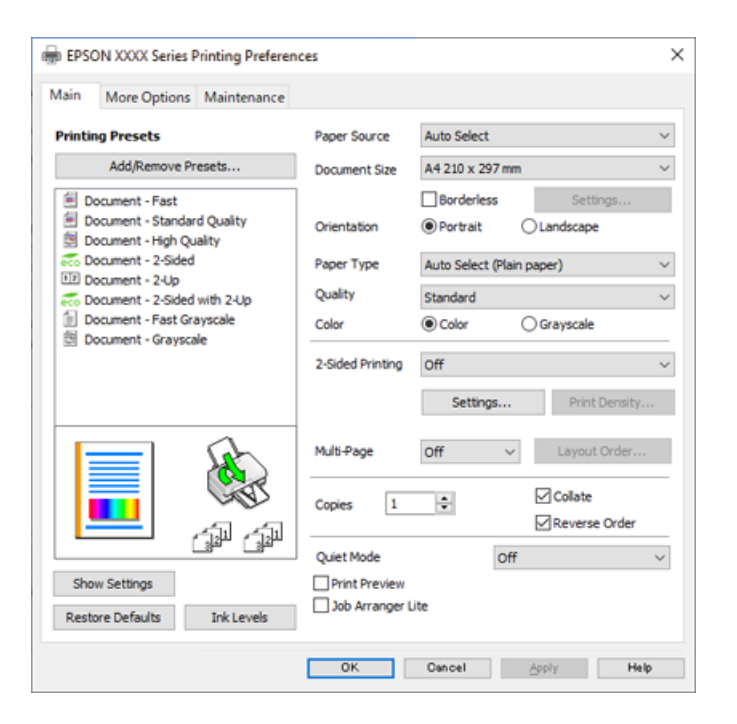

<span id="page-40-0"></span>6. Ändern Sie bei Bedarf die Einstellungen.

Details hierzu finden Sie in den Menüoptionen des Druckertreibers.

#### *Hinweis:*

- ❏ Weitere Erläuterungen zu den Einstellungsoptionen finden Sie in der Online-Hilfe. Durch Rechtsklick auf ein Element wird die *Hilfe* angezeigt.
- ❏ Durch Auswählen von *Druckvorschau* kann vor dem Drucken eine Vorschau des Dokuments angezeigt werden.
- 7. Klicken Sie auf **OK**, um das Druckertreiber-Fenster zu schließen.

### 8. Klicken Sie auf **Drucken**.

#### *Hinweis:*

- ❏ Durch Auswählen von *Druckvorschau* wird ein Vorschaufenster angezeigt. Klicken Sie zum Ändern der Einstellungen auf *Abbrechen* und wiederholen Sie den Vorgang dann ab Schritt 2.
- ❏ Wenn Sie den Druck abbrechen möchten, klicken Sie auf Ihrem Computer unter *Geräte und Drucker*, *Drucker* oder *Drucker und Faxgeräte* mit der rechten Maustaste auf Ihren Drucker. Klicken Sie auf *Laufende Druckaufträge*, dann mit der rechten Maustaste auf den Auftrag, den Sie abbrechen möchten, und wählen Sie *Abbrechen*. Ein Druckauftrag, der bereits vollständig an den Drucker gesendet worden ist, kann jedoch nicht mehr am Computer abgebrochen werden. Brechen Sie in diesem Fall den Druckauftrag über das Bedienfeld am Drucker ab.

### **Zugehörige Informationen**

- & ["Verfügbares Papier und Fassungskapazität" auf Seite 272](#page-271-0)
- $\rightarrow$   $\mathbb{R}$ Papiersortenliste" auf Seite 29
- & "Menüoptionen für den Druckertreiber" auf Seite 41

### *Menüoptionen für den Druckertreiber*

Öffnen des Druckerfensters in einer Anwendung, Auswählen des Druckers, und Zugriff auf das Druckertreiberfenster.

#### *Hinweis:*

Die verfügbaren Menüs variieren je nach ausgewählter Option.

### **Registerkarte Haupteinstellungen**

Druckvoreinstellungen:

Benutzerdefinierte Voreinstellungen:

Es können eigene Voreinstellungen für häufig verwendete Druckeinstellungen hinzugefügt oder entfernt werden. Wählen Sie die zu verwendende Voreinstellung aus der Liste aus.

### Papierzufuhr:

Wählen Sie die Papierquelle aus, von der das Papier eingezogen wird. Wählen Sie **Automatische Auswahl**, um die in den Druckeinstellungen auf dem Drucker gewählte Papierquelle automatisch auszuwählen. Diese Funktion ist nur für die WF-4830 Series verfügbar.

### Dokumentgröße:

Wählen Sie das Papierformat aus, das gedruckt werden soll. Wenn Sie **Benutzerdefiniert** wählen, geben Sie die Breite und Höhe des Papiers ein und registrieren Sie dann das Format.

### Randlos:

Die Druckdaten werden soweit vergrößert, dass sie etwas größer sind als das Papierformat, damit keine Ränder entlang der Papierkanten gedruckt werden. Wählen Sie **Einstellungen** zur Auswahl des Vergrößerungsfaktors.

### Ausrichtung:

Wählen Sie die Ausrichtung aus, mit der Sie drucken möchten.

### Druckmedium:

Wählen Sie den Papiertyp, auf dem Sie drucken möchten.

### Qualität:

Wählen Sie die Druckqualität aus, mit der Sie drucken möchten. Die verfügbaren Einstellungen sind vom ausgewählten Papiertyp abhängig. Die Auswahl von **Stark** bietet höhere Druckqualität, aber ggf. eine geringere Druckgeschwindigkeit.

### Farbe:

Wählen Sie Farb- oder Schwarzweißdruck aus.

### 2-seitiges Drucken:

Ermöglicht das 2-seitige Drucken.

#### Einstellungen:

Sie können die Biegekante und die Biegeabstände angeben. Beim Drucken von mehrseitigen Dokumenten kann wahlweise zuerst die Vorderseite oder die Rückseite des Blatts gedruckt werden.

### Druckdichte:

Wählen Sie den Dokumenttyp zur Einstellung der Druckdichte. Wenn die richtige Druckdichte gewählt wurde, können Sie verhindern, dass Bilder auf die andere Seite durchscheinen. Wählen Sie **Benutzerdefiniert**, um die Druckdichte manuell einzustellen.

### Multi-Page:

Ermöglicht das Drucken mehrerer Seiten auf ein Blatt oder einen Posterdruck. Klicken Sie auf **Layoutanordn.**, um die Reihenfolge festzulegen, in der die Seiten gedruckt werden.

### Kopien:

Stellen Sie die Anzahl der Kopien ein, die gedruckt werden sollen.

### Sortieren:

Druckt mehrseitige Dokumente in einer bestimmten Reihenfolge und in Sätze sortiert.

#### Seitenfolge:

Ermöglicht es Ihnen, ab der letzten Seite zu drucken, damit die Seiten nach dem Druck in der richtigen Reihenfolge gestapelt sind.

### Ruhemodus:

Reduziert die Druckgeräusche. Dies kann jedoch die Druckgeschwindigkeit verringern.

### <span id="page-42-0"></span>Druckvorschau:

Zeigt eine Vorschau des Dokuments vor dem Drucken an.

#### Druckauftrag-Organisator Lite:

Mit Job Arranger Lite können Sie mehrere in verschiedenen Anwendungen erstellte Dateien zu einem Druckauftrag kombinieren.

### Einstellungen anzeigen/Einstellungen ausblenden:

Zeigt eine Liste der aktuell auf den Registerkarten **Haupteinstellungen** und **Weitere Optionen** konfigurierten Elemente an. Sie können den Bildschirm mit der aktuellen Einstellungsliste anzeigen oder ausblenden.

### Standardwerte wiederherstellen:

Alle Einstellungen auf ihre werkseitigen Standardwerte zurücksetzen. Die Einstellungen auf der Registerkarte **Weitere Optionen** werden ebenfalls zurückgesetzt.

#### Tintenstand:

Zeigt den ungefähren Tintenstand an.

### **Registerkarte Weitere Optionen**

### Druckvoreinstellungen:

Benutzerdefinierte Voreinstellungen:

Es können eigene Voreinstellungen für häufig verwendete Druckeinstellungen hinzugefügt oder entfernt werden. Wählen Sie die zu verwendende Voreinstellung aus der Liste aus.

#### Dokumentgröße:

Wählen Sie das Papierformat aus, das gedruckt werden soll.

### Ausgabe-Papier:

Wählen Sie das Papierformat aus, das gedruckt werden soll. Wenn sich **Dokumentgröße** vom **Ausgabe-Papier** unterscheidet, wird **Dokument verkleinern/vergrößern** automatisch gewählt. Sie müssen diese Option nicht wählen, wenn Sie drucken, ohne das Format eines Dokuments zu vergrößern oder zu verkleinern.

### Dokument verkleinern/vergrößern:

Ermöglicht Ihnen, das Dokumentformat zu verkleinern oder zu vergrößern.

### Passend auf Seite:

Automatische Verkleinerung oder Vergrößerung des Dokuments entsprechend des unter **Ausgabe-Papier** gewählten Papierformats.

#### Zoom auf:

Druckt mit einem bestimmten Prozentsatz.

### Mitte:

Druckt Bilder in der Mitte des Papiers.

### Farbkorrektur:

### Automatisch:

Nimmt für Abbildungen eine automatische Farbtonanpassungen vor.

### Benutzerdefiniert:

Ermöglicht Ihnen eine manuelle Farbkorrektur. Durch Klicken auf **Erweitert** wird der Bildschirm Farbkorrektur geöffnet, wo Sie eine detaillierte Methode zur Farbkorrektur auswählen können. Ermöglicht es Ihnen, die Methode für Universalfarbdruck einzustellen und Text und dünne Linien hervorzuheben, wenn Sie auf **Bildoptionen** klicken. Sie können auch Glatte Kante, Rote Augen bearb. und Druckeinstellungen mit reduzierter Kantenunschärfe vornehmen.

### Wasserzeichenfunktionen:

Ermöglicht Ihnen das Vornehmen von Einstellungen für Kopierschutzmuster, Wasserzeichen sowie Kopf- und Fußzeilen.

### Benutzerdefiniert:

Ermöglicht Ihnen das Hinzufügen oder Entfernen von Kopierschutzmustern oder Wassermarken, die Sie verwenden möchten.

### Einstellungen:

Ermöglicht Ihnen die Einstellung Der Druckmethode für Kopierschutzmuster oder Wasserzeichen.

#### Kopfzeile/Fußzeile:

In der Kopf- und Fußzeile können Sie Druckinformationen wie Benutzername und Druckdatum drucken. Sie können dann Farbe, Schriftart, Größe oder Stil festlegen.

#### Zusätzliche Einstellungen:

### Um 180° drehen:

Dreht die Seiten vor dem Drucken um 180 Grad. Wählen Sie diese Option beim Druck auf Papier wie Umschläge, die in einer bestimmten Richtung im Drucker eingelegt sind.

#### Bidirektionales Drucken:

Druckt, indem sich der Druckkopf in beide Richtungen bewegt. Die Druckgeschwindigkeit erhöht sich, die Qualität kann sich jedoch verringern.

### Bild spiegeln:

Dreht die Abbildung so, dass sie spiegelverkehrt gedruckt wird.

### Einstellungen anzeigen/Einstellungen ausblenden:

Zeigt eine Liste der aktuell auf den Registerkarten **Haupteinstellungen** und **Weitere Optionen** konfigurierten Elemente an. Sie können den Bildschirm mit der aktuellen Einstellungsliste anzeigen oder ausblenden.

### Standardwerte wiederherstellen:

Alle Einstellungen auf ihre werkseitigen Standardwerte zurücksetzen. Die Einstellungen auf der Registerkarte **Haupteinstellungen** werden ebenfalls zurückgesetzt.

### **Registerkarte Utility**

### Druckkopf-Düsentest:

Druckt ein Düsentestmuster, um zu prüfen, ob die Druckkopfdüsen verstopft sind.

### Druckkopfreinigung:

Reinigt die verstopften Düsen des Druckkopfs. Da bei dieser Funktion Tinte verbraucht wird, sollten Sie den Druckkopf nur bei verstopften Düsen reinigen. Drucken Sie ein Düsentestmuster und wählen Sie dann **Reinigung**.

### Druckauftrag-Organisator Lite:

Öffnet das Fenster Druckauftrag-Organisator Lite. Dient zum Öffnen und Bearbeiten zuvor gespeicherter Daten.

### EPSON Status Monitor 3:

Öffnet das Fenster EPSON Status Monitor 3. Dient zum Kontrollieren des Druckerstatus und des Verbrauchsmaterials.

### Überwachungsoptionen:

Ermöglicht das Vornehmen von Einstellungen für Elemente im Fenster EPSON Status Monitor 3.

#### Erweiterte Einstellungen:

Dient zum Vornehmen verschiedener Einstellungen. Klicken Sie mit der rechten Maustaste auf die jeweiligen Elemente, um die Hilfe mit weiteren Details aufzurufen.

### Druckerwarteschl.:

Zeigt die auf den Druckvorgang wartenden Aufträge an. Druckaufträge lassen sich kontrollieren, pausieren und fortsetzen.

### Sprache:

Ändert die Sprache für das Druckertreiberfenster. Schließen Sie zum Anwenden der Einstellungen den Druckertreiber, und öffnen Sie ihn dann erneut.

### Softwareaktualisierung:

Startet EPSON Software Updater, um nach der neuesten Version der Anwendungen im Internet zu suchen.

### Online-Bestellung:

Ermöglicht Zugriff auf die Seite, wo Sie Tintenpatronen von Epson kaufen können.

### Technischer Support:

Wenn das Handbuch auf Ihrem Computer installiert ist, wird das Handbuch angezeigt. Wenn es nicht installiert ist, können Sie auf der Epson-Website nach dem Handbuch und verfügbarem technischen Support suchen.

### **Hinzufügen von Druck-Voreinstellungen für einfaches Drucken**

Wenn Sie eine eigene Voreinstellung für häufig verwendete Druckeinstellungen für den Druckertreiber erstellen, können Sie einfach durch Auswahl der Voreinstellung in der Liste drucken.

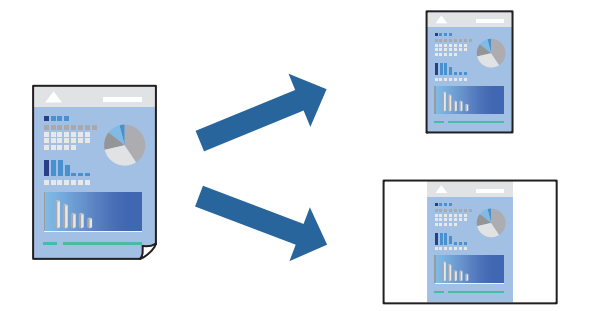

- 1. Konfigurieren Sie auf der Registerkarte **Haupteinstellungen** oder **Weitere Optionen** des Druckertreibers jede Option (z. B. **Dokumentgröße** und **Druckmedium**).
- 2. Klicken Sie auf **Benutzerdefinierte Voreinstellungen** unter **Druckvoreinstellungen**.
- 3. Geben Sie einen **Name** und bei Bedarf einen Kommentar ein.
- 4. Klicken Sie auf **Speichern**.

### *Hinweis:*

Um eine gespeicherte Voreinstellung zu löschen, klicken Sie auf *Benutzerdefinierte Voreinstellungen*, wählen Sie den Namen der Voreinstellung, die Sie aus der Liste löschen möchten, und löschen Sie sie.

["Registerkarte Haupteinstellungen" auf Seite 41](#page-40-0)

["Registerkarte Weitere Optionen" auf Seite 43](#page-42-0)

5. Klicken Sie auf **Drucken**.

Wenn Sie das nächste Mal mit den gleichen Einstellungen drucken möchten, wählen Sie unter **Druckvoreinstellungen** den Namen der registrierten Voreinstellung und klicken Sie auf **OK**.

### **Zugehörige Informationen**

- & ["Einlegen von Papier" auf Seite 30](#page-29-0)
- & ["Drucken mit einfachen Einstellungen" auf Seite 64](#page-63-0)

### **2-seitiges Drucken**

Sie können jede der folgenden Methoden verwenden, um auf beide Seiten des Papiers zu drucken.

❏ Automatisches 2-seitiges Drucken

### ❏ Manuelles 2-seitiges Drucken

Wenn der Drucker mit dem Drucken der ersten Seite fertig ist, drehen Sie das Papier zum Drucken auf der anderen Seite um.

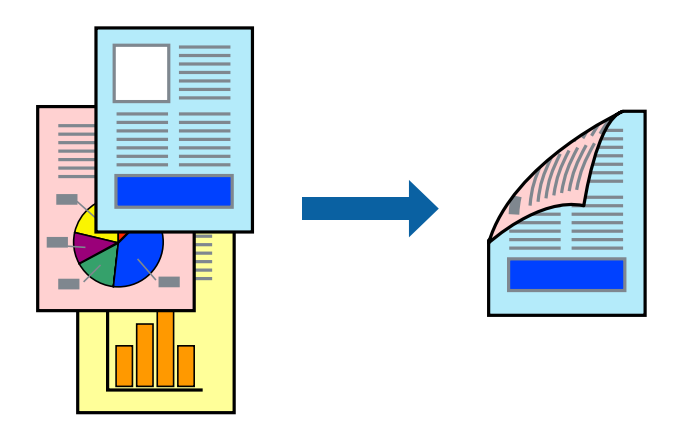

### *Hinweis:*

- ❏ Diese Funktion ist nicht für randloses Drucken verfügbar.
- ❏ Wenn Sie Papier verwenden, das nicht für das 2-seitige Drucken geeignet ist, kann die Druckqualität abnehmen. Zudem könnte es zu Papierstaus kommen.

["Papier für 2-seitigen Druck" auf Seite 276](#page-275-0)

- ❏ Je nach Papier und den zu druckenden Daten könnte die Tinte auf die andere Seite des Papiers durchdrücken.
- ❏ Manuelles 2-seitiges Drucken ist nicht möglich, wenn *EPSON Status Monitor 3* nicht aktiviert ist. Wenn *EPSON Status Monitor 3* deaktiviert ist, rufen Sie das Druckertreiberfenster auf, klicken Sie auf *Erweiterte Einstellungen* auf der Registerkarte *Utility* und wählen Sie dann *EPSON Status Monitor 3 aktivieren*.
- ❏ Diese Option ist u. U. jedoch nicht verfügbar, wenn über ein Netzwerk auf den Drucker zugegriffen wird oder es sich um einen gemeinsam genutzten Drucker handelt.
- 1. Wählen Sie auf der Registerkarte **Haupteinstellungen** des Druckertreibers die Methode von **2-seitiges Drucken**.
- 2. Klicken Sie auf **Einstellungen**, nehmen Sie die geeigneten Einstellungen vor und klicken Sie dann auf **OK**.
- 3. Klicken Sie auf **Druckdichte**, nehmen Sie die geeigneten Einstellungen vor und klicken Sie dann auf **OK**.

Beim Festlegen der **Druckdichte** können Sie die Druckdichte entsprechend des Dokumenttyps festlegen.

### *Hinweis:*

- ❏ Diese Einstellung ist nicht verfügbar, wenn Sie manuelles 2-seitiges Drucken auswählen.
- ❏ Der Druckvorgang kann sich je nach den für *Druckdichte* im Fenster *Vorlagenart wählen* und für *Qualität* auf der Registerkarte *Haupteinstellungen* ausgewählten Optionen verlangsamen.
- 4. Stellen Sie die anderen Optionen auf den Registerkarten **Haupteinstellungen** und **Weitere Optionen** je nach Bedarf ein und klicken Sie dann auf **OK**.

["Registerkarte Haupteinstellungen" auf Seite 41](#page-40-0)

["Registerkarte Weitere Optionen" auf Seite 43](#page-42-0)

5. Klicken Sie auf **Drucken**.

Wenn beim manuellen 2-seitigen Drucken das Bedrucken der ersten Seite abgeschlossen wurde, wird ein Popup-Fenster auf dem Computer angezeigt. Folgen Sie der Bildschirmanleitung.

### **Zugehörige Informationen**

- & ["Verfügbares Papier und Fassungskapazität" auf Seite 272](#page-271-0)
- & ["Einlegen von Papier" auf Seite 30](#page-29-0)
- & ["Drucken mit einfachen Einstellungen" auf Seite 64](#page-63-0)

### **Drucken einer Broschüre**

Sie können auch eine Broschüre drucken, die durch Anordnen der Seiten und Falten des Ausdrucks erstellt wird.

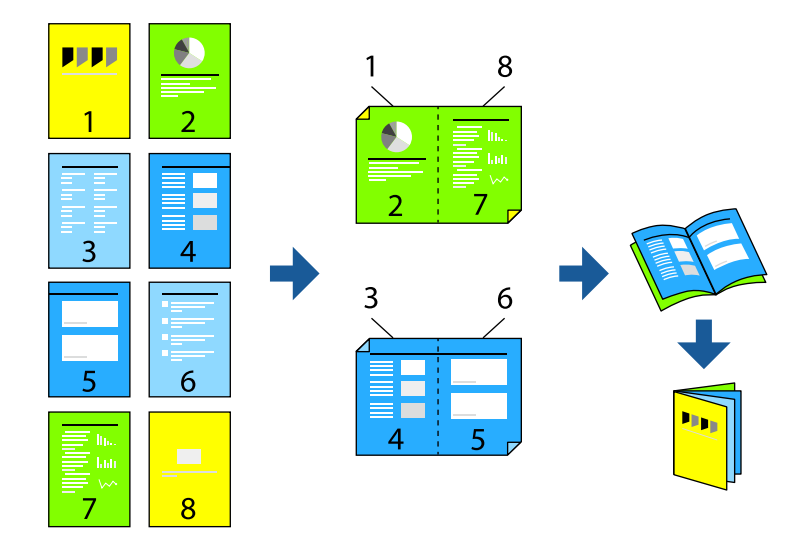

### *Hinweis:*

❏ Diese Funktion ist für randloses Drucken nicht verfügbar.

❏ Wenn Sie Papier verwenden, das nicht für das 2-seitige Drucken geeignet ist, kann die Druckqualität abnehmen. Zudem könnte es zu Papierstaus kommen.

["Papier für 2-seitigen Druck" auf Seite 276](#page-275-0)

- ❏ Je nach Papier und den zu druckenden Daten könnte die Tinte auf die andere Seite des Papiers durchdrücken.
- ❏ Manuelles 2-seitiges Drucken ist nicht möglich, wenn *EPSON Status Monitor 3* nicht aktiviert ist. Wenn *EPSON Status Monitor 3* deaktiviert ist, rufen Sie das Druckertreiberfenster auf, klicken Sie auf *Erweiterte Einstellungen* auf der Registerkarte *Utility* und wählen Sie dann *EPSON Status Monitor 3 aktivieren*.
- ❏ Diese Option ist u. U. jedoch nicht verfügbar, wenn über ein Netzwerk auf den Drucker zugegriffen wird oder wenn es sich um einen gemeinsam genutzten Drucker handelt.
- 1. Wählen Sie auf der Registerkarte **Haupteinstellungen** des Druckertreibers die Option für das Binden an der langen Seite, die Sie unter **2-seitiges Drucken** verwenden möchten.
- 2. Klicken Sie auf **Einstellungen**, wählen Sie **Broschüre**, und dann **Mittenheftung** oder **Seitenheftung**.
	- ❏ Mittenheftung: Verwenden Sie diese Methode, wenn Sie eine kleine Anzahl von Seiten drucken, die gestapelt und einfach in der Mitte gefaltet werden können.
	- ❏ Seitenheftung. Verwenden Sie diese Methode, wenn Sie jedes Blatt (vier Seiten) einzeln drucken, es in der Mitte falten und dann alle Blätter zusammenfügen.
- 3. Klicken Sie auf **OK**.

4. Wenn Sie Daten mit vielen Fotos und Bildern drucken, klicken Sie auf **Druckdichte** und nehmen Sie dann die entsprechenden Einstellungen vor. Klicken Sie anschließend auf **OK**.

Beim Festlegen der **Druckdichte** können Sie die Druckdichte entsprechend des Dokumenttyps festlegen.

*Hinweis:*

Der Druckvorgang kann sich je nach den für *Vorlagenart wählen* im Fenster Einstellung der Druckdichte und für *Qualität* auf der Registerkarte *Haupteinstellungen* ausgewählten Optionen verlangsamen.

5. Stellen Sie die anderen Optionen auf den Registerkarten **Haupteinstellungen** und **Weitere Optionen** je nach Bedarf ein und klicken Sie dann auf **OK**.

["Registerkarte Haupteinstellungen" auf Seite 41](#page-40-0)

["Registerkarte Weitere Optionen" auf Seite 43](#page-42-0)

6. Klicken Sie auf **Drucken**.

### **Zugehörige Informationen**

- & ["Verfügbares Papier und Fassungskapazität" auf Seite 272](#page-271-0)
- & ["Einlegen von Papier" auf Seite 30](#page-29-0)
- & ["Drucken mit einfachen Einstellungen" auf Seite 64](#page-63-0)

### **Drucken von mehreren Seiten auf ein Blatt**

Sie können mehrere Seiten von Daten auf einem Blatt Papier drucken.

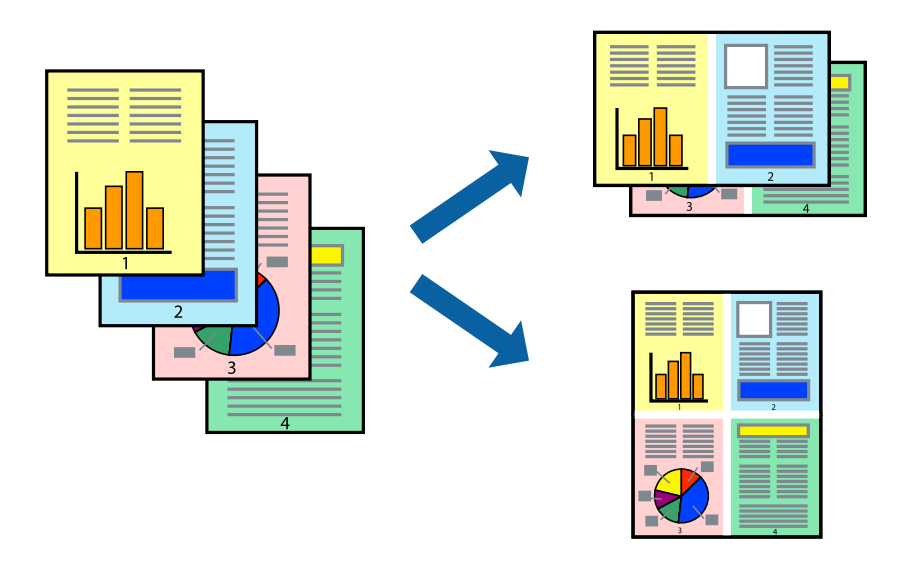

#### *Hinweis:*

Diese Funktion ist für randloses Drucken nicht verfügbar.

- 1. Wählen Sie auf der Registerkarte **Haupteinstellungen** des Druckertreibers **2 hoch**, **4 hoch**, **6-Up**, **8 hoch**, **9-Up** oder **16-Up** als Einstellung für **Multi-Page**.
- 2. Klicken Sie auf **Layoutanordn.**, nehmen Sie die geeigneten Einstellungen vor und klicken Sie dann auf **OK**.

3. Stellen Sie die anderen Optionen auf den Registerkarten **Haupteinstellungen** und **Weitere Optionen** je nach Bedarf ein und klicken Sie dann auf **OK**.

["Registerkarte Haupteinstellungen" auf Seite 41](#page-40-0) ["Registerkarte Weitere Optionen" auf Seite 43](#page-42-0)

4. Klicken Sie auf **Drucken**.

### **Zugehörige Informationen**

- & ["Einlegen von Papier" auf Seite 30](#page-29-0)
- & ["Drucken mit einfachen Einstellungen" auf Seite 64](#page-63-0)

### **Drucken mit automatischer Anpassung an das Papierformat**

Wählen Sie das im Drucker eingelegte Papierformat als Einstellung für das Papierformat des Ziels.

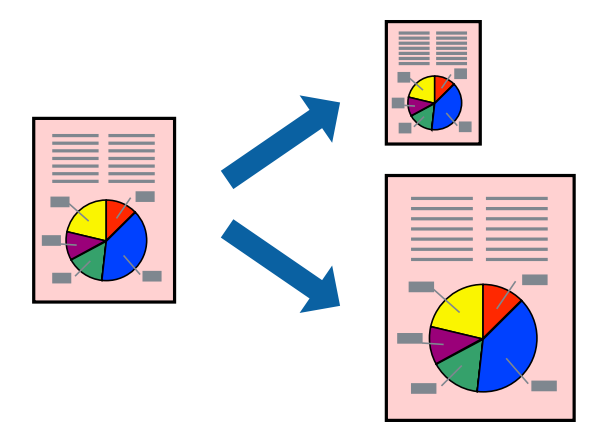

### *Hinweis:*

Diese Funktion ist für randloses Drucken nicht verfügbar.

- 1. Konfigurieren Sie auf der Registerkarte **Weitere Optionen** des Druckertreibers folgende Einstellungen.
	- ❏ Dokumentgröße: Wählen Sie das in der Anwendung eingestellte Papierformat.
	- ❏ Ausgabe-Papier: Wählen Sie das im Drucker eingelegte Papierformat.

**Passend auf Seite** wird automatisch ausgewählt.

### *Hinweis:*

Klicken Sie auf *Mitte*, um die verkleinerte Abbildung in der Papiermitte zu drucken.

2. Stellen Sie die anderen Optionen auf den Registerkarten **Haupteinstellungen** und **Weitere Optionen** je nach Bedarf ein und klicken Sie dann auf **OK**.

["Registerkarte Haupteinstellungen" auf Seite 41](#page-40-0)

["Registerkarte Weitere Optionen" auf Seite 43](#page-42-0)

3. Klicken Sie auf **Drucken**.

### **Zugehörige Informationen**

& ["Einlegen von Papier" auf Seite 30](#page-29-0)

### & ["Drucken mit einfachen Einstellungen" auf Seite 64](#page-63-0)

### **Drucken eines beliebig verkleinerten oder vergrößerten Dokuments**

Sie können ein Dokument um einen bestimmten Prozentsatz vergrößern oder verkleinern.

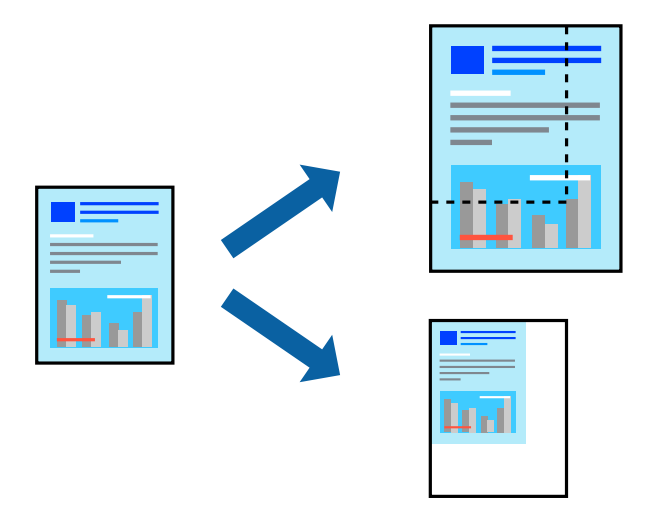

#### *Hinweis:*

Diese Funktion ist für randloses Drucken nicht verfügbar.

- 1. Wählen Sie auf der Registerkarte **Weitere Optionen** des Druckertreibers das Vorlagenformat in der Einstellung **Dokumentgröße** aus.
- 2. Wählen Sie das zu druckende Papierformat in der Einstellung **Ausgabe-Papier** aus.
- 3. Wählen Sie **Dokument verkleinern/vergrößern**, **Zoom auf** und geben Sie einen Prozentsatz ein. Wählen Sie **Mitte** aus, um die Abbildungen in der Seitenmitte zu drucken.
- 4. Stellen Sie die anderen Optionen auf den Registerkarten **Haupteinstellungen** und **Weitere Optionen** je nach Bedarf ein und klicken Sie dann auf **OK**.

["Registerkarte Haupteinstellungen" auf Seite 41](#page-40-0) ["Registerkarte Weitere Optionen" auf Seite 43](#page-42-0)

5. Klicken Sie auf **Drucken**.

### **Zugehörige Informationen**

- & ["Einlegen von Papier" auf Seite 30](#page-29-0)
- & ["Drucken mit einfachen Einstellungen" auf Seite 64](#page-63-0)

### **Drucken einer Abbildung über mehrere Blätter (Erstellen eines Posters)**

Diese Funktion ermöglicht Ihnen den Druck eines Bildes auf mehreren Blättern. Sie erhalten ein größeres Poster, indem Sie alle Blätter zusammenkleben.

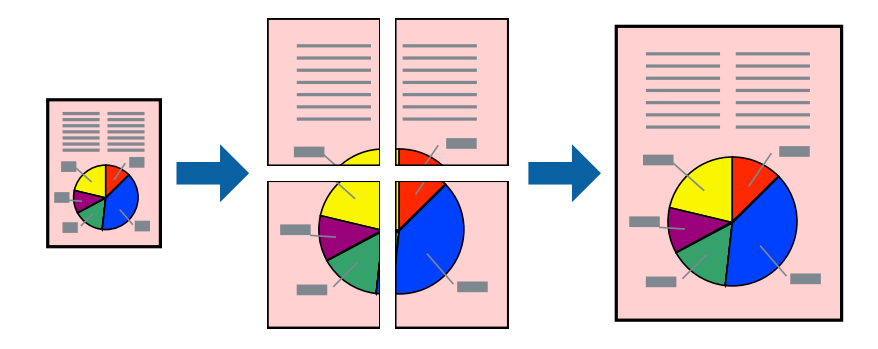

### *Hinweis:*

Diese Funktion ist für randloses Drucken nicht verfügbar.

- 1. Wählen Sie auf der Registerkarte **Haupteinstellungen** des Druckertreibers **2x1 Poster**, **2x2 Poster**, **3x3 Poster** oder **4x4 Poster** als Einstellung für **Multi-Page**.
- 2. Klicken Sie auf **Einstellungen**, nehmen Sie die geeigneten Einstellungen vor und klicken Sie dann auf **OK**. *Hinweis:*

*Schnittmarken drucken* ermöglichen Ihnen das Drucken einer Schnitthilfe.

3. Stellen Sie die anderen Optionen auf den Registerkarten **Haupteinstellungen** und **Weitere Optionen** je nach Bedarf ein und klicken Sie dann auf **OK**.

["Registerkarte Haupteinstellungen" auf Seite 41](#page-40-0)

["Registerkarte Weitere Optionen" auf Seite 43](#page-42-0)

4. Klicken Sie auf **Drucken**.

### **Zugehörige Informationen**

- & ["Einlegen von Papier" auf Seite 30](#page-29-0)
- & ["Drucken mit einfachen Einstellungen" auf Seite 64](#page-63-0)

### *Erstellen von Postern mithilfe von überlappenden Ausrichtungsmarkierungen*

Im folgenden Beispiel wird die Erstellung eines Posters veranschaulicht, wenn **2x2 Poster** ausgewählt ist und wenn unter **Ausrichtungsmarken zur Überlappung** die Option **Schnittmarken drucken** ausgewählt ist.

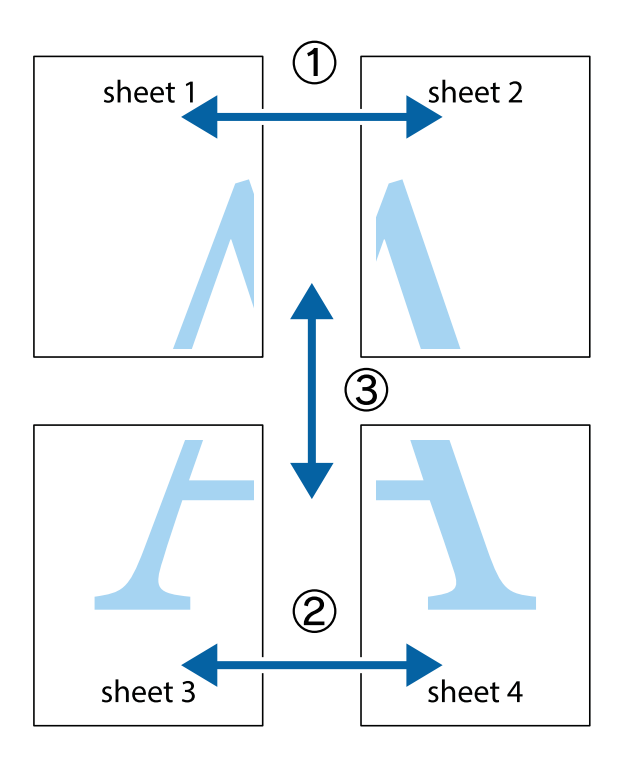

1. Bereiten Sie Sheet 1 und Sheet 2 vor. Schneiden Sie die Ränder von Sheet 1 entlang der vertikalen blauen Linie durch die Mitte der oberen und unteren Kreuzmarkierungen ab.

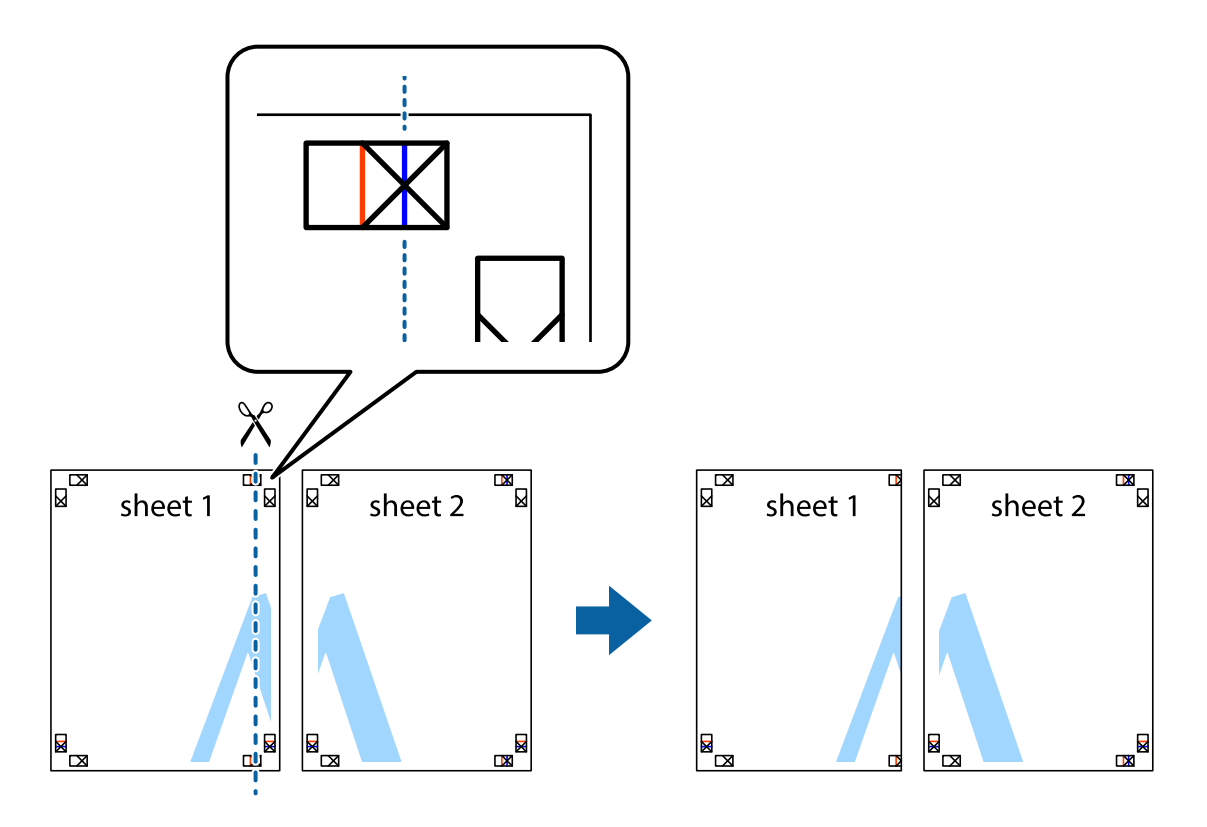

2. Platzieren Sie die Kante von Sheet 1 auf Sheet 2 und richten Sie die Kreuzmarkierungen aneinander aus. Fügen Sie die beiden Blätter mit Klebeband auf der Rückseite vorübergehend zusammen.

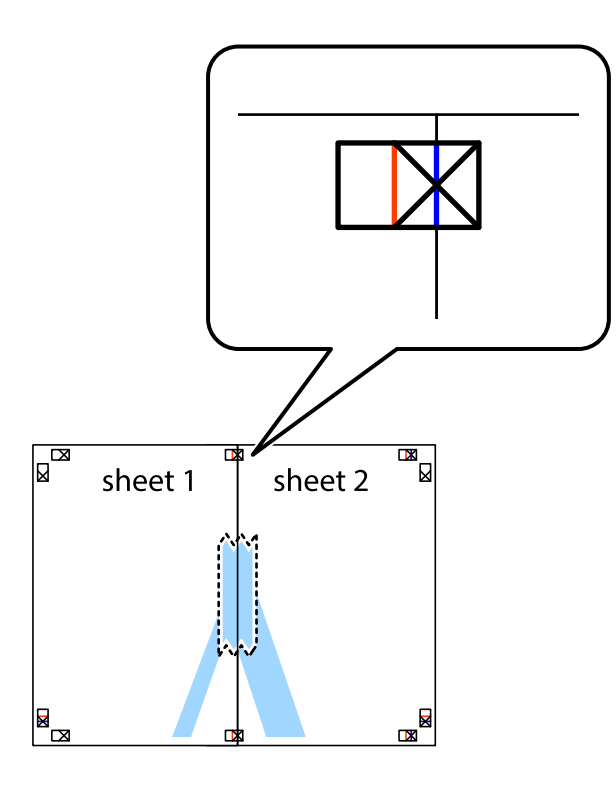

3. Schneiden Sie die zusammengefügten Blätter entlang der vertikalen roten Linie an den Ausrichtungsmarkierungen (diesmal die Linie links neben den Kreuzmarkierungen) durch.

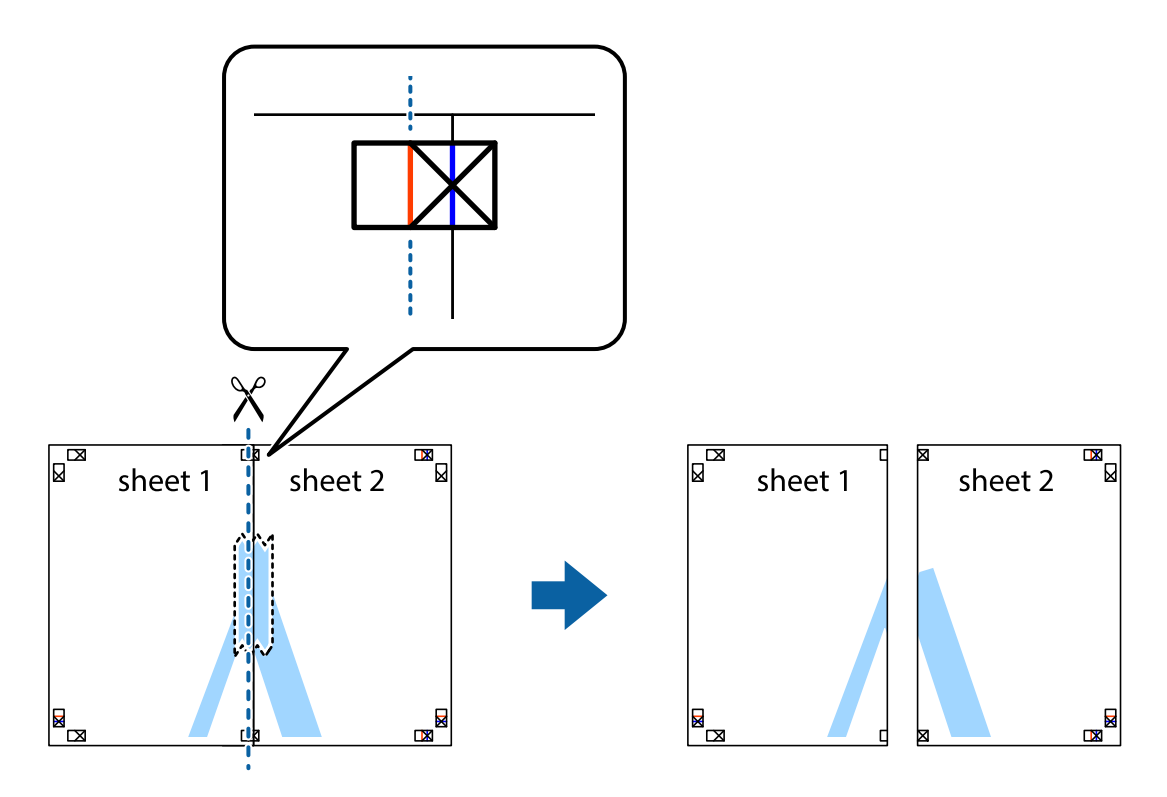

4. Fügen Sie die Blätter mit Klebeband auf der Rückseite zusammen.

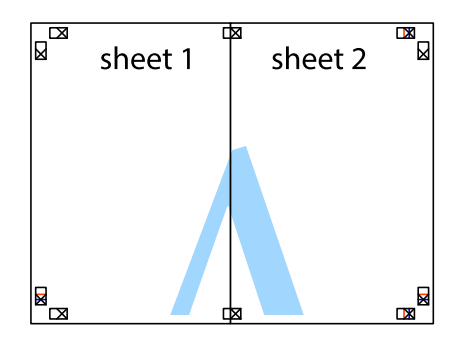

- 5. Wiederholen Sie die Schritte 1 bis 4, um Sheet 3 und Sheet 4 zusammenzufügen.
- 6. Schneiden Sie die Ränder von Sheet 1 und Sheet 2 entlang der vertikalen blauen Linie durch die Mitte der linken und rechten Kreuzmarkierungen ab.

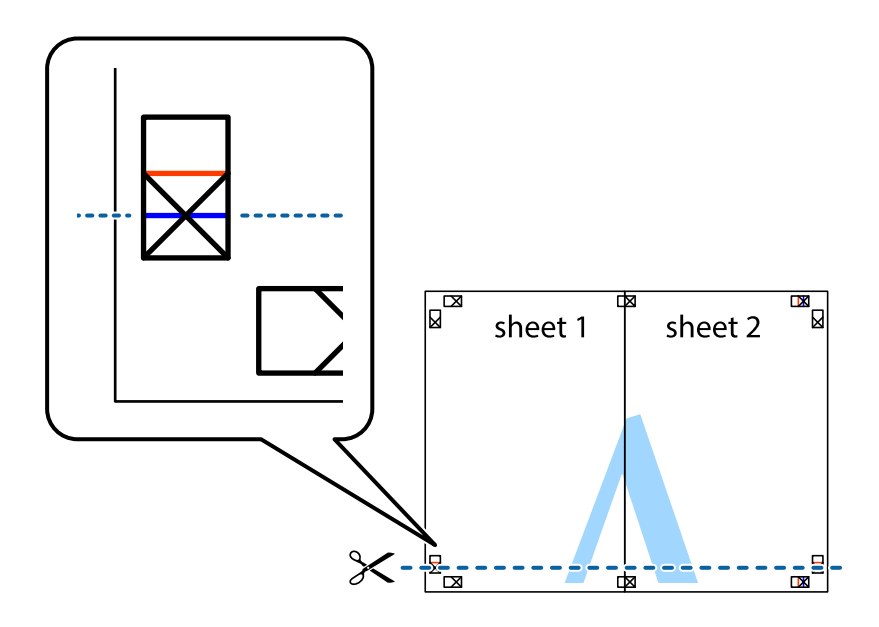

7. Platzieren Sie die Kante von Sheet 1 und Sheet 2 auf Sheet 3 und Sheet 4 und richten Sie die Kreuzmarkierungen aneinander aus. Fügen Sie die Blätter mit Klebeband auf der Rückseite vorübergehend zusammen.

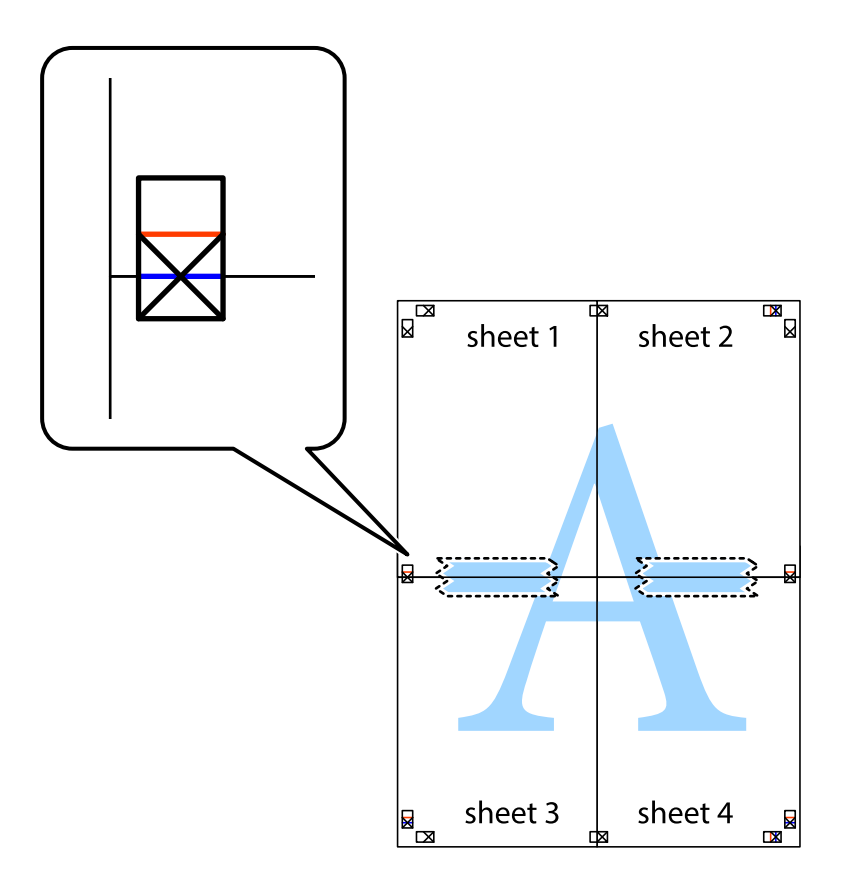

8. Schneiden Sie die zusammengefügten Blätter entlang der horizontalen roten Linie an den Ausrichtungsmarkierungen (diesmal die Linie über den Kreuzmarkierungen) durch.

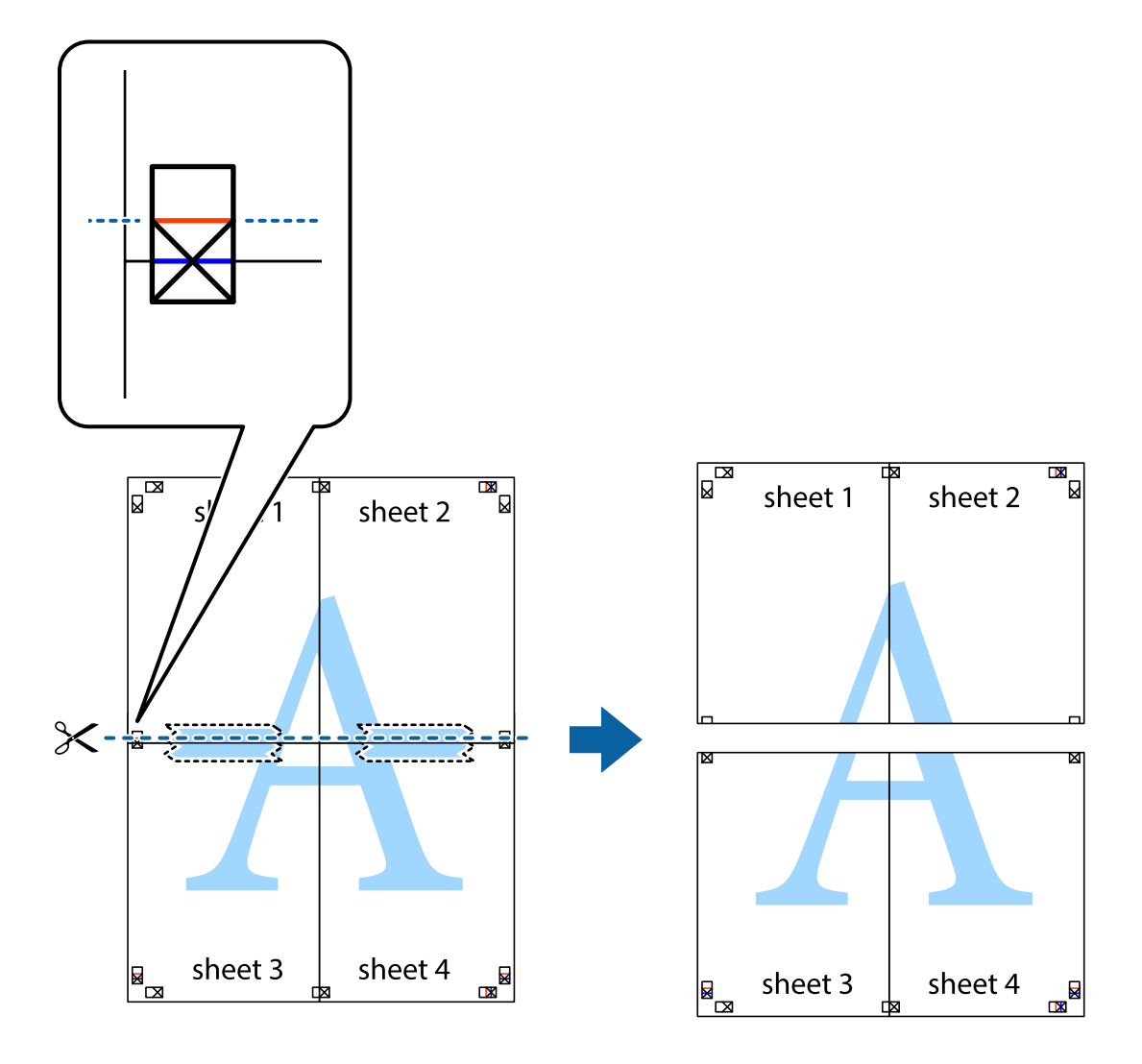

9. Fügen Sie die Blätter mit Klebeband auf der Rückseite zusammen.

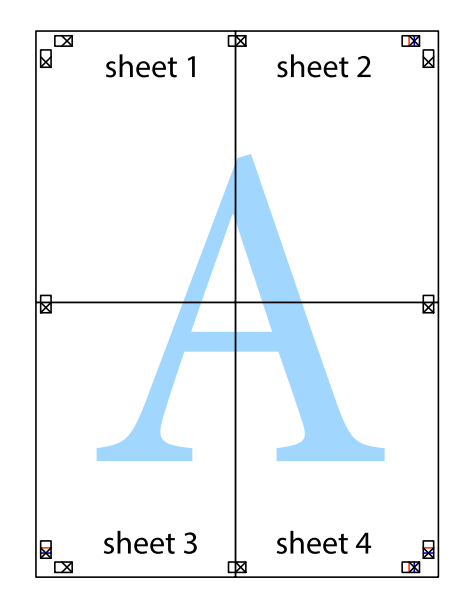

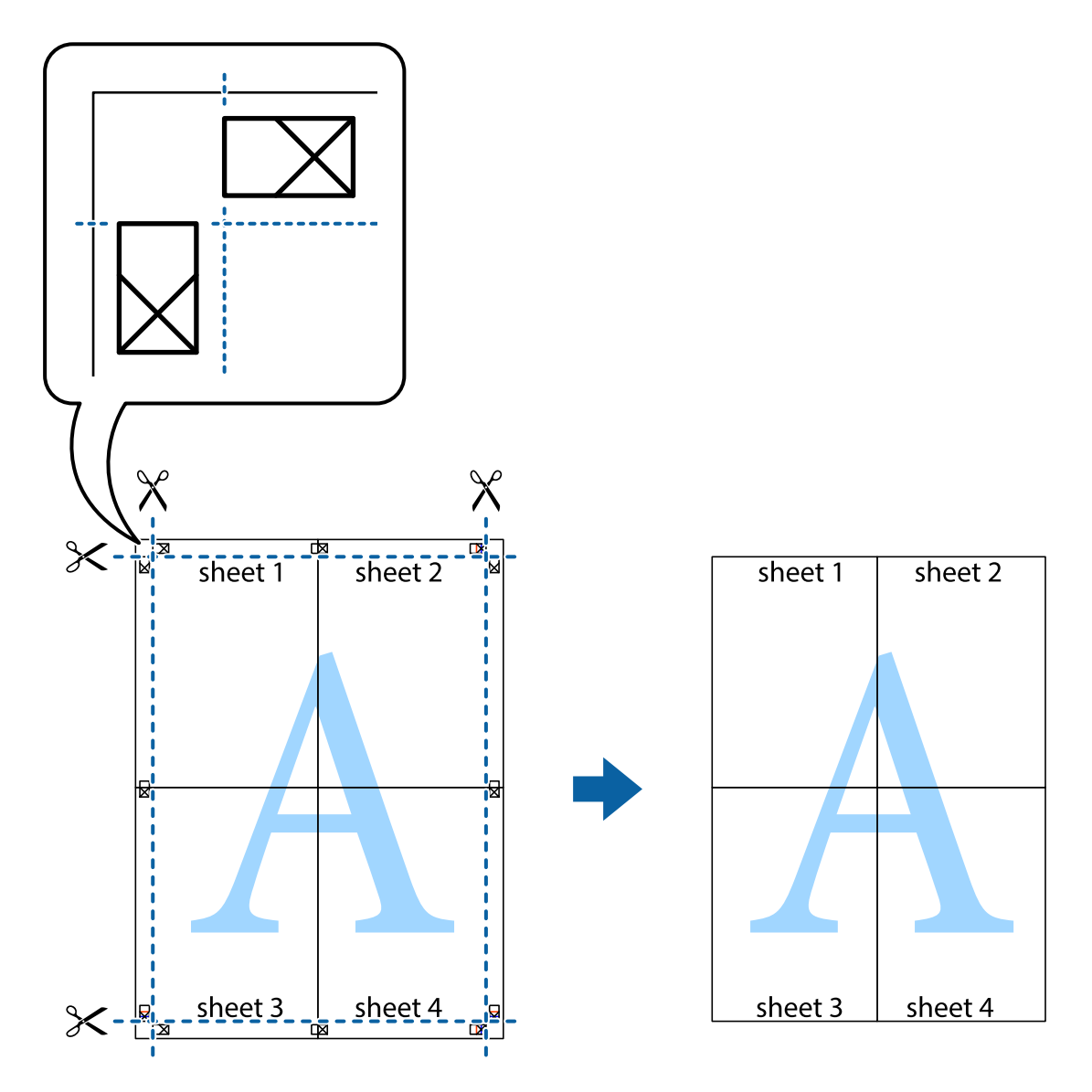

10. Schneiden Sie die verbleibenden Ränder an der äußeren Hilfslinie ab.

### **Drucken mit Kopf- und Fußzeile**

In der Kopf- und Fußzeile können Sie Druckinformationen wie Benutzername und Druckdatum drucken.

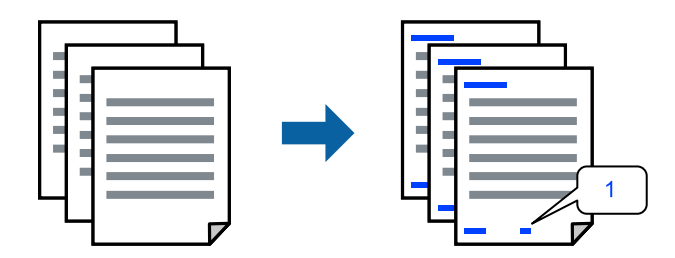

1. Klicken Sie auf der Registerkarte **Weitere Optionen** des Druckertreibers auf **Wasserzeichenfunktionen** und wählen Sie dann **Kopfzeile/Fußzeile**.

2. **Einstellungen** und wählen Sie dann die Elemente aus, die sie drucken möchten.

### *Hinweis:*

- ❏ Um die Nummer der ersten Seite anzugeben, wählen Sie *Seitenzahl* an der Stelle, die Sie in der Kopf- oder Fußzeile drucken möchten, und wählen Sie dann die Nummer unter *Startzahl*.
- ❏ Wenn Sie Text in der Kopf- oder Fußzeile drucken möchten, wählen Sie die Stelle, die Sie drucken möchten, und wählen Sie dann *Text*. Geben Sie den Text, den Sie drucken möchten, in das Texteingabefeld ein.
- 3. Stellen Sie die anderen Optionen auf den Registerkarten **Haupteinstellungen** und **Weitere Optionen** je nach Bedarf ein und klicken Sie dann auf **OK**.

["Registerkarte Haupteinstellungen" auf Seite 41](#page-40-0)

["Registerkarte Weitere Optionen" auf Seite 43](#page-42-0)

4. Klicken Sie auf **Drucken**.

### **Zugehörige Informationen**

- **→** ["Einlegen von Papier" auf Seite 30](#page-29-0)
- & ["Drucken mit einfachen Einstellungen" auf Seite 64](#page-63-0)

### **Drucken eines Wasserzeichens**

Sie können Ausdrucke mit einem Wasserzeichen wie "Vertraulich" oder einem Kopierschutzmuster versehen. Falls ein Kopierschutzmuster gedruckt wird, erscheinen die verborgenen Zeichen auf der Fotokopie, um das Original von Kopien zu unterscheiden.

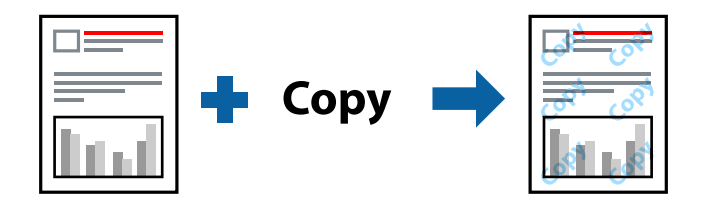

Kopierschutzmuster ist unter folgenden Bedingungen verfügbar:

- ❏ Papiertyp: Normalpapier, Kopierpapier, Letterhead, Recycelt, Farbe, Vorgedruckt, Hochwertiges Normalpapier oder Dickes Papier
- ❏ Randlos: nicht ausgewählt
- ❏ Qualität: Standard
- ❏ 2-seitiges Drucken: Aus, Manuell (Bindung an langer Kante) oder Manuell (Bindung an kurzer Kante)
- ❏ Farbkorrektur: Automatisch

#### *Hinweis:*

Sie können auch ein eigenes Wasserzeichen oder Kopierschutzmuster erstellen.

- 1. Klicken sie auf der Registerkarte **Weitere Optionen** des Druckertreibers auf **Wasserzeichenfunktionen**, und wählen Sie dann Kopierschutzmuster oder Wasserzeichen aus.
- 2. Klicken Sie auf **Einstellungen**, um Details wie Farbe, Dichte oder die Position des Zeichens oder Musters zu ändern.

3. Stellen Sie die anderen Optionen auf den Registerkarten **Haupteinstellungen** und **Weitere Optionen** je nach Bedarf ein und klicken Sie dann auf **OK**.

["Registerkarte Haupteinstellungen" auf Seite 41](#page-40-0)

["Registerkarte Weitere Optionen" auf Seite 43](#page-42-0)

4. Klicken Sie auf **Drucken**.

### **Zugehörige Informationen**

- & ["Einlegen von Papier" auf Seite 30](#page-29-0)
- & ["Drucken mit einfachen Einstellungen" auf Seite 64](#page-63-0)

### **Gemeinsames Ausdrucken mehrerer Dateien**

Mit Druckauftrag-Organisator Lite können Sie mehrere in verschiedenen Anwendungen erstellte Dateien zu einem Druckauftrag kombinieren. Sie können für kombinierte Dateien Druckeinstellungen wie mehrseitiges Layout und 2-seitiges Drucken festlegen.

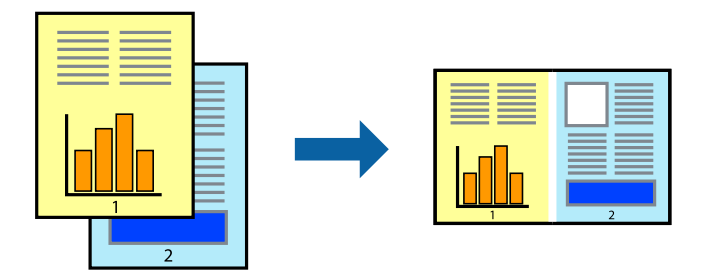

1. Wählen Sie auf der Registerkarte **Haupteinstellungen** des Druckertreibers die Option **Druckauftrag-Organisator Lite**.

["Registerkarte Haupteinstellungen" auf Seite 41](#page-40-0)

2. Klicken Sie auf **Drucken**.

Nach dem Beginn des Druckvorgangs wird das Fenster Druckauftrag-Organisator Lite angezeigt.

- 3. Öffnen Sie bei geöffnetem Fenster Druckauftrag-Organisator Lite die Datei, die Sie mit der aktuellen Datei kombinieren möchten, und wiederholen Sie die obigen Schritte.
- 4. Nach Auswahl eines Druckauftrags, der zu Druckprojekt Lite im Fenster Druckauftrag-Organisator Lite hinzugefügt wurde, lässt sich das Seitenlayout bearbeiten.
- 5. Klicken Sie auf **Drucken** im Menü **Datei**, um den Druckvorgang zu beginnen.

### *Hinweis:*

Wenn das Fenster Druckauftrag-Organisator Lite geschlossen wird, bevor alle Druckdaten dem Druckprojekt hinzugefügt werden, wird der derzeit von Ihnen bearbeitete Druckauftrag abgebrochen. Klicken Sie auf *Speichern* im Menü *Datei*, um den aktuellen Auftrag zu speichern. Die Dateierweiterung der gespeicherten Dateien ist "ecl".

Zum Öffnen eines Druckprojektes klicken Sie auf *Druckauftrag-Organisator Lite* auf der Registerkarte *Utility* des Druckertreibers, um das Fenster von Job Arranger Lite zu öffnen. Wählen Sie im Menü *Öffnen* die Option *Datei* aus, um die Datei auszuwählen.

### **Zugehörige Informationen**

- & ["Einlegen von Papier" auf Seite 30](#page-29-0)
- & ["Drucken mit einfachen Einstellungen" auf Seite 64](#page-63-0)

### **Drucken mithilfe der Color-Universal-Funktion**

Hiermit lässt sich die Deutlichkeit von Texten und Abbildungen in Druckerzeugnissen verbessern.

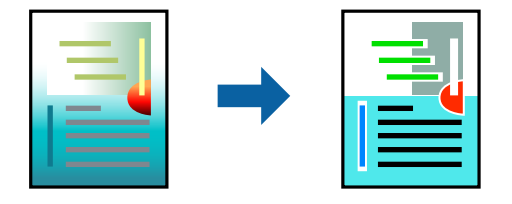

Universalfarbdruck ist nur verfügbar, wenn folgende Einstellungen ausgewählt sind.

- ❏ Papiersorte: Einfaches Papier, Kopierpapier, Briefkopf, recyceltes Papier, farbiges Papier, vorbedrucktes Papier, hochwertiges einfaches Papier
- ❏ Qualität: **Standard** oder eine höhere Qualität
- ❏ Druckfarbe: **Farbe**
- ❏ Anwendungen: Microsoft® Office 2007 oder höher
- ❏ Textgröße: 96 Punkt oder kleiner
- 1. Klicken sie auf der Registerkarte **Weitere Optionen** des Druckertreibers auf **Bildoptionen** in der Einstellung **Farbkorrektur**.
- 2. Wählen Sie eine Option für die Einstellung **Universalfarbdruck** aus.
- 3. Verwenden Sie zum Konfigurieren weiterer Einstellungen **Optimierungsoptionen**.
- 4. Stellen Sie die anderen Optionen auf den Registerkarten **Haupteinstellungen** und **Weitere Optionen** je nach Bedarf ein und klicken Sie dann auf **OK**.

["Registerkarte Haupteinstellungen" auf Seite 41](#page-40-0)

["Registerkarte Weitere Optionen" auf Seite 43](#page-42-0)

5. Klicken Sie auf **Drucken**.

### *Hinweis:*

- **□** Bestimmte Zeichen lassen sich durch Muster verändern, z. B. ein "+" das als " $±$ " erscheint.
- ❏ Anwendungsspezifische Muster und Unterstreichungen können zu Veränderungen an Inhalten führen, die mit diesen Einstellungen gedruckt werden.
- ❏ Bei der Verwendung von Universalfarbdruck-Einstellungen kann die Druckqualität von Fotos und anderen Abbildungen vermindert sein.
- ❏ Das Drucken erfolgt bei der Verwendung von Universalfarbdruck-Einstellungen langsamer.

### **Zugehörige Informationen**

- & ["Einlegen von Papier" auf Seite 30](#page-29-0)
- & ["Drucken mit einfachen Einstellungen" auf Seite 64](#page-63-0)

### **Einstellen der Druckfarbe**

Sie können die im Druckauftrag verwendeten Farben einstellen. Diese Einstellungen wirken sich nicht auf die Originaldaten aus.

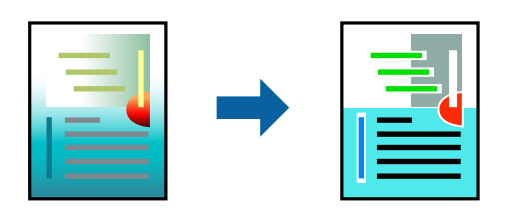

**PhotoEnhance** erzeugt schärfere Bilder und lebhaftere Farben durch eine automatische Anpassung des Kontrasts, der Sättigung und der Helligkeit der ursprünglichen Bilddaten.

### *Hinweis:*

*PhotoEnhance* passt die Farbe durch eine Positionsanalyse des Objekts an. Wenn sich also die Position des Objekts durch Verkleinern, Vergrößern, Zuschneiden oder Drehen des Bilds geändert hat, kann sich die Farbe beim Drucken unerwartet ändern. Auch durch Auswählen der Option für den randlosen Druck ändert sich die Position des Objekts und daher die Farbe. Wenn das Bild unscharf ist, wirkt der Farbton möglicherweise unnatürlich. Wenn sich die Farbe ändert oder unnatürlich wirkt, drucken Sie in einem anderen Modus als *PhotoEnhance*.

- 1. Wählen Sie auf der Registerkarte **Weitere Optionen** des Druckertreibers in der Einstellung **Farbkorrektur** die Methode der Farbkorrektur aus.
	- ❏ Automatisch: Diese Einstellung passt den Farbton automatisch an die Einstellungen für den Papiertyp und die Druckqualität an.
	- ❏ Benutzerdefiniert: Klicken Sie auf **Erweitert**, falls Sie eigene Einstellungen vornehmen möchten.
- 2. Stellen Sie die anderen Optionen auf den Registerkarten **Haupteinstellungen** und **Weitere Optionen** je nach Bedarf ein und klicken Sie dann auf **OK**.

["Registerkarte Haupteinstellungen" auf Seite 41](#page-40-0)

["Registerkarte Weitere Optionen" auf Seite 43](#page-42-0)

3. Klicken Sie auf **Drucken**.

### **Zugehörige Informationen**

- & ["Einlegen von Papier" auf Seite 30](#page-29-0)
- & ["Drucken mit einfachen Einstellungen" auf Seite 64](#page-63-0)

### **Drucken zum Hervorheben dünner Linien**

Mit dieser Option können dünne Linien verstärkt werden, die zu dünn zum Drucken sind.

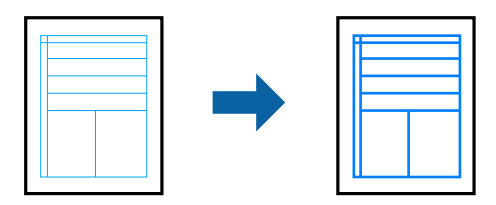

- 1. Klicken sie auf der Registerkarte **Weitere Optionen** des Druckertreibers auf **Bildoptionen** in der Einstellung **Farbkorrektur**.
- 2. Wählen Sie **Dünne Linien verstärken**.
- 3. Stellen Sie die anderen Optionen auf den Registerkarten **Haupteinstellungen** und **Weitere Optionen** je nach Bedarf ein und klicken Sie dann auf **OK**.

["Registerkarte Haupteinstellungen" auf Seite 41](#page-40-0)

["Registerkarte Weitere Optionen" auf Seite 43](#page-42-0)

4. Klicken Sie auf **Drucken**.

### **Zugehörige Informationen**

- & ["Einlegen von Papier" auf Seite 30](#page-29-0)
- & ["Drucken mit einfachen Einstellungen" auf Seite 64](#page-63-0)

### **Drucken deutlicher Strichcodes**

Sie können einen deutlichen Strichcode drucken, der einfach gescannt werden kann. Aktivieren Sie diese Funktion nur, wenn der gedruckte Strichcode nicht gescannt werden kann.

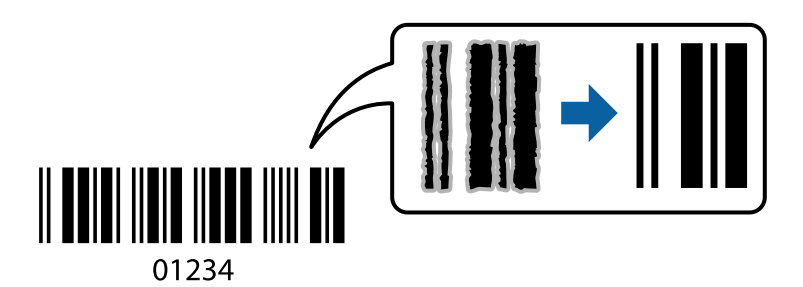

Für die Nutzung dieser Funktion müssen folgende Bedingungen erfüllt sein.

❏ Papier: Normalpapier, Briefkopfpapier, Recyclingpapier, Farbe, Vordruck, hochwertiges Normalpapier, dickes Papier, Epson Photo Quality Ink Jet, Epson Matte oder Umschlag

### ❏ Qualität: **Standard**

- 1. Klicken Sie auf der Registerkarte **Utility** des Druckertreibers auf **Erweiterte Einstellungen** und wählen Sie dann **Strichcodemodus**.
- 2. Stellen Sie die anderen Optionen auf den Registerkarten **Haupteinstellungen** und **Weitere Optionen** je nach Bedarf ein und klicken Sie dann auf **OK**.

["Registerkarte Haupteinstellungen" auf Seite 41](#page-40-0)

["Registerkarte Weitere Optionen" auf Seite 43](#page-42-0)

3. Klicken Sie auf **Drucken**.

#### *Hinweis:*

Je nach Anwendungsfall ist ein Nachschärfen nicht immer möglich.

### <span id="page-63-0"></span>**Zugehörige Informationen**

- & ["Einlegen von Papier" auf Seite 30](#page-29-0)
- & "Drucken mit einfachen Einstellungen" auf Seite 64

### **Drucken von einem Computer — Mac OS**

### **Drucken mit einfachen Einstellungen**

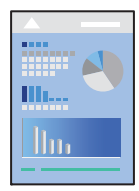

### *Hinweis:*

Vorgehensweisen und Bildschirme können je nach Anwendung abweichen. Ausführliche Informationen dazu finden Sie in der Hilfe der Anwendung.

- 1. Legen Sie Papier in den Drucker ein. ["Einlegen von Papier" auf Seite 30](#page-29-0)
- 2. Öffnen Sie die Datei, die Sie drucken möchten.
- 3. Wählen Sie die Option **Drucken** im Menü **Datei** oder einen anderen Befehl aus, um das Dialogfeld Drucken aufzurufen.

Falls nötig, klicken Sie auf Details einblenden oder  $\nabla$ , um das Druckfenster zu erweitern.

4. Wählen Sie Ihren Drucker.

5. Wählen Sie **Druckereinstellungen** aus dem Popup-Menü.

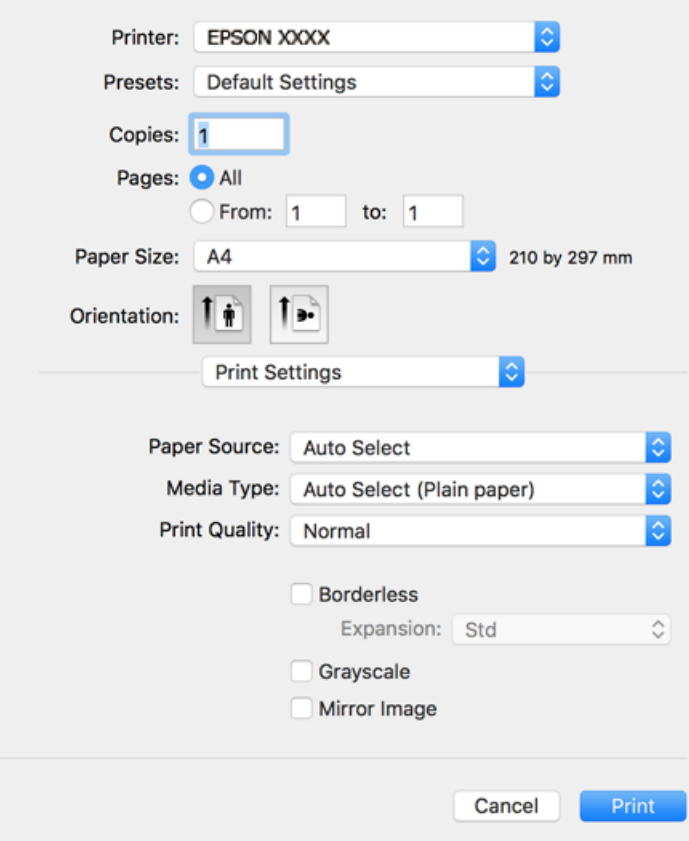

#### *Hinweis:*

Wenn das Menü *Druckereinstellungen* unter macOS Catalina oder höher, macOS High Sierra, macOS Sierra, OS X El Capitan, OS X Yosemite, OS X Mavericks, OS X Mountain Lion nicht angezeigt wird, wurde der Epson-Druckertreiber nicht richtig installiert. Nehmen Sie die Aktivierung über das folgende Menü vor.

Wählen Sie *Systemeinstellungen* im Menü Apple > *Drucker & Scanner* (oder *Drucken & Scannen*, *Drucken & Faxen*). Entfernen Sie den Drucker und fügen Sie ihn anschließend wieder hinzu. Gehen Sie wie folgt vor, um einen Drucker hinzuzufügen.

["Hinzufügen des Druckers \(nur für Mac OS\)" auf Seite 145](#page-144-0)

macOS Mojave kann nicht auf die *Druckereinstellungen* in Anwendungen von Apple wie TextEdit zugreifen.

6. Ändern Sie bei Bedarf die Einstellungen.

Details hierzu finden Sie in den Menüoptionen des Druckertreibers.

<span id="page-65-0"></span>7. Klicken Sie auf **Drucken**.

### *Hinweis:*

Wenn Sie das Drucken abbrechen möchten, klicken Sie auf Ihrem Computer auf das Druckersymbol unter *Andocken*. Wählen Sie den Druckauftrag aus, den Sie abbrechen möchten, und gehen Sie dann wie folgt vor. Ein Druckauftrag, der bereits vollständig an den Drucker gesendet worden ist, kann jedoch nicht mehr am Computer abgebrochen werden. Brechen Sie in diesem Fall den Druckauftrag über das Bedienfeld am Drucker ab.

❏ OS X Mountain Lion oder höher

Klicken Sie neben der Fortschrittsanzeige auf  $\infty$ .

 $\Box$  Mac OS X v10.6.8 bis v10.7.x Klicken Sie auf *Löschen*.

### **Zugehörige Informationen**

- & ["Verfügbares Papier und Fassungskapazität" auf Seite 272](#page-271-0)
- $\rightarrow$   $\sqrt{2}$  Papiersortenliste" auf Seite 29
- & ["Menüoptionen für Druckereinstellungen" auf Seite 67](#page-66-0)

### *Menüoptionen für den Druckertreiber*

Öffnen des Druckerfensters in einer Anwendung, Auswählen des Druckers, und Zugriff auf das Druckertreiberfenster.

#### *Hinweis:*

Die verfügbaren Menüs variieren je nach ausgewählter Option.

### **Menüoptionen für das Layout**

### Seiten pro Blatt:

Zum Auswählen der Anzahl der pro Blatt zu druckenden Seiten.

### Layout-Richtung:

Zum Auswählen der Reihenfolge, in der die Seiten gedruckt werden.

### Rand:

Druckt einen Rand um die Seiten.

### Umgekehrte Seitenausrichtung:

Dreht die Seiten vor dem Drucken um 180 Grad. Wählen Sie diese Option beim Druck auf Papier wie Umschläge, die in einer bestimmten Richtung im Drucker eingelegt sind.

### Horizontal spiegeln:

Dreht eine Abbildung so, dass sie gespiegelt erscheint.

### <span id="page-66-0"></span>**Menüoptionen zur Farbanpassung**

### ColorSync/EPSON Modus Farbanpassung:

Wählen Sie die Methode zur Farbanpassung. Mit diesen Optionen passen Sie die Farben zwischen dem Drucker und dem Computer-Bildschirm an, um Farbunterschiede zu minimieren.

### **Menüoptionen für den Umgang mit Papier**

### Seiten zusammenstellen:

Druckt mehrseitige Dokumente in einer bestimmten Reihenfolge und in Sätze sortiert.

#### Zu druckende Seiten:

Zum wahlweisen Drucken ungerader oder gerader Seiten.

### Seitenreihenfolge:

Wählen Sie diese Option zum Drucken ab der ersten oder letzten Seite.

### An Papierformat anpassen:

Vergrößert/verkleinert auf das eingelegte Papierformat.

❏ Ziel-Papierformat:

Zur Auswahl des zu bedruckenden Papierformats.

❏ Nur Verkleinern:

Wählen Sie diese Option, wenn Sie die Größe nur dann reduzieren möchten, wenn die Druckdaten für das in den Drucker eingelegte Papierformat zu groß sind.

### **Menüoptionen für das Deckblatt**

### Deckblatt drucken:

Wählt aus, ob ein Deckblatt gedruckt werden soll. Wenn ein rückseitiges Deckblatt gedruckt werden soll, wählen Sie **Nach Dokument**.

### Art des Deckblatts:

Wählt den Inhalt des Deckblatts aus.

### **Menüoptionen für Druckereinstellungen**

### Papierquelle:

Wählen Sie die Papierquelle aus, von der das Papier eingezogen wird. Wählen Sie **Automatische Auswahl**, um die in den Druckeinstellungen auf dem Drucker gewählte Papierquelle automatisch auszuwählen. Diese Funktion ist nur für die WF-4830 Series verfügbar.

### Medium:

Wählen Sie den Papiertyp, auf dem Sie drucken möchten.

### Qualität:

Wählen Sie die Druckqualität aus, mit der Sie drucken möchten. Die verfügbaren Optionen variieren je nach Papiertyp.

### Randlos:

Dieses Kontrollkästchen ist aktiviert, wenn Sie ein randloses Papierformat wählen.

Beim Randlosdruck werden die Druckdaten soweit vergrößert, dass sie etwas größer sind als das Papierformat, damit keine Ränder entlang der Papierkanten gedruckt werden.

Erweiterung: Wählen Sie den Vergrößerungsgrad.

### Graustufen:

Wählen Sie die Option, wenn nur in Schwarz oder in Grautönen gedruckt werden soll.

### Bild spiegeln:

Dreht die Abbildung so, dass sie spiegelverkehrt gedruckt wird.

### **Menüoptionen für Farboptionen**

### Man. Einst.:

Automatisches Anpassen der Farbe. Unter **Erweit. Einstellungen** können Sie Detaileinstellungen vornehmen.

### PhotoEnhance:

Erzeugt schärfere Bilder und lebhaftere Farben durch eine automatische Anpassung des Kontrasts, der Sättigung und der Helligkeit der ursprünglichen Bilddaten.

### Aus (Keine Farbkorrektur):

Ohne jegliche Verbesserung oder Farbanpassung drucken.

### **Menüoptionen für Duplexdruck-Einstellungen**

Zweiseitiges Drucken:

Zum 2-seitigen Bedrucken des Papiers.

### **Hinzufügen von Druck-Voreinstellungen für einfaches Drucken**

Wenn Sie eine eigene Voreinstellung für häufig verwendete Druckeinstellungen für den Druckertreiber erstellen, können Sie einfach durch Auswahl der Voreinstellung in der Liste drucken.

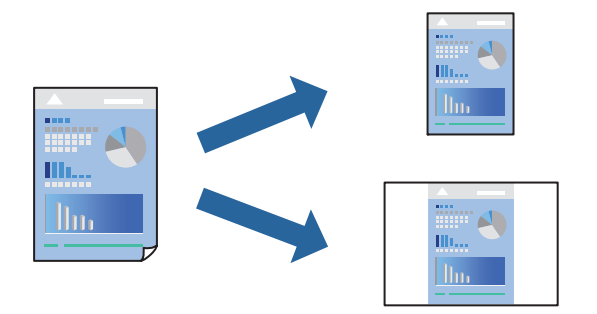

- 1. Legen Sie jede Option wie **Druckereinstellungen** und **Layout** (**Papierformat**, **Medium** usw.) fest.
- 2. Klicken Sie auf **Voreinst.**, um die aktuellen Einstellungen als Voreinstellung zu speichern.
- 3. Klicken Sie auf **OK**.

### *Hinweis:*

Um eine gespeicherte Voreinstellung zu löschen, klicken Sie auf *Voreinst.* > *Voreinstellungen anzeigen*, wählen Sie den Namen der Voreinstellung, die Sie aus der Liste löschen möchten, und löschen Sie sie.

4. Klicken Sie auf **Drucken**.

Wenn Sie das nächste Mal mit den gleichen Einstellungen drucken möchten, wählen Sie unter **Voreinst.** den Namen der registrierten Voreinstellung.

### **Zugehörige Informationen**

- & ["Einlegen von Papier" auf Seite 30](#page-29-0)
- & ["Drucken mit einfachen Einstellungen" auf Seite 64](#page-63-0)

### **2-seitiges Drucken**

Zum beidseitigen Bedrucken des Papiers.

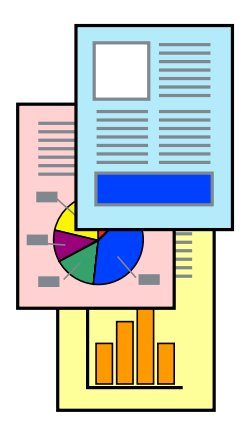

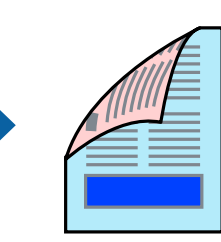

### *Hinweis:*

- ❏ Diese Funktion ist für randloses Drucken nicht verfügbar.
- ❏ Wenn Sie Papier verwenden, das nicht für das 2-seitige Drucken geeignet ist, kann die Druckqualität abnehmen. Zudem könnte es zu Papierstaus kommen.

["Papier für 2-seitigen Druck" auf Seite 276](#page-275-0)

- ❏ Je nach Papier und den zu druckenden Daten könnte die Tinte auf die andere Seite des Papiers durchdrücken.
- 1. Wählen Sie **Duplexdruck-Einstellungen** aus dem Popup-Menü.
- 2. Wählen Sie die Bindungen unter **Zweiseitiges Drucken**.
- 3. Wählen Sie die Vorlagenart unter **Vorlagenart**.

### *Hinweis:*

- ❏ Der Druckvorgang kann sich je nach der Einstellung für *Vorlagenart* verlangsamen.
- ❏ Wählen Sie für den Druck von Daten mit hoher Dichte, wie z. B. Fotos oder Schaubilder, *Text & Foto* oder *Text & Grafik* als Einstellung für *Vorlagenart*. Wenn sich Streifen bilden oder die Tinte auf der Rückseite durchsickert, passen Sie die Druckdichte und die Tintentrocknungszeit an, indem Sie neben *Einstellungen* auf die Pfeilmarkierung klicken.
- 4. Stellen Sie die anderen Punkte nach Bedarf ein.
- 5. Klicken Sie auf **Drucken**.

### **Zugehörige Informationen**

- & ["Verfügbares Papier und Fassungskapazität" auf Seite 272](#page-271-0)
- $\rightarrow$  ["Einlegen von Papier" auf Seite 30](#page-29-0)
- & ["Drucken mit einfachen Einstellungen" auf Seite 64](#page-63-0)

### **Drucken von mehreren Seiten auf ein Blatt**

Sie können mehrere Seiten von Daten auf einem Blatt Papier drucken.

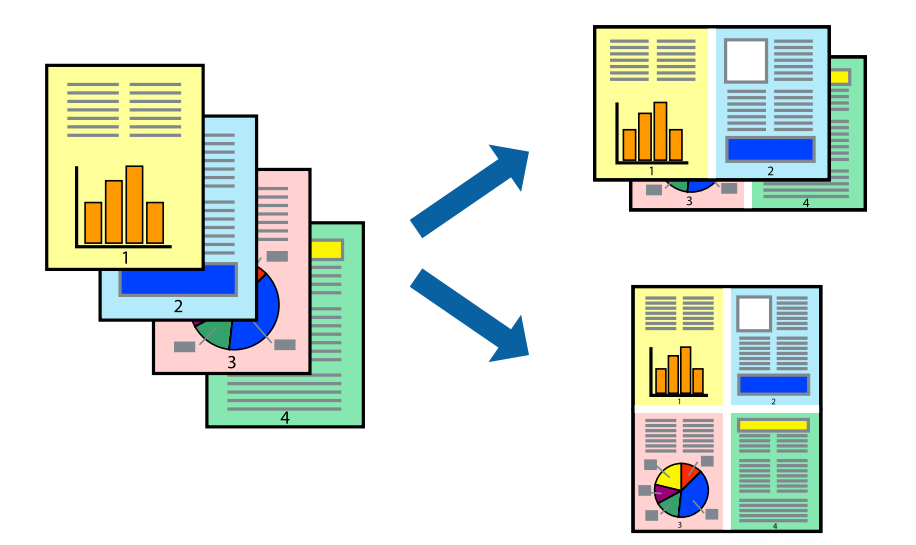

1. Wählen Sie **Layout** aus dem Popup-Menü.

- 2. Wählen Sie die Anzahl der Seiten in **Seiten pro Blatt**, die **Seitenfolge** (Reihenfolge der Seiten) und **Rahmen**. ["Menüoptionen für das Layout" auf Seite 66](#page-65-0)
- 3. Stellen Sie die anderen Punkte nach Bedarf ein.
- 4. Klicken Sie auf **Drucken**.

### **Zugehörige Informationen**

- & ["Einlegen von Papier" auf Seite 30](#page-29-0)
- & ["Drucken mit einfachen Einstellungen" auf Seite 64](#page-63-0)

### **Drucken mit automatischer Anpassung an das Papierformat**

Wählen Sie das im Drucker eingelegte Papierformat als Einstellung für das Papierformat des Ziels.

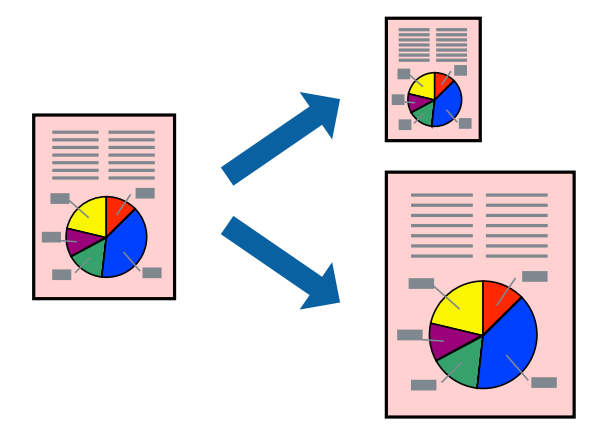

- 1. Wählen Sie das **Papierformat**, das Sie in der Anwendung eingestellt haben.
- 2. Wählen Sie **Papierhandhabung** aus dem Popup-Menü.
- 3. Wählen Sie **An Papierformat anpassen**.
- 4. Wählen Sie das im Drucker eingelegte Papierformat als Einstellung für das **Papierformat des Ziels**.
- 5. Stellen Sie die anderen Punkte nach Bedarf ein.
- 6. Klicken Sie auf **Drucken**.

### **Zugehörige Informationen**

- & ["Einlegen von Papier" auf Seite 30](#page-29-0)
- & ["Drucken mit einfachen Einstellungen" auf Seite 64](#page-63-0)

### **Drucken eines beliebig verkleinerten oder vergrößerten Dokuments**

Sie können ein Dokument um einen bestimmten Prozentsatz vergrößern oder verkleinern.

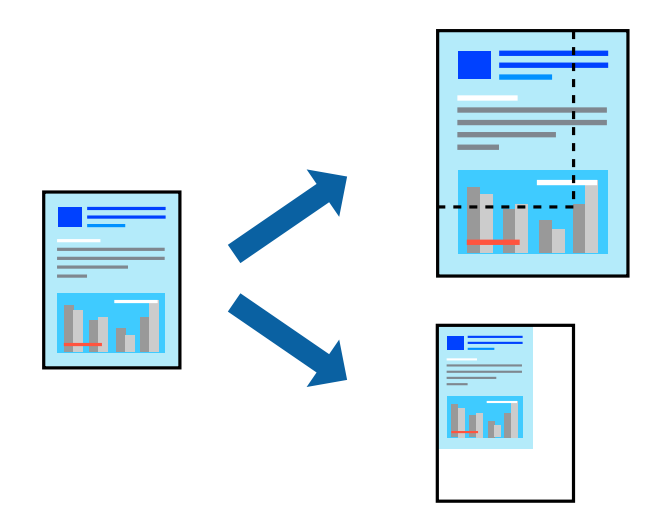

- 1. Wählen Sie die Option **Drucken** im Menü **Datei** oder einen anderen Befehl aus, um das Dialogfeld Drucken aufzurufen.
- 2. Wählen Sie **Seite einrichten** im Menü **Datei** der Anwendung.
- 3. Wählen Sie **Drucker** und **Papierformat** aus, geben Sie unter **Skalierung** den Prozentsatz ein und klicken Sie dann auf **OK**.

### *Hinweis:* Wählen Sie das in der Anwendung eingestellte Papierformat als Einstellung für *Papierformat*.

- 4. Stellen Sie die anderen Punkte nach Bedarf ein.
- 5. Klicken Sie auf **Drucken**.

### **Zugehörige Informationen**

- & ["Einlegen von Papier" auf Seite 30](#page-29-0)
- & ["Drucken mit einfachen Einstellungen" auf Seite 64](#page-63-0)

### **Einstellen der Druckfarbe**

Sie können die im Druckauftrag verwendeten Farben einstellen. Diese Einstellungen wirken sich nicht auf die Originaldaten aus.

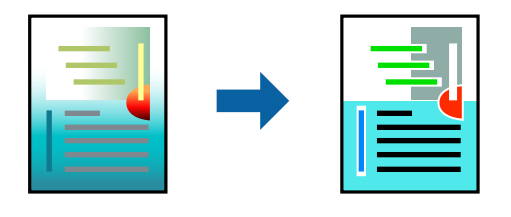

**PhotoEnhance** erzeugt schärfere Bilder und lebhaftere Farben durch eine automatische Anpassung des Kontrasts, der Sättigung und der Helligkeit der ursprünglichen Bilddaten.
#### *Hinweis:*

*PhotoEnhance* passt die Farbe durch eine Positionsanalyse des Objekts an. Wenn sich also die Position des Objekts durch Verkleinern, Vergrößern, Zuschneiden oder Drehen des Bilds geändert hat, kann sich die Farbe beim Drucken unerwartet ändern. Auch durch Auswählen der Option für den randlosen Druck ändert sich die Position des Objekts und daher die Farbe. Wenn das Bild unscharf ist, wirkt der Farbton möglicherweise unnatürlich. Wenn sich die Farbe ändert oder unnatürlich wirkt, drucken Sie in einem anderen Modus als *PhotoEnhance*.

- 1. Wählen Sie **Farbanpassung** aus dem Popup-Menü und wählen Sie dann **EPSON Modus Farbanpassung**.
- 2. Wählen Sie **Farboptionen** aus dem Popup-Menü und wählen Sie dann eine der verfügbaren Optionen.
- 3. Klicken Sie auf den Pfeil neben **Erweit. Einstellungen** und nehmen Sie die geeigneten Einstellungen vor.
- 4. Stellen Sie die anderen Punkte nach Bedarf ein.
- 5. Klicken Sie auf **Drucken**.

#### **Zugehörige Informationen**

- & ["Einlegen von Papier" auf Seite 30](#page-29-0)
- $\blacktriangleright$  ["Drucken mit einfachen Einstellungen" auf Seite 64](#page-63-0)

## **Drucken von Dokumenten von Smart-Geräten (iOS)**

Sie können Dokumente von einem Smart-Gerät wie einem Smartphone oder Tablet drucken.

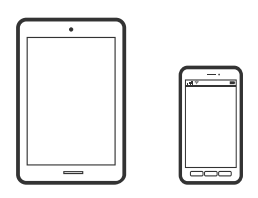

### **Drucken von Dokumenten mit Epson Smart Panel**

#### *Hinweis:*

Die Vorgehensweisen können sich je nach Gerät unterscheiden.

- 1. So richten Sie Ihren Drucker für den drahtlosen Druck ein.
- 2. Wenn Epson Smart Panel nicht installiert ist, installieren Sie es.

["Anwendung für die einfache Bedienung des Druckers von einem Smart-Gerät \(Epson Smart Panel\)" auf](#page-280-0) [Seite 281](#page-280-0)

- 3. Verbinden Sie Ihr Smart-Gerät mit einem Wireless-Router.
- 4. Starten Sie Epson Smart Panel.
- 5. Wählen Sie das Druckdokumentmenü auf dem Startbildschirm.
- 6. Wählen Sie das Dokument aus, das Sie drucken möchten.

<span id="page-73-0"></span>7. Beginnen Sie den Druckvorgang.

### **Drucken von Dokumenten mit AirPrint**

AirPrint ermöglicht das sofortige drahtlose Drucken von iPhone, iPad, iPod touch und Mac, ohne dass Treiber installiert oder Software heruntergeladen werden muss.

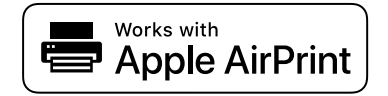

#### *Hinweis:*

Wenn Sie die Papierkonfigurationsmeldung in der Systemsteuerung Ihres Druckers deaktiviert haben, können Sie AirPrint nicht verwenden. Bei Bedarf können Sie die Meldungen mit dem Link unten aktivieren.

1. So richten Sie Ihren Drucker für den drahtlosen Druck ein. Siehe Link unten.

#### [http://epson.sn](http://epson.sn/?q=2)

- 2. Verbinden Sie Ihr Apple-Gerät mit dem gleichen Drahtlosnetzwerk, das auch vom Drucker verwendet wird.
- 3. Drucken Sie die Daten auf Ihrem Gerät über Ihren Drucker aus.

*Hinweis:* Ausführliche Informationen dazu finden Sie auf der AirPrint-Seite der Apple-Website.

#### **Zugehörige Informationen**

 $\rightarrow$  ["Drucken trotz hergestellter Verbindung nicht möglich \(iOS\)" auf Seite 173](#page-172-0)

## **Drucken von Dokumenten von Smart-Geräten (Android)**

Sie können Dokumente von einem Smart-Gerät wie einem Smartphone oder Tablet drucken.

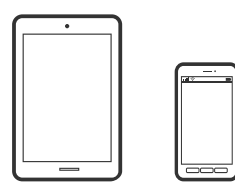

### **Drucken von Dokumenten mit Epson Smart Panel**

#### *Hinweis:*

Die Vorgehensweisen können sich je nach Gerät unterscheiden.

- 1. So richten Sie Ihren Drucker für den drahtlosen Druck ein.
- 2. Wenn Epson Smart Panel nicht installiert ist, installieren Sie es.

["Anwendung für die einfache Bedienung des Druckers von einem Smart-Gerät \(Epson Smart Panel\)" auf](#page-280-0) [Seite 281](#page-280-0)

- 3. Verbinden Sie Ihr Smart-Gerät mit einem Wireless-Router.
- 4. Starten Sie Epson Smart Panel.
- 5. Wählen Sie das Druckdokumentmenü auf dem Startbildschirm.
- 6. Wählen Sie das Dokument aus, das Sie drucken möchten.
- 7. Beginnen Sie den Druckvorgang.

### **Drucken von Dokumenten mit Epson Print Enabler**

Dokumente, E-Mails, Fotos und Webseiten lassen sich drahtlos direkt von Ihrem Android-Telefon oder -Tablet drucken (Android 4.4 oder höher). Durch ein paar Tippgesten ermittelt Ihr Android-Gerät einen an dasselbe Wireless-Netzwerk angeschlossenen Epson-Drucker.

#### *Hinweis:*

Die Vorgehensweisen können sich je nach Gerät unterscheiden.

- 1. So richten Sie Ihren Drucker für den drahtlosen Druck ein.
- 2. Installieren Sie auf ihrem Android-Gerät das Plugin "Epson Print Enabler" aus Google Play.
- 3. Verbinden Sie Ihr Android-Gerät mit demselben Wireless-Netzwerk, das Ihr Drucker verwendet.
- 4. Öffnen Sie die **Einstellungen** auf Ihrem Android-Gerät, wählen Sie **Drucken** aus und aktivieren Sie dann Epson Print Enabler.
- 5. Tippen Sie in einer Android-Anwendung wie Chrome auf das Menüsymbol und drucken Sie den jeweiligen Bildschirminhalt.

#### *Hinweis:*

Falls Ihr Drucker nicht angezeigt wird, tippen Sie auf *Alle Drucker* und wählen Sie Ihren Drucker aus.

### **Drucken mit Mopria Print Service**

Mit Mopria Print Service können Sie schnell und ohne Kabel von Android-Smartphones oder -Tablets drucken.

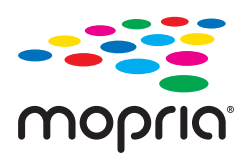

- 1. Mopria Print Service installieren Sie über Google Play.
- 2. Legen Sie Papier in den Drucker ein.
- 3. So richten Sie Ihren Drucker für den drahtlosen Druck ein. Siehe Link unten. [http://epson.sn](http://epson.sn/?q=2)
- 4. Verbinden Sie Ihr Android-Gerät mit dem gleichen Drahtlosnetzwerk, das auch vom Drucker verwendet wird.

5. Drucken Sie die Daten auf Ihrem Gerät über Ihren Drucker aus.

#### *Hinweis:*

Weitere Details finden Sie auf der Mopria-Website unter<https://mopria.org>.

#### **Zugehörige Informationen**

 $\blacktriangleright$  ["Einlegen von Papier" auf Seite 30](#page-29-0)

# **Drucken auf Umschlägen**

### **Drucken auf Umschlägen von einem Computer (Windows)**

- 1. Legen Sie die Umschläge in den Drucker ein. ["Einlegen von Papier" auf Seite 30](#page-29-0)
- 2. Öffnen Sie die Datei, die Sie drucken möchten.
- 3. Rufen Sie das Druckertreiberfenster auf.
- 4. Wählen Sie die Umschlaggröße unter **Dokumentgröße** auf der Registerkarte **Haupteinstellungen** und wählen Sie dann die Option **Umschlag** unter **Druckmedium**.
- 5. Stellen Sie die anderen Optionen auf den Registerkarten **Haupteinstellungen** und **Weitere Optionen** je nach Bedarf ein und klicken Sie dann auf **OK**.
- 6. Klicken Sie auf **Drucken**.

## **Drucken auf Umschlägen von einem Computer (Mac OS)**

- 1. Legen Sie die Umschläge in den Drucker ein. ["Einlegen von Papier" auf Seite 30](#page-29-0)
- 2. Öffnen Sie die Datei, die Sie drucken möchten.
- 3. Wählen Sie die Option **Drucken** im Menü **Datei** oder einen anderen Befehl aus, um das Dialogfeld Drucken aufzurufen.
- 4. Wählen Sie das Format in der Einstellung **Papierformat**.
- 5. Wählen Sie **Druckereinstellungen** aus dem Popup-Menü.
- 6. Wählen Sie die Einstellung **Umschlag** als **Medium**.
- 7. Stellen Sie die anderen Punkte nach Bedarf ein.
- 8. Klicken Sie auf **Drucken**.

# <span id="page-76-0"></span>**Drucken von Fotos**

# **Drucken von JPEG-Dateien von einem Speichergerät**

Sie können JPEG-Dateien über ein an dem Drucker angeschlossenes Speichergerät drucken.

- 1. Schließen Sie das Speichergerät an die externe USB-Schnittstelle des Druckers an. ["Einstecken und Entfernen eines externen USB-Geräts" auf Seite 37](#page-36-0)
- 2. Wählen Sie **Speichergerät** im Startbildschirm.
- 3. Wählen Sie **JPEG**.
- 4. Wählen Sie die Datei, fahren Sie dann mit dem nächsten Bildschirm fort.
- 5. Tippen Sie auf  $\hat{\Phi}$ .

### **Einstellungen für die JPEG**

**ED** (Optionen):

Nehmen Sie Einstellungen für das Anordnen, Auswählen und Abwählen von Bilddaten vor.

#### Grundeinstellungen:

❏ Papiereinstellung

Wählen Sie die Papierquelleneinstellung aus, mit der gedruckt werden soll.

❏ Farbmodus

Wählen Sie eine Farbeinstellung aus, bzw. ob Sie normalerweise in **S&W** oder in **Farbe** drucken.

#### Erweitert:

❏ Layout

Wählen Sie das Layout für die JPEG-Dateien. **Mit Rand** dient zum Druck von einer Datei pro Blatt mit Randabständen. **Randlos** dient zum Druck von einer Datei pro Blatt ohne Randabstände. Das Bild wird ein wenig vergrößert, um die Ränder an den Kanten des Papiers zu entfernen. **20 hoch** dient zum Drucken von 20 Dateien pro Blatt. **Index** dient zum Indexdruck mit Informationen.

❏ An Rahmen anp.

Wählen Sie **Ein**, damit das Bild automatisch auf das gewählte Druck-Layout zugeschnitten wird. Wenn das Seitenverhältnis der Bilddaten vom Papierformat abweicht, wird das Bild automatisch so vergrößert oder verkleinert, dass die kurzen Seiten den kurzen Seiten des Papiers entsprechen. Die lange Seite wird abgeschnitten, wenn sie länger als die lange Papierseite ist. Diese Funktion ist bei Panoramafotos ggf. nicht anwendbar.

❏ Qualität

Die Auswahl von **Beste** bietet höhere Druckqualität, aber ggf. eine geringere Druckgeschwindigkeit.

#### ❏ Datum

Wählen Sie das Datumsformat für das Datum aus, an dem das Foto aufgenommen oder gespeichert wurde. Das Datum wird in einigen Layouts nicht gedruckt.

❏ Foto korrigieren

Wählen Sie diesen Modus aus, um Helligkeit, Kontrast und Sättigung des Fotos automatisch zu verbessern. Um die automatische Verbesserung abzuschalten, wählen Sie **Verbesserung aus**.

❏ Rote-Augen-Korr.

Wählen Sie **Ein**, um den Rote-Augen-Effekt in Fotos automatisch zu korrigieren. Die Korrekturen werden nicht an der Vorlagendatei, sondern nur an den Ausdrucken vorgenommen. Je nach Art des Fotos können auch weitere Bildbestandteile korrigiert werden.

### **Drucken von TIFF-Dateien von einem Speichergerät**

Sie können TIFF-Dateien über ein an dem Drucker angeschlossenes Speichergerät drucken.

- 1. Schließen Sie das Speichergerät an die externe USB-Schnittstelle des Druckers an. ["Einstecken und Entfernen eines externen USB-Geräts" auf Seite 37](#page-36-0)
- 2. Wählen Sie **Speichergerät** im Startbildschirm.
- 3. Wählen Sie **TIFF**.
- 4. Wählen Sie die Datei, fahren Sie dann mit dem nächsten Bildschirm fort.
- 5. Tippen Sie auf  $\circledlo$ .

#### **Einstellungen für die TIFF**

Für Dateien im Format TIFF auf Ihren Speichergeräten lassen sich Druckeinstellungen vornehmen.

(Anzeigereihenfolge):

Zum Ändern der Dateireihenfolge.

Grundeinstellungen:

❏ Papiereinstellung

Wählen Sie die Papierquelleneinstellung aus, mit der gedruckt werden soll.

❏ Farbmodus

Wählen Sie eine Farbeinstellung aus, bzw. ob Sie normalerweise in **S&W** oder in **Farbe** drucken.

#### Erweitert:

❏ Layout

Wählen Sie aus, wie die Multi-TIFF-Datei strukturiert werden soll. **Mit Rand** dient zum Druck von einer Seite pro Blatt mit Randabständen. **Randlos** dient zum Druck von einer Seite pro Blatt ohne Randabstände. Das Bild wird ein wenig vergrößert, um die Ränder an den Kanten des Papiers zu entfernen. **20 hoch** entspricht 20 Seiten pro Blatt. **Index** dient zum Indexdruck mit Informationen.

❏ An Rahmen anp.

Wählen Sie **Ein**, damit das Foto automatisch auf das gewählte Fotolayout zugeschnitten wird. Wenn das Seitenverhältnis der Bilddaten vom Papierformat abweicht, wird das Bild automatisch so vergrößert oder verkleinert, dass die kurzen Seiten den kurzen Seiten des Papiers entsprechen. Die lange Seite wird abgeschnitten, wenn sie länger als die lange Papierseite ist. Diese Funktion ist bei Panoramafotos ggf. nicht anwendbar.

❏ Qualität

Die Auswahl von **Beste** bietet höhere Druckqualität, aber ggf. eine geringere Druckgeschwindigkeit.

❏ Druckreihenfolge

Wählen Sie die Reihenfolge für das Drucken mehrseitiger TIFF-Dateien aus.

❏ Datum

Wählen Sie das Datumsformat für das Datum aus, an dem das Foto aufgenommen oder gespeichert wurde. Das Datum wird in einigen Layouts nicht gedruckt.

# **Drucken von Webseiten**

### **Drucken von Webseiten von einem Computer**

Mit Epson Photo+ können Sie Webseiten anzeigen, bestimmte Bereiche ausschneiden und diese dann bearbeiten und drucken. Ausführliche Informationen dazu finden Sie in der Hilfe der Anwendung.

## **Drucken von Webseiten von einem Smart-Gerät**

#### *Hinweis:*

Die Vorgehensweisen können sich je nach Gerät unterscheiden.

- 1. So richten Sie Ihren Drucker für den drahtlosen Druck ein.
- 2. Wenn Epson iPrint nicht installiert ist, installieren Sie es. ["Installation von Epson iPrint" auf Seite 281](#page-280-0)
- 3. Verbinden Sie Ihr Smart-Gerät mit einem Wireless-Router.
- 4. Öffnen Sie die Website, die Sie drucken möchten, in der Webbrowser-App.
- 5. Tippen Sie im Menü der Webbrowser-App auf **Teilen**.
- 6. Wählen Sie **iPrint**.
- 7. Tippen Sie auf **Drucken**.

# <span id="page-79-0"></span>**Drucken mithilfe eines Cloud-Dienstes**

Durch die Nutzung des Epson Connect Dienstes im Internet können Sie auf einfache Weise direkt von Ihrem Smartphone, Tablet-PC oder Laptop jederzeit und von praktisch überall drucken. Um diesen Dienst zu nutzen, müssen der Benutzer und der Drucker in Epson Connect registriert werden.

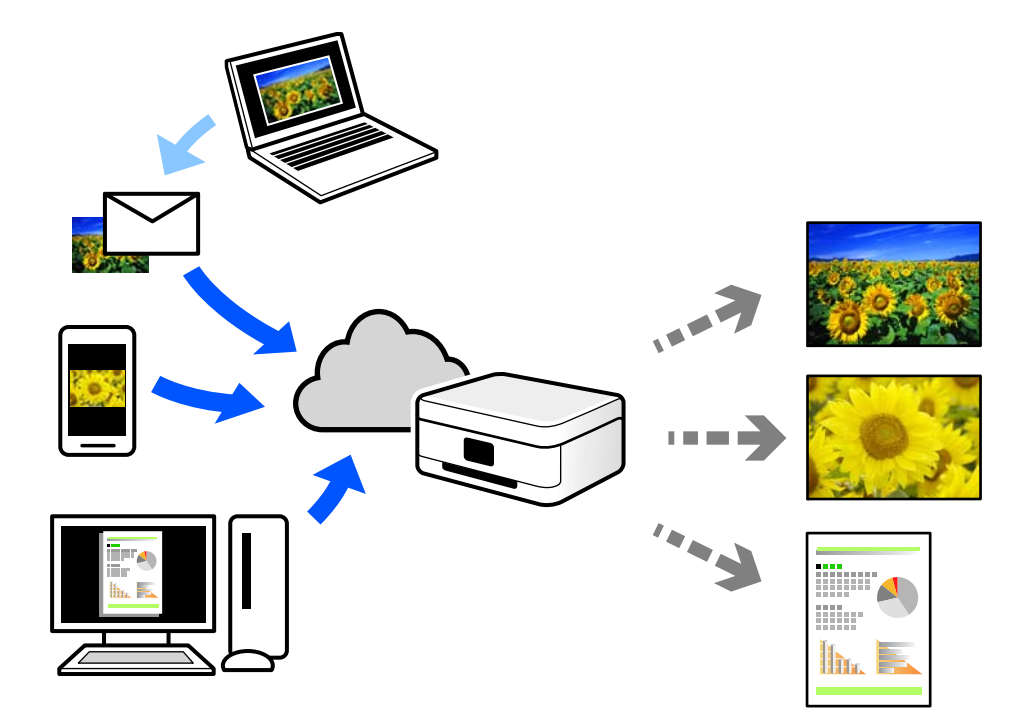

Im Internet sind die folgenden Funktionen verfügbar.

❏ Email Print

Beim Versenden einer E-Mail mit Anlagen wie Dokumenten oder Bildern an eine dem Drucker zugewiesene E-Mail-Adresse kann diese E-Mail und die Anlagen von einem Remote-Standort wie Ihrer Wohnung oder einem Bürodrucker gedruckt werden.

❏ Epson iPrint

Diese Anwendung ist für iOS und Android verfügbar und ermöglicht Ihnen das Drucken oder Scannen von einem Smartphone oder Tablet aus. Dokumente, Bilder und Websites lassen sich drucken, indem sie direkt an einen Drucker im gleichen WLAN gesendet werden.

❏ Remote Print Driver

Dies ist ein von Remote Print Driver unterstützter gemeinsam genutzter Treiber. Das Drucken über einen Remote-Drucker erfolgt wie gewohnt durch Ändern des Druckers im Anwendungsfenster.

Einzelheiten zum Einrichten und Drucken finden Sie im Webportal von Epson Connect.

<https://www.epsonconnect.com/>

[http://www.epsonconnect.eu](http://www.epsonconnect.eu/) (nur Europa)

# **Registrieren mit dem Epson Connect-Service über das Bedienfeld**

Befolgen Sie diese Schritte, um den Drucker zu registrieren.

1. Wählen Sie **Einstellungen** auf dem Bedienfeld.

- 2. Wählen Sie **Allgemeine Einstellungen** > **Webdiensteinstellungen** > **Epson Connect-Services** > **Registrierung aufheben**, um das Registrierungsblatt zu drucken.
- 3. Befolgen Sie die Anweisungen auf dem Registrierungsblatt, um den Drucker zu registrieren.

# <span id="page-81-0"></span>**Kopieren**

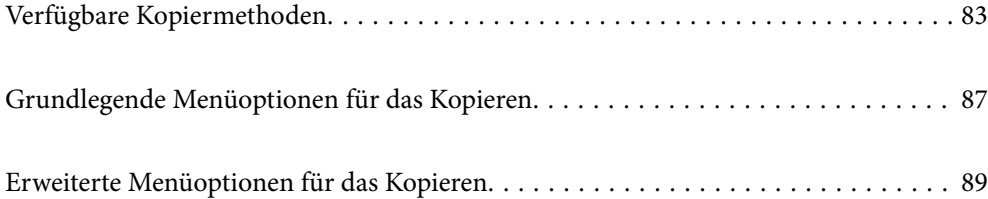

# <span id="page-82-0"></span>**Verfügbare Kopiermethoden**

Legen Sie die Vorlagen auf das Vorlagenglas oder den ADF und wählen Sie dann das Menü **Kopie** auf dem Startbildschirm.

# **Kopieren von Vorlagen**

Sie können die Originale in fester Größe oder benutzerdefinierter Größe nach Farbe oder Monochrom kopieren.

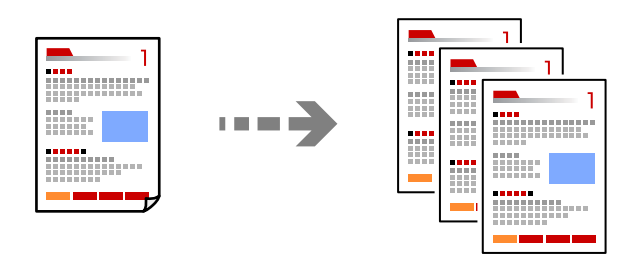

- 1. Legen Sie Papier in den Drucker ein. ["Einlegen von Papier" auf Seite 30](#page-29-0)
- 2. Legen Sie die Vorlagen ein. ["Einlegen bzw. Platzieren von Vorlagen" auf Seite 33](#page-32-0)
- 3. Wählen Sie **Kopie** im Startbildschirm.
- 4. Wählen Sie die Registerkarte **Grundeinstellungen** und dann **S&W** oder **Farbe**.

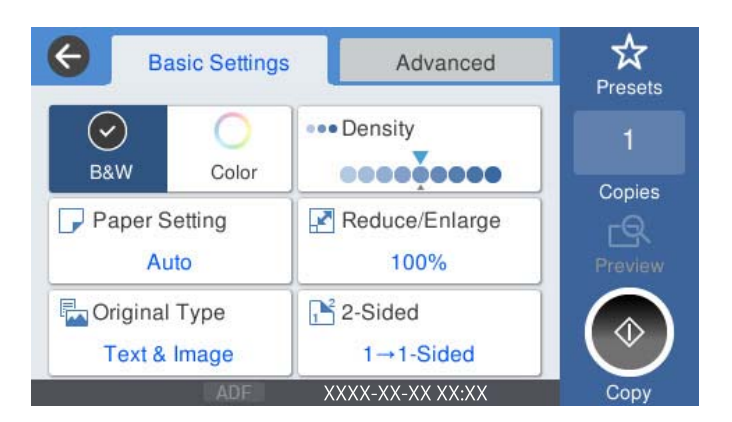

5. Tippen Sie auf  $\hat{\mathcal{D}}$ .

# **2-seitiges Kopieren**

Kopieren Sie mehrere Vorlagen auf beide Papierseiten.

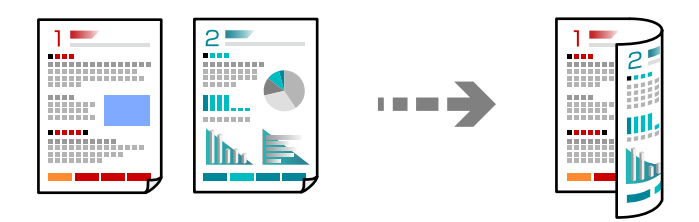

1. Legen Sie alle Vorlagen so in den ADF ein, dass die bedruckte Seiten nach oben zeigen.

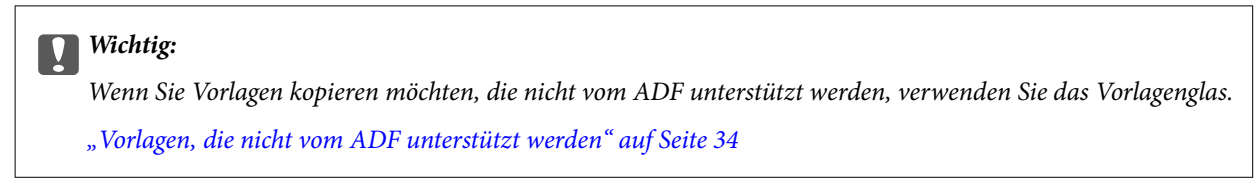

#### *Hinweis:*

Sie können die Originale auch auf das Vorlagenglas legen. ["Einlegen bzw. Platzieren von Vorlagen" auf Seite 33](#page-32-0)

- 2. Wählen Sie **Kopie** im Startbildschirm.
- 3. Wählen Sie die Registerkarte **Grundeinstellungen**, dann **2-seitig** und wählen Sie dann die 2-seitige Menüoption, die Sie ausführen möchten.
- 4. Geben Sie weitere Einstellungen wie Vorlagenausrichtung und Bindeposition an.
- 5. Tippen Sie auf  $\hat{\mathcal{D}}$ .

# **Kopieren durch Vergrößern oder Verkleinern**

Sie können Vorlagen mit einer bestimmten Vergrößerung kopieren.

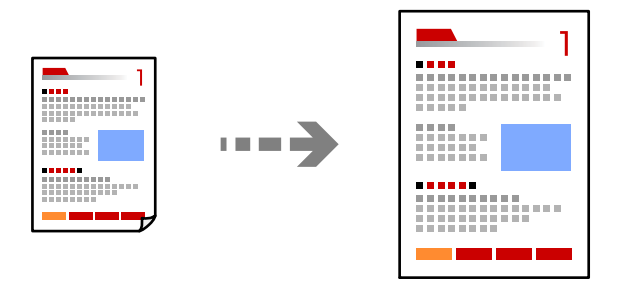

1. Legen Sie die Vorlagen ein.

["Einlegen bzw. Platzieren von Vorlagen" auf Seite 33](#page-32-0)

- 2. Wählen Sie **Kopie** im Startbildschirm.
- 3. Wählen Sie die Registerkarte **Grundeinstellungen** und dann **Verkl./Vergr.**.
- 4. Geben Sie den Faktor für die Vergrößerung oder Verkleinerung an.
- 5. Tippen Sie auf  $\lozenge$ .

## **Kopieren mehrerer Vorlagen auf ein Blatt**

Sie können mehrere Vorlagen auf ein einziges Blatt kopieren.

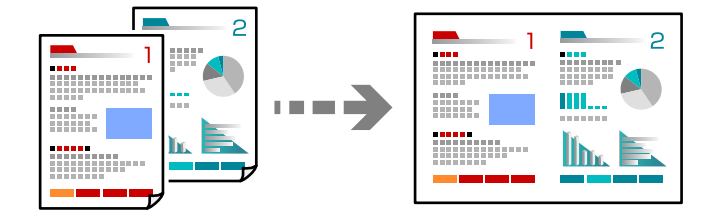

1. Legen Sie alle Vorlagen so in den ADF ein, dass die bedruckte Seite nach oben zeigt.

Legen Sie die Vorlagen wie in der Abbildung gezeigt auf.

❏ Lesbare Richtung

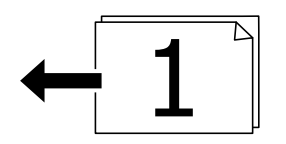

❏ Linke Richtung

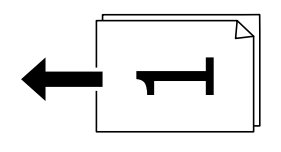

#### **T** *Wichtig*:

Wenn Sie Vorlagen kopieren möchten, die nicht vom ADF unterstützt werden, verwenden Sie das Vorlagenglas. ["Vorlagen, die nicht vom ADF unterstützt werden" auf Seite 34](#page-33-0)

#### *Hinweis:*

Sie können die Originale auch auf das Vorlagenglas legen. ["Einlegen bzw. Platzieren von Vorlagen" auf Seite 33](#page-32-0)

- 2. Wählen Sie **Kopie** im Startbildschirm.
- 3. Wählen Sie die Registerkarte **Erweitert**, wählen Sie **Multi-Page** und wählen Sie dann **2 hoch** oder **4 hoch**.
- 4. Geben Sie die Layoutreihenfolge und die ursprüngliche Ausrichtung an.
- 5. Tippen Sie auf  $\hat{\mathcal{D}}$ .

# **Kopieren in Seitenreihenfolge**

Bei Erstellen mehrerer Kopien eines mehrseitigen Dokuments können Sie eine Kopie nach der anderen in Seitenreihenfolge ausgeben.

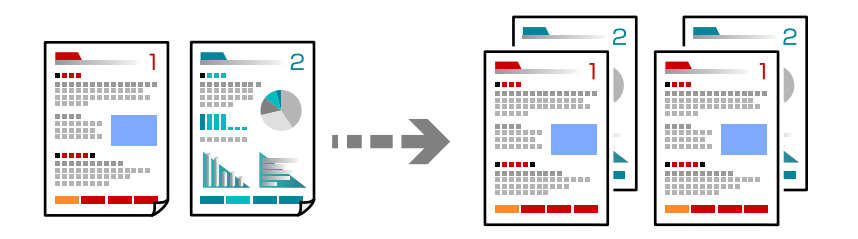

1. Legen Sie die Vorlagen ein.

["Einlegen bzw. Platzieren von Vorlagen" auf Seite 33](#page-32-0)

- 2. Wählen Sie **Kopie** im Startbildschirm.
- 3. Wählen Sie die Registerkarte **Erweitert** und dann **Fertigstellung** > **Sortieren (Seitenanordnung)**.
- 4. Tippen Sie auf  $\lozenge$ .

# **Kopieren von Originalen in guter Qualität**

Sie können Vorlagen auch ohne Schatten und gestanzte Löcher kopieren.

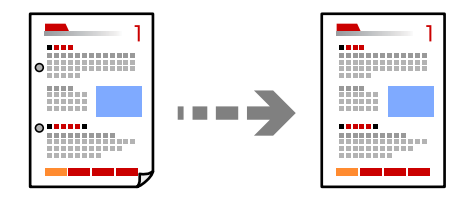

- 1. Legen Sie die Vorlagen ein. ["Einlegen bzw. Platzieren von Vorlagen" auf Seite 33](#page-32-0)
- 2. Wählen Sie **Kopie** im Startbildschirm.
- 3. Wählen Sie die Registerkarte **Erweitert** und aktivieren Sie dann **Schatten entf.** oder **Lochung entf.** oder passen Sie unter **Bildqualität** die Bildqualität an.
- 4. Tippen Sie auf  $\lozenge$ .

# <span id="page-86-0"></span>**Kopieren einer ID-Karte**

Scannt beide Seiten einer ID-Karte ein und kopiert diese auf eine Seite eines Blattes.

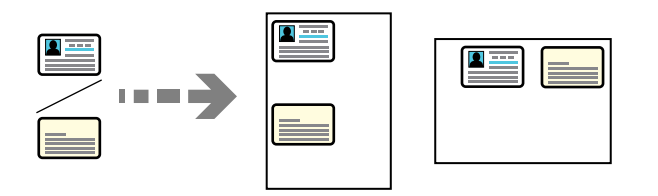

1. Legen Sie die Vorlagen ein.

["Einlegen bzw. Platzieren von Vorlagen" auf Seite 33](#page-32-0)

- 2. Wählen Sie **Kopie** im Startbildschirm.
- 3. Wählen Sie die Registerkarte **Erweitert**, wählen Sie **Ausweis-Kopie** und aktivieren Sie dann die Einstellung.
- 4. Geben Sie **Ausrichtung (Original)** an.
- 5. Tippen Sie auf  $\circledcirc$ .

# **Grundlegende Menüoptionen für das Kopieren**

#### *Hinweis:*

Die Punkte sind abhängig von anderen Einstellungen möglicherweise nicht verfügbar.

#### Farbmodus:

Wählen Sie, ob farbig oder schwarzweiß kopiert werden soll.

❏ S&W

Kopiert die Vorlage in Schwarzweiß (monochrom).

❏ Farbe

Kopiert die Vorlage in Farbe.

#### Dichte:

Erhöhen Sie die Dichte, wenn die Kopierergebnisse blass sind. Verringern Sie die Dichte, wenn die Tinte verschmiert.

#### Papiereinstellung:

Wählen Sie die gewünschte Papierquelle. Wenn **Auto** ausgewählt wurde, wird das Papier beim Einlegen automatisch mit Hilfe der **Papiereinstellung**-Einstellungen eingezogen. Diese Funktion ist nur für die WF-4830 Series verfügbar.

#### Verkl./Vergr.:

Konfiguriert das Verhältnis der Vergrößerung oder Verkleinerung. Tippen Sie auf den Wert und legen Sie die Vergrößerung oder Verkleinerung der Vorlage innerhalb eines Bereiches von 25 bis 400% fest.

#### ❏ Auto

Erfasst den Scanbereich und vergrößert oder verkleinert die Vorlage automatisch entsprechend dem gewählten Papierformat. Bei einer Vorlage mit weißen Rändern werden die weißen Ränder

von der Eckmarkierung ( $\blacktriangle$ ) des Vorlagenglases als Scanbereich erfasst, aber die Ränder auf der gegenüberliegenden Seite werden ggf. abgeschnitten.

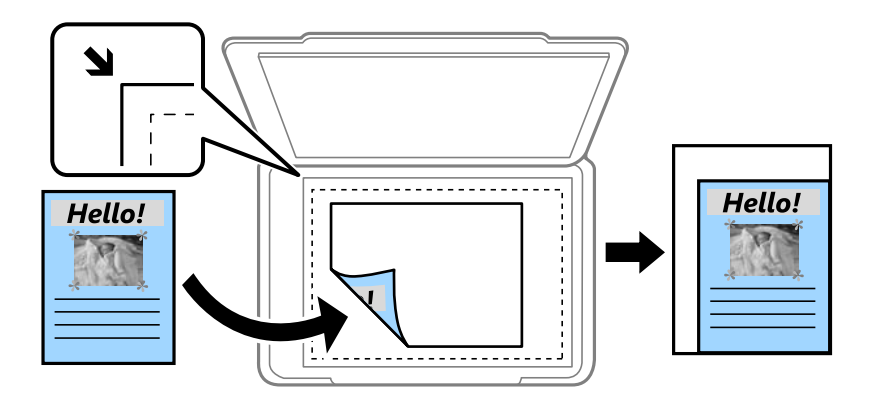

❏ Zur Anp. verkl.-Pap.

Kopiert das gescannte Bild mit kleinerer Größe als der Wert Verkl./Vergr., damit es in das Papierformat passt. Wenn der Wert für Verkl./Vergr. größer als das Papierformat ist, können Daten über die Papierkanten hinaus gedruckt werden.

❏ Tatsäch Größe

Kopiert mit 100% Vergrößerung.

 $\Box$  A4->A5 usw.

Vergrößert oder verkleinert die Vorlage zur Anpassung an ein bestimmtes Papierformat automatisch.

#### Originaltyp:

Wählen Sie die Vorlagenart aus. Kopiert in optimaler Qualität entsprechend der Art der Vorlage.

#### 2-seitig:

Wählen Sie ein 2-seitiges Layout aus.

Die mit \* markierten Funktionen sind nur bei der WF-4830 Series verfügbar.

❏ 1>1-seitig

Kopiert eine Seite einer Vorlage auf eine Papierseite.

❏ 2>2-seitig\*

Kopiert beide Seiten einer doppelseitigen Vorlage auf beide Seiten eines Einzelblatts. Wählen Sie die Ausrichtung Ihrer Vorlage aus, sowie die Bindeposition der Vorlage und des Papiers.

❏ 1>2-seitig

Kopiert zwei einseitige Vorlagen auf beide Seiten eines einzelnen Blatts Papier. Wählen Sie die Ausrichtung Ihrer Vorlage sowie die Bindeposition des Papiers.

 $\Box$  2>1-seitig\*

Kopiert beide Seiten einer doppelseitigen Vorlage auf eine Seite von zwei Einzelblättern. Wählen Sie die Ausrichtung Ihrer Vorlage aus, sowie dessen Bindeposition.

# <span id="page-88-0"></span>**Erweiterte Menüoptionen für das Kopieren**

#### *Hinweis:*

Die Punkte sind abhängig von anderen Einstellungen möglicherweise nicht verfügbar.

#### Multi-Page:

Wählen Sie das Kopier-Layout.

❏ Einzelne Seite

Kopiert eine einseitige Vorlage auf ein einzelnes Blatt Papier.

❏ 2 hoch

Kopiert zwei einseitige Vorlagen auf ein einzelnes Blatt Papier im Layout 2 hoch. Wählen Sie die Layout-Reihenfolge und die Ausrichtung Ihrer Vorlage.

❏ 4 hoch

Kopiert vier einseitige Vorlagen auf ein einzelnes Blatt Papier im Layout 4 hoch. Wählen Sie die Layout-Reihenfolge und die Ausrichtung Ihrer Vorlage.

#### Originalgröße:

Wählen Sie das Format der Vorlage aus. Wählen Sie beim Kopieren von Vorlagen ohne Standardformat das Format aus, das der Vorlage am nächsten kommt.

#### Fertigstellung:

Wählen Sie aus, wie das Papier für mehrere Kopien mehrerer Vorlagen ausgegeben wird.

❏ Gruppe (identische Seiten)

Kopiert die Vorlagen nach Seite als eine Gruppe.

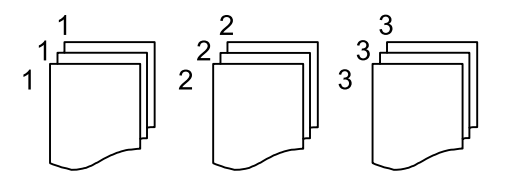

❏ Sortieren (Seitenanordnung)

Kopiert die Vorlagen in einer bestimmten Reihenfolge und sortiert diese in Sätze.

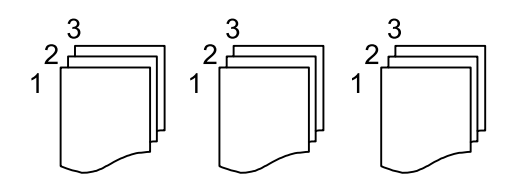

Ausrichtung (Original):

Wählen Sie die Ausrichtung der Vorlage.

#### Bildqualität:

Bildeinstellungen anpassen.

❏ Kontrast

Unterschiede zwischen hellen und dunklen Bereichen anpassen.

❏ Sättigung

Intensität der Farben abpassen.

- ❏ Rotbalance, Grünbalance, Blaubalance Sättigung einzelner Farben anpassen.
- ❏ Schärfe

Kanten eines Bildes anpassen.

❏ Farbtonregulierung

Hautfarbton anpassen. Auf + tippen für kühlere Farbe (Grünanteil erhöhen) und auf - tippen für wärmere Farbe (Rotanteil erhöhen).

❏ Hintergrund entfernen

Sättigung der Hintergrundfarbe anpassen. Auf + tippen für heller (weiß) und auf - tippen für dunkler (schwarz).

#### Binderand:

Wählen Sie beispielsweise die Bindeposition, den Rand und die Ausrichtung Ihrer Vorlage aus.

#### Zur Anp. verkl.-Pap.:

Kopiert das gescannte Bild mit kleinerer Größe als der Wert Verkl./Vergr., damit es in das Papierformat passt. Wenn der Wert für Verkl./Vergr. größer als das Papierformat ist, können Daten über die Papierkanten hinaus gedruckt werden.

#### Schatten entf.:

Entfernt Schatten, die beim Kopieren von dickem Papier um die Kopien herum auftreten, oder solche, die beim Kopieren einer Broschüre im mittleren Bereich der Kopie erscheinen.

#### Lochung entf.:

Entfernt Lochungsabdruck beim Kopieren.

#### Ausweis-Kopie:

Scannt beide Seiten einer ID-Karte ein und kopiert diese auf eine Seite eines Blattes.

#### Alle Einst. lös.:

Setzt die Kopiereinstellungen auf ihre Standardwerte zurück.

# <span id="page-90-0"></span>**Scannen**

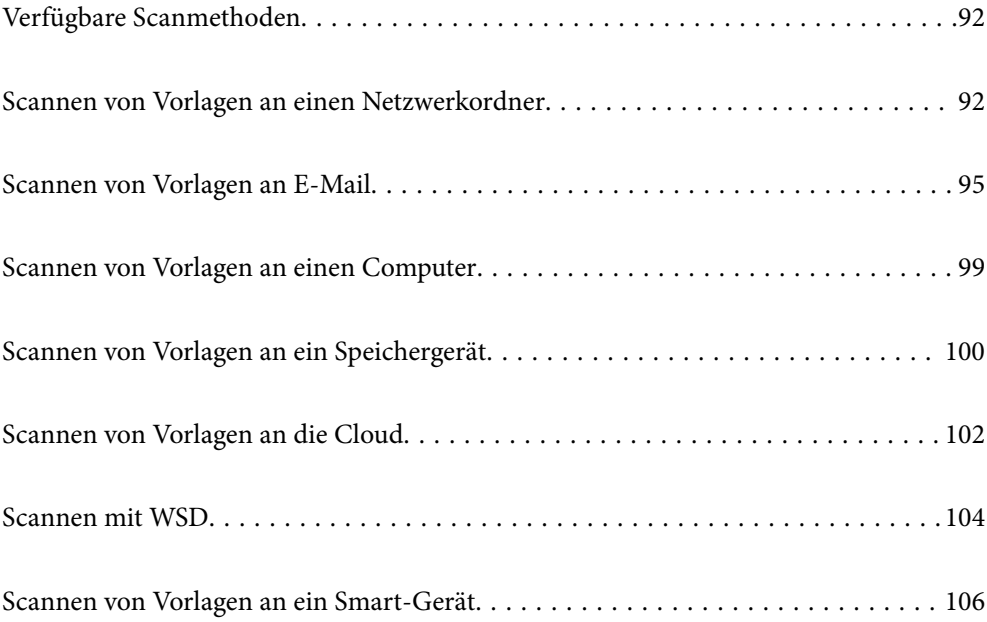

# <span id="page-91-0"></span>**Verfügbare Scanmethoden**

Sie können eine der folgenden Methoden zum Scannen mit diesem Drucker verwenden.

#### Scannen an einen Netzwerkordner

Sie können ein gescanntes Bild in einen vorkonfigurierten Ordner auf einem Netzwerk speichern.

"Scannen von Vorlagen an einen Netzwerkordner" auf Seite 92

#### Scannen an E-Mail

Sie können mit einem vorkonfigurierten E-Mail-Server gescannte Bilddateien direkt vom Drucker per E-Mail versenden.

["Scannen von Vorlagen an E-Mail" auf Seite 95](#page-94-0)

#### Scannen an einen Computer

Sie können das gescannte Bild auf einem Computer speichern, der mit dem Drucker verbunden ist.

["Scannen von Vorlagen an einen Computer" auf Seite 99](#page-98-0)

#### Scannen an ein Speichergerät

Sie können gescannte Bilder direkt auf einem im Drucker eingesetzten Speichergerät speichern.

["Scannen von Vorlagen an ein Speichergerät" auf Seite 100](#page-99-0)

#### Senden an einen Cloud-Dienst

Sie können gescannte Bilder über das Bedienfeld des Druckers an im Vorfeld registrierte Cloud-Dienste senden.

["Scannen von Vorlagen an die Cloud" auf Seite 102](#page-101-0)

#### Scannen mit WSD

Sie können das gescannte Bild mit der WSD-Funktion auf einem Computer speichern, der mit dem Drucker verbunden ist.

["Scannen mit WSD" auf Seite 104](#page-103-0)

#### Direktes Scannen von Smart-Geräten

Sie können gescannte Bilder direkt auf einem Smart-Gerät wie einem Smartphone oder einem Tablet speichern. Verwenden Sie dazu die Anwendung Epson Smart Panel auf dem Smart-Gerät.

["Scannen von Vorlagen an ein Smart-Gerät" auf Seite 106](#page-105-0)

# **Scannen von Vorlagen an einen Netzwerkordner**

Prüfen Sie Folgendes vor dem Scan.

❏ Stellen Sie sicher, dass ein Netzwerkordner vorbereitet ist. Beachten Sie beim Erstellen eines freigegebenen Ordner in einem Netzwerk Folgendes.

["Erstellen des Freigabeordners" auf Seite 336](#page-335-0)

❏ Registrieren Sie zur einfachen Festlegung des Ordners vorab einen Netzwerkordnerpfad in Ihren Kontakten. ["Kontakte zur Verfügung stellen" auf Seite 357](#page-356-0)

#### *Hinweis:*

Stellen Sie sicher, dass die Einstellungen *Datum/Zeit* und *Zeitdifferenz* des Druckers stimmen. Greifen Sie auf die Menüs über die *Einstellungen* > *Allgemeine Einstellungen* > *Grundeinstellungen* > *Datum/Zeit-Einstellung* zu.

1. Legen Sie die Vorlagen ein.

["Einlegen bzw. Platzieren von Vorlagen" auf Seite 33](#page-32-0)

- 2. Wählen Sie **Scan** > **Netz-ordner/FTP** auf dem Bedienfeld.
- 3. Legen Sie das Ziel fest.

"Zielmenüoptionen beim Scannen in einen Ordner" auf Seite 93

*Hinweis:*

Sie können den Verlauf des Ordners drucken, in dem Dokumente gespeichert werden, indem Sie $\Xi$ auswählen.

4. Tippen Sie auf **Scanner-Einst.**, prüfen Sie dann Einstellungen, wie z. B. das Speicherformat, und ändern Sie diese bei Bedarf.

["Menüoptionen beim Scannen in einen Ordner" auf Seite 94](#page-93-0)

*Hinweis:*

Wählen Sie  $\mathbb{X}$  aus, um die Einstellungen als Voreinstellung zu speichern.

5. Tippen Sie auf  $\lozenge$ .

# **Zielmenüoptionen beim Scannen in einen Ordner**

#### Tastatur:

Öffnen Sie den Bildschirm **Ort bearbeiten**. Geben Sie den Ordnerpfad ein und stellen Sie jedes Element auf dem Bildschirm ein.

#### Ort bearbeiten:

Geben Sie den Ordnerpfad ein und stellen Sie jedes Element auf dem Bildschirm ein.

❏ Komm.-Modus:

Wählen Sie den Kommunikationsmodus für den Ordner.

❏ Ort (erforderlich):

Geben Sie den Pfad für den Speicherort ein, an dem das gescannte Bild gespeichert werden soll.

❏ Benutzername:

Geben Sie zur Anmeldung am angegebenen Ordner einen Benutzernamen ein.

❏ Kennwort:

Geben Sie das Passwort für den Benutzernamen an.

❏ Verbindungsmodus:

Wählen Sie den Verbindungsmodus für den Ordner.

❏ Portnummer:

Geben Sie für den Ordner eine Anschlussnummer an.

<span id="page-93-0"></span>Kontakte:

Wählen Sie ein Ziel aus der Liste.

In der Kontaktliste kann nach einem Kontakt gesucht werden. Geben Sie den Suchbegriff in das Feld oben am Bildschirm ein.

### **Menüoptionen beim Scannen in einen Ordner**

#### *Hinweis:*

Die Punkte sind abhängig von anderen Einstellungen möglicherweise nicht verfügbar.

#### Farbmodus:

Wählen Sie, ob farbig oder schwarzweiß gescannt werden soll.

#### Dateiformat:

Wählen Sie das Format aus, in dem das gescannte Bild gespeichert werden soll.

Wenn Sie PDF, PDF/A oder TIFF als Dateiformat wählen, legen Sie fest, ob alle Vorlagen als eine Datei gespeichert werden sollen (mehrseitig) oder jede Vorlage separat gespeichert werden soll (einzelne Seite).

#### ❏ Kompr.-Verh.:

Wählen Sie den Komprimierungsgrad des gescannten Bilds.

❏ PDF-Einstellungen:

Wenn Sie als Speicherformat PDF gewählt haben, können Sie mit diesen Einstellungen PDF-Dateien schützen.

Um eine PDF-Datei zu erstellen, die nur mit Kennwort geöffnet werden kann, konfigurieren Sie Dokument-öffnen-Kennwort. Um eine PDF-Datei zu erstellen, die nur mit Kennwort gedruckt oder bearbeitet werden kann, konfigurieren Sie Berechtigungs-KW.

#### Auflösung:

Wählen Sie die Scanauflösung aus.

#### 2-seitig:

#### *Hinweis:*

Diese Funktion ist nur für die WF-4830 Series verfügbar.

Scannt die Vorlage beidseitig.

❏ Ausrichtung (Original):

Wählen Sie die Ausrichtung der Vorlage.

❏ Bindung (Original):

Legen Sie die Bindungsrichtung der Vorlagen fest.

#### Scanber.:

Wählen Sie den Scanbereich aus. Zum Abschneiden des weißen Bereiches um den Text oder ein Bild beim Scannen, wählen Sie **Auto-Zuschn.**. Um mit dem maximalen Bereich des Vorlagenglases zu scannen, wählen Sie **Max. Bereich**.

❏ Ausrichtung (Original):

Wählen Sie die Ausrichtung der Vorlage.

#### <span id="page-94-0"></span>Originaltyp:

Wählen Sie die Vorlagenart aus.

#### Ausrichtung (Original):

Wählen Sie die Ausrichtung der Vorlage.

#### Dichte:

Wählen Sie den Kontrast des gescannten Bilds aus.

#### Schatten entf.:

Entfernen Sie Schatten der Vorlage im gescannten Bild.

❏ Rahmen:

Entfernen Sie die Schatten am Rand der Vorlage.

❏ Mitte:

Entfernen Sie die Schatten der Binderänder einer Broschüre.

#### Lochung entf.:

Entfernen Sie Lochungen im gescannten Bild. Der Bereich, indem die Lochungen entfernt werden, kann durch Eingabe eines Werts im Kästchen rechts festgelegt werden.

❏ Löschposition:

Wählen Sie die Position für das Entfernen von Lochungen.

❏ Ausrichtung (Original): Wählen Sie die Ausrichtung der Vorlage.

#### Dateiname:

❏ Dateinamenspräfix:

Geben Sie ein Präfix für den Namen der Bilder bestehend aus alphanumerischen Zeichen und Symbolen ein.

❏ Datum zufügen:

Dem Dateinamen das Datum hinzufügen.

❏ Zeit hinzufügen:

Dem Dateinamen die Uhrzeit hinzufügen.

# **Scannen von Vorlagen an E-Mail**

Sie müssen vor dem Scannen Folgendes einrichten.

❏ Konfigurieren Sie den E-Mail-Server.

["Konfigurieren eines E-Mail-Servers" auf Seite 331](#page-330-0)

- ❏ Registrieren Sie vorab eine E-Mail-Adresse in Ihren Kontakten, so dass Sie die Adresse ganz einfach durch Auswahl aus Ihren Kontakten angeben können.
- ❏ Vergewissern Sie sich, dass die Einstellungen für **Datum/Zeit** und **Zeitdifferenz** des Druckers korrekt sind. Greifen Sie auf die Menüs über die **Einstellungen** > **Allgemeine Einstellungen** > **Grundeinstellungen** > **Datum/Zeit-Einstellung** zu.

<span id="page-95-0"></span>1. Legen Sie die Vorlagen ein.

["Einlegen bzw. Platzieren von Vorlagen" auf Seite 33](#page-32-0)

- 2. Wählen Sie **Scan** > **eMail** auf dem Bedienfeld.
- 3. Geben Sie den Empfänger an.

"Empfängermenüoptionen beim Scannen an eine E-Mail" auf Seite 96

#### *Hinweis:*

❏ Die Anzahl der ausgewählten Empfänger wird rechts am Bildschirm angezeigt. Sie können E-Mails an bis zu 10 E-Mail-Adressen und Gruppen versenden.

Wenn Gruppen in der Empfängerliste enthalten sind, können insgesamt bis zu 108 einzelne Adressen ausgewählt werden, wobei Adressen innerhalb der Gruppen mitgezählt werden.

- ❏ Wählen Sie das Adressfeld oben am Bildschirm aus, um die Liste der ausgewählten Adressen anzuzeigen.
- ❏ Tippen Sie auf , um den Sendeverlauf anzuzeigen oder zu drucken, oder die E-Mail-Server-Einstellungen zu ändern.
- 4. Tippen Sie auf **Scanner-Einst.**, prüfen Sie dann Einstellungen, wie z. B. das Speicherformat, und ändern Sie diese bei Bedarf.

"Scanmenüoptionen beim Scannen an eine E-Mail" auf Seite 96

#### *Hinweis:*

Wählen Sie  $\widehat{\mathbf{X}}$  aus, um die Einstellungen als Voreinstellung zu speichern.

5. Tippen Sie auf  $\circledlo$ .

## **Empfängermenüoptionen beim Scannen an eine E-Mail**

Tastatur:

Geben Sie die E-Mail-Adresse manuell ein.

Kontakte:

Wählen Sie ein Ziel aus der Liste.

In der Kontaktliste kann nach einem Kontakt gesucht werden. Geben Sie den Suchbegriff in das Feld oben am Bildschirm ein.

Verlauf:

Wählen Sie die Adresse aus der Verlaufsliste.

### **Scanmenüoptionen beim Scannen an eine E-Mail**

#### *Hinweis:*

Die Punkte sind abhängig von anderen Einstellungen möglicherweise nicht verfügbar.

#### Farbmodus:

Wählen Sie, ob farbig oder schwarzweiß gescannt werden soll.

#### Dateiformat:

Wählen Sie das Format aus, in dem das gescannte Bild gespeichert werden soll.

Wenn Sie PDF, PDF/A oder TIFF als Dateiformat wählen, legen Sie fest, ob alle Vorlagen als eine Datei gespeichert werden sollen (mehrseitig) oder jede Vorlage separat gespeichert werden soll (einzelne Seite).

❏ Kompr.-Verh.:

Wählen Sie den Komprimierungsgrad des gescannten Bilds.

❏ PDF-Einstellungen:

Wenn Sie als Speicherformat PDF gewählt haben, können Sie mit diesen Einstellungen PDF-Dateien schützen.

Um eine PDF-Datei zu erstellen, die nur mit Kennwort geöffnet werden kann, konfigurieren Sie Dokument-öffnen-Kennwort. Um eine PDF-Datei zu erstellen, die nur mit Kennwort gedruckt oder bearbeitet werden kann, konfigurieren Sie Berechtigungs-KW.

#### Auflösung:

Wählen Sie die Scanauflösung aus.

#### 2-seitig:

#### *Hinweis:*

Diese Funktion ist nur für die WF-4830 Series verfügbar.

Scannt die Vorlage beidseitig.

❏ Ausrichtung (Original):

Wählen Sie die Ausrichtung der Vorlage.

❏ Bindung (Original):

Legen Sie die Bindungsrichtung der Vorlagen fest.

#### Scanber.:

Wählen Sie den Scanbereich aus. Zum Abschneiden des weißen Bereiches um den Text oder ein Bild beim Scannen, wählen Sie **Auto-Zuschn.**. Um mit dem maximalen Bereich des Vorlagenglases zu scannen, wählen Sie **Max. Bereich**.

❏ Ausrichtung (Original):

Wählen Sie die Ausrichtung der Vorlage.

#### Originaltyp:

Wählen Sie die Vorlagenart aus.

#### Ausrichtung (Original):

Wählen Sie die Ausrichtung der Vorlage.

#### Dichte:

Wählen Sie den Kontrast des gescannten Bilds aus.

#### Schatten entf.:

Entfernen Sie Schatten der Vorlage im gescannten Bild.

❏ Rahmen:

Entfernen Sie die Schatten am Rand der Vorlage.

❏ Mitte:

Entfernen Sie die Schatten der Binderänder einer Broschüre.

#### Lochung entf.:

Entfernen Sie Lochungen im gescannten Bild. Der Bereich, indem die Lochungen entfernt werden, kann durch Eingabe eines Werts im Kästchen rechts festgelegt werden.

❏ Löschposition:

Wählen Sie die Position für das Entfernen von Lochungen.

❏ Ausrichtung (Original):

Wählen Sie die Ausrichtung der Vorlage.

#### Betreff:

Geben Sie einen Betreff der E-Mail bestehend aus alphanumerischen Zeichen und Symbolen ein.

#### Max.Gr.Anhang:

Wählen Sie die maximale Dateigröße, die an eine E-Mail angehängt werden kann.

#### Dateiname:

❏ Dateinamenspräfix:

Geben Sie ein Präfix für den Namen der Bilder bestehend aus alphanumerischen Zeichen und Symbolen ein.

❏ Datum zufügen:

Dem Dateinamen das Datum hinzufügen.

❏ Zeit hinzufügen:

Dem Dateinamen die Uhrzeit hinzufügen.

# <span id="page-98-0"></span>**Scannen von Vorlagen an einen Computer**

#### *Hinweis:*

Um diese Funktion zu verwenden, stellen Sie sicher, dass die folgenden Anwendungen auf dem Computer installiert sind.

- ❏ Epson ScanSmart (Windows 7 oder höher, oder OS X El Capitan oder höher)
- ❏ Epson Event Manager (Windows Vista/Windows XP, oder OS X Yosemite/OS X Mavericks/OS X Mountain Lion/Mac OS X v10.7.x/Mac OS X v10.6.8)
- ❏ Epson Scan 2 (zur Nutzung der Scannerfunktion benötigte Anwendung)

Gehen Sie wie folgt vor, um nach installierten Anwendungen zu suchen.

Windows 10: Klicken Sie auf die Start-Schaltfläche und überprüfen Sie dann den Ordner *Epson Software* > *Epson ScanSmart* und den Ordner *EPSON* > *Epson Scan 2*.

Windows 8.1/Windows 8: Geben Sie den Anwendungsnamen in den Charm "Suche" ein und überprüfen Sie dann das angezeigte Symbol.

Windows 7: Klicken Sie auf die Start-Schaltfläche und wählen Sie dann *Alle Programme*. Überprüfen Sie anschließend den Ordner *Epson Software* > *Epson ScanSmart* und den Ordner *EPSON* > *Epson Scan 2*.

Windows Vista/Windows XP: Klicken Sie auf die Start-Schaltfläche und wählen Sie dann *Alle Programme* oder *Programme*. Überprüfen Sie anschließend den Ordner *Epson Software* > *Epson Event Manager* und den Ordner *EPSON* > *Epson Scan 2*.

Mac OS: Wählen Sie *Gehe zu* > *Programme* > *Epson Software*.

1. Legen Sie die Vorlagen ein.

["Einlegen bzw. Platzieren von Vorlagen" auf Seite 33](#page-32-0)

- 2. Wählen Sie **Scan** > **Computer** auf dem Bedienfeld.
- 3. Wählen Sie einen Computer, auf dem das gescannte Bild gespeichert werden soll.
- 4. Nehmen Sie die Scaneinstellungen vor.
	- ❏ Aktion wählen: Wählen Sie die Speichermethode aus.

Bei Verwendung von Windows 7 oder höher, bzw. OS X El Capitan oder höher: Wählen Sie **Vorschau am Computer**, um eine Vorschau des gescannten Bildes auf Ihrem Computer anzuzeigen, bevor Sie Bilder speichern.

- ❏ 2-seitig (nur für WF-4830 Series): Beide Seiten der Vorlage scannen.
- 5. Tippen Sie auf  $\lozenge$ .

Bei Verwendung von Windows 7 oder höher, oder OS X El Capitan oder höher: Epson ScanSmart wird automatisch auf Ihrem Computer gestartet, und das Scannen wird gestartet.

#### *Hinweis:*

- ❏ Genaue Informationen zur Verwendung der Software finden Sie in der Hilfe zu Epson ScanSmart. Klicken Sie auf *Hilfe* im Bildschirm Epson ScanSmart, um die Hilfe zu öffnen.
- ❏ Mit Epson ScanSmart können Sie nicht nur vom Drucker, sondern auch von Ihrem Computer aus scannen.

# <span id="page-99-0"></span>**Scannen von Vorlagen an ein Speichergerät**

1. Legen Sie die Vorlagen ein.

["Einlegen bzw. Platzieren von Vorlagen" auf Seite 33](#page-32-0)

- 2. Setzen Sie ein Speichergerät in den Drucker ein. ["Einstecken und Entfernen eines externen USB-Geräts" auf Seite 37](#page-36-0)
- 3. Wählen Sie **Scan** > **Speichergerät** auf dem Bedienfeld.
- 4. Konfigurieren Sie die Scaneinstellungen.

"Grundlegende Menüoptionen beim Scannen an ein Speichergerät" auf Seite 100

["Erweiterte Menüoptionen beim Scannen an ein Speichergerät" auf Seite 101](#page-100-0)

*Hinweis:*

Wählen Sie  $\mathbf{\hat{x}}$  aus, um die Einstellungen als Voreinstellung zu speichern.

5. Tippen Sie auf  $\lozenge$ .

# **Grundlegende Menüoptionen beim Scannen an ein Speichergerät**

#### *Hinweis:*

Die Punkte sind abhängig von anderen Einstellungen möglicherweise nicht verfügbar.

#### S&W/Farbe

Wählen Sie, ob schwarzweiß oder farbig gescannt werden soll.

#### Dateiformat:

Wählen Sie das Format aus, in dem das gescannte Bild gespeichert werden soll.

Wenn Sie PDF, PDF/A oder TIFF als Dateiformat wählen, legen Sie fest, ob alle Vorlagen als eine Datei gespeichert werden sollen (mehrseitig) oder jede Vorlage separat gespeichert werden soll (einzelne Seite).

❏ Kompr.-Verh.:

Wählen Sie den Komprimierungsgrad des gescannten Bilds.

❏ PDF-Einstellungen:

Wenn Sie als Speicherformat PDF gewählt haben, können Sie mit diesen Einstellungen PDF-Dateien schützen.

Um eine PDF-Datei zu erstellen, die nur mit Kennwort geöffnet werden kann, konfigurieren Sie Dokument-öffnen-Kennwort. Um eine PDF-Datei zu erstellen, die nur mit Kennwort gedruckt oder bearbeitet werden kann, konfigurieren Sie Berechtigungs-KW.

#### Auflösung:

Wählen Sie die Scanauflösung aus.

<span id="page-100-0"></span>2-seitig:

#### *Hinweis:*

Diese Funktion ist nur für die WF-4830 Series verfügbar.

Scannt die Vorlage beidseitig.

❏ Ausrichtung (Original):

Wählen Sie die Ausrichtung der Vorlage.

❏ Bindung (Original):

Legen Sie die Bindungsrichtung der Vorlagen fest.

Scanber.:

Wählen Sie den Scanbereich aus. Zum Abschneiden des weißen Bereiches um den Text oder ein Bild beim Scannen, wählen Sie **Auto-Zuschn.**. Um mit dem maximalen Bereich des Vorlagenglases zu scannen, wählen Sie **Max. Bereich**.

❏ Ausrichtung (Original):

Wählen Sie die Ausrichtung der Vorlage.

#### Originaltyp:

Wählen Sie die Vorlagenart aus.

Ausrichtung (Original):

#### *Hinweis:*

Diese Funktion ist auf der Registerkarte *Grundeinstellungen* für die WF-4820 Series verfügbar.

Wählen Sie die Ausrichtung der Vorlage.

### **Erweiterte Menüoptionen beim Scannen an ein Speichergerät**

#### *Hinweis:*

Die Punkte sind abhängig von anderen Einstellungen möglicherweise nicht verfügbar.

#### Ausrichtung (Original):

#### *Hinweis:*

Diese Funktion ist auf der Registerkarte *Erweitert* für die WF-4830 Series verfügbar.

Wählen Sie die Ausrichtung der Vorlage.

#### Dichte:

Wählen Sie den Kontrast des gescannten Bilds aus.

#### Schatten entf.:

Entfernen Sie Schatten der Vorlage im gescannten Bild.

❏ Rahmen:

Entfernen Sie die Schatten am Rand der Vorlage.

❏ Mitte:

Entfernen Sie die Schatten der Binderänder einer Broschüre.

#### <span id="page-101-0"></span>Lochung entf.:

Entfernen Sie Lochungen im gescannten Bild. Der Bereich, indem die Lochungen entfernt werden, kann durch Eingabe eines Werts im Kästchen rechts festgelegt werden.

❏ Löschposition:

Wählen Sie die Position für das Entfernen von Lochungen.

❏ Ausrichtung (Original):

Wählen Sie die Ausrichtung der Vorlage.

#### Dateiname:

❏ Dateinamenspräfix:

Geben Sie ein Präfix für den Namen der Bilder bestehend aus alphanumerischen Zeichen und Symbolen ein.

❏ Datum zufügen:

Dem Dateinamen das Datum hinzufügen.

❏ Zeit hinzufügen:

Dem Dateinamen die Uhrzeit hinzufügen.

# **Scannen von Vorlagen an die Cloud**

Konfigurieren Sie die Einstellungen mit Epson Connect, bevor Sie diese Funktion verwenden. Ausführliche Informationen finden Sie auf der folgenden Epson Connect-Portal-Website.

<https://www.epsonconnect.com/> [http://www.epsonconnect.eu](http://www.epsonconnect.eu/) (nur Europa)

1. Legen Sie die Vorlagen ein.

["Einlegen bzw. Platzieren von Vorlagen" auf Seite 33](#page-32-0)

- 2. Wählen Sie **Scan** > **Cloud** auf dem Bedienfeld.
- 3. Wählen Sie oben am Bildschirm  $\bigoplus$  und wählen Sie dann ein Ziel aus.
- 4. Konfigurieren Sie die Scaneinstellungen.

"Grundlegende Menüoptionen für das Scannen in die Cloud" auf Seite 102

["Erweiterte Menüoptionen für das Scannen in die Cloud" auf Seite 103](#page-102-0)

Wählen Sie  $\overleftrightarrow{\mathbf{a}}$  aus, um die Einstellungen als Voreinstellung zu speichern.

5. Tippen Sie auf  $\hat{\Phi}$ .

# **Grundlegende Menüoptionen für das Scannen in die Cloud**

*Hinweis:* Die Punkte sind abhängig von anderen Einstellungen möglicherweise nicht verfügbar.

*Hinweis:*

#### <span id="page-102-0"></span>S&W/Farbe

Wählen Sie, ob schwarzweiß oder farbig gescannt werden soll.

#### Dateiformat:

Wählen Sie das Format aus, in dem das gescannte Bild gespeichert werden soll.

Wenn Sie PDF als Dateiformat wählen, legen Sie fest, ob alle Vorlagen als eine Datei gespeichert werden sollen (mehrseitig) oder jede Vorlage separat gespeichert werden soll (einzelne Seite).

#### 2-seitig:

*Hinweis:* Diese Funktion ist nur für die WF-4830 Series verfügbar.

Scannt die Vorlage beidseitig.

❏ Ausrichtung (Original):

Wählen Sie die Ausrichtung der Vorlage.

❏ Bindung (Original):

Legen Sie die Bindungsrichtung der Vorlagen fest.

#### Scanber.:

Wählen Sie den Scanbereich aus. Zum Abschneiden des weißen Bereiches um den Text oder ein Bild beim Scannen, wählen Sie **Auto-Zuschn.**. Um mit dem maximalen Bereich des Vorlagenglases zu scannen, wählen Sie **Max. Bereich**.

❏ Ausrichtung (Original):

Wählen Sie die Ausrichtung der Vorlage.

#### Originaltyp:

#### *Hinweis:*

Diese Funktion ist auf der Registerkarte *Grundeinstellungen* für die WF-4820 Series verfügbar.

Wählen Sie die Vorlagenart aus.

### **Erweiterte Menüoptionen für das Scannen in die Cloud**

#### *Hinweis:*

Die Punkte sind abhängig von anderen Einstellungen möglicherweise nicht verfügbar.

#### Originaltyp:

#### *Hinweis:*

Diese Funktion ist auf der Registerkarte *Erweitert* für die WF-4830 Series verfügbar.

Wählen Sie die Vorlagenart aus.

#### Ausrichtung (Original):

Wählen Sie die Ausrichtung der Vorlage.

#### Dichte:

Wählen Sie den Kontrast des gescannten Bilds aus.

#### <span id="page-103-0"></span>Schatten entf.:

Entfernen Sie Schatten der Vorlage im gescannten Bild.

❏ Rahmen:

Entfernen Sie die Schatten am Rand der Vorlage.

❏ Mitte:

Entfernen Sie die Schatten der Binderänder einer Broschüre.

Lochung entf.:

Entfernen Sie Lochungen im gescannten Bild. Der Bereich, indem die Lochungen entfernt werden, kann durch Eingabe eines Werts im Kästchen rechts festgelegt werden.

❏ Löschposition:

Wählen Sie die Position für das Entfernen von Lochungen.

❏ Ausrichtung (Original):

Wählen Sie die Ausrichtung der Vorlage.

# **Scannen mit WSD**

#### *Hinweis:*

- ❏ Diese Funktion ist nur für Computer unter Windows 10/Windows 8.1/Windows 8/Windows 7/Windows Vista verfügbar.
- ❏ Wenn Sie Windows 7/Windows Vista verwenden, muss der Computer vorher mit dieser Funktion eingerichtet werden. "Einrichten eines WSD-Anschlusses" auf Seite 104
- 1. Legen Sie die Vorlagen ein.

["Einlegen bzw. Platzieren von Vorlagen" auf Seite 33](#page-32-0)

- 2. Wählen Sie **Scan** > **WSD** auf dem Bedienfeld.
- 3. Wählen Sie einen Computer aus.
- 4. Tippen Sie auf  $\hat{\Phi}$ .

### **Einrichten eines WSD-Anschlusses**

In diesem Abschnitt wird beschrieben, wie Sie einen WSD-Anschluss unter Windows 7/Windows Vista einrichten können.

#### *Hinweis:*

Unter Windows 10/Windows 8.1/Windows 8 wird der WSD-Anschluss automatisch eingerichtet.

Für die Einrichtung eines WSD-Anschlusses ist Folgendes erforderlich.

- ❏ Drucker und Computer sind mit dem Netzwerk verbunden.
- ❏ Der Druckertreiber ist auf dem Computer installiert.
- 1. Schalten Sie den Drucker ein.
- 2. Klicken Sie am Computer auf Start und anschließend auf **Netzwerk**.
- 3. Klicken Sie mit der rechten Maustaste auf den Drucker und anschließend auf **Installieren**.

Klicken Sie bei Anzeige der **Benutzerkontensteuerung** auf **Fortsetzen**.

Klicken Sie auf **Deinstallieren** und beginnen Sie von vorn, wenn der Bildschirm **Deinstallieren** erscheint.

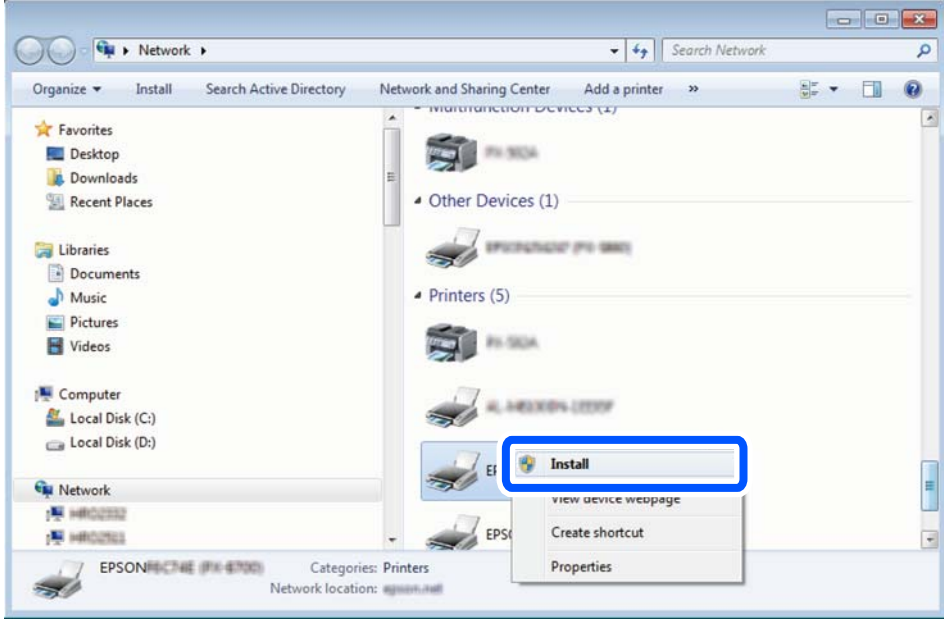

#### *Hinweis:*

Der im Netzwerk eingestellte Druckername und Modellname (EPSON XXXXXX (XX-XXXX)) werden im Netzwerkbildschirm angezeigt. Sie können den im Netzwerk eingestellten Druckernamen im Bedienfeld des Druckers oder auf einem Ausdruck des Netzwerkstatusblattes überprüfen.

4. Klicken Sie auf **Ihr Gerät ist betriebsbereit**.

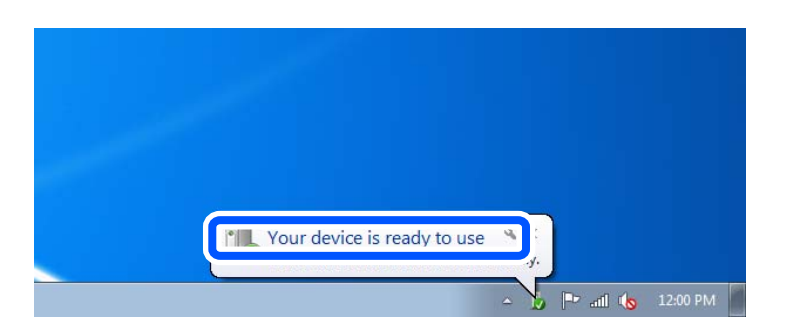

5. Prüfen Sie die Meldung und klicken Sie dann auf **Schließen**.

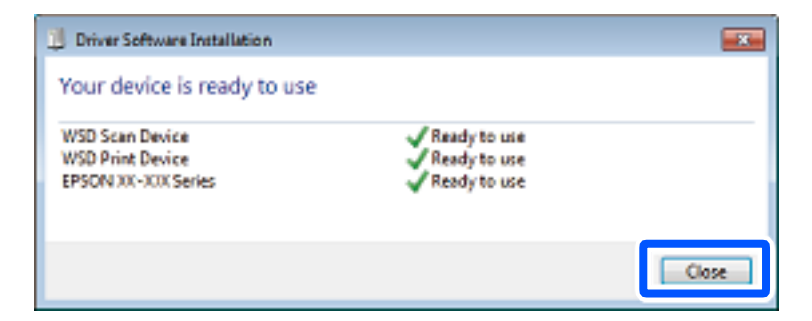

- <span id="page-105-0"></span>6. Öffnen Sie das Fenster **Geräte und Drucker**.
	- ❏ Windows 7

Klicken Sie auf Start > **Systemsteuerung** > **Hardware und Sound** (oder **Hardware**) > **Geräte und Drucker**.

- ❏ Windows Vista Klicken Sie auf Start > **Systemsteuerung** > **Hardware und Sound** > **Drucker**.
- 7. Achten Sie darauf, dass ein Symbol mit dem Druckernamen im Netzwerk angezeigt wird. Wählen Sie den Druckernamen, wenn Sie WSD verwenden.

# **Scannen von Vorlagen an ein Smart-Gerät**

#### *Hinweis:*

- ❏ Installieren Sie vor dem Scannen Epson Smart Panel auf Ihrem Smart-Gerät.
- ❏ Die Bildschirme von Epson Smart Panel können ohne vorherige Ankündigung geändert werden.
- ❏ Die Inhalte von Epson Smart Panel können abhängig vom Produkt variieren.
- 1. Legen Sie die Vorlagen ein. ["Einlegen bzw. Platzieren von Vorlagen" auf Seite 33](#page-32-0)
- 2. Starten Sie Epson Smart Panel auf dem Smartgerät.
- 3. Wählen Sie das Scanmenü auf dem Startbildschirm.
- 4. Folgen Sie den Anweisungen auf dem Bildschirm, um die Bilder einzuscannen und zu speichern.

# <span id="page-106-0"></span>**Faxen**

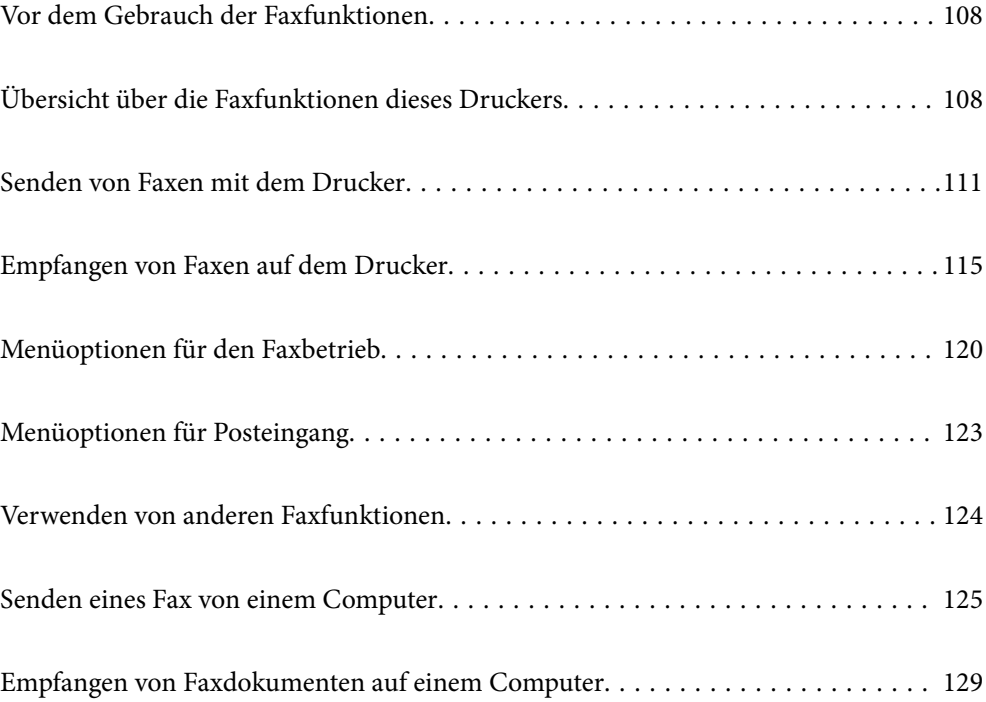

# <span id="page-107-0"></span>**Vor dem Gebrauch der Faxfunktionen**

Überprüfen Sie Folgendes, bevor Sie mit dem Gebrauch der Faxfunktionen beginnen.

- ❏ Drucker und Telefonleitung sowie (ggf.) Anrufbeantworter sind ordnungsgemäß angeschlossen
- ❏ Grundlegende Faxeinstellungen (Fax-Einstellungsassist.) wurden vorgenommen
- ❏ Sonstige notwendige Fax-Einstellungen wurden vorgenommen

Informationen zum Vornehmen von Einstellungen finden Sie unten im Abschnitt "Zugehörige Informationen".

#### **Zugehörige Informationen**

- & ["Anschließen des Druckers an eine Telefonleitung" auf Seite 366](#page-365-0)
- & ["Drucker zum Versenden und Empfangen von Faxen bereit machen" auf Seite 370](#page-369-0)
- & ["Einstellungen für die Faxfunktionen des Druckers je nach Verwendung vornehmen" auf Seite 372](#page-371-0)
- & ["Grundeinstellungen" auf Seite 294](#page-293-0)
- & ["Sendeeinstellungen" auf Seite 297](#page-296-0)
- & ["Kontakte zur Verfügung stellen" auf Seite 357](#page-356-0)
- & ["Nutzereinstellungen" auf Seite 304](#page-303-0)

# **Übersicht über die Faxfunktionen dieses Druckers**

### **Funktion: Faxversand**

#### **Sendemethoden**

❏ Automatisches Versenden

Wenn Sie eine Vorlage scannen, indem Sie auf  $\lozenge$  (Senden) tippen, wählt der Drucker die Empfänger an und sendet das Fax.

["Senden von Faxen mit dem Drucker" auf Seite 111](#page-110-0)

❏ Manuelles Versenden

Wenn Sie eine manuelle Überprüfung der Leitungsverbindung durch Anwählen des Empfängers durchführen, tippen Sie auf  $\circledR$  (**Senden**), um mit dem direkten Senden eines Faxes zu beginnen.

["Versenden von Faxen nach Bestätigung des Empfängerstatus" auf Seite 113](#page-112-0)

["Senden von Faxen mit Wählen von externen Telefonen" auf Seite 114](#page-113-0)

#### **Empfängerbezeichnung beim Versand eines Faxes**

Empfänger lassen sich eingeben über **Tastatur**, **Kontakte**, und **Kürzlich**.

["Empfänger" auf Seite 120](#page-119-0)

["Kontakte zur Verfügung stellen" auf Seite 357](#page-356-0)

#### **Scaneinst. beim Faxversand**

Beim Faxversand lassen sich Elemente wie **Auflösung** oder **Originalgröße (Glas)** auswählen.
### ["Scaneinst.:" auf Seite 120](#page-119-0)

### **Verwenden von Fax-Sendeeinstellungen beim Faxversand**

Verwenden Sie nützliche **Fax-Sendeeinstellungen** wie z. B. **Direktsenden** (zum robusten Versenden großer Dokumente) oder **Fax später senden** (um ein Fax zu einem von Ihnen festgelegten späteren Zeitpunkt zu senden).

["Fax-Sendeeinstellungen:" auf Seite 121](#page-120-0)

## **Funktion: Faxempfang**

### **Empfangsmodus**

Es gibt zwei Optionen unter **Empfangsmodus** für den Empfang eingehender Faxe.

❏ Manuell

Hauptsächlich für das Telefonieren, aber auch für das Faxen

- ["Verwendung des Manuell-Modus" auf Seite 116](#page-115-0)
- ❏ Auto
	- Nur für das Faxen (externes Telefongerät nicht erforderlich)
	- Hauptsächlich für das Faxen, manchmal für das Telefonieren
	- ["Verwendung des Auto-Modus" auf Seite 117](#page-116-0)

### **Empfangen von Faxen durch die Bedienung eines angeschlossenen Telefons**

Sie können Faxe empfangen, indem Sie ausschließlich ein externes Telefongerät bedienen.

["Grundeinstellungen" auf Seite 294](#page-293-0)

["Vornehmen von Einstellungen beim Anschließen eines Telefongeräts" auf Seite 373](#page-372-0)

### **Ziele für empfangene Faxe**

❏ Empfangene Faxe werden standardmäßig gedruckt. Sie können Einstellungen vornehmen, um empfangene Faxe im Posteingang und/oder auf einem externen Speichergerät zu speichern. Wenn Sie im Posteingang speichern, können Sie den Inhalt auf dem Bildschirm überprüfen.

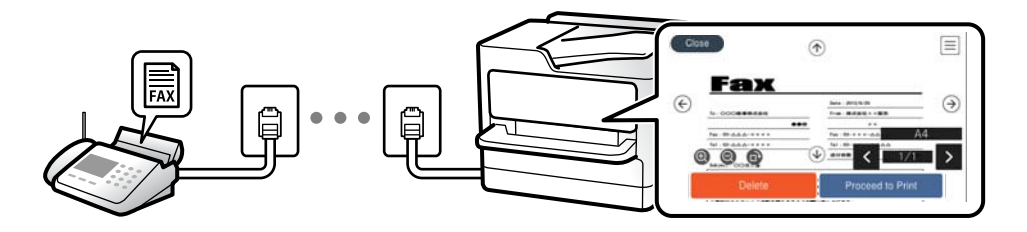

["Fax-Ausgabe" auf Seite 297](#page-296-0)

["Menüoptionen für Posteingang" auf Seite 123](#page-122-0)

["Ansehen empfangener im Drucker gespeicherter Faxe am LCD-Bildschirm" auf Seite 119](#page-118-0)

## **Funktion: PC-FAX Senden/Empfangen (Windows/Mac OS)**

### **PC-FAX Senden**

Faxe können vom Computer versendet werden. ["PC-zu-FAX-Funktion:" auf Seite 297](#page-296-0) ["Software für das Faxen" auf Seite 282](#page-281-0) ["Senden eines Fax von einem Computer" auf Seite 125](#page-124-0)

### **PC-FAX Empfangen**

Faxe können auf dem Computer empfangen werden.

["Vornehmen von Einstellungen zum Senden und Empfangen von Faxen auf einem Computer" auf Seite 376](#page-375-0)

["Software für das Faxen" auf Seite 282](#page-281-0)

["Empfangen von Faxdokumenten auf einem Computer" auf Seite 129](#page-128-0)

## **Funktionen: Verschiedene Faxberichte**

Sie können den Verlauf von gesendeten und empfangenen Faxaufträgen anhand eines Berichts prüfen.

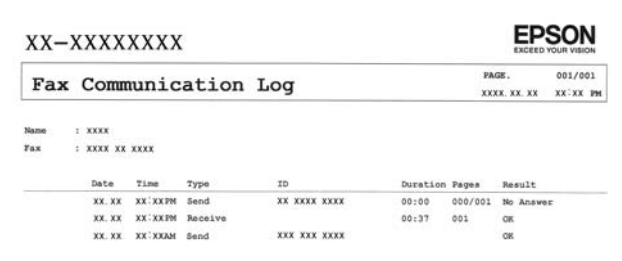

["Berichtseinstellungen" auf Seite 300](#page-299-0)

```
"Fax-Sendeeinstellungen:" auf Seite 121
```
["Übertr.-Prot.:" auf Seite 122](#page-121-0)

["Fax-Bericht:" auf Seite 122](#page-121-0)

## **Funktion: Sicherheit beim Senden und Empfangen von Faxen**

Es stehen Ihnen eine Vielzahl von Sicherheitsfunktionen zur Verfügung, beispielsweise:

**Direktwahlbeschränkungen** zur Vermeidung eines Versands an das falsche Ziel, oder **BackupDaten auto.löschen** gegen unbeabsichtigtes Offenlegen von Informationen. Für das Eingangsfach lässt sich im Drucker ein Passwort festlegen.

["Sicherheitseinstellungen" auf Seite 300](#page-299-0)

["In Posteingang speichern:" auf Seite 297](#page-296-0)

## <span id="page-110-0"></span>**Funktionen: Sonstige nützliche Funktionen**

### **Blockieren von unerwünschten Faxsendungen**

Sie können unerwünschte Faxsendungen verweigern.

["Verweigerung Fax:" auf Seite 296](#page-295-0)

### **Empfangen von Faxsendungen nach dem Wählen**

Nachdem Sie ein anderes Faxgerät angewählt haben, können Sie Dokumente von diesem Faxgerät empfangen. ["Empfangen von Faxen mithilfe eines Telefonanrufs" auf Seite 117](#page-116-0) ["Abrufempfang:" auf Seite 123](#page-122-0)

## **Senden von Faxen mit dem Drucker**

Sie können Faxe senden, indem Sie über das Druckerbedienfeld Faxnummern für Empfänger eingeben.

### *Hinweis:*

Wenn Sie ein Schwarzweiß-Fax verwenden, können Sie das gescannte Bild auf dem LCD-Bildschirm als Vorschau anzeigen.

1. Legen Sie die Vorlagen ein.

Sie können bis zu 100 Seiten in einer Übertragung senden. Je nach gerade verfügbarem Arbeitsspeicher können Sie jedoch möglicherweise auch Faxe mit weniger als 100 Seiten nicht senden.

["Einlegen bzw. Platzieren von Vorlagen" auf Seite 33](#page-32-0)

- 2. Wählen Sie **Fax** im Druckerbedienfeld.
- 3. Geben Sie den Empfänger an.

"Auswählen von Empfängern" auf Seite 111

- 4. Wählen Sie die Registerkarte **Fax-Einstellungen** und nehmen Sie dort die erforderlichen Einstellungen vor. ["Fax-Einstellungen" auf Seite 120](#page-119-0)
- 5. Tippen Sie auf  $\lozenge$ , um das Fax zu senden.

### *Hinweis:*

- ❏ Wenn die Faxnummer besetzt ist oder Probleme auftreten, wählt der Drucker die Nummer nach einer Minute automatisch erneut.
- **□** Tippen Sie zum Abbrechen des Versands auf  $\heartsuit$ .
- ❏ Der Versand eines Farbfax nimmt mehr Zeit in Anspruch, da der Drucker zeitgleich scannt und sendet. Sie können keine anderen Gerätefunktionen verwenden, solange ein Farbfax versendet wird.

## **Auswählen von Empfängern**

Sie können Empfänger auf der Registerkarte **Empfänger** angeben, um das Fax mit den folgenden Methoden zu senden.

### <span id="page-111-0"></span>**Manuelles Eingeben der Faxnummer**

Wählen Sie **Tastatur**, geben Sie eine Faxnummer im angezeigten Bildschirm ein und tippen Sie dann auf **OK**.

– Um beim Wählen eine Pause (drei Sekunden) hinzuzufügen, geben Sie einen Bindestrich (-) ein.

– Wenn Sie in **Leitungstyp** einen externen Zugangscode festgelegt haben, geben Sie vor der Faxnummer statt des tatsächlichen externen Zugangscodes ein Rautezeichen # ein.

### *Hinweis:*

Wenn Sie die Faxnummer nicht manuell eingeben können, wurde die Option *Direktwahlbeschränkungen* unter *Sicherheitseinstellungen* auf *Ein* gesetzt. Wählen Sie Faxempfänger aus der Kontaktliste oder aus dem Faxversandverlauf aus.

### **Auswählen von Empfängern aus der Kontaktliste**

Wählen Sie unter **Kontakte** die Empfänger aus, an die Sie senden möchten. Wenn der gewünschte Empfänger noch

nicht unter **Kontakte** registriert wurde, tippen Sie zur Registrierung auf  $\Box \vdash$ .

### **Auswählen von Empfängern aus dem Faxsendeverlauf**

Wählen Sie **Kürzlich** und dann einen Empfänger aus. Wählen Sie **schließen**, um zur Registerkarte **Empfänger** zurückzukehren.

### **Auswählen von Empfängern aus der Liste auf der Registerkarte Empfänger**

Wählen Sie einen Empfänger aus der registrierten Liste unter **Einstellungen** > **Kontakte-Manager** > **Regelmäßig**.

### *Hinweis:*

Um selbst hinzugefügte Empfänger zu löschen, zeigen Sie die Empfängerliste durch Tippen auf ein Faxnummern- oder Empfängernummernfeld auf dem LCD-Bildschirm an, wählen Sie den gewünschten Empfänger aus der Liste aus und wählen Sie dann *Entfernen*.

### **Zugehörige Informationen**

& ["Kontakte zur Verfügung stellen" auf Seite 357](#page-356-0)

## **Möglichkeiten des Faxversands**

### **Senden eines Faxes nach Überprüfung des gescannten Bildes**

Sie können das gescannte Bild vor dem Senden des Faxes auf dem LCD-Bildschirm anzeigen. (Nur Faxe in Schwarzweiß)

1. Legen Sie die Vorlagen ein.

["Einlegen bzw. Platzieren von Vorlagen" auf Seite 33](#page-32-0)

- 2. Wählen Sie **Fax** im Startbildschirm.
- 3. Geben Sie den Empfänger an.

["Auswählen von Empfängern" auf Seite 111](#page-110-0)

- 4. Wählen Sie die Registerkarte **Fax-Einstellungen** und nehmen Sie dort die erforderlichen Einstellungen vor. ["Fax-Einstellungen" auf Seite 120](#page-119-0)
- 5. Tippen Sie auf **Independent Sie das Bild der gescannten Vorlage.** 
	- $\circled{e} \; \circledcirc \; \circledcirc \; \circledcirc$  : Bewegt den Bildschirm in Pfeilrichtung.
	- $\cdot$   $\odot$  : Verkleinert oder vergrößert.
	- $\leq$  > : Springt zur vorhergehenden oder nächsten Seite.

### *Hinweis:*

- ❏ Wenn *Direktsenden* aktiviert ist, können Sie keine Vorschau ausführen.
- ❏ Wenn der Vorschaubildschirm für die unter *Einstellungen* > *Allgemeine Einstellungen* > *Fax-Einstellungen* > *Sendeeinstellungen* > *Anzeigedauer Faxvorschau* eingestellte Zeit nicht berührt wird, wird das Fax automatisch gesendet.
- 6. Wählen Sie **Senden starten**. Wählen Sie andernfalls **Abbrechen**

### *Hinweis:*

Die Bildqualität des gesendeten Fax kann je nach Qualität des empfangenden Faxgeräts von der Vorschau abweichen.

### **Versenden von Faxen nach Bestätigung des Empfängerstatus**

Sie können ein Fax senden, während Sie beim Wählen, Telefonieren oder Übertragen über die Lautsprecher des Druckers Geräusche oder Stimmen hören. Sie können diese Funktion auch nutzen, wenn Sie ein Fax von einem Faxinformationsdienst empfangen möchten. Folgen Sie dazu den Anweisungen der Audioanleitung.

- 1. Wählen Sie **Fax** im Startbildschirm.
- 2. Wählen Sie die Registerkarte **Fax-Einstellungen** und nehmen Sie dann gegebenenfalls die gewünschten Einstellungen wie Auflösung und Sendemethode vor. Wählen Sie nach Beendigung Ihrer Einstellungen die Registerkarte **Empfänger**.
- 3. Tippen Sie auf  $\&$ , und wählen Sie dann einen Empfänger aus.

### *Hinweis:*

Sie können die Lautsprecherlautstärke anpassen.

4. Wenn Sie einen Faxton hören, wählen Sie **Senden/ Empf.** oben rechts am LCD-Bildschirm, und wählen Sie dann **Senden**.

### *Hinweis:*

Wenn Sie ein Fax von einem Faxinformationsdienst empfangen und die Audioanleitung startet, folgen Sie den Anweisungen und nehmen Sie die entsprechenden Einstellungen vor.

- 5. Tippen Sie auf  $\lozenge$ , um das Fax zu senden.
- 6. Entnehmen Sie nach Abschluss des Versands die Vorlagen.

### **Zugehörige Informationen**

 $\blacktriangleright$  <sub>"</sub>Fax-Einstellungen" auf Seite 120

### <span id="page-113-0"></span>**Senden von Faxen mit Wählen von externen Telefonen**

Wenn Sie vor dem Versand eines Faxdokuments telefonieren möchten oder wenn das Faxgerät des Empfängers nicht automatisch auf Faxempfang schaltet, können Sie ein Fax vom angeschlossenen Telefon senden.

1. Nehmen Sie den Hörer des angeschlossenen Telefons ab und wählen Sie auf dem Ziffernfeld des Telefons die Faxnummer des Empfängers.

*Hinweis:* Wenn der Empfänger den Anruf annimmt, können Sie mit dem Empfänger sprechen.

- 2. Wählen Sie **Fax** im Startbildschirm.
- 3. Nehmen Sie die erforderlichen Einstellungen in den **Fax-Einstellungen**.-Einstellungen vor.

["Fax-Einstellungen" auf Seite 120](#page-119-0)

4. Wenn Sie einen Faxton hören, tippen Sie auf die Taste  $\Phi$  und legen Sie den Hörer auf.

### *Hinweis:*

Wenn eine Nummer über das angeschlossene Telefon gewählt wird, nimmt der Versand eines Fax mehr Zeit in Anspruch, da der Drucker zeitgleich scannt und sendet. Sie können keine anderen Gerätefunktionen verwenden, solange ein Fax versendet wird.

### **Senden einer großen Anzahl von Seiten eines Schwarzweiß-Fax (Direktsenden)**

Bei Senden eines Schwarzweiß-Faxdokuments wird das gescannte Dokument vorübergehen im Arbeitsspeicher des Druckers abgelegt. Daher kann der Arbeitsspeicher des Druckers beim Senden von zahlreichen Seiten zu voll werden und den Faxversand unterbrechen. Dies können Sie durch Aktivieren der Funktion **Direktsenden** vermeiden. Der Versand eines Fax wird dann jedoch mehr Zeit in Anspruch nehmen, da der Drucker zeitgleich scannt und sendet. Sie können diese Funktion nur zum Versand an einen einzelnen Empfänger verwenden.

### **Aufrufen des Menüs**

Sie finden das Menü im Bedienfeld des Druckers unten:

**Fax** > **Fax-Einstellungen Direktsenden**.

### **Senden von Faxen in Schwarzweiß zur angegebenen Tageszeit (Fax später senden)**

Sie können festlegen, dass ein Fax erst zu einem bestimmten Zeitpunkt gesendet werden soll. Wenn ein Sendezeitpunkt festgelegt ist, können nur Schwarzweiß-Faxe versendet werden.

- 1. Wählen Sie **Fax** im Startbildschirm.
- 2. Geben Sie den Empfänger an.

["Auswählen von Empfängern" auf Seite 111](#page-110-0)

- 3. Wählen Sie die Registerkarte **Fax-Einstellungen** und dann **Fax später senden**.
- 4. Tippen Sie auf das Feld **Fax später senden**, um dies auf **Ein** einzustellen.
- <span id="page-114-0"></span>5. Wählen Sie das Feld **Zeit**, geben Sie die gewünschte Zeit zum Senden des Fax ein und wählen Sie dann **OK**.
- 6. Wählen Sie **OK**, um die Einstellungen zu übernehmen.

Nehmen Sie dann gegebenenfalls die gewünschten Einstellungen wie Auflösung und Sendemethode vor.

7. Senden Sie das Fax.

### *Hinweis:*

Sie können kein weiteres Fax senden, bis das Fax zur angegebenen Zeit versandt wurde. Wenn Sie ein weiteres Fax senden möchten, müssen Sie die geplante Faxsendung stornieren, indem Sie auf dem Startbildschirm *Fax* wählen und es dann löschen.

## **Versand eines Fax mit verschiedenen Dokumentformaten mit dem ADF (Kontin. Scan (ADE))**

Durch einzelnes Auflegen von Vorlagen oder durch Auflegen von Vorlagen nach Größe lassen diese sich als ein einziges Dokument zusammengefasst in Originalgröße versenden.

Wenn Sie verschiedenformatige Dokumentvorlagen in den ADF einlegen, werden alle Vorlagen im Format der größten Vorlage versendet. Um Vorlagen in Originalgröße zu versenden, legen Sie keine Vorlagen mit unterschiedlichen Formaten auf.

- 1. Legen Sie die erste Gruppe der Vorlagen im gleichen Format auf.
- 2. Wählen Sie **Fax** im Startbildschirm.
- 3. Geben Sie den Empfänger an.
- 4. Wählen Sie die Registerkarte **Fax-Einstellungen** und tippen Sie dann auf **Kontin. Scan (ADE)**, um die Option **Ein** zu aktivieren.

Nehmen Sie dann gegebenenfalls die gewünschten Einstellungen wie Auflösung und Sendemethode vor.

- 5. Tippen Sie auf  $\hat{\diamond}$  (**Senden**).
- 6. Wenn das Scannen der ersten Vorlagengruppe abgeschlossen ist und eine Meldung auf dem Bedienfeld mit der Frage, ob Sie die nächste Vorlagengruppe scannen möchten, angezeigt wird, legen Sie die nächste Vorlagengruppe ein und wählen Sie dann **Scan starten**.

### *Hinweis:*

Wenn innerhalb der bei *Wartezeit für nächstes Original* eingestellten Zeit keine Aktion am Drucker ausgeführt wird, nachdem Sie zum Einlegen der nächsten Vorlagen aufgefordert wurden, beendet der Drucker das Speichern und der Sendevorgang wird gestartet.

## **Empfangen von Faxen auf dem Drucker**

Falls der Drucker mit der Telefonleitung verbunden ist und die Grundeinstellungen im Fax-Einstellungsassist. vorgenommen wurden, können Sie Faxe empfangen.

Empfangene Faxe lassen sich speichern, am Druckerbildschirm kontrollieren und bei Bedarf ausdrucken.

<span id="page-115-0"></span>Die empfangenen Faxe werden mit den Anfangseinstellungen des Druckers gedruckt.

Um den Status der Faxeinstellungen zu überprüfen, drucken Sie eine **Fax-Einstellungsliste**. Wählen Sie dazu **Fax** > (Mehr) > **Fax-Bericht** > **Fax-Einstellungsliste**.

### **Empfangen ankommender Faxe**

Im **Empfangsmodus** gibt es zwei Optionen.

### **Zugehörige Informationen**

- & "Verwendung des Manuell-Modus" auf Seite 116
- & ["Verwendung des Auto-Modus" auf Seite 117](#page-116-0)

### **Verwendung des Manuell-Modus**

Dieser Modus dient hauptsächlich zum Telefonieren, aber auch zum Faxen.

### **Empfangen von Faxen**

Wenn das Telefon klingelt, können Sie den Hörer manuell abnehmen.

❏ Wenn Sie ein Faxsignal (Baud) hören:

Wählen Sie auf dem Startbildschirm des Druckers die Option **Fax**, dann **Senden/ Empf.** > **Empfangen**, und tippen Sie abschließend auf  $\Diamond$ . Sobald der Drucker mit dem Empfangen des Faxes beginnt, können Sie den Hörer auflegen.

❏ Beim Klingeln für einen Telefonanruf:

Sie können den Anruf wie gewohnt entgegennehmen.

### **Empfangen von Faxen nur mithilfe des angeschlossenen Telefons**

Wenn **Externer Empfang** eingestellt ist, können Sie Faxe durch einfaches Eingeben des **Startcode** empfangen.

Wenn das Telefon klingelt, nehmen Sie den Hörer ab. Wenn Sie einen Faxton (Baud) hören, wählen Sie den zweistelligen **Startcode** und legen Sie den Hörer auf. Wenden Sie sich an den zuständigen Administrator, falls Sie den Startcode nicht kennen.

### **Zugehörige Informationen**

& ["Externer Empfang:" auf Seite 296](#page-295-0)

### <span id="page-116-0"></span>**Verwendung des Auto-Modus**

Dieser Modus ermöglicht Ihnen die Nutzung der Leitung zu folgenden Zwecken.

- ❏ Nutzung der Leitung ausschließlich für Fax (kein externes Telefon erforderlich)
- ❏ Nutzung der Leitung hauptsächlich für Fax, aber auch für gelegentliche Anrufe

### **Empfangen von Faxen ohne externes Telefon**

Der Drucker schaltet nach Ablauf der in **Klingeln bis Antwort** eingestellten Anzahl von Klingeltönen automatisch auf Faxempfang.

### **Empfangen von Faxen über externes Telefon**

Ein Drucker mit einem externen Telefongerät funktioniert wie folgt.

- ❏ Gehen Sie wie folgt vor, wenn der Anrufbeantworter innerhalb der unter **Klingeln bis Antwort** eingestellten Anzahl von Klingeltönen antwortet:
	- Falls der Klingelton eine Faxsendung ist: schaltet der Drucker automatisch auf Faxempfang.

– Falls der Klingelton ein Telefonanruf ist: kann der Anrufbeantworter das Gespräch entgegennehmen und Voice-Nachrichten aufzeichnen.

❏ Gehen Sie wie folgt vor, wenn Sie den Hörer innerhalb der unter **Klingeln bis Antwort** eingestellten Anzahl von Klingeltönen abheben:

– Wenn es sich bei dem Klingeln um ein Fax handelt: Bleiben Sie solange in der Leitung, bis der Drucker automatisch mit dem Empfangen des Faxes beginnt, indem auf dem Bedienfeld des Druckers die Meldung **Verbinde** angezeigt wird. Sobald der Drucker mit dem Empfangen des Faxes beginnt, können Sie den Hörer auflegen. Um mit dem sofortigen Empfangen des Faxes zu beginnen, führen Sie die gleichen Schritte wie bei **Manuell** durch. Wählen Sie auf dem Bedienfeld des Druckers **Fax** und wählen Sie dann **Senden/ Empf.** >

**Empfangen**. Tippen Sie danach auf  $\Phi$  und legen Sie den Hörer auf.

– Falls der Klingelton ein Telefonanruf ist: können Sie das Gespräch normal entgegennehmen.

❏ Wenn der Klingelton abbricht und der Drucker automatisch auf Faxempfang umschaltet:

– Falls der Klingelton eine Faxsendung ist: beginnt der Drucker mit dem Faxempfang.

– Falls der Klingelton ein Telefonanruf ist: können Sie das Gespräch nicht entgegennehmen. Bitten Sie die Person, zurückzurufen.

### *Hinweis:*

Stellen Sie die Anzahl der Klingeltöne für den Anrufbeantworter auf eine geringere Anzahl als den unter *Klingeln bis Antwort* eingestellten Wert. Anderenfalls kann der Anrufbeantworter keine Gesprächsanrufe empfangen, um Sprachnachrichten aufzuzeichnen. Einzelheiten über das Einrichten des Anrufbeantworters finden Sie im dem Anrufbeantworter beiliegenden Handbuch.

## **Empfangen von Faxen mithilfe eines Telefonanrufs**

Sie können ein Fax empfangen, das in einem anderen Faxgerät gespeichert ist, indem Sie die entsprechende Faxnummer wählen.

### <span id="page-117-0"></span>**Empfangen von Faxen nach Bestätigung des Absenderstatus**

Sie können ein Fax empfangen, während Sie beim Wählen, Telefonieren oder Übertragen über die Lautsprecher des Druckers Geräusche oder Stimmen hören. Sie können diese Funktion nutzen, wenn Sie ein Fax von einem Faxinformationsdienst empfangen möchten. Folgen Sie dazu den Anweisungen der Audioanleitung.

- 1. Wählen Sie **Fax** auf dem Startbildschirm.
- 2. Tippen Sie auf  $\infty$ , und wählen Sie dann einen Absender aus.

*Hinweis:* Sie können die Lautsprecherlautstärke anpassen.

3. Warten Sie, bis der Absender den Anruf entgegennimmt. Wenn Sie einen Faxton hören, wählen Sie **Senden/ Empf.** oben rechts am LCD-Bildschirm, und wählen Sie dann **Empfangen**.

*Hinweis:*

Wenn Sie ein Fax von einem Faxinformationsdienst empfangen und die Audioanleitung startet, folgen Sie den Anweisungen und nehmen Sie die entsprechenden Einstellungen vor.

4. Tippen Sie auf  $\lozenge$ .

### **Empfangen von Faxen durch Abruf (Abrufempfang)**

Sie können ein Fax empfangen, das in einem anderen Faxgerät gespeichert ist, indem Sie die entsprechende Faxnummer wählen. Verwenden Sie diese Funktion, um ein Dokument von einem Faxinformationsdienst zu empfangen. Wenn der Faxinformationsdienst allerdings eine Audioanleitung bereitstellt, der Sie zum Empfang des Dokuments folgen müssen, können Sie diese Funktion nicht verwenden.

### *Hinweis:*

Um ein Dokument von einem Faxinformationsdienst mit Audioanleitung zu empfangen, wählen Sie einfach die Faxnummer mit dem angeschlossenen Telefon und bedienen Sie das Telefon und den Drucker entsprechend der Audioanleitung.

- 1. Wählen Sie **Fax** im Startbildschirm.
- 2. Tippen Sie auf (Mehr).
- 3. Tippen Sie auf **Abrufempfang**, um **Ein** einzustellen, und tippen Sie dann auf **schließen**.
- 4. Geben Sie die Faxnummer ein.

### *Hinweis:*

Wenn *Sicherheitseinstellungen* > *Direktwahlbeschränkungen* auf *Ein* eingestellt ist, können Sie nur Faxempfänger aus der Kontaktliste oder dem Sendeverlauf auswählen. Sie können Faxnummern nicht manuell eingeben.

5. Tippen Sie auf  $\hat{\mathcal{D}}$ .

## <span id="page-118-0"></span>**Ansehen empfangener im Drucker gespeicherter Faxe am LCD-Bildschirm**

Wenn Sie das Speichern empfangener Faxe im Drucker einrichten, können Sie den Inhalt anzeigen und bei Bedarf drucken.

["Vornehmen von Einstellung zum Speichern empfangener Faxe im Eingangsfach" auf Seite 374](#page-373-0)

1. Tippen Sie auf der Startseite auf  $\left| \mathbf{t} \right|$ 

### *Hinweis:*

Wenn empfangene Faxe vorliegen, die noch nicht gelesen wurden, wird die Anzahl ungelesener Dokumente am  $\mathfrak{S}$  auf dem Startbildschirm angezeigt.

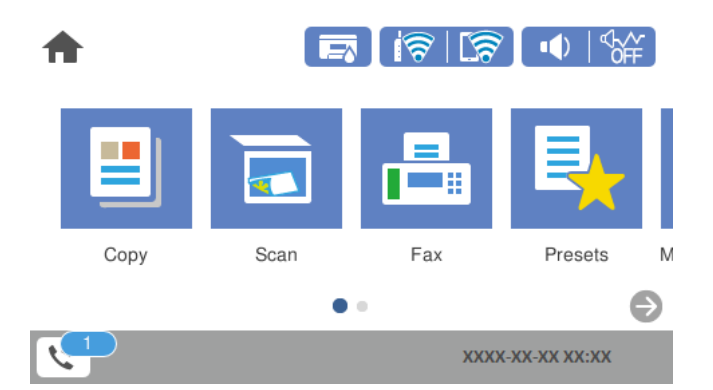

- 2. Tippen Sie auf **Posteing./Vertr.-Fach öffn. (XX ungel.)**.
- 3. Wenn der Posteingang kennwortgeschützt ist, geben Sie das entsprechende Kennwort für den Posteingang ein.
- 4. Wählen Sie das Faxdokument, das Sie anzeigen möchten, aus der Liste aus. Der Inhalt des Fax wird angezeigt.
	- $\Box \; \textcircled{+} \; \textcircled{+} \; \textcircled{+} \; \textcircled{+}$  Bewegt den Bildschirm in Pfeilrichtung.
	- ❏ : Verkleinert oder vergrößert.
	- ❏ : Dreht das Bild um 90 Grad nach rechts.
	- ❏ : Springt zur vorhergehenden oder nächsten Seite.
	- ❏ Um die Vorgangssymbole auszublenden, tippen Sie auf eine beliebige Stelle des Vorschaubildschirms, außer auf die Symbole selbst. Tippen Sie erneut, um die Symbole anzuzeigen.
- 5. Wählen Sie aus, ob Sie das angezeigte Dokument drucken oder löschen möchten, und befolgen Sie anschließend die Anweisungen auf dem Bildschirm.

### Wichtig:

Wenn der Drucker nicht mehr genügend Speicher hat, wird das Empfangen und Senden von Faxen möglicherweise deaktiviert. Löschen Sie Dokumente, die Sie bereits gelesen oder gedruckt haben.

## <span id="page-119-0"></span>**Menüoptionen für den Faxbetrieb**

### **Empfänger**

Wählen Sie die Menüs im Bedienfeld wie nachfolgend beschrieben.

### **Fax** > **Empfänger**

### Tastatur:

Geben Sie eine Faxnummer von Hand ein.

#### Kontakte:

Wählen Sie einen Empfänger aus der Liste. Sie können auch einen Kontakt hinzufügen oder bearbeiten.

### Kürzlich:

Wählen Sie einen Empfänger aus dem Faxsendeverlauf. Sie können den Empfänger auch zur Kontaktliste hinzufügen.

#### **Zugehörige Informationen**

& ["Auswählen von Empfängern" auf Seite 111](#page-110-0)

## **Fax-Einstellungen**

Wählen Sie die Menüs im Bedienfeld wie nachfolgend beschrieben.

### **Fax** > **Fax-Einstellungen**

Schnellbedientaste:

Zuweisen von bis zu drei häufig verwendeten Elementen wie z. B. **Übertr.-Prot.** und **Originaltyp** unter **Einstellungen** > **Allgemeine Einstellungen** > **Fax-Einstellungen** > **Schnellbedientaste**, zeigt die Elemente oben auf der Registerkarte **Fax-Einstellungen** an.

### Scaneinst.:

#### Auflösung:

Wählen Sie die Auflösung für das ausgehende Fax aus. Bei Auswahl einer höheren Auflösung wird das Datenvolumen größer, und das Versenden des Faxes dauert länger.

### Dichte:

Stellen Sie die Dichte für das ausgehende Fax ein. + dunkelt die Dichte ab, - hellt sie auf.

### Hintergrund entfernen:

Erfasst die Papierfarbe (Hintergrundfarbe) des Originaldokuments und entfernt die Farbe oder hellt sie auf. Je nachdem, wie dunkel oder leuchtend die Farbe ist, wird sie möglicherweise nicht entfernt oder aufgehellt

### <span id="page-120-0"></span>Schärfe:

Verstärkt oder schwächt die Umrisslinien eines Bildes. + erhöht die Schärfe, - verringert die Schärfe.

### ADE, 2-seitig:

Scannt beide Seiten von in den ADF eingelegten Vorlagen und sendet ein Fax in Schwarzweiß. Diese Funktion ist nur für die WF-4830 Series verfügbar.

### Kontin. Scan (ADE):

Durch einzelnes Auflegen von Vorlagen oder durch Auflegen von Vorlagen nach Größe lassen diese sich als ein einziges Dokument zusammengefasst in Originalgröße versenden. Im Folgenden finden Sie weitere Einzelheiten zu diesem Thema.

### Originalgröße (Glas):

Wählen Sie das Format und die Ausrichtung der Vorlage, die Sie auf das Vorlagenglas gelegt haben.

### Farbmodus:

Wählen Sie, ob farbig oder schwarzweiß gescannt werden soll.

### Fax-Sendeeinstellungen:

### Direktsenden:

Versendet ein einfarbiges Fax, während die Vorlagen gescannt werden. Da die gescannten Vorlagen auch bei hohem Seitenaufkommen nicht temporär im Druckerspeicher abgelegt werden, lassen sich auf diese Weise Druckerfehler aufgrund von zu wenig Speicherplatz vermeiden. Beachten Sie, dass der Versand mit dieser Methode länger dauert, als wenn diese Funktion nicht verwendet wird. Im Folgenden finden Sie weitere Einzelheiten zu diesem Thema.

Diese Funktion kann in folgenden Situationen nicht verwendet werden:

- ❏ Faxversand mit der Option **ADE, 2-seitig**
- ❏ Faxversand an mehrere Empfänger

#### Fax später senden:

Sendet ein Fax zum festlegten Zeitpunkt. Bei Verwendung dieser Option ist nur ein monochromes Fax verfügbar. Im Folgenden finden Sie weitere Einzelheiten zu diesem Thema.

#### Absenderinfo zufügen:

❏ Absenderinfo zufügen

Wählen Sie die Position aus, an der die Kopfzeilen (Absendername und Faxnummer) im ausgehenden Fax gespeichert werden sollen, bzw. nicht hinzugefügt werden sollen.

– **Aus**: Sendet ein Fax ohne Kopfzeilen.

– **Außerhalb d. Bildes**: Sendet ein Fax mit Kopfzeilen im oberen weißen Rand des Fax. Dadurch wird ein Überlappen der Kopfzeilen mit dem gescannten Bild vermieden, aber das vom Empfänger erhaltene Fax wird möglicherweise je nach Dokumentgröße auf zwei Seiten gedruckt.

– **Innerhalb d. Bildes**: Sendet ein Fax mit Kopfzeilen etwa 7 mm unterhalb der Oberkante des gescannten Bilds. Die Kopfzeilen ragen möglicherweise in das Bild hinein, das vom Empfänger erhaltene Fax wird jedoch nicht in zwei Dokumente aufgespalten.

### <span id="page-121-0"></span>❏ Fax-Kopf

Wählen Sie die Kopfzeilen für den Empfänger aus. Um diese Funktion zu nutzen, sollten im Voraus mehrere Kopfzeilen registriert werden.

❏ Zusätzliche Informationen

Wählen Sie die Informationen, die Sie hinzufügen möchten. Wählen Sie sie aus **Ihre Telefonnummer** und **Zielliste**.

### Übertr.-Bericht:

Druckt nach dem Versand eines Fax einen Übertragungsbericht aus.

**Bei Fehler drucken** Druckt nur einen Bericht, wenn ein Fehler auftritt.

Wenn **Bild an Bericht anhängen** unter **Einstellungen** > **Allgemeine Einstellungen** > **Fax-Einstellungen** > **Berichtseinstellungen** eingestellt wurde, werden auch fehlerhafte Faxe mit dem Bericht gedruckt.

Alle Einst. lös.:

Alle Einstellungen in **Scaneinst.** und **Fax-Sendeeinstellungen** werden auf ihre Standardwerte zurückgesetzt.

### **Zugehörige Informationen**

- & ["Versand eines Fax mit verschiedenen Dokumentformaten mit dem ADF \(Kontin. Scan \(ADE\)\)" auf Seite 115](#page-114-0)
- & ["Senden einer großen Anzahl von Seiten eines Schwarzweiß-Fax \(Direktsenden\)" auf Seite 114](#page-113-0)
- & ["Senden von Faxen in Schwarzweiß zur angegebenen Tageszeit \(Fax später senden\)" auf Seite 114](#page-113-0)

## **Mehr**

Durch Auswahl von **a**uf dem Startbildschirm unter **Fax** wird das Menü **Mehr** angezeigt.

Übertr.-Prot.:

Sie können den Verlauf von gesendeten und empfangenen Faxaufträgen überprüfen.

Fax-Bericht:

Letzte Übertragung:

Druckt einen Bericht für das letzte Fax, das durch Abruf gesendet oder empfangen wurde.

Fax-Protokoll:

Druckt einen Übertragungsbericht. Sie können im folgenden Menü festlegen, dass dieser Bericht automatisch gedruckt wird.

**Einstellungen** > **Allgemeine Einstellungen** > **Fax-Einstellungen** > **Berichtseinstellungen** > **Faxprotokoll automatisch drucken**

Fax-Einstellungsliste:

Druckt die aktuellen Faxeinstellungen.

<span id="page-122-0"></span>Protokollverfolg.:

Druckt einen detaillierten Bericht für das letzte Fax, das durch Abruf gesendet oder empfangen wurde.

### Abrufempfang:

Wenn die Option **Ein** eingestellt ist, können Sie durch Anrufen der Faxnummer des Absenders Dokumente vom Faxgerät des Absenders abrufen. Lesen Sie auch die folgenden Einzelheiten über den Faxempfang mithilfe von **Abrufempfang**.

Beim Verlassen des Menüs Fax wird die Einstellung wieder auf **Aus** (Standard) zurückgesetzt.

Posteingang:

Ruft (Posteingang) auf dem Startbildschirm auf.

Empf. Fax erneut drucken:

Druckt die empfangenen Faxe im Drucker neu aus.

Fax-Einstellungen:

Ruft **Einstellungen** > **Allgemeine Einstellungen** > **Fax-Einstellungen** auf. Rufen Sie das Einstellungsmenü als Administrator auf.

### **Zugehörige Informationen**

& ["Empfangen von Faxen durch Abruf \(Abrufempfang\)" auf Seite 118](#page-117-0)

## **Menüoptionen für Posteingang**

### $\mathfrak{c}$ :

Tippen Sie auf dieses Symbol, um das Eingangsfach aufzurufen, wo die empfangenen Faxe gespeichert werden. Wenn empfangene Faxe vorliegen, die noch nicht gelesen wurden, wird die Anzahl ungelesener Dokumente am Symbol  $\mathcal{F}$  angezeigt.

Posteing./Vertr.-Fach öffn. (XX ungel.)

(Postfachmenü)

Alles drucken:

Wenn Sie diese Option wählen, werden alle empfangenen Faxe im Posteingang gedruckt.

Alles löschen:

Wenn Sie diese Option wählen, werden alle empfangenen Faxe im Posteingang gelöscht.

### Posteingang (Liste)

Sie können insgesamt bis zu 100 Dokumente im Posteingang speichern.

### Vorschaubildschirm

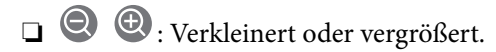

- ❏ : Dreht das Bild um 90 Grad nach rechts.
- ❏ : Bewegt den Bildschirm in Pfeilrichtung.

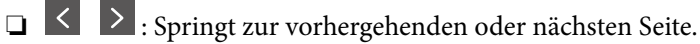

Um die Vorgangssymbole auszublenden, tippen Sie auf eine beliebige Stelle des Vorschaubildschirms, außer auf die Symbole selbst. Tippen Sie erneut, um die Symbole anzuzeigen.

### Löschen:

Löscht das Dokument, das Sie in der Vorschau sehen.

### Mit Druck fortfahren:

Druckt das Dokument, das Sie in der Vorschau sehen. Sie können Einstellungen wie z. B. **2-seitig** vornehmen, bevor Sie mit dem Drucken beginnen.

**<del>■</del>** (Menü)

Details:

Zeigt Informationen für das ausgewählte Dokument an, wie z. B. das gespeicherte Datum und die gespeicherte Uhrzeit sowie die Gesamtzahl der Seiten.

### **Zugehörige Informationen**

& ["Vornehmen von Einstellung zum Speichern empfangener Faxe im Eingangsfach" auf Seite 374](#page-373-0)

## **Verwenden von anderen Faxfunktionen**

### **Manuelles Drucken des Faxberichts**

- 1. Wählen Sie **Fax** im Startbildschirm.
- 2. Tippen Sie auf  $\left[\frac{1}{\text{Mean}}\right]$  (Mehr).
- 3. Wählen Sie **Fax-Bericht**.
- 4. Wählen Sie den Bericht, den Sie drucken möchten, und folgen Sie den Anweisungen auf dem Bildschirm.

### *Hinweis:*

Sie können das Berichtsformat ändern. Rufen Sie von der Startseite aus die Option *Einstellungen* > *Allgemeine Einstellungen* > *Fax-Einstellungen* > *Berichtseinstellungen* auf und ändern Sie die Einstellungen für *Bild an Bericht anhängen* oder *Berichtsformat*.

## <span id="page-124-0"></span>**Senden eines Fax von einem Computer**

Sie können Faxe vom Computer aus mit FAX Utility und dem Treiber PC-FAX versenden.

### *Hinweis:*

❏ Überprüfen Sie vor der Verwendung dieser Funktion, ob FAX Utility und der PC-FAX-Treiber des Druckers installiert sind.

["Anwendung zum Konfigurieren des Faxbetriebs und -versands \(FAX Utility\)" auf Seite 282](#page-281-0)

["Anwendung für den Faxversand \(PC-FAX-Treiber\)" auf Seite 283](#page-282-0)

❏ Wenn das FAX Utility nicht installiert ist, installieren Sie das FAX Utility mit dem EPSON Software Updater (Anwendung zum Aktualisieren von Software).

### **Zugehörige Informationen**

& ["Aktivierung des Faxversands von einem Computer" auf Seite 376](#page-375-0)

## **Versenden von Dokumenten, die mit einer Anwendung erstellt wurden (Windows)**

Durch das Auswählen eines Druckerfaxgeräts aus dem **Drucken**-Menü von Anwendungen wie Microsoft Word oder Excel lassen sich Daten wie Dokumente, Zeichnungen oder von Ihnen erstellte Tabellen zusammen mit einem Deckblatt direkt versenden.

### *Hinweis:*

Die folgende Erläuterung verwendet als Beispiel Microsoft Word. Der tatsächliche Vorgang unterscheidet sich möglicherweise in der von Ihnen genutzten Anwendung. Einzelheiten dazu finden Sie in der Hilfe der betreffenden Anwendung.

- 1. Erstellen Sie mit einer Anwendung ein Dokument, das per Fax versendet werden soll.
- 2. Klicken Sie im Menü **Datei** auf die Option **Drucken**.

Das Fenster **Drucken** der Anwendung wird angezeigt.

- 3. Wählen Sie **XXXXX (FAX)** (wobei XXXXX für Ihren Druckernamen steht) als **Drucker** aus, und prüfen Sie dann die Einstellungen für den Faxversand.
	- ❏ Geben Sie **1** unter **Anzahl der Kopien** ein. Das Fax wird möglicherweise nicht richtig gesendet, wenn Sie in diesem Feld **2** oder mehr angeben.
	- ❏ Sie können bis zu 100 Seiten in einer Faxübertragung senden.
- 4. Klicken Sie auf **Druckereigenschaften** oder **Eigenschaften**, falls Sie **Papierformat**, **Ausrichtung**, **Farbe**, **Bildqualität** oder **Zeichendichte** festlegen möchten.

Einzelheiten hierzu finden Sie in der Programmhilfe von PC-FAX.

5. Klicken Sie auf **Drucken**.

### *Hinweis:*

Beim erstmaligen Gebrauch von FAX Utility wird ein Fenster zur Registrierung Ihrer Angaben angezeigt. Geben Sie die nötigen Informationen ein und klicken Sie auf *OK*.

Der Bildschirm **Empfängereinstellungen** des FAX Utility wird angezeigt.

6. Wenn Sie weitere Dokumente in derselben Faxübertragung senden möchten, aktivieren Sie das Kontrollkästchen **Dokum. zum Senden zuf.**.

Der Bildschirm zum Hinzufügen von Dokumenten wird angezeigt, wenn Sie in Schritt 9 auf **Weiter** klicken.

- 7. Aktivieren Sie bei Bedarf das Kontrollkästchen **Deckblatt zufügen**.
- 8. Geben Sie einen Empfänger an.
	- ❏ Auswählen eines Empfängers (Name, Faxnummer usw.) in **PC-FAX-Telefonbuch**:

Falls der Empfänger im Telefonbuch gespeichert ist, gehen Sie wie folgt vor.

- A Klicken Sie auf die Registerkarte **PC-FAX-Telefonbuch**.
- B Wählen Sie den Empfänger aus der Liste und klicken Sie auf **Hinzufügen**.
- ❏ Auswählen eines Empfängers (Name, Faxnummer usw.) aus den Kontakten am Drucker:

Falls der Empfänger in den Kontakten gespeichert ist, gehen Sie wie folgt vor.

A Klicken Sie auf die Registerkarte **Kontakte auf Drucker**.

B Wählen Sie Kontakte aus der Liste aus und klicken Sie auf **Hinzufügen**, um zum Fenster **Zu Empfänger hinzufügen** zu gelangen.

C Wählen Sie Empfänger aus der angezeigten Liste aus, und klicken Sie dann auf **Bearbeiten**.

D Geben Sie persönliche Daten ein, wie **Firma/Org.** und **Titel** falls erforderlich, und klicken Sie dann auf **OK**, um zum Fenster **Zu Empfänger hinzufügen** zurückzukehren.

E Markieren Sie bei Bedarf das Kontrollkästchen **Im PC-FAX-Telefonbuch registrieren**, um die Kontakte im **PC-FAX-Telefonbuch** zu speichern.

F Klicken Sie auf **OK**.

❏ Direktes Eingeben eines Empfängers (Name, Faxnummer usw.):

Führen Sie die folgenden Schritte aus.

- A Klicken Sie auf die Registerkarte **Manuell wählen**.
- B Geben Sie die nötigen Informationen ein.
- C Klicken Sie auf **Hinzufügen**.

Zudem können Sie durch Klicken auf **Im Telefonb. speichern** den Empfänger in der Liste auf der Registerkarte **PC-FAX-Telefonbuch** speichern.

### *Hinweis:*

- ❏ Falls der Leitungstyp Ihres Druckers auf *PBX* und der Zugangscode auf die Verwendung einer Raute (#) statt des genauen Präfixes eingestellt ist, geben Sie eine Raute (#) ein. Einzelheiten hierzu finden Sie unter Leitungstyp in Grundeinstellungen unter dem nachstehenden Link "Zugehörige Informationen".
- ❏ Falls Sie *Geben Sie die Faxnummer zweimal ein* unter *Optionale Einstellungen* im Hauptbildschirm von FAX Utility ausgewählt haben, müssen Sie dieselbe Nummer erneut eingeben, wenn Sie auf *Hinzufügen* oder *Weiter* klicken.

Der Empfänger wird der **Empfängerliste** hinzugefügt, die im oberen Bereich des Fensters angezeigt wird.

- 9. Klicken Sie auf **Weiter**.
	- ❏ Wenn Sie das Kontrollkästchen **Dokum. zum Senden zuf.** aktiviert haben, führen Sie die folgenden Schritte aus, um Dokumente im Fenster **Dokumentzusammenfügung** hinzuzufügen.

A Öffnen Sie ein Dokument, das Sie hinzufügen möchten, und wählen Sie dann den gleichen Drucker (Faxname) im Fenster **Drucken**. Das Dokument wird zur Liste **Dokumentenliste zum Zusammenfügen** hinzugefügt.

B Klicken Sie auf **Vorschau**, um das zusammengeführte Dokument zu überprüfen.

C Klicken Sie auf **Weiter**.

### *Hinweis:*

Die Einstellungen *Bildqualität* und *Farbe*, die Sie für das erste Dokument gewählt haben, werden auf die anderen Dokumente angewendet.

❏ Wenn Sie das Kontrollkästchen **Deckblatt zufügen** aktiviert haben, geben Sie den Inhalt des Deckblatts im Fenster **Deckblatteinstellungen** an.

A Wählen Sie ein Deckblatt aus den Mustern in der Liste **Deckblatt**. Beachten Sie, dass es keine Funktion zum Erstellen eines eigenen Deckblatts oder zum Hinzufügen eines eigenen Deckblatts zu der Liste gibt.

B Geben Sie **Betreff** und **Nachricht** ein.

C Klicken Sie auf **Weiter**.

### *Hinweis:*

Legen Sie Folgendes nach Bedarf unter *Deckblatteinstellungen* fest.

- ❏ Klicken Sie auf *Deckblatt formatieren*, falls Sie die Reihenfolge der Elemente auf dem Deckblatt ändern möchten. Die Größe des Deckblatts lässt sich unter *Papierformat* auswählen. Es lässt sich auch ein Deckblatt in einem anderen Format als das gesendete Dokument auswählen.
- ❏ Klicken Sie auf *Schriftart*, falls Sie die Schriftart für Text auf dem Deckblatt ändern möchten.
- ❏ Klicken Sie auf *Absenderdaten*, falls Sie die Absenderangaben ändern möchten.
- ❏ Klicken Sie auf *Detailvorschau*, falls Sie das Deckblatt mit Betreff und Ihrer eingegebenen Nachricht überprüfen möchten.
- 10. Kontrollieren Sie den Übertragungsinhalt und klicken Sie dann auf **Senden**.

Achten Sie vor dem Senden darauf, dass der Name und die Faxnummer des Empfängers korrekt sind. Klicken Sie auf **Vorschau**, um das Deckblatt und das zu sendende Dokument in der Vorschau zu betrachten.

Nach Beginn der Übertragung wird ein Fenster mit dem Übertragungsstatus angezeigt.

*Hinweis:*

- ❏ Wählen Sie zum Stoppen der Übertragung die Daten aus, und klicken Sie auf *Abbrechen* . Die Übertragung lässt sich auch am Bedienfeld des Druckers abbrechen.
- ❏ Falls bei der Übertragung ein Fehler auftritt, wird das Fenster *Kommunikationsfehler* angezeigt. Kontrollieren Sie die Fehlerangaben und wiederholen Sie den Sendevorgang.
- ❏ Der Bildschirm Fax-Statusmonitor (der oben erwähnte Bildschirm zur Prüfung des Übertragungsstatus) wird nicht angezeigt, wenn Fax-Statusmonitor während der Übertragung anzeigen im Bildschirm *Optionale Einstellungen* des FAX Utility von Fax-Utility nicht ausgewählt ist.

### **Zugehörige Informationen**

& ["Grundeinstellungen" auf Seite 294](#page-293-0)

## **Versenden von Dokumenten, die mit einer Anwendung erstellt wurden (Mac OS)**

Durch das Auswählen eines Druckerfaxgeräts aus dem **Drucken**-Menü einer handelsüblichen Anwendung lassen sich Daten wie Dokumente, Zeichnungen oder von Ihnen erstellte Tabellen versenden.

### *Hinweis:*

In der folgenden Erläuterung wird als Beispiel Text Edit verwendet, eine Mac OS-Standardanwendung.

- 1. Erstellen Sie das Dokument, das in einer Anwendung als Fax versendet werden soll.
- 2. Klicken Sie im Menü **Datei** auf die Option **Drucken**.

Das Fenster **Drucken** der Anwendung wird angezeigt.

- 3. Wählen Sie Ihren Drucker (Faxname) unter Name aus, klicken Sie auf  $\nabla$ , um die Detaileinstellungen anzuzeigen, prüfen Sie die Druckeinstellungen und klicken Sie dann auf **OK**.
- 4. Nehmen Sie für jede Option Einstellungen vor.

❏ Geben Sie **1** unter **Anzahl der Kopien** ein. Auch bei Angabe von **2** oder mehr wird nur 1 Kopie gesendet.

❏ Sie können bis zu 100 Seiten in einer Faxübertragung senden.

### *Hinweis:*

Das Papierformat der versendbaren Dokumente ist dasselbe wie das Papierformat, das vom Drucker gefaxt werden kann.

5. Wählen Sie Faxeinstellungen aus dem Popup-Menü, und nehmen Sie dann Einstellungen für die einzelnen Punkte vor.

Eine Erläuterung zu den Einstellungspunkten finden Sie in der Programmhilfe zu PC-FAX.

Klicken Sie auf **Umter links im Fenster**, um die Programmhilfe von PC-FAX zu öffnen.

6. Wählen Sie das Menü Empfängereinstellungen und legen Sie den Empfänger fest.

❏ Direktes Eingeben eines Empfängers (Name, Faxnummer usw.):

Klicken Sie auf Hinzufügen, geben Sie die erforderlichen Angaben ein und klicken Sie auf <sup>1</sup>. Der Empfänger wird der Empfängerliste hinzugefügt, die im oberen Bereich des Fensters angezeigt wird.

Falls Sie "Geben Sie die Faxnummer zweimal ein" in den PC-FAX-Treibereinstellungen eingestellt haben,

müssen Sie dieselbe Nummer erneut eingeben, wenn Sie auf <sup>+</sup> klicken.

Falls Ihre Fax-Leitung ein Wählpräfix erfordert, geben Sie das Vorwahl für externen Zugriff ein.

### *Hinweis:*

Falls der Leitungstyp Ihres Druckers auf *PBX* eingestellt ist, und der Zugangscode auf die Verwendung einer Raute (#) statt des genauen Präfixes eingestellt ist, geben Sie eine Raute (#) ein. Einzelheiten hierzu finden Sie unter Leitungstyp in Grundeinstellungen unter dem nachstehenden Link "Zugehörige Informationen".

<span id="page-128-0"></span>❏ Auswählen eines Empfängers (Name, Faxnummer usw.) aus dem Telefonbuch:

Falls der Empfänger im Telefonbuch gespeichert ist, klicken Sie auf **19.** Wählen Sie den Empfänger aus der Liste aus, und klicken Sie dann auf **Hinzufügen** > **OK**.

Falls Ihre Fax-Leitung ein Wählpräfix erfordert, geben Sie das Vorwahl für externen Zugriff ein.

### *Hinweis:*

Falls der Leitungstyp Ihres Druckers auf *PBX* eingestellt ist, und der Zugangscode auf die Verwendung einer Raute (#) statt des genauen Präfixes eingestellt ist, geben Sie eine Raute (#) ein. Einzelheiten hierzu finden Sie unter Leitungstyp in Grundeinstellungen unter dem nachstehenden Link "Zugehörige Informationen".

7. Prüfen Sie die Empfängereinstellungen und klicken Sie dann auf **Fax**.

Der Sendevorgang beginnt.

Achten Sie vor dem Senden darauf, dass der Name und die Faxnummer des Empfängers korrekt sind.

### *Hinweis:*

- ❏ Durch Klicken auf das Druckersymbol im Dock wird der Bildschirm zur Prüfung des Übertragungsstatus angezeigt. Klicken Sie zum Stoppen der Übertragung auf die Daten, und dann auf *Löschen*.
- ❏ Falls bei der Übertragung ein Fehler auftritt, wird die Meldung *Übertragung fehlgeschlagen* angezeigt. Prüfen Sie die Übertragungseinträge im Bildschirm *Faxübertragungsaufzeichnung*.
- ❏ Dokumente mit unterschiedlichem Papierformat werden möglicherweise nicht richtig gesendet.

## **Empfangen von Faxdokumenten auf einem Computer**

Faxe können von einem Drucker empfangen und im PDF-Format auf einem mit dem Drucker verbundenen Computer gespeichert werden. Verwenden Sie FAX Utility (Anwendung), um Einstellungen vorzunehmen.

Genaue Informationen zur Verwendung von FAX Utility finden Sie unter Grundlegende Bedienung in der Hilfe zu FAX Utility (im Hauptfenster angezeigt). Falls der Bildschirm zur Passworteingabe am Computer angezeigt wird, während Sie Einstellungen vornehmen, geben Sie das Passwort ein. Wenden Sie sich an den zuständigen Administrator, falls Sie das Passwort nicht kennen.

### *Hinweis:*

❏ Überprüfen Sie vor der Verwendung dieser Funktion, ob FAX Utility und der PC-FAX-Treiber des Druckers installiert sind und die erforderlichen Einstellungen in FAX Utility vorgenommen wurden.

["Anwendung zum Konfigurieren des Faxbetriebs und -versands \(FAX Utility\)" auf Seite 282](#page-281-0) ["Anwendung für den Faxversand \(PC-FAX-Treiber\)" auf Seite 283](#page-282-0)

❏ Wenn FAX Utility nicht installiert ist, installieren Sie FAX Utility mithilfe von EPSON Software Updater (Anwendung zum Aktualisieren von Software).

## **C** *Wichtig*:

- ❏ Um Faxe auf einem Computer zu empfangen, muss der *Empfangsmodus* am Bedienfeld des Druckers auf *Auto* eingestellt sein. Wenden Sie sich bezüglich der Einzelheiten zum Status der Druckereinstellungen an den zuständigen Administrator. Um Einstellungen auf dem Bedienfeld des Druckers vorzunehmen, wählen Sie *Einstellungen* > *Allgemeine Einstellungen* > *Fax-Einstellungen* > *Grundeinstellungen* > *Empfangsmodus*.
- ❏ Der für den Faxempfang vorgesehene Drucker sollte immer eingeschaltet sein. Empfangene Dokumente werden vorübergehend im Speicher des Druckers abgelegt, bevor sie auf dem Computer gespeichert werden. Falls der Computer ausgeschaltet wird, könnte der Druckerspeicher aufgebraucht werden, da die Dokumente nicht an den Computer gesendet werden.
- $□$  Die Anzahl der Dokumente, die vorübergehend im Speicher des Druckers abgelegt wurden, wird am $\square$ am Druckerbedienfeld angezeigt.
- ❏ Zum Lesen der empfangenen Faxe ist die Installation eines PDF-Leseprogramms wie z. B. Adobe Reader auf dem Computer erforderlich.

### **Zugehörige Informationen**

◆ ["Empfangen ankommender Faxe" auf Seite 116](#page-115-0)

## **Prüfen auf neue Faxe (Windows)**

Durch das Einrichten eines Computers zum Speichern der vom Drucker empfangenen Faxe können Sie auf dem Computer den Verarbeitungsstatus des Faxempfangs prüfen und anhand eines Fax-Symbols in der Windows-Taskleiste feststellen, ob neue Faxe vorliegen. Durch das Einrichten einer Benachrichtigung beim Empfang neuer Faxe am Computer öffnet sich in diesem Fall ein Benachrichtigungsfenster an der Windows-Systemablage, über welches Sie die neuen Faxe aufrufen können.

### *Hinweis:*

- ❏ Die vom Computer gespeicherten Faxdaten werden aus dem Druckerspeicher entfernt.
- ❏ Sie benötigen Adobe Reader, um die im PDF-Format gespeicherten empfangenen Faxe anzuzeigen.

### **Verwenden des Faxsymbols in der Taskleiste (Windows)**

Der Eingang neuer Faxe sowie der Betriebsstatus lassen sich über das Faxsymbol in der Windows-Taskleiste prüfen.

- 1. Kontrolle des Symbols.
	- $\Box$  Bereit.
	- ❏ : Prüfen auf neue Faxe.
	- **L**: Importieren neuer Faxe abgeschlossen.
- 2. Klicken Sie mit der rechten Maustaste auf das Symbol und anschließend auf **Aufzeichnung über empfangene Faxe ansehen**.

Der Bildschirm **Aufzeichnung über empfangene Faxe** wird angezeigt.

- 3. Prüfen Sie das Datum und den Absender in der Liste, und öffnen Sie die empfangene Datei dann als PDF. *Hinweis:*
	- ❏ Empfangene Faxe werden automatisch in folgendes Format umbenannt. JJJJMMTTSSMMSS\_xxxxxxxxxx\_nnnnn (Jahr/Monat/Tag/Stunde/Minute/Sekunde\_AbsenderRufnummer)
	- ❏ Sie können den Ordner für empfangene Faxe auch direkt öffnen, wenn Sie mit der rechten Maustaste auf das Symbol klicken. Einzelheiten hierzu finden Sie unter *Optionale Einstellungen* in FAX Utility sowie in dessen Hilfe (im Hauptfenster angezeigt).

Wenn das Faxsymbol Bereitschaft anzeigt, lässt sich durch Auswählen von **Neue Faxe jetzt abrufen** jederzeit auf neue Faxe prüfen.

### **Verwenden des Benachrichtigungsfensters (Windows)**

Falls Sie die Einstellung zur Benachrichtigung bei neuen Faxen nutzen, wird bei jedem Faxeingang ein Benachrichtigungsfenster an der Taskleiste angezeigt.

1. Kontrollieren Sie die am Computer-Bildschirm angezeigte Meldung.

### *Hinweis:*

Das Benachrichtigungsfenster verschwindet, sofern einige Zeit lang keine Eingabe erfolgt. Sie können die Benachrichtigungseinstellungen ändern, beispielsweise die Anzeigedauer.

2. Klicken Sie auf einen freien Bereich des Benachrichtigungsfensters, außer auf die Schaltfläche

Der Bildschirm **Aufzeichnung über empfangene Faxe** wird angezeigt.

3. Prüfen Sie das Datum und den Absender in der Liste, und öffnen Sie die empfangene Datei dann als PDF.

### *Hinweis:*

- ❏ Empfangene Faxe werden automatisch in folgendes Format umbenannt. JJJJMMTTSSMMSS\_xxxxxxxxxx\_nnnnn (Jahr/Monat/Tag/Stunde/Minute/Sekunde\_AbsenderRufnummer)
- ❏ Sie können den Ordner für empfangene Faxe auch direkt öffnen, wenn Sie mit der rechten Maustaste auf das Symbol klicken. Einzelheiten hierzu finden Sie unter *Optionale Einstellungen* in FAX Utility sowie in dessen Hilfe (im Hauptfenster angezeigt).

## **Prüfen auf neue Faxe (Mac OS)**

Sie können mithilfe einer der beiden folgenden Methoden nach neuen Faxeingängen prüfen. Dies steht nur auf Computern zur Verfügung, auf denen **"Speichern" (Faxe auf diesem Computer speichern)** eingestellt wurde.

- ❏ Öffnen Sie den Ordner für empfangene Faxsendungen (festgelegt in **Ausgabeeinstellungen für empfangene Faxe**)
- ❏ Öffnen Sie den Monitor zum Faxempfang und klicken Sie auf **Neue Faxe jetzt abrufen**.
- ❏ Benachrichtigung über den Eingang neuer Faxsendungen

Wählen Sie die Option **Benachrichtigung per Dock-Symbol bei neuen Faxen** im **Monitor zum Faxempfang** > **Einstellungen** des FAX-Utilitys. Bei vorhandenen neuen Faxsendungen wird das Monitorsymbol im Dock animiert.

## **Öffnen des Ordners für empfangene Faxsendungen über den Faxempfangsmonitor (Mac OS)**

Der Speicherordner für den Empfang von Faxsendungen, der unter **"Speichern" (Faxe auf diesem Computer speichern)** festgelegt wurde, lässt sich auf dem Computer öffnen.

- 1. Klicken Sie im Dock auf das Symbol des Faxempfangsmonitors, um den **Monitor zum Faxempfang** zu öffnen.
- 2. Wählen Sie den Drucker aus und klicken Sie auf **Ordner öffnen** oder doppelklicken Sie auf den Druckernamen.
- 3. Prüfen Sie das Datum und den Absender im Dateinamen, und öffnen Sie dann die PDF-Datei.

*Hinweis:* Empfangene Faxe werden automatisch in folgendes Format umbenannt.

JJJJMMTTSSMMSS\_xxxxxxxxxx\_nnnnn (Jahr/Monat/Tag/Stunde/Minute/Sekunde\_AbsenderRufnummer)

Die vom Absender gesendeten Daten werden als Absenderrufnummer angezeigt. Diese Nummer wird je nach Absender möglicherweise nicht angezeigt.

## **Abbrechen der Funktion zum Speichern ankommender Faxe auf dem Computer**

Sie können das Speichern von Faxen auf dem Computer mithilfe des FAX Utility abbrechen.

Einzelheiten hierzu finden Sie unter Grundlegende Bedienung in der Hilfe zu FAX Utility (im Hauptfenster angezeigt).

### *Hinweis:*

- ❏ Falls Faxe vorhanden sind, die noch nicht auf dem Computer gespeichert wurden, können Sie die Funktion zum Speichern von Faxen auf dem Computer nicht abbrechen.
- ❏ Die Einstellungen lässen sich auch am Drucker ändern. Wenden Sie sich zu Einzelheiten bezüglich des Abbrechens der Speicherfunktion für empfangene Faxe auf dem Computer an den zuständigen Administrator.

### **Zugehörige Informationen**

& ["Festlegen der Einstellung Auf Computer speichern auf die Option zum Verhindern des Faxempfangs" auf](#page-376-0) [Seite 377](#page-376-0)

# <span id="page-132-0"></span>**Druckerwartung**

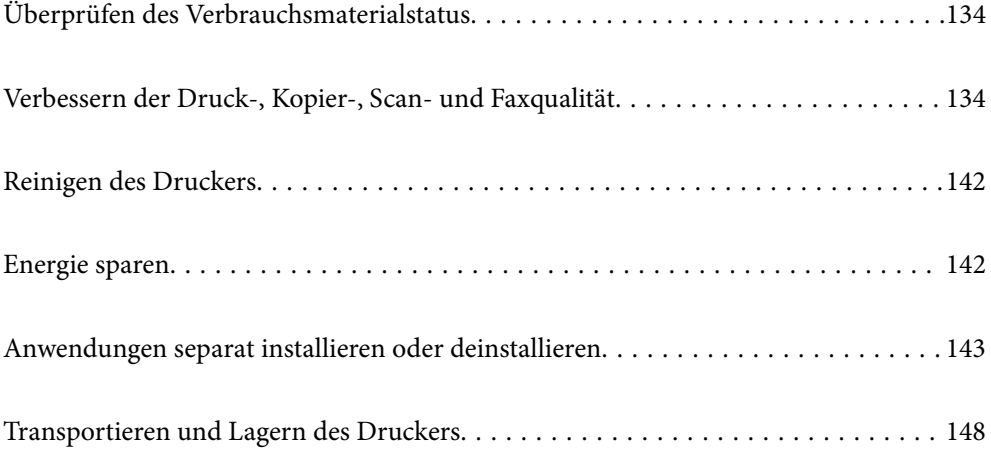

## <span id="page-133-0"></span>**Überprüfen des Verbrauchsmaterialstatus**

Über das Bedienfeld des Druckers können Sie die ungefähren Tintenstände und die ungefähre Nutzungsdauer des Wartungskastens kontrollieren. Wählen Sie im Startbildschirm.

### *Hinweis:*

- ❏ Sie können die ungefähren Tintenstände und die ungefähre Lebensdauer des Wartungskastens auch über den Statusmonitor am Druckertreiber überprüfen. Einzelheiten finden Sie unter dem nachstehenden Link zu verwandten Informationen.
- ❏ Der Druckvorgang kann fortgesetzt werden, auch wenn die Meldung "Tintenstand niedrig" angezeigt wird. Die Tintenpatronen bei Bedarf austauschen.

### **Zugehörige Informationen**

- $\blacktriangleright$  ["Registerkarte Utility" auf Seite 45](#page-44-0)
- & ["Anleitung für den Mac OS-Druckertreiber" auf Seite 280](#page-279-0)
- $\rightarrow$  ["Es ist Zeit, die Tintenpatronen auszutauschen" auf Seite 211](#page-210-0)
- & ["Es ist Zeit, den Wartungskasten auszutauschen" auf Seite 217](#page-216-0)

## **Verbessern der Druck-, Kopier-, Scan- und Faxqualität**

## **Anpassen der Druckqualität**

Falls Sie schlecht ausgerichtete vertikale Linien, unscharfe Bilder oder horizontale Streifenbildung bemerken, passen Sie die Druckqualität an.

- 1. Wählen Sie **Wartung** im Druckerbedienfeld.
- 2. Wählen Sie **Druckqualitätsanpassung**.
- 3. Befolgen Sie die Anweisungen auf dem Bildschirm, um Papier einzulegen und das Düsentestmuster auszudrucken.
- 4. Überprüfen Sie das gedruckte Muster.
	- ❏ Wenn unterbrochene Linien oder fehlende Segmente auftreten wie im Muster "NG", sind die

Druckkopfdüsen möglicherweise verstopft. Wöhlen Sie X, um den Druckkopf zu reinigen.

❏ Wenn Sie keine gebrochenen Linien oder fehlende Segmente wie im folgenden Muster "OK" erkennen können, sind die Düsen nicht verstopft. Wählen Sie  $\bigcirc$ , um zur nächsten Anpassung überzugehen.

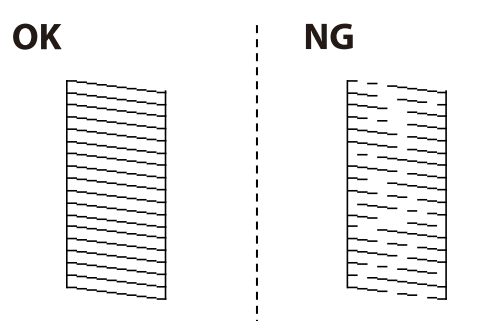

- 5. Befolgen Sie die Bildschirmanweisungen zum Drucken der Muster für die Druckkopfausrichtung und richten Sie dann den Druckkopf aus.
	- ❏ Dieses Muster ermöglicht Ihnen das Durchführen einer Ausrichtung, wenn Ihre Ausdrucke unscharf aussehen.

Wählen Sie die Nummer des dunkelsten Musters.

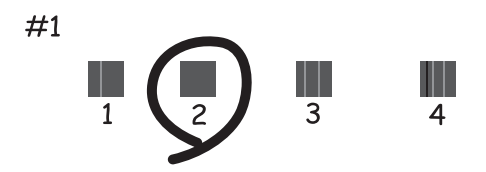

❏ Dieses Muster ermöglicht Ihnen das Durchführen einer Ausrichtung, wenn vertikale Linien schlecht ausgerichtet erscheinen.

Finden und wählen Sie die Nummer für das Muster mit der am besten ausgerichteten vertikalen Linie.

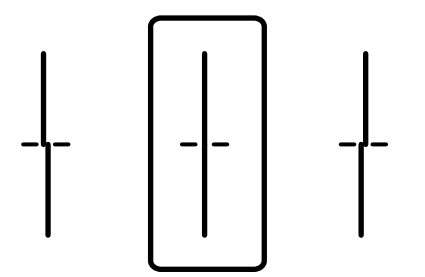

❏ Dieses Muster ermöglicht Ihnen das Durchführen oder Ausrichtung, wenn eine regelmäßige, horizontale Streifenbildung auftritt.

Wählen Sie die Nummer des Musters, dessen Blöcke den geringsten Abstand zueinander aufweisen und sich am wenigsten überlappen.

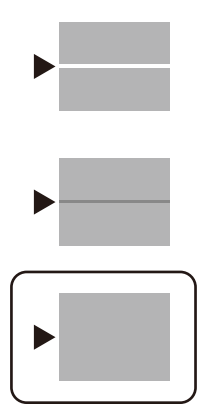

## **Überprüfen und Reinigen des Druckkopfs**

Verstopfte Düsen führen zu einem blassen Druckergebnis, Streifen oder unerwarteten Farben. Wenn die Düsen stark verstopft sind, wird ein leeres Blatt gedruckt. Wenn sich die Druckqualität verschlechtert, prüfen Sie zunächst mit dem Düsentest, ob die Düsen verstopft sind. Falls die Düsen verstopft sind, sollte der Druckkopf gereinigt werden.

### **T** *Wichtig*:

- ❏ Öffnen Sie die Scannereinheit nicht. Schalten Sie auch nicht den Drucker während des Druckkopf-Reinigungsvorgangs aus. Wenn der Druckkopf-Reinigungsvorgang nicht abgeschlossen wird, können Sie u. U. nicht drucken.
- ❏ Bei der Druckkopfreinigung wird Tinte verbraucht, weshalb sie nicht häufiger als nötig durchgeführt werden sollte.
- ❏ Bei niedrigem Tintenstand können Sie den Druckkopf ggf. nicht reinigen.
- ❏ Wenn die Druckqualität nicht besser geworden ist, nachdem Sie den Düsentest und die Druckkopfreinigung 3 mal wiederholt haben, warten Sie mindestens 12 Stunden ohne zu drucken und führen Sie dann den Düsentest erneut durch und wiederholen Sie bei Bedarf die Druckkopfreinigung. Wir empfehlen, den Drucker durch

Drücken der Taste $\mathcal O$  auszuschalten. Verbessert sich die Druckqualität immer noch nicht, wenden Sie sich an den Epson-Kundendienst.

- ❏ Um zu verhindern, dass der Druckkopf austrocknet, trennen Sie den Drucker nicht vom Netz, wenn er eingeschaltet ist.
- 1. Wählen Sie **Wartung** im Druckerbedienfeld.
- 2. Wählen Sie **Druckkopf-Düsentest**.
- 3. Befolgen Sie die Anweisungen auf dem Bildschirm, um Papier einzulegen und das Düsentestmuster auszudrucken.
- 4. Überprüfen Sie das gedruckte Muster.
	- ❏ Wenn unterbrochene Linien oder fehlende Segmente auftreten wie im Muster "NG", sind die Druckkopfdüsen möglicherweise verstopft. Fahren Sie mit dem nächsten Schritt fort.

❏ Wenn Sie keine gebrochenen Linien oder fehlende Segmente wie im folgenden Muster "OK" erkennen können, sind die Düsen nicht verstopft. Eine Druckkopfreinigung ist nicht notwendig. Wählen Sie zum Beenden **O** 

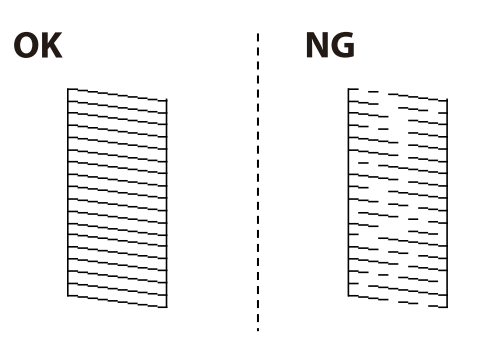

- 5. Wählen Sie  $\times$
- 6. Befolgen Sie zum Reinigen des Druckkopfs die Anweisungen am Bildschirm.
- 7. Wenn die Reinigung abgeschlossen ist, folgen Sie den Bildschirmhinweisen, um das Düsentestmuster erneut zu drucken. Wiederholen Sie den Reinigungsvorgang und das Drucken des Düsentestmusters, bis alle Linien vollständig gedruckt werden.

#### *Hinweis:*

Sie können den Druckkopf auch über den Druckertreiber überprüfen und reinigen. Einzelheiten finden Sie unter dem nachstehenden Link zu verwandten Informationen.

### **Zugehörige Informationen**

- $\blacktriangleright$  ["Registerkarte Utility" auf Seite 45](#page-44-0)
- & ["Anleitung für den Mac OS-Druckertreiber" auf Seite 280](#page-279-0)

## **Verhindern von Düsenverstopfungen**

Verwenden Sie beim Ein- und Ausschalten des Druckers stets die Netztaste.

Stellen Sie sicher, dass die Netzanzeige erloschen ist, bevor Sie das Netzkabel abtrennen.

Die Tinte kann austrocknen, wenn sie nicht verschlossen ist. Genau wie Sie bei einem Kugelschreiber oder ölbasierten Stift die Kappe aufsetzen, um ein Austrocknen zu verhindern, müssen Sie sicherstellen, dass der Druckkopf ordnungsgemäß verschlossen ist.

Wenn das Netzkabel abgetrennt ist oder beim Betrieb des Druckers ein Stromausfall auftritt, wurde der Druckkopf möglicherweise nicht richtig verschlossen. Verbleibt der Druckkopf in diesem Zustand, kann er austrocknen und Düsen (Tintenöffnungen) können verstopfen.

Schalten Sie in diesen Fällen den Drucker so bald wie möglich ein und wieder aus, um den Druckkopf zu schließen.

## **Ausrichten des Druckkopfs**

Wenn Sie bemerken, dass vertikale Linien versetzt sind oder Bilder verwaschen aussehen, müssen Sie den Druckkopf ausrichten.

- 1. Wählen Sie **Wartung** im Druckerbedienfeld.
- 2. Wählen Sie **Druckkopfausrichtung**.
- 3. Wählen Sie eines der Ausrichtungsmenüs aus.
	- ❏ Lineal-Linienausr.: Wählen Sie diese Option, wenn die Ausdrucke verschwommen sind oder wenn vertikale Linien falsch ausgerichtet sind.
	- ❏ Horizontale Ausrichtung: Wählen Sie diese Option, wenn der Ausdruck in regelmäßigen Abständen horizontale Streifen aufweist.
- 4. Befolgen Sie die Anweisungen auf dem Bildschirm, um Papier einzulegen und das Ausrichtungsmuster auszudrucken.

## **Entfernen von verschmierter Tinte in der Papierzuführung**

Wenn die Ausdrucke verschmiert sind oder Streifen aufweisen, reinigen Sie die Walze im Inneren.

### c *Wichtig:*

Verwenden Sie keine Papiertücher, um das Innere des Druckers zu reinigen. Die Fasern könnten die Druckkopfdüsen verstopfen.

- 1. Wählen Sie **Wartung** im Druckerbedienfeld.
- 2. Wählen Sie **Papierführungsreinigung**.
- 3. Wählen Sie die Papierquelle aus, legen Sie Normalpapier im Format A4 in die von Ihnen ausgewählte Papierquelle ein, und folgen Sie dann den Anweisungen auf dem Bildschirm, um den Papierweg zu reinigen.

["Einlegen von Papier" auf Seite 30](#page-29-0)

*Hinweis:*

Wiederholen Sie den Vorgang, bis das Papier nicht mehr mit Tinte verschmiert ist. Wenn die Ausdrucke weiterhin verschmiert sind oder Streifen aufweisen, reinigen Sie auch die anderen Papierquellen.

## **Reinigen des Vorlagenglases**

Wenn die Kopien oder gescannten Bilder verschmiert sind, reinigen Sie das Vorlagenglas.

## !*Achtung:*

Achten Sie darauf, dass Sie sich beim Öffnen und Schließen der Vorlagenabdeckung nicht die Hand oder die Finger einklemmen. Andernfalls könnten Sie sich verletzen.

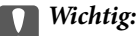

Verwenden Sie niemals Alkohol oder Verdünner zum Reinigen des Druckers. Diese Chemikalien können den Drucker beschädigen.

<span id="page-138-0"></span>1. Öffnen Sie die Dokumentabdeckung.

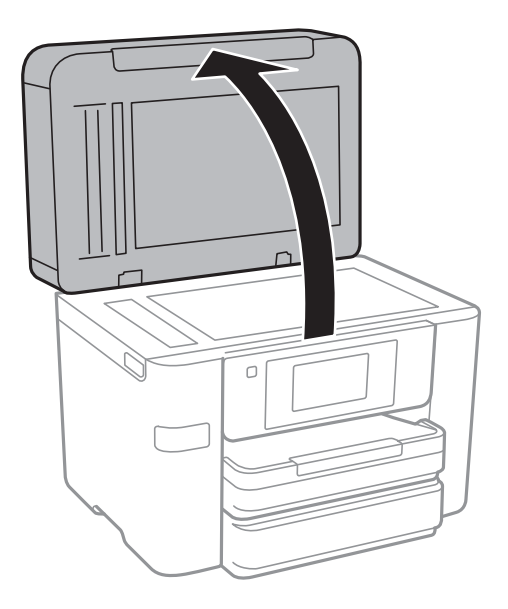

2. Reinigen Sie die Oberfläche des Vorlagenglases mit einem weichen, trockenen, sauberen Tuch.

### **T** *Wichtig*:

- ❏ Befinden sich Fettflecke oder andere schwer zu entfernende Flecken auf dem Glas, können Sie zum Entfernen eine geringe Menge Glasreiniger auf ein weiches Tuch geben. Wischen Sie überschüssige Flüssigkeit mit einem trockenen Tuch ab.
- ❏ Drücken Sie nicht zu fest auf die Glasoberfläche.
- ❏ Achten Sie darauf, dass die Glasfläche nicht zerkratzt oder beschädigt wird. Eine beschädigte Glasfläche kann die Scanqualität beeinträchtigen.

## **Reinigung des ADF**

Sind die kopierten oder gescannten Bilder vom ADF verschmiert oder werden die Vorlagen nicht richtig in den ADF eingezogen, müssen Sie den ADF reinigen.

### Wichtig:

Verwenden Sie niemals Alkohol oder Verdünner zum Reinigen des Druckers. Diese Chemikalien können den Drucker beschädigen.

1. Öffnen Sie die ADF-Abdeckung.

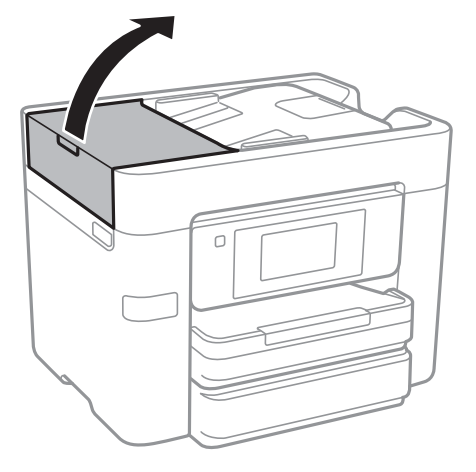

2. Reinigen Sie die Rolle und die Innenseite des ADF mit einem weichen, feuchten Tuch.

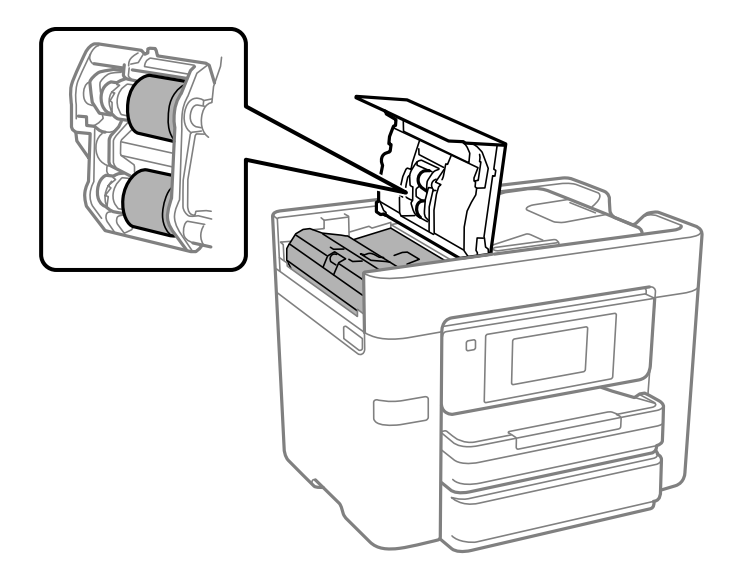

## **vichtig:**

- ❏ Die Verwendung eines trockenen Tuchs kann die Oberfläche der Walze beschädigen.
- ❏ Verwenden Sie den ADF, nachdem die Walze getrocknet ist.

3. Schließen Sie die ADF-Abdeckung und öffnen Sie dann die Dokumentabdeckung.

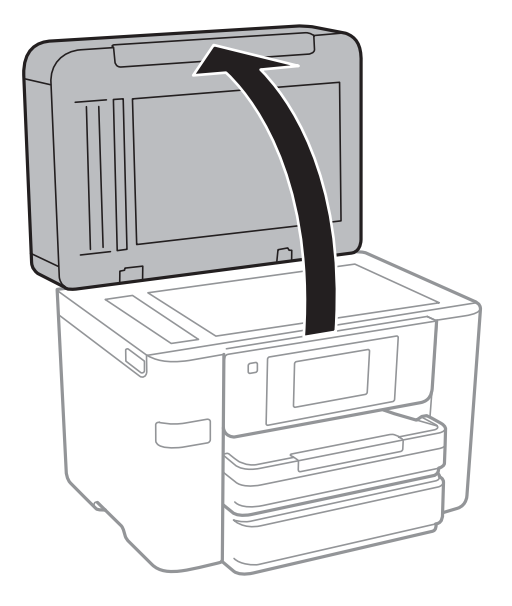

4. Reinigen Sie den in der Abbildung angezeigten Bereich.

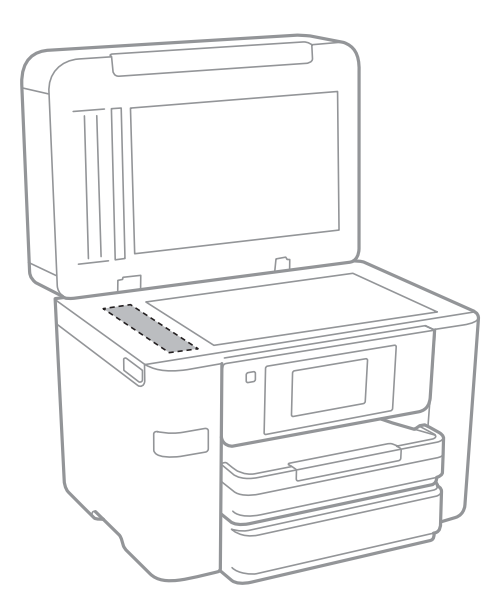

### **vichtig:**

- ❏ Befinden sich Fettflecke oder andere schwer zu entfernende Flecken auf dem Glas, können Sie zum Entfernen eine geringe Menge Glasreiniger auf ein weiches Tuch geben. Wischen Sie überschüssige Flüssigkeit mit einem trockenen Tuch ab.
- ❏ Drücken Sie nicht zu fest auf die Glasoberfläche.
- ❏ Achten Sie darauf, dass die Glasfläche nicht zerkratzt oder beschädigt wird. Eine beschädigte Glasfläche kann die Scanqualität beeinträchtigen.

## <span id="page-141-0"></span>**Reinigen des Druckers**

Wenn das Außengehäuse des Druckers schmutzig oder staubig ist, schalten Sie den Drucker aus und reinigen Sie ihn mit einem weichen, sauberen und feuchten Tuch. Wenn Sie den Schmutz nicht wegbekommen, befeuchten Sie das weiche, saubere Tuch mit einem milden Reiniger.

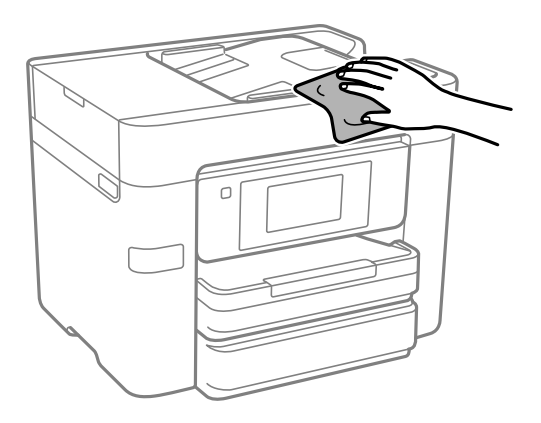

## **vichtig:**

- ❏ Achten Sie darauf, dass kein Wasser an den Druckermechanismus oder die elektrischen Komponenten gelangt. Andernfalls könnte der Drucker beschädigt werden.
- ❏ Verwenden Sie niemals Alkohol oder Farbverdünner zum Reinigen der Komponenten und des Gehäuses. Diese Chemikalien können Komponenten und Gehäuse beschädigen.

## **Energie sparen**

Der Drucker aktiviert den Ruhemodus oder schaltet automatisch ab, wenn er für eine bestimmte Zeit nicht verwendet wird. Sie können die Zeitdauer, bevor sich das Energiesparsystem einschaltet, anpassen. Eine Erhöhung dieser Ausschaltzeitdauer wirkt sich auf die Energieeffizienz des Geräts aus. Denken Sie an die Umwelt, bevor Sie etwaige Änderungen vornehmen.

Je nachdem, wo der Drucker gekauft wurde, besitzt er möglicherweise eine Funktion, die ihn automatisch ausschaltet, wenn er 30 Minuten lang nicht mit dem Netzwerk verbunden ist.

## **Energie sparen(Bedienfeld)**

- 1. Wählen Sie **Einstellungen** im Startbildschirm.
- 2. Wählen Sie **Allgemeine Einstellungen** > **Grundeinstellungen**.
- 3. Fahren Sie folgendermaßen fort.

### *Hinweis:*

Die Verfügbarkeit der Funktionen *Abschalteinst.* und *Abschalttimer* hängt vom Einkaufsort ab.

- ❏ Wählen Sie **Schlaf-Timer** oder **Abschalteinst.** > **Abschalten, falls inaktiv** oder **Abschalten, falls getrennt** und nehmen Sie die gewünschten Einstellungen vor.
- ❏ Wählen Sie **Schlaf-Timer** oder **Abschalttimer** und nehmen Sie die gewünschten Einstellungen vor.

## <span id="page-142-0"></span>**Anwendungen separat installieren oder deinstallieren**

Verbinden Sie Ihren Computer mit dem Netzwerk und installieren Sie die aktuellste Version der Anwendungen von der Website. Melden Sie sich am Computer als Administrator an. Geben Sie das Administratorkennwort ein, wenn der Computer Sie dazu auffordert.

## **Anwendungen separat installieren**

### *Hinweis:*

Bei einer erneuten Installation einer Anwendung muss diese zunächst deinstalliert werden.

- 1. Stellen Sie sicher, dass Drucker und Computer kommunikationsbereit sind und der Drucker über eine Internetverbindung verfügt.
- 2. Starten Sie EPSON Software Updater.

Der Bildschirm stellt ein Beispiel bei Windows dar.

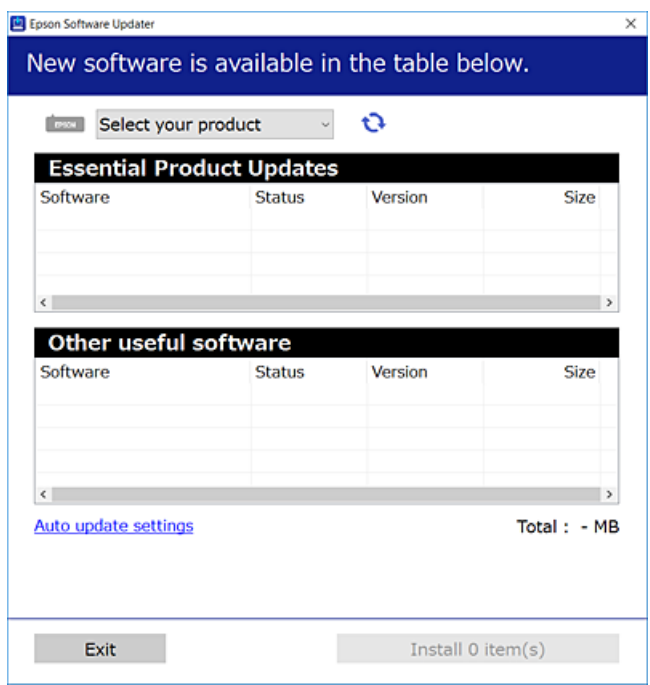

- 3. Wählen Sie für Windows Ihren Drucker und klicken Sie dann auf  $\Box$ , um nach den neuesten verfügbaren Anwendungen zu suchen.
- 4. Wählen Sie die Elemente, die Sie installieren oder aktualisieren möchten und klicken Sie dann auf die Schaltfläche "Installieren".

### Wichtig:

Schalten Sie den Drucker nicht aus bzw. trennen Sie ihn nicht vom Netz, bis die Aktualisierung abgeschlossen ist. Andernfalls können Druckerfehlfunktionen auftreten.

### *Hinweis:*

- ❏ Die neuesten Anwendungen können von der Epson-Website heruntergeladen werden. [http://www.epson.com](http://www.epson.com/)
- ❏ Falls Sie ein Windows Server-Betriebssystem verwenden, kann Epson Software Updater nicht verwendet werden. Downloaden Sie die neuesten Anwendungen von der Epson-Website.

### **Zugehörige Informationen**

- & ["Anwendung für Software- und Firmwareaktualisierungen \(EPSON Software Updater\)" auf Seite 287](#page-286-0)
- & ["Deinstallieren von Anwendungen" auf Seite 146](#page-145-0)

### **Überprüfen, ob ein echter Epson-Druckertreiber installiert ist — Windows**

Sie können mit einer der folgenden Methoden überprüfen, ob ein echter Epson-Druckertreiber auf Ihrem Computer installiert ist.

Wählen Sie **Systemsteuerung** > **Geräte und Drucker anzeigen** (**Drucker**, **Drucker und Faxgeräte**) und gehen Sie dann wie folgt vor, um das Servereigenschaftsfenster zu öffnen.

❏ Windows Windows 10/Windows 8.1/Windows 8/Windows 7/Windows Server 2019/Windows Server 2016/ Windows Server 2012 R2/Windows Server 2012/Windows Server 2008 R2

Klicken Sie auf das Druckersymbol und dann oben im Fenster auf **Druckservereigenschaften**.

❏ Windows Vista/Windows Server 2008

Rechtsklicken Sie auf den Ordner **Drucker** und klicken Sie dann auf **Als Administrator ausführen** > **Servereigenschaften**.

❏ Windows XP/Windows Server 2003 R2/Windows Server 2003

Wählen Sie im Menü **Datei** die Option **Servereigenschaften**.

Klicken Sie auf die Registerkarte **Treiber**. Wenn Ihr Druckername in der Liste angezeigt wird, ist ein echter Epson-Druckertreiber auf Ihrem Computer installiert.

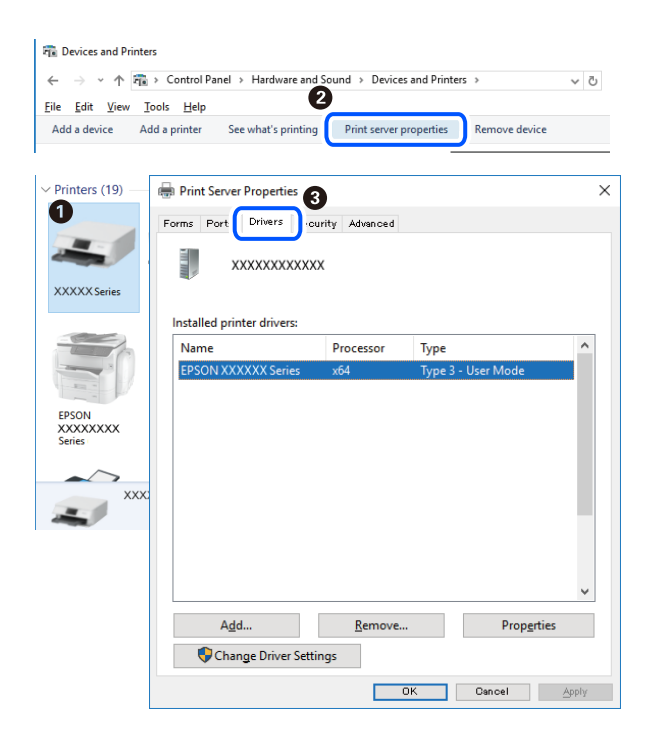
# <span id="page-144-0"></span>**Zugehörige Informationen**

& ["Anwendungen separat installieren" auf Seite 143](#page-142-0)

# **Überprüfen, ob ein echter Epson-Druckertreiber installiert ist — Mac OS**

Sie können mit einer der folgenden Methoden überprüfen, ob ein echter Epson-Druckertreiber auf Ihrem Computer installiert ist.

Wählen Sie **Systemeinstellungen** im Menü Apple > **Drucker & Scanner** (oder **Drucken & Scannen**, **Drucken & Faxen**) und wählen Sie dann den Drucker aus. Klicken Sie auf **Optionen und Zubehör**, und wenn die Registerkarten **Optionen** und **Dienstprogramm** im Fenster angezeigt werden, ist ein echter Epson-Druckertreiber auf Ihrem Computer installiert.

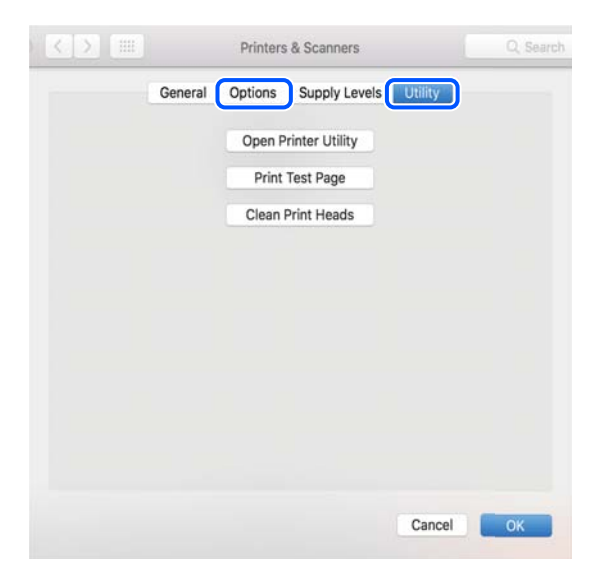

# **Zugehörige Informationen**

 $\blacktriangleright$  ["Anwendungen separat installieren" auf Seite 143](#page-142-0)

# **Hinzufügen des Druckers (nur für Mac OS)**

- 1. Wählen Sie im Menü die Optionen **Systemeinstellungen** aus dem Menü Apple > **Drucker & Scanner** (oder **Drucken & Scannen**, **Drucken & Faxen**).
- 2. Klicken Sie auf **+** und wählen Sie anschließend **Anderen Drucker oder Scanner hinzufügen**.
- 3. Wählen Sie Ihren Durcker und wählen Sie dann Ihren Drucker aus **Verwenden**.
- 4. Klicken Sie auf **Hinzufügen**.

#### *Hinweis:*

Wenn Ihr Drucker nicht aufgelistet ist, prüfen Sie, dass der Drucker ordnungsgemäß mit dem Computer verbunden ist und eingeschaltet ist.

# **Deinstallieren von Anwendungen**

Melden Sie sich am Computer als Administrator an. Geben Sie das Administratorkennwort ein, wenn der Computer Sie dazu auffordert.

# **Deinstallieren von Anwendungen — Windows**

- 1. Drücken Sie die Taste  $\mathcal{O}$ , um den Drucker auszuschalten.
- 2. Schließen Sie alle laufenden Anwendungen.
- 3. Öffnen Sie die **Systemsteuerung**:
	- ❏ Windows 10/Windows Server 2019/Windows Server 2016 Klicken Sie auf die Start-Schaltfläche und wählen Sie **Windows-System** > **Systemsteuerung**.
	- ❏ Windows 8.1/Windows 8/Windows Server 2012 R2/Windows Server 2012 Wählen Sie **Desktop** > **Einstellungen** > **Systemsteuerung**.
	- ❏ Windows 7/Windows Vista/Windows XP/Windows Server 2008 R2/Windows Server 2008/Windows Server 2003 R2/Windows Server 2003

Klicken Sie auf die Start-Schaltfläche und wählen Sie **Systemsteuerung**.

# 4. Öffnen Sie **Programm deinstallieren** (oder **Software**):

❏ Windows 10/Windows 8.1/Windows 8/Windows 7/Windows Vista/Windows Server 2019/Windows Server 2016/Windows Server 2012 R2/Windows Server 2012/Windows Server 2008 R2/Windows Server 2008

Wählen Sie unter **Programme** die Option **Programm deinstallieren**.

- ❏ Windows XP/Windows Server 2003 R2/Windows Server 2003 Klicken Sie auf **Software**.
- 5. Wählen Sie die Anwendung, die Sie deinstallieren möchten.

Der Druckertreiber lässt sich nicht deinstallieren, solange noch Druckaufträge vorhanden sind. Löschen Sie vor der Deinstallation die Aufträge oder warten Sie auf deren Beendigung.

- 6. Deinstallieren Sie die Anwendungen:
	- ❏ Windows 10/Windows 8.1/Windows 8/Windows 7/Windows Vista/Windows Server 2019/Windows Server 2016/Windows Server 2012 R2/Windows Server 2012/Windows Server 2008 R2/Windows Server 2008

Klicken Sie auf **Deinstallieren/ändern** oder **Deinstallieren**.

❏ Windows XP/Windows Server 2003 R2/Windows Server 2003

Klicken Sie auf **Ändern/Entfernen** oder **Entfernen**.

#### *Hinweis:*

Wenn das Fenster *Benutzerkontensteuerung* angezeigt wird, klicken Sie auf *Weiter*.

7. Folgen Sie der Bildschirmanleitung.

# <span id="page-146-0"></span>**Deinstallieren von Anwendungen — Mac OS**

1. Laden Sie das Deinstallationsprogramm (Uninstaller) mithilfe von EPSON Software Updater herunter.

Sie müssen den Uninstaller nur einmal herunterladen und können ihn danach für die Deinstallation der Anwendung wiederverwenden.

- 2. Drücken Sie die Taste  $\mathcal{O}$ , um den Drucker auszuschalten.
- 3. Um den Drucker- oder PC-FAX-Treiber zu deinstallieren, wählen Sie **Systemeinstellungen** im Menü Apple > **Drucker & Scanner** (oder **Drucken & Scannen**, **Drucken & Faxen**) und entfernen Sie den Drucker aus der aktivierten Liste.
- 4. Schließen Sie alle laufenden Anwendungen.
- 5. Wählen Sie **Gehe zu** > **Programme** > **Epson Software** > **Uninstaller** aus.
- 6. Wählen Sie die Anwendung, die Sie deinstallieren möchten, und klicken Sie auf **Deinstallieren**.

# c *Wichtig:*

Der Uninstaller entfernt alle Treiber für Epson-Tintenstrahldrucker auf dem Computer. Wenn Sie mehrere Tintenstrahldrucker von Epson verwenden und nur bestimmte Treiber löschen möchten, deinstallieren Sie zunächst alle Treiber und installieren Sie die benötigten Druckertreiber erneut.

### *Hinweis:*

Wenn Sie das zu deinstallierende Programm in der Liste der Programme nicht finden, können Sie es nicht mit dem Deinstallationsprogramm (Uninstaller) deinstallieren. Wählen Sie in diesem Fall *Gehe zu* > *Programme* > *Epson Software*, wählen Sie das zu deinstallierende Programm und ziehen Sie es auf den Papierkorb.

# **Zugehörige Informationen**

& ["Anwendung für Software- und Firmwareaktualisierungen \(EPSON Software Updater\)" auf Seite 287](#page-286-0)

# **Aktualisieren von Anwendungen und Firmware**

Möglicherweise können Sie durch die Aktualisierung von Anwendungen und Firmware bestimmte Probleme lösen und Funktionen verbessern oder hinzufügen. Stellen Sie sicher, dass Sie die neueste Version der Anwendungen und Firmware verwenden.

- 1. Stellen Sie sicher, dass Drucker und Computer miteinander verbunden sind und der Computer über eine Internetverbindung verfügt.
- 2. Starten Sie EPSON Software Updater und aktualisieren Sie die Anwendungen oder die Firmware.

# Wichtig:

Den Computer oder Drucker nicht ausschalten, bis die Aktualisierung abgeschlossen ist, andernfalls können Druckerfehlfunktionen auftreten.

#### <span id="page-147-0"></span>*Hinweis:*

Wenn Sie die zu aktualisierende Anwendung nicht in der Liste finden, können Sie sie mit EPSON Software Updater nicht aktualisieren. Suchen Sie nach den neuesten Versionen der Anwendungen auf Ihrer regionalen Epson-Website.

[http://www.epson.com](http://www.epson.com/)

# **Zugehörige Informationen**

& ["Anwendung für Software- und Firmwareaktualisierungen \(EPSON Software Updater\)" auf Seite 287](#page-286-0)

# **Aktualisieren der Druckerfirmware über das Bedienfeld**

Wenn der Drucker mit dem Internet verbunden werden kann, können Sie die Druckerfirmware über das Bedienfeld aktualisieren. Sie können auch einstellen, dass der Drucker regelmäßig nach Firmwareaktualisierungen sucht und Sie bei Verfügbarkeit benachrichtigt.

- 1. Wählen Sie **Einstellungen** im Startbildschirm.
- 2. Wählen Sie **Allgemeine Einstellungen** > **Systemadministration** > **Firmware-Aktualisierung** > **Aktualisierung**.

#### *Hinweis:*

Wählen Sie *Benachrichtigung* > *Ein*, um den Drucker auf regelmäßiges Prüfen auf verfügbare Firmwareaktualisierungen einzustellen.

- 3. Prüfen Sie die am Bildschirm angezeigten Meldungen und tippen Sie **Suche starten**, um mit der Suche nach verfügbaren Aktualisierungen zu beginnen.
- 4. Wenn auf dem LCD-Bildschirm die Meldung erscheint, dass eine Firmwareaktualisierung verfügbar ist, folgen Sie den Hinweisen auf dem Bildschirm, um die Aktualisierung zu starten.

# c *Wichtig:*

- ❏ Den Drucker nicht ausschalten oder trennen, bis die Aktualisierung abgeschlossen ist, andernfalls können Druckerfehlfunktionen auftreten.
- ❏ Wenn die Firmwareaktualisierung nicht abgeschlossen wird oder fehlschlägt, startet der Drucker nicht mehr normal und beim nächsten Einschalten erscheint "Recovery Mode" auf dem LCD-Bildschirm. In diesem Fall muss die Firmware erneut mit einem Computer aktualisiert werden. Verbinden Sie den Drucker über ein USB-Kabel mit dem Computer. Solange "Recovery Mode" am Drucker angezeigt wird, können Sie die Firmware nicht über eine Netzwerkverbindung aktualisieren. Rufen Sie vom Computer aus die lokale Epson-Website auf und laden Sie die neueste Druckerfirmware herunter. Informationen zu den weiteren Schritten finden Sie in der Anleitung auf der Website.

# **Transportieren und Lagern des Druckers**

Wenn Sie den Drucker lagern oder zur Umstellung oder Reparatur transportieren müssen, befolgen Sie die nachfolgenden Schritte, um den Drucker einzupacken.

1. Schalten Sie den Drucker durch Drücken der Taste  $\mathcal{O}$  aus.

2. Vergewissern Sie sich, dass die Betriebsanzeige erlischt, und ziehen Sie dann das Netzkabel ab.

# Wichtig:

Ziehen Sie den Netzstecker, wenn die Betriebsanzeige aus ist. Andernfalls kehrt der Druckkopf nicht in seine Ausgangsposition zurück. Dadurch könnte die Tinte austrocknen und es nicht mehr möglich sein, zu drucken.

- 3. Stellen Sie sicher, dass keine externen USB-Geräte angeschlossen sind.
- 4. Ziehen Sie alle Kabel wie das Netzkabel und das USB-Kabel ab.
- 5. Entnehmen Sie sämtliches Papier aus dem Drucker.
- 6. Vergewissern Sie sich, dass keine Vorlagen mehr im Drucker vorhanden sind.
- 7. Öffnen Sie die Scannereinheit bei geschlossener Dokumentabdeckung. Sichern Sie den Tintenpatronenhalter mit Klebeband am Gehäuse.

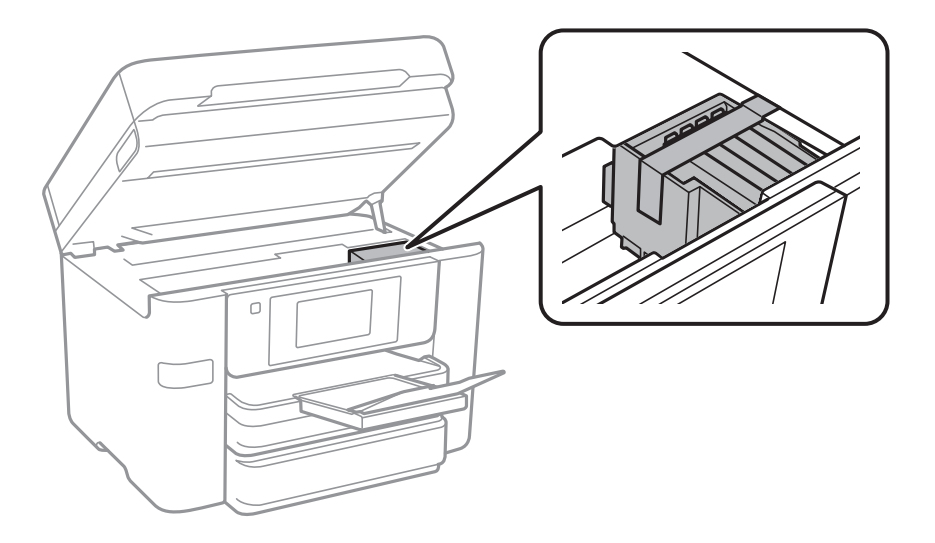

# !*Achtung:*

Achten Sie darauf, dass Sie sich beim Öffnen und Schließen der Scannereinheit weder die Hand noch die Finger einklemmen. Andernfalls könnten Sie sich verletzen.

8. Schließen Sie die Scannereinheit.

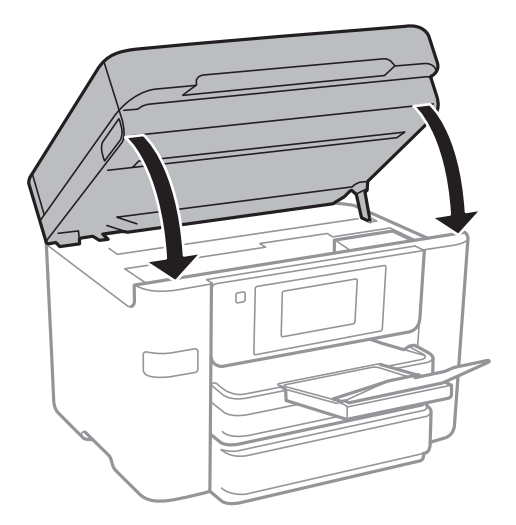

9. Bereiten Sie den Drucker wie nachfolgen gezeigt zum Einpacken vor.

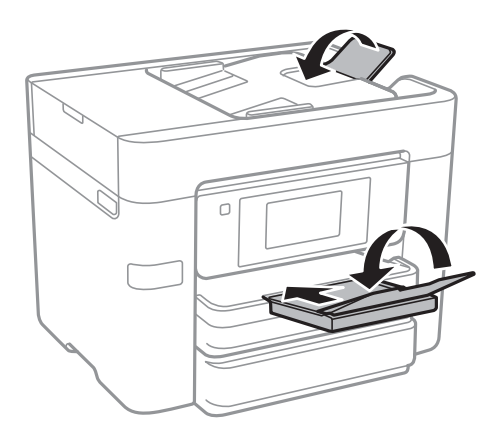

10. Packen Sie den Drucker unter Verwendung von Schutzmaterial in seinen Karton.

# **n** *Wichtig:*

- ❏ Beim Lagern oder Transportieren darf der Drucker nicht gekippt, vertikal aufgestellt oder auf den Kopf gestellt werden. Anderenfalls kann Tinte austreten.
- ❏ Lassen Sie die Tintenpatronen installiert. Durch das Entfernen der Tintenpatronen kann der Druckkopf austrocknen, sodass der Drucker möglicherweise nicht mehr einwandfrei drucken kann.

Wenn Sie den Drucker wieder in Betrieb nehmen, denken Sie daran, das Klebeband zur Befestigung des Tintenpatronenhalters zu entfernen. Falls die Druckqualität beim nächsten Druck abgenommen hat, reinigen Sie den Druckkopf und richten Sie ihn aus.

#### **Zugehörige Informationen**

- & ["Überprüfen und Reinigen des Druckkopfs" auf Seite 136](#page-135-0)
- & ["Ausrichten des Druckkopfs" auf Seite 137](#page-136-0)

# <span id="page-150-0"></span>**Lösen von Problemen**

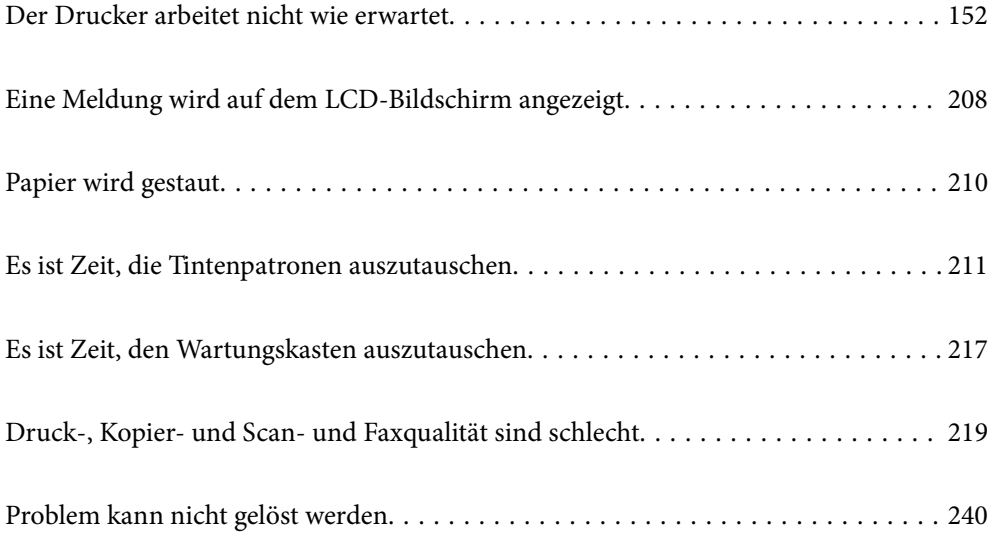

# <span id="page-151-0"></span>**Der Drucker arbeitet nicht wie erwartet**

# **Der Drucker schaltet sich weder ein noch aus**

# **Gerät kann nicht eingeschaltet werden**

Dafür kann es folgende Gründe geben.

# **Das Netzkabel ist nicht richtig in die Steckdose eingesteckt.**

# **Lösungen**

Achten Sie darauf, dass das Netzkabel richtig eingesteckt ist.

# **Die Taste** <sup>(1</sup>) wurde nicht lang genug gedrückt.

# **Lösungen**

Drücken Sie die Taste  $\bigcup$  etwas länger.

# **Gerät kann nicht ausgeschaltet werden**

# **Die Taste** P **wurde nicht lang genug gedrückt.**

# **Lösungen**

Drücken Sie die Taste  $\bigcup$  etwas länger. Wenn Sie den Drucker immer noch nicht ausschalten können, ziehen Sie das Netzkabel ab. Um zu verhindern, dass der Druckkopf austrocknet, schalten Sie den Drucker ein und wieder aus, indem Sie die Taste  $\bigcup$  drücken.

# **Gerät schaltet sich automatisch aus**

# **Die Funktion Abschalteinst. oder Abschalttimer ist aktiviert.**

# **Lösungen**

- ❏ Wählen Sie **Einstellungen** > **Allgemeine Einstellungen** > **Grundeinstellungen** > **Abschalteinst.** und deaktivieren Sie dann die Einstellungen **Abschalten, falls inaktiv** und **Abschalten, falls getrennt**.
- ❏ Wählen Sie **Einstellungen** > **Allgemeine Einstellungen** > **Grundeinstellungen** und deaktivieren Sie dann die Einstellung **Abschalttimer**.

#### *Hinweis:*

Die Verfügbarkeit der Funktionen *Abschalteinst.* und *Abschalttimer* hängt vom Einkaufsort ab.

# <span id="page-152-0"></span>**Das Papier wird nicht richtig eingezogen**

# **Es wird kein Papier eingezogen**

Dafür kann es folgende Gründe geben.

# **Der Aufstellungsort ist nicht angemessen.**

### **Lösungen**

Stellen Sie den Drucker auf eine ebene Fläche und betreiben Sie ihn gemäß den empfohlenen Umgebungsbedingungen.

& ["Umgebungsbedingungen" auf Seite 314](#page-313-0)

# **Es wird nicht unterstütztes Papier verwendet.**

#### **Lösungen**

Verwenden Sie Papier, das von diesem Drucker unterstützt wird.

- & ["Verfügbares Papier und Fassungskapazität" auf Seite 272](#page-271-0)
- & ["Nicht verfügbare Papiertypen" auf Seite 276](#page-275-0)

# **Das Papier wird nicht ordnungsgemäß gehandhabt.**

### **Lösungen**

Befolgen Sie die Vorsichtsmaßnahmen bei der Handhabung von Papier.

& ["Vorsichtsmaßnahmen bei der Handhabung von Papier" auf Seite 28](#page-27-0)

# **Es sind zu viele Blätter im Drucker eingelegt.**

# **Lösungen**

Legen Sie nicht mehr Blätter ein, als die für das Papier angegebene Höchstzahl.

& ["Verfügbares Papier und Fassungskapazität" auf Seite 272](#page-271-0)

# **Die Papiereinstellungen am Drucker sind nicht korrekt.**

#### **Lösungen**

Stellen Sie sicher, dass das eingestellte Papierformat und die Papiersorte mit dem Format und der Sorte des in den Drucker eingelegten Papiers übereinstimmen.

& ["Einstellungen für Papierformat und Papiersorte" auf Seite 29](#page-28-0)

# **Papier wird schräg eingezogen**

Dafür kann es folgende Gründe geben.

# **Der Aufstellungsort ist nicht angemessen.**

#### **Lösungen**

Stellen Sie den Drucker auf eine ebene Fläche und betreiben Sie ihn gemäß den empfohlenen Umgebungsbedingungen.

& ["Umgebungsbedingungen" auf Seite 314](#page-313-0)

# **Es wird nicht unterstütztes Papier verwendet.**

# **Lösungen**

Verwenden Sie Papier, das von diesem Drucker unterstützt wird.

- & ["Verfügbares Papier und Fassungskapazität" auf Seite 272](#page-271-0)
- & ["Nicht verfügbare Papiertypen" auf Seite 276](#page-275-0)

# **Das Papier wird nicht ordnungsgemäß gehandhabt.**

#### **Lösungen**

Befolgen Sie die Vorsichtsmaßnahmen bei der Handhabung von Papier.

& ["Vorsichtsmaßnahmen bei der Handhabung von Papier" auf Seite 28](#page-27-0)

# **Das Papier ist nicht ordnungsgemäß eingelegt.**

#### **Lösungen**

Legen Sie Papier mit der richtigen Ausrichtung ein und schieben Sie dann die Kantenführung an die Papierkante heran.

& ["Einlegen von Papier" auf Seite 30](#page-29-0)

# **Es sind zu viele Blätter im Drucker eingelegt.**

#### **Lösungen**

Legen Sie nicht mehr Blätter ein, als die für das Papier angegebene Höchstzahl.

& ["Verfügbares Papier und Fassungskapazität" auf Seite 272](#page-271-0)

# **Die Papiereinstellungen am Drucker sind nicht korrekt.**

#### **Lösungen**

Stellen Sie sicher, dass das eingestellte Papierformat und die Papiersorte mit dem Format und der Sorte des in den Drucker eingelegten Papiers übereinstimmen.

& ["Einstellungen für Papierformat und Papiersorte" auf Seite 29](#page-28-0)

# **Einzug mehrerer Blätter gleichzeitig**

Dafür kann es folgende Gründe geben.

# **Der Aufstellungsort ist nicht angemessen.**

#### **Lösungen**

Stellen Sie den Drucker auf eine ebene Fläche und betreiben Sie ihn gemäß den empfohlenen Umgebungsbedingungen.

 $\blacktriangleright$  ["Umgebungsbedingungen" auf Seite 314](#page-313-0)

# **Es wird nicht unterstütztes Papier verwendet.**

# **Lösungen**

Verwenden Sie Papier, das von diesem Drucker unterstützt wird.

- & ["Verfügbares Papier und Fassungskapazität" auf Seite 272](#page-271-0)
- & ["Nicht verfügbare Papiertypen" auf Seite 276](#page-275-0)

# **Das Papier wird nicht ordnungsgemäß gehandhabt.**

#### **Lösungen**

Befolgen Sie die Vorsichtsmaßnahmen bei der Handhabung von Papier.

& ["Vorsichtsmaßnahmen bei der Handhabung von Papier" auf Seite 28](#page-27-0)

# **Das Papier ist feucht oder nass.**

#### **Lösungen**

Legen Sie neues Papier ein.

# **Papierblätter bleiben wegen statischer Aufladung aneinander haften.**

#### **Lösungen**

Fächern Sie das Papier vor dem Einlegen auf. Wenn das Papier noch immer nicht eingezogen wird, legen Sie die Blätter einzeln ein.

# **Es sind zu viele Blätter im Drucker eingelegt.**

#### **Lösungen**

Legen Sie nicht mehr Blätter ein, als die für das Papier angegebene Höchstzahl.

& ["Verfügbares Papier und Fassungskapazität" auf Seite 272](#page-271-0)

# **Die Papiereinstellungen am Drucker sind nicht korrekt.**

#### **Lösungen**

Stellen Sie sicher, dass das eingestellte Papierformat und die Papiersorte mit dem Format und der Sorte des in den Drucker eingelegten Papiers übereinstimmen.

& ["Einstellungen für Papierformat und Papiersorte" auf Seite 29](#page-28-0)

# **Beim manuellen 2-seitigen Drucken während mehrere Blätter Papier gleichzeitig eingezogen.**

#### **Lösungen**

Entfernen Sie sämtliches Papier, das in der Papierquelle eingelegt ist, bevor Sie das Papier erneut einlegen.

# **Vorlagen werden nicht aus dem ADF eingezogen**

Dafür kann es folgende Gründe geben.

# **Es werden Vorlagen verwendet, die nicht vom ADF unterstützt werden.**

#### **Lösungen**

Verwenden Sie Originale, die vom ADF unterstützt werden.

& ["ADF-Spezifikationen" auf Seite 307](#page-306-0)

# **Die Vorlagen wurden nicht korrekt aufgelegt.**

#### **Lösungen**

Legen Sie Vorlagen mit der richtigen Ausrichtung ein und schieben Sie dann die Kantenführungen des ADF an die Kanten der Vorlagen heran.

# **Es sind zu viele Vorlagen in den ADF eingelegt.**

#### **Lösungen**

Legen Sie Vorlagen nicht über die mit dem Dreiecksymbol gekennzeichnete Linie am ADF ein.

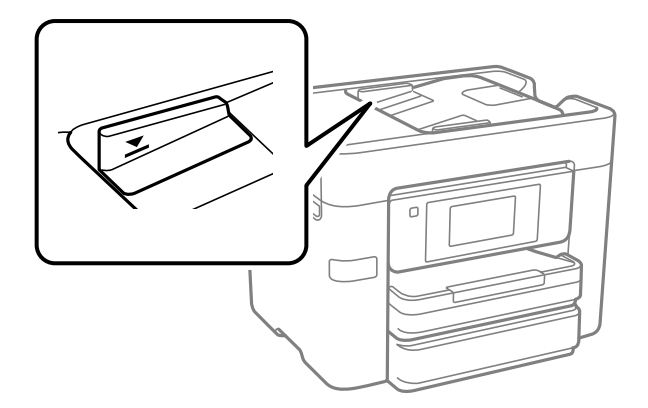

# **Die Vorlage rutscht, wenn Papierstaub am Roller haftet.**

#### **Lösungen**

Reinigen Sie den ADF-Innenraum.

& ["Reinigung des ADF" auf Seite 139](#page-138-0)

# **Vorlagen werden nicht erkannt.**

#### **Lösungen**

Prüfen Sie im Kopier-, Scan- oder Faxbildschirm, ob das ADF-Symbol aktiviert ist. Ist dies nicht der Fall, legen Sie die Vorlagen erneut ein.

# <span id="page-156-0"></span>**Drucken nicht möglich**

# **Drucken über Windows nicht möglich**

Stellen Sie sicher, dass der Computer und der Drucker ordnungsgemäß verbunden sind.

Die Ursache und die Lösung für das Problem hängen davon ab, ob die Verbindung hergestellt wurde oder nicht.

# *Überprüfen des Verbindungsstatus*

Verwenden Sie Epson Printer Connection Checker, um den Verbindungsstatus für den Computer und den Drucker zu überprüfen. Je nach den Ergebnissen der Überprüfung können Sie das Problem möglicherweise lösen.

1. Doppelklicken Sie auf das Symbol **Epson Printer Connection Checker** auf dem Desktop.

Epson Printer Connection Checker wird gestartet.

Wenn es kein Symbol auf dem Desktop gibt, gehen Sie wie folgt vor, um Epson Printer Connection Checker zu starten.

❏ Windows 10

Klicken Sie auf die Start-Taste und wählen Sie **Epson Software** > **Epson Printer Connection Checker**.

❏ Windows 8.1/Windows 8

Geben Sie den Anwendungsnamen in den Charm "Suche" ein und wählen Sie das angezeigte Symbol aus.

❏ Windows 7

Klicken Sie auf die Start-Taste und wählen Sie dann **Alle Programme** > **Epson Software** > **Epson Printer Connection Checker**.

2. Folgen Sie zum Überprüfen der Bildschirmanleitung.

#### *Hinweis:*

Wenn der Druckername nicht angezeigt wird, installieren Sie einen Original Epson Druckertreiber. ["Überprüfen, ob ein echter Epson-Druckertreiber installiert ist — Windows" auf Seite 144](#page-143-0)

Wenn Sie das Problem identifiziert haben, führen Sie die auf dem Bildschirm angezeigte Lösung aus.

Wenn Sie das Problem nicht beheben können, überprüfen Sie je nach Situation Folgendes.

- ❏ Der Drucker wird nicht über eine Netzwerkverbindung erkannt "Netzwerkverbindung kann nicht hergestellt werden" auf Seite 157
- ❏ Der Drucker wird nicht über eine USB-Verbindung erkannt ["Drucker kann nicht über USB verbunden werden \(Windows\)" auf Seite 160](#page-159-0)
- ❏ Der Drucker wird erkannt, das Drucken kann jedoch nicht durchgeführt werden. ["Drucken trotz hergestellter Verbindung nicht möglich \(Windows\)" auf Seite 161](#page-160-0)

# **Netzwerkverbindung kann nicht hergestellt werden**

Das Problem könnte mit einer der folgenden Ursachen zusammenhängen.

# **Es gibt ein Problem mit den Netzwerkgeräten für die WLAN-Verbindung.**

#### **Lösungen**

Schalten Sie die Geräte ab, mit denen Sie eine Netzwerkverbindung herstellen möchten. Warten Sie etwa 10 Sekunden und schalten Sie die Geräte dann in folgender Reihenfolge ein: Drahtlos-Router, Computer oder Smart-Gerät und dann den Drucker. Positionieren Sie Drucker und Computer oder Smart-Gerät näher am Drahtlos-Router, um die Funkkommunikation zu erleichtern, und nehmen Sie die Netzwerkeinstellungen dann erneut vor.

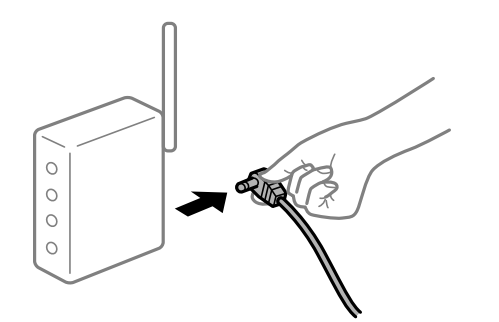

# **Geräte können wegen zu großem Abstand keine Signale vom Drahtlos-Router empfangen.**

# **Lösungen**

Nachdem Sie den Computer oder das Smart-Gerät und den Drucker näher am Drahtlos-Router platziert haben, schalten Sie den Drahtlos-Router aus und dann wieder ein.

# **Nach dem Austausch des Drahtlos-Routers stimmen die Einstellungen nicht mit dem neuen Router überein.**

#### **Lösungen**

Konfigurieren Sie die Verbindungseinstellungen erneut, sodass sie mit dem neuen Drahtlos-Router übereinstimmen.

& ["Austauschen des Drahtlos-Routers" auf Seite 244](#page-243-0)

# **Der Computer oder das Smart-Gerät und der Drucker sind mit unterschiedlichen SSIDs verbunden.**

#### **Lösungen**

Wenn Sie mehrere Drahtlos-Router gleichzeitig verwenden oder wenn der Drahtlos-Router mehrere SSIDs hat und die Geräte mit unterschiedlichen SSIDs verbunden sind, können Sie keine Verbindung zum Drahtlos-Router herstellen.

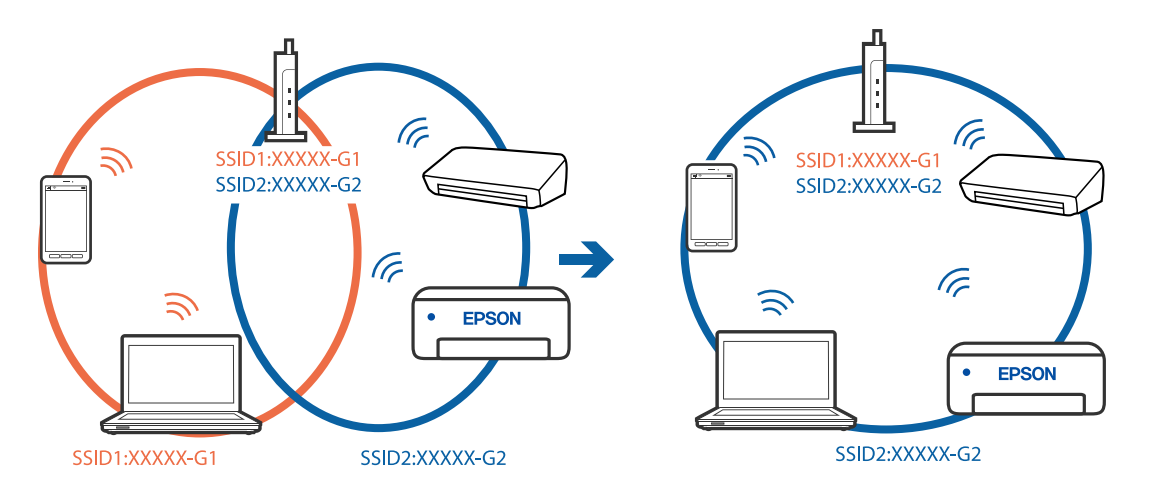

Verbinden Sie den Computer oder das Smart-Gerät mit der gleichen SSID wie den Drucker.

### **Der Drahtlos-Router verfügt über einen Privacy Separator.**

#### **Lösungen**

Die meisten Drahtlos-Router verfügen über die Funktion "Privacy Separator", mit der die Kommunikation zwischen verbundenen Geräten blockiert wird. Falls eine Kommunikation zwischen Drucker und Computer oder Smartgerät nicht möglich ist, obwohl sich beide in demselben Netzwerk befinden, deaktivieren Sie den Privacy-Separator am Drahtlos-Router. Einzelheiten dazu finden Sie in dem Handbuch, das mit dem Drahtlos-Router mitgeliefert wurde.

# **Die IP-Adresse ist nicht richtig zugewiesen.**

#### **Lösungen**

Falls die dem Drucker zugewiesene IP-Adresse 169.254.XXX.XXX ist und die Subnetzmaske 255.255.0.0, wurde die IP-Adresse möglicherweise nicht richtig zugewiesen.

Wählen Sie **Einstellungen** > **Allgemeine Einstellungen** > **Netzwerkeinstellungen** > **Erweitert** auf dem Bedienfeld des Druckers, und überprüfen Sie dann die IP-Adresse und die Subnetzmaske, die dem Drucker zugewiesen wurden.

Starten Sie den Drahtlos-Router neu oder setzen Sie die Netzwerkeinstellungen für den Drucker zurück.

& ["Erneutes Konfigurieren der Netzwerkverbindung" auf Seite 244](#page-243-0)

# **Es liegt ein Problem mit den Netzwerkeinstellungen auf dem Computer vor.**

#### **Lösungen**

Versuchen Sie über Ihren Computer auf Webseiten zuzugreifen, um sicherzustellen, dass die Netzwerkeinstellungen Ihres Computers korrekt sind. Wenn Sie nicht auf Webseiten zugreifen können, gibt es ein Problem mit dem Computer.

Überprüfen Sie die Netzwerkverbindung des Computers. Ausführliche Informationen dazu finden Sie in der mit dem Computer gelieferten Dokumentation.

# **Der Drucker ist via Ethernet mithilfe von Geräten verbunden, die IEEE 802.3az (Energy Efficient Ethernet) unterstützen.**

#### **Lösungen**

Wenn Sie den Drucker via Ethernet mithilfe von Geräten verbinden, die IEEE 802.3az (Energy Efficient Ethernet) unterstützen, können je nach verwendetem Hub oder Router die folgenden Probleme auftreten.

- <span id="page-159-0"></span>❏ Die Verbindung wird instabil; die Verbindung des Druckers wird ständig hergestellt und getrennt.
- ❏ Die Verbindung zum Drucker kann nicht hergestellt werden.
- ❏ Die Verbindungsgeschwindigkeit wird langsam.

Führen Sie die folgenden Schritte aus, um IEEE 802.3az für den Drucker zu deaktivieren und dann erneut eine Verbindung herzustellen.

- 1. Ziehen Sie das Ethernetkabel vom Computer und Drucker ab.
- 2. Wenn IEEE 802.3az für den Computer aktiviert ist, deaktivieren Sie es. Ausführliche Informationen dazu finden Sie in der mit dem Computer gelieferten Dokumentation.
- 3. Verbinden Sie Computer und Drucker direkt mit einem Ethernetkabel.
- 4. Drucken Sie am Drucker einen Netzwerkverbindungsbericht.
- 5. Prüfen Sie die IP-Adresse des Druckers im Netzwerkverbindungsbericht.
- 6. Rufen Sie auf dem Computer Web Config auf. Starten Sie einen Webbrowser und geben Sie dann die IP-Adresse des Druckers ein. ["Ausführen von Web Config in einem Webbrowser" auf Seite 284](#page-283-0)
- 7. Wählen Sie die Registerkarte **Netzwerk** > **Kabelgebundenes LAN**.
- 8. Wählen Sie **Aus** bei **IEEE 802.3az**.
- 9. Klicken Sie auf **Weiter**.
- 10. Klicken Sie auf **OK**.
- 11. Ziehen Sie das Ethernetkabel vom Computer und Drucker ab.
- 12. Wenn Sie in Schritt 2 IEEE 802.3az für den Computer deaktiviert haben, aktivieren Sie es.
- 13. Schließen Sie die Ethernetkabel, die Sie in Schritt 1 entfernt haben, an den Computer und den Drucker an.

Wenn das Problem weiterhin besteht, wird es möglicherweise nicht durch den Drucker, sondern durch andere Geräte verursacht.

# **Drucker kann nicht über USB verbunden werden (Windows)**

Dafür kann es folgende Gründe geben.

# **Das USB-Kabel ist nicht ordnungsgemäß in die Steckdose eingesteckt.**

#### **Lösungen**

Schließen Sie das USB-Kabel sicher am Drucker und am Computer an.

# <span id="page-160-0"></span>**Es liegt ein Problem mit dem USB-Hub vor.**

### **Lösungen**

Wenn Sie einen USB-Hub verwenden, verbinden Sie den Drucker direkt mit dem Computer.

# **Es liegt ein Problem mit dem USB-Kabel oder dem USB-Anschluss vor.**

# **Lösungen**

Falls das USB-Kabel nicht erkannt werden kann, ändern Sie den Anschluss oder das USB-Kabel.

# **Drucken trotz hergestellter Verbindung nicht möglich (Windows)**

Dafür kann es folgende Gründe geben.

# **Es liegt ein Problem mit der Software oder den Daten vor.**

### **Lösungen**

- ❏ Stellen Sie sicher, dass ein echter Epson-Druckertreiber (EPSON XXXXX) installiert ist. Ist kein echter Epson-Druckertreiber installiert, sind die verfügbaren Funktionen eingeschränkt. Wir empfehlen die Nutzung eines echten Epson-Druckertreibers.
- ❏ Es kann sein, dass beim Drucken eines Bildes mit einer großen Datenmenge der Speicherplatz des Computers nicht ausreicht. Drucken Sie das Bild mit einer niedrigeren Auflösung oder in einem kleineren Format aus.
- ❏ Wenn Sie alle Lösungsvorschläge ohne Erfolg ausprobiert haben, versuchen Sie das Problem zu lösen, indem Sie den Druckertreiber deinstallieren und dann neu installieren.
- ❏ Möglicherweise können Sie das Problem durch Aktualisieren der Software auf die neueste Version lösen. Sie können den Softwarestatus mithilfe des Tools zur Softwareaktualisierung prüfen.
- & ["Überprüfen, ob ein echter Epson-Druckertreiber installiert ist Windows" auf Seite 144](#page-143-0)
- & ["Überprüfen, ob ein echter Epson-Druckertreiber installiert ist Mac OS" auf Seite 145](#page-144-0)
- $\rightarrow$  , Anwendungen separat installieren oder deinstallieren" auf Seite 143
- $\rightarrow$  ["Aktualisieren von Anwendungen und Firmware" auf Seite 147](#page-146-0)

# **Es liegt ein Problem mit dem Druckerstatus vor.**

#### **Lösungen**

Klicken Sie auf **EPSON Status Monitor 3** auf der Registerkarte **Utility** des Druckertreibers und überprüfen Sie anschließend den Druckerstatus. Wenn **EPSON Status Monitor 3** deaktiviert ist, klicken Sie auf der Registerkarte **Erweiterte Einstellungen** auf **Utility** und wählen Sie dann **EPSON Status Monitor 3 aktivieren** aus.

# **Ein Auftrag wartet noch immer auf den Druckvorgang.**

#### **Lösungen**

Klicken Sie auf **Druckerwarteschl.** auf der Registerkarte **Utility** des Druckertreibers. Falls nicht benötigte Daten übrig sind, wählen Sie **Alle Dokumente abbrechen** im Menü **Drucker**.

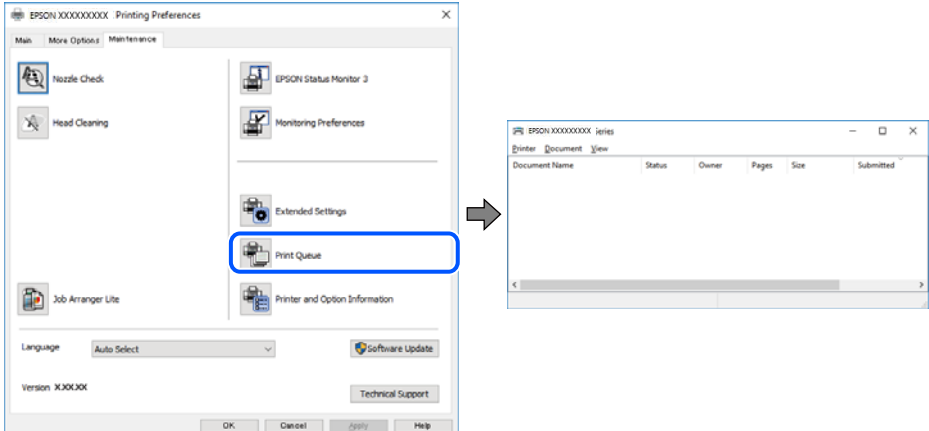

# **Druckaufträge stehen aus oder der Drucker ist im Wartemodus.**

#### **Lösungen**

Klicken Sie auf **Druckerwarteschl.** auf der Registerkarte **Utility** des Druckertreibers.

Wenn das der Fall ist, deaktivieren Sie im Menü Drucker die Einstellung "Offline" oder "Ausstehend".

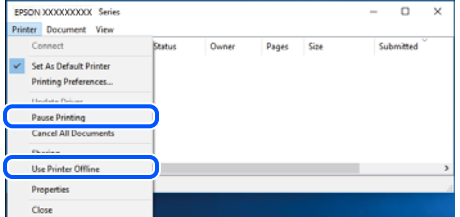

# **Der Drucker ist nicht als Standarddrucker ausgewählt.**

#### **Lösungen**

Klicken Sie mit der rechten Maustaste auf das Druckersymbol unter **Systemsteuerung** > **Geräte und Drucker anzeigen** (oder **Drucker**, **Drucker und Faxe**) und klicken Sie auf **Als Standarddrucker festlegen**.

#### *Hinweis:*

Wenn es mehrere Druckersymbole gibt, lesen Sie die folgenden Informationen, um den richtigen Drucker auszuwählen.

Beispiel:

USB-Verbindung: EPSON XXXX Series

Netzwerkverbindung: EPSON XXXX Series (Netzwerk)

Falls Sie den Druckertreiber mehrmals installieren, werden eventuell Kopien des Druckertreibers erstellt. Falls Kopien wie "EPSON XXXX Series (Kopie 1)" erstellt werden, klicken Sie mit der rechten Maustaste auf das Symbol der Kopie und wählen Sie **Gerät entfernen** aus.

# **Der Druckeranschluss ist nicht korrekt eingestellt.**

#### **Lösungen**

Klicken Sie auf **Druckerwarteschl.** auf der Registerkarte **Utility** des Druckertreibers.

Prüfen Sie, ob der Druckeranschluss unter **Eigenschaft** > **Anschluss** im Menü **Drucker** wie folgt korrekt eingestellt ist.

USB-Verbindung: **USBXXX**, Netzwerkverbindung: **EpsonNet Print Port**

# **Der Drucker kann plötzlich nicht über eine Netzwerkverbindung drucken**

Das Problem könnte mit einer der folgenden Ursachen zusammenhängen.

# **Die Netzwerkumgebung hat sich geändert.**

#### **Lösungen**

Wenn Sie die Netzwerkumgebung geändert haben, z. B. den Drahtlos-Router oder Anbieter, nehmen Sie die Netzwerkeinstellungen für den Drucker erneut vor.

Verbinden Sie den Computer oder das Smart-Gerät mit der gleichen SSID wie den Drucker.

& ["Erneutes Konfigurieren der Netzwerkverbindung" auf Seite 244](#page-243-0)

# **Es gibt ein Problem mit den Netzwerkgeräten für die WLAN-Verbindung.**

#### **Lösungen**

Schalten Sie die Geräte ab, mit denen Sie eine Netzwerkverbindung herstellen möchten. Warten Sie etwa 10 Sekunden und schalten Sie die Geräte dann in folgender Reihenfolge ein: Drahtlos-Router, Computer oder Smart-Gerät und dann den Drucker. Positionieren Sie Drucker und Computer oder Smart-Gerät näher am Drahtlos-Router, um die Funkkommunikation zu erleichtern, und nehmen Sie die Netzwerkeinstellungen dann erneut vor.

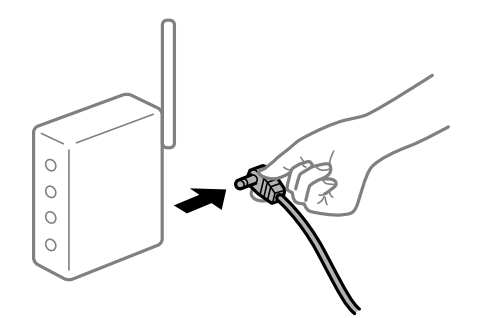

# **Der Drucker ist nicht mit dem Netzwerk verbunden.**

#### **Lösungen**

Wählen Sie **Einstellungen** > **Allgemeine Einstellungen** > **Netzwerkeinstellungen** >

**Netzwerkverbindungstest** und drucken Sie dann den Netzwerkverbindungsbericht. Wenn der Bericht zeigt, dass die Netzwerkverbindung fehlgeschlagen ist, überprüfen Sie den Netzwerkverbindungsbericht und folgen Sie den gedruckten Lösungen.

 $\blacklozenge$  ["Drucken eines Netzwerkverbindungsberichts" auf Seite 262](#page-261-0)

# **Es liegt ein Problem mit den Netzwerkeinstellungen auf dem Computer vor.**

#### **Lösungen**

Versuchen Sie über Ihren Computer auf Webseiten zuzugreifen, um sicherzustellen, dass die Netzwerkeinstellungen Ihres Computers korrekt sind. Wenn Sie nicht auf Webseiten zugreifen können, gibt es ein Problem mit dem Computer.

Überprüfen Sie die Netzwerkverbindung des Computers. Ausführliche Informationen dazu finden Sie in der mit dem Computer gelieferten Dokumentation.

# **Ein Auftrag wartet noch immer auf den Druckvorgang.**

#### **Lösungen**

Klicken Sie auf **Druckerwarteschl.** auf der Registerkarte **Utility** des Druckertreibers. Falls nicht benötigte Daten übrig sind, wählen Sie **Alle Dokumente abbrechen** im Menü **Drucker**.

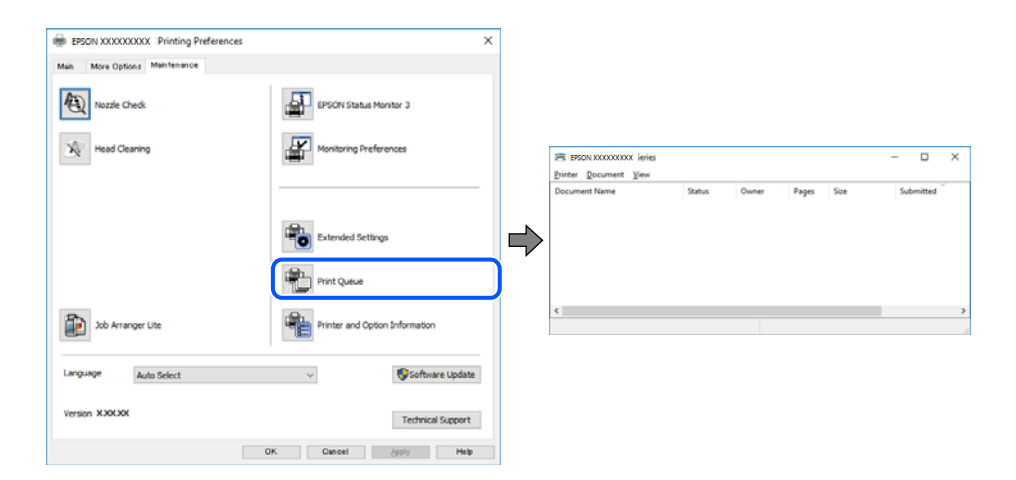

# **Druckaufträge stehen aus oder der Drucker ist im Wartemodus.**

#### **Lösungen**

Klicken Sie auf **Druckerwarteschl.** auf der Registerkarte **Utility** des Druckertreibers.

Wenn das der Fall ist, deaktivieren Sie im Menü Drucker die Einstellung "Offline" oder "Ausstehend".

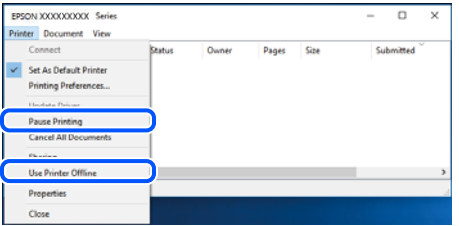

# **Der Drucker ist nicht als Standarddrucker ausgewählt.**

#### **Lösungen**

Klicken Sie mit der rechten Maustaste auf das Druckersymbol unter **Systemsteuerung** > **Geräte und Drucker anzeigen** (oder **Drucker**, **Drucker und Faxe**) und klicken Sie auf **Als Standarddrucker festlegen**.

#### *Hinweis:*

Wenn es mehrere Druckersymbole gibt, lesen Sie die folgenden Informationen, um den richtigen Drucker auszuwählen.

Beispiel:

USB-Verbindung: EPSON XXXX Series

Netzwerkverbindung: EPSON XXXX Series (Netzwerk)

Falls Sie den Druckertreiber mehrmals installieren, werden eventuell Kopien des Druckertreibers erstellt. Falls Kopien wie "EPSON XXXX Series (Kopie 1)" erstellt werden, klicken Sie mit der rechten Maustaste auf das Symbol der Kopie und wählen Sie **Gerät entfernen** aus.

### **Der Druckeranschluss ist nicht korrekt eingestellt.**

#### **Lösungen**

Klicken Sie auf **Druckerwarteschl.** auf der Registerkarte **Utility** des Druckertreibers.

Prüfen Sie, ob der Druckeranschluss unter **Eigenschaft** > **Anschluss** im Menü **Drucker** wie folgt korrekt eingestellt ist.

USB-Verbindung: **USBXXX**, Netzwerkverbindung: **EpsonNet Print Port**

# **Drucken über Mac OS nicht möglich**

Stellen Sie sicher, dass der Computer und der Drucker ordnungsgemäß verbunden sind.

Die Ursache und die Lösung für das Problem hängen davon ab, ob die Verbindung hergestellt wurde oder nicht.

#### *Überprüfen des Verbindungsstatus*

Verwenden Sie EPSON Status Monitor, um den Verbindungsstatus für den Computer und den Drucker zu überprüfen.

- 1. Wählen Sie **Systemeinstellungen** im Menü Apple > **Drucker & Scanner** (oder **Drucken & Scannen**, **Drucken & Faxen**) und wählen Sie dann den Drucker aus.
- 2. Klicken Sie auf **Optionen & Zubehör** > **Dienstprogramm** > **Drucker-Dienstprogramm öffnen**.
- 3. Klicken Sie auf **EPSON Status Monitor**.

Wenn der Resttintenstand angezeigt wird, wurde erfolgreich eine Verbindung zwischen dem Computer und dem Drucker hergestellt.

Überprüfen Sie Folgendes, wenn keine Verbindung hergestellt wurde.

- ❏ Der Drucker wird nicht über eine Netzwerkverbindung erkannt ["Netzwerkverbindung kann nicht hergestellt werden" auf Seite 166](#page-165-0)
- ❏ Der Drucker wird nicht über eine USB-Verbindung erkannt ["Drucker kann nicht über USB verbunden werden \(Mac OS\)" auf Seite 169](#page-168-0)

Überprüfen Sie Folgendes, wenn eine Verbindung hergestellt wurde.

❏ Der Drucker wird erkannt, das Drucken kann jedoch nicht durchgeführt werden. ["Drucken trotz hergestellter Verbindung nicht möglich \(Mac OS\)" auf Seite 169](#page-168-0)

# <span id="page-165-0"></span>**Netzwerkverbindung kann nicht hergestellt werden**

Das Problem könnte mit einer der folgenden Ursachen zusammenhängen.

# **Es gibt ein Problem mit den Netzwerkgeräten für die WLAN-Verbindung.**

#### **Lösungen**

Schalten Sie die Geräte ab, mit denen Sie eine Netzwerkverbindung herstellen möchten. Warten Sie etwa 10 Sekunden und schalten Sie die Geräte dann in folgender Reihenfolge ein: Drahtlos-Router, Computer oder Smart-Gerät und dann den Drucker. Positionieren Sie Drucker und Computer oder Smart-Gerät näher am Drahtlos-Router, um die Funkkommunikation zu erleichtern, und nehmen Sie die Netzwerkeinstellungen dann erneut vor.

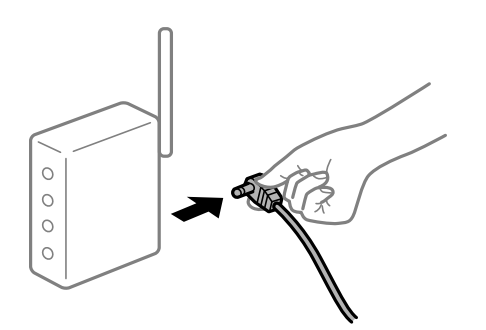

# **Geräte können wegen zu großem Abstand keine Signale vom Drahtlos-Router empfangen. Lösungen**

Nachdem Sie den Computer oder das Smart-Gerät und den Drucker näher am Drahtlos-Router platziert haben, schalten Sie den Drahtlos-Router aus und dann wieder ein.

# **Nach dem Austausch des Drahtlos-Routers stimmen die Einstellungen nicht mit dem neuen Router überein.**

#### **Lösungen**

Konfigurieren Sie die Verbindungseinstellungen erneut, sodass sie mit dem neuen Drahtlos-Router übereinstimmen.

### & ["Austauschen des Drahtlos-Routers" auf Seite 244](#page-243-0)

# **Der Computer oder das Smart-Gerät und der Drucker sind mit unterschiedlichen SSIDs verbunden.**

#### **Lösungen**

Wenn Sie mehrere Drahtlos-Router gleichzeitig verwenden oder wenn der Drahtlos-Router mehrere SSIDs hat und die Geräte mit unterschiedlichen SSIDs verbunden sind, können Sie keine Verbindung zum Drahtlos-Router herstellen.

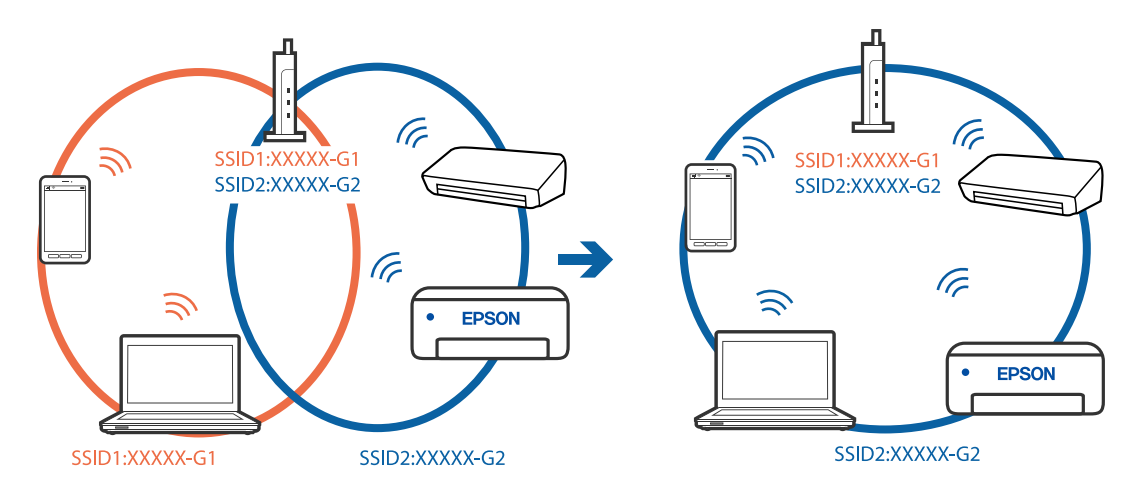

Verbinden Sie den Computer oder das Smart-Gerät mit der gleichen SSID wie den Drucker.

# **Der Drahtlos-Router verfügt über einen Privacy Separator.**

#### **Lösungen**

Die meisten Drahtlos-Router verfügen über die Funktion "Privacy Separator", mit der die Kommunikation zwischen verbundenen Geräten blockiert wird. Falls eine Kommunikation zwischen Drucker und Computer oder Smartgerät nicht möglich ist, obwohl sich beide in demselben Netzwerk befinden, deaktivieren Sie den Privacy-Separator am Drahtlos-Router. Einzelheiten dazu finden Sie in dem Handbuch, das mit dem Drahtlos-Router mitgeliefert wurde.

# **Die IP-Adresse ist nicht richtig zugewiesen.**

#### **Lösungen**

Falls die dem Drucker zugewiesene IP-Adresse 169.254.XXX.XXX ist und die Subnetzmaske 255.255.0.0, wurde die IP-Adresse möglicherweise nicht richtig zugewiesen.

Wählen Sie **Einstellungen** > **Allgemeine Einstellungen** > **Netzwerkeinstellungen** > **Erweitert** auf dem Bedienfeld des Druckers, und überprüfen Sie dann die IP-Adresse und die Subnetzmaske, die dem Drucker zugewiesen wurden.

Starten Sie den Drahtlos-Router neu oder setzen Sie die Netzwerkeinstellungen für den Drucker zurück.

& ["Erneutes Konfigurieren der Netzwerkverbindung" auf Seite 244](#page-243-0)

# **Es liegt ein Problem mit den Netzwerkeinstellungen auf dem Computer vor.**

#### **Lösungen**

Versuchen Sie über Ihren Computer auf Webseiten zuzugreifen, um sicherzustellen, dass die Netzwerkeinstellungen Ihres Computers korrekt sind. Wenn Sie nicht auf Webseiten zugreifen können, gibt es ein Problem mit dem Computer.

Überprüfen Sie die Netzwerkverbindung des Computers. Ausführliche Informationen dazu finden Sie in der mit dem Computer gelieferten Dokumentation.

# **Das an den USB 3.0-Anschluss angeschlossene Gerät verursacht Funkstörungen.**

#### **Lösungen**

Wenn Sie ein Gerät an den USB 3.0-Anschluss auf einem Mac anschließen, kann es zu Funkstörungen kommen. Versuchen Sie Folgendes, wenn Sie keine Wireless-Verbindung (Wi-Fi) herstellen können oder die Verbindung instabil wird.

- ❏ Platzieren Sie das Gerät, das an den USB 3.0-Anschluss angeschlossen ist, etwas weiter vom Computer entfernt.
- ❏ Stellen Sie eine Verbindung mit der SSID für den 5-GHz-Bereich her.
- & ["Vornehmen von Wi-Fi-Einstellungen durch Eingabe der SSID und des Kennworts" auf Seite 248](#page-247-0)

# **Der Drucker ist via Ethernet mithilfe von Geräten verbunden, die IEEE 802.3az (Energy Efficient Ethernet) unterstützen.**

#### **Lösungen**

Wenn Sie den Drucker via Ethernet mithilfe von Geräten verbinden, die IEEE 802.3az (Energy Efficient Ethernet) unterstützen, können je nach verwendetem Hub oder Router die folgenden Probleme auftreten.

- ❏ Die Verbindung wird instabil; die Verbindung des Druckers wird ständig hergestellt und getrennt.
- ❏ Die Verbindung zum Drucker kann nicht hergestellt werden.
- ❏ Die Verbindungsgeschwindigkeit wird langsam.

Führen Sie die folgenden Schritte aus, um IEEE 802.3az für den Drucker zu deaktivieren und dann erneut eine Verbindung herzustellen.

- 1. Ziehen Sie das Ethernetkabel vom Computer und Drucker ab.
- 2. Wenn IEEE 802.3az für den Computer aktiviert ist, deaktivieren Sie es. Ausführliche Informationen dazu finden Sie in der mit dem Computer gelieferten Dokumentation.
- 3. Verbinden Sie Computer und Drucker direkt mit einem Ethernetkabel.
- 4. Drucken Sie am Drucker einen Netzwerkverbindungsbericht.
- 5. Prüfen Sie die IP-Adresse des Druckers im Netzwerkverbindungsbericht.
- 6. Rufen Sie auf dem Computer Web Config auf. Starten Sie einen Webbrowser und geben Sie dann die IP-Adresse des Druckers ein. ["Ausführen von Web Config in einem Webbrowser" auf Seite 284](#page-283-0)
- 7. Wählen Sie die Registerkarte **Netzwerk** > **Kabelgebundenes LAN**.
- 8. Wählen Sie **Aus** bei **IEEE 802.3az**.
- 9. Klicken Sie auf **Weiter**.
- 10. Klicken Sie auf **OK**.
- 11. Ziehen Sie das Ethernetkabel vom Computer und Drucker ab.
- 12. Wenn Sie in Schritt 2 IEEE 802.3az für den Computer deaktiviert haben, aktivieren Sie es.
- 13. Schließen Sie die Ethernetkabel, die Sie in Schritt 1 entfernt haben, an den Computer und den Drucker an.

Wenn das Problem weiterhin besteht, wird es möglicherweise nicht durch den Drucker, sondern durch andere Geräte verursacht.

# <span id="page-168-0"></span>**Drucker kann nicht über USB verbunden werden (Mac OS)**

Dafür kann es folgende Gründe geben.

# **Das USB-Kabel ist nicht ordnungsgemäß in die Steckdose eingesteckt.**

# **Lösungen**

Schließen Sie das USB-Kabel sicher am Drucker und am Computer an.

### **Es liegt ein Problem mit dem USB-Hub vor.**

#### **Lösungen**

Wenn Sie einen USB-Hub verwenden, verbinden Sie den Drucker direkt mit dem Computer.

#### **Es liegt ein Problem mit dem USB-Kabel oder dem USB-Anschluss vor.**

### **Lösungen**

Falls das USB-Kabel nicht erkannt werden kann, ändern Sie den Anschluss oder das USB-Kabel.

# **Drucken trotz hergestellter Verbindung nicht möglich (Mac OS)**

Dafür kann es folgende Gründe geben.

# **Es liegt ein Problem mit der Software oder den Daten vor.**

#### **Lösungen**

- ❏ Stellen Sie sicher, dass ein echter Epson-Druckertreiber (EPSON XXXXX) installiert ist. Ist kein echter Epson-Druckertreiber installiert, sind die verfügbaren Funktionen eingeschränkt. Wir empfehlen die Nutzung eines echten Epson-Druckertreibers.
- ❏ Es kann sein, dass beim Drucken eines Bildes mit einer großen Datenmenge der Speicherplatz des Computers nicht ausreicht. Drucken Sie das Bild mit einer niedrigeren Auflösung oder in einem kleineren Format aus.
- ❏ Wenn Sie alle Lösungsvorschläge ohne Erfolg ausprobiert haben, versuchen Sie das Problem zu lösen, indem Sie den Druckertreiber deinstallieren und dann neu installieren.
- ❏ Möglicherweise können Sie das Problem durch Aktualisieren der Software auf die neueste Version lösen. Sie können den Softwarestatus mithilfe des Tools zur Softwareaktualisierung prüfen.
- $\rightarrow$  ["Überprüfen, ob ein echter Epson-Druckertreiber installiert ist Windows" auf Seite 144](#page-143-0)
- & ["Überprüfen, ob ein echter Epson-Druckertreiber installiert ist Mac OS" auf Seite 145](#page-144-0)
- $\rightarrow$  . Anwendungen separat installieren oder deinstallieren " auf Seite 143
- $\rightarrow$  ["Aktualisieren von Anwendungen und Firmware" auf Seite 147](#page-146-0)

#### **Es liegt ein Problem mit den Druckerstatus vor.**

#### **Lösungen**

Achten Sie darauf, dass der Druckerstatus nicht auf **Pause** gesetzt ist.

Wählen Sie **Systemeinstellungen** im Menü **Apple** > **Drucker & Scanner** (oder **Drucken & Scannen**, Drucken & Faxen) und doppelklicken Sie dann auf den Drucker. Wenn der Drucker auf "Pause" gesetzt ist, klicken Sie auf **Fortsetzen**.

# **Die Einschränkung der Benutzerfunktionen sind für den Drucker aktiviert.**

#### **Lösungen**

Der Drucker druckt möglicherweise nicht, wenn die Funktionseinschränkung für Benutzer aktiviert ist. Wenden Sie sich an den Druckeradministrator.

# **Der Drucker kann plötzlich nicht über eine Netzwerkverbindung drucken**

Das Problem könnte mit einer der folgenden Ursachen zusammenhängen.

#### **Die Netzwerkumgebung hat sich geändert.**

#### **Lösungen**

Wenn Sie die Netzwerkumgebung geändert haben, z. B. den Drahtlos-Router oder Anbieter, nehmen Sie die Netzwerkeinstellungen für den Drucker erneut vor.

Verbinden Sie den Computer oder das Smart-Gerät mit der gleichen SSID wie den Drucker.

& ["Erneutes Konfigurieren der Netzwerkverbindung" auf Seite 244](#page-243-0)

# **Es gibt ein Problem mit den Netzwerkgeräten für die WLAN-Verbindung.**

#### **Lösungen**

Schalten Sie die Geräte ab, mit denen Sie eine Netzwerkverbindung herstellen möchten. Warten Sie etwa 10 Sekunden und schalten Sie die Geräte dann in folgender Reihenfolge ein: Drahtlos-Router, Computer oder Smart-Gerät und dann den Drucker. Positionieren Sie Drucker und Computer oder Smart-Gerät näher am Drahtlos-Router, um die Funkkommunikation zu erleichtern, und nehmen Sie die Netzwerkeinstellungen dann erneut vor.

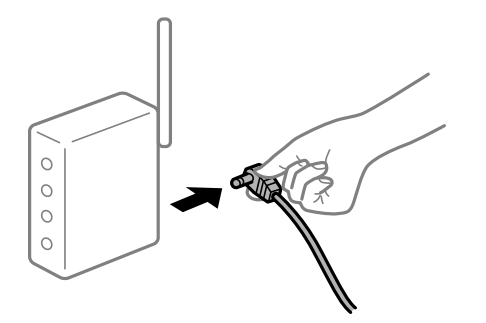

# **Der Drucker ist nicht mit dem Netzwerk verbunden.**

#### **Lösungen**

#### Wählen Sie **Einstellungen** > **Allgemeine Einstellungen** > **Netzwerkeinstellungen** >

**Netzwerkverbindungstest** und drucken Sie dann den Netzwerkverbindungsbericht. Wenn der Bericht zeigt, dass die Netzwerkverbindung fehlgeschlagen ist, überprüfen Sie den Netzwerkverbindungsbericht und folgen Sie den gedruckten Lösungen.

 $\blacklozenge$  ["Drucken eines Netzwerkverbindungsberichts" auf Seite 262](#page-261-0)

# **Es liegt ein Problem mit den Netzwerkeinstellungen auf dem Computer vor.**

#### **Lösungen**

Versuchen Sie über Ihren Computer auf Webseiten zuzugreifen, um sicherzustellen, dass die Netzwerkeinstellungen Ihres Computers korrekt sind. Wenn Sie nicht auf Webseiten zugreifen können, gibt es ein Problem mit dem Computer.

Überprüfen Sie die Netzwerkverbindung des Computers. Ausführliche Informationen dazu finden Sie in der mit dem Computer gelieferten Dokumentation.

# **Drucken über Smart-Gerät nicht möglich**

Stellen Sie sicher, dass das Smart-Gerät und der Drucker ordnungsgemäß verbunden sind.

Die Ursache und die Lösung für das Problem hängen davon ab, ob die Verbindung hergestellt wurde oder nicht.

# *Überprüfen des Verbindungsstatus*

Verwenden Sie die Epson-Printing-Anwendung, um den Verbindungsstatus für das Smart-Gerät und den Drucker zu überprüfen.

Beispiele für Druck-Apps von Epson

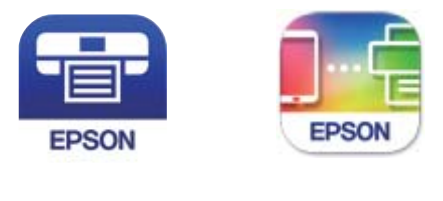

Epson iPrint

**Epson Smart** Panel

Suchen Sie die Epson-Printing-Anwendung im App Store oder bei Google Play und installieren Sie sie, sofern nicht bereits geschehen.

- 1. Starten Sie auf dem Smartgerät die Epson-Printing-Anwendung.
- 2. Achten Sie darauf, dass der Druckername in der Anwendung angezeigt wird.

Wenn der Druckername angezeigt wird, wurde erfolgreich eine Verbindung zwischen dem Smart-Gerät und dem Drucker hergestellt.

Wenn Folgendes angezeigt wird, wurde keine Verbindung zwischen dem Smart-Gerät und dem Drucker hergestellt.

- ❏ Drucker ist nicht ausgewählt.
- ❏ Kommunikationsfehler.

Überprüfen Sie Folgendes, wenn keine Verbindung hergestellt wurde.

❏ Der Drucker wird nicht über eine Netzwerkverbindung erkannt ["Netzwerkverbindung kann nicht hergestellt werden" auf Seite 172](#page-171-0)

Überprüfen Sie Folgendes, wenn eine Verbindung hergestellt wurde.

<span id="page-171-0"></span>❏ Der Drucker wird erkannt, das Drucken kann jedoch nicht durchgeführt werden. ["Drucken trotz hergestellter Verbindung nicht möglich \(iOS\)" auf Seite 173](#page-172-0)

# **Netzwerkverbindung kann nicht hergestellt werden**

Das Problem könnte mit einer der folgenden Ursachen zusammenhängen.

#### **Es gibt ein Problem mit den Netzwerkgeräten für die WLAN-Verbindung.**

# **Lösungen**

Schalten Sie die Geräte ab, mit denen Sie eine Netzwerkverbindung herstellen möchten. Warten Sie etwa 10 Sekunden und schalten Sie die Geräte dann in folgender Reihenfolge ein: Drahtlos-Router, Computer oder Smart-Gerät und dann den Drucker. Positionieren Sie Drucker und Computer oder Smart-Gerät näher am Drahtlos-Router, um die Funkkommunikation zu erleichtern, und nehmen Sie die Netzwerkeinstellungen dann erneut vor.

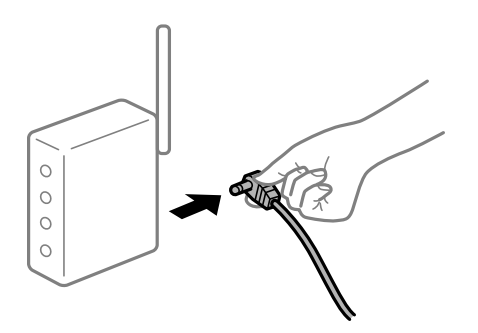

# **Geräte können wegen zu großem Abstand keine Signale vom Drahtlos-Router empfangen.**

#### **Lösungen**

Nachdem Sie den Computer oder das Smart-Gerät und den Drucker näher am Drahtlos-Router platziert haben, schalten Sie den Drahtlos-Router aus und dann wieder ein.

# **Nach dem Austausch des Drahtlos-Routers stimmen die Einstellungen nicht mit dem neuen Router überein.**

#### **Lösungen**

Konfigurieren Sie die Verbindungseinstellungen erneut, sodass sie mit dem neuen Drahtlos-Router übereinstimmen.

& ["Austauschen des Drahtlos-Routers" auf Seite 244](#page-243-0)

# **Der Computer oder das Smart-Gerät und der Drucker sind mit unterschiedlichen SSIDs verbunden.**

#### **Lösungen**

Wenn Sie mehrere Drahtlos-Router gleichzeitig verwenden oder wenn der Drahtlos-Router mehrere SSIDs hat und die Geräte mit unterschiedlichen SSIDs verbunden sind, können Sie keine Verbindung zum Drahtlos-Router herstellen.

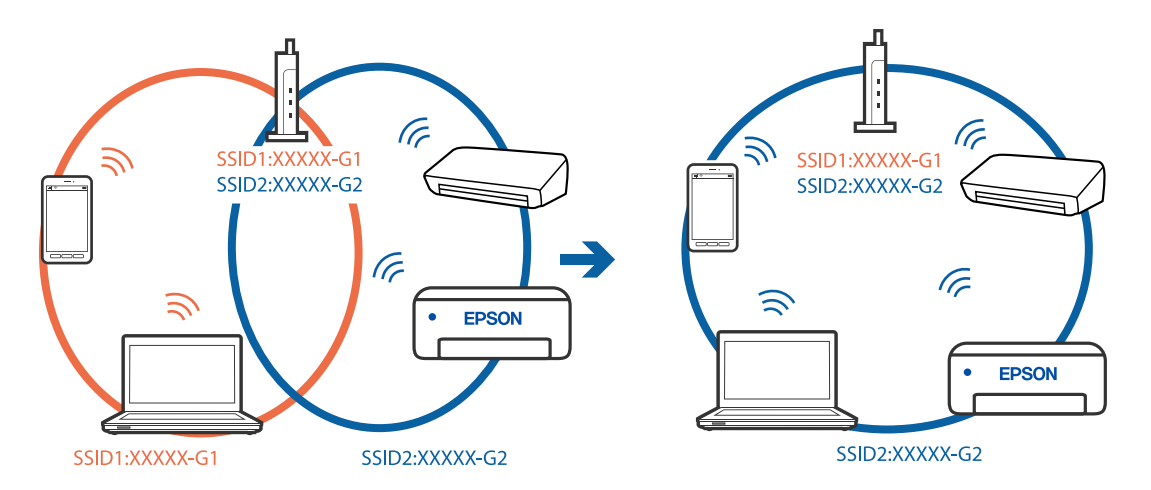

<span id="page-172-0"></span>Verbinden Sie den Computer oder das Smart-Gerät mit der gleichen SSID wie den Drucker.

### **Der Drahtlos-Router verfügt über einen Privacy Separator.**

#### **Lösungen**

Die meisten Drahtlos-Router verfügen über die Funktion "Privacy Separator", mit der die Kommunikation zwischen verbundenen Geräten blockiert wird. Falls eine Kommunikation zwischen Drucker und Computer oder Smartgerät nicht möglich ist, obwohl sich beide in demselben Netzwerk befinden, deaktivieren Sie den Privacy-Separator am Drahtlos-Router. Einzelheiten dazu finden Sie in dem Handbuch, das mit dem Drahtlos-Router mitgeliefert wurde.

# **Die IP-Adresse ist nicht richtig zugewiesen.**

#### **Lösungen**

Falls die dem Drucker zugewiesene IP-Adresse 169.254.XXX.XXX ist und die Subnetzmaske 255.255.0.0, wurde die IP-Adresse möglicherweise nicht richtig zugewiesen.

Wählen Sie **Einstellungen** > **Allgemeine Einstellungen** > **Netzwerkeinstellungen** > **Erweitert** auf dem Bedienfeld des Druckers, und überprüfen Sie dann die IP-Adresse und die Subnetzmaske, die dem Drucker zugewiesen wurden.

Starten Sie den Drahtlos-Router neu oder setzen Sie die Netzwerkeinstellungen für den Drucker zurück.

& ["Erneutes Konfigurieren der Netzwerkverbindung" auf Seite 244](#page-243-0)

# **Es liegt ein Problem mit den Netzwerkeinstellungen auf dem Smart-Gerät vor.**

#### **Lösungen**

Versuchen Sie über Ihr Smart-Gerät auf Webseiten zuzugreifen, um sicherzustellen, dass die Netzwerkeinstellungen Ihres Smart-Geräts korrekt sind. Wenn Sie nicht auf Webseiten zugreifen können, gibt es ein Problem mit dem Smart-Gerät.

Überprüfen Sie die Netzwerkverbindung des Computers. Ausführliche Informationen finden Sie in der mit dem Smart-Gerät gelieferten Dokumentation.

# **Drucken trotz hergestellter Verbindung nicht möglich (iOS)**

Dafür kann es folgende Gründe geben.

# **Auto-Anzeige Papiereinrichtung ist deaktiviert.**

#### **Lösungen**

Aktivieren Sie die Option **Auto-Anzeige Papiereinrichtung** im folgenden Menü.

**Einstellungen** > **Allgemeine Einstellungen** > **Druckereinstellungen** > **Papierquelleneinst.** > **Auto-Anzeige Papiereinrichtung**

# **AirPrint ist deaktiviert.**

#### **Lösungen**

Aktivieren Sie die Einstellung AirPrint in Web Config.

& ["Anwendung für das Konfigurieren des Druckerbetriebs \(Web Config\)" auf Seite 284](#page-283-0)

# **Der Drucker kann plötzlich nicht über eine Netzwerkverbindung drucken**

Das Problem könnte mit einer der folgenden Ursachen zusammenhängen.

# **Die Netzwerkumgebung hat sich geändert.**

### **Lösungen**

Wenn Sie die Netzwerkumgebung geändert haben, z. B. den Drahtlos-Router oder Anbieter, nehmen Sie die Netzwerkeinstellungen für den Drucker erneut vor.

Verbinden Sie den Computer oder das Smart-Gerät mit der gleichen SSID wie den Drucker.

& ["Erneutes Konfigurieren der Netzwerkverbindung" auf Seite 244](#page-243-0)

#### **Es gibt ein Problem mit den Netzwerkgeräten für die WLAN-Verbindung.**

#### **Lösungen**

Schalten Sie die Geräte ab, mit denen Sie eine Netzwerkverbindung herstellen möchten. Warten Sie etwa 10 Sekunden und schalten Sie die Geräte dann in folgender Reihenfolge ein: Drahtlos-Router, Computer oder Smart-Gerät und dann den Drucker. Positionieren Sie Drucker und Computer oder Smart-Gerät näher am Drahtlos-Router, um die Funkkommunikation zu erleichtern, und nehmen Sie die Netzwerkeinstellungen dann erneut vor.

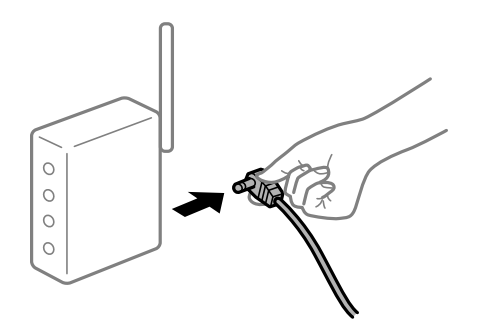

### **Der Drucker ist nicht mit dem Netzwerk verbunden.**

#### **Lösungen**

Wählen Sie **Einstellungen** > **Allgemeine Einstellungen** > **Netzwerkeinstellungen** > **Netzwerkverbindungstest** und drucken Sie dann den Netzwerkverbindungsbericht. Wenn der Bericht <span id="page-174-0"></span>zeigt, dass die Netzwerkverbindung fehlgeschlagen ist, überprüfen Sie den Netzwerkverbindungsbericht und folgen Sie den gedruckten Lösungen.

& ["Drucken eines Netzwerkverbindungsberichts" auf Seite 262](#page-261-0)

# **Es liegt ein Problem mit den Netzwerkeinstellungen auf dem Smart-Gerät vor.**

#### **Lösungen**

Versuchen Sie über Ihr Smart-Gerät auf Webseiten zuzugreifen, um sicherzustellen, dass die Netzwerkeinstellungen Ihres Smart-Geräts korrekt sind. Wenn Sie nicht auf Webseiten zugreifen können, gibt es ein Problem mit dem Smart-Gerät.

Überprüfen Sie die Netzwerkverbindung des Computers. Ausführliche Informationen finden Sie in der mit dem Smart-Gerät gelieferten Dokumentation.

# **Scannen kann nicht gestartet werden**

# **Scannen über Windows kann nicht gestartet werden**

Stellen Sie sicher, dass der Computer und der Drucker ordnungsgemäß verbunden sind.

Die Ursache und die Lösung für das Problem hängen davon ab, ob die Verbindung hergestellt wurde oder nicht.

### *Überprüfen des Verbindungsstatus*

Verwenden Sie Epson Printer Connection Checker, um den Verbindungsstatus für den Computer und den Drucker zu überprüfen. Je nach den Ergebnissen der Überprüfung können Sie das Problem möglicherweise lösen.

1. Doppelklicken Sie auf das Symbol **Epson Printer Connection Checker** auf dem Desktop.

Epson Printer Connection Checker wird gestartet.

Wenn es kein Symbol auf dem Desktop gibt, gehen Sie wie folgt vor, um Epson Printer Connection Checker zu starten.

❏ Windows 10

Klicken Sie auf die Start-Taste und wählen Sie **Epson Software** > **Epson Printer Connection Checker**.

❏ Windows 8.1/Windows 8

Geben Sie den Anwendungsnamen in den Charm "Suche" ein und wählen Sie das angezeigte Symbol aus.

❏ Windows 7

Klicken Sie auf die Start-Taste und wählen Sie dann **Alle Programme** > **Epson Software** > **Epson Printer Connection Checker**.

2. Folgen Sie zum Überprüfen der Bildschirmanleitung.

#### *Hinweis:*

Wenn der Druckername nicht angezeigt wird, installieren Sie einen Original Epson Druckertreiber. ["Überprüfen, ob ein echter Epson-Druckertreiber installiert ist — Windows" auf Seite 144](#page-143-0)

Wenn Sie das Problem identifiziert haben, führen Sie die auf dem Bildschirm angezeigte Lösung aus.

Wenn Sie das Problem nicht beheben können, überprüfen Sie je nach Situation Folgendes.

- ❏ Der Drucker wird nicht über eine Netzwerkverbindung erkannt "Netzwerkverbindung kann nicht hergestellt werden" auf Seite 176
- ❏ Der Drucker wird nicht über eine USB-Verbindung erkannt ["Drucker kann nicht über USB verbunden werden \(Windows\)" auf Seite 160](#page-159-0)
- ❏ Der Drucker wird erkannt, das Scannen kann jedoch nicht durchgeführt werden. ["Scannen trotz ordnungsgemäß hergestellter Verbindung nicht möglich \(Windows\)" auf Seite 179](#page-178-0)

# **Netzwerkverbindung kann nicht hergestellt werden**

Das Problem könnte mit einer der folgenden Ursachen zusammenhängen.

#### **Es gibt ein Problem mit den Netzwerkgeräten für die WLAN-Verbindung.**

#### **Lösungen**

Schalten Sie die Geräte ab, mit denen Sie eine Netzwerkverbindung herstellen möchten. Warten Sie etwa 10 Sekunden und schalten Sie die Geräte dann in folgender Reihenfolge ein: Drahtlos-Router, Computer oder Smart-Gerät und dann den Drucker. Positionieren Sie Drucker und Computer oder Smart-Gerät näher am Drahtlos-Router, um die Funkkommunikation zu erleichtern, und nehmen Sie die Netzwerkeinstellungen dann erneut vor.

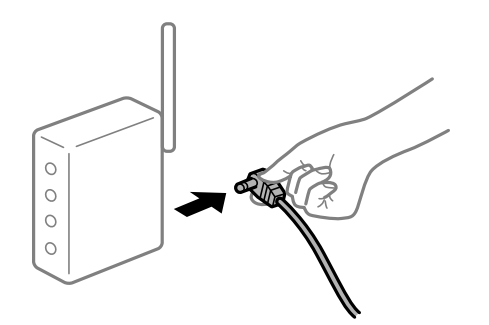

# **Geräte können wegen zu großem Abstand keine Signale vom Drahtlos-Router empfangen.**

#### **Lösungen**

Nachdem Sie den Computer oder das Smart-Gerät und den Drucker näher am Drahtlos-Router platziert haben, schalten Sie den Drahtlos-Router aus und dann wieder ein.

# **Nach dem Austausch des Drahtlos-Routers stimmen die Einstellungen nicht mit dem neuen Router überein.**

#### **Lösungen**

Konfigurieren Sie die Verbindungseinstellungen erneut, sodass sie mit dem neuen Drahtlos-Router übereinstimmen.

#### & ["Austauschen des Drahtlos-Routers" auf Seite 244](#page-243-0)

# **Der Computer oder das Smart-Gerät und der Drucker sind mit unterschiedlichen SSIDs verbunden.**

#### **Lösungen**

Wenn Sie mehrere Drahtlos-Router gleichzeitig verwenden oder wenn der Drahtlos-Router mehrere SSIDs hat und die Geräte mit unterschiedlichen SSIDs verbunden sind, können Sie keine Verbindung zum Drahtlos-Router herstellen.

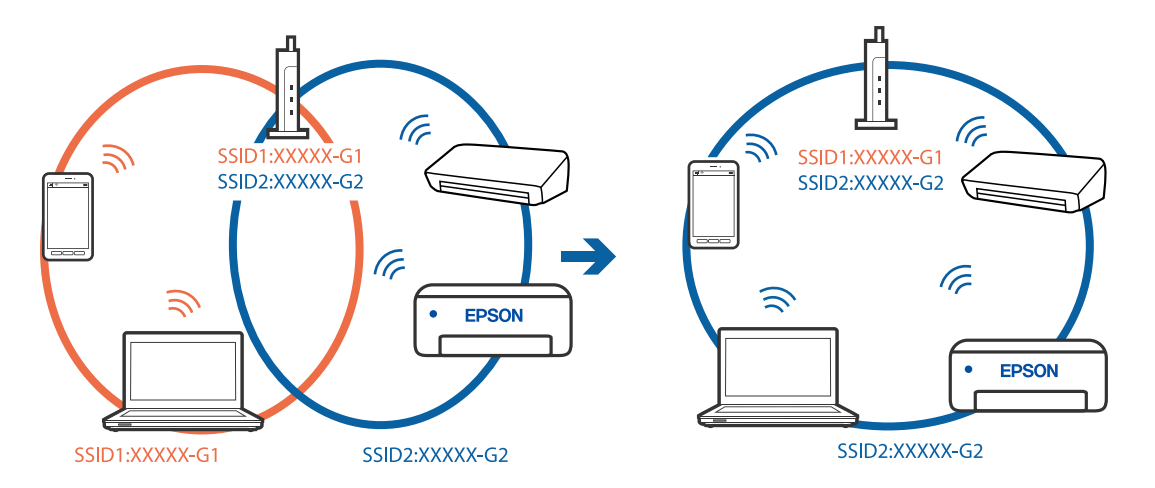

Verbinden Sie den Computer oder das Smart-Gerät mit der gleichen SSID wie den Drucker.

### **Der Drahtlos-Router verfügt über einen Privacy Separator.**

#### **Lösungen**

Die meisten Drahtlos-Router verfügen über die Funktion "Privacy Separator", mit der die Kommunikation zwischen verbundenen Geräten blockiert wird. Falls eine Kommunikation zwischen Drucker und Computer oder Smartgerät nicht möglich ist, obwohl sich beide in demselben Netzwerk befinden, deaktivieren Sie den Privacy-Separator am Drahtlos-Router. Einzelheiten dazu finden Sie in dem Handbuch, das mit dem Drahtlos-Router mitgeliefert wurde.

### **Die IP-Adresse ist nicht richtig zugewiesen.**

#### **Lösungen**

Falls die dem Drucker zugewiesene IP-Adresse 169.254.XXX.XXX ist und die Subnetzmaske 255.255.0.0, wurde die IP-Adresse möglicherweise nicht richtig zugewiesen.

Wählen Sie **Einstellungen** > **Allgemeine Einstellungen** > **Netzwerkeinstellungen** > **Erweitert** auf dem Bedienfeld des Druckers, und überprüfen Sie dann die IP-Adresse und die Subnetzmaske, die dem Drucker zugewiesen wurden.

Starten Sie den Drahtlos-Router neu oder setzen Sie die Netzwerkeinstellungen für den Drucker zurück.

& ["Erneutes Konfigurieren der Netzwerkverbindung" auf Seite 244](#page-243-0)

#### **Es liegt ein Problem mit den Netzwerkeinstellungen auf dem Computer vor.**

#### **Lösungen**

Versuchen Sie über Ihren Computer auf Webseiten zuzugreifen, um sicherzustellen, dass die Netzwerkeinstellungen Ihres Computers korrekt sind. Wenn Sie nicht auf Webseiten zugreifen können, gibt es ein Problem mit dem Computer.

Überprüfen Sie die Netzwerkverbindung des Computers. Ausführliche Informationen dazu finden Sie in der mit dem Computer gelieferten Dokumentation.

### **Der Drucker ist via Ethernet mithilfe von Geräten verbunden, die IEEE 802.3az (Energy Efficient Ethernet) unterstützen.**

#### **Lösungen**

Wenn Sie den Drucker via Ethernet mithilfe von Geräten verbinden, die IEEE 802.3az (Energy Efficient Ethernet) unterstützen, können je nach verwendetem Hub oder Router die folgenden Probleme auftreten.

- ❏ Die Verbindung wird instabil; die Verbindung des Druckers wird ständig hergestellt und getrennt.
- ❏ Die Verbindung zum Drucker kann nicht hergestellt werden.
- ❏ Die Verbindungsgeschwindigkeit wird langsam.

Führen Sie die folgenden Schritte aus, um IEEE 802.3az für den Drucker zu deaktivieren und dann erneut eine Verbindung herzustellen.

- 1. Ziehen Sie das Ethernetkabel vom Computer und Drucker ab.
- 2. Wenn IEEE 802.3az für den Computer aktiviert ist, deaktivieren Sie es. Ausführliche Informationen dazu finden Sie in der mit dem Computer gelieferten Dokumentation.
- 3. Verbinden Sie Computer und Drucker direkt mit einem Ethernetkabel.
- 4. Drucken Sie am Drucker einen Netzwerkverbindungsbericht.
- 5. Prüfen Sie die IP-Adresse des Druckers im Netzwerkverbindungsbericht.
- 6. Rufen Sie auf dem Computer Web Config auf. Starten Sie einen Webbrowser und geben Sie dann die IP-Adresse des Druckers ein. ["Ausführen von Web Config in einem Webbrowser" auf Seite 284](#page-283-0)
- 7. Wählen Sie die Registerkarte **Netzwerk** > **Kabelgebundenes LAN**.
- 8. Wählen Sie **Aus** bei **IEEE 802.3az**.
- 9. Klicken Sie auf **Weiter**.
- 10. Klicken Sie auf **OK**.
- 11. Ziehen Sie das Ethernetkabel vom Computer und Drucker ab.
- 12. Wenn Sie in Schritt 2 IEEE 802.3az für den Computer deaktiviert haben, aktivieren Sie es.
- 13. Schließen Sie die Ethernetkabel, die Sie in Schritt 1 entfernt haben, an den Computer und den Drucker an.

Wenn das Problem weiterhin besteht, wird es möglicherweise nicht durch den Drucker, sondern durch andere Geräte verursacht.

# **Drucker kann nicht über USB verbunden werden (Windows)**

Dafür kann es folgende Gründe geben.

# **Das USB-Kabel ist nicht ordnungsgemäß in die Steckdose eingesteckt.**

#### **Lösungen**

Schließen Sie das USB-Kabel sicher am Drucker und am Computer an.

# <span id="page-178-0"></span>**Es liegt ein Problem mit dem USB-Hub vor.**

### **Lösungen**

Wenn Sie einen USB-Hub verwenden, verbinden Sie den Drucker direkt mit dem Computer.

# **Es liegt ein Problem mit dem USB-Kabel oder dem USB-Anschluss vor.**

# **Lösungen**

Falls das USB-Kabel nicht erkannt werden kann, ändern Sie den Anschluss oder das USB-Kabel.

# **Scannen trotz ordnungsgemäß hergestellter Verbindung nicht möglich (Windows)**

# **Scannen mit hoher Auflösung über ein Netzwerk.**

#### **Lösungen**

Versuchen Sie, mit einer niedrigeren Auflösung zu scannen.

# **Scannen über Mac OS kann nicht gestartet werden**

Stellen Sie sicher, dass der Computer und der Drucker ordnungsgemäß verbunden sind.

Die Ursache und die Lösung für das Problem hängen davon ab, ob die Verbindung hergestellt wurde oder nicht.

# *Überprüfen des Verbindungsstatus*

Verwenden Sie EPSON Status Monitor, um den Verbindungsstatus für den Computer und den Drucker zu überprüfen.

- 1. Wählen Sie **Systemeinstellungen** im Menü Apple > **Drucker & Scanner** (oder **Drucken & Scannen**, **Drucken & Faxen**) und wählen Sie dann den Drucker aus.
- 2. Klicken Sie auf **Optionen & Zubehör** > **Dienstprogramm** > **Drucker-Dienstprogramm öffnen**.
- 3. Klicken Sie auf **EPSON Status Monitor**.

Wenn der Resttintenstand angezeigt wird, wurde erfolgreich eine Verbindung zwischen dem Computer und dem Drucker hergestellt.

Überprüfen Sie Folgendes, wenn keine Verbindung hergestellt wurde.

- ❏ Der Drucker wird nicht über eine Netzwerkverbindung erkannt ["Netzwerkverbindung kann nicht hergestellt werden" auf Seite 180](#page-179-0)
- ❏ Der Drucker wird nicht über eine USB-Verbindung erkannt ["Drucker kann nicht über USB verbunden werden \(Mac OS\)" auf Seite 169](#page-168-0)

Überprüfen Sie Folgendes, wenn eine Verbindung hergestellt wurde.

❏ Der Drucker wird erkannt, das Scannen kann jedoch nicht durchgeführt werden. ["Scannen trotz ordnungsgemäß hergestellter Verbindung nicht möglich \(Mac OS\)" auf Seite 183](#page-182-0)

# <span id="page-179-0"></span>**Netzwerkverbindung kann nicht hergestellt werden**

Das Problem könnte mit einer der folgenden Ursachen zusammenhängen.

# **Es gibt ein Problem mit den Netzwerkgeräten für die WLAN-Verbindung.**

#### **Lösungen**

Schalten Sie die Geräte ab, mit denen Sie eine Netzwerkverbindung herstellen möchten. Warten Sie etwa 10 Sekunden und schalten Sie die Geräte dann in folgender Reihenfolge ein: Drahtlos-Router, Computer oder Smart-Gerät und dann den Drucker. Positionieren Sie Drucker und Computer oder Smart-Gerät näher am Drahtlos-Router, um die Funkkommunikation zu erleichtern, und nehmen Sie die Netzwerkeinstellungen dann erneut vor.

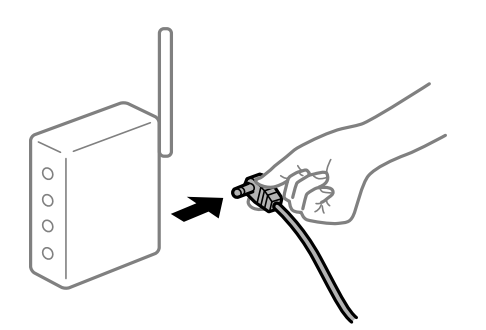

# **Geräte können wegen zu großem Abstand keine Signale vom Drahtlos-Router empfangen. Lösungen**

Nachdem Sie den Computer oder das Smart-Gerät und den Drucker näher am Drahtlos-Router platziert haben, schalten Sie den Drahtlos-Router aus und dann wieder ein.

# **Nach dem Austausch des Drahtlos-Routers stimmen die Einstellungen nicht mit dem neuen Router überein.**

#### **Lösungen**

Konfigurieren Sie die Verbindungseinstellungen erneut, sodass sie mit dem neuen Drahtlos-Router übereinstimmen.

### & ["Austauschen des Drahtlos-Routers" auf Seite 244](#page-243-0)

# **Der Computer oder das Smart-Gerät und der Drucker sind mit unterschiedlichen SSIDs verbunden.**

#### **Lösungen**

Wenn Sie mehrere Drahtlos-Router gleichzeitig verwenden oder wenn der Drahtlos-Router mehrere SSIDs hat und die Geräte mit unterschiedlichen SSIDs verbunden sind, können Sie keine Verbindung zum Drahtlos-Router herstellen.
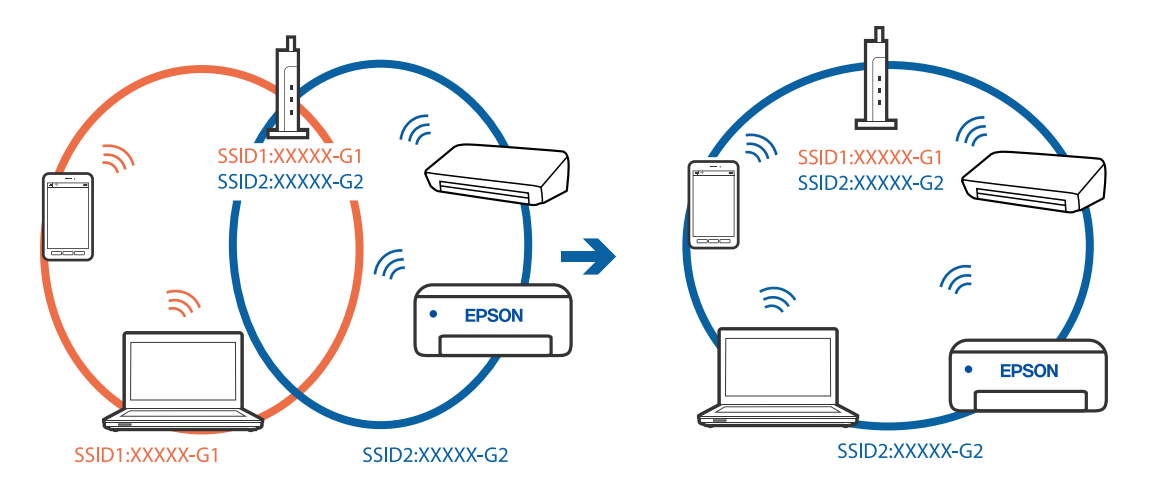

Verbinden Sie den Computer oder das Smart-Gerät mit der gleichen SSID wie den Drucker.

#### **Der Drahtlos-Router verfügt über einen Privacy Separator.**

#### **Lösungen**

Die meisten Drahtlos-Router verfügen über die Funktion "Privacy Separator", mit der die Kommunikation zwischen verbundenen Geräten blockiert wird. Falls eine Kommunikation zwischen Drucker und Computer oder Smartgerät nicht möglich ist, obwohl sich beide in demselben Netzwerk befinden, deaktivieren Sie den Privacy-Separator am Drahtlos-Router. Einzelheiten dazu finden Sie in dem Handbuch, das mit dem Drahtlos-Router mitgeliefert wurde.

#### **Die IP-Adresse ist nicht richtig zugewiesen.**

#### **Lösungen**

Falls die dem Drucker zugewiesene IP-Adresse 169.254.XXX.XXX ist und die Subnetzmaske 255.255.0.0, wurde die IP-Adresse möglicherweise nicht richtig zugewiesen.

Wählen Sie **Einstellungen** > **Allgemeine Einstellungen** > **Netzwerkeinstellungen** > **Erweitert** auf dem Bedienfeld des Druckers, und überprüfen Sie dann die IP-Adresse und die Subnetzmaske, die dem Drucker zugewiesen wurden.

Starten Sie den Drahtlos-Router neu oder setzen Sie die Netzwerkeinstellungen für den Drucker zurück.

& ["Erneutes Konfigurieren der Netzwerkverbindung" auf Seite 244](#page-243-0)

#### **Es liegt ein Problem mit den Netzwerkeinstellungen auf dem Computer vor.**

#### **Lösungen**

Versuchen Sie über Ihren Computer auf Webseiten zuzugreifen, um sicherzustellen, dass die Netzwerkeinstellungen Ihres Computers korrekt sind. Wenn Sie nicht auf Webseiten zugreifen können, gibt es ein Problem mit dem Computer.

Überprüfen Sie die Netzwerkverbindung des Computers. Ausführliche Informationen dazu finden Sie in der mit dem Computer gelieferten Dokumentation.

#### **Das an den USB 3.0-Anschluss angeschlossene Gerät verursacht Funkstörungen.**

#### **Lösungen**

Wenn Sie ein Gerät an den USB 3.0-Anschluss auf einem Mac anschließen, kann es zu Funkstörungen kommen. Versuchen Sie Folgendes, wenn Sie keine Wireless-Verbindung (Wi-Fi) herstellen können oder die Verbindung instabil wird.

- ❏ Platzieren Sie das Gerät, das an den USB 3.0-Anschluss angeschlossen ist, etwas weiter vom Computer entfernt.
- ❏ Stellen Sie eine Verbindung mit der SSID für den 5-GHz-Bereich her.
- & ["Vornehmen von Wi-Fi-Einstellungen durch Eingabe der SSID und des Kennworts" auf Seite 248](#page-247-0)

# **Der Drucker ist via Ethernet mithilfe von Geräten verbunden, die IEEE 802.3az (Energy Efficient Ethernet) unterstützen.**

#### **Lösungen**

Wenn Sie den Drucker via Ethernet mithilfe von Geräten verbinden, die IEEE 802.3az (Energy Efficient Ethernet) unterstützen, können je nach verwendetem Hub oder Router die folgenden Probleme auftreten.

- ❏ Die Verbindung wird instabil; die Verbindung des Druckers wird ständig hergestellt und getrennt.
- ❏ Die Verbindung zum Drucker kann nicht hergestellt werden.
- ❏ Die Verbindungsgeschwindigkeit wird langsam.

Führen Sie die folgenden Schritte aus, um IEEE 802.3az für den Drucker zu deaktivieren und dann erneut eine Verbindung herzustellen.

- 1. Ziehen Sie das Ethernetkabel vom Computer und Drucker ab.
- 2. Wenn IEEE 802.3az für den Computer aktiviert ist, deaktivieren Sie es. Ausführliche Informationen dazu finden Sie in der mit dem Computer gelieferten Dokumentation.
- 3. Verbinden Sie Computer und Drucker direkt mit einem Ethernetkabel.
- 4. Drucken Sie am Drucker einen Netzwerkverbindungsbericht.
- 5. Prüfen Sie die IP-Adresse des Druckers im Netzwerkverbindungsbericht.
- 6. Rufen Sie auf dem Computer Web Config auf. Starten Sie einen Webbrowser und geben Sie dann die IP-Adresse des Druckers ein. ["Ausführen von Web Config in einem Webbrowser" auf Seite 284](#page-283-0)
- 7. Wählen Sie die Registerkarte **Netzwerk** > **Kabelgebundenes LAN**.
- 8. Wählen Sie **Aus** bei **IEEE 802.3az**.
- 9. Klicken Sie auf **Weiter**.
- 10. Klicken Sie auf **OK**.
- 11. Ziehen Sie das Ethernetkabel vom Computer und Drucker ab.
- 12. Wenn Sie in Schritt 2 IEEE 802.3az für den Computer deaktiviert haben, aktivieren Sie es.
- 13. Schließen Sie die Ethernetkabel, die Sie in Schritt 1 entfernt haben, an den Computer und den Drucker an.

Wenn das Problem weiterhin besteht, wird es möglicherweise nicht durch den Drucker, sondern durch andere Geräte verursacht.

# **Drucker kann nicht über USB verbunden werden (Mac OS)**

Dafür kann es folgende Gründe geben.

# **Das USB-Kabel ist nicht ordnungsgemäß in die Steckdose eingesteckt.**

## **Lösungen**

Schließen Sie das USB-Kabel sicher am Drucker und am Computer an.

**Es liegt ein Problem mit dem USB-Hub vor.**

# **Lösungen**

Wenn Sie einen USB-Hub verwenden, verbinden Sie den Drucker direkt mit dem Computer.

**Es liegt ein Problem mit dem USB-Kabel oder dem USB-Anschluss vor.**

# **Lösungen**

Falls das USB-Kabel nicht erkannt werden kann, ändern Sie den Anschluss oder das USB-Kabel.

# **Scannen trotz ordnungsgemäß hergestellter Verbindung nicht möglich (Mac OS)**

# **Scannen mit hoher Auflösung über ein Netzwerk.**

# **Lösungen**

Versuchen Sie, mit einer niedrigeren Auflösung zu scannen.

# **Scannen über Smart-Gerät kann nicht gestartet werden**

Stellen Sie sicher, dass das Smart-Gerät und der Drucker ordnungsgemäß verbunden sind.

Die Ursache und die Lösung für das Problem hängen davon ab, ob die Verbindung hergestellt wurde oder nicht.

# *Überprüfen des Verbindungsstatus*

Verwenden Sie die Epson-Printing-Anwendung, um den Verbindungsstatus für das Smart-Gerät und den Drucker zu überprüfen.

Beispiele für Druck-Apps von Epson

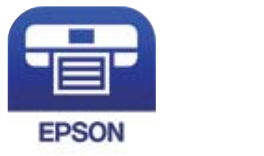

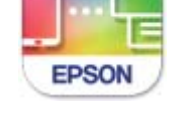

Epson iPrint **Epson Smart** Panel

Suchen Sie die Epson-Printing-Anwendung im App Store oder bei Google Play und installieren Sie sie, sofern nicht bereits geschehen.

1. Starten Sie auf dem Smartgerät die Epson-Printing-Anwendung.

2. Achten Sie darauf, dass der Druckername in der Anwendung angezeigt wird.

Wenn der Druckername angezeigt wird, wurde erfolgreich eine Verbindung zwischen dem Smart-Gerät und dem Drucker hergestellt.

Wenn Folgendes angezeigt wird, wurde keine Verbindung zwischen dem Smart-Gerät und dem Drucker hergestellt.

- ❏ Drucker ist nicht ausgewählt.
- ❏ Kommunikationsfehler.

Überprüfen Sie Folgendes, wenn keine Verbindung hergestellt wurde.

❏ Der Drucker wird nicht über eine Netzwerkverbindung erkannt

"Netzwerkverbindung kann nicht hergestellt werden" auf Seite 184

Überprüfen Sie Folgendes, wenn eine Verbindung hergestellt wurde.

❏ Der Drucker wird erkannt, das Scannen kann jedoch nicht durchgeführt werden.

["Drucken trotz hergestellter Verbindung nicht möglich \(iOS\)" auf Seite 173](#page-172-0)

# **Netzwerkverbindung kann nicht hergestellt werden**

Das Problem könnte mit einer der folgenden Ursachen zusammenhängen.

## **Es gibt ein Problem mit den Netzwerkgeräten für die WLAN-Verbindung.**

#### **Lösungen**

Schalten Sie die Geräte ab, mit denen Sie eine Netzwerkverbindung herstellen möchten. Warten Sie etwa 10 Sekunden und schalten Sie die Geräte dann in folgender Reihenfolge ein: Drahtlos-Router, Computer oder Smart-Gerät und dann den Drucker. Positionieren Sie Drucker und Computer oder Smart-Gerät näher am Drahtlos-Router, um die Funkkommunikation zu erleichtern, und nehmen Sie die Netzwerkeinstellungen dann erneut vor.

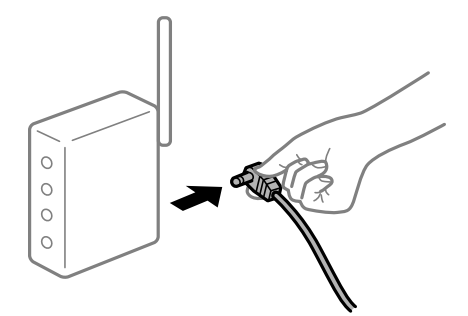

**Geräte können wegen zu großem Abstand keine Signale vom Drahtlos-Router empfangen.**

#### **Lösungen**

Nachdem Sie den Computer oder das Smart-Gerät und den Drucker näher am Drahtlos-Router platziert haben, schalten Sie den Drahtlos-Router aus und dann wieder ein.

# **Nach dem Austausch des Drahtlos-Routers stimmen die Einstellungen nicht mit dem neuen Router überein.**

#### **Lösungen**

Konfigurieren Sie die Verbindungseinstellungen erneut, sodass sie mit dem neuen Drahtlos-Router übereinstimmen.

& ["Austauschen des Drahtlos-Routers" auf Seite 244](#page-243-0)

# **Der Computer oder das Smart-Gerät und der Drucker sind mit unterschiedlichen SSIDs verbunden.**

#### **Lösungen**

Wenn Sie mehrere Drahtlos-Router gleichzeitig verwenden oder wenn der Drahtlos-Router mehrere SSIDs hat und die Geräte mit unterschiedlichen SSIDs verbunden sind, können Sie keine Verbindung zum Drahtlos-Router herstellen.

Verbinden Sie den Computer oder das Smart-Gerät mit der gleichen SSID wie den Drucker.

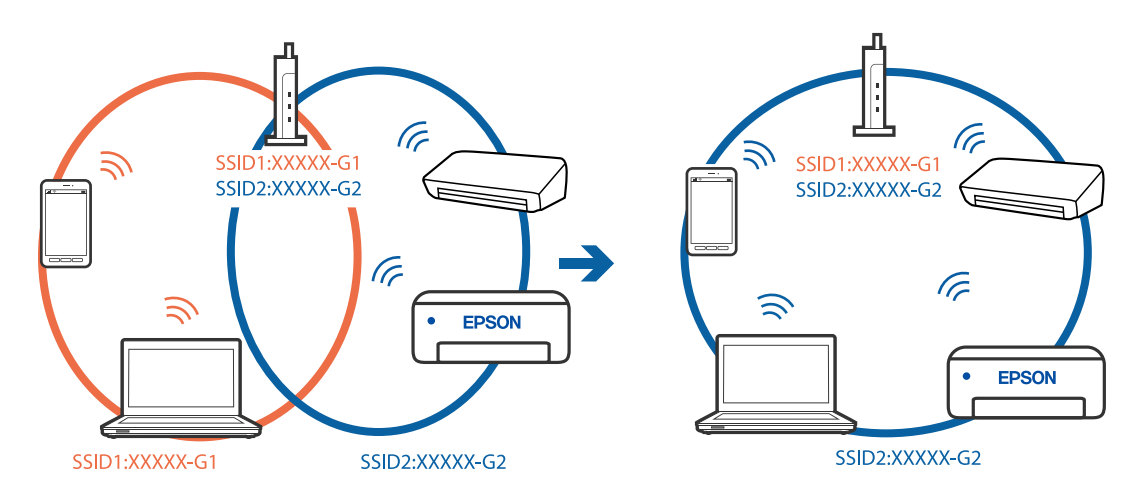

## **Der Drahtlos-Router verfügt über einen Privacy Separator.**

#### **Lösungen**

Die meisten Drahtlos-Router verfügen über die Funktion "Privacy Separator", mit der die Kommunikation zwischen verbundenen Geräten blockiert wird. Falls eine Kommunikation zwischen Drucker und Computer oder Smartgerät nicht möglich ist, obwohl sich beide in demselben Netzwerk befinden, deaktivieren Sie den Privacy-Separator am Drahtlos-Router. Einzelheiten dazu finden Sie in dem Handbuch, das mit dem Drahtlos-Router mitgeliefert wurde.

## **Die IP-Adresse ist nicht richtig zugewiesen.**

#### **Lösungen**

Falls die dem Drucker zugewiesene IP-Adresse 169.254.XXX.XXX ist und die Subnetzmaske 255.255.0.0, wurde die IP-Adresse möglicherweise nicht richtig zugewiesen.

Wählen Sie **Einstellungen** > **Allgemeine Einstellungen** > **Netzwerkeinstellungen** > **Erweitert** auf dem Bedienfeld des Druckers, und überprüfen Sie dann die IP-Adresse und die Subnetzmaske, die dem Drucker zugewiesen wurden.

Starten Sie den Drahtlos-Router neu oder setzen Sie die Netzwerkeinstellungen für den Drucker zurück.

& ["Erneutes Konfigurieren der Netzwerkverbindung" auf Seite 244](#page-243-0)

# **Es liegt ein Problem mit den Netzwerkeinstellungen auf dem Smart-Gerät vor.**

#### **Lösungen**

Versuchen Sie über Ihr Smart-Gerät auf Webseiten zuzugreifen, um sicherzustellen, dass die Netzwerkeinstellungen Ihres Smart-Geräts korrekt sind. Wenn Sie nicht auf Webseiten zugreifen können, gibt es ein Problem mit dem Smart-Gerät.

Überprüfen Sie die Netzwerkverbindung des Computers. Ausführliche Informationen finden Sie in der mit dem Smart-Gerät gelieferten Dokumentation.

# **Gescannte Bilder können nicht im freigegebenen Ordner gespeichert werden**

# **Am Bedienfeld angezeigte Meldungen**

Wenn Fehlermeldungen am Bedienfeld angezeigt werden, prüfen Sie zur Lösung der Probleme die Meldung selbst oder die folgende Liste.

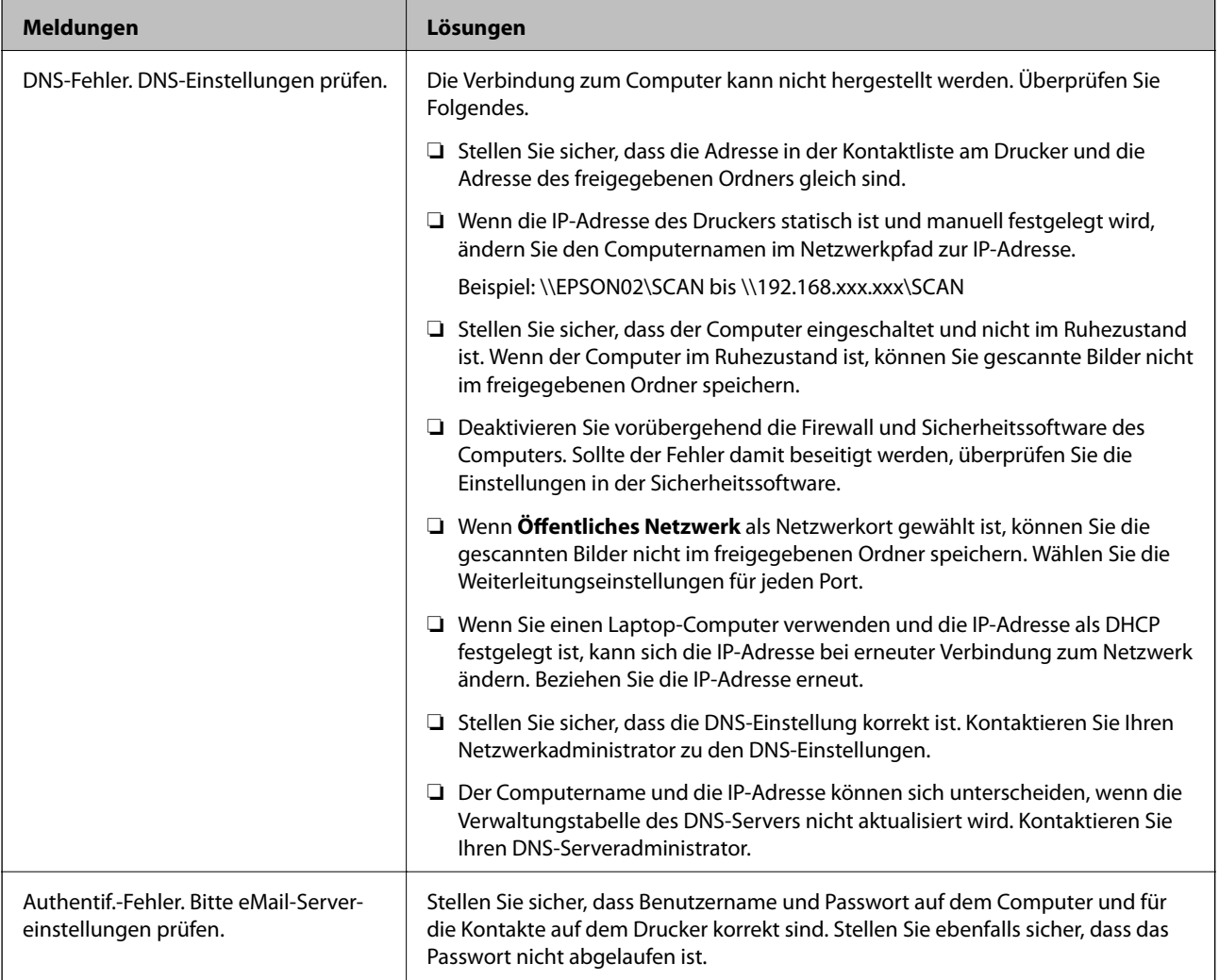

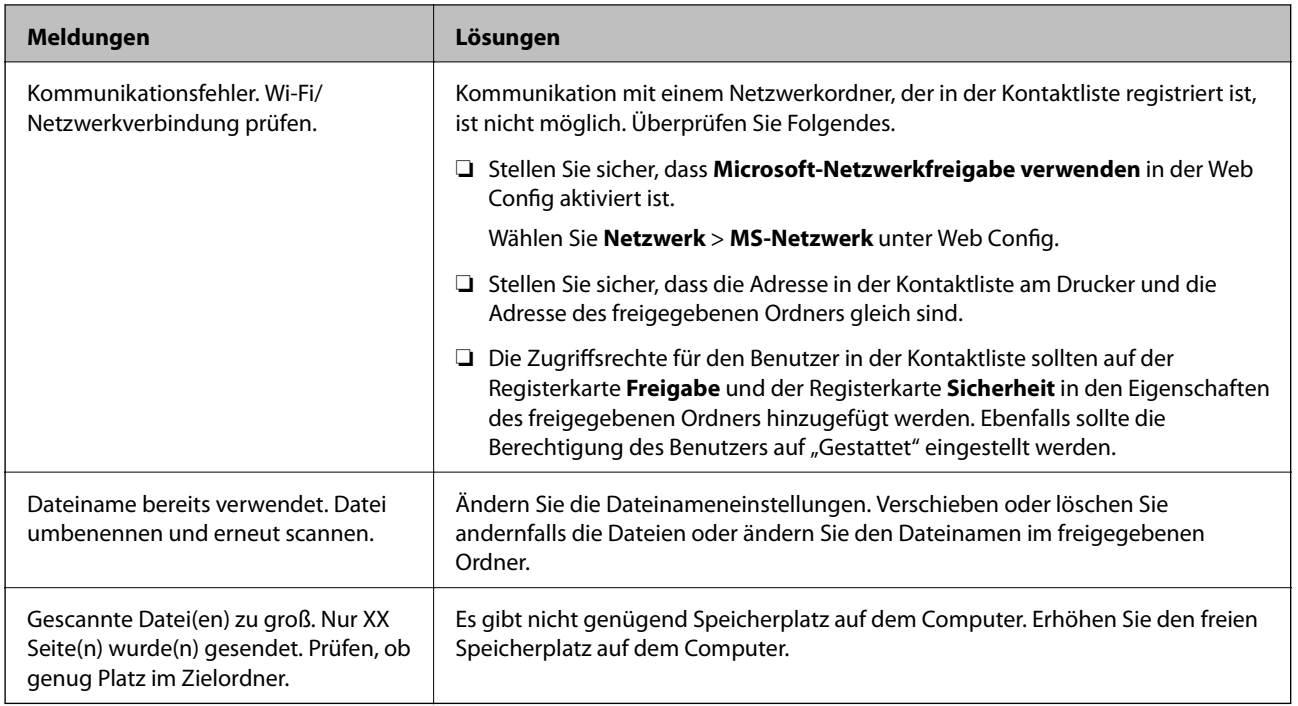

# **Überprüfen der Fehlerstelle**

## **Lösungen**

Beim Speichern gescannter Bilder im freigegebenen Ordner läuft der Speicherprozess wie folgt ab.Sie können dann überprüfen, wo der Fehler entstanden ist.

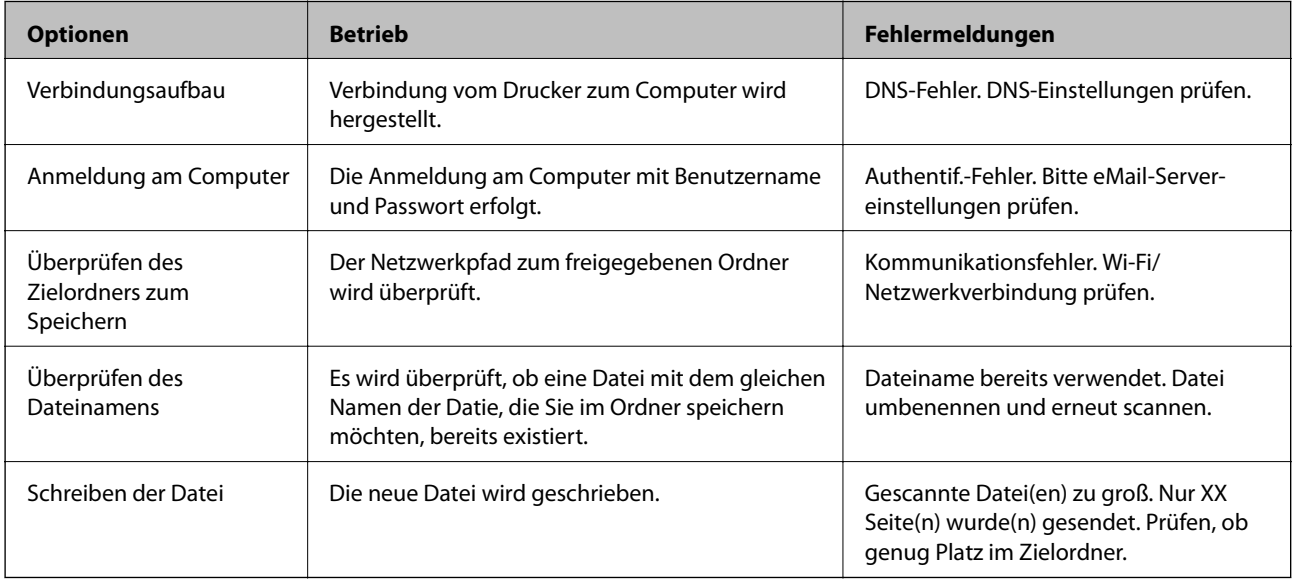

# **Speichern der gescannten Bilder nimmt viel Zeit in Anspruch**

# **Es dauert lange, bis die Namensauflösung "Domainname" und "IP-Adresse" entspricht.**

## **Lösungen**

Überprüfen Sie folgende Punkte.

❏ Stellen Sie sicher, dass die DNS-Einstellung korrekt ist.

<span id="page-187-0"></span>❏ Stellen Sie bei Überprüfung der Web Config sicher, dass jede DNS-Einstellung korrekt ist.

❏ Stellen Sie sicher, dass der DNS-Domännenname korrekt ist.

# **Es können keine Faxe gesendet oder empfangen werden**

# **Es können keine Faxe gesendet oder empfangen werden**

Dafür kann es folgende Gründe geben.

## **Es gibt Probleme mit der Telefonanschlussdose.**

#### **Lösungen**

Prüfen Sie, ob die Wandtelefonbuchse funktioniert, indem Sie ein Telefon anschließen und es testen. Wenn Sie keine Telefonanrufe tätigen oder empfangen können, nehmen Sie Kontakt zu Ihrem Telekommunikationsanbieter auf.

#### **Es gibt Probleme bei der Verbindung zur Telefonleitung.**

#### **Lösungen**

Wählen Sie am Bedienfeld **Einstellungen** > **Allgemeine Einstellungen** > **Fax-Einstellungen** > **Fax-Verbindungstest**, um die automatische Faxverbindungsprüfung auszuführen. Testen Sie die Lösungen, die im Bericht genannt werden.

#### **Ein Kommunikationsfehler tritt auf.**

#### **Lösungen**

Wählen Sie **Langsam (9.600 Bits/s)** unter **Einstellungen** > **Allgemeine Einstellungen** > **Fax-Einstellungen** > **Grundeinstellungen** > **Faxgeschwindigkeit** auf dem Bedienfeld.

#### **Anschluss erfolgte an einen DSL-Telefonanschluss ohne DSL-Filter.**

#### **Lösungen**

Um das Gerät an eine DSL-Telefonleitung anzuschließen, benötigen Sie ein DSL-Modem mit einem eingebauten DSL-Filter oder Sie installieren einen separaten DSL-Filter in der Leitung. Wenden Sie sich an Ihren DSL-Anbieter.

["Anschließen an DSL oder ISDN" auf Seite 367](#page-366-0)

## **Es gibt Probleme mit dem DSL-Filter, wenn Sie eine Verbindung zu einem DSL-Telefonanschluss herstellen.**

#### **Lösungen**

Wenn Sie kein Fax senden oder empfangen können, schließen Sie den Drucker direkt an eine Telefonbuchse an, um zu prüfen, ob der Drucker ein Fax senden kann. Wenn Sie Faxe versenden können, wird das Problem möglicherweise vom DSL-Filter verursacht. Wenden Sie sich an Ihren DSL-Anbieter.

## **Faxe können nicht gesendet werden**

Dafür kann es folgende Gründe geben.

# **Die Verbindungsleitung wurde in einer Einrichtung, in der eine Nebenstellenanlage (PBX) verwendet wird, auf PSTN eingestellt.**

#### **Lösungen**

Wählen Sie **PBX** unter **Einstellungen** > **Allgemeine Einstellungen** > **Fax-Einstellungen** > **Grundeinstellungen** > **Leitungstyp** auf dem Bedienfeld.

## **Senden von Faxen ohne Eingabe eines Zugangscodes in einer Umgebung, in der eine Telefonanlage (PBX) installiert ist.**

#### **Lösungen**

Wenn bei Ihrer Telefonanlage für externe Verbindungen ein Zugangscode benötigt wird, registrieren Sie den Zugangscode zum Drucker und geben Sie beim Senden vor der Faxnummer eine Raute (#) ein.

# **Die Kopfzeilen für ausgehende Faxe sind nicht hinterlegt.**

#### **Lösungen**

Wählen Sie **Einstellungen** > **Allgemeine Einstellungen** > **Fax-Einstellungen** > **Grundeinstellungen** > **Kopf** und richten Sie die Kopfzeilen ein. Einige Faxgeräte weisen eingehende Faxe, die keine Kopfzeile haben, automatisch ab.

# **Ihre Anrufer-ID wurde blockiert.**

#### **Lösungen**

Wenden Sie sich an Ihr Telekommunikationsunternehmen, um Ihre Anrufer-ID zu entsperren. Bestimmte Telefone und Faxgeräte unterdrücken automatisch anonyme Anrufe.

## **Die Faxnummer des Empfängers ist falsch.**

#### **Lösungen**

Überprüfen Sie, ob die in Ihrer Kontaktliste registrierte oder von Ihnen direkt über die Tastatur eingegebene Empfängernummer korrekt ist. Oder überprüfen Sie mit dem Empfänger, ob die Faxnummer korrekt ist.

## **Das Faxgerät des Empfängers ist nicht zum Empfangen von Faxen bereit.**

#### **Lösungen**

Fragen Sie den Empfänger, ob das Faxgerät des Empfängers für den Empfang eines Faxes bereit ist.

## **Die zu sendenden Daten sind zu groß.**

#### **Lösungen**

Sie können Faxe mit einer kleineren Datengröße auf eine der folgenden Arten senden.

❏ Wenn Sie das Fax monochrom senden, aktivieren **Direktsenden** unter **Fax** > **Fax-Einstellungen** > **Fax-Sendeeinstellungen**.

["Senden einer großen Anzahl von Seiten eines Schwarzweiß-Fax \(Direktsenden\)" auf Seite 114](#page-113-0)

❏ Mithilfe des angeschlossenen Telefons

["Senden von Faxen mit Wählen von externen Telefonen" auf Seite 114](#page-113-0)

❏ Durch Trennen der Vorlagen

# **Kein Faxempfang möglich**

Dafür kann es folgende Gründe geben.

# **Abonnieren eines Anrufweiterleitungsdienstes.**

#### **Lösungen**

Wenn Sie einen Anrufweiterleitungsdienst abonniert haben, kann der Drucker möglicherweise keine Faxe empfangen. Wenden Sie sich an Ihren Service-Anbieter.

# **Der Empfangsmodus ist auf Manuell eingestellt, während ein externes Telefongerät an den Drucker angeschlossen ist.**

#### **Lösungen**

Wenn ein externes Telefongerät an den Drucker angeschlossen ist und gemeinsam mit dem Drucker eine Telefonleitung nutzt, wählen Sie **Einstellungen** > **Allgemeine Einstellungen** > **Fax-Einstellungen** > **Grundeinstellungen** und stellen Sie dann den **Empfangsmodus** auf **Auto**.

**Der verfügbare Speicherplatz für den Posteingang reicht nicht aus.**

#### **Lösungen**

Im Eingangsfach sind bereits insgesamt 100 empfangene Dokumente gespeichert. Löschen Sie nicht benötigte Dokumente.

# **Der Computer, auf dem die empfangenen Faxe gespeichert werden, ist nicht eingeschaltet.**

#### **Lösungen**

Wenn Sie Einstellungen zum Speichern empfangener Faxe auf einem Computer vorgenommen haben, schalten Sie den Computer ein. Das empfangene Fax wird gelöscht, sobald es auf dem Computer gespeichert wurde.

# **Die Faxnummer des Absenders wurde in die Liste zurückgewiesener Nummern eingetragen.**

#### **Lösungen**

Stellen Sie sicher, dass die Absendernummer aus der **Liste zurückgewiesener Nummern** gelöscht werden kann, bevor Sie sie löschen. Löschen Sie sie über **Einstellungen** > **Allgemeine Einstellungen** > **Fax-Einstellungen** > **Grundeinstellungen** > **Verweigerung Fax** > **Zurückweisungsnummernliste bearbeiten**. Oder deaktivieren Sie die Funktion **Liste zurückgewiesener Nummern** in **Einstellungen** > **Allgemeine Einstellungen** > **Fax-Einstellungen** > **Grundeinstellungen** > **Verweigerung Fax** > **Verweigerung Fax**. Faxe, die von Nummern gesendet werden, die nicht in dieser Liste registriert sind, werden blockiert, wenn diese Einstellung aktiviert ist.

## **Die Faxnummer des Absenders wurde nicht in der Kontaktliste registriert.**

#### **Lösungen**

Registrieren Sie die Absenderfaxnummer in der Kontaktliste. Oder deaktivieren Sie die Funktion **Nicht registrierte Kontakte** in **Einstellungen** > **Allgemeine Einstellungen** > **Fax-Einstellungen** > **Grundeinstellungen** > **Verweigerung Fax** > **Verweigerung Fax**. Faxe, die von Nummern gesendet werden, die nicht in dieser Liste registriert sind, werden blockiert.

# **Der Absender hat das Fax ohne Kopfinformationen gesendet.**

#### **Lösungen**

Fragen Sie den Absender, ob auf seinem Faxgerät Kopfzeilen eingerichtet sind. Oder deaktivieren Sie die Funktion **Fax ohne Kopfzeile blockiert** in **Einstellungen** > **Allgemeine Einstellungen** > **Fax-Einstellungen** > **Grundeinstellungen** > **Verweigerung Fax** > **Verweigerung Fax**. Faxe, die keine Kopfinformationen enthalten, werden blockiert, wenn diese Einstellung aktiviert ist.

# **Faxe können nicht an einen bestimmten Empfänger gesendet werden**

Dafür kann es folgende Gründe geben.

# **Es dauert lange, bis das Gerät des Empfängers antwortet.**

#### **Lösungen**

Wenn das empfangende Gerät Ihren Anruf nicht innerhalb von 50 Sekunden, nachdem der Wahlvorgang abgeschlossen ist, entgegennimmt, wird der Anruf mit einem Fehler beendet. Wählen Sie mit der

Funktion (**Aufgelegt**) oder verwenden Sie ein angeschlossenes Telefon, um zu überprüfen, wie lange es dauert, bevor Sie einen Faxton hören. Wenn dies länger als 50 Sekunden dauert, fügen Sie nach

der Faxnummer Pausen hinzu, um ein Fax zu versenden. Tippen Sie auf  $\Box$ , um eine Pause einzufügen. Als Pausenzeichen wird ein Bindestrich angegeben. Ein Pause ist ca. drei Sekunden lang. Fügen Sie nach Bedarf mehrere Pausen hinzu.

## **Die in der Kontaktliste registrierte Einstellung der Faxgeschwindigkeit ist falsch.**

#### **Lösungen**

Wählen Sie den Empfänger aus der Kontaktliste aus, und klicken Sie dann auf **Bearbeiten** > **Faxgeschwindigkeit** > **Langsam (9.600 Bits/s)**.

# **Faxe können nicht zu einem bestimmten Zeitpunkt gesendet werden**

## **Datum oder Uhrzeit des Druckers sind falsch.**

#### **Lösungen**

Wählen Sie **Einstellungen** > **Allgemeine Einstellungen** > **Grundeinstellungen** > **Datum/Zeit-Einstellung**, und stellen Sie dann das korrekte Datum bzw. die richtige Uhrzeit ein.

# **Faxe werden im falschen Format versendet**

Dafür kann es folgende Gründe geben.

#### **Die Vorlagen sind nicht korrekt platziert.**

#### **Lösungen**

- ❏ Stellen Sie sicher, dass die Vorlage richtig an den Ausrichtungsmarkierungen ausgerichtet ist.
- ❏ Wenn der Rand des gescannten Bildes fehlt, schieben Sie die Vorlage etwas vom Rand des Vorlagenglases weg. Sie können den Bereich bis einschließlich rund 1,5 mm (0,06 Zoll) ab der Kante des Vorlagenglases nicht scannen.
- & ["Einlegen bzw. Platzieren von Vorlagen" auf Seite 33](#page-32-0)

# **Es gibt Staub oder Schmutz auf den Vorlagen oder dem Vorlagenglas.**

#### **Lösungen**

Entfernen Sie sämtlichen Staub oder Schmutz, der an den Vorlagen klebt, und reinigen Sie das Vorlagenglas.

& ["Reinigen des Vorlagenglases" auf Seite 138](#page-137-0)

# **Empfangene Faxsendungen können nicht auf einem Speichergerät gespeichert werden**

Dafür kann es folgende Gründe geben.

# **Die Einstellung zum Speichern empfangener Faxe auf einem externen Speicher ist deaktiviert.**

#### **Lösungen**

Wählen Sie **Einstellungen** > **Allgemeine Einstellungen** > **Fax-Einstellungen** > **Empfangseinstellungen**, und aktivieren Sie dann **Auf Sp.-Gerät speichern** in jedem Menü.

# **Es ist kein Speichergerät an den Drucker angeschlossen.**

#### **Lösungen**

Schließen Sie ein Speichermedium an den Drucker an, auf dem Sie einen Ordner zum Speichern von Faxen erstellt haben. Wenn die Faxe auf dem Gerät gespeichert werden, werden Sie aus dem Speicher des Druckers gelöscht.

# **Es gibt nicht genügend freien Speicherplatz auf dem Gerät.**

## **Lösungen**

Löschen Sie unnötige Daten vom Gerät, um den freien Speicherplatz zu vergrößern. Oder schließen Sie ein anderes Gerät an, das über genügend freien Speicherplatz verfügt.

## **Das Speichergerät ist schreibgeschützt.**

#### **Lösungen**

Deaktivieren Sie den Schreibschutz auf dem Speichergerät.

# **Empfangene Faxe werden nicht gedruckt**

Dafür kann es folgende Gründe geben.

# **Es ist ein Fehler im Drucker aufgetreten, z. B. ein Papierstau.**

## **Lösungen**

Löschen Sie den Druckerfehler und bitten Sie den Absender, das Fax erneut zu senden.

# **Das Drucken empfangener Faxe ist unter den aktuellen Einstellungen deaktiviert.**

#### **Lösungen**

Falls **Auf Computer speichern** auf **Ja** eingestellt ist, ändern Sie die Einstellungen auf **Ja und drucken**. Oder deaktivieren Sie **In Posteingang speichern** und **Auf Computer speichern**, sodass der Druckvorgang stattfinden kann.

Die Einstellungen **In Posteingang speichern** und **Auf Computer speichern** finden Sie unter **Einstellungen** > **Allgemeine Einstellungen** > **Fax-Einstellungen** > **Empfangseinstellungen** > **Fax-Ausgabe**.

# **Es können keine Faxe gesendet oder empfangen werden (Windows)**

Stellen Sie sicher, dass der Computer und der Drucker ordnungsgemäß verbunden sind. Die Ursache und die Lösung für das Problem hängen davon ab, ob die Verbindung hergestellt wurde oder nicht.

# *Überprüfen des Verbindungsstatus*

Verwenden Sie Epson Printer Connection Checker, um den Verbindungsstatus für den Computer und den Drucker zu überprüfen. Je nach den Ergebnissen der Überprüfung können Sie das Problem möglicherweise lösen.

1. Doppelklicken Sie auf das Symbol **Epson Printer Connection Checker** auf dem Desktop.

Epson Printer Connection Checker wird gestartet.

Wenn es kein Symbol auf dem Desktop gibt, gehen Sie wie folgt vor, um Epson Printer Connection Checker zu starten.

❏ Windows 10

Klicken Sie auf die Start-Taste und wählen Sie **Epson Software** > **Epson Printer Connection Checker**.

❏ Windows 8.1/Windows 8

Geben Sie den Anwendungsnamen in den Charm "Suche" ein und wählen Sie das angezeigte Symbol aus.

❏ Windows 7

Klicken Sie auf die Start-Taste und wählen Sie dann **Alle Programme** > **Epson Software** > **Epson Printer Connection Checker**.

2. Folgen Sie zum Überprüfen der Bildschirmanleitung.

#### *Hinweis:*

Wenn der Druckername nicht angezeigt wird, installieren Sie einen Original Epson Druckertreiber. ["Überprüfen, ob ein echter Epson-Druckertreiber installiert ist — Windows" auf Seite 144](#page-143-0)

Wenn Sie das Problem identifiziert haben, führen Sie die auf dem Bildschirm angezeigte Lösung aus.

Wenn Sie das Problem nicht beheben können, überprüfen Sie je nach Situation Folgendes.

- ❏ Der Drucker wird nicht über eine Netzwerkverbindung erkannt ["Netzwerkverbindung kann nicht hergestellt werden" auf Seite 157](#page-156-0)
- ❏ Der Drucker wird nicht über eine USB-Verbindung erkannt ["Drucker kann nicht über USB verbunden werden \(Windows\)" auf Seite 160](#page-159-0)
- ❏ Der Drucker wird erkannt, das Drucken kann jedoch nicht durchgeführt werden. ["Drucken trotz hergestellter Verbindung nicht möglich \(Windows\)" auf Seite 161](#page-160-0)

# **Netzwerkverbindung kann nicht hergestellt werden**

Das Problem könnte mit einer der folgenden Ursachen zusammenhängen.

# **Es gibt ein Problem mit den Netzwerkgeräten für die WLAN-Verbindung.**

#### **Lösungen**

Schalten Sie die Geräte ab, mit denen Sie eine Netzwerkverbindung herstellen möchten. Warten Sie etwa 10 Sekunden und schalten Sie die Geräte dann in folgender Reihenfolge ein: Drahtlos-Router, Computer oder Smart-Gerät und dann den Drucker. Positionieren Sie Drucker und Computer oder Smart-Gerät näher am Drahtlos-Router, um die Funkkommunikation zu erleichtern, und nehmen Sie die Netzwerkeinstellungen dann erneut vor.

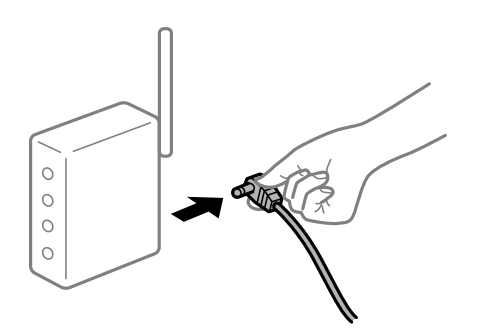

# **Geräte können wegen zu großem Abstand keine Signale vom Drahtlos-Router empfangen. Lösungen**

Nachdem Sie den Computer oder das Smart-Gerät und den Drucker näher am Drahtlos-Router platziert haben, schalten Sie den Drahtlos-Router aus und dann wieder ein.

# **Nach dem Austausch des Drahtlos-Routers stimmen die Einstellungen nicht mit dem neuen Router überein.**

#### **Lösungen**

Konfigurieren Sie die Verbindungseinstellungen erneut, sodass sie mit dem neuen Drahtlos-Router übereinstimmen.

## & ["Austauschen des Drahtlos-Routers" auf Seite 244](#page-243-0)

# **Der Computer oder das Smart-Gerät und der Drucker sind mit unterschiedlichen SSIDs verbunden.**

#### **Lösungen**

Wenn Sie mehrere Drahtlos-Router gleichzeitig verwenden oder wenn der Drahtlos-Router mehrere SSIDs hat und die Geräte mit unterschiedlichen SSIDs verbunden sind, können Sie keine Verbindung zum Drahtlos-Router herstellen.

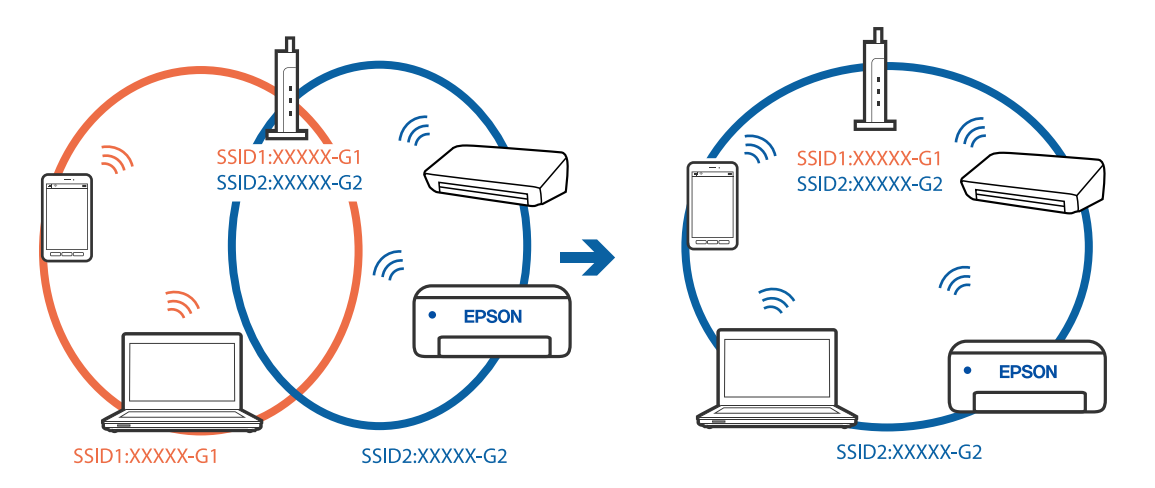

Verbinden Sie den Computer oder das Smart-Gerät mit der gleichen SSID wie den Drucker.

#### **Der Drahtlos-Router verfügt über einen Privacy Separator.**

#### **Lösungen**

Die meisten Drahtlos-Router verfügen über die Funktion "Privacy Separator", mit der die Kommunikation zwischen verbundenen Geräten blockiert wird. Falls eine Kommunikation zwischen Drucker und Computer oder Smartgerät nicht möglich ist, obwohl sich beide in demselben Netzwerk befinden, deaktivieren Sie den Privacy-Separator am Drahtlos-Router. Einzelheiten dazu finden Sie in dem Handbuch, das mit dem Drahtlos-Router mitgeliefert wurde.

#### **Die IP-Adresse ist nicht richtig zugewiesen.**

#### **Lösungen**

Falls die dem Drucker zugewiesene IP-Adresse 169.254.XXX.XXX ist und die Subnetzmaske 255.255.0.0, wurde die IP-Adresse möglicherweise nicht richtig zugewiesen.

Wählen Sie **Einstellungen** > **Allgemeine Einstellungen** > **Netzwerkeinstellungen** > **Erweitert** auf dem Bedienfeld des Druckers, und überprüfen Sie dann die IP-Adresse und die Subnetzmaske, die dem Drucker zugewiesen wurden.

Starten Sie den Drahtlos-Router neu oder setzen Sie die Netzwerkeinstellungen für den Drucker zurück.

& ["Erneutes Konfigurieren der Netzwerkverbindung" auf Seite 244](#page-243-0)

#### **Es liegt ein Problem mit den Netzwerkeinstellungen auf dem Computer vor.**

#### **Lösungen**

Versuchen Sie über Ihren Computer auf Webseiten zuzugreifen, um sicherzustellen, dass die Netzwerkeinstellungen Ihres Computers korrekt sind. Wenn Sie nicht auf Webseiten zugreifen können, gibt es ein Problem mit dem Computer.

Überprüfen Sie die Netzwerkverbindung des Computers. Ausführliche Informationen dazu finden Sie in der mit dem Computer gelieferten Dokumentation.

## **Der Drucker ist via Ethernet mithilfe von Geräten verbunden, die IEEE 802.3az (Energy Efficient Ethernet) unterstützen.**

#### **Lösungen**

Wenn Sie den Drucker via Ethernet mithilfe von Geräten verbinden, die IEEE 802.3az (Energy Efficient Ethernet) unterstützen, können je nach verwendetem Hub oder Router die folgenden Probleme auftreten.

- ❏ Die Verbindung wird instabil; die Verbindung des Druckers wird ständig hergestellt und getrennt.
- ❏ Die Verbindung zum Drucker kann nicht hergestellt werden.
- ❏ Die Verbindungsgeschwindigkeit wird langsam.

Führen Sie die folgenden Schritte aus, um IEEE 802.3az für den Drucker zu deaktivieren und dann erneut eine Verbindung herzustellen.

- 1. Ziehen Sie das Ethernetkabel vom Computer und Drucker ab.
- 2. Wenn IEEE 802.3az für den Computer aktiviert ist, deaktivieren Sie es. Ausführliche Informationen dazu finden Sie in der mit dem Computer gelieferten Dokumentation.
- 3. Verbinden Sie Computer und Drucker direkt mit einem Ethernetkabel.
- 4. Drucken Sie am Drucker einen Netzwerkverbindungsbericht.
- 5. Prüfen Sie die IP-Adresse des Druckers im Netzwerkverbindungsbericht.
- 6. Rufen Sie auf dem Computer Web Config auf. Starten Sie einen Webbrowser und geben Sie dann die IP-Adresse des Druckers ein. ["Ausführen von Web Config in einem Webbrowser" auf Seite 284](#page-283-0)
- 7. Wählen Sie die Registerkarte **Netzwerk** > **Kabelgebundenes LAN**.
- 8. Wählen Sie **Aus** bei **IEEE 802.3az**.
- 9. Klicken Sie auf **Weiter**.
- 10. Klicken Sie auf **OK**.
- 11. Ziehen Sie das Ethernetkabel vom Computer und Drucker ab.
- 12. Wenn Sie in Schritt 2 IEEE 802.3az für den Computer deaktiviert haben, aktivieren Sie es.
- 13. Schließen Sie die Ethernetkabel, die Sie in Schritt 1 entfernt haben, an den Computer und den Drucker an.

Wenn das Problem weiterhin besteht, wird es möglicherweise nicht durch den Drucker, sondern durch andere Geräte verursacht.

# **Drucker kann nicht über USB verbunden werden (Windows)**

Dafür kann es folgende Gründe geben.

## **Das USB-Kabel ist nicht ordnungsgemäß in die Steckdose eingesteckt.**

#### **Lösungen**

Schließen Sie das USB-Kabel sicher am Drucker und am Computer an.

#### **Es liegt ein Problem mit dem USB-Hub vor.**

#### **Lösungen**

Wenn Sie einen USB-Hub verwenden, verbinden Sie den Drucker direkt mit dem Computer.

#### **Es liegt ein Problem mit dem USB-Kabel oder dem USB-Anschluss vor.**

#### **Lösungen**

Falls das USB-Kabel nicht erkannt werden kann, ändern Sie den Anschluss oder das USB-Kabel.

#### **Die USB-Verbindung muss neu konfiguriert werden.**

#### **Lösungen**

Trennen Sie das USB-Kabel vom Computer. Rechtsklicken Sie auf das Druckersymbol auf dem Computer und wählen Sie dann **Gerät entfernen**. Schließen Sie nun das USB-Kabel an den Computer an.

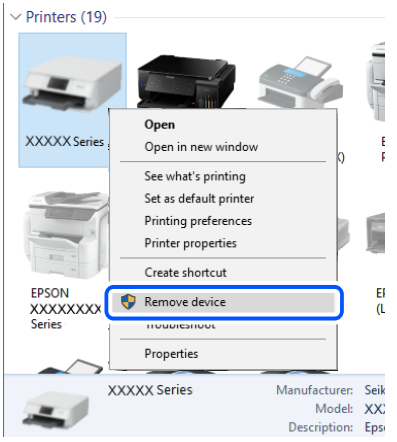

Wenn Sie kein USB-Kabel verwenden können, setzen Sie die USB-Verbindung zurück, indem Sie die Schritte zum Ändern der Verbindungsmethode zu einem Computer ausführen. Einzelheiten finden Sie unter dem nachstehenden Link zu verwandten Informationen.

& ["Konfigurieren von Einstellungen für die Verbindung zum Computer" auf Seite 244](#page-243-0)

# **Senden oder Empfangen von Faxen trotz ordnungsgemäß hergestellter Verbindung nicht möglich (Windows)**

Dafür kann es folgende Gründe geben.

#### **Die Software ist nicht installiert.**

#### **Lösungen**

Achten Sie darauf, dass PC-FAX auf Ihrem Computer installiert ist. Der PC-FAX-Treiber wird zusammen mit FAX Utility installiert. Führen Sie die folgenden Schritte aus, um zu überprüfen, ob diese Software installiert ist.

Achten Sie darauf, dass der Drucker (Faxgerät) unter **Geräte und Drucker**, **Drucker** oder **Drucker und** sonstige Hardware angezeigt wird. Der Drucker (das Fax) wird als "EPSON XXXXX (FAX)" angezeigt. Wenn der Drucker (das Fax) nicht angezeigt wird, deinstallieren Sie FAX Utility und installieren Sie es dann erneut. Führen Sie folgende Schritte aus, um **Geräte und Drucker**, **Drucker** oder **Drucker und andere Hardware** aufzurufen.

#### ❏ Windows 10

Klicken Sie auf die Start-Schaltfläche und wählen Sie **Windows-System** > **Systemsteuerung** > **Geräte und Drucker anzeigen** unter **Hardware und Sound** aus.

❏ Windows 8.1/Windows 8

Wählen Sie **Desktop** > **Einstellungen** > **Systemsteuerung** > **Geräte und Drucker anzeigen** unter **Hardware und Sound** oder **Hardware** aus.

❏ Windows 7

Klicken Sie auf die Start-Schaltfläche, wählen Sie **Systemsteuerung** > **Geräte und Drucker anzeigen** in **Hardware und Sound** oder **Hardware**.

❏ Windows Vista

Klicken Sie auf die Start-Schaltfläche und wählen Sie **Systemsteuerung** > **Drucker** unter **Hardware und Sound** aus.

❏ Windows XP

Klicken Sie auf die Start-Schaltfläche und wählen Sie **Einstellungen** > **Systemsteuerung** > **Drucker und andere Hardware** > **Drucker und Faxgeräte** aus.

# **Die Benutzerauthentifizierung ist fehlgeschlagen, als ein Fax von einem Computer gesendet wurde.**

#### **Lösungen**

Richten Sie Benutzername und Kennwort im Druckertreiber ein. Wenn beim Senden eines Fax von einem Computer aus die Sicherheitsfunktion aktiviert ist, die Benutzer daran hindert, die Faxfunktion des Druckers zu verwenden, wird die Benutzerauthentifizierung mit der im Druckertreiber eingestellten Kombination aus Benutzername und Kennwort durchgeführt.

## **Es gibt Probleme mit der Faxverbindung und den Faxeinstellungen.**

#### **Lösungen**

Versuchen Sie die Lösungsansätze für Faxverbindung und Faxeinstellungen.

# **Es können keine Faxe gesendet oder empfangen werden (Mac OS)**

Stellen Sie sicher, dass der Computer und der Drucker ordnungsgemäß verbunden sind. Die Ursache und die Lösung für das Problem hängen davon ab, ob die Verbindung hergestellt wurde oder nicht.

# *Überprüfen des Verbindungsstatus*

Verwenden Sie EPSON Status Monitor, um den Verbindungsstatus für den Computer und den Drucker zu überprüfen.

- 1. Wählen Sie **Systemeinstellungen** im Menü Apple > **Drucker & Scanner** (oder **Drucken & Scannen**, **Drucken & Faxen**) und wählen Sie dann den Drucker aus.
- 2. Klicken Sie auf **Optionen & Zubehör** > **Dienstprogramm** > **Drucker-Dienstprogramm öffnen**.
- 3. Klicken Sie auf **EPSON Status Monitor**.

Wenn der Resttintenstand angezeigt wird, wurde erfolgreich eine Verbindung zwischen dem Computer und dem Drucker hergestellt.

Überprüfen Sie Folgendes, wenn keine Verbindung hergestellt wurde.

- ❏ Der Drucker wird nicht über eine Netzwerkverbindung erkannt ["Netzwerkverbindung kann nicht hergestellt werden" auf Seite 166](#page-165-0)
- ❏ Der Drucker wird nicht über eine USB-Verbindung erkannt ["Drucker kann nicht über USB verbunden werden \(Mac OS\)" auf Seite 169](#page-168-0)

Überprüfen Sie Folgendes, wenn eine Verbindung hergestellt wurde.

❏ Der Drucker wird erkannt, das Drucken kann jedoch nicht durchgeführt werden.

["Drucken trotz hergestellter Verbindung nicht möglich \(Mac OS\)" auf Seite 169](#page-168-0)

# **Netzwerkverbindung kann nicht hergestellt werden**

Das Problem könnte mit einer der folgenden Ursachen zusammenhängen.

#### **Es gibt ein Problem mit den Netzwerkgeräten für die WLAN-Verbindung.**

#### **Lösungen**

Schalten Sie die Geräte ab, mit denen Sie eine Netzwerkverbindung herstellen möchten. Warten Sie etwa 10 Sekunden und schalten Sie die Geräte dann in folgender Reihenfolge ein: Drahtlos-Router, Computer oder Smart-Gerät und dann den Drucker. Positionieren Sie Drucker und Computer oder Smart-Gerät näher am Drahtlos-Router, um die Funkkommunikation zu erleichtern, und nehmen Sie die Netzwerkeinstellungen dann erneut vor.

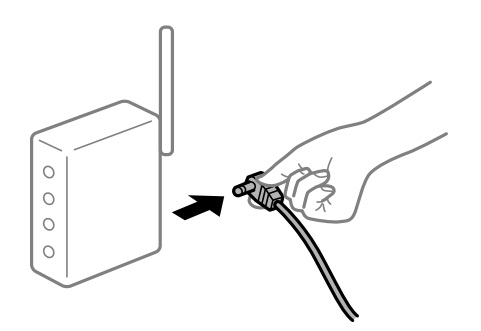

# **Geräte können wegen zu großem Abstand keine Signale vom Drahtlos-Router empfangen.**

## **Lösungen**

Nachdem Sie den Computer oder das Smart-Gerät und den Drucker näher am Drahtlos-Router platziert haben, schalten Sie den Drahtlos-Router aus und dann wieder ein.

# **Nach dem Austausch des Drahtlos-Routers stimmen die Einstellungen nicht mit dem neuen Router überein.**

#### **Lösungen**

Konfigurieren Sie die Verbindungseinstellungen erneut, sodass sie mit dem neuen Drahtlos-Router übereinstimmen.

& ["Austauschen des Drahtlos-Routers" auf Seite 244](#page-243-0)

# **Der Computer oder das Smart-Gerät und der Drucker sind mit unterschiedlichen SSIDs verbunden.**

#### **Lösungen**

Wenn Sie mehrere Drahtlos-Router gleichzeitig verwenden oder wenn der Drahtlos-Router mehrere SSIDs hat und die Geräte mit unterschiedlichen SSIDs verbunden sind, können Sie keine Verbindung zum Drahtlos-Router herstellen.

Verbinden Sie den Computer oder das Smart-Gerät mit der gleichen SSID wie den Drucker.

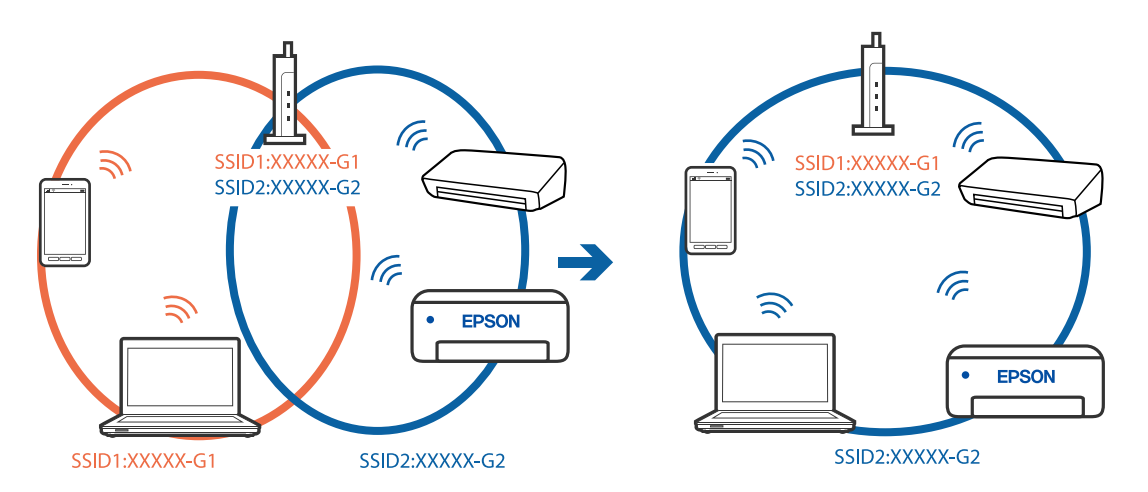

# **Der Drahtlos-Router verfügt über einen Privacy Separator.**

#### **Lösungen**

Die meisten Drahtlos-Router verfügen über die Funktion "Privacy Separator", mit der die Kommunikation zwischen verbundenen Geräten blockiert wird. Falls eine Kommunikation zwischen Drucker und Computer oder Smartgerät nicht möglich ist, obwohl sich beide in demselben Netzwerk befinden, deaktivieren Sie den Privacy-Separator am Drahtlos-Router. Einzelheiten dazu finden Sie in dem Handbuch, das mit dem Drahtlos-Router mitgeliefert wurde.

# **Die IP-Adresse ist nicht richtig zugewiesen.**

#### **Lösungen**

Falls die dem Drucker zugewiesene IP-Adresse 169.254.XXX.XXX ist und die Subnetzmaske 255.255.0.0, wurde die IP-Adresse möglicherweise nicht richtig zugewiesen.

Wählen Sie **Einstellungen** > **Allgemeine Einstellungen** > **Netzwerkeinstellungen** > **Erweitert** auf dem Bedienfeld des Druckers, und überprüfen Sie dann die IP-Adresse und die Subnetzmaske, die dem Drucker zugewiesen wurden.

Starten Sie den Drahtlos-Router neu oder setzen Sie die Netzwerkeinstellungen für den Drucker zurück.

& ["Erneutes Konfigurieren der Netzwerkverbindung" auf Seite 244](#page-243-0)

## **Es liegt ein Problem mit den Netzwerkeinstellungen auf dem Computer vor.**

#### **Lösungen**

Versuchen Sie über Ihren Computer auf Webseiten zuzugreifen, um sicherzustellen, dass die Netzwerkeinstellungen Ihres Computers korrekt sind. Wenn Sie nicht auf Webseiten zugreifen können, gibt es ein Problem mit dem Computer.

Überprüfen Sie die Netzwerkverbindung des Computers. Ausführliche Informationen dazu finden Sie in der mit dem Computer gelieferten Dokumentation.

# **Der Drucker ist via Ethernet mithilfe von Geräten verbunden, die IEEE 802.3az (Energy Efficient Ethernet) unterstützen.**

#### **Lösungen**

Wenn Sie den Drucker via Ethernet mithilfe von Geräten verbinden, die IEEE 802.3az (Energy Efficient Ethernet) unterstützen, können je nach verwendetem Hub oder Router die folgenden Probleme auftreten.

- ❏ Die Verbindung wird instabil; die Verbindung des Druckers wird ständig hergestellt und getrennt.
- ❏ Die Verbindung zum Drucker kann nicht hergestellt werden.
- ❏ Die Verbindungsgeschwindigkeit wird langsam.

Führen Sie die folgenden Schritte aus, um IEEE 802.3az für den Drucker zu deaktivieren und dann erneut eine Verbindung herzustellen.

- 1. Ziehen Sie das Ethernetkabel vom Computer und Drucker ab.
- 2. Wenn IEEE 802.3az für den Computer aktiviert ist, deaktivieren Sie es. Ausführliche Informationen dazu finden Sie in der mit dem Computer gelieferten Dokumentation.
- 3. Verbinden Sie Computer und Drucker direkt mit einem Ethernetkabel.
- 4. Drucken Sie am Drucker einen Netzwerkverbindungsbericht.
- 5. Prüfen Sie die IP-Adresse des Druckers im Netzwerkverbindungsbericht.
- 6. Rufen Sie auf dem Computer Web Config auf. Starten Sie einen Webbrowser und geben Sie dann die IP-Adresse des Druckers ein.
- 7. Wählen Sie **Erweiterte Einstellungen** aus der Liste oben rechts im Fenster.
- 8. Wählen Sie **Netzwerkeinstellungen** > **Kabelgebundenes LAN**.
- 9. Wählen Sie **Aus** bei **IEEE 802.3az**.
- 10. Klicken Sie auf **Weiter**.
- 11. Klicken Sie auf **OK**.
- 12. Ziehen Sie das Ethernetkabel vom Computer und Drucker ab.
- 13. Wenn Sie in Schritt 2 IEEE 802.3az für den Computer deaktiviert haben, aktivieren Sie es.
- 14. Schließen Sie die Ethernetkabel, die Sie in Schritt 1 entfernt haben, an den Computer und den Drucker an.

Wenn das Problem weiterhin besteht, wird es möglicherweise nicht durch den Drucker, sondern durch andere Geräte verursacht.

# **Drucker kann nicht über USB verbunden werden (Mac OS)**

Dafür kann es folgende Gründe geben.

# **Das USB-Kabel ist nicht ordnungsgemäß in die Steckdose eingesteckt.**

#### **Lösungen**

Schließen Sie das USB-Kabel sicher am Drucker und am Computer an.

## **Es liegt ein Problem mit dem USB-Hub vor.**

#### **Lösungen**

Wenn Sie einen USB-Hub verwenden, verbinden Sie den Drucker direkt mit dem Computer.

# **Es liegt ein Problem mit dem USB-Kabel oder dem USB-Anschluss vor.**

#### **Lösungen**

Falls das USB-Kabel nicht erkannt werden kann, ändern Sie den Anschluss oder das USB-Kabel.

# **Die USB-Verbindung muss neu konfiguriert werden.**

#### **Lösungen**

Trennen Sie das USB-Kabel vom Computer. Rechtsklicken Sie auf das Druckersymbol auf dem Computer und wählen Sie dann **Gerät entfernen**. Schließen Sie nun das USB-Kabel an den Computer an.

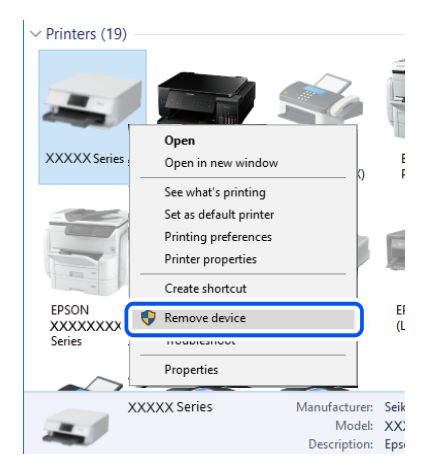

Wenn Sie kein USB-Kabel verwenden können, setzen Sie die USB-Verbindung zurück, indem Sie die Schritte zum Ändern der Verbindungsmethode zu einem Computer ausführen. Einzelheiten finden Sie unter dem nachstehenden Link zu verwandten Informationen.

& ["Konfigurieren von Einstellungen für die Verbindung zum Computer" auf Seite 244](#page-243-0)

# **Senden oder Empfangen trotz ordnungsgemäß hergestellter Verbindung nicht möglich (Mac OS)**

Dafür kann es folgende Gründe geben.

# **Die Software ist nicht installiert.**

## **Lösungen**

Achten Sie darauf, dass PC-FAX auf Ihrem Computer installiert ist. Der PC-FAX-Treiber wird zusammen mit FAX Utility installiert. Führen Sie die folgenden Schritte aus, um zu überprüfen, ob diese Software installiert ist.

<span id="page-202-0"></span>Wählen Sie **Systemeinstellungen** aus dem Apple-Menü > **Drucker & Scanner** (oder **Drucken & Scannen**, **Drucken & Faxen**), und achten Sie dann darauf, dass der Drucker (Faxgerät) angezeigt wird. Der Drucker (das Fax) wird als "FAX XXXX (USB)" oder "FAX XXXX (IP)" angezeigt. Wenn der Drucker (das Fax) nicht angezeigt wird, klicken Sie auf [**+**] und registrieren Sie den Drucker (das Fax).

# **Der PC-FAX-Treiber ist pausiert.**

#### **Lösungen**

Wählen Sie **Systemeinstellungen** unter Apple-Menü > **Drucker & Scanner** (oder **Drucken & Scannen**, **Drucken & Faxen**) aus, und doppelklicken Sie anschließend auf den Drucker (Faxgerät). Wenn der Drucker angehalten ist, klicken Sie auf **Fortsetzen** (oder **Drucker fortsetzen**).

# **Die Benutzerauthentifizierung ist fehlgeschlagen, als ein Fax von einem Computer gesendet wurde.**

#### **Lösungen**

Richten Sie Benutzername und Kennwort im Druckertreiber ein. Wenn beim Senden eines Fax von einem Computer aus die Sicherheitsfunktion aktiviert ist, die Benutzer daran hindert, die Faxfunktion des Druckers zu verwenden, wird die Benutzerauthentifizierung mit der im Druckertreiber eingestellten Kombination aus Benutzername und Kennwort durchgeführt.

# **Es gibt Probleme mit der Faxverbindung und den Faxeinstellungen.**

#### **Lösungen**

Versuchen Sie die Lösungsansätze für Faxverbindung und Faxeinstellungen.

# **Drucker kann nicht erwartungsgemäß bedient werden**

# **Der Betrieb ist langsam**

# **Es wird zu langsam gedruckt**

Dafür kann es folgende Gründe geben.

# **Nicht benötigte Anwendungen werden ausgeführt.**

## **Lösungen**

Schließen Sie alle nicht benötigten Anwendungen auf dem Computer oder Smart-Gerät.

## **Die Druckqualität ist zu hoch eingestellt.**

## **Lösungen**

Verringern Sie die Qualitätseinstellung.

# **Bidirektionaler Druck ist deaktiviert.**

#### **Lösungen**

Aktivieren Sie die bidirektionale (oder Hochgeschwindigkeits-)Einstellung. Wenn diese Einstellung aktiviert ist, bewegt sich der Druckkopf zum Drucken in beide Richtungen, wodurch sich die Druckgeschwindigkeit erhöht.

❏ Windows

Wählen Sie auf der Registerkarte **Bidirektionales Drucken** des Druckertreibers die Option **Weitere Optionen** aus.

❏ Mac OS

Wählen Sie **Systemeinstellungen** im Menü Apple > **Drucker & Scanner** (oder **Drucken & Scannen**, **Drucken & Faxen**) und wählen Sie dann den Drucker aus. Klicken Sie auf **Optionen & Zubehör** > **Optionen** (oder **Treiber**). Wählen Sie bei Ein die Einstellung **Bidirektionales Drucken** aus.

# **Der Ruhemodus ist aktiviert.**

#### **Lösungen**

Deaktivieren Sie die Option **Ruhemodus**. Die Druckgeschwindigkeit verlangsamt sich, wenn der Drucker mit der Option **Ruhemodus** betrieben wird.

❏ Bedienfeld

Wählen Sie im Startbildschirm und wählen Sie dann **Aus**.

❏ Windows

Wählen Sie **Aus** als Einstellung für **Ruhemodus** auf der Registerkarte **Haupteinstellungen** des Druckertreibers.

❏ Mac OS

Wählen Sie **Systemeinstellungen** im Menü Apple > **Drucker & Scanner** (oder **Drucken & Scannen**, **Drucken & Faxen**) und wählen Sie dann den Drucker aus. Klicken Sie auf **Optionen & Zubehör** > **Optionen** (oder **Treiber**). Wählen Sie bei Aus die Einstellung **Ruhemodus** aus.

# **Drucken wird bei fortgesetztem Druck erheblich langsamer**

# **Die Funktion, die den Druckermechanismus vor Überhitzung und Schäden schützt, ist aktiviert.**

#### **Lösungen**

Sie können weiterdrucken. Um zur normalen Druckgeschwindigkeit zurückzukehren, lassen Sie den Drucker mindestens 30 Minuten lang im Ruhezustand. Die Druckgeschwindigkeit kehrt nicht zur normalen Geschwindigkeit zurück, wenn der Drucker ausgeschaltet wird.

# **Die Scangeschwindigkeit ist gering**

# **Scannen mit hoher Auflösung.**

#### **Lösungen**

Versuchen Sie, mit einer niedrigeren Auflösung zu scannen.

# **LCD-Anzeige wird dunkel**

# **Der Drucker befindet sich im Ruhemodus.**

# **Lösungen**

Tippen Sie irgendwo auf die LCD-Anzeige, damit sie in ihren vorherigen Zustand zurückkehrt.

# **Touchscreen reagiert nicht**

Dafür kann es folgende Gründe geben.

# **Auf dem Touchscreen wurde eine Schutzfolie aufgeklebt.**

## **Lösungen**

Wenn Sie eine Schutzfolie auf den Touchscreen aufbringen, reagiert der optische Touchscreen möglicherweise nicht. Entfernen Sie die Folie.

# **Der Bildschirm ist verschmiert.**

## **Lösungen**

Schalten Sie den Drucker aus und wischen Sie den Bildschirm mit einem weichen, trockenen Tuch ab. Ist der Bildschirm verschmiert, reagiert er möglicherweise nicht.

# **"x" wird auf dem Bildschirm angezeigt und Sie können keine Fotos wählen**

# **Die Bilddatei wird nicht unterstützt.**

## **Lösungen**

Wenn die Bilddatei vom Gerät nicht unterstützt wird, erscheint "x" im LCD-Bildschirm. Verwenden Sie Dateien, die vom Gerät unterstützt werden.

& ["Spezifikation für unterstützte Daten" auf Seite 312](#page-311-0)

# **Speichergerät wird nicht erkannt**

# **Das Speichergerät ist auf deaktiviert eingestellt.**

## **Lösungen**

Wählen Sie am Bedienfeld **Einstellungen** > **Allgemeine Einstellungen** > **Druckereinstellungen** > **Speichergeräteschnitt.** und aktivieren Sie dann das Speichergerät.

# **Daten können nicht auf einem Speichergerät gespeichert werden**

Dafür kann es folgende Gründe geben.

# **Das Speichergerät ist schreibgeschützt.**

## **Lösungen**

Deaktivieren Sie den Schreibschutz auf dem Speichergerät.

# **Es gibt nicht genügend freien Speicherplatz auf dem Speichergerät.**

#### **Lösungen**

Löschen Sie nicht benötigte Daten oder stecken Sie ein anderes Speichergerät ein.

# **Laute Betriebsgeräusche**

# **Ruhemodus ist deaktiviert.**

#### **Lösungen**

Ist der Betrieb zu laut, aktivieren Sie den **Ruhemodus**. Aktivieren dieser Funktion kann die Druckgeschwindigkeit verringern.

❏ Bedienfeld

Wählen Sie auf der Startseite und aktivieren Sie **Ruhemodus**.

❏ Windows-Druckertreiber

Aktivieren Sie im Register **Ruhemodus** die Option **Haupteinstellungen**.

❏ Mac OS-Druckertreiber

Wählen Sie **Systemeinstellungen** im Menü Apple > **Drucker & Scanner** (oder **Drucken & Scannen**, **Drucken & Faxen**) und wählen Sie dann den Drucker aus. Klicken Sie auf **Optionen & Zubehör** > **Optionen** (oder **Treiber**). Wählen Sie bei **Ein** die Einstellung **Ruhemodus** aus.

# **Datum und Uhrzeit sind falsch**

## **Es ist ein Fehler in der Spannungsversorgung aufgetreten.**

## **Lösungen**

Nach einem Stromausfall durch einen Blitzeinschlag oder einer längeren Unterbrechung der Stromzufuhr wird möglicherweise die falsche Uhrzeit angezeigt. Legen Sie das richtige Datum und die richtige Uhrzeit am Bedienfeld fest, unter **Einstellungen** > **Allgemeine Einstellungen** > **Grundeinstellungen** > **Datum/ Zeit-Einstellung**.

# **Das Stammzertifikat muss aktualisiert werden**

## **Das Stammzertifikat ist abgelaufen.**

## **Lösungen**

Rufen Sie Web Config auf und aktualisieren Sie dann das Stammzertifikat.

# **Kein Abbrechen des Druckvorgangs von einem Computer unter Mac OS X v10.6.8**

## **Es liegt ein Problem mit Ihren Einstellungen für AirPrint vor.**

## **Lösungen**

Starten Sie Web Config und wählen Sie dann **Port9100** als Einstellung für **Protokoll mit höchster Priorität** in **AirPrint-Einrichtung**. Wählen Sie **Systemeinstellungen** im Menü Apple > **Drucker &** **Scanner** (oder **Drucken & Scannen**, **Drucken & Faxen**). Entfernen Sie den Drucker und fügen Sie ihn anschließend wieder hinzu.

& ["Anwendung für das Konfigurieren des Druckerbetriebs \(Web Config\)" auf Seite 284](#page-283-0)

# **Kennwort vergessen**

#### **Sie benötigen Hilfe vom Servicepersonal.**

#### **Lösungen**

Wenden Sie sich bitte an den Epson-Kundendienst, falls Sie das Administratorkennwort vergessen haben.

# **Es werden versehentlich Kopien erstellt oder Faxe versendet**

## **Fremde Objekte berühren das optische Touchfeld.**

#### **Lösungen**

Wählen Sie **Einstellungen** > **Allgemeine Einstellungen** > **Grundeinstellungen** > **Aus Ruhezustand aufwecken** und deaktivieren Sie dann **Mit LCD-Berührung aufwecken**. Der Drucker kehrt erst dann aus dem Ruhezustand (Energiesparmodus) zurück, wenn Sie die Taste  $\bigcup$  drücken.

# **Die Faxnummer des Absenders wird nicht angezeigt**

## **Die Faxnummer des Absenders ist nicht auf das Gerät des Absenders eingestellt.**

## **Lösungen**

Der Absender hat die Faxnummer möglicherweise nicht eingestellt. Wenden Sie sich an den Absender.

# **Die Faxnummer des Absenders auf empfangenen Faxen ist falsch**

## **Die auf dem Absendergerät eingestellte Faxnummer des Absenders ist falsch.**

## **Lösungen**

Der Absender hat die Faxnummer möglicherweise falsch eingestellt. Wenden Sie sich an den Absender.

# **Keine Anrufe auf verbundenem Telefon möglich**

## **Das Telefonkabel ist nicht ordnungsgemäß angeschlossen.**

## **Lösungen**

Verbinden Sie das Telefon mit dem AnschlussEXT. des Druckers und nehmen Sie den Hörer ab. Wenn Sie keinen Wählton hören, verbinden Sie das Telefonkabel ordnungsgemäß.

# <span id="page-207-0"></span>**Anrufbeantworter kann keine Sprachanrufe entgegennehmen**

# **Die Einstellung Klingeln bis Antwort des Druckers ist auf weniger als die Anzahl der Rufe für Ihren Anrufbeantworter eingestellt.**

#### **Lösungen**

Wählen Sie **Langsam (9.600 Bits/s)** unter **Einstellungen** > **Allgemeine Einstellungen** > **Fax-Einstellungen** > **Grundeinstellungen** > **Klingeln bis Antwort**, und stellen Sie dann eine Zahl ein, die höher ist als die Anzahl der Klingeltöne für den Anrufbeantworter.

# **Viele Spam-Faxe wurden empfangen**

# **Die Funktion des Druckers zum Blockieren von Spam-Faxen wurde nicht eingerichtet.**

## **Lösungen**

Nehmen Sie Einstellungen für **Verweigerung Fax** unter **Einstellungen** > **Allgemeine Einstellungen** > **Fax-Einstellungen** > **Grundeinstellungen** vor.

["Vornehmen von Einstellungen für das Blockieren unerwünschter Faxsendungen" auf Seite 375](#page-374-0)

# **Eine Meldung wird auf dem LCD-Bildschirm angezeigt**

Wenn eine Fehlermeldung auf dem LCD-Bildschirm angezeigt wird, führen Sie die Anweisungen auf dem Bildschirm oder die unten stehenden Lösungsschritte aus, um das Problem zu lösen.

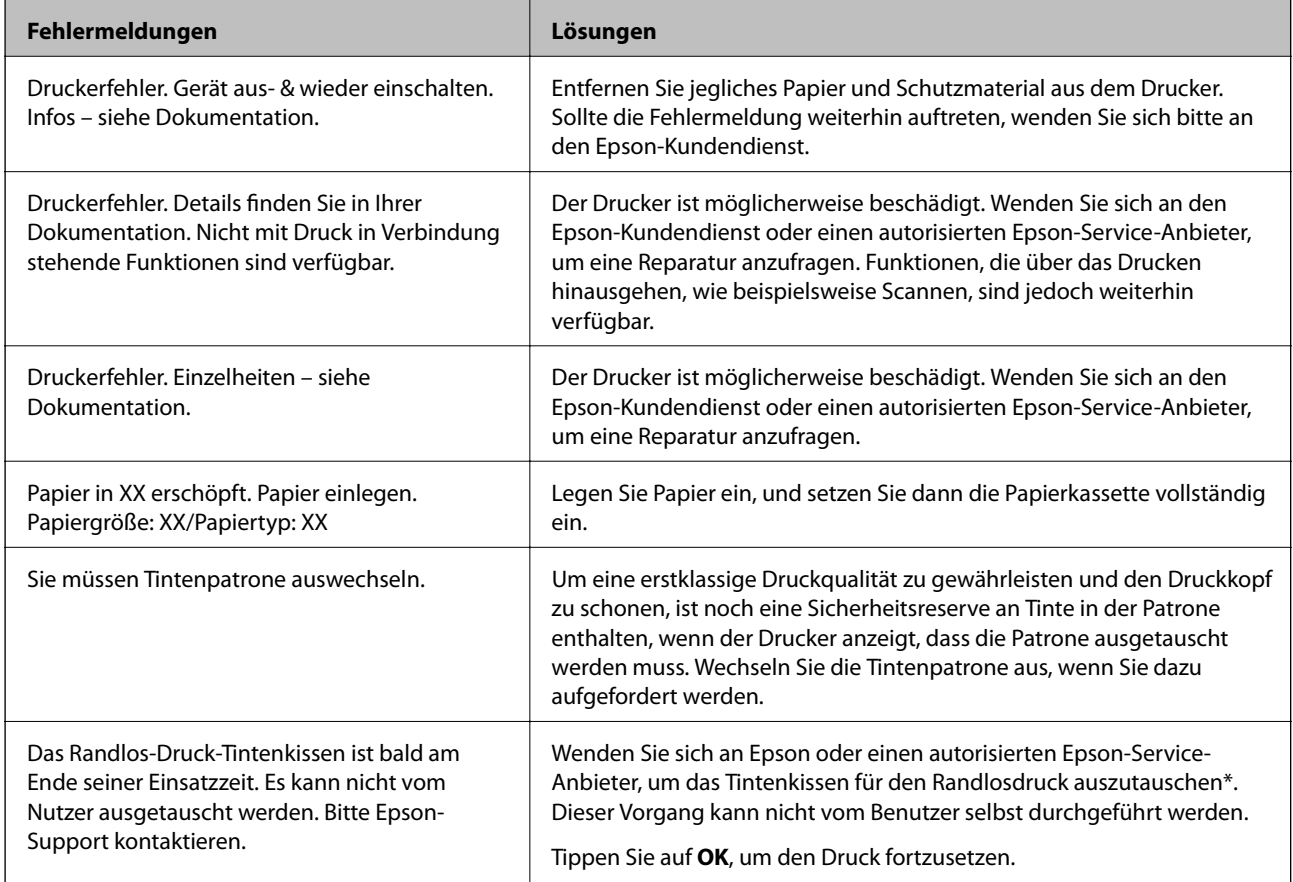

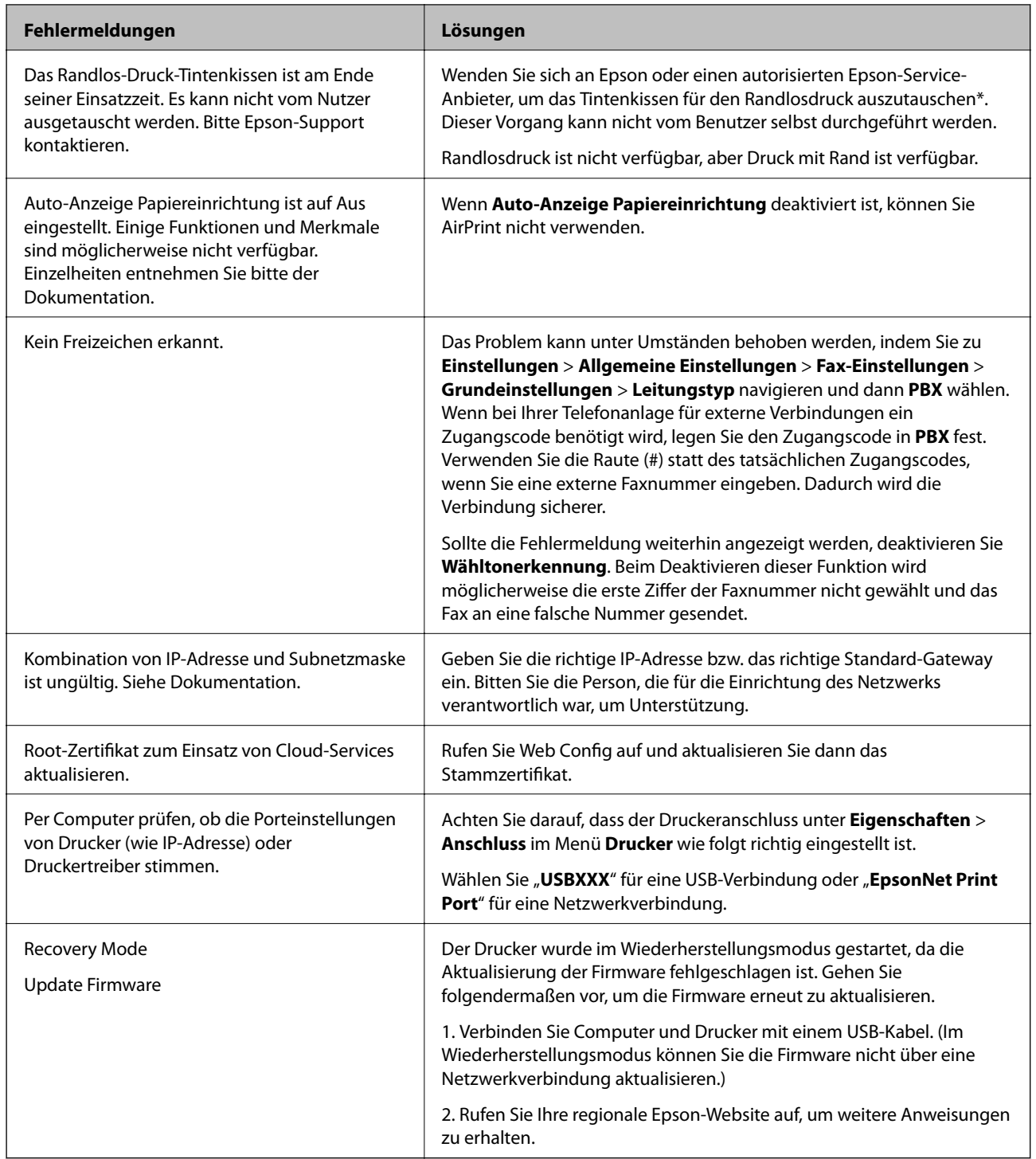

\* In einigen Druckzyklen kann sich eine kleine Menge überschüssiger Farbe im Tintenkissen für den Randlosdruck sammeln. Um zu vermeiden, dass die Tinte aus dem Kissen ausläuft, hält das Produkt automatisch den Randlosdruck an, sobald das Limit des Kissens erreicht ist. Ob und wie oft dies erforderlich ist, hängt von der Anzahl der Seiten ab, die Sie mit der Option "Randlos" drucken. Wenn der Austausch erforderlich ist, bedeutet dies nicht, dass der Drucker im Rahmen der Spezifikation nicht mehr funktioniert. Der Drucker gibt an, wann ein Austausch des Kissens erforderlich wird. Der Austausch kann nur von einem autorisierten Epson-Service-Anbieter vorgenommen werden. Die Epson-Garantie deckt die Kosten für diesen Austausch nicht ab.

# **Papier wird gestaut**

Überprüfen Sie, welcher Fehler auf dem Bedienfeld angezeigt wird, und befolgen Sie die entsprechenden Anweisungen, um das gestaute Papier einschließlich etwaiger abgerissener Papierreste zu entfernen. Auf dem LCD-Bildschirm erscheint eine Animation, die Ihnen das Entfernen von gestautem Papier erläutert. Wählen Sie anschließend **OK**, um den Fehler zu löschen.

# !*Achtung:*

Berühren Sie die Tasten am Bedienfeld nie, währen sich Ihre Hand im Inneren des Druckers befindet. Falls ein Druckvorgang gestartet wird, könnte es zu Verletzungen kommen. Achten Sie darauf, keine vorstehenden Teile zu berühren, um Verletzungen zu vermeiden.

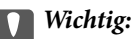

Entfernen Sie das gestaute Papier vorsichtig. Wird das Papier gewaltsam herausgezogen, könnte der Drucker beschädigt werden.

# **Verhindern von Papierstaus**

Überprüfen Sie Folgendes, wenn Papierstaus häufiger auftreten.

❏ Stellen Sie den Drucker auf eine ebene Fläche und betreiben Sie ihn gemäß den empfohlenen Umgebungsbedingungen.

["Umgebungsbedingungen" auf Seite 314](#page-313-0)

❏ Verwenden Sie Papier, das von diesem Drucker unterstützt wird.

["Verfügbares Papier und Fassungskapazität" auf Seite 272](#page-271-0)

- ❏ Befolgen Sie die Vorsichtsmaßnahmen bei der Handhabung von Papier. ["Vorsichtsmaßnahmen bei der Handhabung von Papier" auf Seite 28](#page-27-0)
- ❏ Legen Sie Papier mit der richtigen Ausrichtung ein und schieben Sie dann die Kantenführung an die Papierkante heran.

["Einlegen von Papier" auf Seite 30](#page-29-0)

❏ Ziehen Sie die ADF-Dokumentenunterstützung aus.

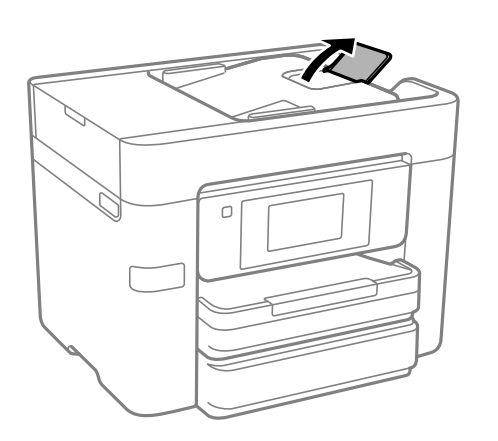

- ❏ Legen Sie nicht mehr Blätter ein, als die für das Papier angegebene Höchstzahl.
- ❏ Legen Sie die Blätter nacheinander ein, wenn mehrere Blätter Papier eingelegt werden.

<span id="page-210-0"></span>❏ Stellen Sie sicher, dass das eingestellte Papierformat und die Papiersorte mit dem Format und der Sorte des in den Drucker eingelegten Papiers übereinstimmen.

["Papiersortenliste" auf Seite 29](#page-28-0)

# **Es ist Zeit, die Tintenpatronen auszutauschen**

# **Vorsichtsmaßnahmen bei der Handhabung von Tintenpatronen**

Lesen Sie die folgenden Anweisungen vor dem Austausch der Tintenpatronen sorgfältig durch.

## **Vorsichtsmaßnahmen bei der Aufbewahrung von Tinte**

- ❏ Halten Sie die Tintenpatronen von direktem Sonnenlicht fern.
- ❏ Lagern Sie die Tintenpatronen nicht bei hohen oder sehr niedrigen Temperaturen.
- ❏ Für beste Ergebnisse empfiehlt Epson, Tintenpatronen vor dem auf der Verpackung aufgedruckten Verfallsdatum oder innerhalb von sechs Monaten nach Öffnen der Verpackung aufzubrauchen, je nachdem, welcher Zeitpunkt früher eintritt.
- ❏ Lagern Sie Tintenpatronen zum Erzielen der besten Druckergebnisse so, dass die Unterseite nach unten zeigt.
- ❏ Wenn Sie eine Tintenpatrone verwenden wollen, die Sie zuvor an einem kälteren Ort gelagert haben, lassen Sie sie sich vor der Verwendung mindestens drei Stunden lang auf Raumtemperatur erwärmen.
- ❏ Öffnen Sie die Verpackung von Tintenpatronen erst, wenn Sie sie direkt in den Drucker einsetzen. Die Tintenpatrone ist vakuumverpackt, um deren Zuverlässigkeit zu bewahren. Wenn Sie die Tintenpatrone über einen längeren Zeitraum unverpackt aufbewahren, bevor Sie sie nutzen, kann u. U. kein normales Druckergebnis erzielt werden.

# **Vorsichtsmaßnahmen beim Austauschen von Tintenpatronen**

- ❏ Achten Sie darauf, keinen der Haken an der Seite der Tintenpatrone abzubrechen, wenn Sie sie aus der Verpackung nehmen.
- ❏ Schütteln Sie die Tintenpatronen nach dem Öffnen der Verpackung nicht. Es könnte Tinte austreten.
- ❏ Sie müssen das gelbe Klebeband vor dem Einsetzen von der Tintenpatrone abziehen. Andernfalls könnte die Druckqualität abnehmen oder kein Drucken möglich sein. Entfernen Sie das Etikett nicht von der Tintenpatrone und reißen Sie es auch nicht ab. Andernfalls könnte Tinte austreten.

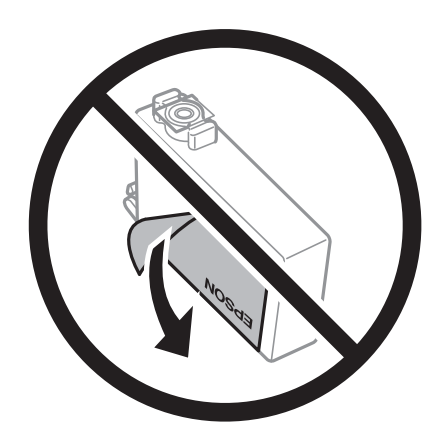

❏ Entfernen Sie nicht die durchsichtige Abdichtung an der Unterseite der Tintenpatrone. Andernfalls könnte die Patrone unbrauchbar werden.

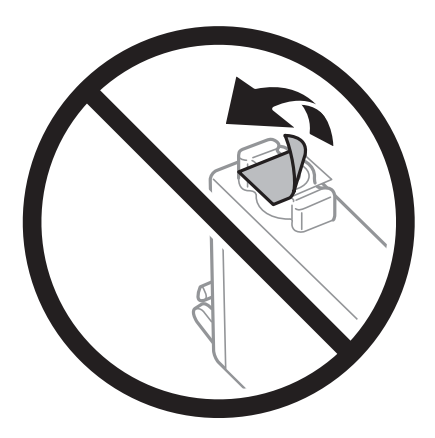

❏ Die in der Abbildung gezeigten Bereiche nicht berühren. Andernfalls kann die normale Funktionsweise und Druckfähigkeit beeinträchtigt werden.

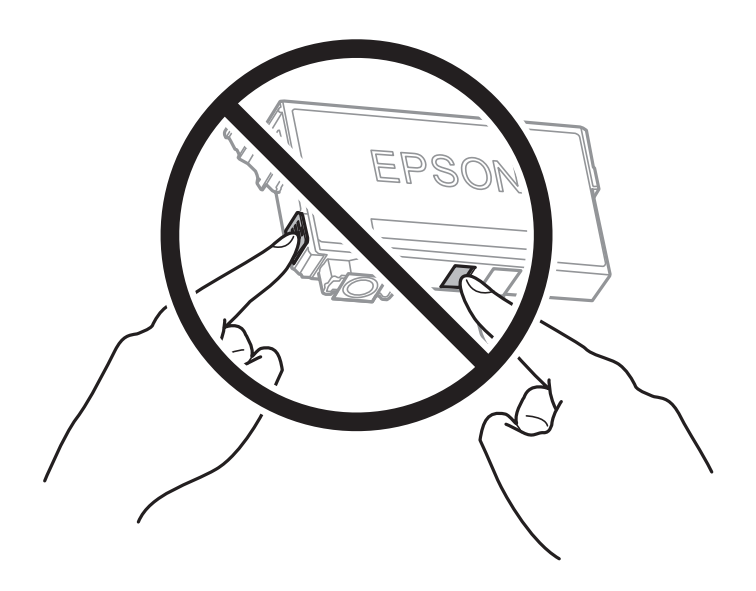

- ❏ Installieren Sie alle Tintenpatronen; andernfalls ist das Drucken nicht möglich.
- ❏ Wechseln Sie die Tintenpatronen nicht aus, wenn das Gerät ausgeschaltet ist. Bewegen Sie den Druckkopf nicht von Hand. Andernfalls könnte der Drucker beschädigt werden.
- ❏ Schalten Sie den Drucker während des Tintenladevorgangs nicht aus. Wenn der Tintenladevorgang nicht abgeschlossen wird, können Sie u. U. nicht drucken.
- ❏ Lassen Sie den Drucker nicht mit entfernten Tintenpatronen stehen und schalten Sie den Drucker während des Austauschs nicht aus. Andernfalls kann die in den Druckkopfdüsen verbleibende Tinte austrocknen und das Drucken verhindern.
- ❏ Wenn Sie eine Tintenpatrone vorübergehend herausnehmen müssen, stellen Sie sicher, dass der Tintenzufuhrbereich vor Schmutz und Staub geschützt ist. Bewahren Sie die Tintenpatrone in derselben Umgebung wie den Drucker auf, wobei die Tintenzufuhröffnung nach unten oder zur Seite zeigen sollte. Bewahren Sie die Tintenpatronen nicht so auf, dass die Tintenzufuhröffnung nach oben zeigt. Da sich in der Tintenzufuhröffnung ein Ventil befindet, über das die Abgabe von übermäßiger Tinte verhindert wird, müssen Sie keine eigenen Abdeckungen oder Stopfen verwenden.
- ❏ Um die Tintenzufuhröffnung entnommener Tintenpatronen befindet sich möglicherweise Tinte. Achten Sie deshalb beim Entnehmen der Tintenpatrone darauf, dass keine Gegenstände in der Umgebung durch die Tinte verschmutzt werden.
- ❏ Dieser Drucker nutzt Tintenpatronen, die mit einem grünen Chip ausgestattet sind. Dieser Chip überwacht Informationen, wie z. B. die verbleibende Tintenmenge für jede Tintenpatrone. Das bedeutet, dass Sie eine Tintenpatrone, die aus dem Drucker herausgenommen wurde, bevor sie leer war, weiterhin nutzen können, wenn Sie sie wieder in den Drucker einsetzen. Beim Wiedereinsetzen der Tintenpatrone wird jedoch etwas Tinte verbraucht, um die Druckerleistung sicherzustellen.
- ❏ Für eine maximale Tinteneffizienz sollten Sie eine Tintenpatrone nur dann entfernen, wenn sie ausgewechselt werden muss. Tintenpatronen mit niedrigem Tintenstand sollten u. U. nicht wiedereingesetzt werden.
- ❏ Um eine erstklassige Druckqualität zu gewährleisten und den Druckkopf zu schonen, ist noch eine Sicherheitsreserve an Tinte in der Patrone enthalten, wenn der Drucker anzeigt, dass die Patrone ausgetauscht werden muss. Beim Anzeigen der verbleibenden Nutzungsdauer wird diese Reserve nicht berücksichtigt.
- ❏ Nehmen Sie keine Veränderungen an der Tintenpatrone vor, denn dies kann ggf. dazu führen, dass Sie nicht mehr normal drucken können.
- ❏ Sie können nicht die Patronen verwenden, die mit dem Ersatzdrucker geliefert wurden.

#### **Tintenverbrauch**

- ❏ Zum Erhalt der optimalen Druckkopfleistung wird von allen Patronen bei Wartungsvorgängen etwas Tinte verbraucht. Auch beim Einschalten des Druckers oder Austauschen von Tintenpatronen kann Tinte verbraucht werden.
- ❏ Beim Drucken in Schwarz-Weiß oder in Graustufen wird je nach Papiersorte oder gewählter Druckqualitätseinstellung farbige anstatt schwarzer Tinte verwendet. Der Grund dafür ist, dass Schwarz aus einer Mischung von Farbtinten kreiert wird.
- ❏ Die Tinte in den mit dem Drucker gelieferten Tintenpatronen wird bei der ersten Inbetriebnahme teilweise aufgebraucht. Um qualitativ hochwertige Ausdrucke zu produzieren, wird der Druckkopf im Drucker vollständig mit Tinte geladen. Dieser Vorgang verbraucht eine entsprechende Menge an Tinte. Aus diesem Grund drucken diese Patronen im Vergleich zu den folgenden Tintenpatronen ggf. weniger Seiten.
- ❏ Die Nutzungsdauer einer Patrone hängt von den gedruckten Bildern, dem verwendeten Papiertyp, der Druckhäufigkeit und Umgebungsbedingungen wie der Temperatur ab.

# **Auswechseln von Tintenpatronen**

Wenn die Meldung angezeigt wird, dass die Tintenpatronen ausgetauscht werden sollen, wählen Sie **Anleitung** und betrachten Sie die am Bedienfeld angezeigten Animationen zum Auswechseln der Tintenpatronen.

Wenn Sie die Tintenpatronen austauschen müssen, bevor sie leer sind, wählen Sie auf der Startseite **Wartung** > **Patronen- austausch** und folgen Sie dann den Bildschirmanweisungen. Wählen Sie **Anleitung** für Details.

# !*Achtung:*

Achten Sie darauf, dass Sie sich beim Öffnen und Schließen der Scannereinheit weder die Hand noch die Finger einklemmen. Andernfalls könnten Sie sich verletzen.

#### **Zugehörige Informationen**

- $\blacktriangleright$  ["Tintenpatronencodes" auf Seite 277](#page-276-0)
- & ["Vorsichtsmaßnahmen bei der Handhabung von Tintenpatronen" auf Seite 211](#page-210-0)

# <span id="page-213-0"></span>**Drucken vorübergehend fortsetzen ohne Auswechseln von Tintenpatronen**

# **Vorübergehendes Drucken mit schwarzer Tinte**

Wenn die farbige Tinte verbraucht und noch schwarze Tinte vorhanden ist, können Sie mit folgenden Einstellungen für kurze Zeit nur mit schwarzer Tinte drucken.

- ❏ Papiertyp: Normalpapier, vorgedrucktes Papier, Briefbogen, farbiges Papier, Recyclingpapier, hochwertiges Normalpapier, dickes Papier, Umschlag
- ❏ Farbe: Schwarzweiß oder Graustufen
- ❏ Randlos: nicht ausgewählt
- ❏ EPSON Status Monitor 3: Aktiviert (beim Drucken über den Druckertreiber unter Windows.)

Da diese Funktion nur für etwa fünf Tage verfügbar ist, sollten Sie die verbrauchte Patrone so bald wie möglich ersetzen.

#### *Hinweis:*

- ❏ Wenn *EPSON Status Monitor 3* deaktiviert ist, rufen Sie den Druckertreiber auf, klicken Sie auf der Registerkarte *Erweiterte Einstellungen* auf *Utility* und wählen Sie dann *EPSON Status Monitor 3 aktivieren* aus.
- ❏ Die Verfügbarkeitsdauer dieser Funktion hängt von den Einsatzbedingungen ab.

# *Den Druckvorgang vorübergehend nur mit schwarzer Tinte fortsetzen (Bedienfeld)*

1. Wenn eine Meldung angezeigt wird, die Sie zum Austausch der Tintenpatronen auffordert, wählen Sie **Fortf.**.

Eine Meldung wird angezeigt und informiert Sie, dass Sie vorübergehend mit schwarzer Tinte drucken können.

- 2. Prüfen Sie die Meldung und wählen Sie dann **Fortf.**.
- 3. Wenn Sie in Schwarzweiß drucken möchten, wählen Sie **Nein, später erinnern**.

Der laufende Auftrag wird abgebrochen.

4. Jetzt können Sie Vorlagen kopieren oder empfangene Faxe auf einfachem Papier in Schwarzweiß drucken. Wählen Sie die gewünschte Funktion auf der Startseite.

*Hinweis:* Randloses Kopieren ist nicht verfügbar.

## **Zugehörige Informationen**

& "Vorübergehendes Drucken mit schwarzer Tinte" auf Seite 214

## *Den Druckvorgang vorübergehend nur mit schwarzer Tinte fortsetzen (Windows)*

Fahren Sie folgendermaßen fort.

❏ Wenn das folgende Fenster angezeigt wird, wählen Sie **Schwarz drucken**.

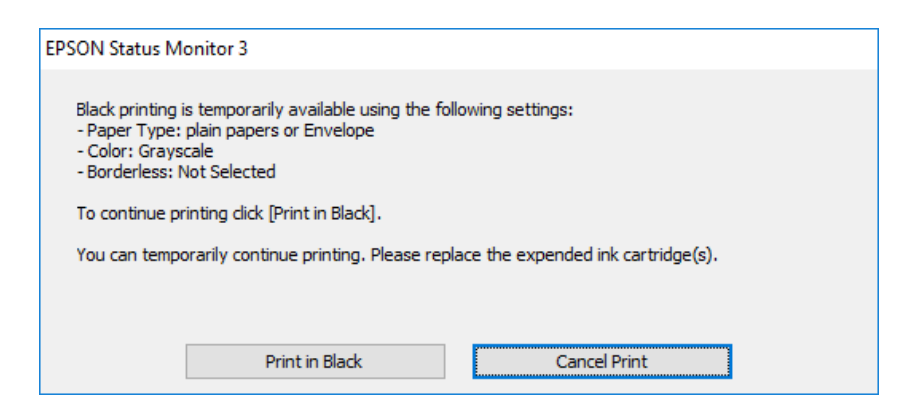

❏ Wenn das folgende Fenster angezeigt wird, brechen Sie den Druckvorgang ab. Versuchen Sie anschließend erneut zu drucken.

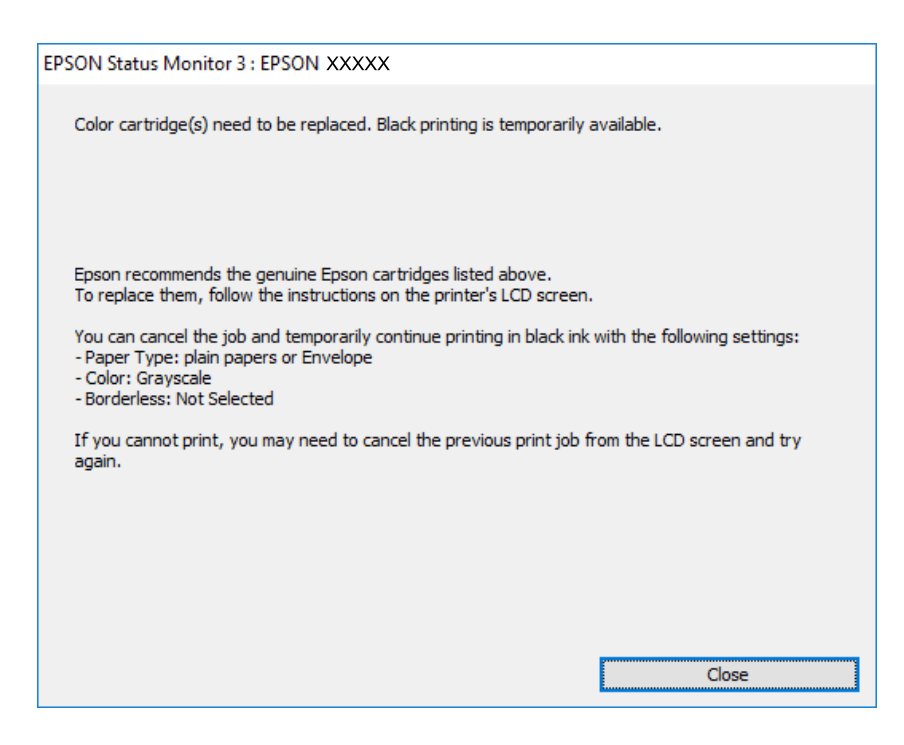

#### *Hinweis:*

Wenn Sie den Druck nicht vom Computer abbrechen können, verwenden Sie dazu das Druckerbedienfeld.

Führen Sie beim erneuten Drucken die folgenden Schritte aus.

- 1. Rufen Sie das Druckertreiberfenster auf.
- 2. Klicken Sie auf **Randlos** auf der Registerkarte **Haupteinstellungen**.
- 3. Wählen Sie einen **Druckmedium**, der Schwarz drucken unterstützt.
- 4. Wählen Sie **Graustufen**.
- 5. Stellen Sie die anderen Optionen auf den Registerkarten **Haupteinstellungen** und **Weitere Optionen** je nach Bedarf ein und klicken Sie dann auf **OK**.
- 6. Klicken Sie auf **Drucken**.
- 7. Klicken Sie auf **Schwarz drucken** im angezeigten Fenster.

#### **Zugehörige Informationen**

& ["Vorübergehendes Drucken mit schwarzer Tinte" auf Seite 214](#page-213-0)

## *Den Druckvorgang vorübergehend nur mit schwarzer Tinte fortsetzen (Mac OS)*

#### *Hinweis:*

Um diese Funktion über ein Netzwerk zu verwenden, stellen Sie eine Verbindung mit *Bonjour* her.

- 1. Klicken Sie auf das Druckersymbol in der **Dock**.
- 2. Brechen Sie den Druckauftrag ab.

#### *Hinweis:*

Wenn Sie den Druck nicht vom Computer abbrechen können, verwenden Sie dazu das Druckerbedienfeld.

- 3. Wählen Sie **Systemeinstellungen** im Menü Apple > **Drucker & Scanner** (oder **Drucken & Scannen**, **Drucken & Faxen**) und wählen Sie dann den Drucker aus. Klicken Sie auf **Optionen & Zubehör** > **Optionen** (oder **Treiber**).
- 4. Wählen Sie bei **Ein** die Einstellung **Vorübergehenden Schwarzdruck zulassen** aus.
- 5. Rufen Sie das Dialogfeld Print (Drucken) auf.
- 6. Wählen Sie **Druckereinstellungen** aus dem Popup-Menü.
- 7. Wählen Sie ein beliebiges Papierformat, außer randlos, als Einstellung für das **Papierformat**.
- 8. Wählen Sie eine Papiersorte aus, die **Vorübergehenden Schwarzdruck zulassen** als Einstellung für **Medium** unterstützt.
- 9. Wählen Sie **Graustufen**.
- 10. Stellen Sie die anderen Punkte nach Bedarf ein.
- 11. Klicken Sie auf **Drucken**.

## **Zugehörige Informationen**

 $\blacktriangleright$  ["Vorübergehendes Drucken mit schwarzer Tinte" auf Seite 214](#page-213-0)

# **Drucken fortsetzen, um schwarze Tinte zu sparen (nur Windows)**

Wenn die schwarze Tinte fast leer ist und genügend farbige Tinte vorhanden ist, können Sie die farbigen Tinten mischen, um schwarze Tinte zu erhalten. So können Sie weiterdrucken und eine schwarze Ersatztintenpatrone vorbereiten.

Diese Funktion ist nur verfügbar, wenn folgende Einstellungen im Druckertreiber ausgewählt sind.
- <span id="page-216-0"></span>❏ Druckmedium: Normalpapier, vorgedrucktes Papier, Briefbogen, farbiges Papier, Recyclingpapier, hochwertiges Normalpapier, dickes Papier
- ❏ **Standard** Qualität:
- ❏ EPSON Status Monitor 3: Aktiviert

#### *Hinweis:*

- ❏ Wenn *EPSON Status Monitor 3* deaktiviert ist, rufen Sie den Druckertreiber auf, klicken Sie auf der Registerkarte *Erweiterte Einstellungen* auf *Utility* und wählen Sie dann *EPSON Status Monitor 3 aktivieren* aus.
- ❏ Das gemischte Schwarz unterscheidet sich geringfügig vom reinen Schwarz. Außerdem verringert sich die Druckgeschwindigkeit.
- ❏ Um die Qualität des Druckkopfes zu erhalten, wird auch schwarze Tinte verbraucht.

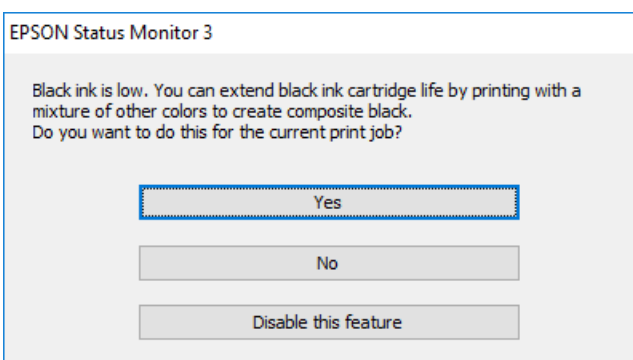

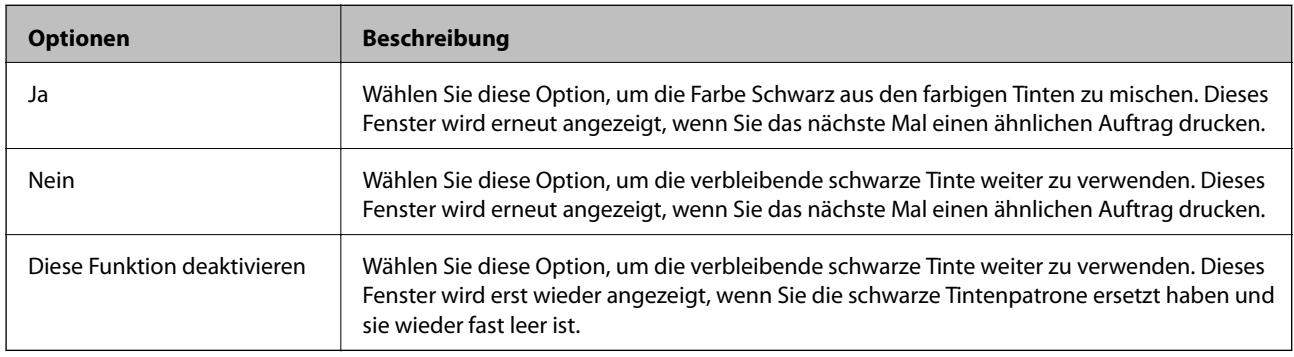

# **Es ist Zeit, den Wartungskasten auszutauschen**

# **Vorsichtsmaßnahmen bei der Handhabung des Wartungskastens**

Lesen Sie die folgenden Anweisungen vor dem Auswechseln der Wartungsbox.

- ❏ Berühren Sie nicht den grünen Chip an der Seite der Wartungsbox. Andernfalls kann die normale Funktionsweise und Druckfähigkeit beeinträchtigt werden.
- ❏ Kippen Sie die gebrauchte Wartungsbox nicht, bevor sie nicht in dem mitgelieferten Plastikbeutel versiegelt ist. Andernfalls tritt möglicherweise Tinte aus.
- ❏ Halten Sie die Wartungsbox von direkter Sonneneinstrahlung fern.
- ❏ Lagern Sie die Wartungsbox nicht bei hohen oder sehr niedrigen Temperaturen.
- ❏ Ersetzen Sie die Wartungsbox nicht während des Druckvorgangs. Andernfalls tritt möglicherweise Tinte aus.
- ❏ Verwenden Sie keine Wartungsbox erneut, die entfernt und für einen längeren Zeitraum nicht verwendet wurde. Die Tinte in der Box wird sich verfestigt haben und es kann keine Tinte mehr aufgesaugt werden.
- ❏ Entfernen Sie die Wartungsbox nur, um sie zu ersetzen. Andernfalls kann Tinte austreten.

# **Auswechseln eines Wartungskastens**

In einigen Druckzyklen kann sich eine kleine Menge überschüssiger Farbe im Wartungskasten sammeln. Um zu vermeiden, dass die Tinte aus dem Wartungskasten ausläuft, hält der Drucker automatisch an, wenn die maximale Absorptionskapazität des Wartungskastens erreicht ist. Ob und wie oft dies erforderlich ist, hängt von der Anzahl der gedruckten Seiten, dem bedruckten Medium und der Anzahl der Reinigungszyklen ab, die der Drucker durchführt.

Wenn eine Meldung angezeigt wird, die Sie zum Auswechseln der Wartungsbox auffordert, gehen Sie anhand der am Bedienfeld angezeigten Animation vor. Wenn der Austausch erforderlich ist, bedeutet dies nicht, dass der Drucker im Rahmen der Spezifikation nicht mehr funktioniert. Die Epson-Garantie deckt die Kosten für diesen Austausch nicht ab. Es handelt sich um einen vom Benutzer selbst durchführbaren Vorgang.

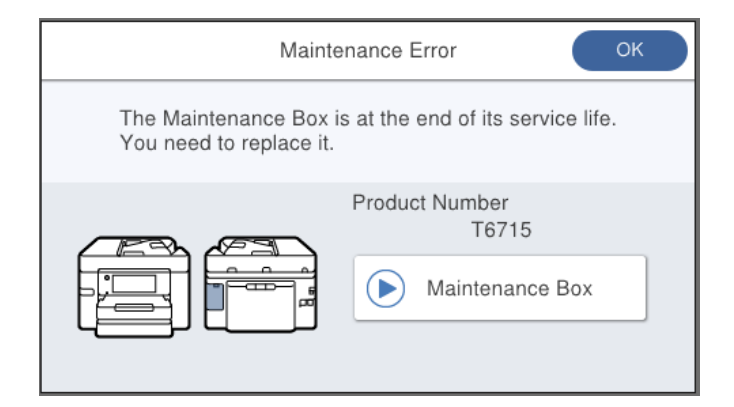

#### *Hinweis:*

- ❏ Um das Austreten von Tinte zu vermeiden, sind das Drucken und das Reinigen des Druckkopfs bei vollem Wartungskasten erst dann wieder möglich, nachdem der Kasten ersetzt wurde. Sie können jedoch Vorgänge durchführen, die keine Tinte nutzen, z. B. Scans.
- ❏ Wenn der folgende Bildschirm angezeigt wird, kann der Teil nicht durch Anwender ausgetauscht werden. Wenden Sie sich an den Epson-Support.

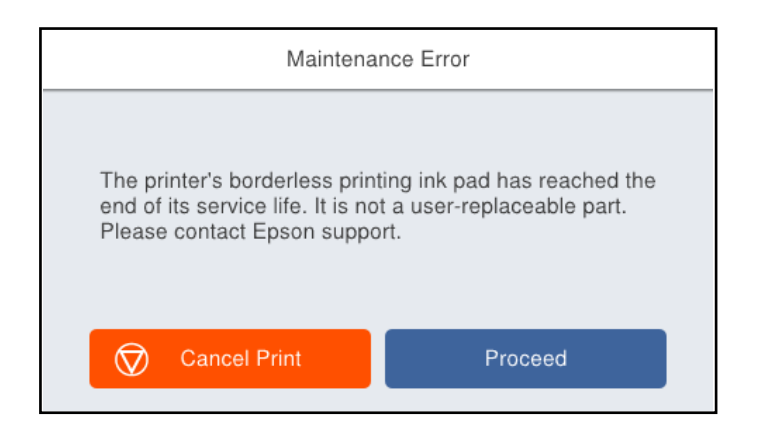

#### **Zugehörige Informationen**

- & ["Wartungsboxcode" auf Seite 277](#page-276-0)
- & ["Vorsichtsmaßnahmen bei der Handhabung des Wartungskastens" auf Seite 217](#page-216-0)

# <span id="page-218-0"></span>**Druck-, Kopier- und Scan- und Faxqualität sind schlecht**

# **Schlechte Druckqualität**

# **Ausdrucke weisen fehlende Farben, Streifen oder unerwartete Farben auf**

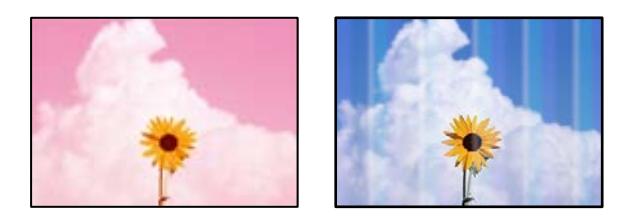

### **Die Druckkopfdüsen könnten verstopft sein.**

#### **Lösungen**

Verwenden Sie die Funktion **Druckqualitätsanpassung**. Wenn Sie den Drucker lange Zeit nicht benutzen, können sich die Druckkopfdüsen zusetzen und es wird möglicherweise keine Tinte ausgegeben.

& ["Anpassen der Druckqualität" auf Seite 134](#page-133-0)

# **Farbstreifen erscheinen in Abständen von etwa 1.1 cm oder 3.3 cm**

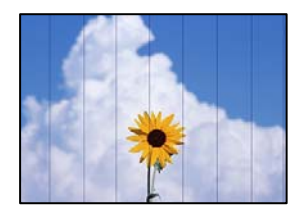

Dafür kann es folgende Gründe geben.

# **Die Papiertypeinstellung entspricht nicht dem eingelegten Papier.**

#### **Lösungen**

Wählen Sie eine Papiertypeinstellung im Druckertreiber aus, die dem im Drucker eingelegten Papiertyp entspricht.

 $\blacktriangleright$  ["Papiersortenliste" auf Seite 29](#page-28-0)

# **Die Druckqualität ist zu niedrig eingestellt.**

#### **Lösungen**

Wenn Sie auf Normalpapier drucken, verwenden Sie zum Drucken eine höhere Druckqualität.

❏ Bedienfeld

Wählen Sie in den Druckeinstellungen die Registerkarte **Erweitert**, falls die Registerkarte **Erweitert** vorhanden ist, und dann **Beste** als **Qualität**.

❏ Windows

Wählen Sie **Stark** unter **Qualität** auf der Registerkarte **Haupteinstellungen** des Druckertreibers.

❏ Mac OS

Wählen Sie **Fein** als **Qualität** im Menü des Druckdialogfelds **Druckereinstellungen**.

#### **Die Druckkopfposition ist fehlausgerichtet.**

#### **Lösungen**

Richten Sie den Druckkopf mit Hilfe der Funktion **Druckqualitätsanpassung** aus.

& ["Anpassen der Druckqualität" auf Seite 134](#page-133-0)

### **Verschwommene Ausdrucke, vertikale Streifenbildung oder Fehlausrichtung**

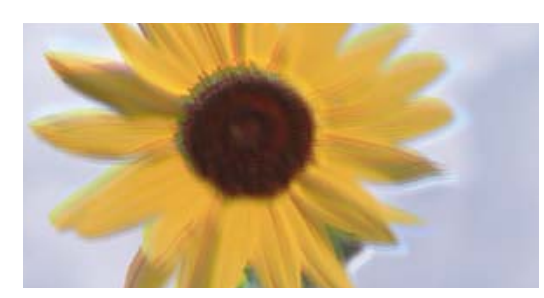

eninanen ane ı Aufdruck. W ↓5008 "Regel

Dafür kann es folgende Gründe geben.

#### **Die Druckkopfposition ist fehlausgerichtet.**

#### **Lösungen**

Richten Sie den Druckkopf mit Hilfe der Funktion **Druckqualitätsanpassung** aus.

#### **Die Einstellung für bidirektionalen Druck ist aktiviert.**

#### **Lösungen**

Sollte sich die Druckqualität auch nach der Druckkopfausrichtung nicht verbessern, deaktivieren Sie die Einstellung für bidirektionalen Druck.

Bei bidirektionalem (oder Hochgeschwindigkeits-)Druck bewegt sich der Druckkopf zum Drucken in beide Richtungen und es kann zu einer Fehlausrichtung von vertikalen Linien kommen. Das Deaktivieren dieser Einstellung kann die Druckgeschwindigkeit herabsetzen, dadurch jedoch die Druckqualität erhöhen.

❏ Windows

Deaktivieren Sie **Bidirektionales Drucken** auf der Registerkarte **Weitere Optionen** des Druckertreibers.

❏ Mac OS

Wählen Sie **Systemeinstellungen** im Menü Apple > **Drucker & Scanner** (oder **Drucken & Scannen**, **Drucken & Faxen**) und wählen Sie dann den Drucker aus. Klicken Sie auf **Optionen & Zubehör** > **Optionen** (oder **Treiber**). Wählen Sie bei **Aus** die Einstellung **Bidirektionales Drucken** aus.

# **Gestreifte Muster erscheinen**

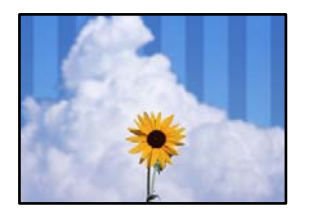

#### **Die Einstellung für bidirektionalen Druck ist aktiviert.**

#### **Lösungen**

Wenn Sie auf Normalpapier drucken, deaktivieren Sie die bidirektionale Einstellung.

Bei bidirektionalem (oder Hochgeschwindigkeits-)Druck bewegt sich der Druckkopf zum Drucken in beide Richtungen und es kann zu einer Fehlausrichtung von vertikalen Linien kommen. Das Deaktivieren dieser Einstellung kann die Druckgeschwindigkeit herabsetzen, dadurch jedoch die Druckqualität erhöhen.

#### ❏ Windows

Deaktivieren Sie **Bidirektionales Drucken** auf der Registerkarte **Weitere Optionen** des Druckertreibers.

❏ Mac OS

Wählen Sie **Systemeinstellungen** im Menü Apple > **Drucker & Scanner** (oder **Drucken & Scannen**, **Drucken & Faxen**) und wählen Sie dann den Drucker aus. Klicken Sie auf **Optionen & Zubehör** > **Optionen** (oder **Treiber**). Wählen Sie bei **Aus** die Einstellung **Druck mit hoher Geschwindigkeit** aus.

#### **Die Druckqualität ist zu niedrig eingestellt.**

#### **Lösungen**

Wenn Sie auf Fotopapier drucken, verwenden Sie zum Drucken eine höhere Druckqualität.

❏ Bedienfeld

Wählen Sie in den Druckeinstellungen die Registerkarte **Erweitert**, falls die Registerkarte **Erweitert** vorhanden ist, und dann **Beste** als **Qualität**.

❏ Windows

Wählen Sie **Stark** unter **Qualität** auf der Registerkarte **Haupteinstellungen** des Druckertreibers.

❏ Mac OS

Wählen Sie **Fein** als **Qualität** im Menü des Druckdialogfelds **Druckereinstellungen**.

#### **Die Druckkopfdüsen könnten verstopft sein.**

#### **Lösungen**

Verwenden Sie die Funktion **Druckqualitätsanpassung**. Wenn Sie den Drucker lange Zeit nicht benutzen, können sich die Druckkopfdüsen zusetzen und es wird möglicherweise keine Tinte ausgegeben.

& ["Anpassen der Druckqualität" auf Seite 134](#page-133-0)

# **Der Ausdruck wird als leere Seite ausgegeben**

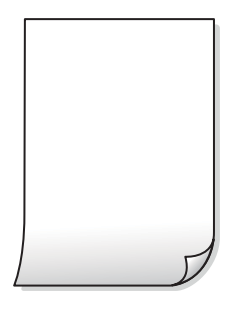

#### **Die Druckkopfdüsen könnten verstopft sein.**

#### **Lösungen**

Verwenden Sie die Funktion **Druckqualitätsanpassung**. Wenn Sie den Drucker lange Zeit nicht benutzen, können sich die Druckkopfdüsen zusetzen und es wird möglicherweise keine Tinte ausgegeben.

& ["Anpassen der Druckqualität" auf Seite 134](#page-133-0)

#### **Die Druckeinstellungen und das im Drucker eingelegte Papierformat stimmen nicht überein.**

#### **Lösungen**

Ändern Sie die Druckeinstellungen gemäß dem in der Papierkassette eingelegten Papierformat. Legen Sie Papier in die Papierkassette ein, das den Druckeinstellungen entspricht.

#### **Es werden mehrere Blätter Papier gleichzeitig in den Drucker eingezogen.**

#### **Lösungen**

Prüfen Sie Folgendes, um zu verhindern, dass mehrere Blätter Papier gleichzeitig in den Drucker eingezogen werden.

 $\blacktriangleright$  ["Einzug mehrerer Blätter gleichzeitig" auf Seite 154](#page-153-0)

# **Papier ist verschmiert oder Ausdruck weist Streifen auf**

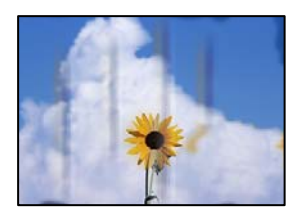

Dafür kann es folgende Gründe geben.

#### **Das Papier ist nicht ordnungsgemäß eingelegt.**

#### **Lösungen**

Wenn horizontale Streifen (senkrecht zur Druckrichtung) auftreten oder das Papier oben oder unten verschmiert ist, legen Sie Papier mit der richtigen Ausrichtung ein und schieben Sie die Kantenführungen an die Papierkanten heran.

& ["Einlegen von Papier" auf Seite 30](#page-29-0)

#### **Der Papiertransportweg ist verschmiert.**

#### **Lösungen**

Wenn vertikale Streifen (horizontal zur Druckrichtung) auftreten oder das Papier verschmiert ist, reinigen Sie den Papiertransportweg.

& ["Entfernen von verschmierter Tinte in der Papierzuführung" auf Seite 138](#page-137-0)

#### **Das Papier ist gewellt.**

#### **Lösungen**

Platzieren Sie das Papier auf einer flachen Oberfläche, um zu prüfen, ob es gewellt ist. Falls ja, pressen Sie es flach.

#### **Der Druckkopf reibt auf der Papieroberfläche.**

#### **Lösungen**

Beim Drucken auf dickem Papier befindet sich der Druckkopf nahe an der Druckoberfläche und das Papier kann abgerieben werden. Aktivieren Sie in diesem Fall die Einstellung für reduzierten Abrieb. Durch Aktivieren dieser Einstellung kann die Druckqualität oder die Druckgeschwindigkeit abnehmen.

❏ Bedienfeld

Wählen Sie **Einstellungen** > **Allgemeine Einstellungen** > **Druckereinstellungen** und aktivieren Sie dann **Dickes Pap.**.

❏ Windows

Klicken Sie auf der Registerkarte **Erweiterte Einstellungen** des Druckertreibers auf **Utility** und wählen Sie dann **Schweres Papier und Briefumschläge**.

❏ Mac OS

Wählen Sie **Systemeinstellungen** im Menü Apple > **Drucker & Scanner** (oder **Drucken & Scannen**, **Drucken & Faxen**) und wählen Sie dann den Drucker aus. Klicken Sie auf **Optionen & Zubehör** > **Optionen** (oder **Treiber**). Wählen Sie bei **Ein** die Einstellung **Schweres Papier und Briefumschläge** aus.

#### **Die Rückseite des Papiers wurde bedruckt, bevor die bereits bedruckte Seite trocken war.**

#### **Lösungen**

Stellen Sie beim manuellen 2-seitigen Drucken sicher, dass die Tinte vollständig getrocknet ist, bevor Sie das Papier erneut einlegen.

#### **Bei automatischen 2-seitigen Drucken ist die Druckdichte zu hoch und die Trocknungszeit zu kurz.**

#### **Lösungen**

Wenn Sie die Funktion für automatisches 2-seitiges Drucken verwenden und Daten hoher Dichte, z. B. Bilder und Grafiken drucken, stellen Sie eine geringere Druckdichte und eine längere Trocknungszeit ein.

 $\rightarrow$  <sub>2</sub>-seitiges Drucken" auf Seite 46

 $\blacktriangleright$  <sub>2</sub>-seitiges Drucken" auf Seite 69

# **Die gedruckten Fotos sind klebrig**

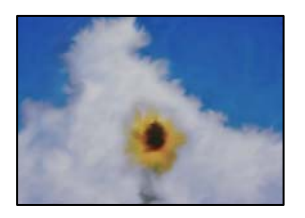

#### **Der Ausdruck wurde auf der falschen Seite des Fotopapiers gemacht.**

#### **Lösungen**

Stellen Sie sicher, dass Sie auf der bedruckbaren Seite drucken. Wenn Sie auf der falschen Seite des Fotopapiers drucken, müssen Sie den Papiertransportweg reinigen.

& ["Entfernen von verschmierter Tinte in der Papierzuführung" auf Seite 138](#page-137-0)

#### **Bilder oder Fotos werden in unerwarteten Farben gedruckt**

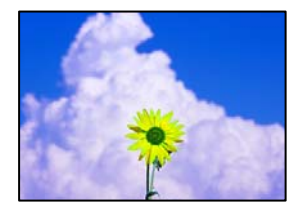

Dafür kann es folgende Gründe geben.

#### **Die Druckkopfdüsen könnten verstopft sein.**

#### **Lösungen**

Verwenden Sie die Funktion **Druckqualitätsanpassung**. Wenn Sie den Drucker lange Zeit nicht benutzen, können sich die Druckkopfdüsen zusetzen und es wird möglicherweise keine Tinte ausgegeben.

& ["Anpassen der Druckqualität" auf Seite 134](#page-133-0)

#### **Farbkorrektur wurde angewendet.**

#### **Lösungen**

Beim Drucken über das Bedienfeld oder den Windows-Druckertreiber wird je nach Papiertyp standardmäßig die automatische Epson-Fotoanpassung angewandt. Versuchen Sie es mit einer anderen Einstellung.

❏ Bedienfeld

Ändern Sie die Einstellung **Foto korrigieren** von **Auto** auf eine andere Einstellung. Falls das Ändern der Einstellung nicht hilft, wählen Sie **Verbesserung aus** als Einstellung für **Foto korrigieren**.

❏ Windows-Druckertreiber

Wählen Sie auf der Registerkarte **Weitere Optionen** die Option **Benutzerdefiniert** unter **Farbkorrektur** und klicken Sie dann auf **Erweitert**. Ändern Sie die Einstellung **Szenenkorrektur** von **Automatisch** auf eine andere Einstellung. Wenn die Änderung der Einstellung nicht hilft, verwenden Sie eine andere Farbkorrekturmethode als **PhotoEnhance** in **Farbmanagement**.

& ["Einstellungen für die JPEG" auf Seite 77](#page-76-0)

& ["Einstellen der Druckfarbe" auf Seite 62](#page-61-0)

### **Drucken ohne Rand nicht möglich**

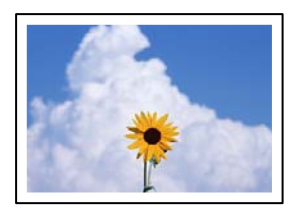

#### **Die Option "Randlos" ist nicht in den Druckeinstellungen festgelegt.**

#### **Lösungen**

Stellen Sie in den Druckereinstellungen den Randlosdruck ein. Wenn Sie eine Papiersorte gewählt haben, die den Randlosdruck nicht unterstützt, können Sie **Randlos** nicht wählen. Wählen Sie eine Papiersorte, die den Randlosdruck unterstützt.

❏ Bedienfeld

Wählen Sie **Randlos** für die Option **Layout** aus.

❏ Windows

Wählen Sie auf der Registerkarte **Randlos** des Druckertreibers die Option **Haupteinstellungen** aus.

❏ Mac OS

Wählen Sie unter **Papierformat** ein Papierformat für den Randlosdruck aus.

- & ["Einstellungen für die JPEG" auf Seite 77](#page-76-0)
- & ["Einstellungen für die TIFF" auf Seite 78](#page-77-0)
- & ["Papier für Randlosdruck" auf Seite 275](#page-274-0)

# **Bei randlosem Druck werden Bildrandbereiche abgeschnitten**

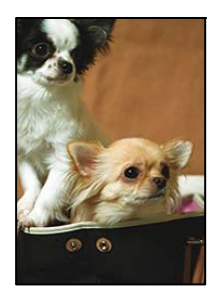

**Da das Bild leicht vergrößert wird, wird der überstehende Bereich abgeschnitten.**

#### **Lösungen**

Wählen Sie eine kleinere Vergrößerungseinstellung.

❏ Windows

Klicken Sie auf **Einstellungen** neben dem Kontrollkästchen **Randlos** auf der Registerkarte **Haupteinstellungen** des Druckertreibers und ändern Sie die Einstellungen.

❏ Mac OS

Ändern Sie die Einstellung **Erweiterung** im Menü **Druckereinstellungen** des Dialogfeldes Print (Drucken).

# **Position, Format oder Ränder der Druckausgabe sind falsch**

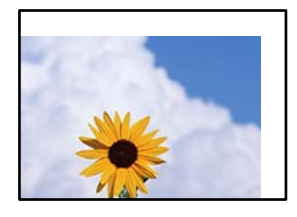

Dafür kann es folgende Gründe geben.

#### **Das Papier ist nicht ordnungsgemäß eingelegt.**

#### **Lösungen**

Legen Sie Papier mit der richtigen Ausrichtung ein und schieben Sie dann die Kantenführung an die Papierkante heran.

& ["Einlegen von Papier" auf Seite 30](#page-29-0)

#### **Das Papierformat ist nicht korrekt eingestellt.**

#### **Lösungen**

Wählen Sie das geeignete Papierformat.

#### **Die Randeinstellungen in der Anwendung liegen nicht innerhalb des Druckbereichs.**

#### **Lösungen**

Legen Sie die Randeinstellungen in der Anwendung so fest, dass die Ränder innerhalb des Druckbereichs liegen.

& ["Druckbereich" auf Seite 305](#page-304-0)

### **Gedruckte Zeichen sind falsch oder unvollständig**

<BXX] L冈·X斥彗二 ZAオ鋕・コ i2 薀・」・サー8QX/アXr **⊠b8 ⊠!\$NB⊠X⊠• B7kBcT,⊠• B •\*; JEE⊠P7∑⊠J2; •⊠1″** M<sub>Nu</sub>

#### N ?NN ?▲N ?NNNNNNNNNNNNNNNNNNNNN

¤6æλ'Hcκ=<sup>—</sup>¤È¤´o¤;Çð¼!"A;逤`r¤<br>Ôőicr^µaL¤÷‰+u)"\*mà∙Ñ-hfûhãšÄ¤‱v¤æc<br>rýpÿ¤Ž∥,ܮϤ–ÇËås—Æû¤£œwûZxiÈ}O'®–Ç  $n\lambda e^m\theta = 0$   $p \in \mathbb{C}$  ,  $n\lambda e^m$  ,  $n\lambda e^m$  ,  $n\lambda e^$ 

Dafür kann es folgende Gründe geben.

#### **Das USB-Kabel ist nicht ordnungsgemäß angeschlossen.**

#### **Lösungen**

Schließen Sie das USB-Kabel sicher am Drucker und am Computer an.

#### **Ein Auftrag wartet auf den Druckvorgang.**

#### **Lösungen**

Brechen Sie angehaltene Druckaufträge ab.

#### **Der Computer wurde während des Druckvorgangs manuell in den Ruhezustand oder in den Energiesparmodus versetzt.**

#### **Lösungen**

Versetzen Sie den Computer während des Druckvorgangs nicht manuell in den **Ruhezustand** oder in den **Energiesparmodus**. Beim nächsten Start des Computers druckt der Drucker möglicherweise Seiten mit unvollständigem Text.

#### **Sie verwenden den Druckertreiber eines anderen Druckers.**

#### **Lösungen**

Achten Sie darauf, dass Sie einen für diesen Drucker geeigneten Druckertreiber verwenden. Überprüfen Sie die Druckerbezeichnung oben im Fenster des Druckertreibers.

# **Das gedruckte Bild ist seitenverkehrt**

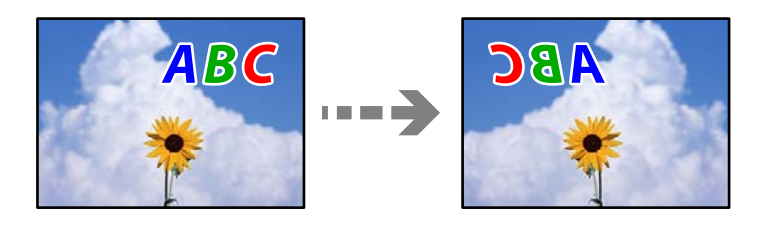

#### **In den Druckeinstellungen ist die Option zum Spiegeln des Bilds festgelegt.**

#### **Lösungen**

Deaktivieren Sie die Einstellung zum Spiegeln des Bilds im Druckertreiber oder in der Anwendung.

❏ Windows

Deaktivieren Sie **Bild spiegeln** auf der Registerkarte **Weitere Optionen** des Druckertreibers.

❏ Mac OS

Löschen Sie die Einstellung **Bild spiegeln** im Menü **Druckereinstellungen** des Druckdialogfelds.

# **Mosaikartige Muster im Ausdruck**

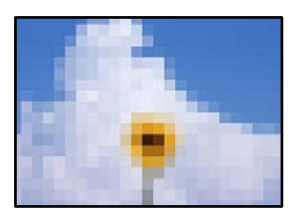

#### <span id="page-227-0"></span>**Es wurden Bilder oder Fotos mit einer niedrigen Auflösung gedruckt.**

#### **Lösungen**

Verwenden Sie beim Drucken von Bildern oder Fotos hochauflösende Daten. Bilder auf Websites haben häufig eine niedrige Auflösung, auch wenn sie auf dem Display gut aussehen. Dadurch könnte die Druckqualität abnehmen.

# **Die Kopierqualität ist schlecht**

#### **Kopien weisen fehlende Farben, Streifen oder unerwartete Farben auf**

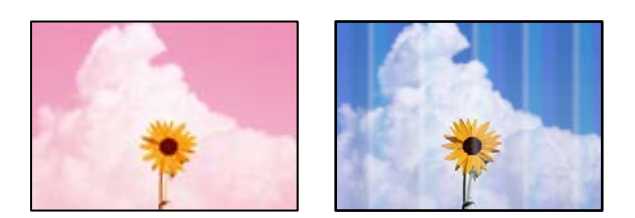

#### **Die Druckkopfdüsen könnten verstopft sein.**

#### **Lösungen**

Verwenden Sie die Funktion **Druckqualitätsanpassung**. Wenn Sie den Drucker lange Zeit nicht benutzen, können sich die Druckkopfdüsen zusetzen und es wird möglicherweise keine Tinte ausgegeben.

& ["Anpassen der Druckqualität" auf Seite 134](#page-133-0)

### **Farbstreifen erscheinen in Abständen von etwa 1.1 cm oder 3.3 cm**

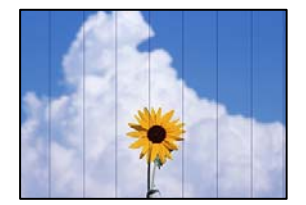

Dafür kann es folgende Gründe geben.

#### **Die Papiertypeinstellung entspricht nicht dem eingelegten Papier.**

#### **Lösungen**

Wählen Sie eine Papiertypeinstellung im Druckertreiber aus, die dem im Drucker eingelegten Papiertyp entspricht.

 $\rightarrow$  ["Papiersortenliste" auf Seite 29](#page-28-0)

#### **Die Druckkopfposition ist fehlausgerichtet.**

#### **Lösungen**

Richten Sie den Druckkopf mit Hilfe der Funktion **Druckqualitätsanpassung** aus.

& ["Anpassen der Druckqualität" auf Seite 134](#page-133-0)

# **Verschwommene Kopien, vertikale Streifenbildung oder Fehlausrichtung**

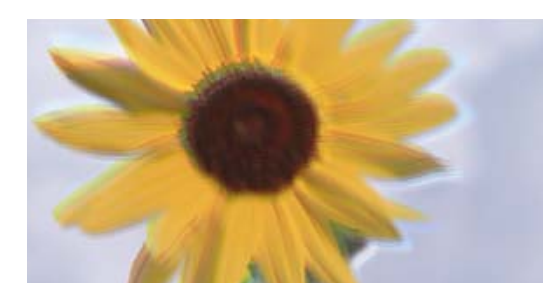

# eninanen ane ı Aufdruck. W I 5008 "Regel

Dafür kann es folgende Gründe geben.

#### **Die Druckkopfposition ist fehlausgerichtet.**

#### **Lösungen**

Richten Sie den Druckkopf mit Hilfe der Funktion **Druckqualitätsanpassung** aus.

#### **Die Einstellung für bidirektionalen Druck ist aktiviert.**

#### **Lösungen**

Sollte sich die Druckqualität auch nach der Druckkopfausrichtung nicht verbessern, deaktivieren Sie die Einstellung für bidirektionalen Druck.

Bei bidirektionalem (oder Hochgeschwindigkeits-)Druck bewegt sich der Druckkopf zum Drucken in beide Richtungen und es kann zu einer Fehlausrichtung von vertikalen Linien kommen. Das Deaktivieren dieser Einstellung kann die Druckgeschwindigkeit herabsetzen, dadurch jedoch die Druckqualität erhöhen.

Wählen Sie **Einstellungen** > **Allgemeine Einstellungen** > **Druckereinstellungen** und deaktivieren Sie dann **Bidirektional** am Bedienfeld.

# **Gestreifte Muster erscheinen**

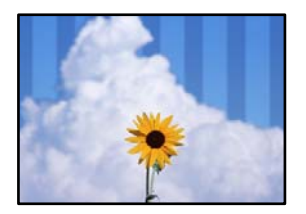

#### **Die Einstellung für bidirektionalen Druck ist aktiviert.**

#### **Lösungen**

Wenn Sie auf Normalpapier drucken, deaktivieren Sie die bidirektionale Einstellung.

Bei bidirektionalem (oder Hochgeschwindigkeits-)Druck bewegt sich der Druckkopf zum Drucken in beide Richtungen und es kann zu einer Fehlausrichtung von vertikalen Linien kommen. Das Deaktivieren dieser Einstellung kann die Druckgeschwindigkeit herabsetzen, dadurch jedoch die Druckqualität erhöhen.

Wählen Sie **Einstellungen** > **Allgemeine Einstellungen** > **Druckereinstellungen** und deaktivieren Sie dann **Bidirektional** am Bedienfeld.

#### **Die Druckkopfdüsen könnten verstopft sein.**

#### **Lösungen**

Verwenden Sie die Funktion **Druckqualitätsanpassung**. Wenn Sie den Drucker lange Zeit nicht benutzen, können sich die Druckkopfdüsen zusetzen und es wird möglicherweise keine Tinte ausgegeben.

& ["Anpassen der Druckqualität" auf Seite 134](#page-133-0)

### **Der Ausdruck wird als leere Seite ausgegeben**

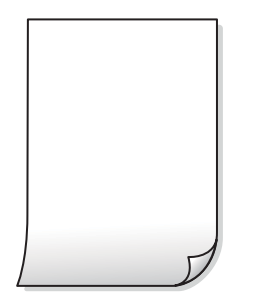

#### **Die Druckkopfdüsen könnten verstopft sein.**

#### **Lösungen**

Verwenden Sie die Funktion **Druckqualitätsanpassung**. Wenn Sie den Drucker lange Zeit nicht benutzen, können sich die Druckkopfdüsen zusetzen und es wird möglicherweise keine Tinte ausgegeben.

& ["Anpassen der Druckqualität" auf Seite 134](#page-133-0)

#### **Die Druckeinstellungen und das im Drucker eingelegte Papierformat stimmen nicht überein.**

#### **Lösungen**

Ändern Sie die Druckeinstellungen gemäß dem in der Papierkassette eingelegten Papierformat. Legen Sie Papier in die Papierkassette ein, das den Druckeinstellungen entspricht.

#### **Es werden mehrere Blätter Papier gleichzeitig in den Drucker eingezogen.**

#### **Lösungen**

Prüfen Sie Folgendes, um zu verhindern, dass mehrere Blätter Papier gleichzeitig in den Drucker eingezogen werden.

 $\blacklozenge$  ["Einzug mehrerer Blätter gleichzeitig" auf Seite 154](#page-153-0)

# **Papier ist verschmiert oder Ausdruck weist Streifen auf**

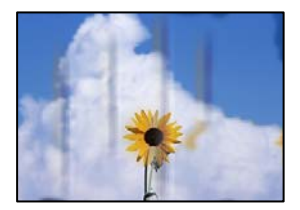

Dafür kann es folgende Gründe geben.

#### **Das Papier ist nicht ordnungsgemäß eingelegt.**

#### **Lösungen**

Wenn horizontale Streifen (senkrecht zur Druckrichtung) auftreten oder das Papier oben oder unten verschmiert ist, legen Sie Papier mit der richtigen Ausrichtung ein und schieben Sie die Kantenführungen an die Papierkanten heran.

& ["Einlegen von Papier" auf Seite 30](#page-29-0)

#### **Der Papiertransportweg ist verschmiert.**

#### **Lösungen**

Wenn vertikale Streifen (horizontal zur Druckrichtung) auftreten oder das Papier verschmiert ist, reinigen Sie den Papiertransportweg.

& ["Entfernen von verschmierter Tinte in der Papierzuführung" auf Seite 138](#page-137-0)

#### **Das Papier ist gewellt.**

#### **Lösungen**

Platzieren Sie das Papier auf einer flachen Oberfläche, um zu prüfen, ob es gewellt ist. Falls ja, pressen Sie es flach.

#### **Der Druckkopf reibt auf der Papieroberfläche.**

#### **Lösungen**

Beim Kopieren auf dickes Papier befindet sich der Druckkopf nahe an der Druckoberfläche und das Papier kann abgerieben werden. Aktivieren Sie in diesem Fall die Einstellung für reduzierten Abrieb.

Wählen Sie **Einstellungen** > **Allgemeine Einstellungen** > **Druckereinstellungen** und aktivieren Sie dann **Dickes Pap.** am Bedienfeld. Durch Aktivieren dieser Einstellung kann die Kopierqualität oder die Geschwindigkeit abnehmen.

# **Die kopierten Fotos sind klebrig**

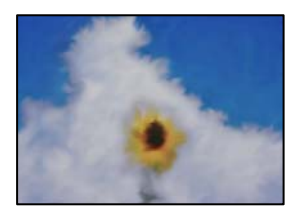

#### **Die Kopie wurde auf der falschen Seite des Fotopapiers gemacht.**

#### **Lösungen**

Stellen Sie sicher, dass Sie auf der bedruckbaren Seite kopieren. Wenn Sie versehentlich auf der falschen Seite des Fotopapiers gedruckt haben, müssen Sie den Papiertransportweg reinigen.

- & ["Einlegen von Papier" auf Seite 30](#page-29-0)
- & ["Entfernen von verschmierter Tinte in der Papierzuführung" auf Seite 138](#page-137-0)

# **Position, Größe oder Ränder der Kopien sind falsch**

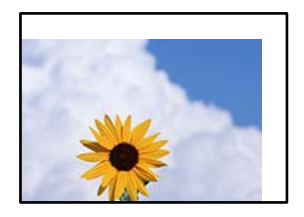

Dafür kann es folgende Gründe geben.

#### **Das Papier ist nicht ordnungsgemäß eingelegt.**

#### **Lösungen**

Legen Sie Papier mit der richtigen Ausrichtung ein und schieben Sie dann die Kantenführung an die Papierkante heran.

& ["Einlegen von Papier" auf Seite 30](#page-29-0)

#### **Das Papierformat ist nicht korrekt eingestellt.**

#### **Lösungen**

Wählen Sie das geeignete Papierformat.

#### **Die Vorlagen sind nicht korrekt platziert.**

#### **Lösungen**

- ❏ Stellen Sie sicher, dass die Vorlage richtig an den Ausrichtungsmarkierungen ausgerichtet ist.
- ❏ Wenn der Rand des gescannten Bildes fehlt, schieben Sie die Vorlage etwas vom Rand des Vorlagenglases weg. Sie können den Bereich bis einschließlich rund 1,5 mm (0,06 Zoll) ab der Kante des Vorlagenglases nicht scannen.
- & ["Einlegen bzw. Platzieren von Vorlagen" auf Seite 33](#page-32-0)

#### **Es gibt Staub oder Schmutz auf dem Vorlagenglas.**

#### **Lösungen**

Wenn Sie die Vorlagen auf das Scannerglas legen, entfernen Sie den Staub oder Schmutz, der an den Vorlagen haften geblieben ist, und reinigen Sie das Scannerglas. Bei Staub oder Flecken auf dem Glas wird der Kopierbereich ggf. erweitert und schließt Staub oder Flecken ein, was zu einer falschen Druckposition oder einem verkleinerten Bild führen kann.

#### **Originalgröße ist in der Kopiereinstellung falsch.**

#### **Lösungen**

Wählen Sie die geeignete **Originalgröße**-Option in der Kopiereinstellung.

& ["Erweiterte Menüoptionen für das Kopieren" auf Seite 89](#page-88-0)

# **Ungleichmäßige Farbverteilung, Schmierstellen, Flecken oder gerade Streifen im kopierten Bild**

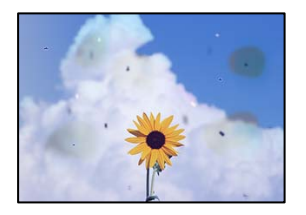

Dafür kann es folgende Gründe geben.

#### **Der Papiertransportweg ist schmutzig.**

#### **Lösungen**

Legen Sie Papier ein und lassen Sie das Papier dann ohne zu drucken ausgeben, um den Papiertransportweg zu reinigen.

& ["Entfernen von verschmierter Tinte in der Papierzuführung" auf Seite 138](#page-137-0)

#### **Es gibt Staub oder Schmutz auf den Vorlagen oder dem Vorlagenglas.**

#### **Lösungen**

Entfernen Sie sämtlichen Staub oder Schmutz, der an den Vorlagen klebt, und reinigen Sie das Vorlagenglas.

& ["Reinigen des Vorlagenglases" auf Seite 138](#page-137-0)

#### **Es gibt Staub oder Schmutz auf dem ADF oder auf den Vorlagen.**

#### **Lösungen**

Reinigen Sie den ADF und entfernen Sie Staub oder Schmutz, der an den Originalen haftet.

& ["Reinigung des ADF" auf Seite 139](#page-138-0)

#### **Die Vorlage wurde zu stark angepresst.**

#### **Lösungen**

Durch zu starkes Anpressen kann es zu Unschärfe, Verschmierungen und Fleckenbildung kommen. Drücken Sie nicht zu stark auf die Vorlage oder die Dokumentabdeckung.

& ["Einlegen bzw. Platzieren von Vorlagen" auf Seite 33](#page-32-0)

#### **Die Einstellung für die Sättigung beim Kopieren ist zu hoch.**

#### **Lösungen**

Verringern Sie den Einstellungswert für die Sättigung beim Kopieren.

& ["Grundlegende Menüoptionen für das Kopieren" auf Seite 87](#page-86-0)

# **Moiré- oder Schraffurmuster werden im kopierten Bild angezeigt**

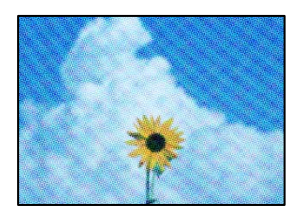

**Bei einer gedruckten Dokumentvorlage wie einer Zeitschrift oder einem Katalog ist ein gepunktetes Moiré-Muster zu sehen.**

#### **Lösungen**

Ändern Sie die Einstellung zum Vergrößern/Verkleinern. Wenn weiterhin ein Moiré-Muster angezeigt wird, legen Sie die Vorlage in einem etwas anderen Winkel ein.

& ["Grundlegende Menüoptionen für das Kopieren" auf Seite 87](#page-86-0)

# **Ein Bild auf der Vorlagenrückseite wird auf dem kopierten Bild angezeigt**

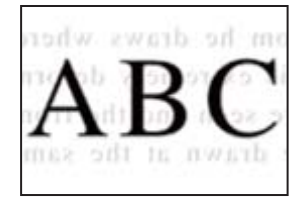

Dafür kann es folgende Gründe geben.

# **Beim Scannen dünner Vorlagen werden möglicherweise Bilder auf der Rückseite gescannt.**

#### **Lösungen**

Platzieren Sie die Vorlage auf dem Vorlagenglas und legen Sie dann ein Stück schwarzes Papier darüber.

& ["Einlegen bzw. Platzieren von Vorlagen" auf Seite 33](#page-32-0)

#### **Die Einstellung für die Sättigung beim Kopieren ist zu hoch.**

#### **Lösungen**

Verringern Sie den Einstellungswert für die Sättigung beim Kopieren.

& ["Grundlegende Menüoptionen für das Kopieren" auf Seite 87](#page-86-0)

# <span id="page-234-0"></span>**Probleme mit gescannten Bildern**

### **Unregelmäßige Farben, Schmutz, Flecken usw. beim Scannen über das Vorlagenglas**

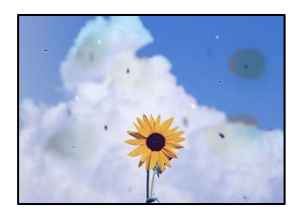

### **Es gibt Staub oder Schmutz auf den Vorlagen oder dem Vorlagenglas.**

#### **Lösungen**

Entfernen Sie sämtlichen Staub oder Schmutz, der an den Vorlagen klebt, und reinigen Sie das Vorlagenglas.

& ["Reinigen des Vorlagenglases" auf Seite 138](#page-137-0)

#### **Die Vorlage wurde zu stark angepresst.**

#### **Lösungen**

Durch zu starkes Anpressen kann es zu Unschärfe, Verschmierungen und Fleckenbildung kommen. Drücken Sie nicht zu stark auf die Vorlage oder die Dokumentabdeckung.

& ["Einlegen bzw. Platzieren von Vorlagen" auf Seite 33](#page-32-0)

# **Beim Scannen aus dem ADF werden gerade Linien angezeigt**

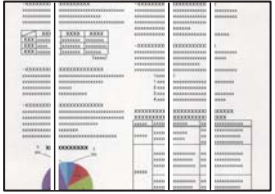

#### **Es gibt Staub oder Schmutz auf dem ADF oder auf den Vorlagen.**

#### **Lösungen**

Reinigen Sie den ADF und entfernen Sie Staub oder Schmutz, der an den Originalen haftet.

& ["Reinigung des ADF" auf Seite 139](#page-138-0)

# **Im Hintergrund von gescannten Bildern ist Versatz zu sehen**

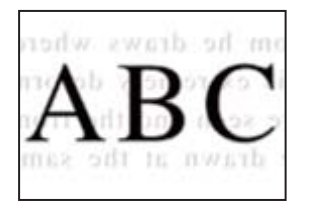

# **Beim Scannen dünner Vorlagen werden möglicherweise Bilder auf der Rückseite gescannt.**

#### **Lösungen**

Legen Sie beim Scannen über das Vorlagenglas schwarzes Papier oder eine Schreibtischunterlage auf die Vorlage.

& ["Einlegen bzw. Platzieren von Vorlagen" auf Seite 33](#page-32-0)

# **Es wird nicht der richtige Bereich auf dem Vorlagenglas gescannt**

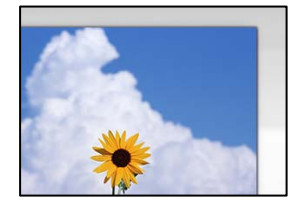

#### **Die Vorlagen sind nicht korrekt platziert.**

#### **Lösungen**

- ❏ Stellen Sie sicher, dass die Vorlage richtig an den Ausrichtungsmarkierungen ausgerichtet ist.
- ❏ Wenn der Rand des gescannten Bildes fehlt, schieben Sie die Vorlage etwas vom Rand des Vorlagenglases weg. Sie können den Bereich bis einschließlich rund 1,5 mm (0,06 Zoll) ab der Kante des Vorlagenglases nicht scannen.
- & ["Einlegen bzw. Platzieren von Vorlagen" auf Seite 33](#page-32-0)

#### **Vorlagenglas oder Dokumentpolster sind verstaubt oder verschmutzt.**

#### **Lösungen**

Wenn Sie über das Bedienfeld scannen und die Funktion zum Zuschneiden des automatischen Scanbereichs wählen, entfernen Sie Abfall oder Schmutz von Vorlagenglas und Dokumentpolster. Falls sich Schmutz rund um die Vorlage befindet, erweitert sich der Scanbereich entsprechend.

& ["Reinigen des Vorlagenglases" auf Seite 138](#page-137-0)

# **Probleme im gescannten Bild wurden nicht behoben**

Überprüfen Sie Folgendes, wenn Sie alle Lösungen versucht haben und das Problem nicht beheben konnten.

#### <span id="page-236-0"></span>**Es gibt Probleme mit den Einstellungen der Scansoftware.**

#### **Lösungen**

Verwenden Sie Epson Scan 2 Utility, um die Einstellungen für die Scannersoftware zu initialisieren.

#### *Hinweis:*

Epson Scan 2 Utility ist eine Anwendung, die mit der Scannersoftware geliefert wird.

- 1. Starten Sie Epson Scan 2 Utility.
	- ❏ Windows 10

Klicken Sie auf die Start-Schaltfläche und wählen Sie dann **EPSON** > **Epson Scan 2 Utility**.

❏ Windows 8.1/Windows 8

Geben Sie den Anwendungsnamen in den Charm "Suche" ein und wählen Sie das angezeigte Symbol aus.

❏ Windows 7/Windows Vista/Windows XP

Klicken Sie auf die Start-Schaltfläche und wählen Sie dann **Alle Programme** oder **Programme** > **EPSON** > **Epson Scan 2** > **Epson Scan 2 Utility**.

❏ Mac OS

Wählen Sie **Gehe zu** > **Programme** > **Epson Software** > **Epson Scan 2 Utility**.

- 2. Wählen Sie die Registerkarte **Sonstiges**.
- 3. Klicken Sie auf **Zurücksetzen**.

Wenn die Initialisierung das Problem nicht löst, deinstallieren und installieren Sie die Scannersoftware neu.

 $\blacklozenge$  ["Anwendungen separat installieren" auf Seite 143](#page-142-0)

# **Die Qualität gesendeter Faxe ist gering**

# **Die Qualität gesendeter Faxe ist gering**

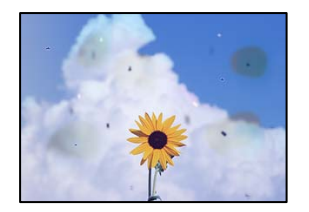

Dafür kann es folgende Gründe geben.

#### **Es gibt Staub oder Schmutz auf den Vorlagen oder dem Vorlagenglas.**

#### **Lösungen**

Entfernen Sie sämtlichen Staub oder Schmutz, der an den Vorlagen klebt, und reinigen Sie das Vorlagenglas.

& ["Reinigen des Vorlagenglases" auf Seite 138](#page-137-0)

#### **Die Vorlage wurde zu stark angepresst.**

#### **Lösungen**

Durch zu starkes Anpressen kann es zu Unschärfe, Verschmierungen und Fleckenbildung kommen. Drücken Sie nicht zu stark auf die Vorlage oder die Dokumentabdeckung.

& ["Einlegen bzw. Platzieren von Vorlagen" auf Seite 33](#page-32-0)

# **Beim Faxversand über den ADF werden gerade Linien angezeigt**

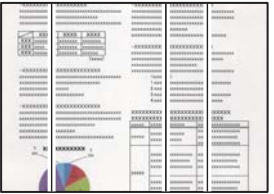

Dafür kann es folgende Gründe geben.

#### **Es gibt Staub oder Schmutz auf dem ADF oder auf den Vorlagen.**

#### **Lösungen**

Reinigen Sie den ADF und entfernen Sie Staub oder Schmutz, der an den Originalen haftet.

& ["Reinigung des ADF" auf Seite 139](#page-138-0)

# **Die Bildqualität gesendeter Faxe ist gering**

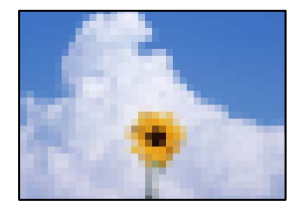

Dafür kann es folgende Gründe geben.

#### **Die Auflösung ist zu niedrig eingestellt.**

#### **Lösungen**

Wenn Sie die Leistung des Faxgeräts des Absenders nicht kennen, stellen Sie Folgendes ein, bevor Sie ein Fax senden.

- ❏ Wählen Sie **Fax** > **Fax-Einstellungen** und nehmen Sie dann die höchste Qualitätseinstellung für **Auflösung** vor.
- ❏ Wählen Sie **Fax** > **Fax-Einstellungen** und aktivieren Sie dann **Direktsenden**.

Beachten Sie, dass beim Einstellen der **Auflösung** auf **Foto** und Versenden des Faxes ohne gleichzeitiges Aktivieren von **Direktsenden** das Fax möglicherweise mit einer geringeren Auflösung gesendet wird.

# **ECM-Einstellung ist deaktiviert.**

#### **Lösungen**

Wählen Sie **Einstellungen** > **Allgemeine Einstellungen** > **Fax-Einstellungen** > **Grundeinstellungen** und aktivieren Sie die Einstellung **ECM** am Bedienfeld. Dies kann Fehler beheben, die aufgrund von Verbindungsproblemen auftreten. Beachten Sie, dass die Geschwindigkeit beim Senden und Empfangen von Faxen möglicherweise geringer ist als bei deaktiviertem **ECM**.

# **Ein Bild der Vorlagenrückseite erscheint im gesendeten Fax**

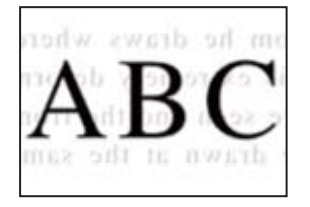

Dafür kann es folgende Gründe geben.

# **Beim Scannen dünner Vorlagen werden möglicherweise Bilder auf der Rückseite gescannt.**

### **Lösungen**

Platzieren Sie die Vorlage auf dem Vorlagenglas und legen Sie dann ein Stück schwarzes Papier darüber.

& ["Einlegen bzw. Platzieren von Vorlagen" auf Seite 33](#page-32-0)

#### **Die Dichteeinstellung ist beim Versenden von Faxen hoch.**

#### **Lösungen**

Wählen Sie **Fax** > **Fax-Einstellungen** > **Scaneinst.** > **Dichte** und verringern Sie dann den eingestellten Wert.

# **Schlechte Qualität beim Empfangen von Faxen**

# **Die Bildqualität empfangener Faxe ist gering**

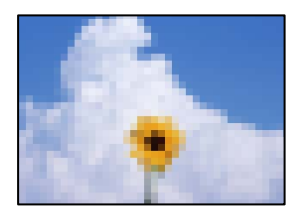

Dafür kann es folgende Gründe geben.

# **ECM-Einstellung ist deaktiviert.**

#### **Lösungen**

Wählen Sie **Einstellungen** > **Allgemeine Einstellungen** > **Fax-Einstellungen** > **Grundeinstellungen** und aktivieren Sie die Einstellung **ECM** am Bedienfeld. Dies kann Fehler beheben, die aufgrund von

<span id="page-239-0"></span>Verbindungsproblemen auftreten. Beachten Sie, dass die Geschwindigkeit beim Senden und Empfangen von Faxen möglicherweise geringer ist als bei deaktiviertem **ECM**.

#### **Die Bildqualitätseinstellung ist auf dem Faxgerät des Absenders niedrig.**

#### **Lösungen**

Bitten Sie den Absender, Faxe in einer höheren Qualität zu versenden.

# **Problem kann nicht gelöst werden**

Wenn Sie das Problem nach Ausprobieren aller Lösungsvorschläge nicht beheben können, wenden Sie sich an den Epson-Support.

Wenn Sie Druck- oder Kopierprobleme nicht beheben können, finden Sie Einzelheiten in den folgenden verwandten Informationen.

#### **Zugehörige Informationen**

& "Druck- oder Kopierprobleme können nicht behoben werden" auf Seite 240

# **Druck- oder Kopierprobleme können nicht behoben werden**

Testen Sie die folgenden Lösungen der Reihe nach von oben nach unten, bis Sie das Problem behoben haben.

❏ Stellen Sie sicher, dass die im Drucker eingelegte Papiersorte und die im Drucker eingestellte Papiersorte mit den Papiersorteneinstellungen im Druckertreiber übereinstimmen.

["Einstellungen für Papierformat und Papiersorte" auf Seite 29](#page-28-0)

- ❏ Verwenden Sie eine höhere Qualitätseinstellung auf dem Bedienfeld oder im Druckertreiber.
- ❏ Installieren Sie die im Drucker installierten Tintenpatronen erneut.

Durch das erneute Installieren der Tintenpatronen werden möglicherweise Düsenverstopfungen behoben und die Tinte kann problemlos fließen.

Da jedoch beim erneuten Installieren der Tintenpatrone Tinte verbraucht wird, wird je nach Resttintenmenge möglicherweise eine Meldung mit der Aufforderung zum Austauschen der Tintenpatrone angezeigt.

["Es ist Zeit, die Tintenpatronen auszutauschen" auf Seite 211](#page-210-0)

❏ Richten Sie den Druckkopf aus.

["Ausrichten des Druckkopfs" auf Seite 137](#page-136-0)

❏ Führen Sie einen Düsentest durch, um zu überprüfen, ob Druckkopfdüsen verstopft sind.

Wenn das Düsentestmuster fehlende Segmente aufweist, könnten die Düsen verstopft sein. Wiederholen Sie die Druckkopfreinigung und den Düsentest abwechselnd jeweils 3-mal und prüfen Sie, ob die Verstopfung behoben wurde.

Beachten Sie, dass bei der Druckkopfreinigung etwas Tinte verbraucht wird.

["Überprüfen und Reinigen des Druckkopfs" auf Seite 136](#page-135-0)

❏ Schalten Sie den Drucker aus, warten Sie mindestens 12 Stunden und prüfen Sie dann, ob die Verstopfung behoben wurde.

Wenn es sich bei dem Problem um verstopfte Düsen handelt, könnte das Problem dadurch behoben werden, dass Sie einige Zeit nicht mehr drucken.

Prüfen Sie die folgenden Punkte, während der Drucker ausgeschaltet ist.

❏ Stellen Sie sicher, dass Sie originale Epson-Tintenpatronen verwenden.

Verwenden Sie, wenn möglich, Original-Epson-Tintenpatronen. Dieses Produkt wurde konzipiert, um Farbanpassungen auf Basis der Original-Epson-Tintenpatronen vorzunehmen. Die Verwendung von Tintenpatronen anderer Hersteller kann eine Minderung der Druckqualität nach sich ziehen.

["Tintenpatronencodes" auf Seite 277](#page-276-0)

❏ Stellen Sie sicher, dass keine Papierstücke im Drucker zurückbleiben.

Wenn Sie das Papier entfernen, berühren Sie nicht den durchsichtigen Film mit Ihrer Hand oder dem Papier.

❏ Prüfen Sie das Papier.

Prüfen Sie, ob das Papier gewellt ist oder ob es mit der bedruckbaren Seite nach oben eingelegt ist.

["Vorsichtsmaßnahmen bei der Handhabung von Papier" auf Seite 28](#page-27-0)

["Verfügbares Papier und Fassungskapazität" auf Seite 272](#page-271-0)

- ["Nicht verfügbare Papiertypen" auf Seite 276](#page-275-0)
- ❏ Stellen Sie sicher, dass Sie keine alte Tintenpatrone verwenden.

Für beste Ergebnisse empfiehlt Epson, Tintenpatronen vor dem auf der Verpackung aufgedruckten Verfallsdatum oder innerhalb von sechs Monaten nach Öffnen der Verpackung aufzubrauchen, je nachdem, welcher Zeitpunkt früher eintritt.

Wenn Sie das Problem nicht mithilfe der oben angeführten Lösungen beheben können, müssen Sie ggf. eine Reparatur beantragen. Wenden Sie sich an den Epson-Support.

#### **Zugehörige Informationen**

- & ["Ausführen von Web Config in einem Webbrowser" auf Seite 284](#page-283-0)
- & ["Kontaktaufnahme mit dem Epson-Support" auf Seite 402](#page-401-0)

# <span id="page-241-0"></span>**Hinzufügen oder Ersetzen von Computer oder Geräten**

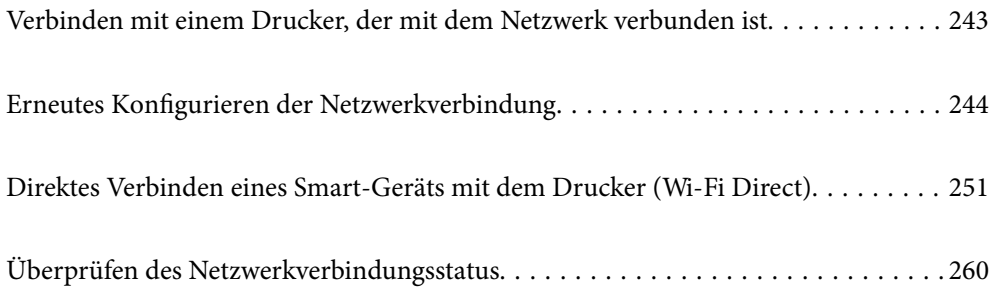

# <span id="page-242-0"></span>**Verbinden mit einem Drucker, der mit dem Netzwerk verbunden ist**

Wenn der Drucker bereits mit dem Netzwerk verbunden ist, können Sie über das Netzwerk einen Computer oder ein Smart-Gerät mit dem Drucker verbinden.

# **Verwenden eines Netzwerkdruckers von einem zweiten Computer**

Wir empfehlen, für das Verbinden des Druckers mit dem Computer das Installationsprogramm zu verwenden. Sie können das Installationsprogramm mit einer der folgenden Methoden ausführen.

❏ Einrichtung über die Website

Rufen Sie die folgende Webseite auf und geben Sie dann den Produktnamen ein. Rufen Sie **Setup** auf, und beginnen Sie dann die Einrichtung.

[http://epson.sn](http://epson.sn/?q=2)

❏ Einrichtung mithilfe der Software-Disc (nur für Modelle, die mit einer Software-Disc geliefert werden, und für Benutzer, deren Windows-Computer mit Disc-Laufwerken ausgestattet sind.)

Legen Sie die Software-Disc in den Computer ein und folgen Sie der Anleitung auf dem Bildschirm.

#### **Auswählen des Druckers**

Folgen Sie der Bildschirmanleitung, bis der folgende Bildschirm angezeigt wird., wählen Sie den Namen des Druckers, den Sie verbinden möchten und klicken Sie dann auf **Weiter**.

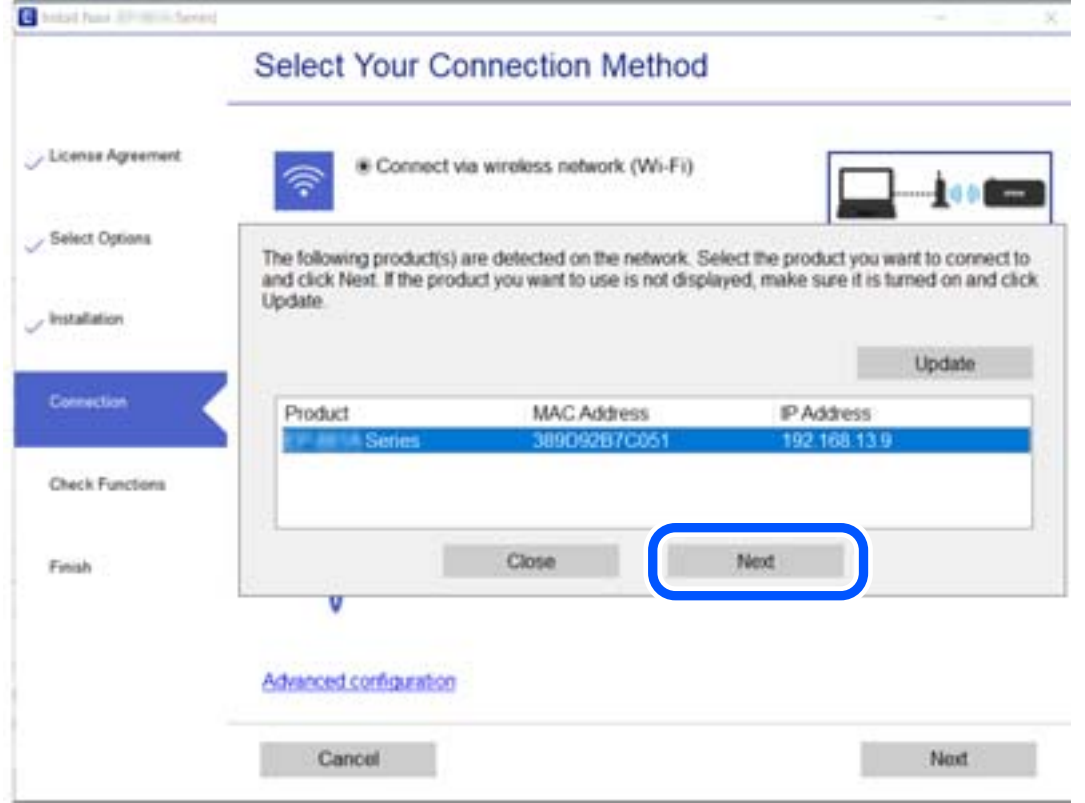

Folgen Sie der Bildschirmanleitung.

# <span id="page-243-0"></span>**Verwenden eines Netzwerkdruckers von einem Smart-Gerät**

Sie können den Drucker mit einer der folgenden Methoden mit einem Smart-Gerät verbinden.

#### **Verbinden über einen Drahtlos-Router**

Verbinden Sie das Smart-Gerät mit demselben WLAN-Netzwerk (SSID), das der Drucker verwendet. Ausführliche Informationen finden Sie im Folgenden. ["Konfigurieren von Einstellungen für die Verbindung zum Smart-Gerät" auf Seite 245](#page-244-0)

#### **Verbinden über Wi-Fi Direct**

Verbinden Sie das Smart-Gerät direkt mit dem Drucker ohne einen Drahtlos-Router. Ausführliche Informationen finden Sie im Folgenden. ["Direktes Verbinden eines Smart-Geräts mit dem Drucker \(Wi-Fi Direct\)" auf Seite 251](#page-250-0)

# **Erneutes Konfigurieren der Netzwerkverbindung**

In diesem Abschnitt wird erläutert, wie Sie die Netzwerkverbindungseinstellungen konfigurieren und die Verbindungsmethode ändern, wenn Sie den Drahtlos-Router oder den Computer austauschen.

# **Austauschen des Drahtlos-Routers**

Wenn Sie den Drahtlos-Router austauschen, konfigurieren Sie die Einstellungen für die Verbindung zwischen dem Computer oder Smart-Gerät und dem Drucker.

Sie müssen diese Änderungen vornehmen, wenn Sie Ihren Internetanbieter wechseln usw.

# **Konfigurieren von Einstellungen für die Verbindung zum Computer**

Wir empfehlen, für das Verbinden des Druckers mit dem Computer das Installationsprogramm zu verwenden. Sie können das Installationsprogramm mit einer der folgenden Methoden ausführen.

❏ Einrichtung über die Website

Rufen Sie die folgende Webseite auf und geben Sie dann den Produktnamen ein. Rufen Sie **Setup** auf, und beginnen Sie dann die Einrichtung.

[http://epson.sn](http://epson.sn/?q=2)

❏ Einrichtung mithilfe der Software-Disc (nur für Modelle, die mit einer Software-Disc geliefert werden, und für Benutzer, deren Windows-Computer mit Disc-Laufwerken ausgestattet sind.)

Legen Sie die Software-Disc in den Computer ein und folgen Sie der Anleitung auf dem Bildschirm.

#### **Auswählen der Verbindungsmethode**

Folgen Sie der Bildschirmanleitung, bis der folgende Bildschirm angezeigt wird.

<span id="page-244-0"></span>Wählen Sie **Verbindungsmethode für drucker ändern (bei neuem Netzwerk-Router oder Wechsel von USB zu Netzwerk usw.)** im Bildschirm Ihren Betrieb wählen und klicken Sie dann auf **Weiter**.

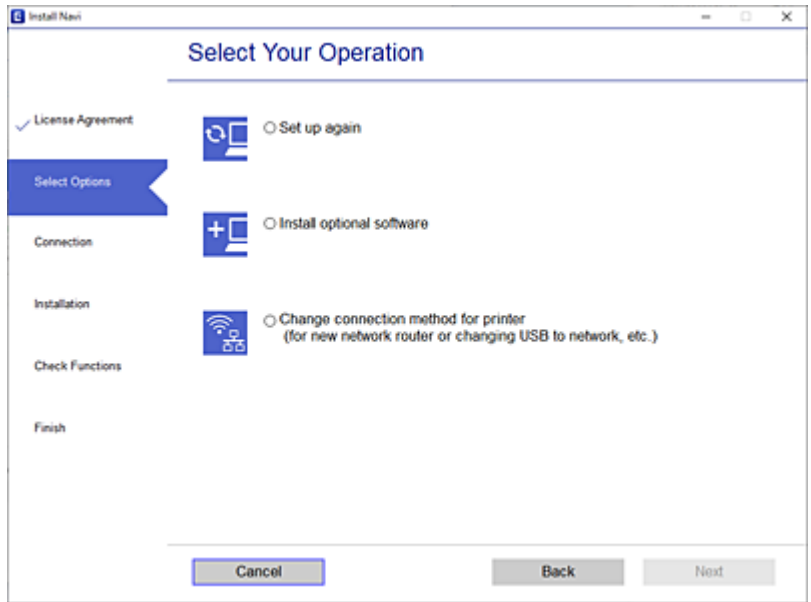

Folgen Sie der Bildschirmanleitung.

Wenn Sie keine Verbindung herstellen können, lesen Sie Folgendes, um das Problem zu lösen.

- ❏ Windows: ["Netzwerkverbindung kann nicht hergestellt werden" auf Seite 157](#page-156-0)
- □ Mac OS: ["Netzwerkverbindung kann nicht hergestellt werden" auf Seite 166](#page-165-0)

# **Konfigurieren von Einstellungen für die Verbindung zum Smart-Gerät**

Sie können den Drucker über ein Smart-Gerät verwenden, wenn Sie den Drucker mit dem gleichen WLAN-Netzwerk (SSID) wie das Smart-Gerät verbinden. Um den Drucker über ein Smart-Gerät zu verwenden, nehmen Sie die Einrichtung über folgende Webseite vor. Greifen Sie über das Smart-Gerät auf die Website zu, mit dem Sie den Drucker verwenden möchten.

[http://epson.sn](http://epson.sn/?q=2) > **Setup**

# **Austauschen des Computers**

Wenn Sie den Computer austauschen, konfigurieren Sie die Verbindungseinstellungen zwischen dem Computer und dem Drucker.

# **Konfigurieren von Einstellungen für die Verbindung zum Computer**

Wir empfehlen, für das Verbinden des Druckers mit dem Computer das Installationsprogramm zu verwenden. Sie können das Installationsprogramm mit einer der folgenden Methoden ausführen.

❏ Einrichtung über die Website

Rufen Sie die folgende Webseite auf und geben Sie dann den Produktnamen ein. Rufen Sie **Setup** auf, und beginnen Sie dann die Einrichtung.

[http://epson.sn](http://epson.sn/?q=2)

- ❏ Einrichtung mithilfe der Software-Disc (nur für Modelle, die mit einer Software-Disc geliefert werden, und für Benutzer, deren Windows-Computer mit Disc-Laufwerken ausgestattet sind.)
	- Legen Sie die Software-Disc in den Computer ein und folgen Sie der Anleitung auf dem Bildschirm.

Folgen Sie der Bildschirmanleitung.

# **Ändern der Verbindungsmethode zum Computer**

In diesem Abschnitt wird erläutert, wie Sie die Verbindungsmethode ändern können, wenn der Computer und der Drucker verbunden wurden.

# **Ändern der Netzwerkverbindung von Ethernet zu WLAN**

Wechseln Sie von einer Ethernetverbindung zu einer WLAN-Verbindung über das Bedienfeld des Druckers. Die Methode zum Ändern der Verbindung ist praktisch dieselbe wie bei den WLAN-Verbindungseinstellungen.

#### **Zugehörige Informationen**

& ["Konfigurieren von WLAN-Einstellungen am Bedienfeld" auf Seite 248](#page-247-0)

# **Ändern der Netzwerkverbindung von WLAN zu Ethernet**

Führen Sie die nachstehenden Schritte aus, um von einer WLAN-Verbindung zu einer Ethernet-Verbindung zu wechseln.

- 1. Wählen Sie **Einstellungen** im Startbildschirm.
- 2. Wählen Sie **Allgemeine Einstellungen** > **Netzwerkeinstellungen** > **LAN-Einrichtung**.
- 3. Folgen Sie der Bildschirmanleitung.

# **Wechseln von einer USB- zu einer Netzwerkverbindung**

Neueinrichtung der Verbindungsmethode mithilfe des Installationsprogramms.

❏ Einrichtung über die Website

Rufen Sie die folgende Webseite auf und geben Sie dann den Produktnamen ein. Rufen Sie **Setup** auf, und beginnen Sie dann die Einrichtung.

[http://epson.sn](http://epson.sn/?q=2)

❏ Einrichtung mithilfe der Software-Disc (nur für Modelle, die mit einer Software-Disc geliefert werden, und für Benutzer, deren Windows-Computer mit Disc-Laufwerken ausgestattet sind.)

Legen Sie die Software-Disc in den Computer ein und folgen Sie der Anleitung auf dem Bildschirm.

#### **Auswählen von Ändern der Verbindungsmethode**

Folgen Sie der Bildschirmanleitung, bis der folgende Bildschirm angezeigt wird.

Wählen Sie **Verbindungsmethode für drucker ändern (bei neuem Netzwerk-Router oder Wechsel von USB zu Netzwerk usw.)** im Bildschirm Ihren Betrieb wählen und klicken Sie dann auf **Weiter**.

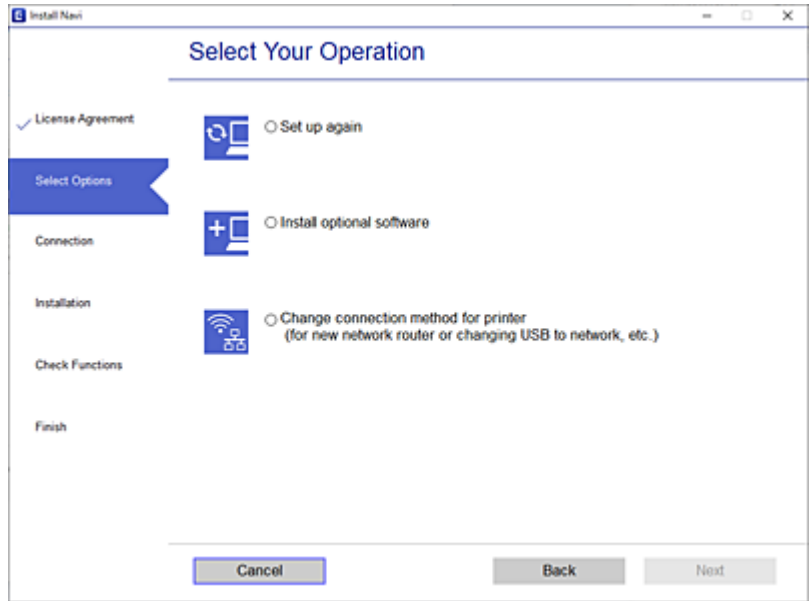

Wählen Sie die Netzwerkverbindung, die verwenden möchten, **Über Drahtlosnetzwerk (WLAN) verbinden** oder **Über kabelgebundenes LAN (Ethernet) verbinden** und klicken Sie dann auf **Weiter**.

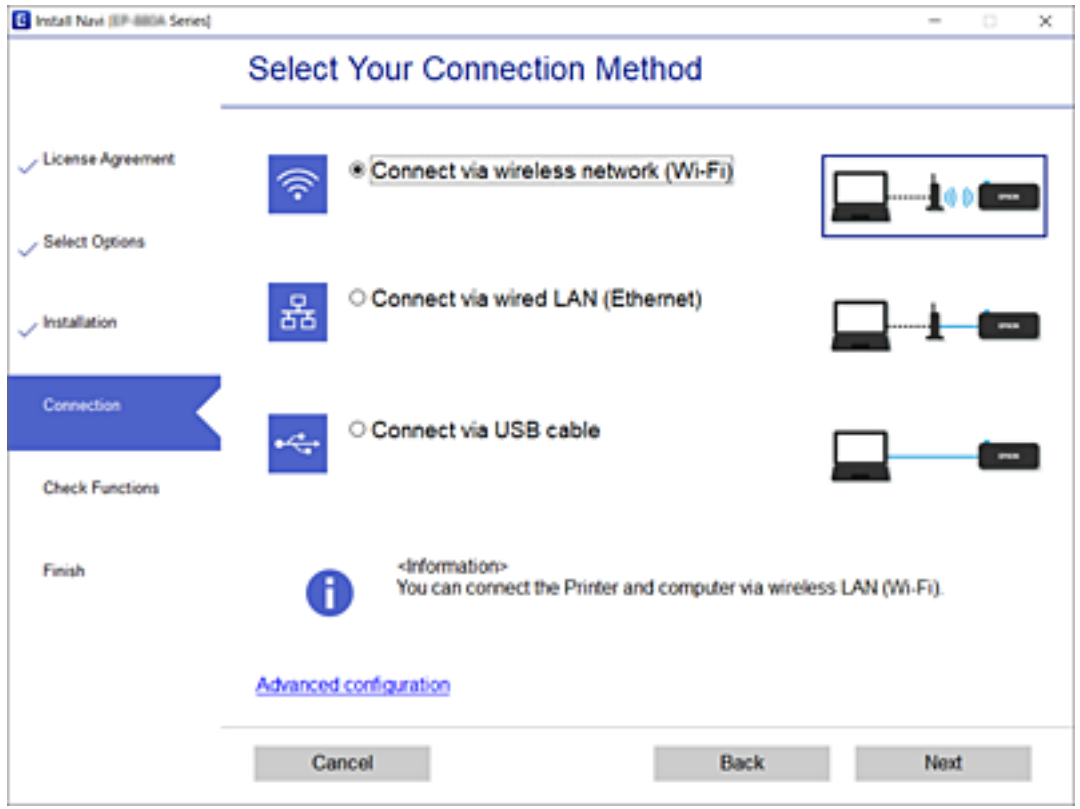

Folgen Sie der Bildschirmanleitung.

# <span id="page-247-0"></span>**Konfigurieren von WLAN-Einstellungen am Bedienfeld**

Die Netzwerkeinstellungen lassen sich vom Bedienfeld des Druckers aus auf verschiedene Weise konfigurieren. Wählen Sie die Verbindungsmethode aus, die Ihrer Umgebung und den Nutzungsbedingungen am besten entspricht.

Falls Ihnen die Zugangsdaten des Wireless-Routers wie dessen SSID und das Kennwort bekannt sind, können Sie die Einstellungen manuell vornehmen.

Falls der Wireless-Router WPS unterstützt, können Sie die Einstellungen per Tastendruck-Setup vornehmen.

Nachdem Sie den Drucker an das Netzwerk angeschlossen haben, verbinden Sie sich vom gewünschten Gerät aus (Computer, Smart-Gerät, Tablet usw.) mit dem Drucker.

#### **Zugehörige Informationen**

- & "Vornehmen von Wi-Fi-Einstellungen durch Eingabe der SSID und des Kennworts" auf Seite 248
- & ["Vornehmen von Wi-Fi-Einstellungen per Tastendruck-Setup \(WPS\)" auf Seite 249](#page-248-0)
- & ["Vornehmen von Wi-Fi-Einstellungen per PIN-Code-Einrichtung \(WPS\)" auf Seite 250](#page-249-0)

# **Vornehmen von Wi-Fi-Einstellungen durch Eingabe der SSID und des Kennworts**

Sie können ein Wi-Fi-Netzwerk einrichten, indem Sie die nötigen Informationen über das Druckerbedienfeld eingeben, um sich mit einem Wireless-Router zu verbinden. Für die Einrichtung mit dieser Methode benötigen Sie die SSID und das Kennwort für einen Wireless-Router.

#### *Hinweis:*

Wenn Sie einen Wireless-Router mit seinen Standardeinstellungen verwenden, finden Sie die SSID und das Kennwort auf dem Aufkleber. Wenn Sie SSID und Kennwort nicht kennen, sehen Sie in der mit dem Wireless-Router gelieferten Dokumentation nach.

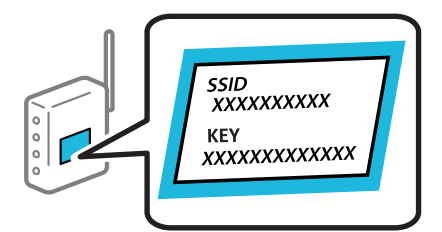

1. Tippen Sie im Startbildschirm auf

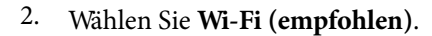

Wenn der Drucker bereits per Ethernet verbunden wurde, wählen Sie **Router**.

3. Tippen Sie auf **Setup starten**.

Wenn die Netzwerkverbindung bereits eingerichtet ist, werden die Verbindungsdetails angezeigt. Tippen Sie auf **Einstellungen ändern**, um die Einstellungen anzuwenden.

Wenn der Drucker bereits per Ethernet verbunden wurde, tippen Sie auf **Zu Wi-Fi-Verbindung wechseln.** und wählen Sie nach der Überprüfung der Meldung **Ja**.

4. Wählen Sie **WLAN-Einrichtungsassistent**.

<span id="page-248-0"></span>5. Wählen Sie die SSID des Wireless-Routers.

#### *Hinweis:*

- ❏ Wenn die SSID, zu der Sie die Verbindung herstellen möchten, nicht auf dem Bedienfeld des Druckers angezeigt wird, tippen Sie auf *Erneut suchen*, um die Liste zu aktualisieren. Wird sie weiterhin nicht angezeigt, tippen Sie auf *Manuell eingeben* und geben Sie die SSID dann direkt ein.
- ❏ Falls Sie den Netzwerknamen (SSID) nicht kennen, sehen Sie bitte nach, ob er sich auf dem Aufkleber am Wireless-Router befindet. Falls Sie den Wireless-Router mit seinen Standardeinstellungen verwenden, können Sie die auf dem Aufkleber aufgedruckte SSID verwenden. Wenn Sie keine Informationen finden, beziehen Sie sich auf die mit dem Wireless-Router gelieferte Dokumentation.
- 6. Tippen Sie auf **Kennwort eingeben** und geben Sie dann das Kennwort ein.

#### *Hinweis:*

- ❏ Beachten Sie beim Kennwort die Groß-/Kleinschreibung.
- ❏ Falls Sie das Kennwort nicht kennen, sehen Sie bitte nach, ob es sich auf dem Aufkleber am Wireless-Router befindet. Auf dem Aufkleber kann das Kennwort als "Network Key" oder "Wireless Password" usw. angegeben sein. Falls Sie den Wireless-Router mit seinen Standardeinstellungen verwenden, können Sie das auf dem Aufkleber aufgedruckte Kennwort verwenden.
- 7. Wenn Sie fertig sind, tippen Sie auf **OK**.
- 8. Überprüfen Sie die Einstellungen und tippen Sie dann auf **Einrichtung starten**.
- 9. Tippen Sie zum Beenden auf **OK**.

#### *Hinweis:*

Falls die Verbindung nicht hergestellt werden konnte, legen Sie Normalpapier der Größe A4 ein und wählen Sie dann *Prüfbericht drucken*, um einen Verbindungsbericht zu drucken.

10. Schließen Sie den Bildschirm **Netzwerkverbindungseinstellungen**.

#### **Zugehörige Informationen**

- & ["Eingeben von Zeichen" auf Seite 25](#page-24-0)
- & ["Überprüfen des Netzwerkverbindungsstatus" auf Seite 260](#page-259-0)

# **Vornehmen von Wi-Fi-Einstellungen per Tastendruck-Setup (WPS)**

Ein Wi-Fi-Netzwerk kann durch Drücken einer Taste am Drahtlos-Router automatisch eingerichtet werden. Wenn die folgenden Bedingungen erfüllt sind, können Sie dieses Verfahren zur Einrichtung verwenden.

- ❏ Der Drahtlos-Router ist mit WPS (Wi-Fi Protected Setup) kompatibel.
- ❏ Die aktuelle Wi-Fi-Verbindung wurde durch Drücken einer Taste am Drahtlos-Router hergestellt.
- 1. Tippen Sie im Startbildschirm auf

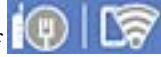

2. Wählen Sie **Wi-Fi (empfohlen)**.

Wenn der Drucker bereits per Ethernet verbunden wurde, wählen Sie **Router**.

<span id="page-249-0"></span>3. Tippen Sie auf **Setup starten**.

Wenn die Netzwerkverbindung bereits eingerichtet ist, werden die Verbindungsdetails angezeigt. Tippen Sie auf **Einstellungen ändern**, um die Einstellungen anzuwenden.

Wenn der Drucker bereits per Ethernet verbunden wurde, tippen Sie auf **Zu Wi-Fi-Verbindung wechseln.** und wählen Sie nach der Überprüfung der Meldung **Ja**.

- 4. Wählen Sie **Tastendruck-Setup (WPS)**.
- 5. Halten Sie die Taste [WPS] am Drahtlos-Router gedrückt, bis die Sicherheitsleuchte blinkt.

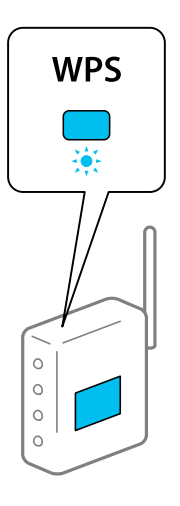

Falls Sie nicht wissen, wo sich die Taste [WPS] befindet, oder falls am Drahtlos-Router keine Tasten vorhanden sind, finden Sie ausführliche Informationen in der mit dem Drahtlos-Router gelieferten Dokumentation.

- 6. Tippen Sie auf dem Drucker auf **Einrichtung starten**.
- 7. Schließen Sie den Bildschirm.

Der Bildschirm wird automatisch nach einer bestimmten Zeit geschlossen.

#### *Hinweis:*

Wenn keine Verbindung hergestellt werden kann, starten Sie den Wireless-Router neu, verringern Sie den Abstand des Wireless-Router szum Drucker und versuchen Sie es erneut. Wenn weiterhin keine Verbindung möglich ist, drucken Sie einen Netzwerkverbindungsbericht und überprüfen Sie die Lösung.

8. Schließen Sie den Bildschirm **Netzwerkverbindungseinstellungen**.

#### **Zugehörige Informationen**

& ["Überprüfen des Netzwerkverbindungsstatus" auf Seite 260](#page-259-0)

# **Vornehmen von Wi-Fi-Einstellungen per PIN-Code-Einrichtung (WPS)**

Mit einem PIN-Code können Sie die Verbindung zu einem Wireless-Router automatisch herstellen. Dieses Verfahren ist für die Einrichtung anwendbar, wenn der Wireless-Router WPS-fähig (Wi-Fi, geschützte Einrichtung) ist. Geben Sie mit einem Computer in einen Wireless-Router einen PIN-Code ein.

- <span id="page-250-0"></span>1. Tippen Sie auf der Startseite auf  $\boxed{\mathbb{Q}}$   $\boxed{\mathbb{G}}$
- 2. Wählen Sie **Wi-Fi (empfohlen)**.

Wenn der Drucker bereits per Ethernet verbunden wurde, wählen Sie **Router**.

3. Tippen Sie auf **Setup starten**.

Wenn die Netzwerkverbindung bereits eingerichtet ist, werden die Verbindungsdetails angezeigt. Tippen Sie auf **Einstellungen ändern**, um die Einstellungen anzuwenden.

Wenn der Drucker bereits per Ethernet verbunden wurde, tippen Sie auf **Zu Wi-Fi-Verbindung wechseln.** und wählen Sie nach der Überprüfung der Meldung **Ja**.

- 4. Wählen Sie **Sonstiges** > **PIN-Code-Setup (WPS)**.
- 5. Geben Sie mit dem Computer innerhalb von zwei Minuten den PIN-Code (eine 8-stellige Zahl) in den Wireless-Router ein, der auf dem Bedienfeld des Druckers angezeigt wird.

#### *Hinweis:*

Ausführliche Informationen zur Eingabe eines PIN-Codes finden Sie in der mit dem Wireless-Router gelieferten Dokumentation.

- 6. Tippen Sie auf **Setup starten** im Druckerbedienfeld.
- 7. Schließen Sie den Bildschirm.

Der Bildschirm wird automatisch nach einer bestimmten Zeit geschlossen.

#### *Hinweis:*

Wenn keine Verbindung hergestellt werden kann, starten Sie den Wireless-Router neu, verringern Sie den Abstand des Zugangspunktes zum Drucker und versuchen Sie es erneut. Wenn weiterhin keine Verbindung möglich ist, drucken Sie einen Verbindungsbericht aus und prüfen Sie die Abhilfemaßnahme.

8. Schließen Sie den Bildschirm **Netzwerkverbindungseinstellungen**.

#### **Zugehörige Informationen**

& ["Überprüfen des Netzwerkverbindungsstatus" auf Seite 260](#page-259-0)

# **Direktes Verbinden eines Smart-Geräts mit dem Drucker (Wi-Fi Direct)**

Mit Wi-Fi Direct (Einfacher AP) können Sie ein Smart-Gerät ohne einen Drahtlos-Router direkt mit dem Drucker verbinden und vom Smart-Gerät aus drucken.

# **Über Wi-Fi Direct**

Verwenden Sie diese Methode, wenn Sie zu Hause oder im Büro kein Wi-Fi nutzen oder wenn Sie den Drucker direkt mit dem Computer oder Smart-Gerät verbinden möchten. In diesem Modus agiert der Drucker als Drahtlos-Router und Sie können die Geräte mit dem Drucker verbinden, ohne einen Standard-Drahtlos-Router einsetzen zu müssen. Jedoch können Smart-Geräte, die direkt mit dem Drucker verbunden sind, nicht über den Drucker miteinander kommunizieren.

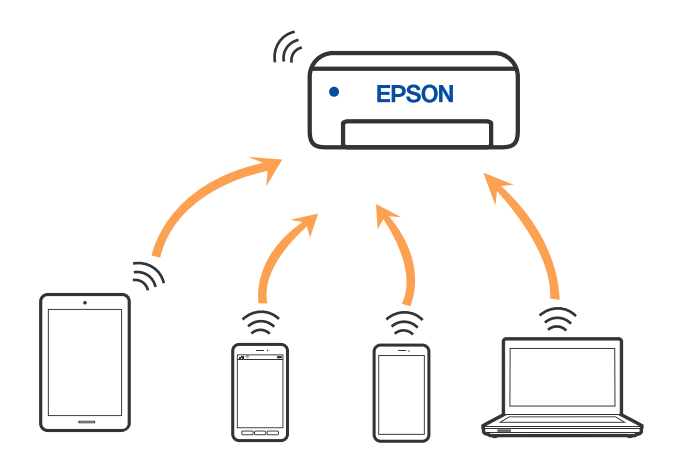

Der Drucker kann gleichzeitig über Wi-Fi oder Ethernet und Wi-Fi Direct (Einfacher AP) verbunden werden. Wenn Sie jedoch in Wi-Fi Direct (Einfacher AP) eine Netzwerkverbindung starten, wenn der Drucker über Wi-Fi verbunden ist, wird die Wi-Fi-Verbindung vorübergehend getrennt.

# **Verbinden mit einem iPhone, iPad oder iPod touch über Wi-Fi Direct**

Diese Methode ermöglicht die direkte Verbindung des Druckers mit einem iPhone, iPad oder iPod touch ohne Wireless-Router. Zur Verwendung dieser Funktion müssen folgende Bedingungen erfüllt sein. Erfüllt Ihre Umgebung diese Bedingungen nicht, ist die Verbindung auch durch die Auswahl von **Andere Betriebssystemgeräte** möglich. Details zur Verbindung finden Sie unter dem Link mit verwandten Informationen unten.

- ❏ iOS 11 oder neuer
- ❏ Verwenden der Standard-Kameraanwendung zum Scannen des QR-Code
- ❏ Epson-Printing-Anwendung für iOS.

Beispiele für Druck-Apps von Epson

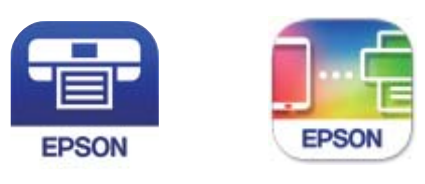

Epson iPrint

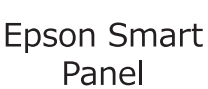

Installieren Sie die als Epson-Druckanwendung verwendete App vorab auf dem Smart-Gerät.

#### *Hinweis:*

Sie müssen diese Einstellungen nur einmal für den Drucker und das Smartgerät vornehmen, das Sie verbinden möchten. Sofern Sie Wi-Fi Direct nicht deaktivieren oder die Netzwerkeinstellungen zurücksetzen, müssen Sie diese Einstellungen nicht erneut vornehmen.

1. Tippen Sie im Startbildschirm auf  $\left| \mathbb{Q} \right|$
- 2. Tippen Sie auf **Wi-Fi Direct**.
- 3. Tippen Sie auf **Setup starten**.
- 4. Tippen Sie auf **iOS**.

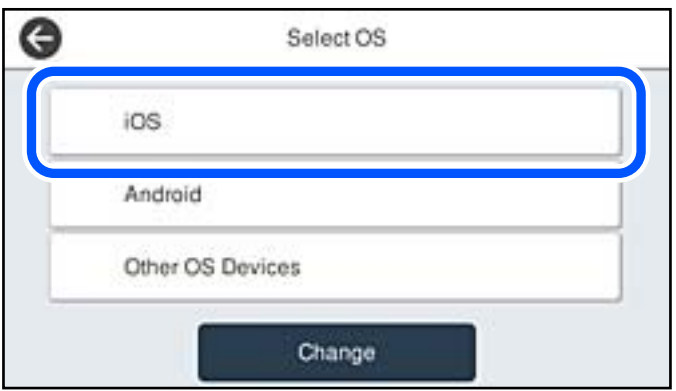

Der QR-Code wird auf dem Bedienfeld des Druckers angezeigt.

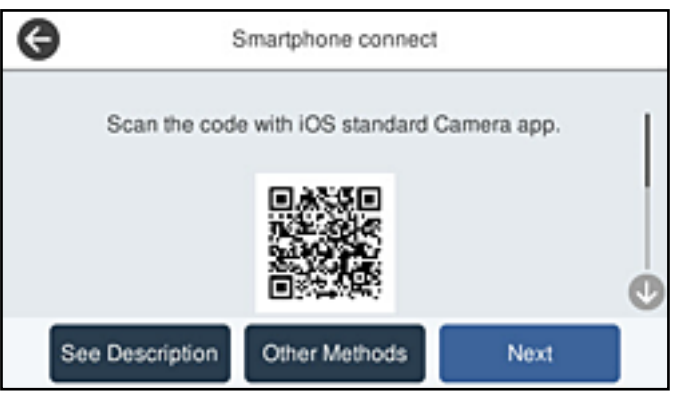

5. Starten Sie auf Ihrem iPhone, iPad oder iPod touch die Standard-Kamera-App und scannen Sie dann im Modus "FOTO" den QR-Code, der auf dem Bedienfeld des Druckers angezeigt wird.

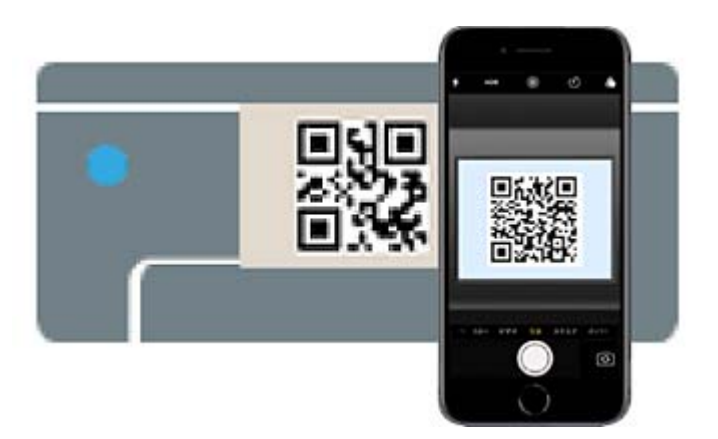

Verwenden Sie die Kamera-App für iOS 11 oder neuer. Die Verbindung zum Drucker mit der Kamera-App ist bei iOS 10 oder älter nicht möglich. Auch ist die Verbindung mit einer App zum Scannen von QR-Codes nicht möglich. Wenn Sie keine Verbindung herstellen können, wählen Sie auf dem Bedienfeld des Druckers die Option **Andere Methoden**. Details zur Verbindung finden Sie unter dem Link mit verwandten Informationen unten.

6. Tippen Sie auf die Meldung, die auf dem Bildschirm des iPhone, iPad oder iPod touch angezeigt wird.

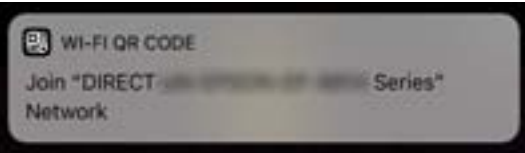

7. Tippen Sie auf **Beitreten**.

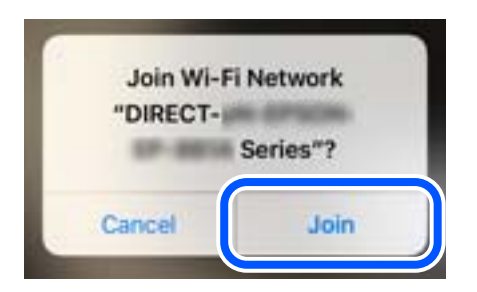

- 8. Wählen Sie auf dem Bedienfeld des Druckers **Weiter**.
- 9. Starten Sie auf dem iPhone, iPad oder iPod touch die Druck-App von Epson.
- 10. Tippen Sie im Bildschirm der Druck-App von Epson auf **Drucker ist nicht ausgewählt.**. Im Epson Smart Panel verbindet sich das Smart-Gerät beim Starten automatisch mit dem Drucker.
- 11. Wählen Sie den Drucker, mit dem Sie sich verbinden möchten.

Beziehen Sie sich auf die auf dem Drucker-Bedienfeld angezeigten Informationen, um den Drucker auszuwählen.

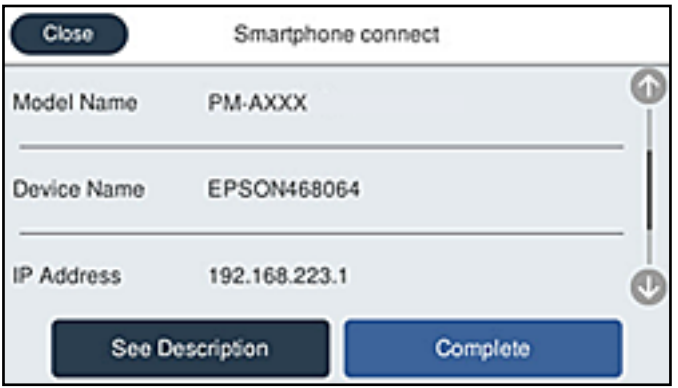

12. Wählen Sie auf dem Bedienfeld des Druckers **Fertig**.

Wählen Sie bei Smart-Geräten, die zuvor bereits einmal mit dem Drucker verbunden wurden, den Netzwerknamen (SSID) auf dem Wi-Fi-Bildschirm des Smart-Geräts, um die Verbindung erneut herzustellen.

### **Zugehörige Informationen**

& ["Verbindung zu anderen Geräten als iOS und Android mit Wi-Fi Direct" auf Seite 256](#page-255-0)

# **Verbindung zu Android-Geräten mit Wi-Fi Direct**

Diese Methode ermöglicht die direkte Druckerverbindung mit Ihrem Android-Gerät ohne Wireless-Router. Zur Verwendung dieser Funktion müssen folgende Bedingungen erfüllt sein.

- ❏ Android 4.4 oder neuer
- ❏ Epson-Printing-Anwendung für Android.

Beispiele für Druck-Apps von Epson

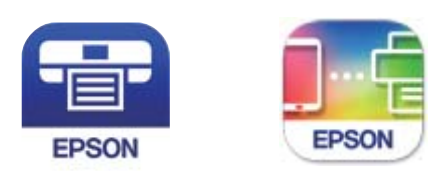

Epson iPrint

Epson Smart Panel

Installieren Sie die als Epson-Druckanwendung verwendete App vorab auf dem Smart-Gerät.

### *Hinweis:*

Sie müssen diese Einstellungen nur einmal für den Drucker und das Smartgerät vornehmen, das Sie verbinden möchten. Sofern Sie Wi-Fi Direct nicht deaktivieren oder die Netzwerkeinstellungen zurücksetzen, müssen Sie diese Einstellungen nicht erneut vornehmen.

1. Tippen Sie im Startbildschirm auf

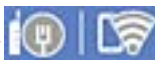

- 2. Tippen Sie auf **Wi-Fi Direct**.
- 3. Tippen Sie auf **Setup starten**.
- 4. Tippen Sie auf **Android**.

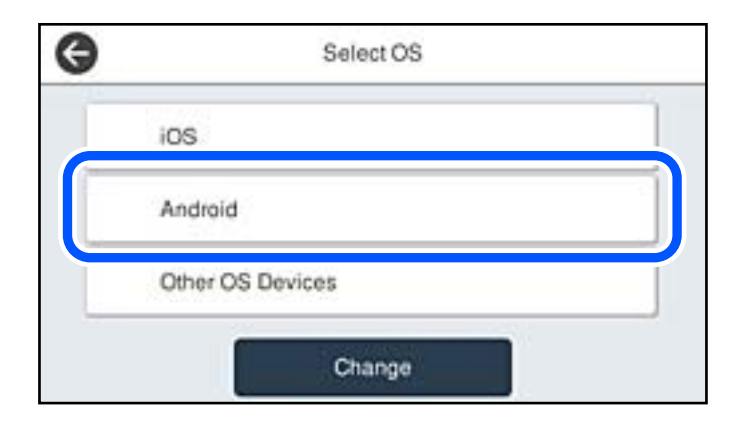

5. Starten Sie auf dem Smartgerät die Druck-App von Epson.

<span id="page-255-0"></span>6. Tippen Sie im Bildschirm der Druck-App von Epson auf **Drucker ist nicht ausgewählt.**.

Im Epson Smart Panel verbindet sich das Smart-Gerät beim Starten automatisch mit dem Drucker.

7. Wählen Sie den Drucker, mit dem Sie sich verbinden möchten.

Beziehen Sie sich auf die auf dem Drucker-Bedienfeld angezeigten Informationen, um den Drucker auszuwählen.

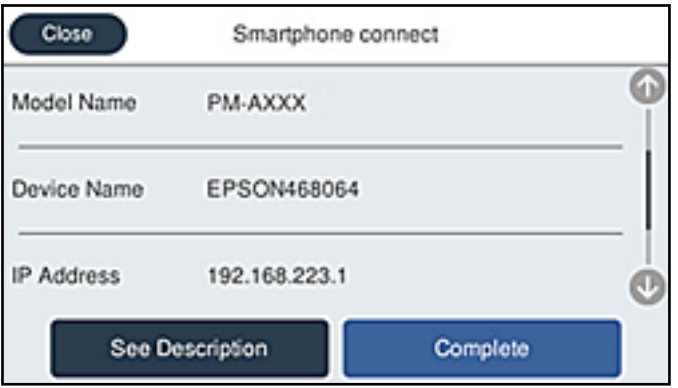

### *Hinweis:*

Abhängig vom Android-Gerät werden die Drucker möglicherweise nicht angezeigt. Wenn Drucker nicht angezeigt werden, verbinden Sie sich durch Auswahl von *Andere Betriebssystemgeräte*. Einzelheiten zur Verbindung finden Sie im Link mit verwandten Informationen unten.

- 8. Wird der Geräteverbindungs-Genehmigungsbildschirm angezeigt, wählen Sie **Zulassen**.
- 9. Wählen Sie auf dem Bedienfeld des Druckers **Fertig**.

Wählen Sie bei Smart-Geräten, die zuvor bereits einmal mit dem Drucker verbunden wurden, den Netzwerknamen (SSID) auf dem Wi-Fi-Bildschirm des Smart-Geräts, um die Verbindung erneut herzustellen.

### **Zugehörige Informationen**

& "Verbindung zu anderen Geräten als iOS und Android mit Wi-Fi Direct" auf Seite 256

# **Verbindung zu anderen Geräten als iOS und Android mit Wi-Fi Direct**

Diese Methode ermöglicht die direkte Druckerverbindung mit Smart-Geräten ohne Wireless-Router.

### *Hinweis:*

Sie müssen diese Einstellungen nur einmal für den Drucker und das Smartgerät vornehmen, das Sie verbinden möchten. Sofern Sie Wi-Fi Direct nicht deaktivieren oder die Netzwerkeinstellungen zurücksetzen, müssen Sie diese Einstellungen nicht erneut vornehmen.

1. Tippen Sie im Startbildschirm auf  $\mathbb{Q} \setminus \mathbb{Z}$ 

- 2. Tippen Sie auf **Wi-Fi Direct**.
- 3. Tippen Sie auf **Setup starten**.

4. Tippen Sie auf **Andere Betriebssystemgeräte**.

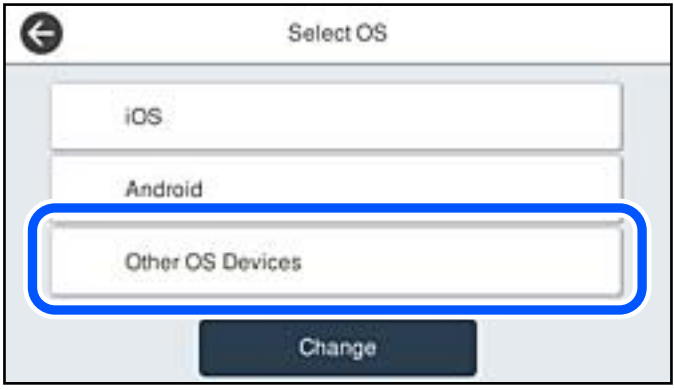

Der Netzwerkname (SSID) und das Kennwort für eine Wi-Fi Direct-Verbindung mit dem Drucker werden angezeigt.

5. Wählen Sie auf dem Wi-Fi-Bildschirm des Smart-Geräts die SSID, die auf dem Bedienfeld des Druckers angezeigt wird, und geben Sie dann das Kennwort ein.

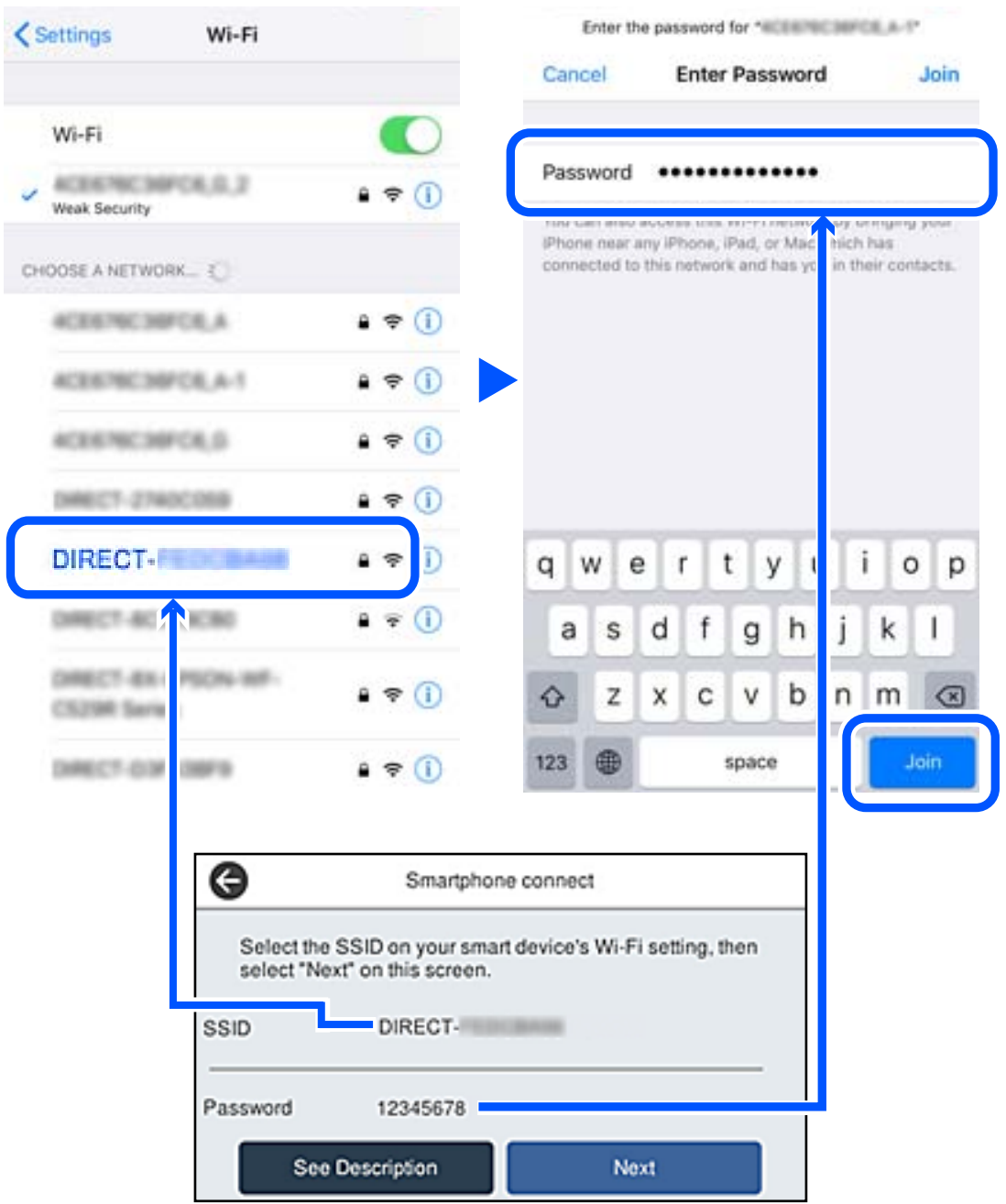

6. Wählen Sie auf dem Bedienfeld des Druckers **Weiter**.

7. Wählen Sie im Druckanwendungsbildschirm für das Smart-Gerät den Drucker, mit dem Sie sich verbinden möchten.

Beziehen Sie sich auf die auf dem Drucker-Bedienfeld angezeigten Informationen, um den Drucker auszuwählen.

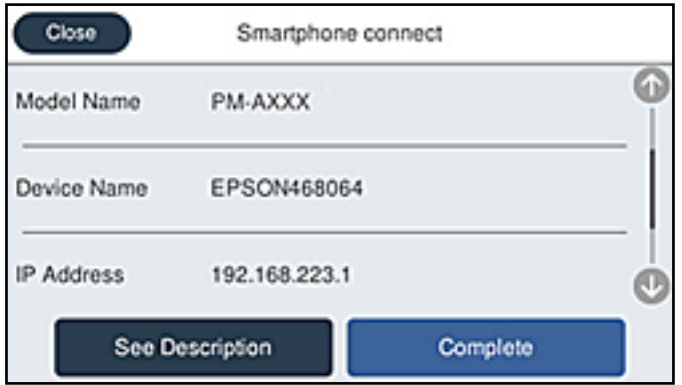

8. Wählen Sie auf dem Bedienfeld des Druckers **Fertig**.

Wählen Sie bei Smart-Geräten, die zuvor bereits einmal mit dem Drucker verbunden wurden, den Netzwerknamen (SSID) auf dem Wi-Fi-Bildschirm des Smart-Geräts, um die Verbindung erneut herzustellen.

# **Deaktivieren der Wi-Fi Direct-Verbindung (Einfacher AP)**

Es stehen zwei Methoden zur Verfügung, um eine Wi-Fi Direct-Verbindung (Einfacher AP) zu deaktivieren; Sie können alle Verbindungen über das Bedienfeld des Druckers deaktivieren oder die einzelnen Verbindungen vom Computer oder Smart-Gerät aus deaktivieren. Wenn Sie alle Verbindungen deaktivieren möchten, finden Sie weitere Informationen unter dem untenstehenden Link.

### c *Wichtig:*

Wenn Wi-Fi Direct (Einfacher AP) deaktiviert wird, werden alle Computer und Smart-Geräte, die über Wi-Fi Direct (Einfacher AP) mit dem Drucker verbunden sind, getrennt.

### *Hinweis:*

Wenn Sie nur ein bestimmtes Gerät trennen möchten, trennen Sie anstelle der Verbindung zum Drucker die Verbindung zum Gerät. Verwenden Sie eine der folgenden Methoden, um die Wi-Fi Direct-Verbindung (Einfacher AP) vom Gerät aus zu trennen.

- ❏ Deaktivieren Sie die Wi-Fi-Verbindung zum Netzwerknamen (SSID) des Druckers.
- ❏ Stellen Sie eine Verbindung zu einem anderen Netzwerknamen (SSID) her.

### **Zugehörige Informationen**

& "Ändern der Einstellungen für Wi-Fi Direct (Einfacher AP) wie SSID" auf Seite 259

# **Ändern der Einstellungen für Wi-Fi Direct (Einfacher AP) wie SSID**

Wenn die Wi-Fi Direct (Einfacher AP)-Verbindung aktiviert ist, können Sie die Einstellungen unter > **Wi-Fi Direct** > **Setup starten** > **Ändern** ändern. Danach werden die folgenden Menüoptionen angezeigt.

### <span id="page-259-0"></span>**Netzwerknamen ändern**

Ändert den Wi-Fi Direct (Einfacher AP)-Netzwerknamen (SSID), der zur Verbindung des Druckers verwendet wird, auf einen Namen Ihrer Wahl. Sie können den Netzwerknamen (SSID) mit ASCII-Zeichen eingeben, die auf der Software-Tastatur auf dem Bedienfeld angezeigt werden. Sie können bis zu 22 Zeichen eingeben.

Beim Ändern des Netzwerknamens (SSID) werden alle verbundenen Geräte getrennt. Verwenden Sie den neuen Netzwerknamen (SSID), wenn Sie die Geräteverbindung wiederherstellen möchten.

### **Kennwort ändern**

Ändert das Wi-Fi Direct (Einfacher AP)-Kennwort, das zur Verbindung des Druckers verwendet wird, in ein Kennwort Ihrer Wahl. Sie können das Kennwort mit ASCII-Zeichen eingeben, die auf der Software-Tastatur auf dem Bedienfeld angezeigt werden. Sie können zwischen 8 und 22 Zeichen eingeben.

Beim Ändern des Kennworts werden alle verbundenen Geräte getrennt. Verwenden Sie das neue Kennwort, wenn Sie die Geräteverbindung wiederherstellen möchten.

### **Frequenzbereich ändern**

Ändern Sie den Frequenzbereich von Wi-Fi Direct, der zur Verbindung des Druckers verwendet wird. Sie können 2,4 GHz oder 5 GHz wählen.

Beim Ändern des Frequenzbereichs werden alle verbundenen Geräte getrennt. Stellen Sie die Geräteverbindung wieder her.

Beachten Sie, dass Sie die Verbindung für Geräte, die den 5-GHz-Frequenzbereich nicht unterstützen, nicht wiederherstellen können, wenn Sie zum 5-GHz-Bereich wechseln.

Je nach Region wird diese Einstellung möglicherweise nicht angezeigt.

### **Wi-Fi Direct deaktivieren**

Deaktiviert die Wi-Fi Direct (Einfacher AP)-Einstellungen des Druckers. Bei der Deaktivierung werden alle Geräte, die mit einer Wi-Fi Direct (Einfacher AP)-Verbindung mit dem Drucker verbunden sind, getrennt.

### **Werkseinstlg. wiederh.**

Setzt alle Wi-Fi Direct (Einfacher AP)-Einstellungen auf die Standardwerte zurück.

Die Wi-Fi Direct (Einfacher AP)-Verbindungsinformationen des Smart-Geräts, die auf dem Drucker gespeichert sind, werden gelöscht.

### *Hinweis:*

Ebenfalls können Sie die Einrichtung für die folgenden Einstellungen über die Registerkarte *Netzwerk* > *Wi-Fi Direct* unter Web Config vornehmen.

- ❏ Aktivieren oder Deaktivieren von Wi-Fi Direct (Einfacher AP)
- ❏ Ändern des Netzwerknamens (SSID)
- ❏ Ändern des Kennworts
- ❏ Ändern des Frequenzbereichs

Je nach Region wird diese Einstellung möglicherweise nicht angezeigt.

❏ Wiederherstellen der Wi-Fi Direct (Einfacher AP)-Einstellungen

# **Überprüfen des Netzwerkverbindungsstatus**

Der Netzwerkverbindungsstatus kann auf folgende Weise überprüft werden.

### **Zugehörige Informationen**

- & "Überprüfen des Netzwerkverbindungsstatus über das Bedienfeld" auf Seite 261
- $\blacktriangleright$  ["Drucken eines Netzwerkverbindungsberichts" auf Seite 262](#page-261-0)

# **Überprüfen des Netzwerkverbindungsstatus über das Bedienfeld**

Sie können den Netzwerkverbindungsstatus anhand des Netzwerksymbols oder der Netzwerkinformationen auf dem Bedienfeld des Druckers überprüfen.

## **Überprüfen des Netzwerkverbindungsstatus anhand des Netzwerksymbols**

Anhand des Netzwerksymbols im Startbildschirm des Druckers können Sie den Netzwerkverbindungsstatus und die Stärke des Funksignals prüfen.

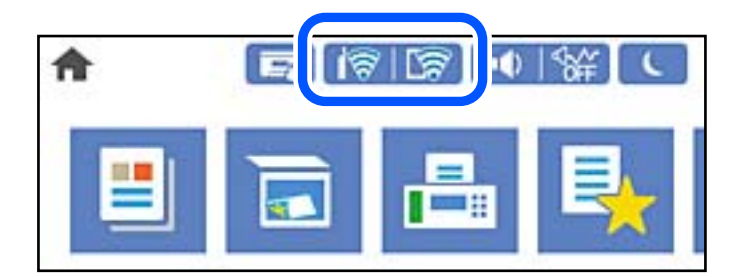

### **Zugehörige Informationen**

& ["Anleitung für das Netzwerksymbol" auf Seite 24](#page-23-0)

## **Anzeigen der Netzwerkdetails auf dem Bedienfeld**

Wenn der Drucker mit dem Netzwerk verbunden ist, können Sie auch andere netzwerkbezogene Informationen durch Aufrufen der entsprechenden Netzwerkmenüs anzeigen.

- 1. Wählen Sie **Einstellungen** im Startbildschirm.
- 2. Wählen Sie **Allgemeine Einstellungen** > **Netzwerkeinstellungen** > **Netzwerkstatus**.
- 3. Um die Informationen zu prüfen, wählen Sie die entsprechenden Menüs.

❏ Wired LAN/Wi-Fi-Status

Zeigt die Netzwerkdaten (Gerätename, Verbindung, Signalstärke, usw.) für Ethernet oder WLAN-Verbindungen an.

❏ Wi-Fi Direct-Status

Zeigt an, ob Wi-Fi Direct aktiviert oder deaktiviert ist, sowie die SSID und das Kennwort usw. für Wi-Fi Direct-Verbindungen.

❏ eMail-Serverstatus

Zeigt die Netzwerkdaten für E-Mail-Server an.

### <span id="page-261-0"></span>❏ Statusblatt

Druckt ein Blatt mit dem Netzwerkstatus. Die Daten für Ethernet, WLAN, Wi-Fi Direct usw. werden auf mindestens zwei Seiten gedruckt.

# **Drucken eines Netzwerkverbindungsberichts**

Sie können einen Netzwerkverbindungsbericht drucken, um den Status der Verbindung zwischen dem Drucker und dem Drahtlos-Router zu prüfen.

- 1. Wählen Sie **Einstellungen** im Startbildschirm.
- 2. Wählen Sie **Allgemeine Einstellungen** > **Netzwerkeinstellungen** > **Netzwerkverbindungstest**. Die Überprüfung der Verbindung beginnt.
- 3. Wählen Sie **Prüfbericht drucken**.
- 4. Drucken Sie den Netzwerkverbindungsbericht.

Wenn ein Fehler aufgetreten ist, prüfen Sie den Netzwerkverbindungsbericht und folgen Sie den gedruckten Lösungen.

### **Zugehörige Informationen**

& ["Meldungen und Abhilfemaßnahmen im Netzwerkverbindungsbericht" auf Seite 263](#page-262-0)

# <span id="page-262-0"></span>**Meldungen und Abhilfemaßnahmen im Netzwerkverbindungsbericht**

Überprüfen Sie die Meldungen und Fehlercodes im Netzwerkverbindungsbericht und führen Sie dann die folgenden Abhilfemaßnahmen durch.

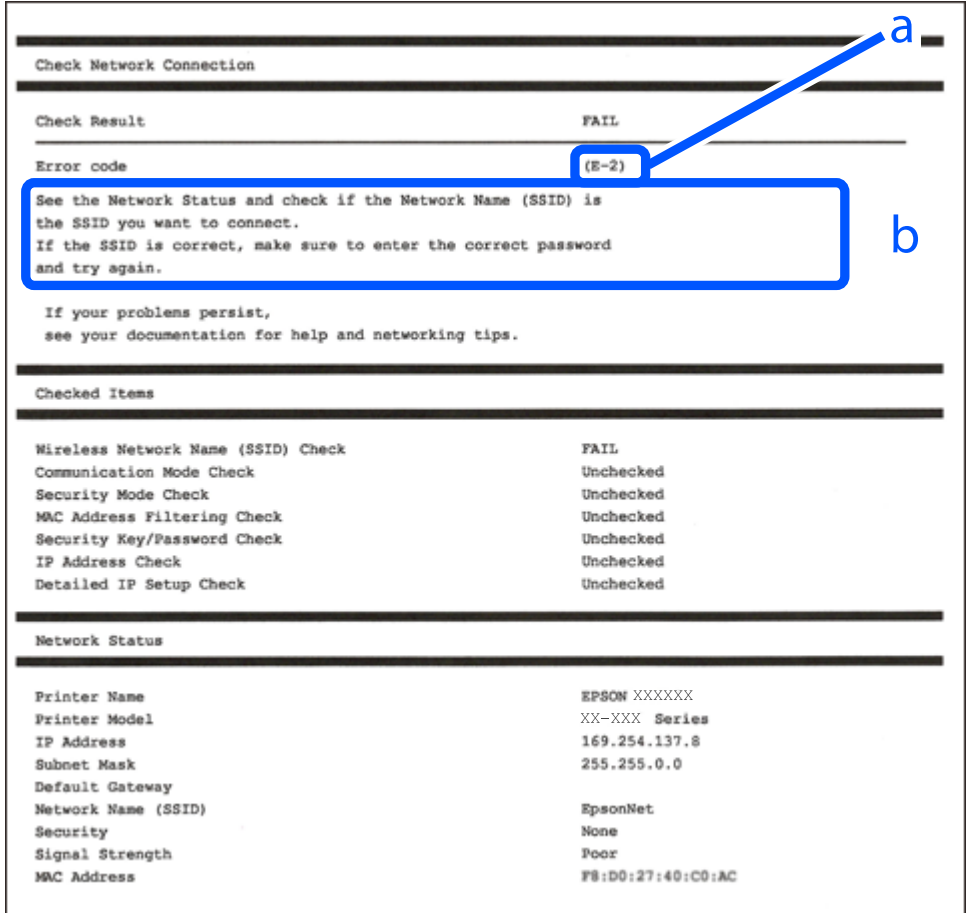

a. Fehlercode

b. Meldungen zur Netzwerkumgebung

### **Zugehörige Informationen**

- $\blacktriangleright$  ["E-1" auf Seite 264](#page-263-0)
- $\blacktriangleright$  <sub>n</sub>E-2, E-3, E-7" auf Seite 264
- $\blacktriangleright$  ["E-5" auf Seite 265](#page-264-0)
- $\blacktriangleright$  <sub>n</sub>E-6<sup>"</sup> auf Seite 265
- $\blacktriangleright$  ["E-8" auf Seite 265](#page-264-0)
- $\blacktriangleright$  ["E-9" auf Seite 266](#page-265-0)
- $\blacktriangleright$  ["E-10" auf Seite 266](#page-265-0)
- $\blacktriangleright$  ["E-11" auf Seite 267](#page-266-0)
- $\blacktriangleright$  ["E-12" auf Seite 267](#page-266-0)
- $\blacktriangleright$  ["E-13" auf Seite 267](#page-266-0)
- & ["Meldung zur Netzwerkumgebung" auf Seite 268](#page-267-0)

# <span id="page-263-0"></span>**E-1**

### **Lösungen:**

- ❏ Vergewissern Sie sich, dass das Ethernet-Kabel einwandfrei an den Drucker, einen Hub oder ein anderes Netzwerkgerät Ihres Netzwerks angeschlossen ist.
- ❏ Vergewissern Sie sich, dass der Hub oder die anderen Netzwerkgeräte Ihres Netzwerks eingeschaltet sind.
- ❏ Wenn Sie den Drucker über WLAN verbinden möchten, nehmen Sie erneut WLAN-Einstellungen für den Drucker vor, da die Funktion deaktiviert ist.

# **E-2, E-3, E-7**

### **Abhilfemaßnahmen:**

- ❏ Vergewissern Sie sich, dass Ihr Wireless-Router eingeschaltet ist.
- ❏ Bestätigen Sie, dass Ihr Computer oder Gerät richtig mit dem Wireless-Router verbunden ist.
- ❏ Schalten Sie den Wireless-Router aus. Warten Sie etwa 10 Sekunden und schalten Sie ihn wieder ein.
- ❏ Platzieren Sie den Drucker näher an Ihrem Wireless-Router und entfernen Sie etwaige Hindernisse zwischen den Geräten.
- ❏ Falls Sie die SSID manuell eingegeben haben, überprüfen Sie, ob sie richtig ist. Prüfen Sie die SSID im Abschnitt **Netzwerkstatus** im Netzwerkverbindungsbericht.
- ❏ Falls ein Wireless-Router mehrere SSIDs hat, wählen Sie die angezeigte SSID. Wenn die SSID eine nicht konforme Frequenz nutzt, zeigt der Drucker sie nicht an.
- ❏ Falls Sie über die Drucktasten-Einrichtung eine Netzwerkverbindung herstellen, achten Sie darauf, dass Ihr Wireless-Router WPS unterstützt. Sie können die Drucktasten-Einrichtung nicht nutzen, falls Ihr Wireless-Router WPS nicht unterstützt.
- ❏ Stellen Sie sicher, dass Ihre SSID nur ASCII-Zeichen nutzt (alphanumerische Zeichen und Symbole). Der Drucker kann eine SSID, die andere Schriftzeichen als ASCII-Zeichen enthält, nicht anzeigen.
- ❏ Stellen Sie sicher, dass Sie sich an Ihre SSID und Ihr Kennwort erinnern, bevor Sie sich am Wireless-Router anmelden. Falls Sie einen Wireless-Router mit seinen Standardeinstellungen verwenden, befinden sich SSID und Passwort auf einem Aufkleber am Wireless-Router. Falls Sie SSID und Passwort nicht kennen, wenden Sie sich an die Person, die den Wireless-Router eingerichtet hat, oder werfen Sie einen Blick in die mit dem Wireless-Router gelieferte Dokumentation.
- ❏ Wenn Sie eine Verbindung zu einer SSID herstellen möchten, die von einem Tethering nutzenden Smart-Gerätes generiert wurde, prüfen Sie die SSID und das Kennwort in der mit dem Smart-Gerät gelieferten Dokumentation.
- ❏ Wenn Ihre Wi-Fi-Verbindung plötzlich unterbrochen wird, überprüfen Sie, ob eine der nachstehenden Bedingungen zutrifft. Falls eine dieser Bedingungen zutrifft, legen Sie die Netzwerkeinstellungen erneut fest, indem Sie die Software von der folgenden Website herunterladen und ausführen.

### [http://epson.sn](http://epson.sn/?q=2) > **Setup**

- ❏ Es wurde ein weiteres Smart-Gerät mittels Push Button Setup zum Netzwerk hinzugefügt.
- ❏ Das Wi-Fi-Netzwerk wurde mit einer anderen Methode als Push Button Setup eingerichtet.

### **Zugehörige Informationen**

& ["Konfigurieren von Einstellungen für die Verbindung zum Computer" auf Seite 245](#page-244-0)

<span id="page-264-0"></span>& ["Konfigurieren von WLAN-Einstellungen am Bedienfeld" auf Seite 248](#page-247-0)

### **E-5**

### **Lösungen:**

Stellen Sie sicher, dass der Sicherheitstyp des Wireless-Routers einer der folgenden Einstellungen entspricht. Ist dies nicht der Fall, ändern Sie den Sicherheitstyp des Wireless-Routers und führen Sie dann eine Rücksetzung der Netzwerkeinstellungen des Druckers durch.

- ❏ WEP-64 Bit (40 Bit)
- ❏ WEP-128 Bit (104 Bit)
- ❏ WPA PSK (TKIP/AES)\*
- ❏ WPA2 PSK (TKIP/AES)\*
- ❏ WPA (TKIP/AES)
- ❏ WPA2 (TKIP/AES)
- ❏ WPA3-SAE (AES)
- \* WPA PSK ist auch als WPA Personal bekannt. WPA2 PSK ist auch als WPA2 Personal bekannt.

## **E-6**

### **Abhilfemaßnahmen:**

- ❏ Vergewissern Sie sich, dass die MAC-Adressfilterung deaktiviert ist. Falls sie aktiviert ist, registrieren Sie die MAC-Adresse des Druckers, damit sie nicht herausgefiltert wird. Einzelheiten finden Sie in den Dokumenten, die mit dem Wireless-Router geliefert wurden. Sie können die MAC-Adresse des Druckers im Abschnitt **Netzwerkstatus** im Netzwerkverbindungsbericht prüfen.
- ❏ Falls Ihr Wireless-Router eine gemeinsame Authentifizierung mit WEP-Sicherheit nutzt, stellen Sie sicher, dass Authentifizierungsschlüssel und Index richtig sind.
- ❏ Falls die Anzahl der mit dem Wireless-Router verbindbaren Geräte geringer ist als die Anzahl der Netzwerkgeräte, die Sie verbinden möchten, erhöhen Sie die Anzahl verbindbarer Geräte über die Einstellungen am Wireless-Router. Einzelheiten zur Konfiguration finden Sie in den Dokumenten, die mit dem Wireless-Router geliefert wurden.

### **Zugehörige Informationen**

& ["Konfigurieren von Einstellungen für die Verbindung zum Computer" auf Seite 245](#page-244-0)

## **E-8**

### **Lösungen:**

- ❏ Aktivieren Sie DHCP im Drahtlos-Router, falls die Einstellung "IP-Adresse beziehen" des Druckers auf "Auto" eingestellt ist.
- ❏ Wenn die Einstellung "IP-Adresse beziehen" des Druckers auf "Manuell" eingestellt ist, ist die IP-Adresse, die Sie manuell eingestellt haben, ungültig, da sie außerhalb des zulässigen Bereichs (z. B.: 0.0.0.0) liegt. Legen Sie eine gültige IP-Adresse über das Bedienfeld des Druckers fest.

### <span id="page-265-0"></span>**Zugehörige Informationen**

& ["Netzwerkeinstellungen" auf Seite 292](#page-291-0)

## **E-9**

### **Abhilfemaßnahmen:**

Überprüfen Sie Folgendes.

- ❏ Die Geräte sind eingeschaltet.
- ❏ Sie können über die Geräte, die Sie mit dem Drucker verbinden möchten, auf das Internet und andere Computer oder Netzwerkgeräte in demselben Netzwerk zugreifen.

Schalten Sie den Wireless-Router aus, falls nach Bestätigung der obigen Punkte immer noch keine Verbindung zu Ihren Drucker- und Netzwerkgeräten hergestellt wird. Warten Sie etwa 10 Sekunden und schalten Sie ihn wieder ein. Legen Sie die Netzwerkeinstellungen dann erneut fest, indem Sie das Installationsprogramm von der folgenden Website herunterladen und ausführen.

[http://epson.sn](http://epson.sn/?q=2) > **Setup**

### **Zugehörige Informationen**

& ["Konfigurieren von Einstellungen für die Verbindung zum Computer" auf Seite 245](#page-244-0)

### **E-10**

### **Lösungen:**

Überprüfen Sie Folgendes.

- ❏ Andere Geräte im Netzwerk sind eingeschaltet.
- ❏ Die Netzwerk-Adressen (IP-Adresse, Subnetzmaske und Standard-Gateway) sind korrekt, wenn Sie die Option "IP-Adresse beziehen" im Drucker auf "Manuell" eingestellt haben.

Falls diese Einstellungen falsch sind, stellen Sie die Netzwerk-Adresse erneut ein. Sie können die IP-Adresse, Subnetzmaske und das Standard-Gateway im Abschnitt **Netzwerkstatus** des Netzwerkverbindungsberichts überprüfen.

Falls DHCP aktiviert ist, ändern Sie die Option "IP-Adresse beziehen" des Druckers auf "Auto". Wenn Sie die IP-Adresse manuell festlegen wollen, überprüfen Sie die IP-Adresse des Druckers im Abschnitt **Netzwerkstatus** des Netzwerkverbindungsberichts und wählen Sie dann im Netzwerkeinstellungsbildschirm "Manuell". Stellen Sie die Subnetzmaske auf [255.255.255.0] ein.

Falls die Verbindung zum Drucker und den Netzwerkgeräten noch immer nicht hergestellt wird, schalten Sie den Drahtlos-Router aus. Warten Sie etwa 10 Sekunden und schalten Sie ihn dann wieder ein.

### **Zugehörige Informationen**

& ["Netzwerkeinstellungen" auf Seite 292](#page-291-0)

# <span id="page-266-0"></span>**E-11**

### **Abhilfemaßnahmen:**

Überprüfen Sie Folgendes.

- ❏ Die Standard-Gateway-Adresse ist korrekt, wenn Sie Manuell für die TCP/IP-Einstellung des Druckers wählen.
- ❏ Das Gerät, das als Standard-Gateway eingestellt wurde, ist eingeschaltet.

Stellen Sie die korrekte Standard-Gateway-Adresse ein. Sie können die Standard-Gateway-Adresse des Druckers im Abschnitt **Netzwerkstatus** im Netzwerkverbindungsbericht prüfen.

### **Zugehörige Informationen**

& ["Netzwerkeinstellungen" auf Seite 292](#page-291-0)

## **E-12**

### **Abhilfemaßnahmen:**

Überprüfen Sie Folgendes.

- ❏ Andere Geräte im Netzwerk sind eingeschaltet.
- ❏ Die Netzwerk-Adressen (IP-Adresse, Subnet-Maske und Standard-Gateway) sind korrekt, falls Sie sie manuell eingegeben haben.
- ❏ Die Netzwerk-Adressen für die anderen Geräte (Subnet-Maske und Standard-Gateway) sind gleich.
- ❏ Die IP-Adresse ist nicht in Konflikt mit anderen Geräten.

Versuchen Sie Folgendes, falls nach Bestätigung der obigen Punkte immer noch keine Verbindung zu Ihren Drucker- und Netzwerkgeräten hergestellt wird.

- ❏ Schalten Sie den Wireless-Router aus. Warten Sie etwa 10 Sekunden und schalten Sie ihn wieder ein.
- ❏ Nehmen Sie Netzwerkeinstellungen über das Installationsprogramm erneut vor. Sie können es von der folgenden Website ausführen.

[http://epson.sn](http://epson.sn/?q=2) > **Setup**

❏ An einem Wireless-Router, der den WEP-Sicherheitstyp verwendet, können Sie mehrere Passwörter registrieren. Falls mehrere Passwörter registriert sind, überprüfen Sie, ob das zuerst registrierte Passwort im Drucker eingestellt ist.

### **Zugehörige Informationen**

- & ["Netzwerkeinstellungen" auf Seite 292](#page-291-0)
- & ["Konfigurieren von Einstellungen für die Verbindung zum Computer" auf Seite 245](#page-244-0)

## **E-13**

### **Abhilfemaßnahmen:**

Überprüfen Sie Folgendes.

❏ Die Netzwerkgeräte, wie etwa der Wireless-Router, Hub und Router, sind eingeschaltet.

- <span id="page-267-0"></span>❏ Die TCP/IP-Einrichtung für die Netzwerkgeräte wurde nicht manuell vorgenommen. (Wenn die TCP/IP-Einrichtung des Druckers automatisch eingestellt wird, während die TCP/IP-Einrichtung für die anderen Netzwerkgeräte manuell durchgeführt wird, kann das Netzwerk des Druckers von dem der anderen Geräte verschieden sein.)
- Sollte das Problem mithilfe der obigen Abhilfemaßnahmen nicht behoben worden sein, gehen Sie wie folgt vor.
- ❏ Schalten Sie den Wireless-Router aus. Warten Sie etwa 10 Sekunden und schalten Sie ihn wieder ein.
- ❏ Führen Sie die Netzwerkeinstellungen mithilfe des Installationsprogramms an dem Computer durch, der sich in demselben Netzwerk wie der Drucker befindet. Sie können es von der folgenden Website ausführen.

[http://epson.sn](http://epson.sn/?q=2) > **Setup**

❏ An einem Wireless-Router, der den WEP-Sicherheitstyp verwendet, können Sie mehrere Passwörter registrieren. Falls mehrere Passwörter registriert sind, überprüfen Sie, ob das zuerst registrierte Passwort im Drucker eingestellt ist.

### **Zugehörige Informationen**

- & ["Netzwerkeinstellungen" auf Seite 292](#page-291-0)
- & ["Konfigurieren von Einstellungen für die Verbindung zum Computer" auf Seite 245](#page-244-0)

## **Meldung zur Netzwerkumgebung**

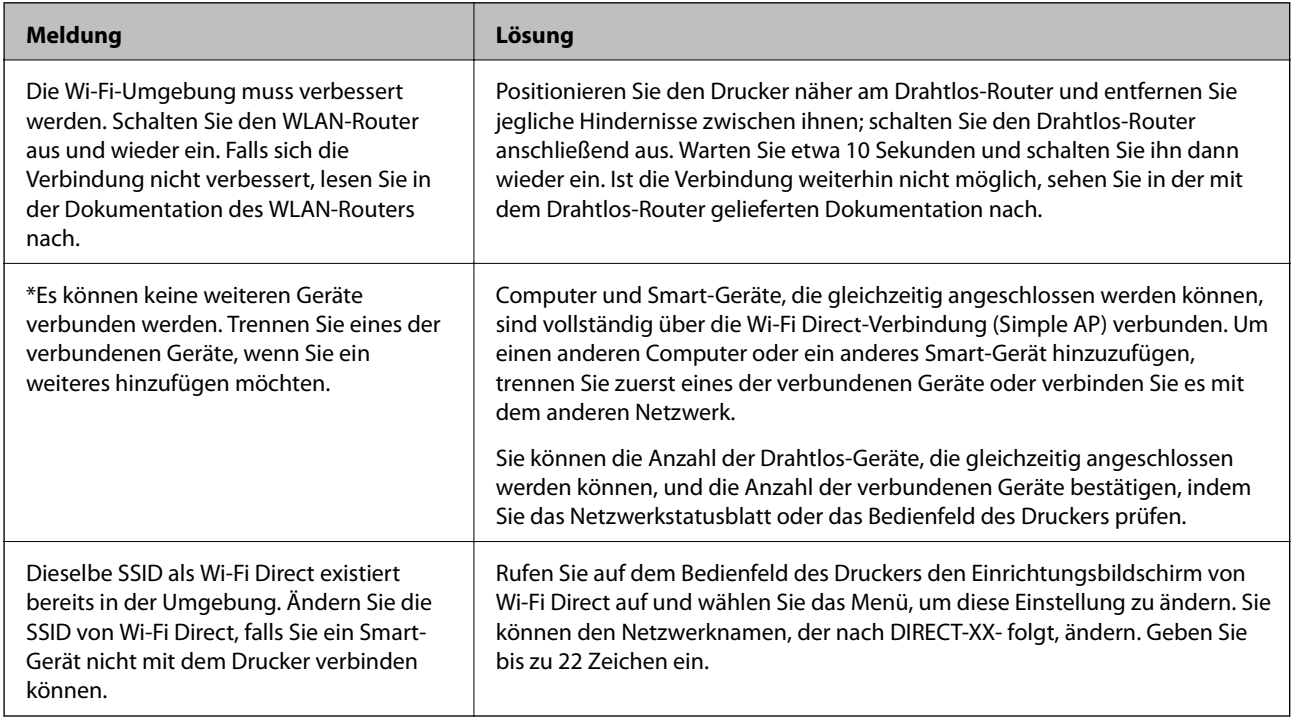

# **Netzwerkstatusblatt drucken**

Sie können detaillierte Netzwerkinformationen überprüfen, indem Sie sie drucken.

- 1. Wählen Sie **Einstellungen** im Startbildschirm.
- 2. Wählen Sie **Allgemeine Einstellungen** > **Netzwerkeinstellungen** > **Netzwerkstatus**.
- 3. Wählen Sie **Statusblatt**.
- 4. Bestätigen Sie die Meldung, und drucken Sie dann das Netzwerkstatusblatt aus.

# **Überprüfen des Computernetzwerks (nur Windows)**

Überprüfen Sie mithilfe der Eingabeaufforderung den Verbindungsstatus des Computers und den Verbindungspfad zum Drucker. Dies unterstützt Sie bei der Problembehandlung.

□ Befehl "ipconfig"

Zeigt den Verbindungsstatus der Netzwerkschnittstelle an, die derzeit vom Computer verwendet wird.

Durch den Vergleich der Einstellinformationen mit der tatsächlichen Kommunikation können Sie überprüfen, ob die Verbindung korrekt ist. Wenn sich mehrere DHCP-Server im selben Netzwerk befinden, können Sie die dem Computer zugewiesene tatsächliche Adresse, den zuständigen DNS-Server usw. herausfinden.

❏ Format: ipconfig /all

❏ Beispiele:

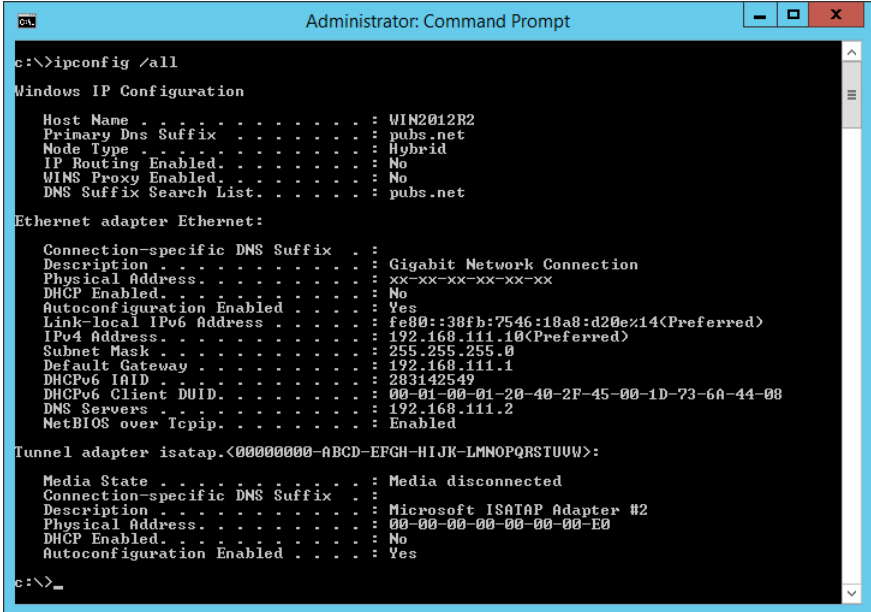

### □ Befehl "pathping"

Sie können die Liste der Router, die den Zielhost passieren sowie das Routing der Kommunikation bestätigen.

- ❏ Format: pathping xxx.xxx.xxx.xxx
- ❏ Beispiele: pathping 192.0.2.222

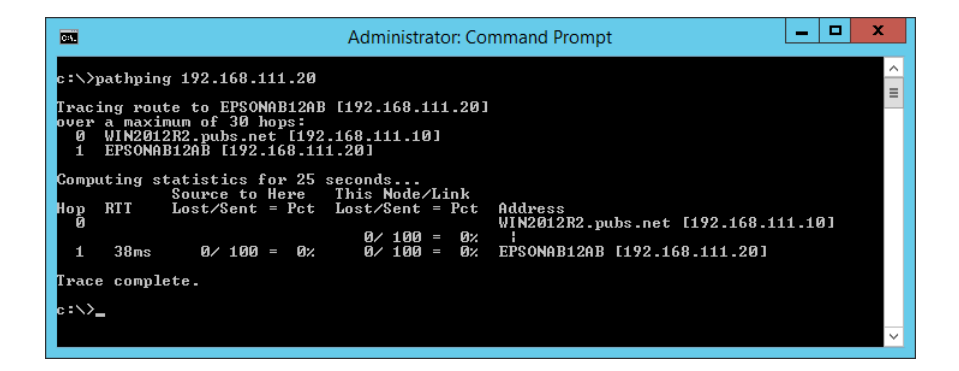

# <span id="page-270-0"></span>**Produktinformationen**

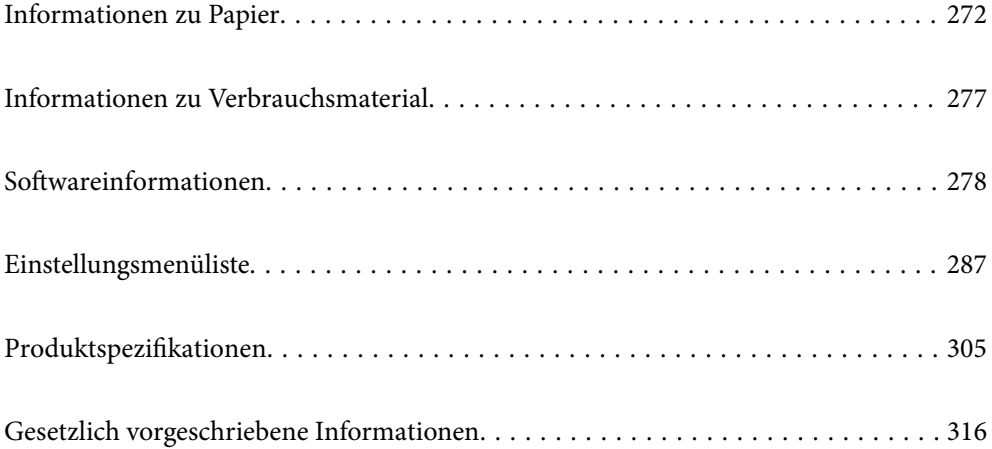

# <span id="page-271-0"></span>**Informationen zu Papier**

# **Verfügbares Papier und Fassungskapazität**

# **Epson-Originalpapier**

Epson empfiehlt die Verwendung von Epson-Originalpapier, um hochwertige Ausdrucke zu gewährleisten.

### *Hinweis:*

- ❏ Welches Papier verfügbar ist, hängt vom Standort ab. Die neuesten Informationen zur Verfügbarkeit von Papier in Ihrer Gegend erhalten Sie vom Epson-Support.
- ❏ Im Folgenden finden Sie Informationen zu verfügbaren Papiersorten für Randlos- und 2-seitigen Druck.

["Papier für Randlosdruck" auf Seite 275](#page-274-0)

["Papier für 2-seitigen Druck" auf Seite 276](#page-275-0)

## **Zum Dokumentdruck geeignetes Papier**

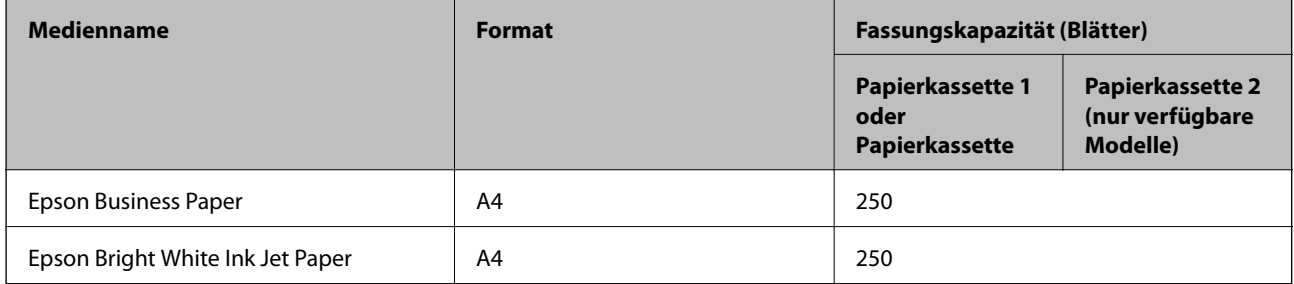

# **Zum Dokument- und Fotodruck geeignetes Papier**

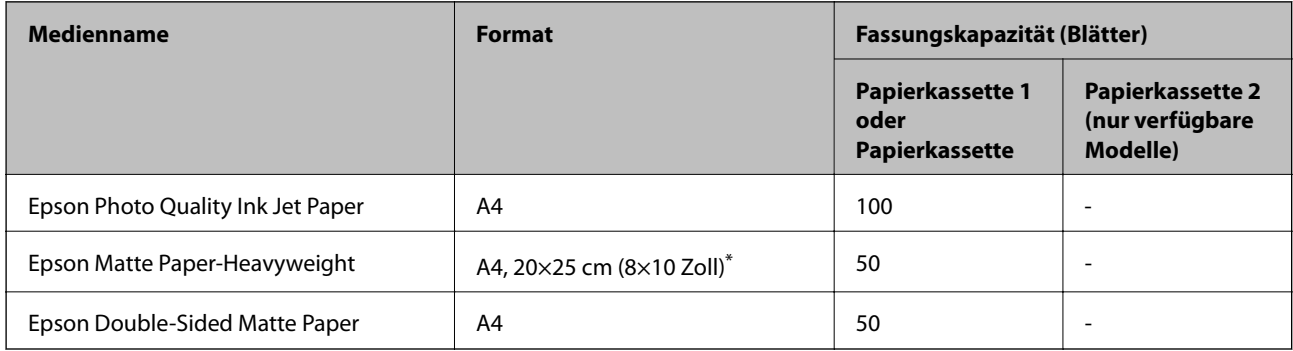

\* Es kann nur vom Computer gedruckt werden.

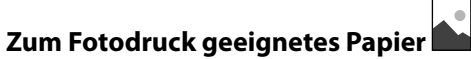

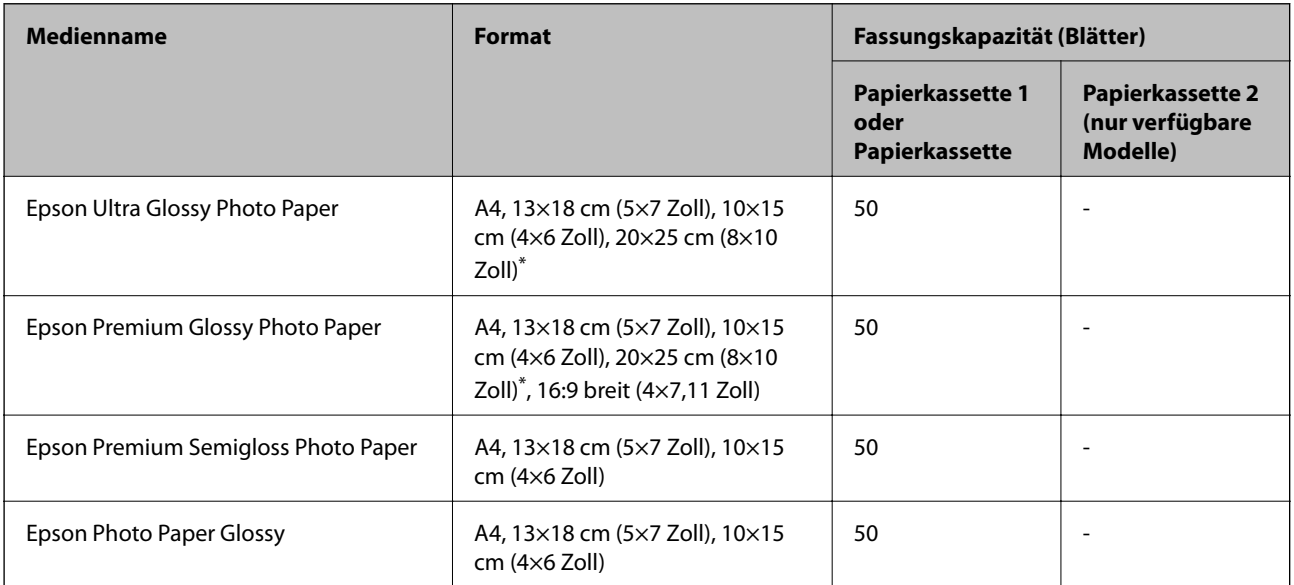

\* Es kann nur vom Computer gedruckt werden.

# **Im Handel erhältliches Papier**

### *Hinweis:*

Im Folgenden finden Sie Informationen zu verfügbaren Papiersorten für Randlos- und 2-seitigen Druck.

["Papier für Randlosdruck" auf Seite 275](#page-274-0)

["Papier für 2-seitigen Druck" auf Seite 276](#page-275-0)

### **Normalpapier**

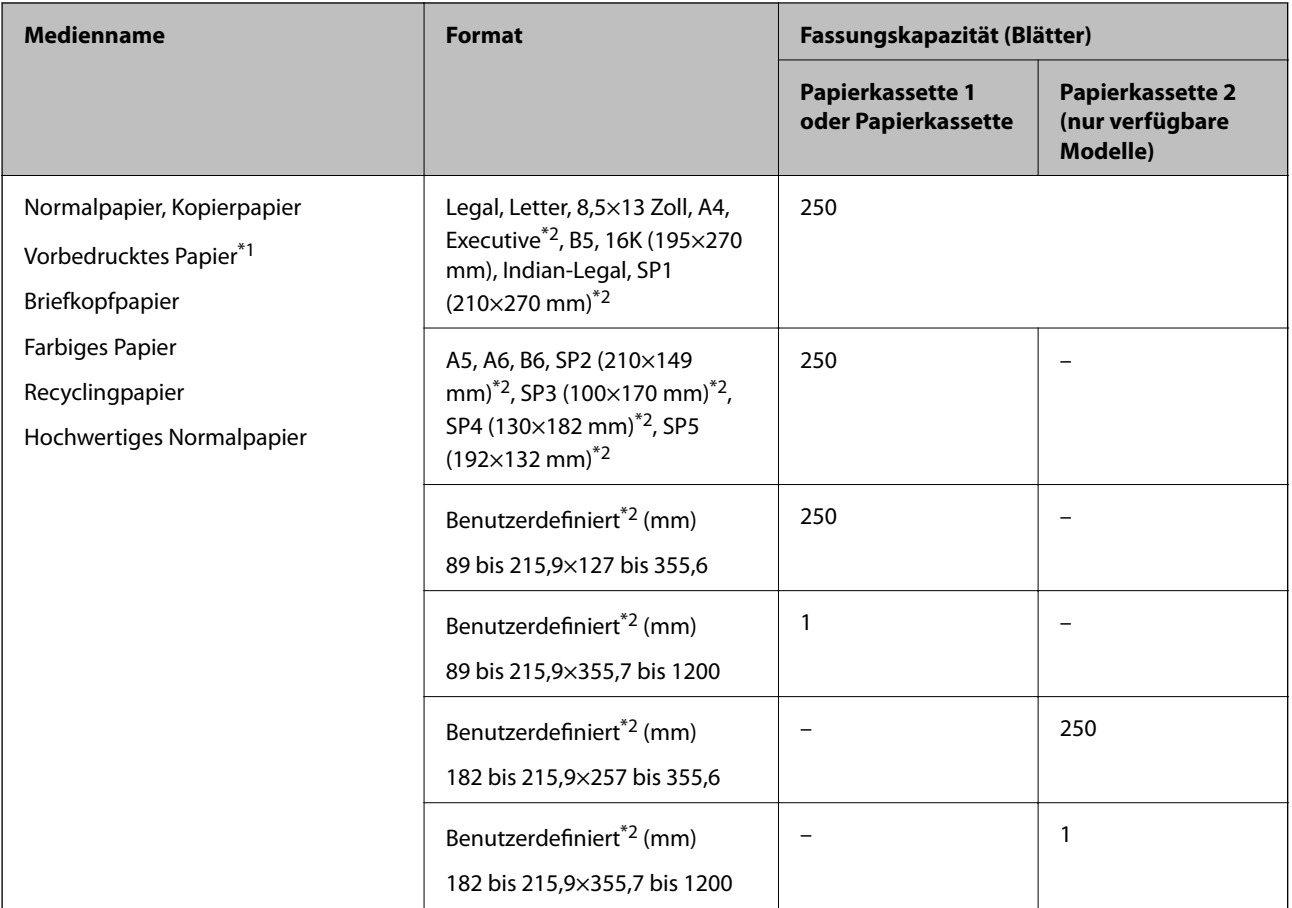

\*1 Papier mit verschiedenen Vordrucken, z. B. Belege oder Wertpapiere.

\*2 Es kann nur vom Computer gedruckt werden.

### **Dicke Papiere**

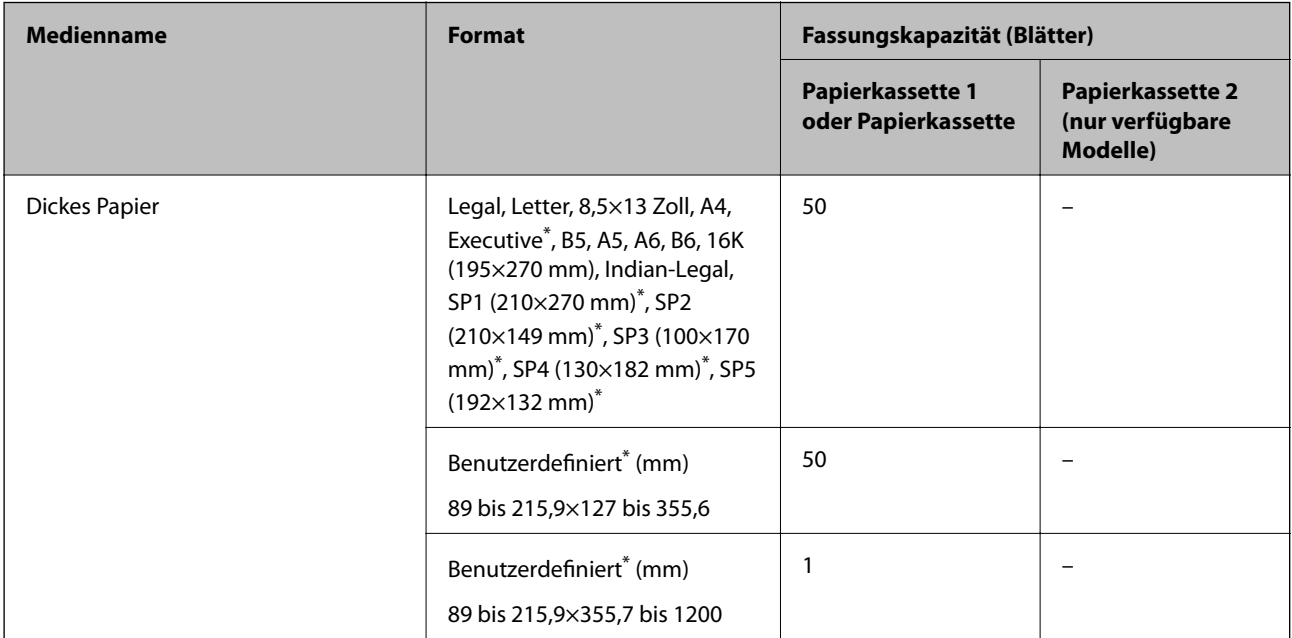

<span id="page-274-0"></span>Es kann nur vom Computer gedruckt werden.

### **Umschlag**

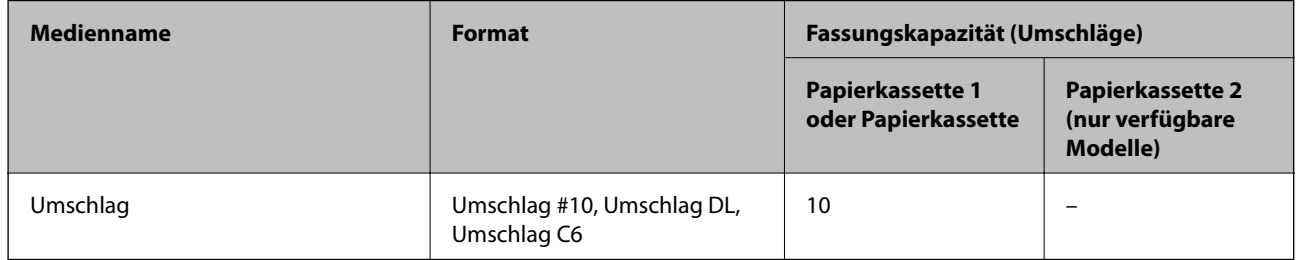

## **Papier für Randlosdruck**

### *Epson-Originalpapier*

- ❏ Epson Business Paper\*
- ❏ Epson Bright White Ink Jet Paper\*
- ❏ Epson Photo Quality Ink Jet Paper\*
- ❏ Epson Matte Paper-Heavyweight
- ❏ Epson Double-Sided Matte Paper
- ❏ Epson Ultra Glossy Photo Paper
- ❏ Epson Premium Glossy Photo Paper
- ❏ Epson Premium Semigloss Photo Paper
- ❏ Epson Photo Paper Glossy
- \* Diese können am Druckkopf reiben, wodurch Ausdrucke verschmiert werden können.

### **Zugehörige Informationen**

& ["Verfügbares Papier und Fassungskapazität" auf Seite 272](#page-271-0)

### *Im Handel erhältliches Papier*

- ❏ Normalpapier, Kopierpapier, vorgedrucktes Papier, Briefbogen, farbiges Papier, Recyclingpapier, hochwertiges Normalpapier (Letter, A4)\*
- ❏ Dickes Papier (Letter, A4)\*
- \* Diese können am Druckkopf reiben, wodurch Ausdrucke verschmiert werden können.

### **Zugehörige Informationen**

& ["Verfügbares Papier und Fassungskapazität" auf Seite 272](#page-271-0)

# <span id="page-275-0"></span>**Papier für 2-seitigen Druck**

### *Epson-Originalpapier*

- ❏ Epson Business Paper
- ❏ Epson Bright White Ink Jet Paper

### **Zugehörige Informationen**

& ["Verfügbares Papier und Fassungskapazität" auf Seite 272](#page-271-0)

### *Im Handel erhältliches Papier*

- ❏ Normalpapier, Kopierpapier, vorgedrucktes Papier, Briefbogen, farbiges Papier, Recyclingpapier, hochwertiges Normalpapier<sup>\*</sup>
- ❏ Dickes Papier\*
- Papier in den Formaten A5, A6, B6, Indian-Legal, 8,5×13 Zoll, Legal, SP2, SP3, SP4, SP5 wird für den automatischen zweiseitigen Druck nicht unterstützt.

 Für den automatischen zweiseitigen Druck mit benutzerdefinierten Papierformaten können Sie Papierformate von 182 bis 215,9×257 bis 297 mm verwenden.

### **Zugehörige Informationen**

& ["Verfügbares Papier und Fassungskapazität" auf Seite 272](#page-271-0)

# **Nicht verfügbare Papiertypen**

Verwenden Sie nicht die folgenden Papiertypen. Andernfalls könnte es zu Papierstaus oder Schmierstellen auf dem Ausdruck kommen.

- ❏ Wellige Papiere
- ❏ Gerissene oder eingeschnittene Papiere
- ❏ Gefaltete Papiere
- ❏ Feuchte Papiere
- ❏ Zu dünne oder zu dicke Papiere
- ❏ Mit Etiketten versehene Papiere

Verwenden Sie nicht die folgenden Umschläge. Andernfalls könnte es zu Papierstaus oder Schmierstellen auf dem Ausdruck kommen.

- ❏ Umschläge, die Wellen oder Falten aufweisen
- ❏ Umschläge mit Fenstern oder mit selbstklebender Oberfläche auf der Umschlagklappe
- ❏ Umschläge, die zu dünn sind

Diese könnten sich während des Druckvorgangs zusammenrollen.

# <span id="page-276-0"></span>**Informationen zu Verbrauchsmaterial**

# **Tintenpatronencodes**

Im Folgenden sind die Codes für die Epson-Originaltintenpatronen aufgeführt.

### *Hinweis:*

- ❏ Tintenpatronencodes können abhängig vom Ort variieren. Kontaktieren Sie den Epson-Support für die entsprechenden Codes in Ihrer Region.
- ❏ Die Tintenpatronen enthalten möglicherweise wiederverwertete Materialien, die jedoch die Funktion oder Leistung des Druckers nicht beeinträchtigen.
- ❏ Die Spezifikationen und das Aussehen von Tintenpatronen können sich im Zuge der Produktverbesserung ohne vorherige Benachrichtigung geändert werden.

### **Für Europa**

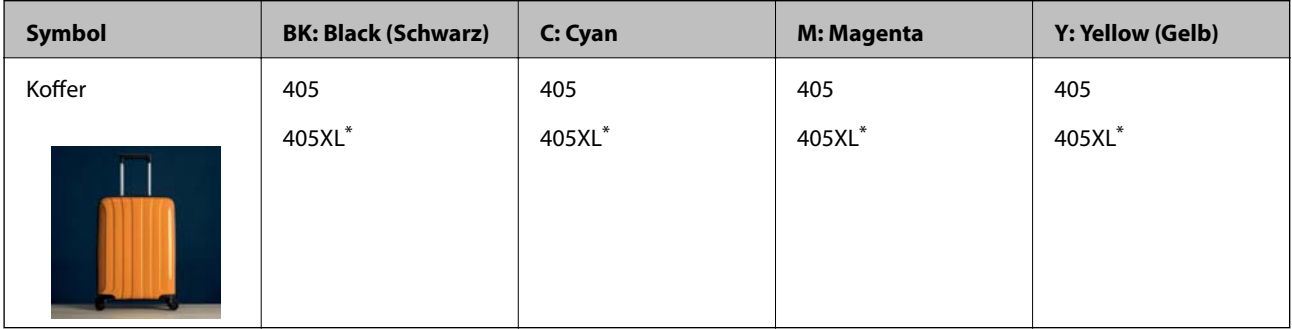

\* "XL" kennzeichnet eine große Patrone.

### *Hinweis:*

Anwender in Europa erhalten Informationen zur Ergiebigkeit von Epson-Tintenpatronen auf der folgenden Website.

<http://www.epson.eu/pageyield>

### **For Australia and New Zealand**

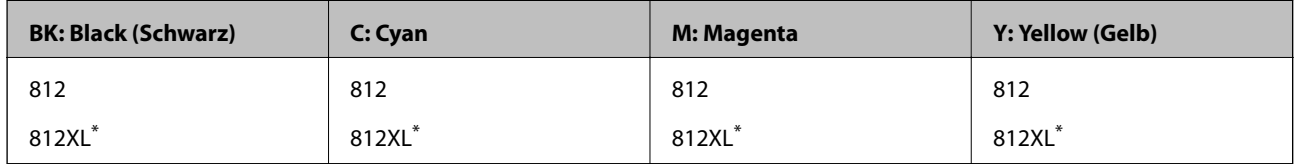

\* "XL" kennzeichnet eine große Patrone.

Es wird empfohlen, ausschließlich original Epson-Tintenpatronen zu verwenden. Epson kann die Qualität und Zuverlässigkeit der Tinte von Drittanbietern nicht garantieren. Die Verwendung von Tinten anderer Hersteller kann Schäden verursachen, die von der Epson-Garantie nicht abgedeckt sind, und kann unter gewissen Umständen ein fehlerhaftes Druckerverhalten hervorrufen. Tintenstandangaben zu Nicht-Originaltintenpatronen werden möglicherweise nicht angezeigt.

# **Wartungsboxcode**

Es wird empfohlen, ausschließlich eine originale Epson-Wartungsbox zu verwenden.

<span id="page-277-0"></span>Wartungsboxcode: T6715

Wichtig:

Sobald eine Wartungsbox in einem Drucker installiert wurde, kann sie nicht mit anderen Druckern verwendet werden.

# **Softwareinformationen**

In diesem Abschnitt werden die Netzwerkdienste und Softwareprodukte vorgestellt, die auf der Epson-Website oder der mitgelieferten Software-Disc für Ihren Drucker verfügbar sind.

# **Software für Drucken**

## **Anwendung zum Drucken vom Computer (Windows-Druckertreiber)**

Der Druckertreiber steuert den Drucker entsprechend den Druckbefehlen von einer Anwendung. Einstellungen im Druckertreiber bieten die besten Druckergebnisse. Mit dem Druckertreiber-Dienstprogramm können Sie auch den Status des Druckers prüfen oder den optimalen Betriebszustand des Druckers sicherstellen.

### *Hinweis:*

Sie können die Sprache des Druckertreibers ändern. Wählen Sie die Sprache, die Sie verwenden möchten, in der Einstellung *Sprache* auf der Registerkarte *Utility*.

### **Aufrufen des Druckertreibers aus Anwendungen**

Um nur die Einstellungen zu ändern, die für die verwendete Anwendung gelten, rufen Sie den Druckertreiber aus dieser Anwendung auf.

Wählen Sie **Drucken** oder **Drucker einrichten** im Menü **Datei**. Wählen Sie den Drucker und klicken Sie auf **Einstellungen** oder **Eigenschaften**.

### *Hinweis:*

Die Vorgehensweisen variieren je nach Anwendung. Ausführliche Informationen dazu finden Sie in der Hilfe der Anwendung.

### **Aufrufen des Druckertreibers über das Bedienfeld**

Um Einstellungen für alle Anwendungen vorzunehmen, rufen Sie den Druckertreiber über das Bedienfeld auf.

❏ Windows 10/Windows Server 2019/Windows Server 2016

Klicken Sie auf die Start-Schaltfläche und wählen Sie **Windows-System** > **Systemsteuerung** > **Geräte und Drucker anzeigen** unter **Hardware und Sound** aus. Klicken Sie mit der rechten Maustaste auf den Drucker oder drücken und halten Sie ihn und wählen Sie **Druckeinstellungen**.

❏ Windows 8.1/Windows 8/Windows Server 2012 R2/Windows Server 2012

Wählen Sie **Desktop** > **Einstellungen** > **Systemsteuerung** > **Geräte und Drucker anzeigen** in **Hardware und Sound**. Klicken Sie mit der rechten Maustaste auf den Drucker oder drücken und halten Sie ihn und wählen Sie **Druckeinstellungen**.

❏ Windows 7/Windows Server 2008 R2

Klicken Sie auf die Start-Schaltfläche und wählen Sie **Systemsteuerung** > **Geräte und Drucker anzeigen** unter **Hardware und Sound** aus. Klicken Sie mit der rechten Maustaste auf den Drucker und wählen Sie **Druckeinstellungen**.

❏ Windows Vista/Windows Server 2008

Klicken Sie auf die Start-Schaltfläche und wählen Sie **Systemsteuerung** > **Drucker** unter **Hardware und Sound** aus. Klicken Sie mit der rechten Maustaste auf den Drucker und wählen Sie **Druckeinstellungen**.

❏ Windows XP/Windows Server 2003 R2/Windows Server 2003

Klicken Sie auf die Start-Schaltfläche und wählen Sie **Systemsteuerung** > **Drucker und andere Hardware** > **Drucker und Faxgeräte** aus. Klicken Sie mit der rechten Maustaste auf den Drucker und wählen Sie **Druckeinstellungen**.

### **Aufrufen des Druckertreibers über das Druckersymbol in der Taskleiste**

Das Druckersymbol in der Desktop-Taskleiste ist ein Verknüpfungssymbol, mit dem Sie den Druckertreiber schnell aufrufen können.

Wenn Sie auf das Druckersymbol klicken und **Druckereinstellungen** wählen, haben Sie Zugriff auf dasselbe Druckereinstellungsfenster, das auch von der Systemsteuerung angezeigt wird. Wenn Sie auf dieses Symbol doppelklicken, können Sie den Druckerstatus prüfen.

### *Hinweis:*

Wenn das Druckersymbol nicht in der Taskleiste angezeigt wird, rufen Sie das Druckertreiberfenster auf, klicken Sie auf *Überwachungsoptionen* auf der Registerkarte *Utility* und aktivieren Sie dann *Lassen Sie das Shortcut-Symbol in der Taskleiste anzeigen*.

### **Starten der Anwendung**

Rufen Sie das Druckertreiberfenster auf. Klicken Sie auf die Registerkarte **Utility**.

### **Zugehörige Informationen**

& ["Menüoptionen für den Druckertreiber" auf Seite 41](#page-40-0)

## **Anwendung zum Drucken vom Computer (Mac OS-Druckertreiber)**

Der Druckertreiber steuert den Drucker entsprechend den Druckbefehlen von einer Anwendung. Einstellungen im Druckertreiber bieten die besten Druckergebnisse. Mit dem Druckertreiber-Dienstprogramm können Sie auch den Status des Druckers prüfen oder den optimalen Betriebszustand des Druckers sicherstellen.

### **Aufrufen des Druckertreibers aus Anwendungen**

Klicken Sie auf **Seite einrichten** oder **Drucken** im Menü **Datei** Ihrer Anwendung. Falls nötig, klicken Sie auf **Details einblenden** (oder ▼), um das Druckfenster zu erweitern.

### *Hinweis:*

Je nach verwendeter Anwendung wird *Seite einrichten* möglicherweise nicht im Menü *Datei* angezeigt und die Bedienvorgänge zur Anzeige des Druckbildschirms können variieren. Ausführliche Informationen dazu finden Sie in der Hilfe der Anwendung.

### **Starten der Anwendung**

Wählen Sie **Systemeinstellungen** im Menü Apple > **Drucker & Scanner** (oder **Drucken & Scannen**, **Drucken & Faxen**) und wählen Sie dann den Drucker aus. Klicken Sie auf **Optionen & Zubehör** > **Dienstprogramm** > **Drucker-Dienstprogramm öffnen**.

### **Zugehörige Informationen**

& ["Menüoptionen für den Druckertreiber" auf Seite 66](#page-65-0)

### *Anleitung für den Mac OS-Druckertreiber*

### **Epson Printer Utility**

Sie können eine Wartungsfunktion ausführen, z. B. Düsentest und Druckkopfreinigung, und durch Ausführen von **EPSON Status Monitor** können Sie den Druckerstatus und Fehlerinformationen prüfen.

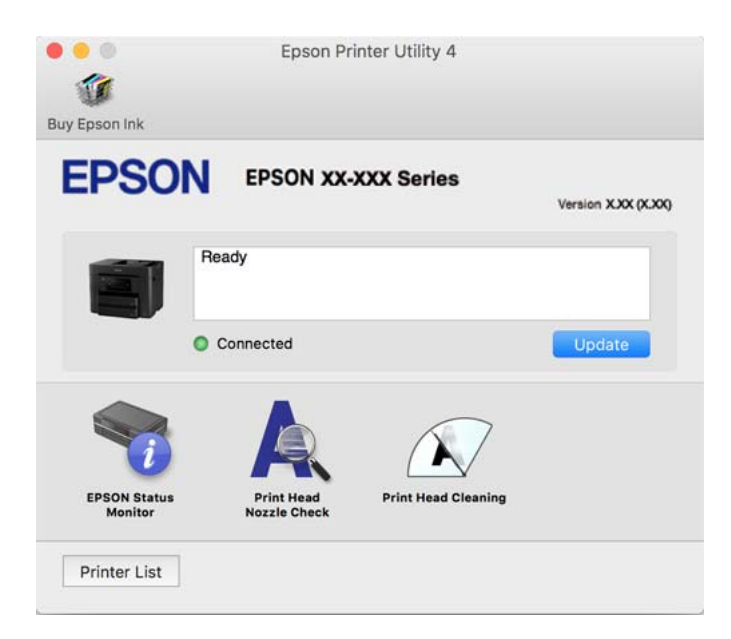

# **Anwendung für schnelles und unterhaltsames Drucken von einem Computer (Epson Photo+)**

Epson Photo+ ist eine Anwendung, mit der Sie ganz einfach Bilder mit verschiedenen Layouts drucken können. Sie können außerdem Bilder korrigieren und die Position anpassen, wenn Sie eine Vorschau des Dokuments anzeigen. Sie können Ihre Bilder zudem auflockern, indem Sie an beliebigen Stellen Text und Stempel hinzufügen. Wenn Sie auf Epson-Originalfotopapier drucken, wird die Tintenleistung maximiert, wodurch ein schönes Finish mit exzellenten Farben erzielt wird.

Ausführliche Informationen dazu finden Sie in der Hilfe der Anwendung.

### *Hinweis:*

❏ Die Betriebssysteme Windows Server werden nicht unterstützt.

❏ Zur Verwendung dieser Anwendung muss der Druckertreiber für diesen Drucker installiert sein.

### <span id="page-280-0"></span>**Starten unter Windows**

❏ Windows 10

Klicken Sie auf die Start-Schaltfläche und wählen Sie dann **Epson Software** > **Epson Photo+**.

❏ Windows 8.1/Windows 8

Geben Sie den Anwendungsnamen in den Charm "Suche" ein und wählen Sie das angezeigte Symbol aus.

❏ Windows 7/Windows Vista/Windows XP

Klicken Sie auf die Start-Schaltfläche und wählen Sie **Alle Programme** oder **Programme** > **Epson Software** > **Epson Photo+**.

### **Starten unter Mac OS**

Wählen Sie **Gehe zu** > **Programme** > **Epson Software** > **Epson Photo+**.

### **Zugehörige Informationen**

& ["Anwendungen separat installieren" auf Seite 143](#page-142-0)

# **Anwendung für die einfache Bedienung des Druckers von einem Smart-Gerät (Epson Smart Panel)**

Mit der Anwendung Epson Smart Panel können Sie Druckervorgänge wie Drucken, Kopieren oder Scannen von einem Smart-Gerät wie einem Smartphone oder Tablet leichter durchführen. Sie können den Drucker und das Smart-Gerät über ein WLAN verbinden, die Tintenstände und den Druckerstatus überprüfen und im Falle von Fehlern nach Lösungen suchen. Außerdem können Sie leicht kopieren, indem Sie eine Kopiervoreinstellung registrieren.

Suchen Sie nach Epson Smart Panel im App Store oder bei Google Play und installieren Sie dieses.

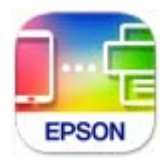

## **Anwendung zum einfachen Drucken von einem Smart-Gerät (Epson iPrint)**

Mit der Anwendung Epson iPrint können Sie Fotos, Dokumente und Websites von Smartphones, Tablet-PCs und ähnlichen Geräten aus ausdrucken. Sie können lokal drucken, d. h. von einem mit demselben Wireless-Netzwerk wie der Drucker verbundenen Smart-Gerät, oder extern von einem entfernten Standort über das Internet drucken. Zum Durchführen eines Ferndruckvorgangs müssen Sie Ihren Drucker beim Epson Connect-Service anmelden.

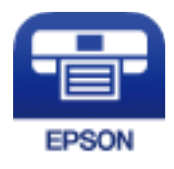

### *Installation von Epson iPrint*

Sie können die Anwendung Epson iPrint von folgender URL bzw. über folgenden QR-Code herunterladen und auf Ihrem Smartphone, Tablet oder einem ähnlichen Gerät installieren.

<span id="page-281-0"></span><http://ipr.to/c>

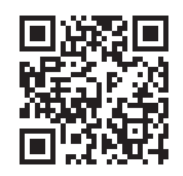

# **Anwendung für einfaches Drucken von einer Android-App (Epson Print Enabler)**

Epson Print Enabler ist eine Anwendung, mit der Sie drahtlos Dokumente, E-Mails, Fotos und Websites direkt von Ihrem Android-Smartphone oder -Tablet (Android 4.4 oder höher) drucken können. Durch ein paar Tippgesten ermittelt Ihr Android-Gerät einen an dasselbe Wireless-Netzwerk angeschlossenen Epson-Drucker.

Suchen Sie in Google Play nach Epson Print Enabler und installieren Sie die Anwendung.

# **Software für Scannen**

## **Anwendung zum Scannen vom Computer (Epson ScanSmart)**

Mit dieser Anwendung können Sie Dokumente problemlos scannen und die gespeicherten Bilder anschließend in einfachen Schritten speichern.

Weitere Informationen zur Verwendung der Funktionen finden Sie in der Hilfe zu Epson ScanSmart.

### **Starten unter Windows**

❏ Windows 10

Klicken Sie auf die Start-Schaltfläche und wählen Sie **Epson Software** > **Epson ScanSmart**.

❏ Windows 8.1/Windows 8

Geben Sie den Anwendungsnamen in den Charm "Suche" ein und wählen Sie das angezeigte Symbol aus.

❏ Windows 7

Klicken Sie auf die Start-Schaltfläche und wählen Sie dann **Alle Programme** > **Epson Software** > **Epson ScanSmart**.

### **Starten unter Mac OS**

Wählen Sie **Gehe zu** > **Programme** > **Epson Software** > **Epson ScanSmart**.

# **Software für das Faxen**

## **Anwendung zum Konfigurieren des Faxbetriebs und -versands (FAX Utility)**

Mit der Anwendung FAX Utility können Sie verschiedene Einstellungen zum Faxversand über einen Computer konfigurieren. Sie können eine Kontaktliste erstellen, festlegen, dass die Kontaktliste zum Faxversand verwendet werden soll, dass erhaltene Dokumente im PDF-Format auf dem Computer gespeichert werden sollen, usw. Ausführliche Informationen dazu finden Sie in der Hilfe der Anwendung.

#### *Hinweis:*

- ❏ Die Betriebssysteme Windows Server werden nicht unterstützt.
- ❏ Stellen Sie sicher, dass Sie vor Installation von FAX Utility die Druckertreiber installiert haben.
- ❏ Achten Sie darauf, dass FAX Utility installiert wurde. Siehe unten "Starten unter Windows" oder "Starten unter Mac OS", um zu überprüfen, ob die Anwendung installiert ist.

#### **Starten unter Windows**

❏ Windows 10

Klicken Sie auf die Start-Schaltfläche und wählen Sie **Epson Software** > **FAX Utility**.

❏ Windows 8.1/Windows 8

Geben Sie den Anwendungsnamen in den Charm "Suche" ein und wählen Sie dann das angezeigte Symbol.

❏ Windows 7/Windows Vista/Windows XP

Klicken Sie auf die Start-Taste und wählen Sie **Alle Programme** (oder **Programme**) > **Epson Software** > **FAX Utility**.

#### **Starten unter Mac OS**

Wählen Sie **Systemeinstellungen** aus dem Menü Apple > **Drucker & Scanner** (oder **Drucken & Scannen**, **Drucken & Faxen**) und anschließend den Drucker (FAX) aus. Klicken Sie auf **Optionen & Zubehör** > **Dienstprogramm** > **Drucker-Dienstprogramm öffnen**.

### **Zugehörige Informationen**

- & ["Senden eines Fax von einem Computer" auf Seite 125](#page-124-0)
- & ["Empfangen von Faxdokumenten auf einem Computer" auf Seite 129](#page-128-0)

## **Anwendung für den Faxversand (PC-FAX-Treiber)**

Der PC-FAX-Treiber ist eine Anwendung, mit der Sie ein Dokument, das in einer separaten Anwendung erstellt wurde, direkt vom Computer aus als Fax versenden können. Der PC-FAX-Treiber wird installiert, wenn Sie FAX Utility installieren. Ausführliche Informationen dazu finden Sie in der Hilfe der Anwendung.

#### *Hinweis:*

- ❏ Die Betriebssysteme Windows Server werden nicht unterstützt.
- ❏ Überprüfen Sie, ob der PC-FAX-Treiber installiert ist. Siehe unten "Zugriff von Windows aus" oder "Zugriff von Mac OS aus".
- ❏ Der Vorgang unterscheidet sich je nach Anwendung, mit der Sie das Dokument erstellt haben. Ausführliche Informationen dazu finden Sie in der Hilfe der Anwendung.

#### **Aufrufen unter Windows**

Wählen Sie in der Anwendung im Menü **Datei** die Option **Drucken** oder **Druckeinrichtung**. Wählen Sie den Drucker (FAX) und klicken Sie auf **Einstellungen** oder **Eigenschaften**.

### **Aufrufen unter Mac OS**

Wählen Sie in der Anwendung im Menü **Ablage** die Option **Drucken**. Wählen Sie Ihren Drucker (FAX) als Einstellung für **Drucker** und wählen Sie dann im Popup-Menü **Faxeinstellungen** oder **Empfängereinstellungen**.

### <span id="page-283-0"></span>**Zugehörige Informationen**

& ["Senden eines Fax von einem Computer" auf Seite 125](#page-124-0)

# **Software zur Paketerstellung**

## **Application for Creating Driver Packages (EpsonNet SetupManager)**

EpsonNet SetupManager ist eine Software zum Erstellen eines Pakets zur einfachen Druckerinstallation, wie z. B. die Installation des Druckertreibers, die Installation von EPSON Status Monitor sowie die Erstellung eines Druckerports. Diese Software ermöglicht es dem Administrator, individuelle Softwarepakete zu erstellen und diese an Gruppen zu verteilen.

Weitere Informationen finden Sie auf Ihrer regionalen Epson -Website.

[http://www.epson.com](http://www.epson.com/)

# **Software zur Konfiguration von Einstellungen oder zur Verwaltung von Geräten**

## **Anwendung für das Konfigurieren des Druckerbetriebs (Web Config)**

Die Anwendung Web Config wird auf einem Computer oder Smart-Gerät in einem Webbrowser, wie z. B. Internet Explorer und Safari ausgeführt. Sie können den Druckerstatus kontrollieren oder die Netzwerkdienst- und Druckereinstellungen ändern. Zur Verwendung von Web Config müssen Sie den Drucker und den Computer oder das Gerät an dasselbe Netzwerk anschließen.

Die folgenden Browser werden unterstützt.

Microsoft Edge, Internet Explorer 8 oder höher, Firefox\*, Chrome\*, Safari\*

Verwenden Sie die neueste Version.

#### *Hinweis:*

Wenn das Administrator-Kennwort beim Zugriff auf Web Config nicht festgelegt wurde, muss das Kennwort auf der Seite für die Festlegung des Administrator-Kennworts festgelegt werden.

### *Ausführen von Web Config in einem Webbrowser*

1. Prüfen Sie die IP-Adresse des Druckers.

Wählen Sie das Netzwerksymbol auf der Startseite des Druckers, und wählen Sie dann die aktive Verbindungsmethode, um die IP-Adresse des Druckers zu bestätigen.

### *Hinweis:*

Sie können die IP-Adresse auch durch Drucken des Netzwerkverbindungsberichts überprüfen.

2. Starten Sie einen Webbrowser auf Ihrem Computer bzw. Ihrem Smartphone, Tablet oder einem ähnlichen Gerät und geben Sie dann die IP-Adresse des Druckers ein.

Format:

IPv4: http://IP-Adresse des Druckers/

```
IPv6: http://[IP-Adresse des Druckers]/
```
Beispiele:

IPv4: http://192.168.100.201/

IPv6: http://[2001:db8::1000:1]/

### *Hinweis:*

Über Ihr Smartphone, Tablet oder ein ähnliches Gerät können Sie Web Config auch vom Bildschirm Produktinformationen in Epson Smart Panel aus starten.

Da der Drucker für den Zugriff auf HTTPS ein selbstsigniertes Zertifikat verwendet, wird im Browser beim Start von Web Config eine Warnung angezeigt; diese zeigt kein Problem an und kann ignoriert werden.

### **Zugehörige Informationen**

& ["Anwendung für die einfache Bedienung des Druckers von einem Smart-Gerät \(Epson Smart Panel\)" auf](#page-280-0) [Seite 281](#page-280-0)

 $\blacktriangleright$  ["Drucken eines Netzwerkverbindungsberichts" auf Seite 262](#page-261-0)

### *Ausführen von Web Config unter Windows*

Wenn Sie mittels WSD einen Computer mit dem Drucker verbinden, gehen Sie wie folgt vor, um Web Config auszuführen.

- 1. Öffnen Sie die Druckerliste auf dem Computer.
	- ❏ Windows 10

Klicken Sie auf die Start-Schaltfläche und wählen Sie **Windows-System** > **Systemsteuerung** > **Geräte und Drucker anzeigen** unter **Hardware und Sound** aus.

❏ Windows 8.1/Windows 8

Wählen Sie **Desktop** > **Einstellungen** > **Systemsteuerung** > **Geräte und Drucker anzeigen** unter **Hardware und Sound** (oder **Hardware**) aus.

❏ Windows 7

Klicken Sie auf die Start-Schaltfläche und wählen Sie **Systemsteuerung** > **Geräte und Drucker anzeigen** unter **Hardware und Sound** aus.

❏ Windows Vista

Klicken Sie auf die Start-Schaltfläche und wählen Sie **Systemsteuerung** > **Drucker** unter **Hardware und Sound** aus.

- 2. Klicken Sie mit der rechten Maustaste auf den Drucker und wählen Sie **Eigenschaften** aus.
- 3. Wählen Sie die Registerkarte **Webdienst** aus und klicken Sie auf die URL.

Da der Drucker für den Zugriff auf HTTPS ein selbstsigniertes Zertifikat verwendet, wird im Browser beim Start von Web Config eine Warnung angezeigt; diese zeigt kein Problem an und kann ignoriert werden.

### *Ausführen von Web Config unter Mac OS*

1. Wählen Sie **Systemeinstellungen** im Menü Apple > **Drucker & Scanner** (oder **Drucken & Scannen**, **Drucken & Faxen**) und wählen Sie dann den Drucker aus.

2. Klicken Sie auf **Optionen & Zubehör** > **Drucker-Website anzeigen**.

Da der Drucker für den Zugriff auf HTTPS ein selbstsigniertes Zertifikat verwendet, wird im Browser beim Start von Web Config eine Warnung angezeigt; diese zeigt kein Problem an und kann ignoriert werden.

# **Anwendung für die Einrichtung des Geräts in einem Netzwerk (EpsonNet Config)**

Mit der Anwendung EpsonNet Config können Sie die Netzwerkschnittstellenadressen und -protokolle konfigurieren. Weitere Informationen finden Sie in der Bedienungsanleitung zu EpsonNet Config oder in der Anwendungshilfe.

### **Starten unter Windows**

❏ Windows 10/Windows Server 2019/Windows Server 2016

Klicken Sie auf die Start-Taste und wählen Sie **EpsonNet** > **EpsonNet Config**.

❏ Windows 8.1/Windows 8/Windows Server 2012 R2/Windows Server 2012

Geben Sie den Anwendungsnamen in den Charm "Suche" ein und wählen Sie das angezeigte Symbol aus.

❏ Windows 7/Windows Vista/Windows XP/Windows Server 2008 R2/Windows Server 2008/Windows Server 2003 R2/Windows Server 2003

Klicken Sie auf die Start-Taste und wählen Sie **Alle Programme** oder **Programme** > **EpsonNet** > **EpsonNet Config SE** > **EpsonNet Config**.

### **Starten unter Mac OS**

**Gehe zu** > **Programme** > **Epson Software** > **EpsonNet** > **EpsonNet Config SE** > **EpsonNet Config**.

### **Zugehörige Informationen**

 $\blacktriangleright$  ["Anwendungen separat installieren" auf Seite 143](#page-142-0)

## **Software für die Verwaltung von Geräten im Netzwerk (Epson Device Admin)**

Epson Device Admin ist eine multifunktionale Anwendungssoftware, die das Gerät im Netzwerk verwaltet.

Die folgenden Funktionen stehen zur Verfügung.

- ❏ Überwachung oder Verwaltung von bis zu 2000 Druckern oder Scannern im Segment
- ❏ Erstellung detaillierter Berichte, z. B. zum Verbrauchsmaterial- oder Produktstatus
- ❏ Aktualisierung der Produktfirmware
- ❏ Einführung des Geräts im Netzwerk
- ❏ Anwendung einheitlicher Einstellungen auf mehrere Geräte.

Sie können Epson Device Admin von der Support-Website von Epson herunterladen. Weitere Informationen finden Sie in der Dokumentation oder Hilfe zu Epson Device Admin.

# <span id="page-286-0"></span>**Software für Aktualisierungen**

# **Anwendung für Software- und Firmwareaktualisierungen (EPSON Software Updater)**

EPSON Software Updater ist eine Anwendung, die neue Software installiert und Firmware und Handbücher über das Internet aktualisiert. Wenn Sie regelmäßig nach Aktualisierungsdaten suchen möchten, können Sie das Intervall für die Suche nach Updates in den Einstellungen für die automatische Aktualisierung des EPSON Software Updater einstellen.

*Hinweis:*

Die Betriebssysteme Windows Server werden nicht unterstützt.

### **Starten unter Windows**

❏ Windows 10

Klicken Sie auf die Start-Taste und wählen Sie **Epson Software** > **EPSON Software Updater**.

❏ Windows 8.1/Windows 8

Geben Sie den Anwendungsnamen in den Charm "Suche" ein und wählen Sie das angezeigte Symbol aus.

❏ Windows 7/Windows Vista/Windows XP

Klicken Sie auf die Start-Schaltfläche und wählen Sie dann **Alle Programme** (oder **Programme**) > **Epson Software** > **EPSON Software Updater**.

### *Hinweis:*

Sie können EPSON Software Updater auch durch Klicken auf das Druckersymbol in der Desktop-Taskleiste und anschließende Auswahl von *Softwareaktualisierung* starten.

### **Starten unter Mac OS**

Wählen Sie **Gehe zu** > **Programme** > **Epson Software** > **EPSON Software Updater**.

### **Zugehörige Informationen**

& ["Anwendungen separat installieren" auf Seite 143](#page-142-0)

# **Einstellungsmenüliste**

Wählen Sie im Startbildschirm des Druckers **Einstellungen**, um verschiedene Einstellungen vorzunehmen.

# **Allgemeine Einstellungen**

Wählen Sie die Menüs im Bedienfeld wie nachfolgend beschrieben.

### **Einstellungen** > **Allgemeine Einstellungen**

## **Grundeinstellungen**

Wählen Sie die Menüs im Bedienfeld wie nachfolgend beschrieben.

### **Einstellungen** > **Allgemeine Einstellungen** > **Grundeinstellungen**

### LCD-Helligkeit:

Passen Sie die Helligkeit des LCD-Bildschirms an.

### Töne:

Passt die Lautstärke an.

❏ Stumm

Wählen Sie **Ein**, um alle Töne stumm zu schalten.

❏ Normalmodus

Wählen Sie die Lautstärke wie beispielsweise **Tastendruck**.

❏ Stummer Modus

Wählen Sie die Lautstärke wie beispielsweise **Tastendruck** unter **Ruhemodus**.

### Schlaf-Timer:

Anpassen der Zeitdauer, nach welcher der Schlafmodus (Energiesparmodus) aktiviert wird, wenn der Drucker keine Vorgänge durchführt. Der LCD-Bildschirm wird schwarz, wenn die festgelegte Zeitdauer abgelaufen ist.

### Aus Ruhezustand aufwecken:

### Mit LCD-Berührung aufwecken:

Wählen Sie zur Rückkehr aus dem Ruhezustand (Energiesparmodus) durch Antippen des Touchpads **Ein**. Wenn diese Option ausgeschaltet ist, müssen Sie zum Aufwecken des Druckers eine Taste am Bedienfeld drücken. Durch Abschaltung dieser Funktion verhindern Sie, dass Berührungen des Bildschirms mit Fremdkörpern versehentliche Aktionen verursachen. Zudem können Sie einen Zeitraum einstellen, während dem diese Funktion eingeschaltet ist.

### Abschalttimer:

Die Verfügbarkeit dieser Funktion oder der **Abschalteinst.**-Funktion ist vom Einkaufsort abhängig.

Wählen Sie diese Einstellung, um den Drucker automatisch abzuschalten, wenn er für einen festgelegten Zeitraum nicht verwendet wird. Sie können die Zeitdauer, bevor sich das Energiesparsystem einschaltet, anpassen. Eine Erhöhung dieser Ausschaltzeitdauer wirkt sich auf die Energieeffizienz des Geräts aus. Denken Sie an die Umwelt, bevor Sie etwaige Änderungen vornehmen.

### Abschalteinst.:

Die Verfügbarkeit dieser Funktion oder der **Abschalttimer**-Funktion ist vom Einkaufsort abhängig.

❏ Abschalten, falls inaktiv

Wählen Sie diese Einstellung, um den Drucker automatisch abzuschalten, wenn er für einen festgelegten Zeitraum nicht verwendet wird. Eine Erhöhung dieser Ausschaltzeitdauer wirkt sich auf die Energieeffizienz des Geräts aus. Denken Sie an die Umwelt, bevor Sie etwaige Änderungen vornehmen.

❏ Abschalten, falls getrennt

Durch Auswählen dieser Einstellung schaltet sich der Drucker nach 30 Minuten aus, wenn alle Ports, einschließlich des LINE-Ports, getrennt sind. Abhängig von Ihrer Region ist diese Funktion möglicherweise nicht verfügbar.
#### Datum/Zeit-Einstellung:

❏ Datum/Zeit

Geben Sie das aktuelle Datum und die Uhrzeit ein.

❏ Sommerzeit

Wählen Sie die Sommerzeiteinstellung aus, die für Ihre Region gültig ist.

❏ Zeitdifferenz

Geben Sie den Zeitunterschied zwischen der Zeit in Ihrer Region und der UTC (koordinierten Weltzeit) ein.

#### Land/Region:

Wählen Sie das Land oder die Region aus, wo der Drucker verwendet wird. Falls Sie das Land oder die Region ändern, werden die Faxeinstellungen auf Standardwerte zurückgesetzt, die Sie dann erneut anpassen müssen.

#### Sprache/Language:

Stellt die am LCD-Bildschirm verwendete Sprache ein.

#### Startbildschirm:

Zur Angabe, welches Startmenü beim Einschalten des Druckers auf dem LCD-Bildschirm angezeigt werden soll, und, wenn **Betriebszeitüberschr.** aktiviert ist.

#### Hintergrund:

Zum Ändern der Hintergrundfarbe des LCD-Bildschirms.

#### Betriebszeitüberschr.:

Wählen Sie **Ein** aus, um zum Anfangsbildschirm zurückzukehren, wenn für eine festgelegte Zeit keine Vorgänge stattgefunden haben. Wenn Benutzereinschränkungen angewendet wurden und für den festgelegten Zeitraum keine Vorgänge stattgefunden haben, werden Sie abgemeldet und der Anfangsbildschirm wird aufgerufen.

#### Tastatur:

Ändern des Tastatur-Layouts für den LCD-Bildschirm.

#### **Zugehörige Informationen**

- $\blacktriangleright$  ["Energie sparen" auf Seite 142](#page-141-0)
- & ["Eingeben von Zeichen" auf Seite 25](#page-24-0)

#### **Druckereinstellungen**

Wählen Sie die Menüs im Bedienfeld wie nachfolgend beschrieben.

#### **Einstellungen** > **Allgemeine Einstellungen** > **Druckereinstellungen**

Papierquelleneinst.:

Papiereinstellung:

Wählen Sie das Papierformat und den Papiertyp der Papierquelle aus.

#### A4/Letter-Auto-Wechsel:

Wählen Sie **Ein** aus, damit Papier im A4-Format eingezogen wird, wenn keine Papierquelle im Letter-Format vorhanden ist, und als Letter definiertes Papier eingezogen wird, wenn keine Papierquelle im A4-Format vorhanden ist.

#### Auto-Auswahleinst.:

Dieses Menü steht nur bei Modellen mit zwei Papierquellen zur Verfügung.

Wenn das Papier erschöpft ist, wird Papier automatisch von einer Papierquelle zugewiesen, deren Papiereinstellungen denen für Druckaufträge entsprechen. Sie können die automatische Auswahl für jede Papierquelle je Funktion in Kopieren, Faxen oder Sonstiges einstellen. Sie können nicht alles ausschalten.

Diese Einstellung ist deaktiviert, wenn Sie eine spezifische Papierquelle in den Papiereinstellungen für die Druckaufträge wählen. Je nach eingestelltem Papiertyp im Register **Haupteinstellungen** des Druckertreibers wird Papier möglicherweise nicht automatisch zugewiesen.

#### Fehlerhinweis:

Wählen Sie **Ein**, damit eine Fehlermeldung ausgegeben wird, wenn das ausgewählte Papierformat bzw. der Papiertyp nicht mit dem eingelegten Papier übereinstimmt.

#### Auto-Anzeige Papiereinrichtung:

Wählen Sie **Ein** aus, um den Bildschirm **Papiereinstellung** aufzurufen, wenn Papier in die Papierkassette eingelegt wird. Wenn diese Funktion deaktiviert wird, können Sie nicht von einem iPhone, iPad oder iPod touch mit AirPrint drucken.

#### Universaldruckeinstell.:

Diese Druckeinstellungen werden angewandt, wenn Sie über ein externes Gerät ohne Verwendung des Druckertreibers drucken. Die Offset-Einstellungen werden angewandt, wenn Sie über den Druckertreiber drucken.

#### Oberer Versatz:

Passen Sie die Oberkante des Blatts an.

#### Linker Versatz:

Passen Sie die linke Kante des Blatts an.

#### Oberer Versatz hinten:

Passen Sie die Oberkante der Rückseite beim 2-seitigen Drucken an.

#### Linker Versatz hinten:

Passen Sie die linke Kante der Rückseite beim 2-seitigen Drucken an.

#### Papierbreite prüfen:

Wählen Sie **Ein**, um die Papierbreite vor dem Drucken zu überprüfen. So wird verhindert, dass bei falsch eingestelltem Papierformat über die Papierkanten hinaus gedruckt wird, wobei dies jedoch die Druckgeschwindigkeit verringern kann.

#### Leerseite überspringen:

Überspringt automatisch leere Seiten in den Druckdaten.

#### Auto-Fehlerbehebung:

Wählen Sie die durchzuführende Aktion, wenn ein Fehler beim 2-seitigen Drucken oder aufgrund eines vollen Arbeitsspeichers auftritt.

❏ Ein

Zeigt eine Fehlermeldung an und druckt im 1-seitigen Modus, wenn ein Fehler beim 2-seitigen Drucken auftritt, oder druckt nur die vom Drucker noch verarbeiteten Daten, wenn ein Fehler aufgrund vollen Arbeitsspeichers auftritt.

❏ Aus

Zeigt eine Fehlermeldung an und der Druckvorgang wird abgebrochen.

#### Speichergeräteschnitt.:

❏ Speichergerät:

Wählen Sie **Aktivieren** aus, damit der Drucker auf ein eingesetztes Speichergerät zugreifen kann. Falls **Deaktiv.** ausgewählt wird, können über den Drucker keine Daten auf das Speichergerät geschrieben werden. Dadurch wird verhindert, dass vertrauliche Dokumente gescannt und illegal auf einem Speichergerät gespeichert werden.

❏ Dateifreigabe:

Wählen Sie aus, ob Sie dem Speichergerät Schreibrechte von einem über USB oder über ein Netzwerk angeschlossenen Computer gewähren möchten.

#### Dickes Pap.:

Wählen Sie **Ein**, um ein Verschmutzen Ihrer Ausdrucke mit Tinte zu verhindern, was jedoch die Druckgeschwindigkeit herabsetzen könnte.

#### Ruhemodus:

Wählen Sie **Ein** aus, um die Geräuschentwicklung beim Drucken zu verringern, was jedoch die Druckgeschwindigkeit herabsetzen könnte. Ja nach Papiertyp- und Druckqualitätseinstellungen ändert sich die Druckergeräuschentwicklung nicht.

#### Tintentrockenzeit:

Wählen Sie die Tintentrocknungszeit für 2-seitiges Drucken aus. Der Drucker bedruckt auch die Rückseite des Papiers. Falls der Ausdruck verwischt ist, erhöhen Sie die Zeiteinstellung.

#### Bidirektional:

Wählen Sie **Ein** zum Wechsel der Druckrichtung; druckt sowohl bei der Linksbewegung als auch bei der Rechtsbewegung des Druckerkopfs. Wenn vertikale oder horizontale Linien auf dem Ausdruck verwischt oder falsch ausgerichtet erscheinen, kann die Deaktivierung dieser Funktion das Problem lösen, aber die Druckgeschwindigkeit herabsetzen.

#### PC-Verbindung via USB:

Wählen Sie **Aktivieren** aus, um einem über USB angeschlossenen Computer den Zugriff auf den Drucker zu gestatten. Wenn **Deaktiv.** ausgewählt ist, wird das Drucken und Scannen auf Netzwerkverbindungen beschränkt.

#### **Zugehörige Informationen**

 $\rightarrow$  ["Einlegen von Papier" auf Seite 30](#page-29-0)

### **Netzwerkeinstellungen**

Wählen Sie die Menüs im Bedienfeld wie nachfolgend beschrieben.

#### **Einstellungen** > **Allgemeine Einstellungen** > **Netzwerkeinstellungen**

Wi-Fi-Setup:

Einrichten oder Ändern von WLAN-Einstellungen. Wählen Sie aus den folgenden Optionen die Verbindungsmethode aus und befolgen Sie dann die Anweisungen auf dem Bedienfeld.

#### Wi-Fi (empfohlen):

- ❏ WLAN-Einrichtungsassistent
- ❏ Tastendruck-Setup (WPS)
- ❏ Sonstiges
	- ❏ PIN-Code-Setup (WPS)
	- ❏ Auto-Wi-Fi-Verbindung
	- ❏ Wi-Fi deaktivieren

Sie können möglicherweise Netzwerkprobleme lösen, indem Sie die WLAN-

Einstellungen deaktivieren oder erneut vornehmen. Tippen Sie auf **100 Stellungen Sie auf 100 Stellungen (empfohlen)** > **Einstellungen ändern** > **Sonstiges** > **Wi-Fi deaktivieren** > **Einrichtung starten**.

#### Wi-Fi Direct:

- ❏ iOS
- ❏ Android
- ❏ Andere Betriebssystemgeräte
- ❏ Ändern
	- ❏ Netzwerknamen ändern
	- ❏ Kennwort ändern
	- ❏ Frequenzbereich ändern

Diese Einstellung wird je nach Region möglicherweise nicht angezeigt.

- ❏ Wi-Fi Direct deaktivieren
- ❏ Werkseinstlg. wiederh.

#### LAN-Einrichtung:

Einrichten oder Ändern einer Netzwerkverbindung, die LAN-Kabel und Router verwendet. Bei einer solchen Verbindung wird die WLAN-Verbindung deaktiviert.

#### Netzwerkstatus:

Zeigt oder druckt die aktuellen Netzwerkeinstellungen.

- ❏ Wired LAN/Wi-Fi-Status
- ❏ Wi-Fi Direct-Status
- ❏ eMail-Serverstatus

#### ❏ Statusblatt

Netzwerkverbindungstest:

Prüft die aktuelle Netzwerkverbindung und druckt einen Bericht aus. Konsultieren Sie bei Verbindungsproblemen den Bericht, um das Problem zu lösen.

#### Erweitert:

Konfigurieren Sie die folgenden Detaileinstellungen.

- ❏ Gerätename
- ❏ TCP/IP
- ❏ Proxy-Server
- ❏ eMail-Server
- ❏ IPv6-Adresse
- ❏ MS-Netzwerkfreigabe
- ❏ Verbindungsgeschw. und Duplex
- ❏ HTTP zu HTTPs weiterleiten

#### **Zugehörige Informationen**

- & ["Vornehmen von Wi-Fi-Einstellungen durch Eingabe der SSID und des Kennworts" auf Seite 248](#page-247-0)
- & ["Vornehmen von Wi-Fi-Einstellungen per Tastendruck-Setup \(WPS\)" auf Seite 249](#page-248-0)
- & ["Vornehmen von Wi-Fi-Einstellungen per PIN-Code-Einrichtung \(WPS\)" auf Seite 250](#page-249-0)
- & ["Direktes Verbinden eines Smart-Geräts mit dem Drucker \(Wi-Fi Direct\)" auf Seite 251](#page-250-0)
- $\blacktriangleright$  ["Drucken eines Netzwerkverbindungsberichts" auf Seite 262](#page-261-0)
- & ["Überprüfen des Netzwerkverbindungsstatus" auf Seite 260](#page-259-0)

### **Webdiensteinstellungen**

Wählen Sie die Menüs im Bedienfeld wie nachfolgend beschrieben.

#### **Einstellungen** > **Allgemeine Einstellungen** > **Webdiensteinstellungen**

Epson Connect-Services:

Zeigt an, ob der Drucker bei Epson Connect registriert und damit verbunden ist.

Sie können sich für den Dienst registrieren, indem Sie **Registrieren** auswählen und den Anweisungen folgen.

Nach dem Registrieren lassen sich folgende Einstellungen ändern.

- ❏ Unterbrechen/Fortsetzen
- ❏ Registrierung aufheben

Einzelheiten finden Sie auf folgender Website.

<https://www.epsonconnect.com/>

[http://www.epsonconnect.eu](http://www.epsonconnect.eu/) (nur Europa)

#### <span id="page-293-0"></span>**Zugehörige Informationen**

& ["Drucken mithilfe eines Cloud-Dienstes" auf Seite 80](#page-79-0)

### **Fax-Einstellungen**

Wählen Sie die Menüs im Bedienfeld wie nachfolgend beschrieben.

#### **Einstellungen** > **Allgemeine Einstellungen** > **Fax-Einstellungen**

#### *Hinweis:*

- ❏ Sie können die Fax-Einstellungen auch über Web Config aufrufen. Klicken Sie auf die Registerkarte *Fax* im Bildschirm Web Config.
- ❏ Wenn Sie Web Config verwenden, um das Menü *Fax-Einstellungen* anzuzeigen, gibt es möglicherweise leichte Unterschiede zu der Benutzeroberfläche und dem Ort des Menüs auf dem Bedienfeld des Druckers.

#### **Zugehörige Informationen**

- & "Schnellbedientaste" auf Seite 294
- & "Grundeinstellungen" auf Seite 294
- & ["Sendeeinstellungen" auf Seite 297](#page-296-0)
- & ["Empfangseinstellungen" auf Seite 297](#page-296-0)
- $\blacktriangleright$  ["Berichtseinstellungen" auf Seite 300](#page-299-0)
- & ["Sicherheitseinstellungen" auf Seite 300](#page-299-0)
- $\blacktriangleright$  ["Fax-Verbindungstest" auf Seite 301](#page-300-0)
- $\blacktriangleright$  ["Fax-Einstellungsassist." auf Seite 301](#page-300-0)

#### *Schnellbedientaste*

Sie finden das Menü im Bedienfeld des Druckers unten.

#### **Einstellungen** > **Allgemeine Einstellungen** > **Fax-Einstellungen** > **Schnellbedientaste**

#### *Hinweis:*

Sie können dieses Menü nicht auf dem Bildschirm Web Config anzeigen.

#### **Schnellbedientaste 1, Schnellbedientaste 2, Schnellbedientaste 3:**

Registriert bis zu drei Verknüpfungen, mit denen Sie beim Senen von Faxen schnell auf häufig verwendete Menüs zugreifen können. Die Verknüpfungen werden im folgenden Menü angezeigt.

**Fax** > Registerkarte **Fax-Einstellungen**.

#### *Grundeinstellungen*

Sie finden das Menü im Bedienfeld des Druckers unten.

#### **Einstellungen** > **Allgemeine Einstellungen** > **Fax-Einstellungen** > **Grundeinstellungen**

#### *Hinweis:*

Im Bildschirm Web Config finden Sie das folgende Menü.

Registerkarte *Fax* > *Grundeinstellungen*

#### Faxgeschwindigkeit:

Wählen Sie die Faxübertragungsgeschwindigkeit aus. Es wird empfohlen, die Option **Langsam (9.600 Bits/s)** auszuwählen, wenn beim Senden oder Empfangen eines Fax ins bzw. aus dem Ausland oder bei Verwendung eines IP- (VoIP-) Telefondienstes vermehrt Kommunikationsfehler auftreten.

#### ECM:

Korrigiert automatisch Fehler bei der Faxübertragung (Fehlerbeseitigungsmodus), die meist durch Rauschen in der Telefonleitung verursacht werden. Wenn diese Funktion deaktiviert ist, können Sie keine farbigen Dokumente senden oder empfangen.

#### Wähltonerkennung:

Erkennt einen Wählton vor Beginn des Wählvorgangs. Wenn der Drucker an eine Nebenstellenanlage oder digitale Telefonanlage angeschlossen ist, startet der Drucker möglicherweise nicht den Wählvorgang. Ändern Sie in diesem Fall die Einstellung **Leitungstyp** in **PBX**. Wenn dies den Fehler nicht behebt, deaktivieren Sie diese Funktion. Beim Deaktivieren dieser Funktion wird möglicherweise die erste Ziffer der Faxnummer nicht gewählt und das Fax an eine falsche Nummer gesendet.

#### Wählmodus:

Wählen Sie die Art der Telefonanlage aus, an die der Drucker angeschlossen wurde. Wenn **Impuls** eingestellt ist, können Sie durch Drücken von  $*(\pi^{\alpha})$  wird eingegeben) kurzzeitig im Wählmodus von Impuls zu Ton wechseln, während Sie auf dem Faxstartbildschirm eine Nummer eingeben. Diese Einstellung wird je nach Land oder Region möglicherweise nicht angezeigt.

#### Leitungstyp:

Wählen Sie den Leitungstyp aus, an den der Drucker angeschlossen ist.

Wenn Sie den Drucker in einer Umgebung mit Durchwahlnummern und erforderlicher Amtsleitungsvorwahl verwenden, wie z. B. 0 und 9, wählen Sie **PBX**. In Umgebungen mit einem DSL-Modem oder Terminaladapter wird ebenfalls die Einstellung auf **PBX** empfohlen.

#### Zugangscode

Wählen Sie **Verw.**, und registrieren Sie dann einen externen Zugangscode wie 0 oder 9. Wenn Sie dann ein Fax an eine externe Faxnummer senden, geben Sie # (Raute) anstelle des echten Codes ein. # (Raute) muss auch in den **Kontakte** als externer Zugangscode verwendet werden. Wenn in einem Kontakt ein externer Zugangscode wie 0 oder 9 eingestellt ist, können Sie keine Faxe an den Kontakt senden. Setzen Sie in diesem Fall **Zugangscode** auf **Nicht verw.**, andernfalls muss der Code in **Kontakte** auf # gesetzt werden.

#### Kopf:

Geben Sie Ihren Sendernamen und die Faxnummer ein. Diese werden bei ausgehenden Faxen in der Kopfzeile angezeigt.

- ❏ Ihre Telefonnummer: Sie können bis zu 20 Zeichen mit 0–9 + oder Leerzeichen eingeben. Für Web Config können Sie bis zu 30 Zeichen eingeben.
- ❏ Fax-Kopf: Sie können bis zu 21 Sendernamen eingeben, falls erforderlich. Sie können bis zu 40 Zeichen für jeden Sendernamen eingeben. Geben Sie bei Web Config den Header in Unicode (UTF-8) ein.

#### Empfangsmodus:

Wählen Sie den Empfangsmodus. Details finden Sie in den verwandten Informationen unten.

#### DRD:

Wenn Sie einen personalisierten Klingelton-Dienst Ihres Telefonanbieters abonniert haben, wählen Sie das Klingelmuster aus, das für eingehende Faxe verwendet werden soll. Mit dem von zahlreichen Telefonanbietern angebotenen personalisierten Klingelton-Dienst (Bezeichnung variiert je nach Anbieter) können Sie für eine Telefonleitung mehrere Telefonnummern in Anspruch nehmen. Jeder Nummer ist ein anderes Klingelmuster zugewiesen. Sie können eine Nummer für Sprachanrufe und eine andere für Faxanrufe verwenden. Je nach Region ist die Option **Ein** oder **Aus**.

#### Klingeln bis Antwort:

Wählen Sie die Anzahl der Klingelzeichen, die zu hören sind, bevor der Drucker automatisch ein Fax entgegennimmt.

#### Externer Empfang:

#### Externer Empfang

Wenn Sie auf einem am Drucker angeschlossenen Telefon einen eingehenden Faxanruf entgegennehmen, können Sie den Empfang des Fax durch Eingabe des Codes für das Telefon starten.

#### **Startcode**

Legen Sie den Startcode von **Externer Empfang** fest. Geben Sie zwei Zeichen mit 0–9, \*, # ein.

#### Verweigerung Fax:

#### Verweigerung Fax

Wählen Sie Optionen zum Abweisen unerwünschter Faxsendungen aus.

- ❏ Liste zurückgewiesener Nummern: Wenn die Telefonnummer des anderen Teilnehmers in der Liste abgelehnter Rufnummern ist, können Sie hier festlegen, ob die eingehenden Faxe abgelehnt werden sollen.
- ❏ Fax ohne Kopfzeile blockiert: Wenn die Telefonnummer des anderen Teilnehmers gesperrt ist, können Sie hier festlegen, ob die eingehenden Faxe abgelehnt werden sollen.
- ❏ Nicht registrierte Kontakte: Wenn die Telefonnummer des anderen Teilnehmers nicht in den Kontakten gespeichert ist, können Sie hier festlegen, ob die eingehenden Faxe abgelehnt werden sollen.

#### Zurückweisungsnummernliste bearbeiten

Sie können bis zu 30 Faxnummern registrieren, um Faxe und Anrufe abzulehnen. Geben Sie bis zu 20 Zeichen mit 0–9, \*, # oder Leerzeichen ein.

#### **Zugehörige Informationen**

- & ["Drucker zum Versenden und Empfangen von Faxen bereit machen" auf Seite 370](#page-369-0)
- & ["Konfigurieren der Einstellungen für eine Nebenstellenanlage" auf Seite 372](#page-371-0)
- & ["Empfangen ankommender Faxe" auf Seite 116](#page-115-0)
- & ["Vornehmen von Einstellungen für das Blockieren unerwünschter Faxsendungen" auf Seite 375](#page-374-0)

#### <span id="page-296-0"></span>*Sendeeinstellungen*

Sie finden das Menü im Bedienfeld des Druckers unten.

#### **Einstellungen** > **Allgemeine Einstellungen** > **Fax-Einstellungen** > **Sendeeinstellungen**

#### *Hinweis:*

Im Bildschirm Web Config finden Sie das folgende Menü.

#### Registerkarte *Fax* > *Sendeeinstellungen*

#### Wartezeit für nächstes Original:

Legen Sie die Wartezeit für die nächste Vorlage fest. Der Drucker beginnt mit dem Senden des Faxes, nachdem diese Zeit abgelaufen ist.

#### Anzeigedauer Faxvorschau:

Sie können das gescannte Dokument vor dem Senden für eine bestimmte Zeit in der Vorschau anzeigen. Der Drucker beginnt mit dem Senden des Faxes, nachdem diese Zeit abgelaufen ist.

#### PC-zu-FAX-Funktion:

Dieses Element wird nur auf dem Bildschirm Web Config angezeigt. Ermöglicht den Faxversand über einen Client-Computer.

#### *Empfangseinstellungen*

#### **Zugehörige Informationen**

- & "Fax-Ausgabe" auf Seite 297
- & ["Druckeinstellungen" auf Seite 298](#page-297-0)

#### **Fax-Ausgabe**

Sie finden das Menü im Bedienfeld des Druckers unten.

#### **Einstellungen** > **Allgemeine Einstellungen** > **Fax-Einstellungen** > **Empfangseinstellungen** > **Fax-Ausgabe**

#### *Hinweis:*

Im Bildschirm Web Config finden Sie das folgende Menü.

#### Registerkarte *Fax* > *Fax-Ausgabe*.

#### Auf Computer speichern:

Speichert empfangene Faxe als PDF-Dateien auf einem mit dem Drucker verbundenen Computer. Sie können dies nur dann auf **Ja** einstellen, wenn Sie FAX Utility (Anwendung) nutzen. Sie können die Option nicht über das Bedienfeld des Druckers aktivieren. Installieren Sie FAX Utility zuvor auf dem betreffenden Computer. Nachdem Sie die Option auf **Ja** eingestellt haben, können Sie diese Einstellung über das Bedienfeld des Druckers zu **Ja und drucken** ändern.

#### In Posteingang speichern:

#### In Posteingang speichern:

Speichert empfangene Faxe im Posteingang des Druckers. Bis zu 100 Dokumente können gespeichert werden. Abhängig von den Nutzungsbedingungen, etwa der Dateigröße der gespeicherten Dokumente und der Verwendung mehrerer

<span id="page-297-0"></span>Faxspeichereinstellungen zugleich, ist das Speichern von 100 Dokumenten unter Umständen nicht möglich.

Obwohl die empfangenen Faxe nicht automatisch gedruckt wrden, können Sie sie auf dem Druckerbildschirm anzeigen und nur die benötigen Dokumente drucken.

#### Optionen bei vollem Speicher:

Sie können wählen, das empfangene Fax zu drucken oder den Empfang abzulehnen, wenn der Posteingang-Speicher voll ist.

#### Posteingang-KW-Einst.:

Schützt das Posteingang mit einem Kennwort, um zu verhindern, dass Benutzer empfangene Faxe einsehen können. Wählen Sie **Ändern** aus, um das Kennwort zu ändern, und wählen Sie **Rücksetzen** aus, um den Kennwortschutz zu deaktivieren. Sie benötigen das aktuelle Kennwort, um das Kennwort zu ändern oder zurückzusetzen.

Sie können kein Kennwort einstellen, wenn **Optionen bei vollem Speicher** auf **Faxe empfangen und drucken** eingestellt wurde.

#### Auf Sp.-Gerät speichern:

Speichert empfangene Faxe als PDF-Dateien auf einem mit dem Drucker verbundenen externen Speichergerät. Die Auswahl von **Ja und drucken** druckt empfangene Faxe und speichert sie auf dem Speichergerät.

Empfangene Dokumente werden vorübergehend im Speicher des Druckers abgelegt, bevor sie in dem mit dem Drucker verbundenen Speichergerät gespeichert werden. Da das Versenden und Empfangen von Faxen deaktiviert wird, wenn der Speicher voll ist, sollten Sie das Speichergerät mit dem Drucker verbunden lassen.

#### **Zugehörige Informationen**

& ["Vornehmen von Einstellung zum Speichern empfangener Faxe im Eingangsfach" auf Seite 374](#page-373-0)

& ["Vornehmen von Einstellungen zum Speichern empfangener Faxe auf einem externen Speichergerät" auf](#page-374-0) [Seite 375](#page-374-0)

& " **[Funktion: PC-FAX Senden/Empfangen \(Windows/Mac OS\)](#page-109-0)**" auf Seite 110

#### **Druckeinstellungen**

Sie finden das Menü im Bedienfeld des Druckers unten.

#### **Einstellungen** > **Allgemeine Einstellungen** > **Fax-Einstellungen** > **Empfangseinstellungen** > **Druckeinstellungen**

#### *Hinweis:*

Im Bildschirm Web Config finden Sie das folgende Menü.

#### Registerkarte *Fax* > *Druckeinstellungen*

#### Auto-Reduzierung:

Druckt empfangene Faxe so, dass übergroße Dokumente formatiert werden, um auf das Papier der Papierquelle zu passen. Je nach den empfangenen Daten kann die Größe des Dokuments möglicherweise nicht immer reduziert werden. Wenn diese Funktion deaktiviert ist, werden große Dokumente in der Vorlagengröße auf mehreren Blättern gedruckt oder es wird ein zweites, leeres Blatt ausgegeben.

#### Seite-aufteilen-Einstellungen:

Druckt empfangene Faxe mit aufgeteilten Seiten, wenn das Format des empfangenen Faxes größer als das in den Drucker eingelegte Papierformat ist.

#### Auto-Drehung:

Dreht im A5-Querformat empfangene Faxe, um sie im A5-Format zu drucken. Diese Einstellung wird angewandt, wenn die Papierformateinstellung für mindestens eine zum Druck von Faxen verwendete Papierquelle auf A5 eingestellt ist.

Bei Auswahl von **Aus**, werden Faxe, die im A5-Querformat empfangen werden und die gleiche Breite wie A4-Hochformatdokumente haben, als Faxe im Format A4 erkannt und als solche gedruckt.

Überprüfen Sie die Papierquelleinstellungen zum Drucken von Faxen und das Papierformat für Papierquellen in den folgenden Menüs in **Einstellungen** > **Allgemeine Einstellungen** > **Druckereinstellungen** > **Papierquelleneinst.**.

❏ **Auto-Auswahleinst.** (nur WF-4830 Series)

#### ❏ **Papiereinstellung** > **Papiergröße**

#### Empfangsinfo. zufügen:

Druckt Empfangsdaten in empfangene Faxsendungen, auch wenn der Absender keine Kopfzeilen übertragen hat. Die Empfangsdaten enthalten Datum und Uhrzeit, die ID des Absenders sowie die Seitenzahl (beispielsweise "P1"). Wenn **Seite-aufteilen-Einstellungen** aktiviert ist, wird auch die Seitenzahl des geteilten Dokuments gedruckt.

#### 2-seitig:

Druckt mehrere Seiten empfangener Faxe auf beiden Papierseiten.

#### Druckstartzeit:

Wählen Sie Optionen, um den Druck empfangener Faxe zu starten.

- ❏ Alle Seiten empfangen: Der Druck startet nach dem Empfang aller Seiten. Ob der Druck ab der ersten oder letzten Seite beginnt, ist von der Einstellung der Funktion **Sammelstapel** abhängig. Siehe die Erläuterung für **Sammelstapel**.
- ❏ Erste Seite empfangen: Beginnt das Drucken nach Empfang der ersten Seite und druckt dann in Versandreihenfolge. Falls der Drucker nicht mit dem Drucken beginnen kann, z. B. wenn andere Aufträge bearbeitet werden, beginnt der Drucker mit dem Druck empfangener Seiten im Batchmodus, sobald verfügbar.

#### Sammelstapel:

Da die letzte Seite zuerst gedruckt wird (Ausgabe oben), werden die gedruckten Dokumente in der richtigen Reihenfolge gestapelt. Diese Funktion ist möglicherweise nicht verfügbar, wenn der Arbeitsspeicher des Druckers fast voll ist.

#### Druckunterbrechungszeit:

#### Druckunterbrechungszeit

Während des angegebenen Zeitraums speichert der Drucker Dokumente im Druckerspeicher, ohne sie zu drucken. Diese Funktion kann verwendet werden, um störende Geräusche während der Nacht zu vermeiden oder das Empfangen von vertraulichen Dokumenten während Ihrer Abwesenheit zu verhindern. Stellen Sie sicher, dass genug freier Arbeitsspeicher verfügbar ist, bevor Sie diese Option aktivieren.

#### <span id="page-299-0"></span>Endzeit

Stoppt den Dokumentdruck.

#### Zeit bis Neustart

Startet den Dokumentdruck automatisch neu.

#### Ruhemodus:

Verringert die Geräuschentwicklung des Druckers beim Drucken von Faxsendungen, die Druckgeschwindigkeit wird jedoch möglicherweise ebenfalls verringert.

#### *Berichtseinstellungen*

Sie finden das Menü im Bedienfeld des Druckers unten.

#### **Einstellungen** > **Allgemeine Einstellungen** > **Fax-Einstellungen** > **Berichtseinstellungen**

#### *Hinweis:*

Im Bildschirm Web Config finden Sie das folgende Menü.

#### Registerkarte *Fax* > *Berichtseinstellungen*

#### Faxprotokoll automatisch drucken:

Druckt automatisch das Faxprotokoll. Wählen Sie **Ein(alle 30)**, um nach jedem Abschluss von 30 Faxaufträgen ein Protokoll zu drucken. Wählen Sie **Ein (Zeit)**, um das Protokoll zu einem bestimmten Zeitpunkt zu drucken. Wenn jedoch mehr als 30 Faxaufträge eingehen, wird das Protokoll vor dem festgelegten Zeitpunkt gedruckt.

#### Bild an Bericht anhängen:

Druckt einen **Übertr.-Bericht** mit einem Bild der ersten Seite des gesendeten Dokuments. Wählen Sie **Ein (großes Bild)**, um den oberen Bereich einer Seite ohne Größenreduzierung zu drucken. Wählen Sie **Ein (kleines Bild)**, um die ganze Seite mit Anpassung an die Größe des Berichts zu drucken.

#### Berichtsformat:

Wählen Sie ein Format für Faxberichte auf der Registerkarte **Fax** > **Mehr** > **Fax-Bericht** aus, das von **Protokollverfolg.** abweicht. Wählen Sie **Detail** aus, um auch die Fehlercodes zu drucken.

#### *Sicherheitseinstellungen*

Sie finden das Menü im Bedienfeld des Druckers unten.

#### **Einstellungen** > **Allgemeine Einstellungen** > **Fax-Einstellungen** > **Sicherheitseinstellungen**

#### *Hinweis:*

Im Bildschirm Web Config finden Sie das folgende Menü.

#### Registerkarte *Fax* > *Sicherheitseinstellungen*

#### Direktwahlbeschränkungen:

Bei Auswahl von **Ein** wird die manuelle Eingabe der Empfängerfaxnummern deaktiviert, wodurch es dem Benutzer möglich ist, die Empfänger nur über die Kontaktliste oder den Sendeverlauf auszuwählen.

<span id="page-300-0"></span>Bei Auswahl von **Zweimal eingeben** muss der Benutzer bei einer manuellen Nummerneingabe die Nummer ein zweites Mal eingeben.

Bei Auswahl von **Aus** wird die manuelle Eingabe der Empfängerfaxnummern aktiviert.

#### Broadcasting-Beschränkungen:

Wenn Sie **Ein** wählen, kann nur eine Faxnummer als Empfänger eingegeben werden.

#### Adressenliste bestätigen:

Bei Auswahl von **Ein** wird vor Beginn der Übertragung ein Empfängerbestätigungsbildschirm angezeigt.

Sie können die Empfänger unter **Alle** oder **Nur für Broadcasting** auswählen.

#### BackupDaten auto.löschen:

Bei Auswahl von **Ein** werden Sicherheitskopien beim erfolgreichen Senden oder Empfangen eines Dokuments automatisch gelöscht.

Bei Auswahl von **Aus** speichert der Drucker als Vorbereitung auf unerwartete Unterbrechungen in der Stromversorgung durch Netzausfall oder Fehlbedienung Sicherheitskopien von gesendeten und empfangenen Dokumenten vorübergehend in seinem Speicher.

#### Sicherungsdaten löschen:

Löscht alle vorübergehend im Druckerspeicher gehaltenen Sicherheitskopien. Führen Sie diesen Vorgang aus, bevor Sie den Drucker an eine andere Person abgeben oder entsorgen.

Dieses Menü wird im Bildschirm Web Config nicht angezeigt.

#### *Fax-Verbindungstest*

Sie finden das Menü im Bedienfeld des Druckers unten.

#### **Einstellungen** > **Allgemeine Einstellungen** > **Fax-Einstellungen** > **Fax-Verbindungstest**

#### *Hinweis:*

Sie können dieses Menü nicht auf dem Bildschirm Web Config anzeigen.

Durch die Auswahl von **Fax-Verbindungstest** wird geprüft, ob der Drucker mit der Telefonleitung verbunden und bereit für die Faxübertragung ist. Sie können das Ergebnis der Prüfung auf Normalpapier im A4-Format drucken.

#### *Fax-Einstellungsassist.*

Sie finden das Menü im Bedienfeld des Druckers unten:

#### **Einstellungen** > **Allgemeine Einstellungen** > **Fax-Einstellungen** > **Fax-Einstellungsassist.**

#### *Hinweis:*

Sie können dieses Menü nicht auf dem Bildschirm Web Config anzeigen.

Durch die Auswahl von **Fax-Einstellungsassist.** können grundlegende Faxeinstellungen vorgenommen werden. Folgen Sie der Bildschirmanleitung.

#### **Zugehörige Informationen**

 $\blacktriangleright$  <sub>"</sub>Grundeinstellungen" auf Seite 294

& ["Drucker zum Versenden und Empfangen von Faxen bereit machen" auf Seite 370](#page-369-0)

### **Scanner-Einst.**

Empfänger bestätigen

Überprüfen des Ziels vor dem Scannen.

eMail-Server

Legen Sie die Einstellungen des E-Mail-Servers für das Scannen von **eMail** fest.

❏ Servereinstellungen

Geben Sie die Authentifizierungsmethode für den Drucker für den Zugriff auf den Mailserver an. ["Einstellungselemente des Mail-Servers" auf Seite 333](#page-332-0)

❏ Verbindungstest

Überpfüfen Sie die Verbindung zum Mailserver.

# **Druckzähler**

Wählen Sie die Menüs im Bedienfeld wie nachfolgend beschrieben.

#### **Einstellungen** > **Druckzähler**

Zeigt die Gesamtanzahl der Ausdrucke, Schwarzweißdrucke und Farbdrucke, darunter Details wie das Statusblatt seit Kaufdatum des Druckers an.

# **Versorgungsstatus**

Wählen Sie die Menüs im Bedienfeld wie nachfolgend beschrieben.

#### **Einstellungen** > **Versorgungsstatus**

Zeigt den ungefähren Tintenstand der Tintenpatronen und der Wartungsbox an.

Wenn  $\bigcirc$  angezeigt wird, ist die Tintenpatrone fast leer oder die Wartungsbox beinahe voll. Wenn die Markierung angezeigt wird, muss das Element ausgetauscht werden, da die Tinte leer oder der Wartungskasten voll ist.

#### **Zugehörige Informationen**

 $\blacklozenge$  ["Auswechseln von Tintenpatronen" auf Seite 213](#page-212-0)

### **Wartung**

Wählen Sie die Menüs im Bedienfeld wie nachfolgend beschrieben.

#### **Einstellungen** > **Wartung**

#### Druckqualitätsanpassung:

Wählen Sie diese Funktion aus, wenn Probleme mit der Druckqualität auftreten. Es lässt sich prüfen, ob verstopfte Düsen vorhanden sind, der Druckkopf kann bei Bedarf gereinigt werden, und bestimmte Parameter können zur Verbesserung der Druckqualität angepasst werden.

#### Druckkopf-Düsentest:

Wählen Sie diese Funktion aus, um zu prüfen, ob die Druckkopfdüsen verstopft sind. Der Drucker druckt ein Düsentestmuster.

#### Druckkopfreinigung:

Wählen Sie diese Funktion aus, um verstopfte Düsen des Druckkopfs zu reinigen.

#### Druckkopfausrichtung:

Wählen Sie diese Funktion, um den Druckkopf auszurichten und die Druckqualität zu verbessern.

❏ Lineal-Linienausr.

Wählen Sie diese Funktion aus, um vertikale Linien auszurichten.

❏ Horizontale Ausrichtung

Wählen Sie diese Funktion aus, wenn horizontale Streifen regelmäßig auf Ihren Ausdrucken erscheinen.

#### Patronen- austausch:

Verwenden Sie diese Funktion zum Auswechseln der Tintenpatronen bevor die Tinte verbraucht ist.

#### Papierführungsreinigung:

Wählen Sie diese Funktion aus, wenn die internen Walzen mit Tinte verschmutzt sind. Der Drucker führt Papier zu, um die internen Walzen zu reinigen.

#### Papier entfernen:

Wählen Sie diese Funktion aus, wenn sich nach Beseitigen eines Papierstaus noch immer Papierreste in dem Gerät befinden.Der Drucker erhöht den Abstand zwischen dem Druckkopf und der Papieroberfläche, damit Papierreste leichter entfernt werden können.

#### **Zugehörige Informationen**

- & ["Überprüfen und Reinigen des Druckkopfs" auf Seite 136](#page-135-0)
- & ["Auswechseln von Tintenpatronen" auf Seite 213](#page-212-0)
- & ["Entfernen von verschmierter Tinte in der Papierzuführung" auf Seite 138](#page-137-0)

# **Sprache/Language**

Wählen Sie die Menüs im Bedienfeld wie nachfolgend beschrieben.

#### **Einstellungen** > **Sprache/Language**

Stellt die am LCD-Bildschirm verwendete Sprache ein.

### **Druckerstatus/Drucken**

Wählen Sie die Menüs im Bedienfeld wie nachfolgend beschrieben.

#### **Einstellungen** > **Druckerstatus/Drucken**

Druckerstat.Blatt:

Konfigurationsstatusblatt:

Druckt Informationen zum aktuellen Druckerstatus und den Druckeinstellungen.

Verbrauchsstatusblatt:

Druckt Informationsblätter zum Status der Verbrauchsmaterialien.

Nutzungsverlaufsblatt:

Druckt Informationen zum Nutzungsverlauf des Druckers.

#### Netzwerk:

Zeigt die aktuellen Netzwerkeinstellungen. Darüber hinaus können Sie das Statusblatt drucken.

### **Kontakte-Manager**

Wählen Sie die Menüs im Bedienfeld wie nachfolgend beschrieben.

#### **Einstellungen** > **Kontakte-Manager**

Registrieren/Löschen:

Registriert und/oder löscht Kontakte für die Menüs Fax, Scannen auf Computer (eMail) und In Netzordner/FTP scannen.

#### Regelmäßig:

Registriert häufig verwendete Kontakte für schnellen Zugriff. Auch die Reihenfolge der Liste kann geändert werden.

#### Kontakte drucken:

Druckt Ihre Kontaktliste.

Optionen anzeigen:

Ändert die Anzeigereihenfolge der Kontaktliste.

Suchoptionen:

Ändert die Suchmethode nach Kontakten.

### **Nutzereinstellungen**

Wählen Sie die Menüs im Bedienfeld wie nachfolgend beschrieben.

#### **Einstellungen** > **Nutzereinstellungen**

<span id="page-304-0"></span>Zum Ändern der Standardeinstellungen auf häufig genutzte Scan-, Kopier- und Faxeinstellungen. Ausführliche Hinweise finden Sie im Folgenden unter "Zugehörige Informationen".

- ❏ In Netz-ordner/FTP scannen
- ❏ Scannen auf Computer (eMail)
- ❏ An Computer scannen
- ❏ An Speichergerät scannen
- ❏ In Cloud scannen
- ❏ Kopiereinstellungen
- ❏ Fax

# **Produktspezifikationen**

# **Druckerspezifikationen**

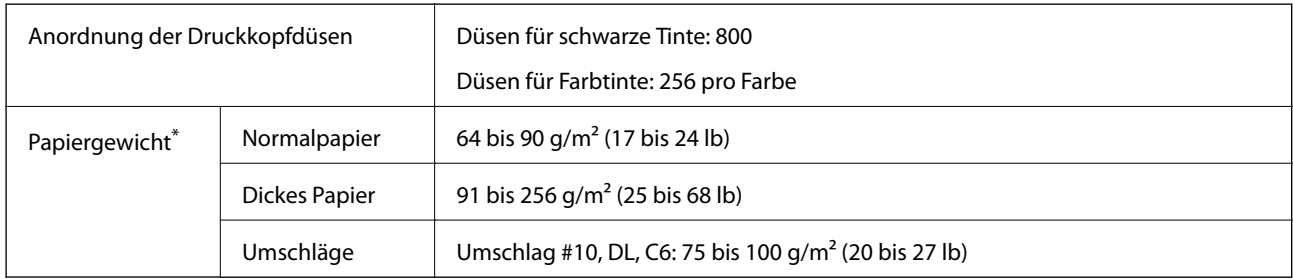

\* Selbst wenn die Papierdicke innerhalb dieses Bereichs liegt, kann das Papier möglicherweise nicht in den Drucker eingezogen werden oder die Druckqualität kann beeinträchtigt werden, abhängig von den Papiereigenschaften und der Qualität.

### **Druckbereich**

#### *Druckbereich bei Einzelblatt*

Die Druckqualität nimmt aufgrund des Druckermechanismus in den schattierten Bereichen ab.

#### **Drucken mit Rändern**

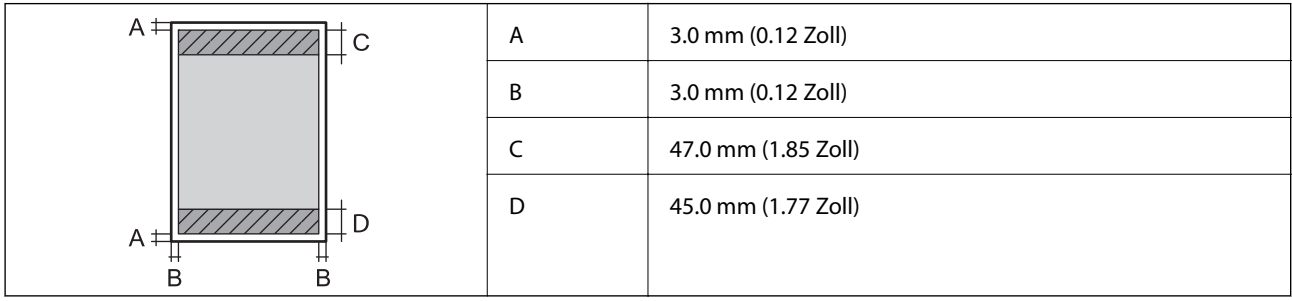

#### **Randlos drucken**

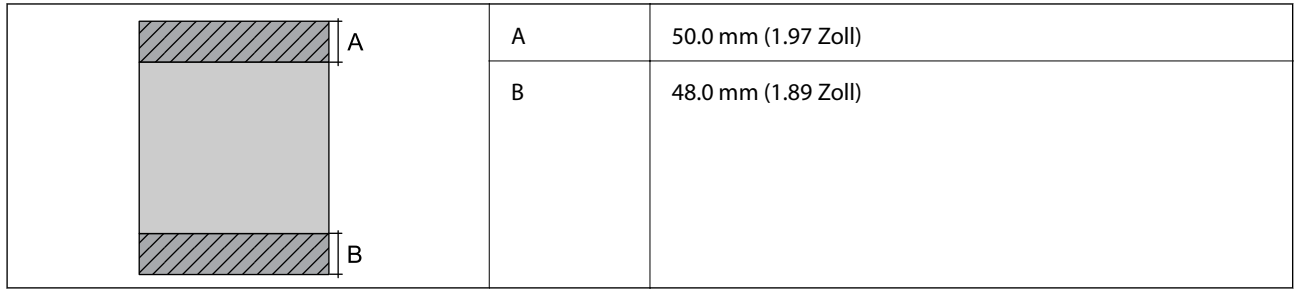

### *Druckbereich bei Umschlägen*

Die Druckqualität nimmt aufgrund des Druckermechanismus in den schattierten Bereichen ab.

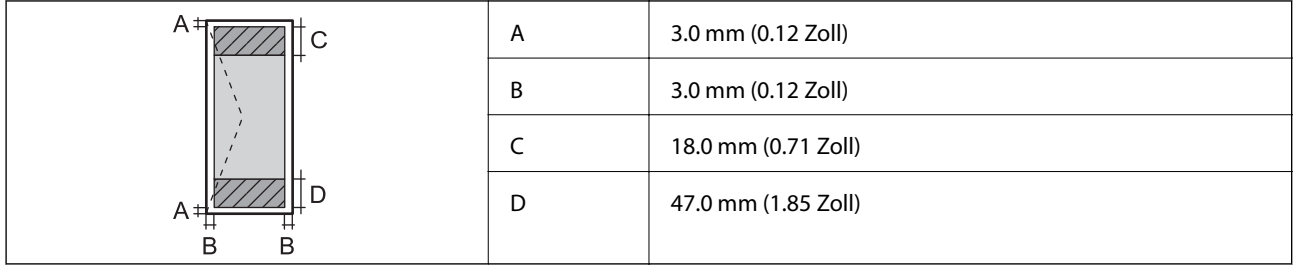

# **Scanner-Spezifikationen**

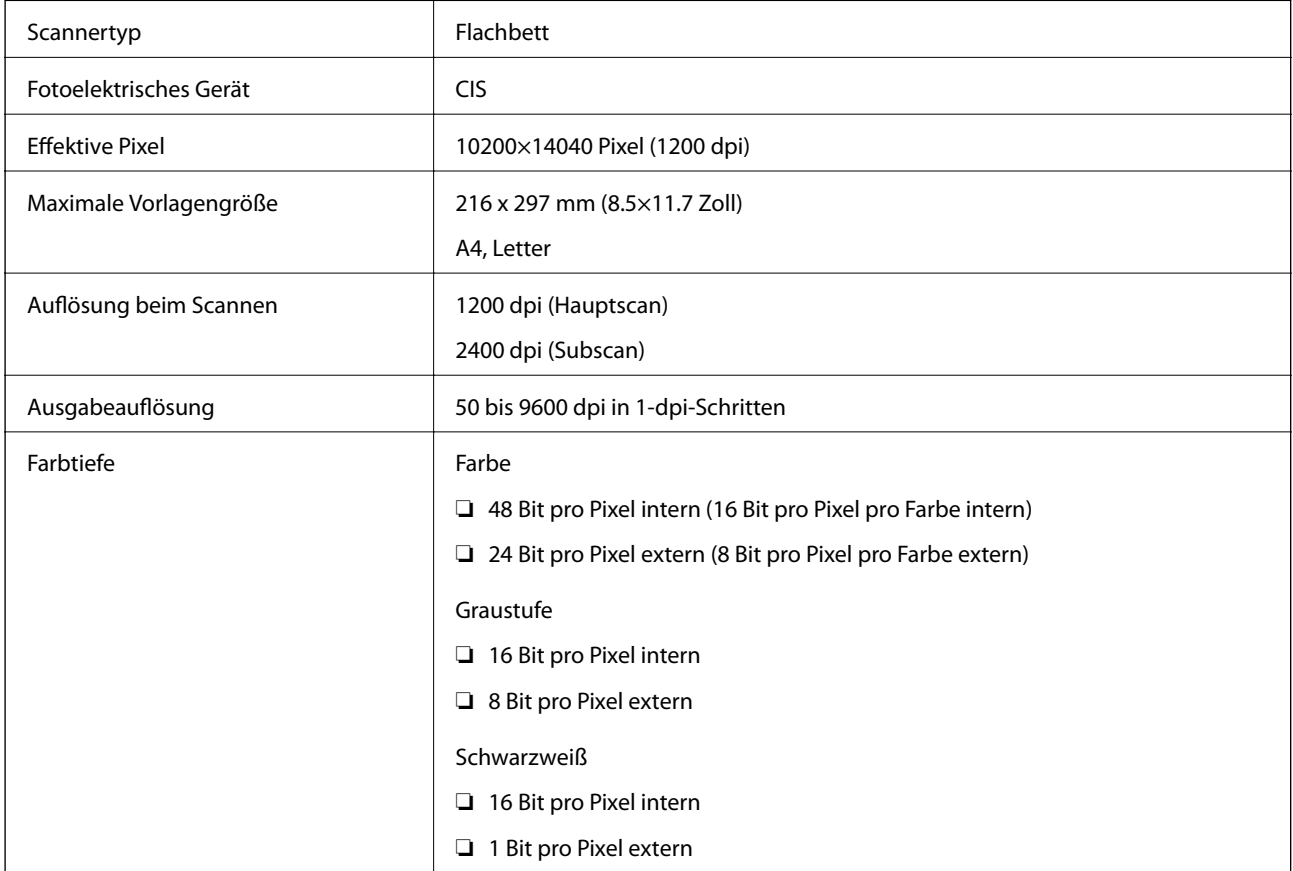

Lichtquelle and a later and later and later and later and later and later and later and later and later and la

# **ADF-Spezifikationen**

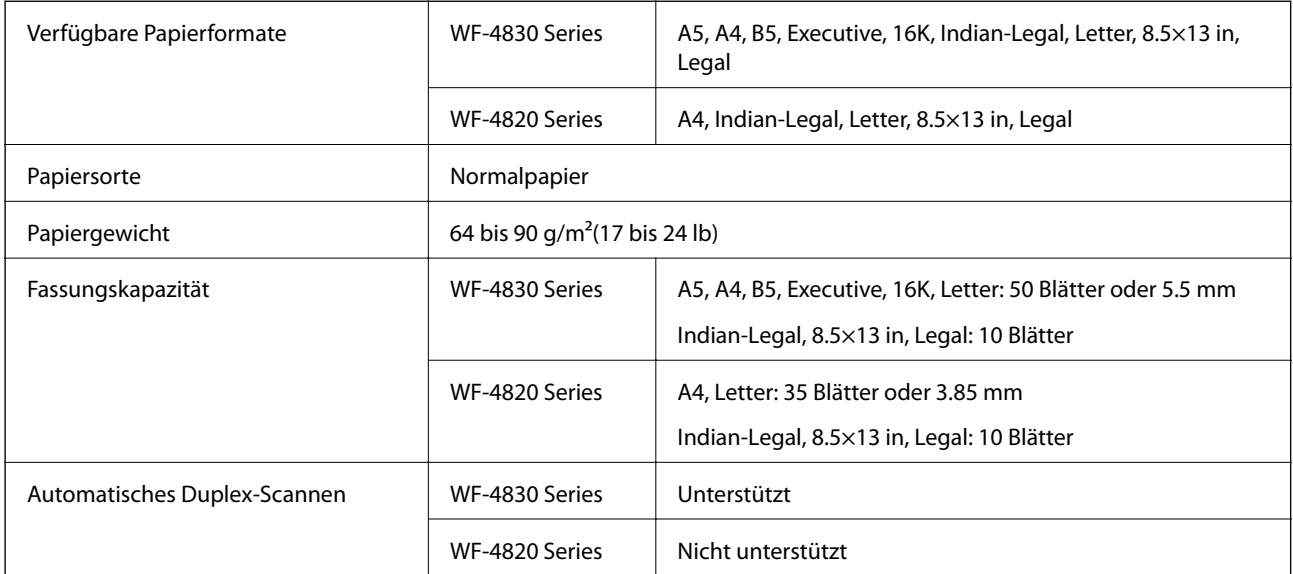

Selbst, wenn die Vorlage den Spezifikationen für ADF-Medien entspricht, kann es unter Umständen nicht vom ADF eingezogen werden oder die Scanqualität kann sich verringern, abhängig von den Papiereigenschaften und der Qualität.

# **Fax-Spezifikationen**

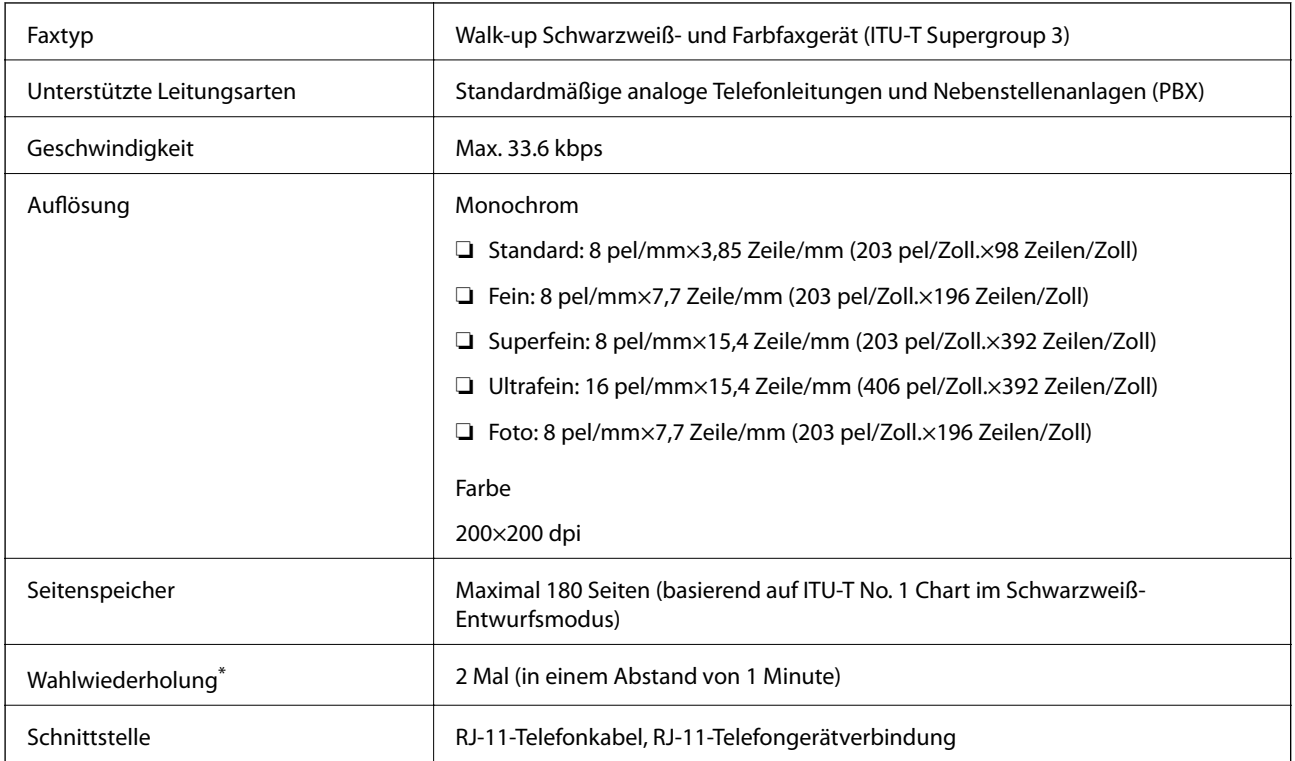

<span id="page-307-0"></span>\* Die Spezifikationen können je nach Land oder Region abweichen.

# **Verwendeter Port des Druckers**

Der Drucker verwendet den folgenden Port. Diese Ports sollten vom Netzwerkadministrator bei Bedarf zur Verfügung gestellt werden können.

#### **Der Drucker ist Absender (Client)**

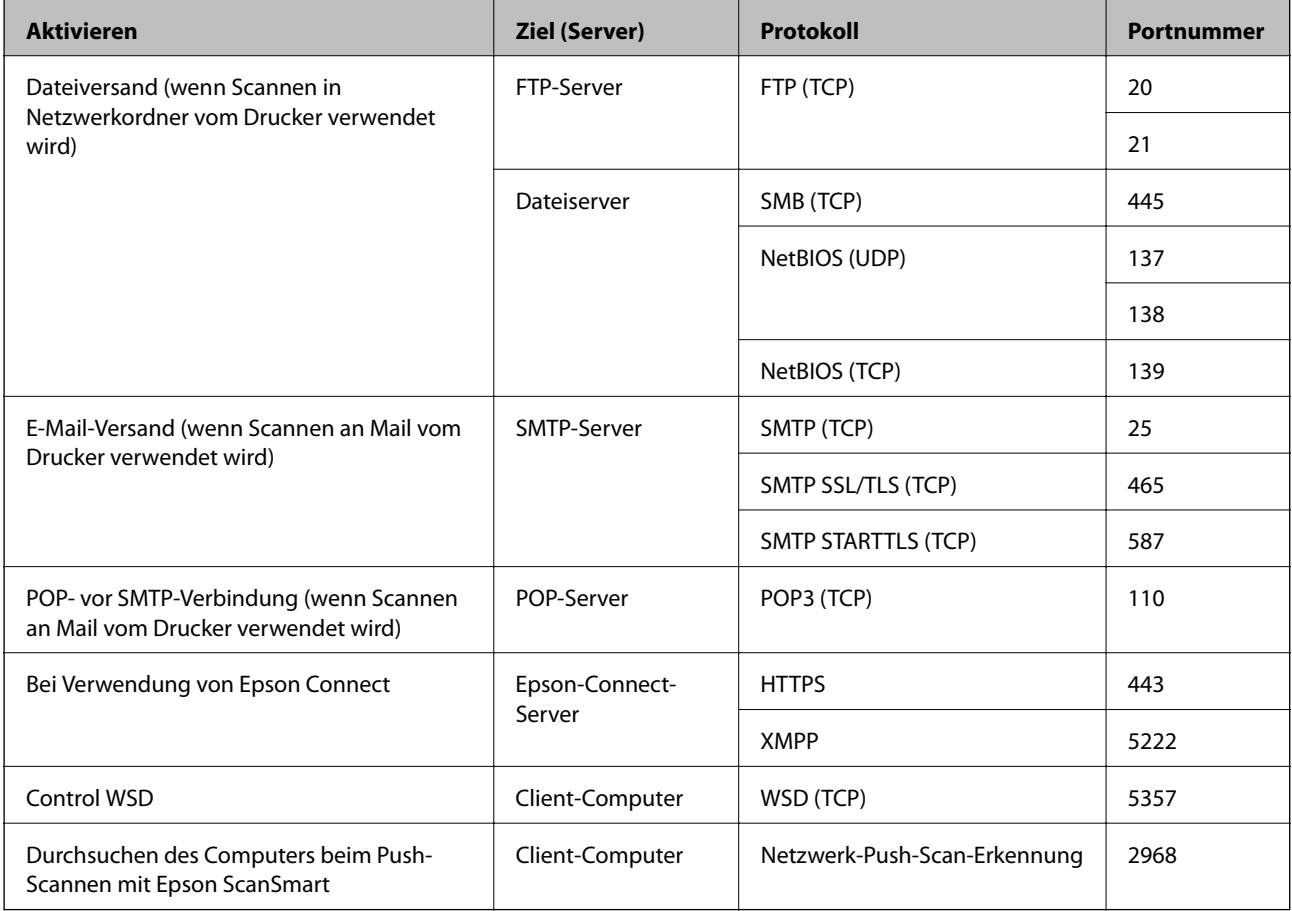

#### **Der Client-Computer ist Absender (Client)**

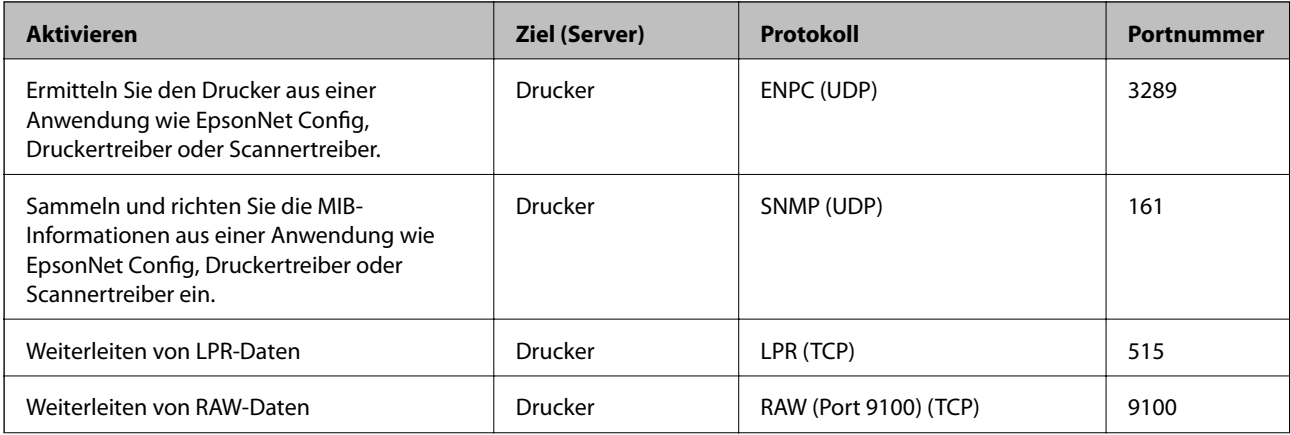

<span id="page-308-0"></span>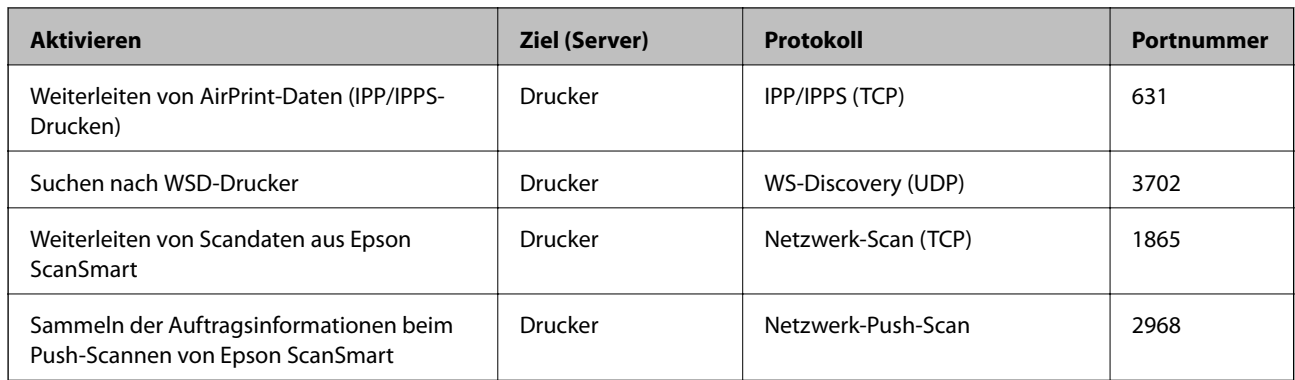

# **Schnittstellenspezifikationen**

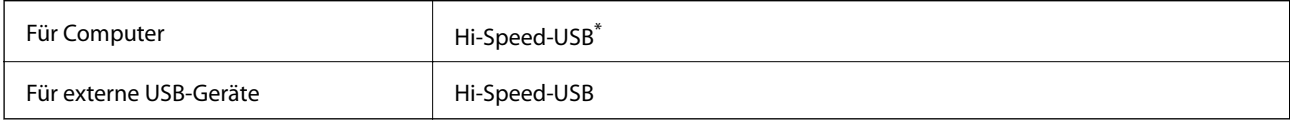

\* USB 3.0-Kabel werden nicht unterstützt.

# **Technische Daten des Netzwerks**

### **WLAN-Spezifikationen**

In der folgenden Tabelle sehen Sie die WLAN-Spezifikationen.

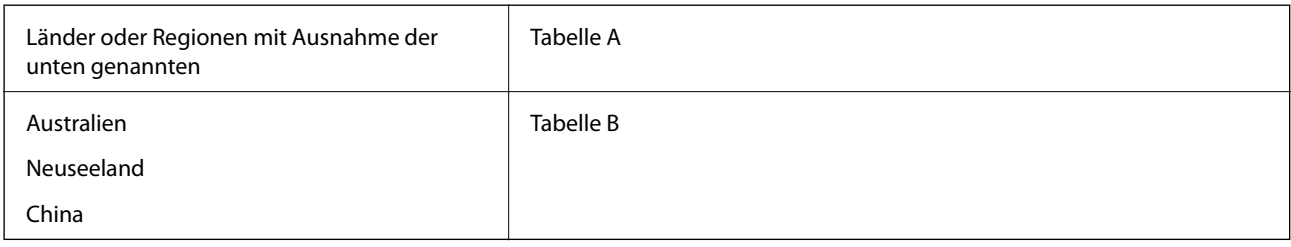

#### **Tabelle A**

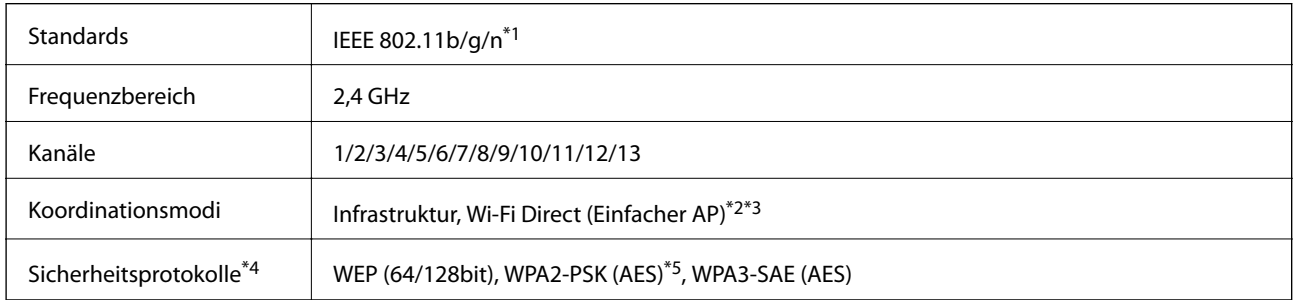

\*1 Nur für den HT20 verfügbar.

- \*2 Bei IEEE 802.11b nicht unterstützt.
- \*3 Infrastruktur- und Wi-Fi Direct-Modus oder eine Ethernet-Verbindung können gleichzeitig genutzt werden.
- \*4 Wi-Fi Direct unterstützt nur WPA2-PSK (AES).
- \*5 Entspricht WPA2-Standards mit Unterstützung von WPA/WPA2 Personal.

#### **Tabelle B**

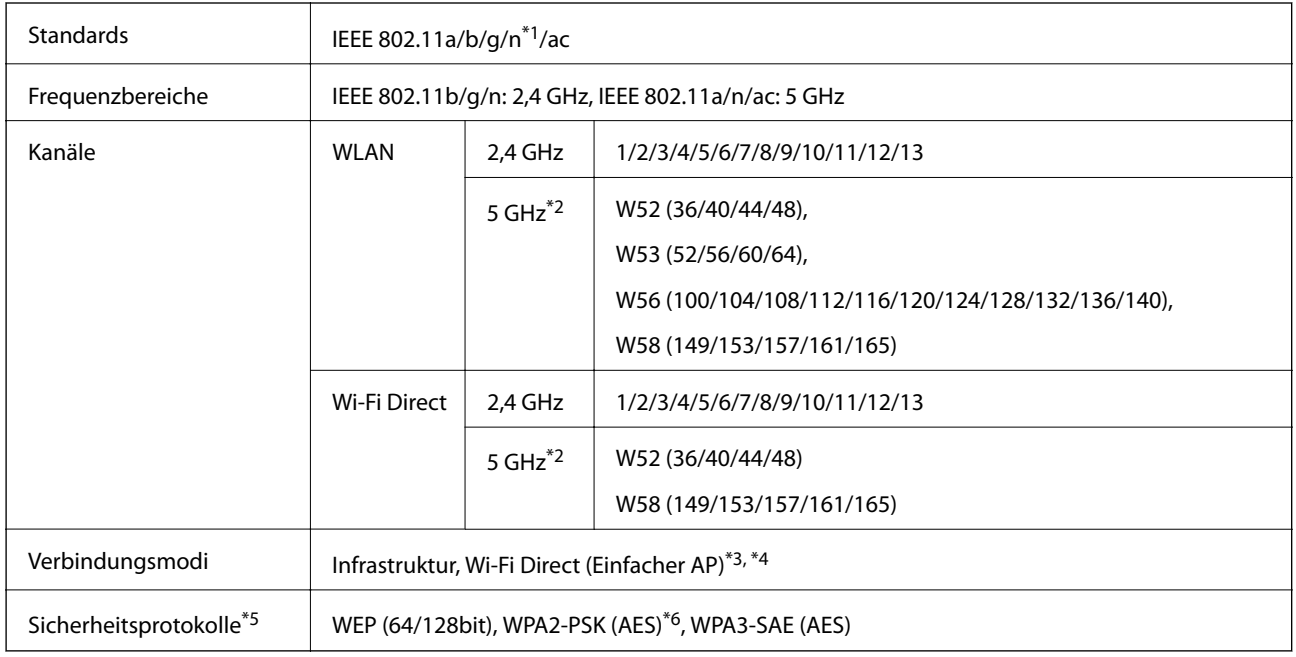

- \*1 Nur für den HT20 verfügbar.
- \*2 Die Verfügbarkeit dieser Kanäle und die Nutzung des Produkts im Freien über diese Kanäle variiert je nach Standort. Besuchen Sie für weitere Informationen folgende Portal-Website.

<http://support.epson.net/wifi5ghz/>

- \*3 Bei IEEE 802.11b nicht unterstützt.
- \*4 Infrastruktur- und Wi-Fi Direct-Modus oder eine Ethernet-Verbindung können gleichzeitig genutzt werden.
- \*5 Wi-Fi Direct unterstützt nur WPA2-PSK (AES).
- \*6 Entspricht WPA2-Standards mit Unterstützung von WPA/WPA2 Personal.

### **Ethernet-Spezifikationen**

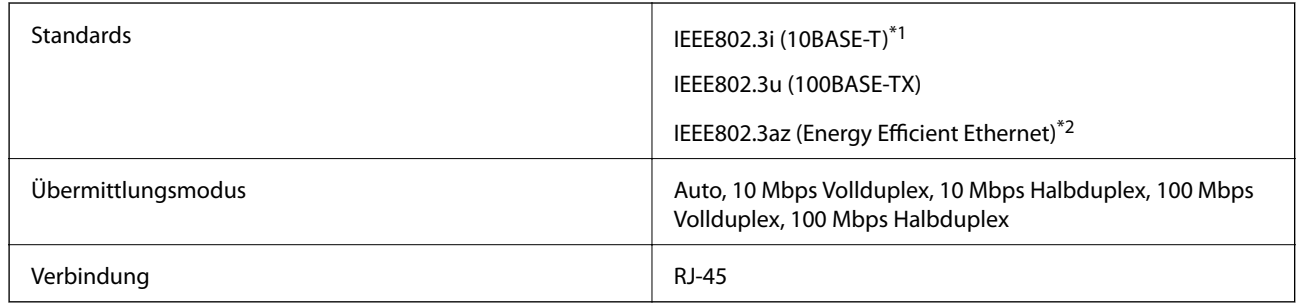

\*1 Verwenden Sie ein Cat 5e- oder hochwertigeres STP (Shielded twisted pair, abgeschirmtes und verdrilltes)-Kabel, um das Risiko von Funkstörungen zu vermeiden.

\*2 Das angeschlossene Gerät mit den IEEE802.3az-Standards entsprechen.

# **Netzwerkfunktionen und IPv4/IPv6**

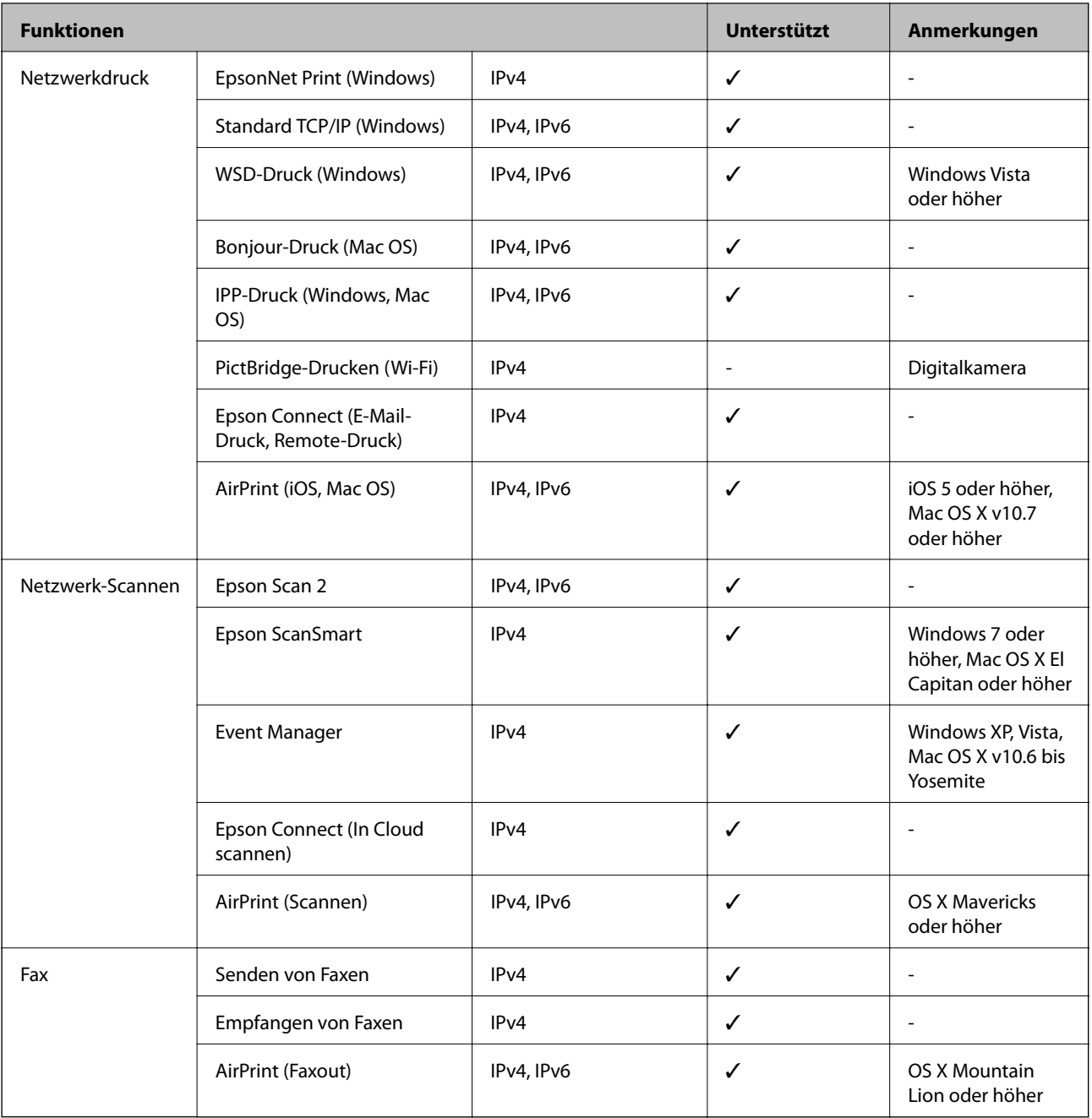

# **Sicherheitsprotokoll**

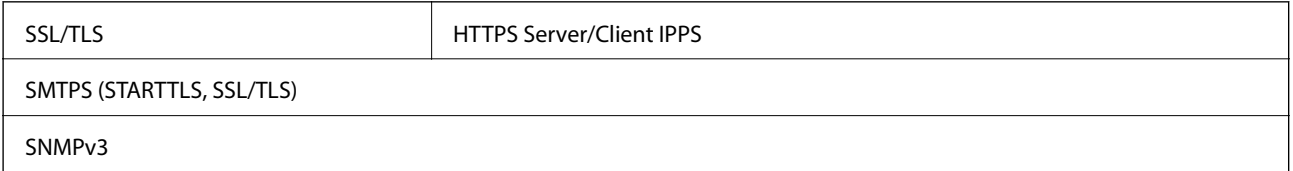

# **Unterstützte Dienste Dritter**

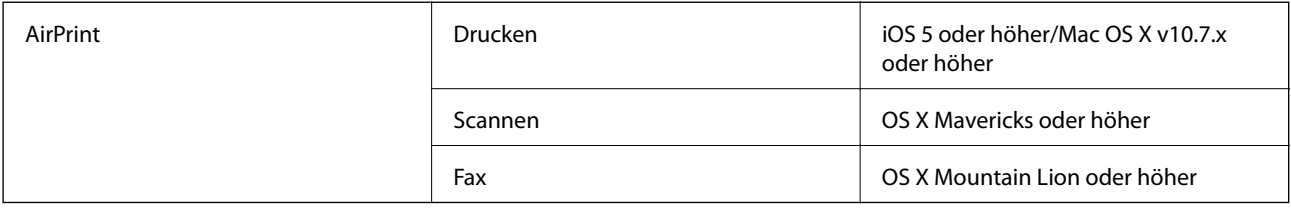

# **Technische Daten von Speichergeräten**

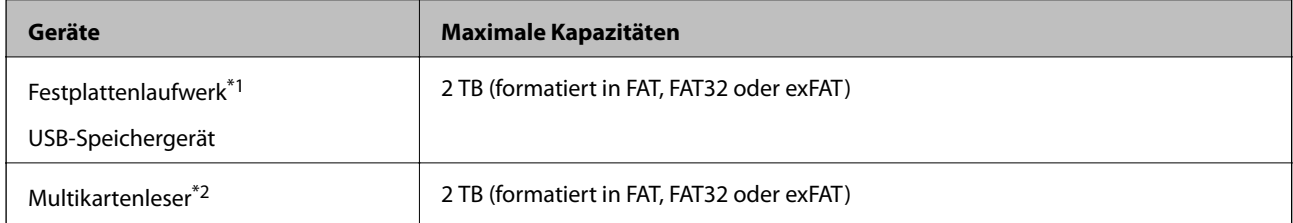

- \*1: Wir raten von der Verwendung externer Speichergeräte mit Stromversorgung über USB ab. Verwenden Sie nur externe Speichergeräte mit unabhängiger Stromversorgung.
- \*2: Setzen Sie nur eine Speicherkarte in den Multikartenleser ein. Multikartenleser, bei denen mehr als zwei Speicherkarten eingesetzt sind, werden nicht unterstützt.

Die folgenden Geräte können nicht verwendet werden:

- ❏ Ein Gerät, für das ein eigener Treiber erforderlich ist
- ❏ Ein Gerät mit Sicherheitseinstellungen (Kennwort, Verschlüsselung usw.)
- ❏ Ein Gerät mit eingebautem USB-Hub

Epson garantiert nicht für den Betrieb von extern angeschlossenen Geräten.

# **Spezifikation für unterstützte Daten**

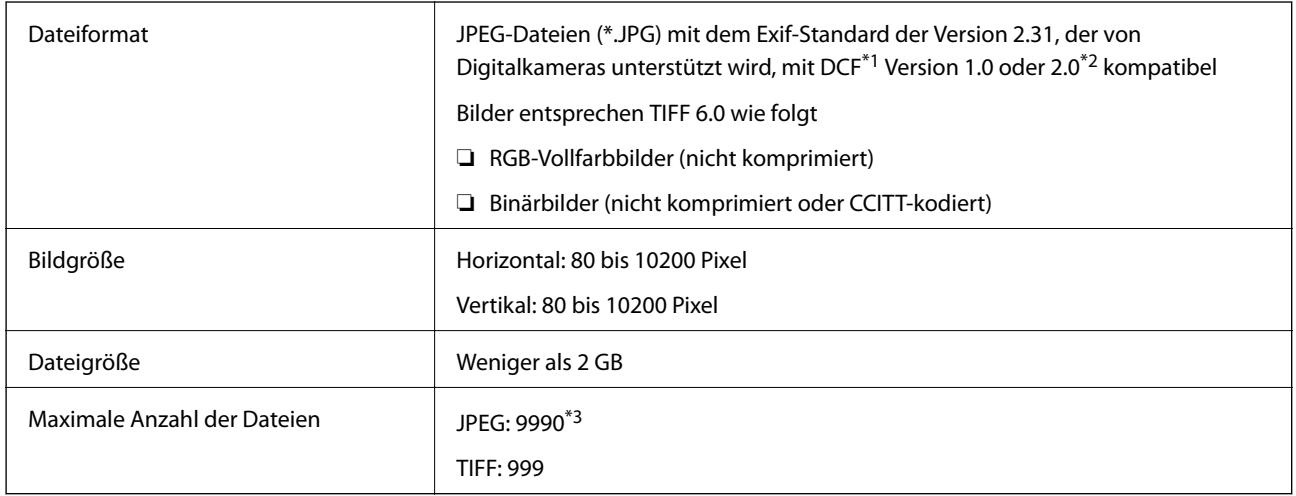

\*1 DCF (Design rule for Camera File system).

\*2 Fotodaten, die sich auf Digitalkameras mit eingebautem Speicher befinden, werden nicht unterstützt.

\*3 Bis zu 999 Dateien können gleichzeitig angezeigt werden. (Wenn die Anzahl der Dateien 999 übersteigt, werden die Dateien in Gruppen angezeigt.)

#### *Hinweis:*

"x" ist auf der LCD-Anzeige zu sehen, wenn der Drucker die Bilddatei nicht erkennt. In diesem Fall erscheinen bei Auswahl eines Layouts mit mehreren Bildern leere Abschnitte auf dem Ausdruck.

# **Abmessungen**

#### **WF-4830 Series**

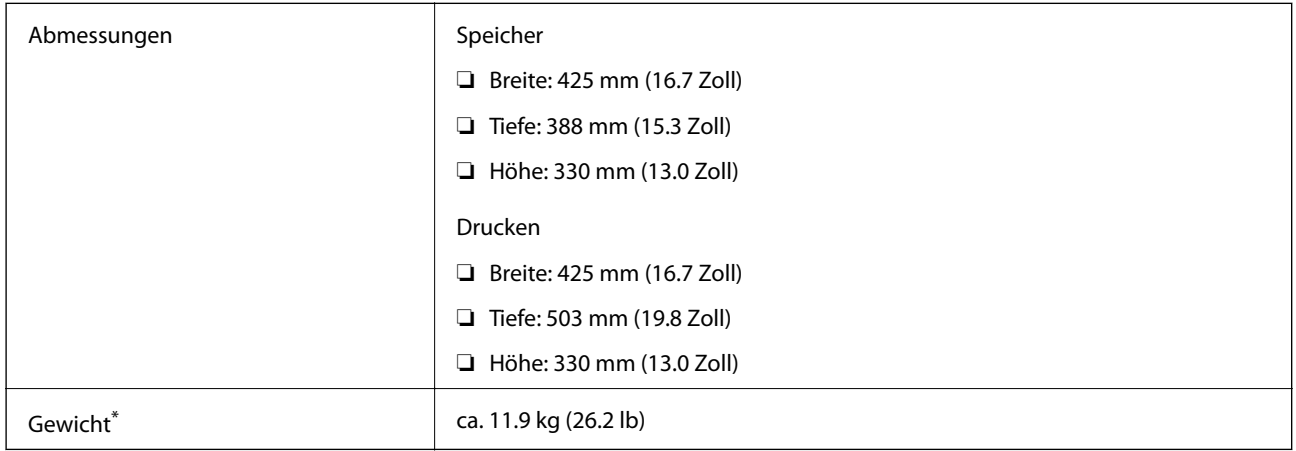

\* Ohne Tintenpatronen und Netzstecker.

#### **WF-4820 Series**

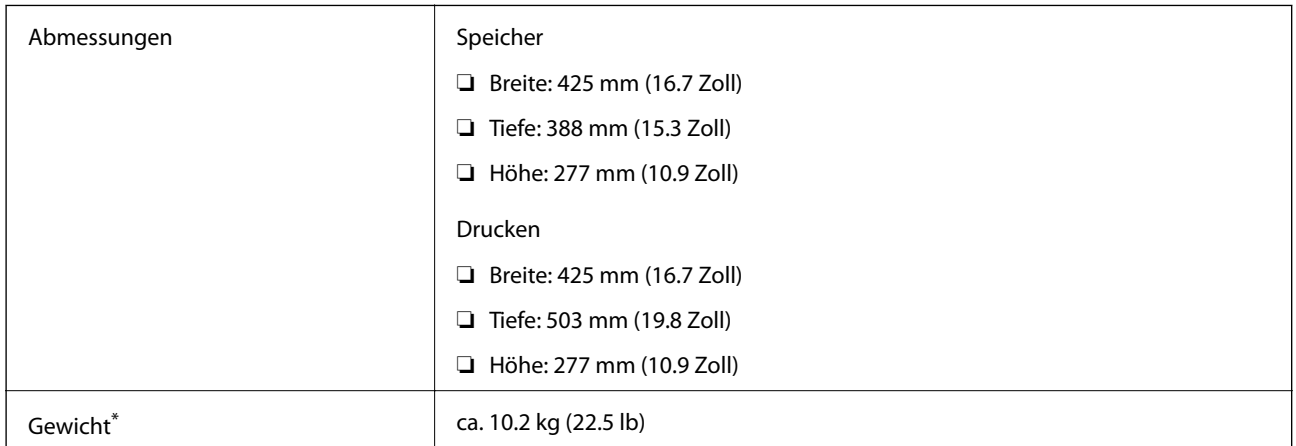

\* Ohne Tintenpatronen und Netzstecker.

# **Elektrische Daten**

#### **WF-4830 Series**

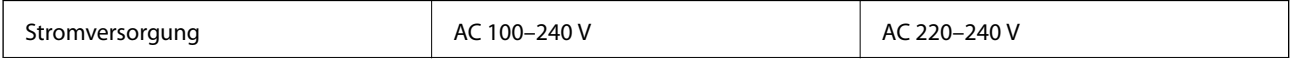

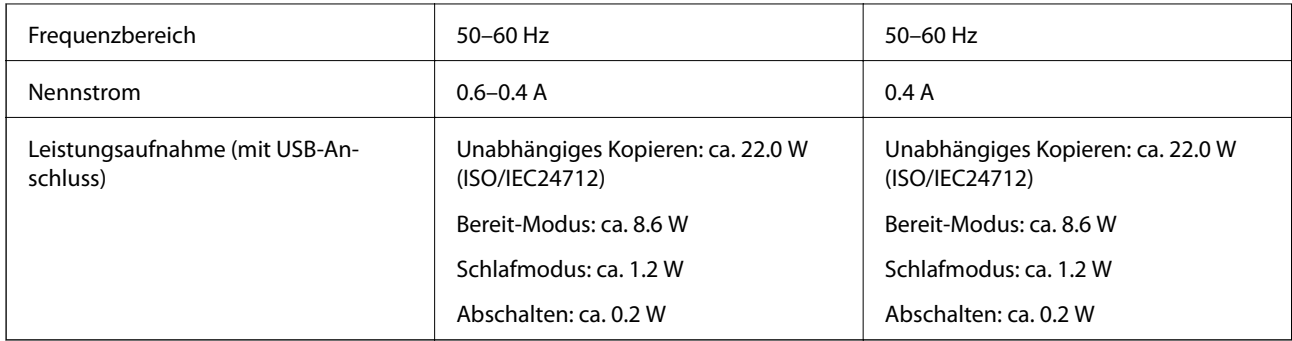

#### *Hinweis:*

❏ Informationen zur Spannung finden Sie auf dem Etikett am Drucker.

❏ Falls Sie den Drucker in Europa verwenden, finden Sie auf der folgenden Website Informationen zum Stromverbrauch. <http://www.epson.eu/energy-consumption>

#### **WF-4820 Series**

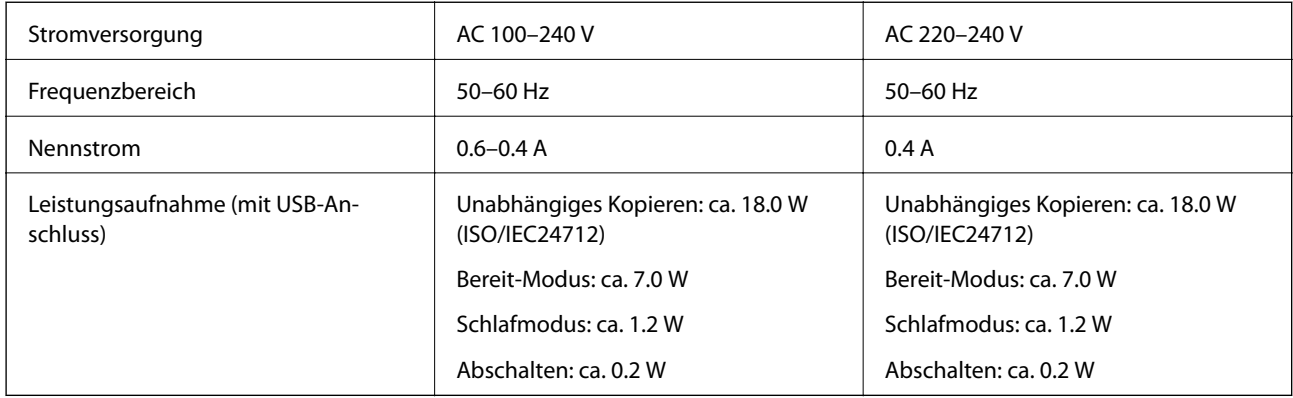

#### *Hinweis:*

❏ Informationen zur Spannung finden Sie auf dem Etikett am Drucker.

❏ Falls Sie den Drucker in Europa verwenden, finden Sie auf der folgenden Website Informationen zum Stromverbrauch. <http://www.epson.eu/energy-consumption>

# **Umgebungsbedingungen**

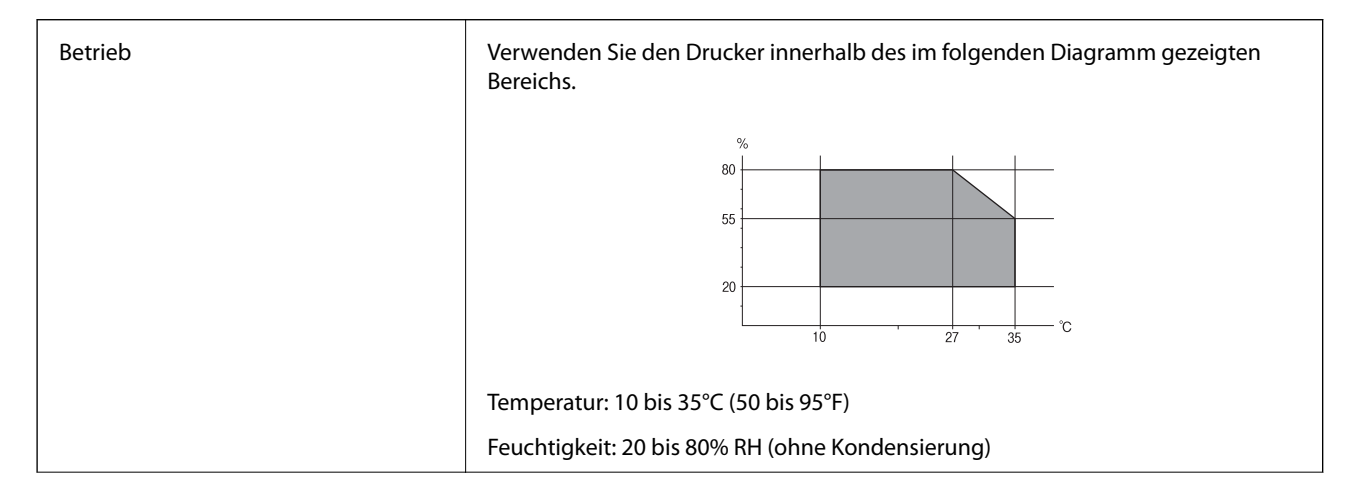

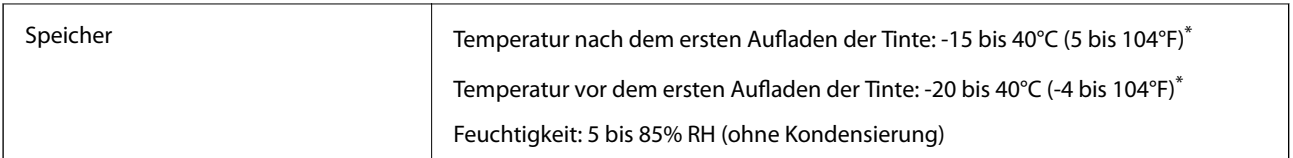

Kann einen Monat bei 40°C (104°F) gelagert werden.

### **Umgebungsbedingungen für Tintenpatronen**

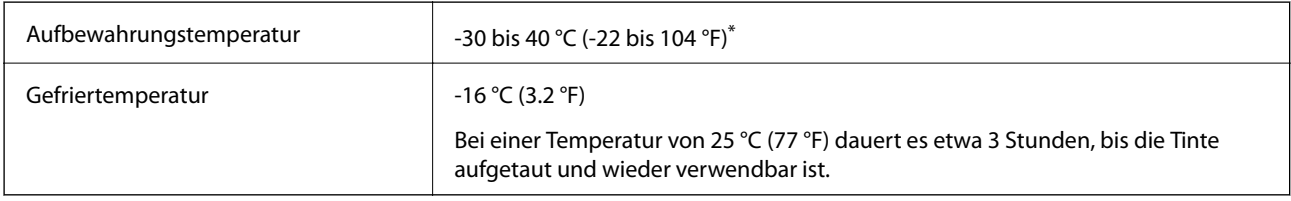

\* Kann einen Monat bei 40 °C (104 °F) gelagert werden.

# **Installationsstandort und Raum**

Halten Sie genügend Platz bereit, um den Drucker korrekt zu installieren und zu bedienen.

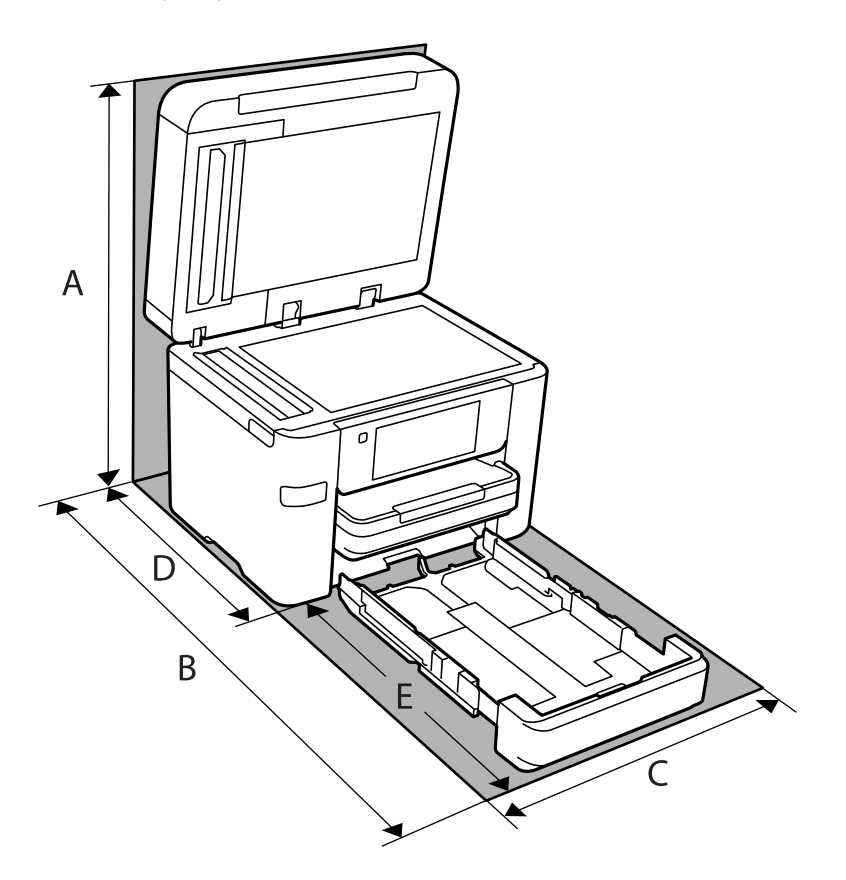

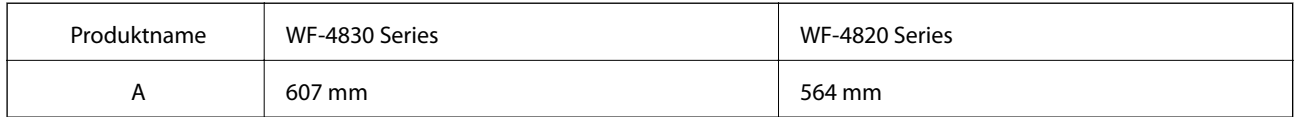

<span id="page-315-0"></span>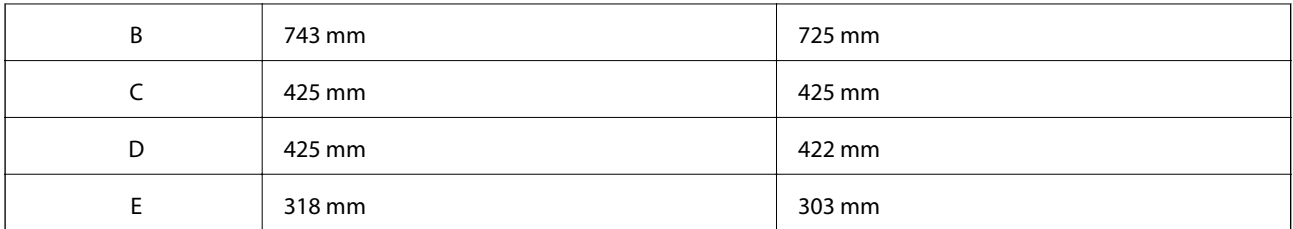

Zur Bestätigung der Umgebungsbedingungen siehe "Sicherheitshinweise" in diesem Handbuch.

#### **Zugehörige Informationen**

& ["Hinweise und Warnungen zum Einrichten des Druckers" auf Seite 14](#page-13-0)

### **Systemvoraussetzungen**

❏ Windows

Windows Vista, Windows 7, Windows 8/8.1, Windows 10 oder höher (32-Bit, 64-Bit)

Windows XP SP3 (32-Bit)

Windows XP Professional x64 Edition SP2

Windows Server 2003 (SP2) oder höher

❏ Mac OS

Mac OS X v10.6.8 oder höher

#### *Hinweis:*

❏ Mac OS unterstützen möglicherweise einige Anwendungen und Funktionen nicht.

❏ Das UNIX-Dateisystem (UFS) für Mac OS wird nicht unterstützt.

# **Gesetzlich vorgeschriebene Informationen**

### **Normen und Zertifizierungen**

### **Standards und Zulassungen für US-Modell**

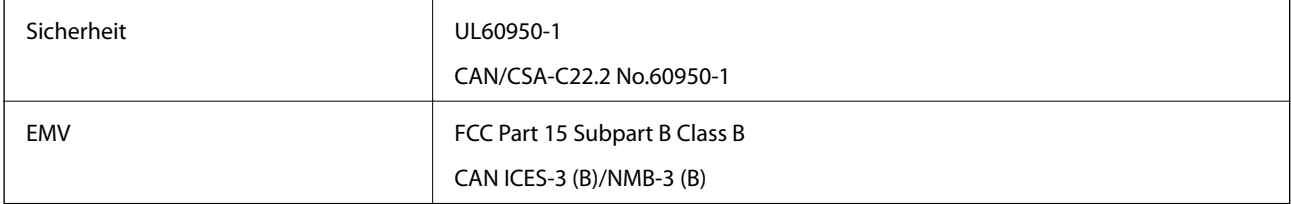

Dieses Gerät enthält das folgende Wireless-Modul.

Hersteller: Seiko Epson Corporation

Typ: J26H005

Dieses Produkt entspricht Teil 15 der FCC-Regeln und RSS-210 der IC-Regeln. Epson übernimmt keine Verantwortung für die Nichtbeachtung der Schutzvorschriften, die durch eine nicht empfohlene Änderung des Produkts entsteht. Der Betrieb unterliegt den folgenden beiden Bedingungen: (1) dieses Gerät darf keine Störung verursachen, und (2) dieses Gerät muss alle empfangenen Störungen hinnehmen, einschließlich Störungen, die zu einem unbeabsichtigten Betrieb des Gerätes führen können.

Um eine Funkstörung der lizenzierten Dienste zu verhindern, ist das Gerät für einen Betrieb in Innenräumen und von den Fenstern entfernt vorgesehen, um eine maximale Abschirmung zu gewährleisten. Geräte (oder ihre Übertragungsantenne), die im Freien installiert werden, benötigen eine Lizenz.

Dieses Gerät stimmt mit den FCC-Grenzwerten für Bestrahlung überein, die für eine unkontrollierte Umgebung ausgelegt sind und erfüllt die FCC-Richtlinien für die HF-Belastung durch Funkfrequenzen in Anhang C von OET65 und RSS-102 der Bestrahlungsauflagen für IC-Radiofrequenzen. Dieses Gerät sollte mit einem Mindestabstand von 7,9 Zoll (20 cm) zu Ihrem Körper installiert und bedient werden (hierzu gehören nicht: Hände, Handgelenke, Füße und Fußgelenke).

### **Standards und Zulassungen für europäisches Modell**

#### Für Benutzer in Europa

Hiermit erklärt die Seiko Epson Corporation, dass das folgende Hochfrequenzgerätemodell der Richtlinie 2014/53/EU entspricht. Den vollständigen Text der EU-Konformitätserklärung finden Sie auf der folgenden Webseite.

#### <http://www.epson.eu/conformity>

#### C774D, C774B

Zur Verwendung ausschließlich in den Ländern Irland, Großbritannien, Österreich, Deutschland, Liechtenstein, Schweiz, Frankreich, Belgien, Luxemburg, Niederlande, Italien, Portugal, Spanien, Dänemark, Finnland, Norwegen, Schweden, Island, Kroatien, Zypern, Griechenland, Slowenien, Malta, Bulgarien, Tschechien, Estland, Ungarn, Lettland, Litauen, Polen, Rumänien und Slowakei.

Epson übernimmt keine Verantwortung für die Nichtbeachtung der Schutzvorschriften, die durch eine nicht empfohlene Änderung der Produkte entsteht.

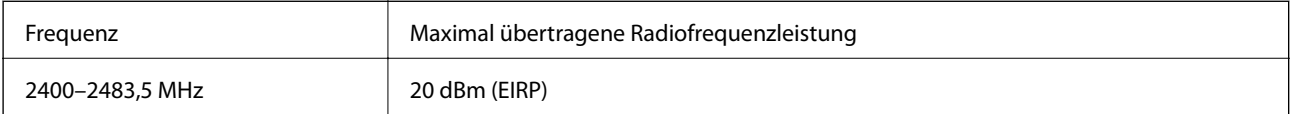

# $C \in$

### **Standards und Zulassungen für australische Modelle**

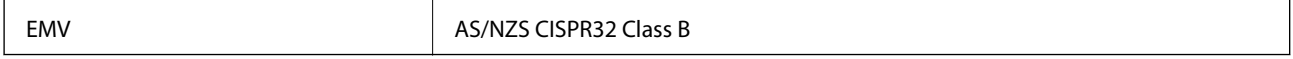

Epson erklärt hiermit, dass die folgende Gerätemodelle den wesentlichen Anforderungen und anderen relevanten Bestimmungen von AS/NZS4268 entsprechen:

C774C

Epson übernimmt keine Verantwortung für die Nichtbeachtung der Schutzvorschriften, die durch eine nicht empfohlene Änderung der Produkte entsteht.

### **Standards und Zulassungen für neuseeländische Modelle**

#### **General Warning**

The grant of a Telepermit for any item of terminal equipment indicates only that Telecom has accepted that the item complies with minimum conditions for connection to its network. It indicates no endorsement of the product by Telecom, nor does it provide any sort of warranty. Above all, it provides no assurance that any item will work correctly in all respects with another item of Telepermitted equipment of a different make or model, nor does it imply that any product is compatible with all of Telecom's network services.

Telepermitted equipment only may be connected to the EXT telephone port. This port is not specifically designed for 3-wire-connected equipment. 3-wire-connected equipment might not respond to incoming ringing when attached to this port.

#### **Important Notice**

Under power failure conditions, this telephone may not operate. Please ensure that a separate telephone, not dependent on local power, is available for emergency use.

This equipment is not capable, under all operating conditions, of correct operation at the higher speeds for which it is designed. Telecom will accept no responsibility should difficulties arise in such circumstances.

This equipment shall not be set up to make automatic calls to the Telecom '111' Emergency Service.

# **Einschränkungen beim Kopieren**

Beachten Sie die folgenden Einschränkungen, um den Drucker in einer verantwortlichen und gesetzlichen Weise zu verwenden.

Das Kopieren der folgenden Objekte ist gesetzlich verboten:

- ❏ Banknoten, Münzen, staatliche handelbare Wertpapiere, staatliche Schuldverschreibungen und Kommunalanleihen
- ❏ Unbenutzte Briefmarken, frankierte Postkarten und andere offizielle Postsachen mit gültiger Freimachung
- ❏ Staatliche Steuerzeichen und nach einem gesetzlichen Verfahren ausgegebene Wertpapiere

Beim Kopieren der folgenden Dokumente ist Vorsicht angebracht:

- ❏ Private handelbare Wertpapiere (Börsenzertifikate, übertragbare Schuldverschreibungen, Schecks usw.), Monatskarten, Konzessionen usw.
- ❏ Pässe, Führerscheine, Kfz-Prüfsiegel, Straßenbenutzungsausweise, Nahrungsmittelkarten, Fahrkarten usw.

#### *Hinweis:*

Das Kopieren dieser Dokumente kann auch gesetzlich verboten sein.

Verantwortlicher Umgang mit urheberrechtlich geschütztem Material:

Ein Missbrauch des Druckers liegt vor, wenn urheberrechtlich geschütztes Material widerrechtlich kopiert wird. Außer wenn Sie auf Empfehlung eines versierten Anwalts handeln, sollten Sie die Genehmigung des Inhabers der Urheberrechte einholen, bevor Sie veröffentlichtes Material kopieren.

# <span id="page-318-0"></span>**Information für Administratoren**

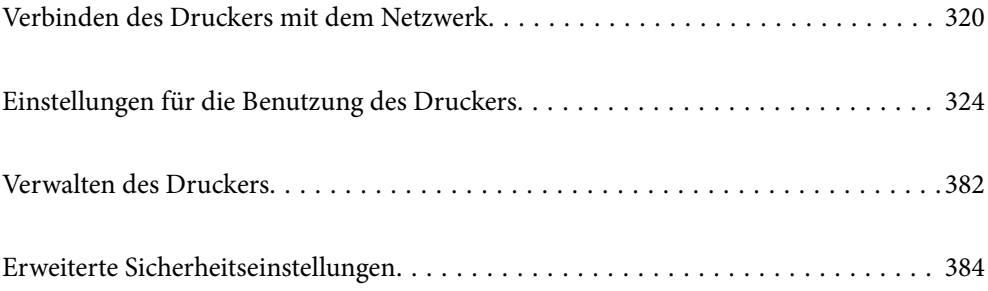

# <span id="page-319-0"></span>**Verbinden des Druckers mit dem Netzwerk**

Sie können den Drucker auf verschiedene Weise an das Netzwerk anschließen.

- ❏ Verbinden Sie sich mit Hilfe der erweiterten Einstellungen auf dem Bedienfeld.
- ❏ Verbinden Sie sich mit Hilfe des Installationsprogramms auf der Website oder auf der Software-Disc.

In diesem Abschnitt wird die Vorgehensweise zum Anschluss des Druckers an das Netzwerk über das Bedienfeld des Druckers erläutert.

# **Vor dem Einrichten einer Netzwerkverbindung**

Prüfen Sie für die Verbindung mit dem Netzwerk zuvor die Verbindungsmethode und die Verbindungseinstellungen.

### **Sammeln von Informationen über die Verbindungseinstellung**

Bereiten Sie die erforderlichen Einstellinformationen für die Verbindung vor. Überprüfen Sie vorab die folgenden Informationen.

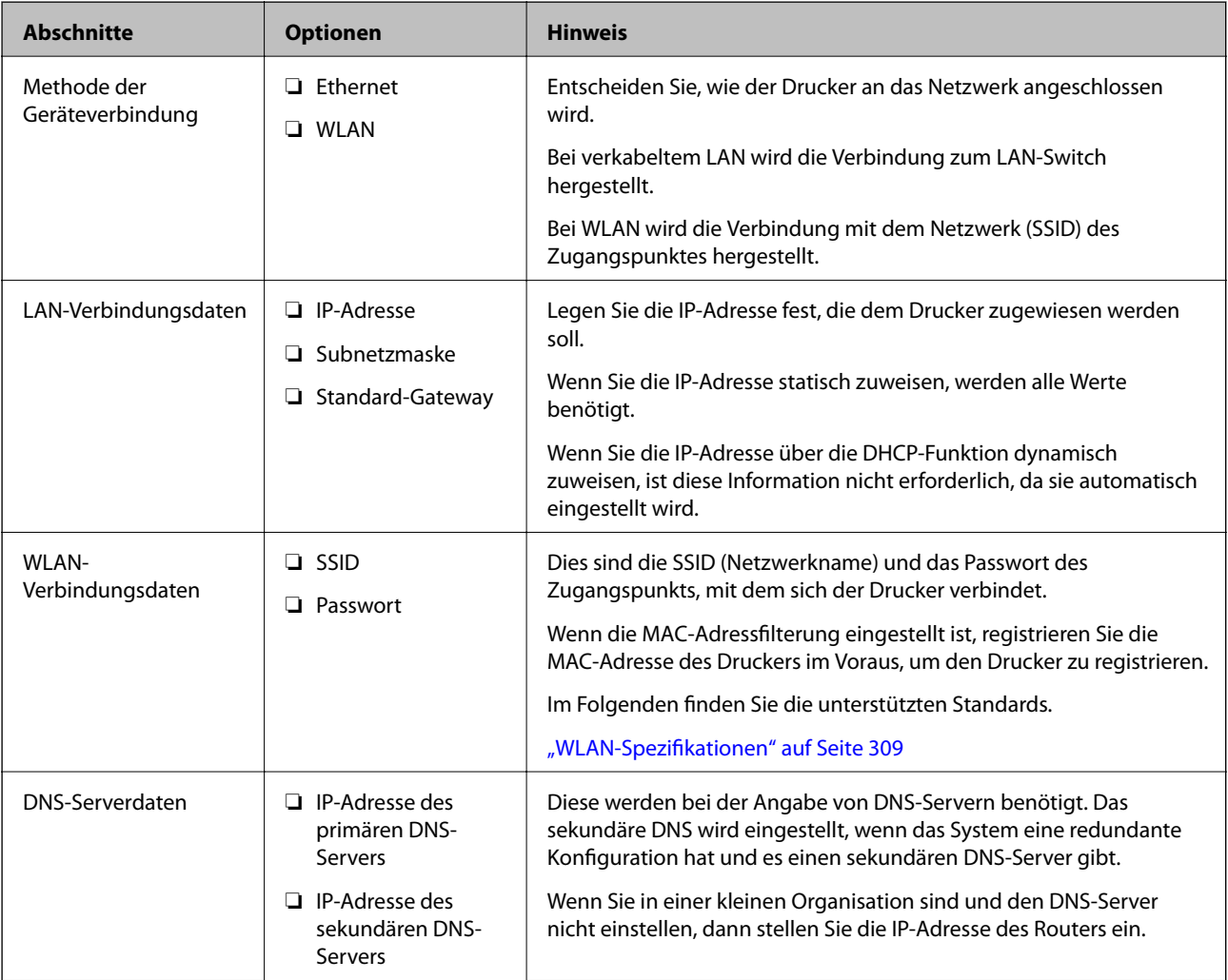

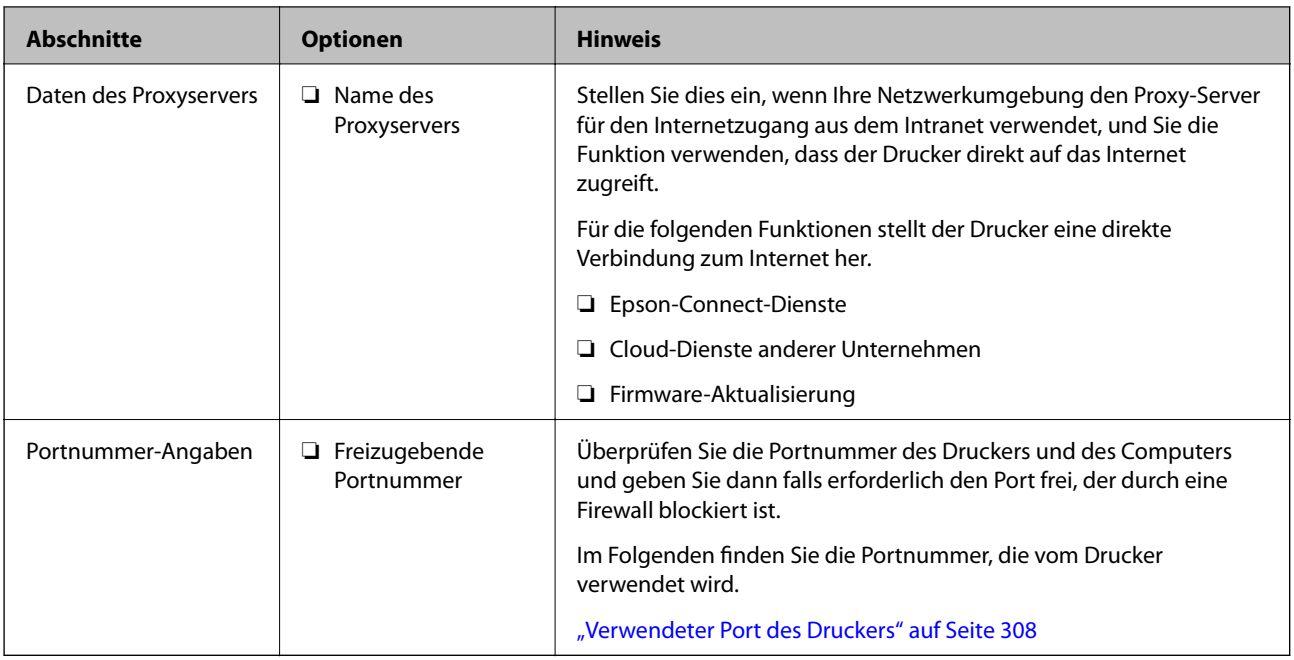

### **Zuweisen der IP-Adresse**

IP-Adressen lassen sich auf folgende Weise zuweisen.

#### **Statische IP-Adresse:**

Weist dem Drucker (Host) eine zuvor festgelegte IP-Adresse manuell zu.

Die Informationen für die Verbindung zum Netzwerk (Subnetzmaske, Standard-Gateway, DNS-Server usw.) müssen manuell eingestellt werden.

Die IP-Adresse ändert sich auch beim Ausschalten des Geräts nicht, was nützlich ist, wenn Sie Geräte in einer Umgebung verwalten möchten, in der Sie die IP-Adresse nicht ändern können oder wenn Sie Geräte anhand der IP-Adresse verwalten möchten. Wir empfehlen die Einstellungen für Drucker, Server usw., auf die viele Computer zugreifen.

#### **Automatische Zuordnung über DHCP-Funktion (dynamische IP-Adresse):**

Weisen Sie die IP-Adresse dem Drucker (Host) automatisch über die DHCP-Funktion des DHCP-Servers oder Routers zu.

Die Informationen für die Verbindung zum Netzwerk (Subnetzmaske, Standardgateway, DNS-Server usw.) werden automatisch festgelegt, so dass Sie das Gerät problemlos mit dem Netzwerk verbinden können.

Wenn das Gerät oder der Router ausgeschaltet ist oder abhängig von den DHCP-Servereinstellungen, kann sich die IP-Adresse beim erneuten Verbinden ändern.

Wir empfehlen dies bei Geräten, die nicht über die IP-Adresse verwaltet werden, oder die mit Protokollen kommunizieren, die der IP-Adresse folgen können.

#### *Hinweis:*

Wenn Sie die Funktion zur IP-Adressenreservierung von DHCP nutzen, können Sie den Geräten jederzeit die gleiche IP-Adresse zuweisen.

### <span id="page-321-0"></span>**DNS-Server und Proxyserver**

Der DNS-Server ermittelt aus Hostnamen, Domainnamen für E-Mail-Adressen usw. deren IP-Adresse.

Eine Kommunikation ist nicht möglich, wenn die Gegenstelle zwar über ihren Host- oder Domainnamen bekannt ist, der Computer oder Drucker jedoch nur über IP kommuniziert.

Daher findet eine Abfrage des DNS-Servers nach diesen Angaben statt, der die IP-Adresse der Gegenstelle übermittelt. Dieser Vorgang wird als Auflösung bezeichnet.

Auf diese Weise können Geräte wie Computer und Drucker anhand der IP-Adresse miteinander kommunizieren.

Die Namensauflösung ist auch für die Kommunikation des Druckers per E-Mails und für seine Internetverbindung erforderlich.

Konfigurieren Sie die DNS-Server-Einträge, wenn Sie diese Funktion nutzen.

Die IP-Adresse wird mit der DHCP-Funktion des DHCP-Servers oder Routers automatisch zugewiesen.

Der Proxyserver wird am Gateway zwischen Netzwerk und Internet platziert und kommuniziert als Mittler zwischen Computer, Drucker und Internet (Gegenstelle). Der Server der Gegenstelle kommuniziert nur mit dem Proxyserver. Daher hat er keinen Zugriff auf Druckerinformationen wie IP-Adresse und Portnummer, wodurch die Sicherheit verbessert wird.

Konfigurieren Sie auf dem Drucker die Einstellung für den Proxyserver, wenn Sie sich über einen Proxyserver mit dem Internet verbinden.

### **Verbindung zum Netzwerk über das Bedienfeld herstellen**

Verbinden Sie den Drucker über das Bedienfeld des Druckers mit dem Netzwerk.

### **Zuweisen der IP-Adresse**

Richten Sie die grundlegenden Elemente wie Host-Adresse, Subnetzmaske und Standard-Gateway ein.

In diesem Abschnitt wird die Vorgehensweise zum Einstellen einer statischen IP-Adresse erläutert.

- 1. Schalten Sie den Drucker ein.
- 2. Wählen Sie **Einstellungen** auf dem Startbildschirm des Drucker-Bedienfelds.
- 3. Wählen Sie **Allgemeine Einstellungen** > **Netzwerkeinstellungen** > **Erweitert** > **TCP/IP**.
- 4. Wählen Sie **Manuell** bei **IP-Adresse anfordern**.

Wenn Sie die IP-Adresse automatisch über die DHCP-Funktion des Routers einstellen, wählen Sie **Auto**. In diesem Fall werden **IP-Adresse**, **Subnetzmaske** und **Standard-Gateway** in Schritt 5 bis 6 ebenfalls automatisch eingestellt. Fahren Sie daher mit Schritt 7 fort.

5. Eingeben der IP-Adresse.

Der Fokus bewegt sich zum vorderen Segment oder zum hinteren Segment, das durch einen Punkt getrennt ist, wenn Sie  $\blacktriangleleft$  oder  $\blacktriangleright$  wählen.

Bestätigen Sie den auf dem vorherigen Bildschirm angezeigten Wert.

#### 6. Richten Sie **Subnetzmaske** und **Standard-Gateway** ein.

Bestätigen Sie den auf dem vorherigen Bildschirm angezeigten Wert.

#### Wichtig:

Wenn die Kombination aus IP-Adresse, Subnetzmaske und Standard-Gateway falsch ist, bleibt *Einrichtung starten* inaktiv und kann mit den Einstellungen nicht fortfahren. Bestätigen Sie, dass kein Fehler in der Eingabe vorliegt.

7. Geben Sie die IP-Adresse für den primären DNS-Server ein.

Bestätigen Sie den auf dem vorherigen Bildschirm angezeigten Wert.

#### *Hinweis:*

Bei Auswahl von *Auto* als Einstellung für die IP-Adresszuteilung lassen sich die DNS-Server-Einstellungen *Manuell* oder *Auto* auswählen. Wenn die DNS-Server-Adresse nicht automatisch abgerufen werden kann, wählen Sie *Manuell* aus, und geben Sie dann die Adresse des DNS-Servers ein. Geben Sie dann die Adresse des sekundären DNS-Servers direkt ein. Falls Sie *Auto* auswählen, wechseln Sie zu Schritt 9.

8. Geben Sie die IP-Adresse für den sekundären DNS-Server ein.

Bestätigen Sie den auf dem vorherigen Bildschirm angezeigten Wert.

9. Tippen Sie auf **Einrichtung starten**.

#### *Einrichten des Proxy-Servers*

Richten Sie den Proxy-Server ein, wenn beide der folgenden Punkte erfüllt sind.

- ❏ Der Proxy-Server ist für die Internetverbindung ausgelegt.
- ❏ Bei Verwendung einer Funktion, bei der sich der Drucker direkt mit dem Internet verbindet, wie beispielsweise dem Epson Connect Service oder den Cloud Services eines anderen Unternehmens.
- 1. Wählen Sie **Einstellungen** im Startbildschirm.

Wenn Sie Einstellungen nach der Einstellung der IP-Adresse vornehmen, wird der Bildschirm **Erweitert** angezeigt. Fahren Sie mit Schritt 3 fort.

- 2. Wählen Sie **Allgemeine Einstellungen** > **Netzwerkeinstellungen** > **Erweitert**.
- 3. Wählen Sie **Proxy-Server**.
- 4. Wählen Sie **Verw.** bei **Proxy-Servereinst.**.
- 5. Geben Sie die Adresse für den Proxy-Server im IPv4- oder FQDN-Format ein. Bestätigen Sie den auf dem vorherigen Bildschirm angezeigten Wert.
- 6. Geben Sie die Portnummer für den Proxy-Server ein. Bestätigen Sie den auf dem vorherigen Bildschirm angezeigten Wert.
- 7. Tippen Sie auf **Einrichtung starten**.

### <span id="page-323-0"></span>**Verbinden mit einem LAN**

Netzwerkverbindung des Druckers über Ethernet oder WLAN.

#### *Anschließen an Ethernet*

Schließen Sie den Drucker über das Ethernet-Kabel an das Netzwerk an und überprüfen Sie die Verbindung.

- 1. Verbinden Sie den Drucker und den Hub (LAN-Switch) über ein Ethernet-Kabel.
- 2. Wählen Sie **Einstellungen** im Startbildschirm.
- 3. Wählen Sie **Allgemeine Einstellungen** > **Netzwerkeinstellungen** > **Netzwerkverbindungstest**. Das Ergebnis der Verbindungsdiagnose wird angezeigt. Vergewissern Sie sich, dass die Verbindung korrekt ist.
- 4. Tippen Sie zum Beenden auf **OK**.

Wenn Sie auf **Prüfbericht drucken** tippen, können Sie das Diagnoseergebnis ausdrucken. Folgen Sie den Anweisungen auf dem Bildschirm, um den Bericht auszudrucken.

#### **Zugehörige Informationen**

& ["Ändern der Netzwerkverbindung von WLAN zu Ethernet" auf Seite 246](#page-245-0)

#### *Verbindung zu einem drahtlosen Netzwerk (WLAN) herstellen*

Sie können den Drucker auf verschiedene Weise mit einem drahtlosen Netzwerk (WLAN) verbinden. Wählen Sie die Verbindungsmethode aus, die Ihrer Umgebung und den Nutzungsbedingungen am besten entspricht.

Falls Ihnen die Zugangsdaten des Wireless-Routers wie dessen SSID und das Kennwort bekannt sind, können Sie die Einstellungen manuell vornehmen.

Falls der Wireless-Router WPS unterstützt, können Sie die Einstellungen per Tastendruck-Setup vornehmen.

Nachdem Sie den Drucker an das Netzwerk angeschlossen haben, verbinden Sie sich vom gewünschten Gerät aus (Computer, Smart-Gerät, Tablet usw.) mit dem Drucker.

#### **Zugehörige Informationen**

- & ["Vornehmen von Wi-Fi-Einstellungen durch Eingabe der SSID und des Kennworts" auf Seite 248](#page-247-0)
- & ["Vornehmen von Wi-Fi-Einstellungen per Tastendruck-Setup \(WPS\)" auf Seite 249](#page-248-0)
- & ["Vornehmen von Wi-Fi-Einstellungen per PIN-Code-Einrichtung \(WPS\)" auf Seite 250](#page-249-0)

# **Einstellungen für die Benutzung des Druckers**

# **Verwendung der Druckfunktionen**

Zur Nutzung der Druckfunktion über das Netzwerk aktivieren.

Zur Nutzung des Druckers im Netzwerk müssen Sie den Anschluss für die Netzwerkverbindung am Computers sowie die Netzwerkverbindung des Druckers einrichten.
### **Druckerverbindungstypen**

Die folgenden beiden Methoden sind bei der Netzwerkverbindung des Druckers verfügbar.

- ❏ Peer-to-Peer-Verbindung (Direktdruck)
- ❏ Server-Client-Verbindung (Druckerfreigabe über den Windows-Server)

### *Peer-to-Peer-Verbindungseinstellungen*

Hierüber wird direkt eine Verbindung zwischen Drucker und Computer im Netzwerk hergestellt. Nur ein netzwerkfähiges Modell kann verbunden werden.

### **Verbindungsmethode:**

Verbinden Sie den Drucker direkt per Hub oder Zugangspunkt mit dem Netzwerk.

### **Druckertreiber:**

Installieren Sie den Druckertreiber auf jedem Client-Computer.

Bei Verwendung von EpsonNet SetupManager können Sie das Treiberpaket, das die Druckereinstellungen enthält, bereitstellen.

### **Funktionen:**

❏ Der Druckauftrag startet sofort, da der Druckauftrag direkt an den Drucker gesendet wird.

❏ Sie können drucken, solange der Drucker läuft.

### *Server-Client-Verbindungseinstellungen*

Dies ist die Verbindung, die der Servercomputer gemeinsam mit dem Drucker nutzt. Verbieten Sie die Verbindung ohne Durchlaufen des Servercomputers, indem Sie die Sicherheit verbessern.

Bei Verwendung von USB kann auch der Drucker ohne Netzwerkfunktion gemeinsam genutzt werden.

### **Verbindungsmethode:**

Verbinden Sie den Drucker über einen LAN-Switch oder Zugangspunkt mit dem Netzwerk.

Sie können den Drucker auch direkt per USB-Kabel mit dem Server verbinden.

### **Druckertreiber:**

Installieren Sie den Druckertreiber je nach Betriebssystem der Client-Computer auf dem Windows-Server.

Durch Zugriff auf den Windows-Server und Verbindung des Druckers wird der Druckertreiber auf dem Client-Computer installiert und kann genutzt werden.

### **Funktionen:**

- ❏ Verwalten Sie Drucker und Druckertreiber kombiniert.
- ❏ Je nach Serverspezifikationen kann der Start des Druckauftrags einige Zeit dauern, da alle Druckaufträge über den Druckserver laufen.
- ❏ Sie können nicht drucken, wenn der Windows-Server ausgeschaltet ist.

### **Druckeinstellungen für Peer-to-Peer-Verbindung**

Bei einer Peer-to-Peer-Verbindung (Direktdruck) haben eine Drucker und ein Client-Computer eine 1:1- Beziehung.

Der Druckertreiber muss auf jedem Client-Computer installiert sein.

### **Druckeinstellungen für Server-/Client-Verbindung**

Aktivieren Sie diese Funktion für das Drucken mit einem Drucker, der über eine Server-/Client-Verbindung angeschlossen ist.

Richten Sie bei einer Server-/Client-Verbindung zunächst den Druckserver ein, und geben Sie den Drucker dann im Netzwerk frei.

Wenn zur Verbindung mit dem Server ein USB-Kabel verwendet wird, richten Sie ebenfalls zunächst den Druckserver ein, und geben Sie den Drucker dann im Netzwerk frei.

### *Einrichtung der Netzwerkports*

Erstellen Sie die Druckwarteschlange für den Netzwerkdruck auf dem Druckserver mit Standard-TCP/IP und legen Sie dann den Netzwerkport fest.

Dieses Beispiel gilt für Windows 2012 R2.

1. Öffnen Sie das Fenster "Geräte und Drucker".

### **Desktop** > **Einstellungen** > **Systemsteuerung** > **Hardware und Sound** oder **Hardware** > **Geräte und Drucker**.

2. Fügen Sie einen Drucker hinzu.

Klicken Sie auf **Drucker hinzufügen** und wählen Sie anschließend **Der gesuchte Drucker ist nicht aufgeführt**.

3. Fügen Sie einen lokalen Drucker hinzu.

Wählen Sie **Lokalen Drucker oder Netzwerkdrucker mit manuellen Einstellungen hinzufügen** und klicken Sie dann auf **Weiter**.

4. Wählen Sie **Einen neuen Anschluss erstellen**, wählen Sie **Standard TCP/IP Anschluss** als Anschlusstyp und klicken Sie dann auf **Weiter**.

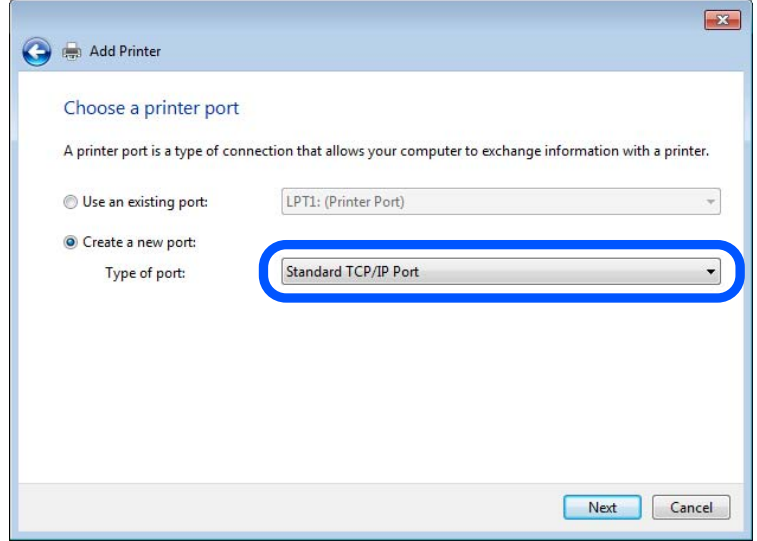

5. Geben Sie in **Hostname oder IP-Adresse** oder **Druckername oder IP-Adresse** die Drucker-IP-Adresse oder den Druckernamen ein, und klicken Sie dann auf **Weiter**.

Beispiel:

- ❏ Druckername: EPSONA1A2B3C
- ❏ IP-Adresse: 192.0.2.111

Lassen Sie **Anschlussname** unverändert.

Klicken Sie bei Anzeige der **Benutzerkontensteuerung** auf **Weiter**.

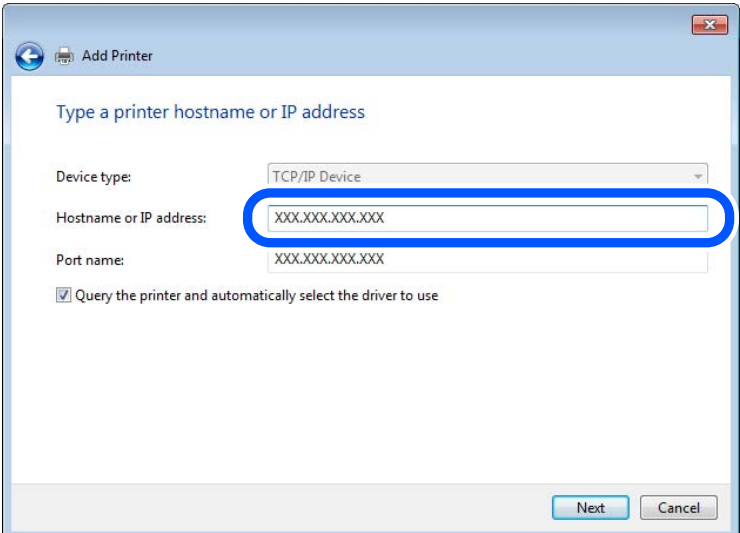

#### *Hinweis:*

Falls Sie den Druckernamen im Netzwerk angeben, in dem eine Namensauflösung zur Verfügung steht, wird die IP-Adresse selbst dann nachgeführt, wenn die IP-Adresse des Druckers über DHCP geändert wird. Sie können den Druckernamen in der Netzwerkstatusanzeige auf dem Bedienfeld des Druckers oder auf dem Netzwerkstatusblatt überprüfen.

- 6. Richten Sie den Druckertreiber ein.
	- ❏ Wenn der Druckertreiber bereits installiert ist:

Wählen Sie **Hersteller** und **Drucker** aus. Klicken Sie auf **Weiter**.

7. Folgen Sie der Bildschirmanleitung.

Beim Gebrauch des Druckers in Server/Client-Verbindung (Druckerfreigabe mithilfe von Windows-Server) sind anschließend Freigabeeinstellungen vorzunehmen.

### **Prüfen der Anschlusskonfiguration — Windows**

Prüfen Sie, ob der korrekte Port für die Druckerwarteschlange eingestellt ist.

1. Öffnen Sie das Fenster "Geräte und Drucker".

### **Desktop** > **Einstellungen** > **Systemsteuerung** > **Hardware und Sound** oder **Hardware** > **Geräte und Drucker**.

2. Öffnen Sie den Bildschirm Druckereigenschaften.

Klicken Sie mit der rechten Maustaste auf das Druckersymbol und wählen Sie **Druckereigenschaften**.

- 3. Klicken Sie auf die Registerkarte **Anschlüsse**, wählen Sie **Standard TCP/IP-Anschluss** und klicken Sie dann auf **Anschluss konfigurieren**.
- 4. Prüfen Sie die Anschlusskonfiguration.
	- ❏ Für RAW

Prüfen Sie, dass **Raw** unter **Protokoll** ausgewählt ist und klicken Sie dann auf **OK**.

❏ Für LPR

Prüfen Sie, dass **LPR** unter **Protokoll** ausgewählt ist. Geben Sie "PASSTHRU" in **Warteschlangenname** unter **LPR-Einstellungen** ein. Aktivieren Sie **LPR-Byte-Zähler aktivieren** und klicken Sie dann auf **OK**.

### *Freigeben des Druckers (nur Windows)*

Beim Gebrauch des Druckers in Server/Client-Verbindung (Druckerfreigabe mithilfe von Windows-Server) muss zuvor die Druckerfreigabe auf dem Druckerserver eingerichtet werden.

- 1. Wählen Sie **Systemsteuerung** > **Geräte und Drucker anzeigen** auf dem Druckerserver.
- 2. Klicken Sie mit der rechten Maustaste auf das Symbol des Druckers (Druckerwarteschlange), der freigegeben werden soll, und wählen Sie dann **Druckereigenschaften** > Registerkarte **Freigabe**.
- 3. Wählen Sie **Drucker freigeben** und geben Sie dann den Namen in **Freigabename** ein.

Unter Windows Server 2012 klicken Sie auf **Freigabeoptionen ändern** und konfigurieren Sie dann die Einstellungen.

### *Installieren zusätzlicher Treiber (nur Windows)*

Falls die Windows-Versionen von Server und Client unterschiedlich sind, wird das Installieren zusätzlicher Treiber auf dem Druckerserver empfohlen.

- 1. Wählen Sie **Systemsteuerung** > **Geräte und Drucker anzeigen** auf dem Druckerserver.
- 2. Klicken Sie mit der rechten Maustaste auf das Symbol des Druckers, der für die Clients freigegeben werden soll, und klicken Sie dann unter **Druckereigenschaften** auf die Registerkarte **Freigabe**.
- 3. Klicken Sie auf **Zusätzliche Treiber**.

Unter Windows Server 2012 klicken Sie auf Change Sharing Options und konfigurieren Sie dann die Einstellungen.

- 4. Wählen Sie die Windows-Versionen für die Clients und klicken Sie dann auf OK.
- 5. Wählen Sie die Informationsdatei (.inf) für den Druckertreiber aus, und installieren Sie den Treiber.

### *Verwenden des freigegebenen Druckers – Windows*

Der Administrator muss die Clients über den Computernamen informieren, der dem Druckerserver zugewiesen ist, und wie dieser in ihren Computern hinzugefügt werden kann. Wenn noch keine zusätzlichen Treiber konfiguriert sind, informieren Sie die Clients, wie sie in **Geräte und Drucker** einen freigegebenen Drucker hinzufügen können.

Wenn im Druckerserver bereits zusätzliche Treiber konfiguriert sind, führen Sie die folgenden Schritte aus:

- 1. Wählen Sie den Namen, der dem Druckerserver zugewiesen ist, im **Windows Explorer**.
- 2. Doppelklicken Sie auf den Drucker, den Sie verwenden möchten.

### **Grundlegende Druckeinstellungen**

Zum Einstellen der Druckeinstellungen wie Papierformat oder Fehleranzeigen beim Drucken.

### *Einstellen der Papierquelle*

Legen Sie Größe und Art des in jede Papierquelle einzulegenden Papiers fest.

- 1. Navigieren Sie zu Web Config und wählen Sie die Registerkarte **Drucken** > **Papierquelleneinst.**.
- 2. Legen Sie die einzelnen Elemente fest.

Die angezeigten Elemente können je nach Situation variieren.

❏ Papierquellenname

Zeigen Sie den Zielpapierquellennamen an, wie **Papierfach**, **Kassette 1**.

❏ **Papiergröße**

Wählen Sie aus dem Auswahlmenü die Papiergröße, die Sie einstellen möchten.

❏ **Maßeinheit**

Wählen Sie die Einheit der nutzerdefinierten Größe. Sie können dies wählen, wenn **Benutzerdefiniert** bei **Papiergröße** ausgewählt ist.

### ❏ **Breite**

Legen Sie die horizontale Länge der nutzerdefinierten Größe fest.

Der Bereich, den Sie hier eingeben können, variiert je nach Papierquelle, die neben **Breite** angezeigt wird.

Wenn Sie **mm** bei **Maßeinheit** wählen, können Sie bis zu eine Dezimalstelle eingeben.

Wenn Sie **Zoll** bei **Maßeinheit** wählen, können Sie bis zu zwei Dezimalstellen eingeben.

### ❏ **Höhe**

Legen Sie die vertikale Länge der nutzerdefinierten Größe fest.

Der Bereich, den Sie hier eingeben können, variiert je nach Papierquelle, die neben **Höhe** angezeigt wird. Wenn Sie **mm** bei **Maßeinheit** wählen, können Sie bis zu eine Dezimalstelle eingeben.

Wenn Sie **Zoll** bei **Maßeinheit** wählen, können Sie bis zu zwei Dezimalstellen eingeben.

### ❏ **Papiertyp**

Wählen Sie aus dem Auswahlmenü den Papiertyp, den Sie einstellen möchten.

3. Prüfen Sie die Einstellungen und klicken Sie dann auf **OK**.

### *Einstellungsfehler*

Legen Sie den Anzeigefehler für das Gerät fest.

- 1. Greifen Sie auf Web Config zu und wählen Sie die Registerkarte **Drucken** > **Fehlereinstellungen**.
- 2. Legen Sie die einzelnen Elemente fest.
	- ❏ Papiergrößenhinweis

Legen Sie fest, ob ein Fehler am Bedienfeld angezeigt werden soll, wenn sich die Papiergröße der angegebenen Papierquelle von der Papiergröße der Druckdaten unterscheidet.

❏ Papiertyphinweis

Legen Sie fest, ob ein Fehler am Bedienfeld angezeigt werden soll, wenn sich der Papiertyp der angegebenen Papierquelle vom Papiertyp der Druckdaten unterscheidet.

❏ Auto-Fehlerbehebung

Legen Sie fest, ob der Fehler automatisch abgebrochen werden soll, wenn nach Anzeige des Fehlers 5 Sekunden lang keine Aktion am Bedienfeld erfolgt.

3. Prüfen Sie die Einstellungen und klicken Sie dann auf **OK**.

### *Einstellung von universellem Druck*

Einstellen, wenn Sie ohne den Druckertreiber von externen Geräten drucken.

Einige Elemente werden je nach Drucksprache Ihres Druckers nicht angezeigt.

- 1. Greifen Sie auf Web Config zu und wählen Sie die Registerkarte **Drucken** > **Universaldruckeinstell.**.
- 2. Legen Sie die einzelnen Elemente fest.
- 3. Prüfen Sie die Einstellungen und klicken Sie dann auf **OK**.

### <span id="page-330-0"></span>**Grundlegend**

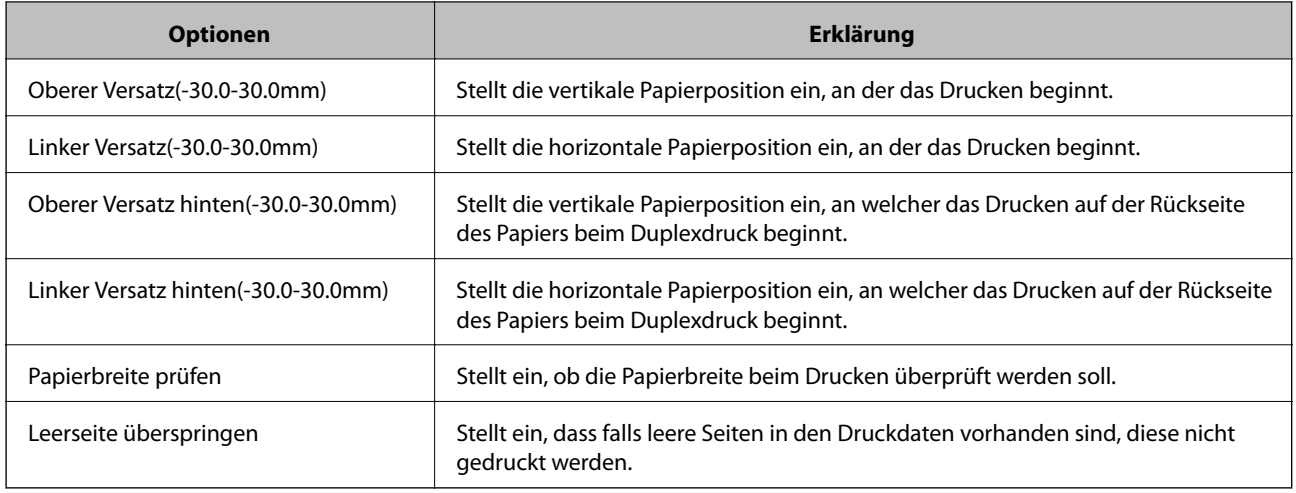

# **Einrichten von AirPrint**

Erforderlich beim Drucken oder Scannen über AirPrint.

Wechseln Sie zu Web Config und wählen Sie die Registerkarte **Netzwerk** > **AirPrint-Einrichtung**.

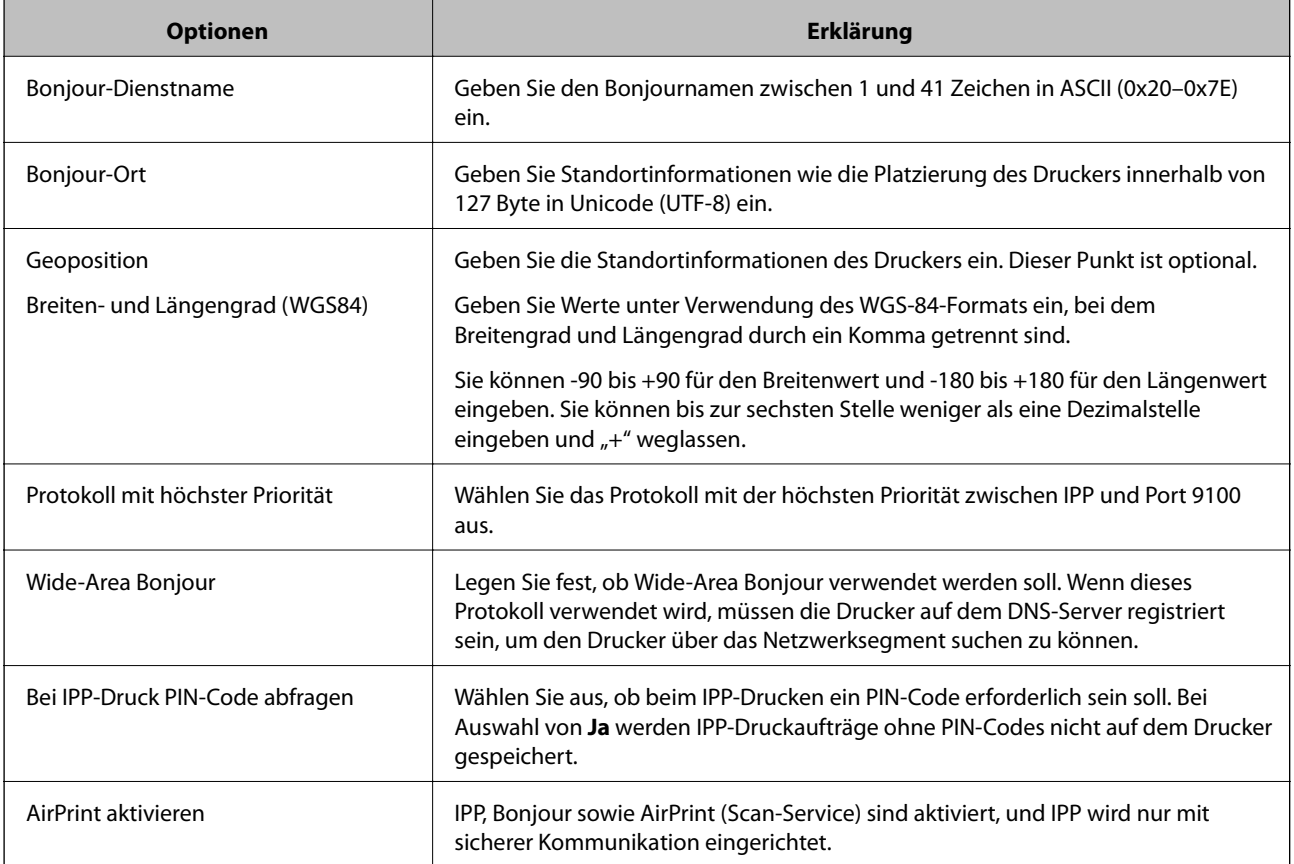

# **Konfigurieren eines E-Mail-Servers**

Der Mailserver wird in Web Config eingestellt.

Überprüfen Sie vor der Einrichtung die folgenden Punkte.

- ❏ Der Drucker ist mit dem Netzwerk verbunden, in dem sich der Mailserver befindet.
- ❏ Die E-Mail-Einstellungen des Computers verwenden denselben Mailserver wie der Drucker.

### *Hinweis:*

- ❏ Wenn Sie einen Mailserver im Internet verwenden, übernehmen Sie die Einstellungen des Anbieters oder der Website.
- ❏ Sie können den Mailserver auch über das Bedienfeld des Druckers einstellen. Der Zugriff auf diese Einstellungen ist wie folgt.

*Einstellungen* > *Allgemeine Einstellungen* > *Netzwerkeinstellungen* > *Erweitert* > *eMail-Server* > *Servereinstellungen*

- 1. Wechseln Sie zu Web Config und wählen Sie die Registerkarte **Netzwerk** > **eMail-Server** > **Grundlegend**.
- 2. Geben Sie einen Wert für jedes Element ein.
- 3. Wählen Sie **OK**.

Die gewählten Einstellungen werden angezeigt.

Wenn das Setup abgeschlossen ist, führen Sie die Verbindungsprüfung durch.

### **Zugehörige Informationen**

& ["Ausführen von Web Config in einem Webbrowser" auf Seite 284](#page-283-0)

# **Einstellungselemente des Mail-Servers**

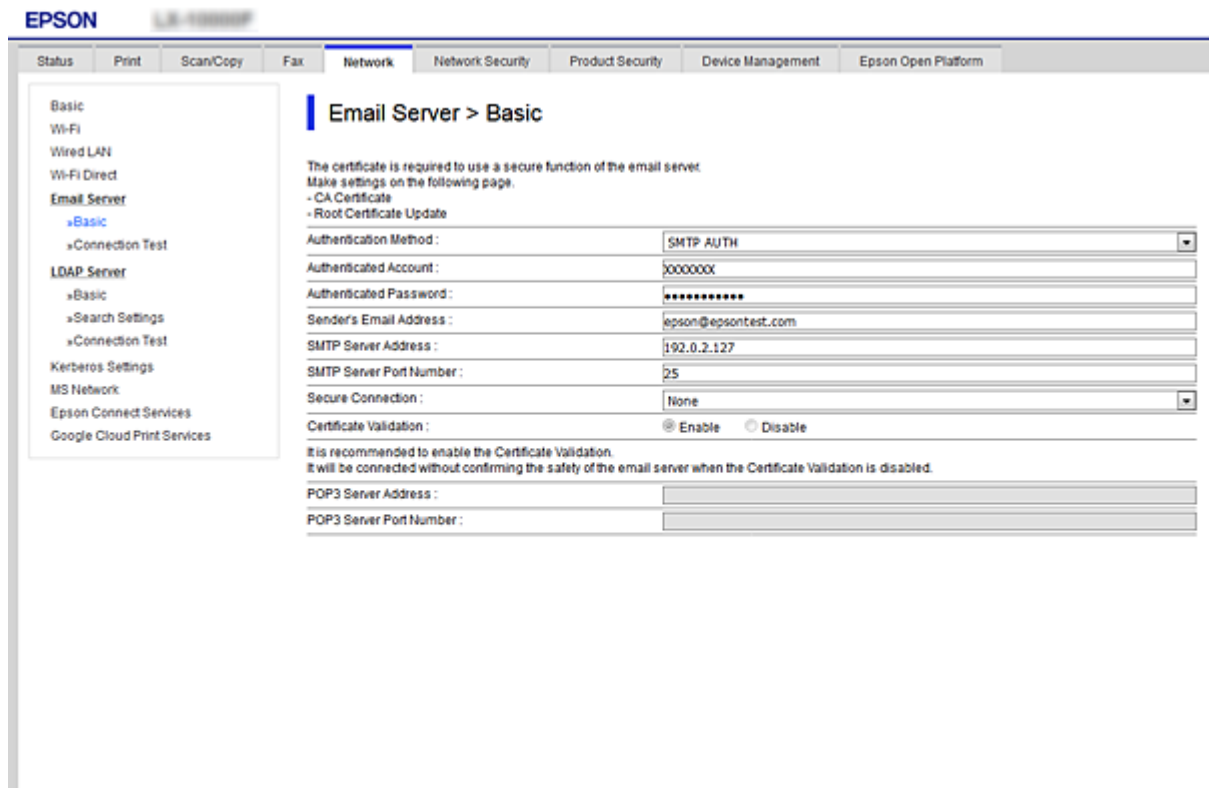

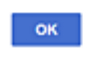

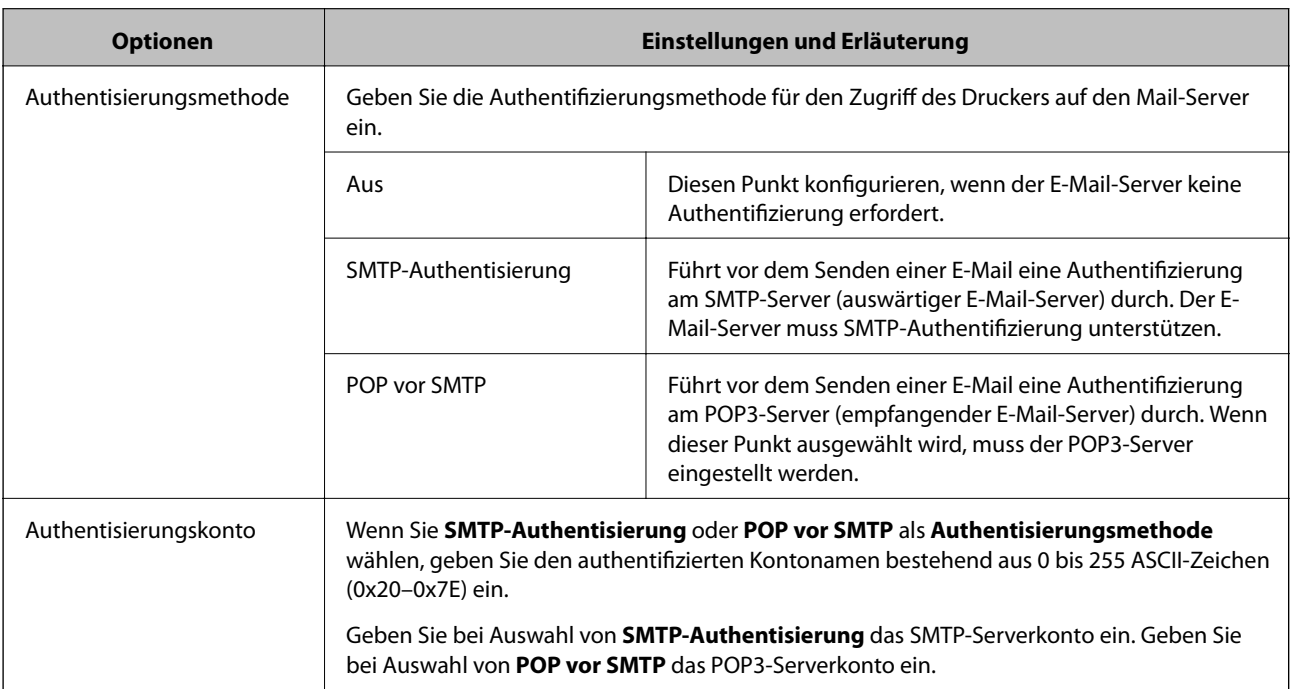

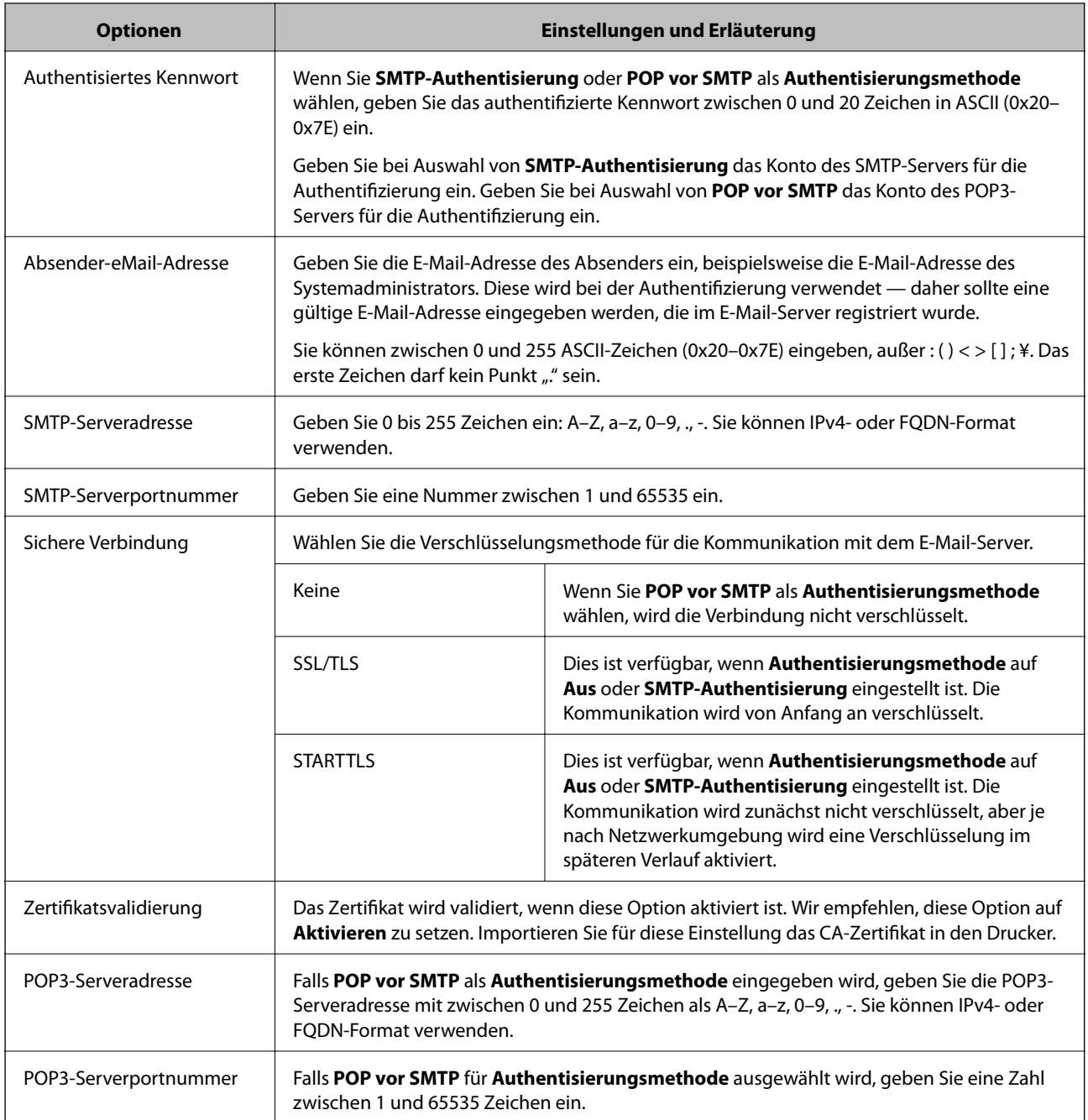

## **Prüfen einer Mail-Server-Verbindung**

Zum Prüfen der Verbindung mit dem E-Mail-Server anhand eines Verbindungstests.

- 1. Rufen Sie hierzu Web Config auf und öffnen Sie dann die Registerkarte **Netzwerk** > **eMail-Server** > **Verbindungstest**.
- 2. Wählen Sie **Start**.

Der Verbindungstest mit dem Mail-Server wird gestartet. Nach dem Test wird der Prüfbericht angezeigt.

#### *Hinweis:*

Die Verbindung mit dem E-Mail-Server lässt sich auch am Bedienfeld des Druckers überprüfen. Diese Funktion ist wie folgt erreichbar.

*Einstellungen* > *Allgemeine Einstellungen* > *Netzwerkeinstellungen* > *Erweitert* > *eMail-Server* > *Verbindungstest*

### *Referenz zur Mailserver-Verbindungsprüfung*

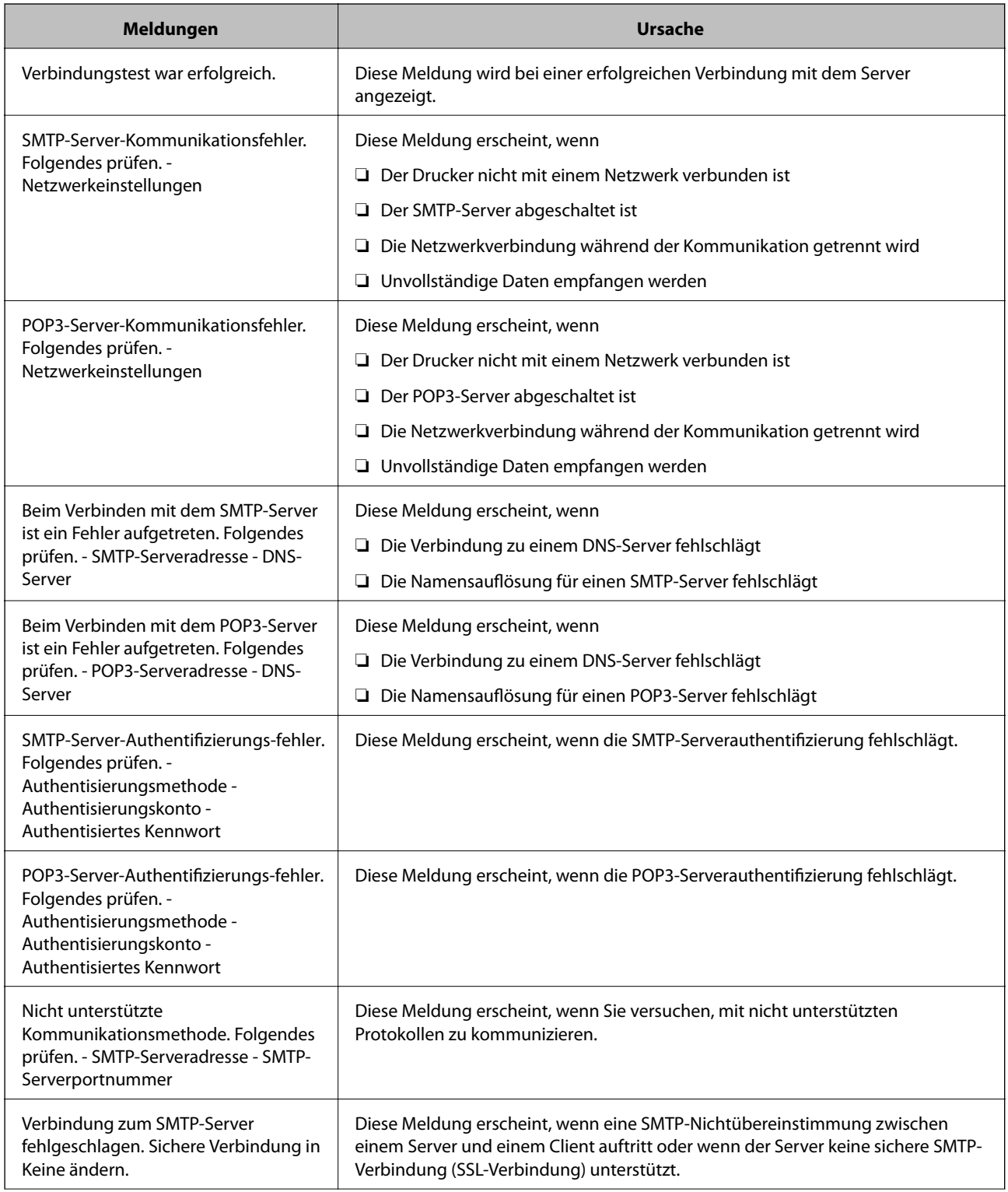

<span id="page-335-0"></span>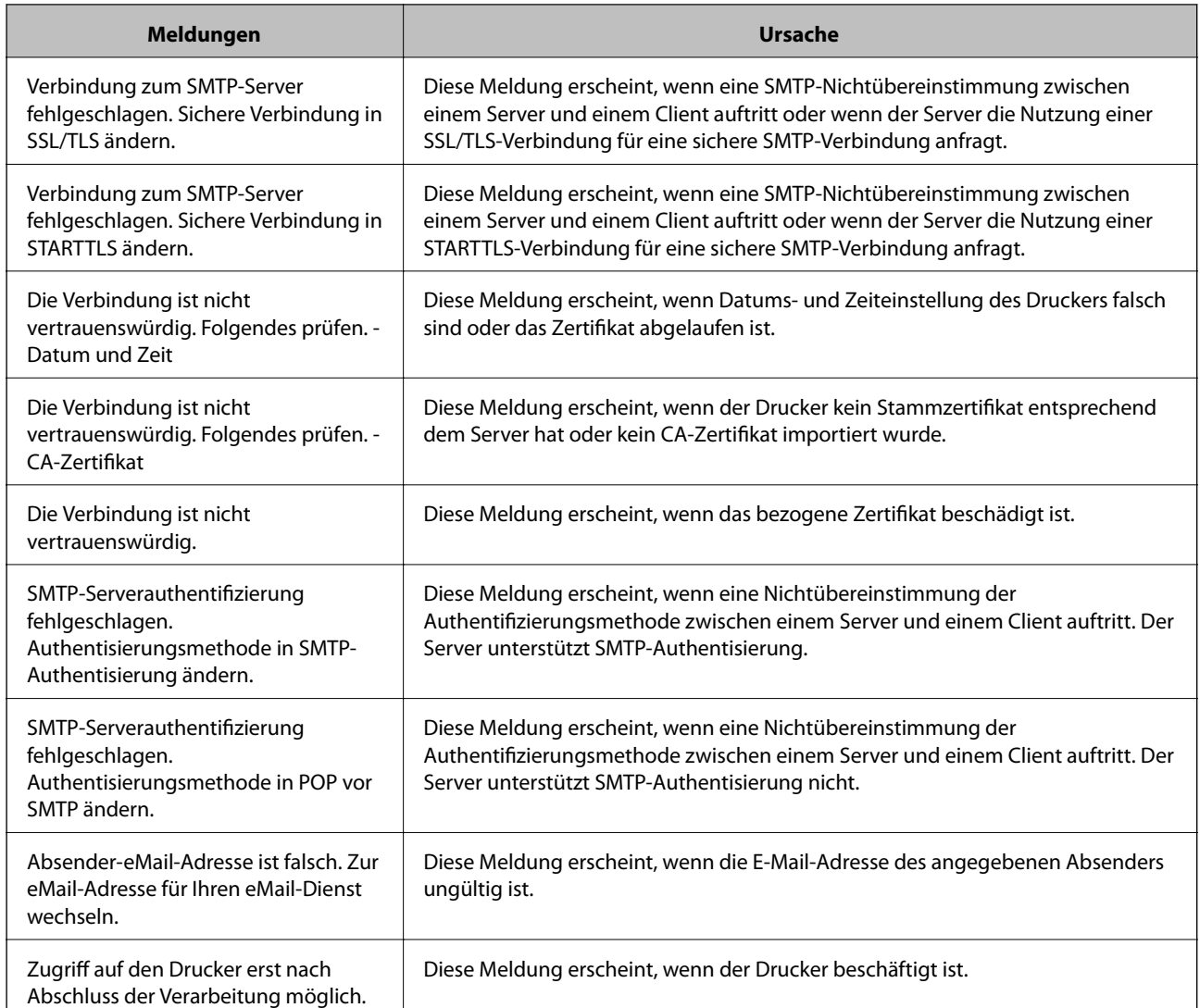

## **Einrichten eines freigegebenen Netzwerkordners**

Registrieren Sie einen freigegebenen Netzwerkordner, um das gescannte Bild zu speichern.

Wenn eine Datei in dem Ordner gespeichert wird, meldet sich der Drucker als Benutzer des Computers an, auf dem der Ordner erstellt wurde.

Achten Sie außerdem darauf, das Microsoft-Netzwerk einzurichten, wenn Sie den gemeinsamen Netzwerkordner erstellen.

## **Erstellen des Freigabeordners**

### *Vor dem Erstellen des Freigabeordners*

Prüfen Sie vor dem Erstellen des Freigabeordners Folgendes.

- ❏ Der Drucker ist mit dem Netzwerk verbunden und kann den Computer erreichen, auf dem der Freigabeordner erstellt wird.
- ❏ Der Name des Computers, auf dem der Freigabeordner erstellt wird, enthält keine Multibytezeichen.

## **v***Wichtig:*

Falls ein Multibytezeichen im Computernamen vorhanden ist, kann das Speichern von Dateien im Freigabeordner fehlschlagen.

Verwenden Sie in diesem Fall einen Computer ohne Multibytezeichen im Namen, oder ändern Sie den Computernamen.

Sprechen Sie die Änderung des Computernamens zuvor mit dem Administrator ab, da der Name Einfluss auf bestimmte Einstellungen wie die Computerverwaltung, Ressourcenzugriff usw. haben könnte.

### *Überprüfen des Netzwerkprofils*

Überprüfen Sie auf dem Computer, auf dem der Freigabeordner erstellt werden soll, ob die Ordnerfreigabe verfügbar ist.

- 1. Melden Sie sich als Administrator an dem Computer an, auf dem der Freigabeordner erstellt werden soll.
- 2. Wählen Sie **Systemsteuerung** > **Netzwerk und Internet** > **Netzwerk- und Freigabecenter**.
- 3. Klicken Sie auf **Erweiterte Freigabeeinstellungen** und dann auf für das Profil mit **(aktuelles Profil)** in den angezeigten Netzwerkprofilen.
- 4. Prüfen Sie, ob **Datei- und Druckerfreigabe aktivieren** unter **Datei- und Druckerfreigabe** aktiviert ist. Falls bereits ausgewählt, klicken Sie auf **Abbrechen** und schließen Sie das Fenster. Falls Einstellungen geändert werden, klicken Sie auf **Änderungen speichern**, und schließen Sie das Fenster.

### **Zugehörige Informationen**

& "Speicherort des Freigabeordners und Beispiel für eine Sicherheitskonfiguration" auf Seite 337

### *Speicherort des Freigabeordners und Beispiel für eine Sicherheitskonfiguration*

Je nachdem, wo der Freigabeordner erstellt wird, ergeben sich unterschiedliche Sicherheits- und Komfortmerkmale.

Um den Freigabeordner von den Druckern und von anderen Computern aus bedienen zu können, sind folgende Lese- und Änderungsrechte für den Ordner erforderlich.

#### ❏ Registerkarte **Freigabe** > **Erweiterte Freigabe** > **Berechtigungen**

Diese Einstellung regelt die Netzwerkzugangsberechtigung des Freigabeordners.

❏ Berechtigungen auf der Registerkarte **Sicherheit**

Diese Einstellung regelt die Netzwerkzugangsberechtigung sowie die lokale Zugangsberechtigung des Freigabeordners.

Bei der Einstellung **Jeder** für einen (als Beispiel) auf dem Desktop erstellten Freigabeordner werden alle Benutzer zugriffsberechtigt, die Zugriff auf dem Computer haben.

Ein Benutzer ohne Berechtigung für den Zugriff auf den betreffenden Desktop-Ordner des Ordner-Eigentümers kann jedoch trotzdem nicht auf den Freigabeordner zugreifen, da in diesem Fall die Sicherheitseinstellungen des Benutzerordners greifen. Nur Benutzer, denen auf der Registerkarte **Sicherheit** Zugang gewährt wurde (in diesem Fall der angemeldete Benutzer sowie Administratoren), können den Ordner bedienen.

Informationen zur Auswahl eines geeigneten Speicherorts finden Sie im Folgenden.

Dieses Beispiel geht davon aus, dass der Ordner "Scan\_Ordner" erstellt wird.

### **Zugehörige Informationen**

- & "Beispielkonfiguration für Dateiserver" auf Seite 338
- & ["Beispielkonfiguration für einen PC" auf Seite 345](#page-344-0)

### **Beispielkonfiguration für Dateiserver**

Diese Erläuterung enthält ein Beispiel für das Erstellen eines Freigabeordners im Stammverzeichnis des freigegebenen Computers, beispielsweise eines Dateiservers, unter folgender Bedingung.

Nur Benutzer, die einer Zugangssteuerung unterliegen, beispielsweise sich in derselben Domäne wie der Freigabeordner befinden, können auf diesen zugreifen.

Verwenden Sie diese Konfiguration, wenn jeder Benutzer im Lese- und Schreibmodus auf den Freigabeordner des Computers zugreifen soll, beispielsweise des Dateiservers oder freigegebenen Computers.

- ❏ Ort für das Erstellen des Freigabeordners: Stammverzeichnis
- ❏ Ordnerpfad: C:\Scan\_Ordner
- ❏ Zugriffsberechtigung über Netzwerk (Freigaberechte): jeder
- ❏ Zugansberechtigung auf das Dateisystem (Sicherheit): authentifizierte Benutzer
- 1. Melden Sie sich als Administrator an dem Computer an, auf dem der Freigabeordner erstellt werden soll.
- 2. Starten Sie den Explorer.
- 3. Erstellen Sie den Ordner im Stammverzeichnis des Laufwerks und nennen Sie ihn "Scan\_Ordner".

Geben Sie als Ordnernamen sonst zwischen 1 und 12 alphanumerische Zeichen ein. Falls die Zeichenbegrenzung des Ordnernamens überschritten wird, ist ein regulärer Zugriff über unterschiedliche Umgebungen möglicherweise nicht möglich.

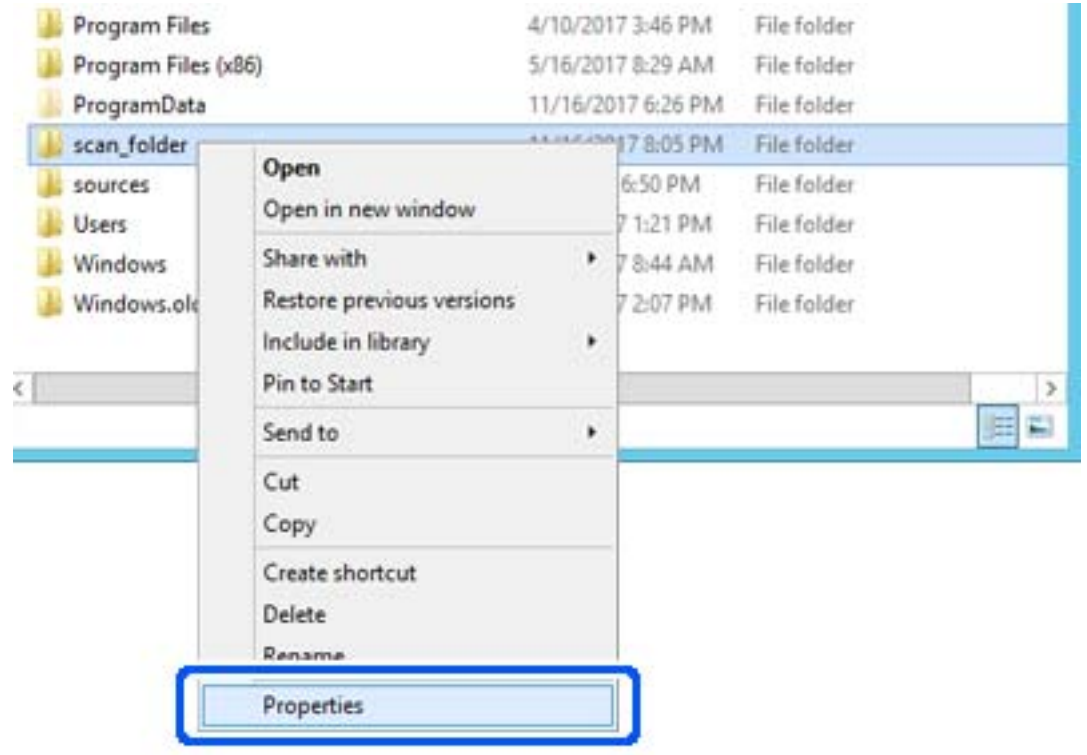

4. Rechtsklicken Sie auf den Ordner und wählen Sie dann **Eigenschaften**.

5. Klicken Sie auf **Erweiterte Freigabe** auf der Registerkarte **Freigabe**.

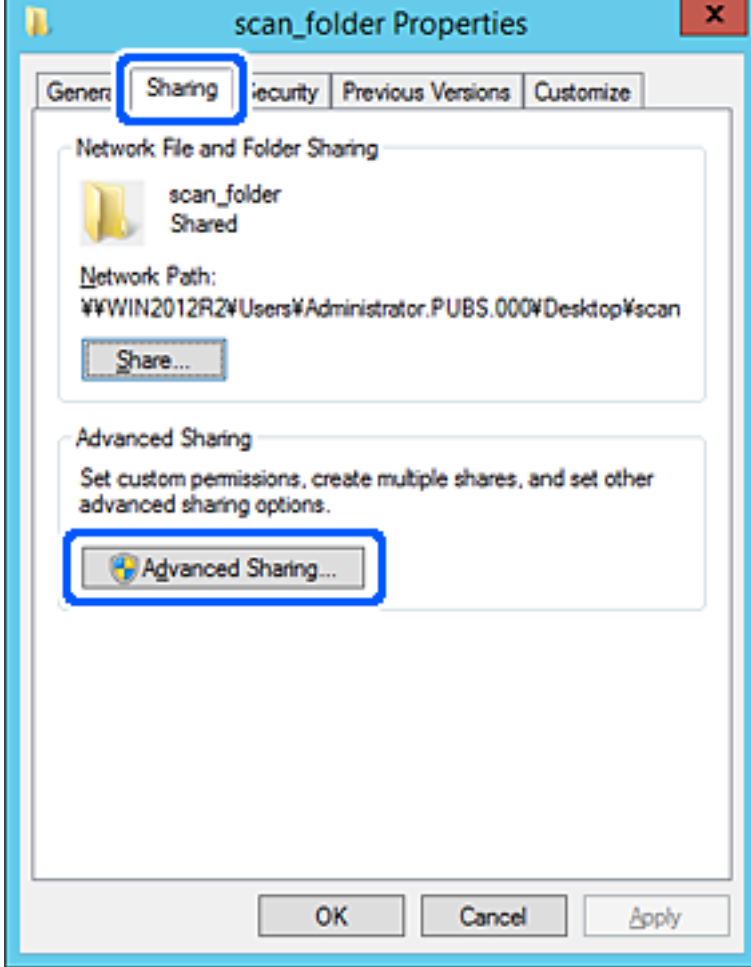

6. Wählen Sie **Diesen Ordner freigeben** und klicken Sie dann auf **Berechtigungen**.

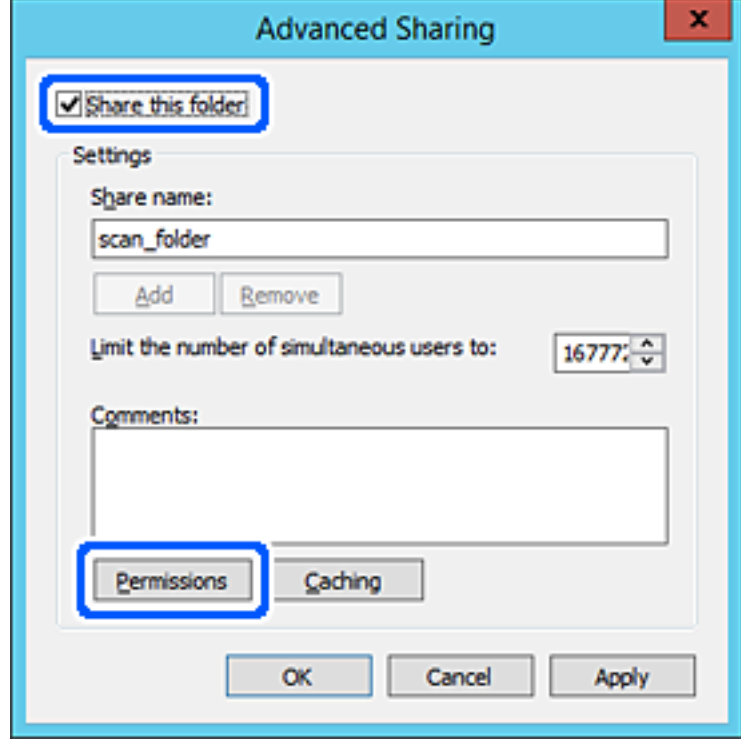

7. Wählen Sie **Jeder** unter **Gruppen- oder Benutzernamen**, dann **Zulassen** unter **Ändern**, und klicken Sie dann auf **OK**.

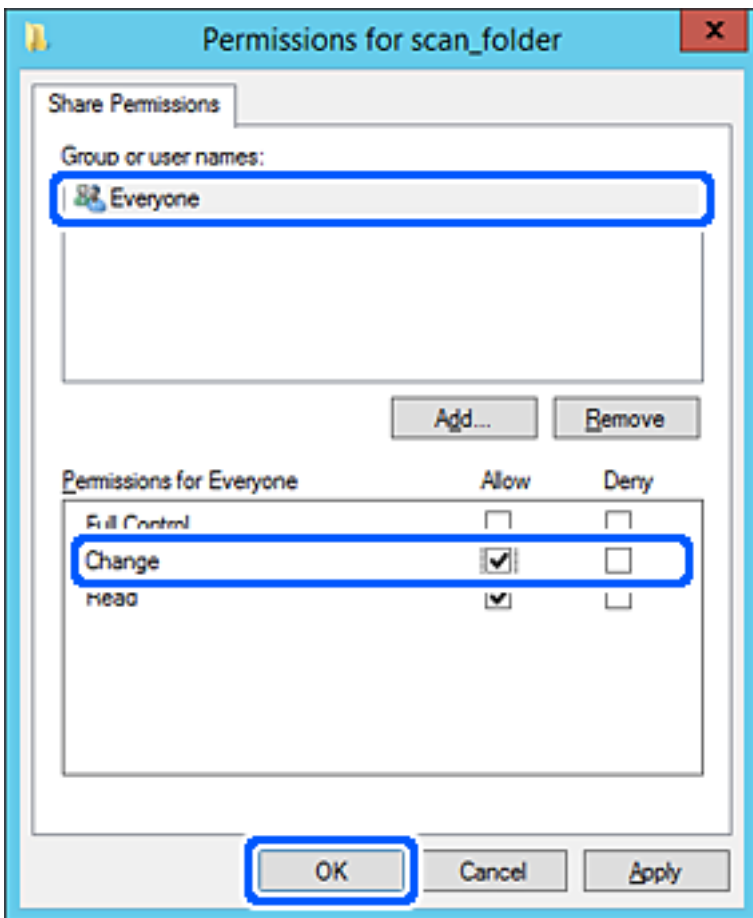

8. Klicken Sie auf **OK**.

9. Wählen Sie die Registerkarte **Sicherheit** und wählen Sie dann **Authentifizierte Benutzer** unter **Gruppenoder Benutzernamen**.

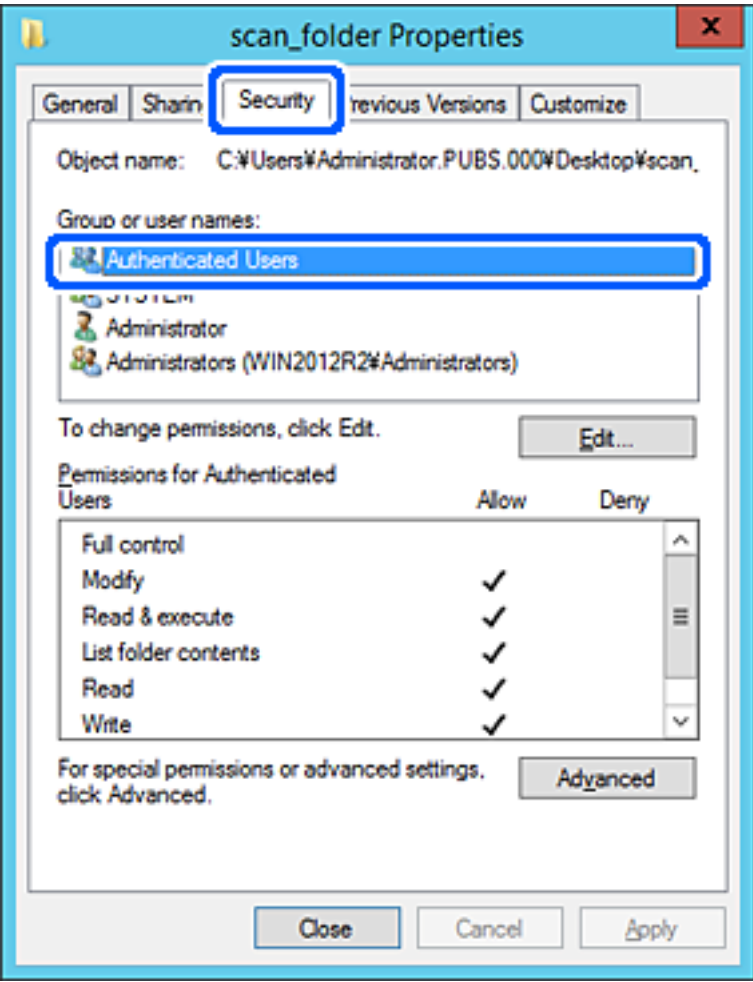

"Authentifizierte Benutzer" ist eine spezielle Gruppe, in der sich alle Benutzer befinden, die sich an der Domäne bzw. dem Computer anmelden können. Diese Gruppe wird nur angezeigt, wenn der Ordner direkt im Stammverzeichnis angelegt wird.

Sollte er nicht angezeigt werden, können Sie ihn durch Klicken auf **Bearbeiten** hinzufügen. Einzelheiten hierzu finden Sie unter "Verwandte Informationen".

10. Überprüfen Sie, dass **Zulassen** für die Option **Ändern** unter **Berechtigung für authentifizierte Benutzer** ausgewählt ist.

Sollte dieser Wert nicht ausgewählt sein, wählen Sie **Authentifizierte Benutzer**, klicken Sie auf **Bearbeiten**, wählen Sie **Zulassen** für die Option **Ändern** unter **Berechtigung für authentifizierte Benutzer** aus, und klicken Sie auf **OK**.

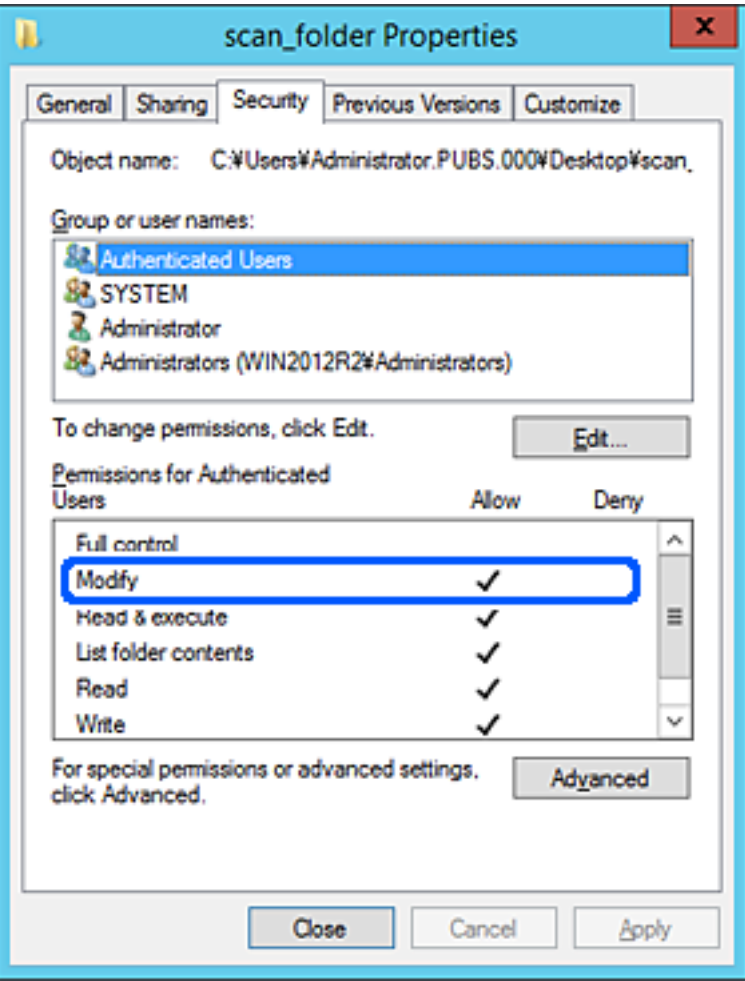

<span id="page-344-0"></span>11. Wählen Sie die Registerkarte **Freigabe**.

Der Netzwerkpfad zum freigegebenen Ordner wird angezeigt. Dieser wird beim Registrieren in den Kontakten des Druckers verwendet. Notieren Sie diesen Pfad.

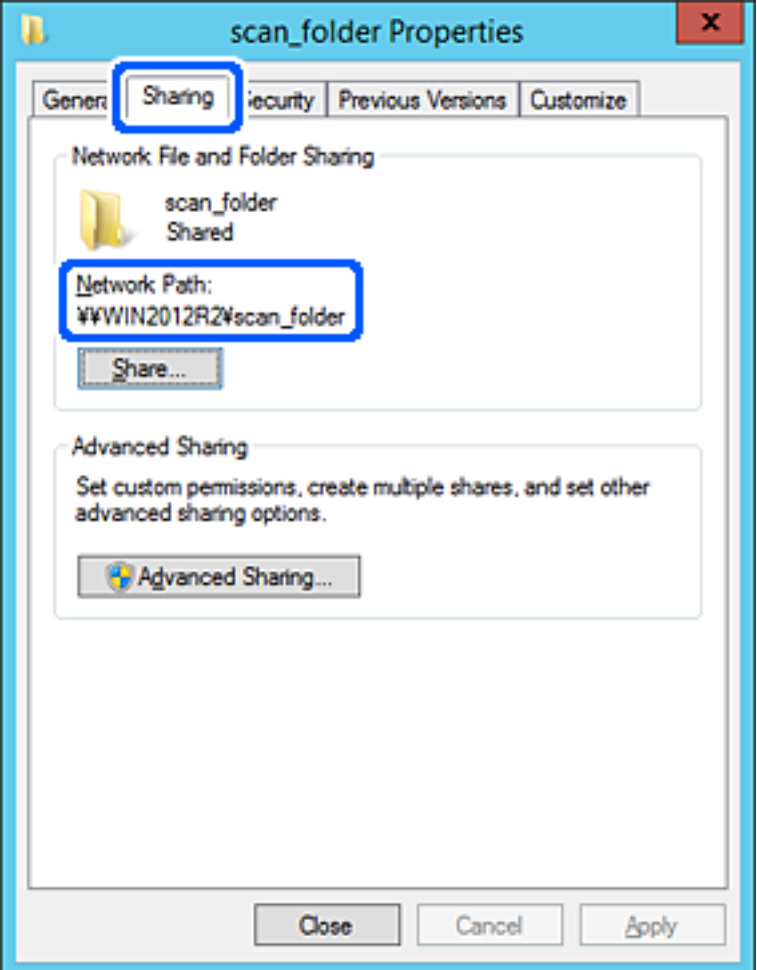

12. Klicken Sie auf **OK** oder **Schließen**, um den Bildschirm zu schließen.

Überprüfen Sie, ob die Datei im Freigabeordner von Computern derselben Domäne gelesen und geschrieben werden kann.

#### **Zugehörige Informationen**

& ["Hinzufügen von Gruppen oder Benutzern, die Zugriff gewähren" auf Seite 351](#page-350-0)

#### **Beispielkonfiguration für einen PC**

Diese Erläuterung ist ein Beispiel für das Erstellen des Freigabeordners auf dem Desktop des aktuell am Computer angemeldeten Benutzers.

Ein am Computer angemeldeter Benutzer kann nur mit Administratorberechtigung auf den Desktop-Ordner und den im Ordner "User" befindlichen Dokumentordner zugreifen.

Verwenden Sie diese Konfiguration, wenn andere Benutzer KEINEN Lese- oder Schreibzugriff auf den Freigabeordner auf dem PC erhalten sollen.

❏ Ort für das Erstellen des Freigabeordners: Desktop

- ❏ Ordnerpfad: C:\Users\xxxx\Desktop\scan\_ordner
- ❏ Zugriffsberechtigung über Netzwerk (Freigaberechte): Jeder
- ❏ Zugriffsberechtigung über Dateisystem (Sicherheit): Benutzer-/Gruppennamen (nicht) hinzufügen, um Zugriff (nicht) zu gewähren
- 1. Melden Sie sich als Administrator an dem Computer an, auf dem der Freigabeordner erstellt werden soll.
- 2. Starten Sie den Explorer.
- 3. Erstellen Sie einen Ordner auf dem Deskop, den Sie "Scan\_Ordner" nennen.

Geben Sie als Ordnernamen sonst zwischen 1 und 12 alphanumerische Zeichen ein. Falls die Zeichenbegrenzung des Ordnernamens überschritten wird, ist ein regulärer Zugriff über unterschiedliche Umgebungen möglicherweise nicht möglich.

4. Rechtsklicken Sie auf den Ordner und wählen Sie dann **Eigenschaften**.

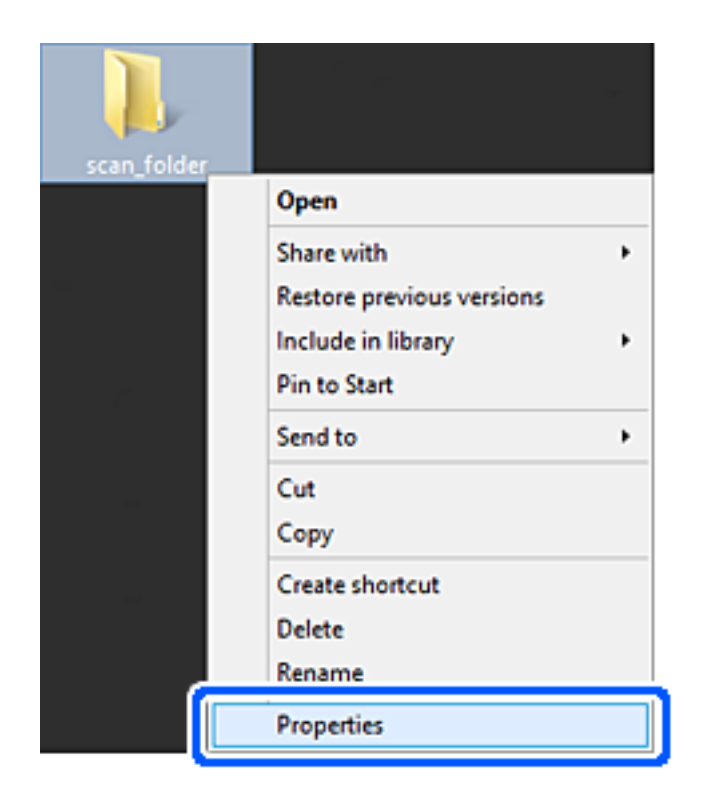

5. Klicken Sie auf **Erweiterte Freigabe** auf der Registerkarte **Freigabe**.

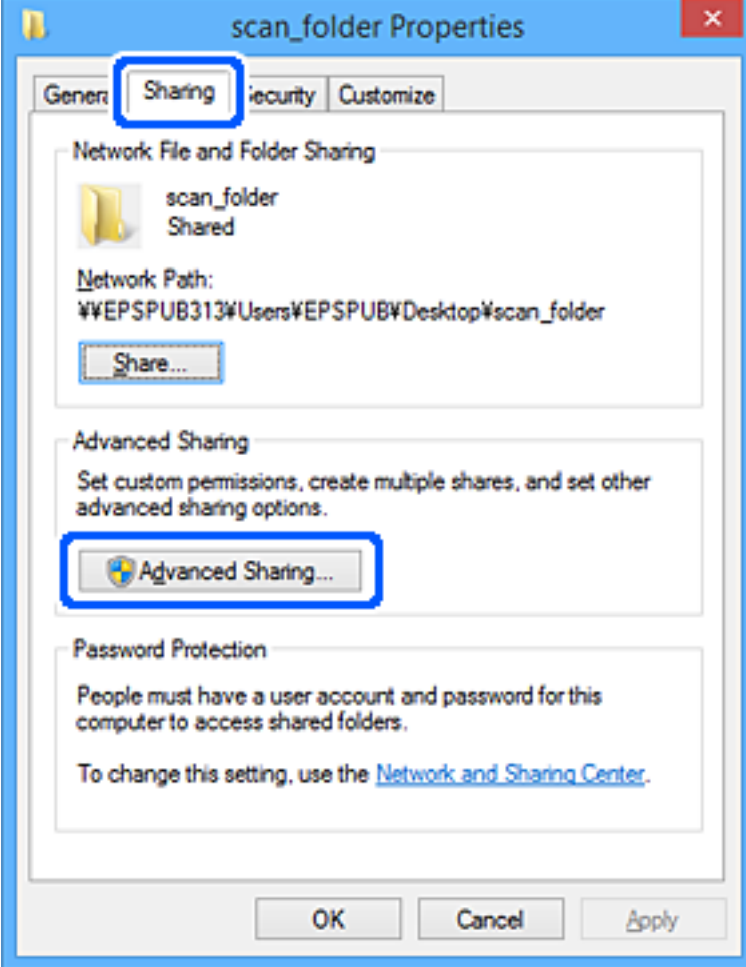

6. Wählen Sie **Diesen Ordner freigeben** und klicken Sie dann auf **Berechtigungen**.

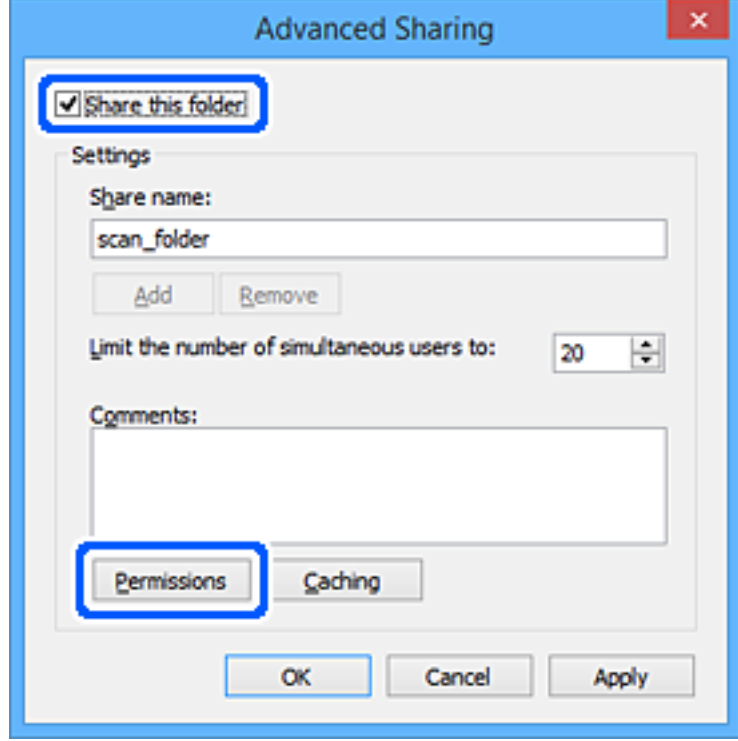

7. Wählen Sie **Jeder** unter **Gruppen- oder Benutzernamen**, dann **Zulassen** unter **Ändern**, und klicken Sie dann auf **OK**.

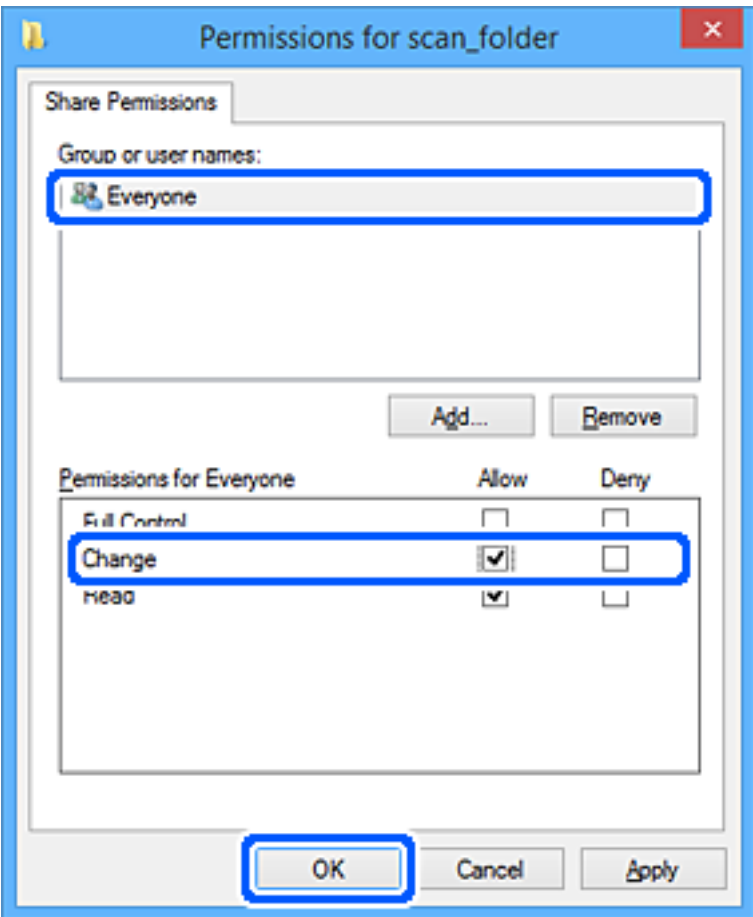

- 8. Klicken Sie auf **OK**.
- 9. Wählen Sie die Registerkarte **Sicherheit**.
- 10. Überprüfen Sie den Gruppen- oder Benutzernamen unter **Gruppen- oder Benutzernamen**.

Der hier angezeigte Gruppen- oder Benutzername kann auf den Freigabeordner zugreifen.

In diesem Fall können der am Computer angemeldete Benutzer und der Administrator auf den Freigabeordner zugreifen.

Fügen Sie falls erforderlich weitere Zugriffsberechtigungen hinzu. Diese können durch Klicken auf **Bearbeiten** hinzugefügt werden. Einzelheiten hierzu finden Sie unter "Verwandte Informationen".

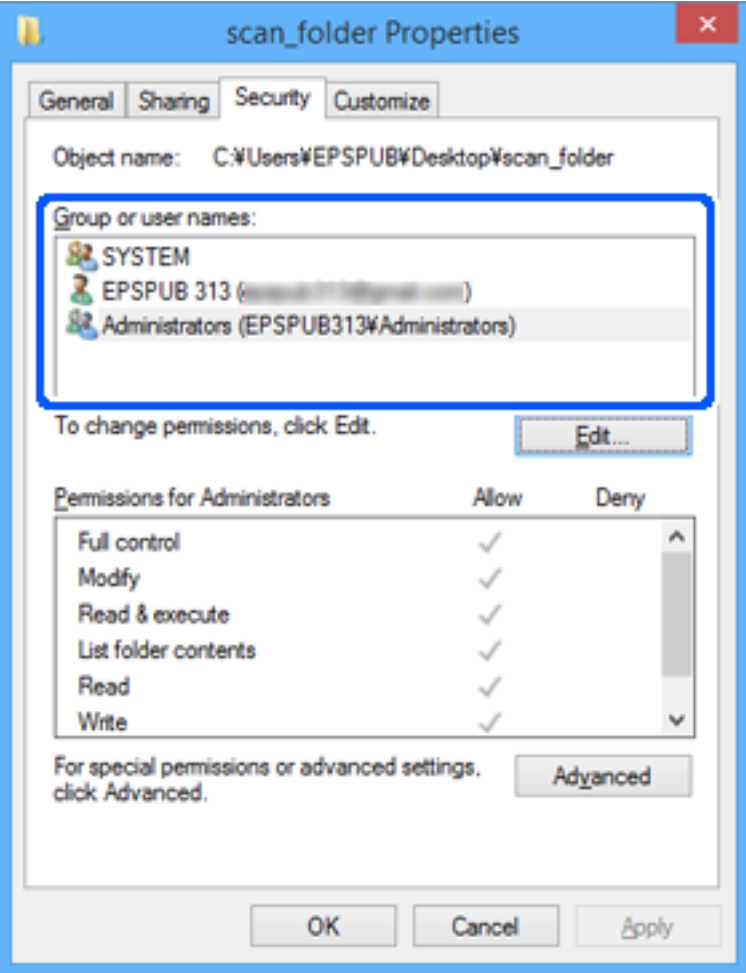

<span id="page-350-0"></span>11. Wählen Sie die Registerkarte **Freigabe**.

Der Netzwerkpfad zum freigegebenen Ordner wird angezeigt. Dieser wird beim Registrieren des Kontakts im Drucker verwendet. Notieren Sie diesen Pfad.

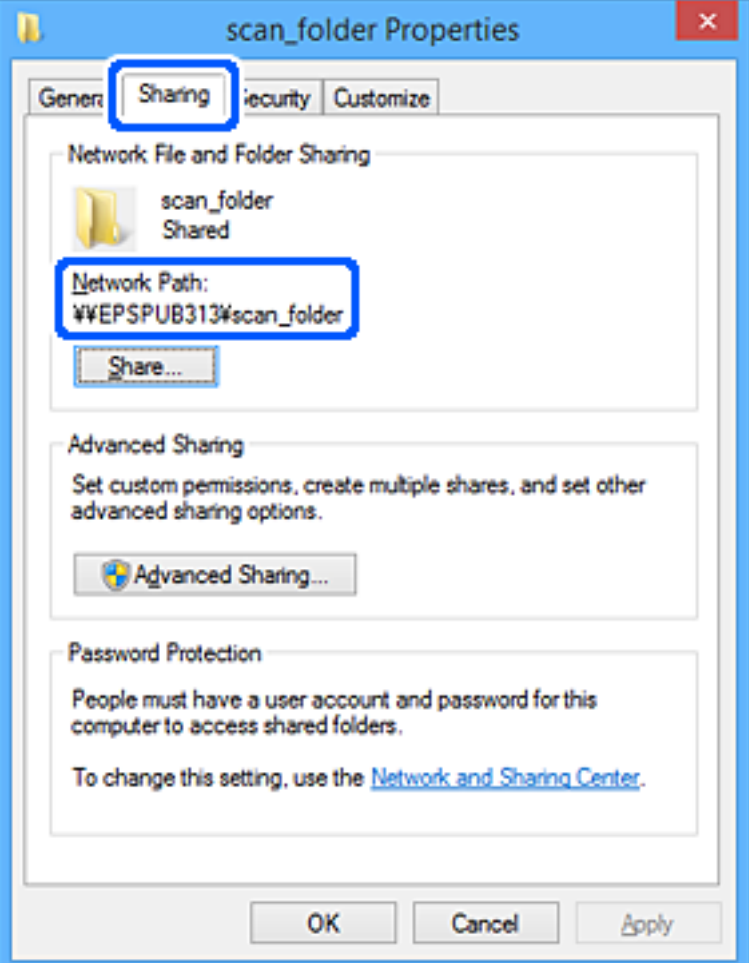

12. Klicken Sie auf **OK** oder **Schließen**, um den Bildschirm zu schließen.

Überprüfen Sie, ob die Datei im Freigabeordner von Computern mit der entsprechenden Benutzer- oder Gruppenzugriffsberechtigung gelesen und geschrieben werden kann.

### **Zugehörige Informationen**

& "Hinzufügen von Gruppen oder Benutzern, die Zugriff gewähren" auf Seite 351

### *Hinzufügen von Gruppen oder Benutzern, die Zugriff gewähren*

Zum Hinzufügen einer Gruppe oder eines Benutzers, der oder die Zugriff gewähren.

- 1. Rechtsklicken Sie auf den Ordner und wählen Sie **Eigenschaften**.
- 2. Wählen Sie die Registerkarte **Sicherheit**.

3. Klicken Sie auf **Bearbeiten**.

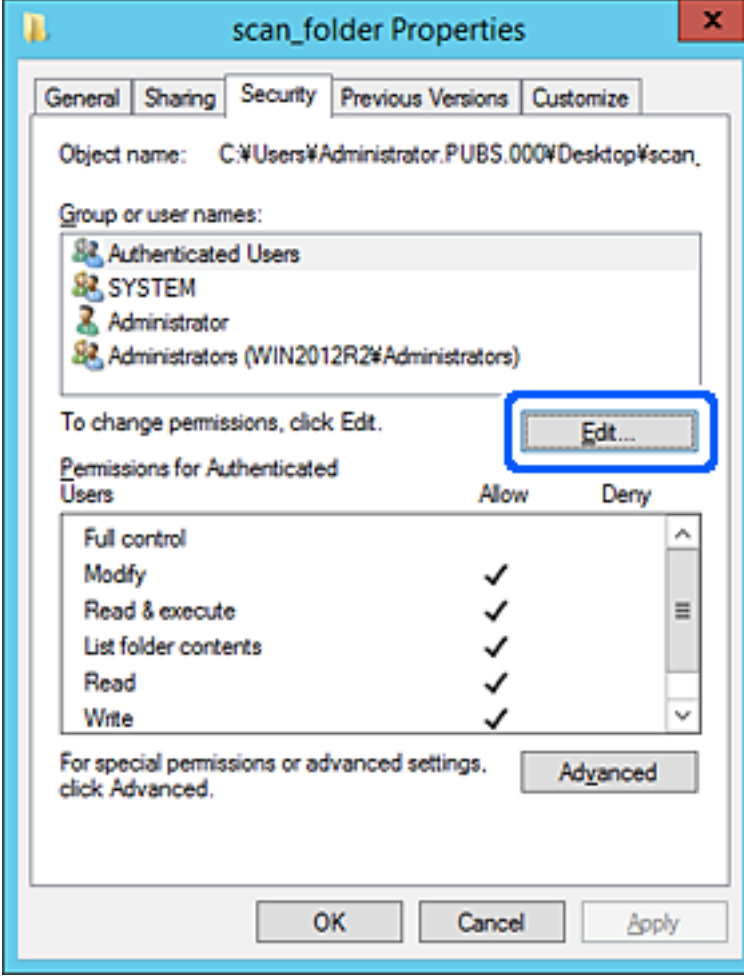

4. Klicken Sie auf **Hinzufügen** unter **Gruppen- oder Benutzernamen**.

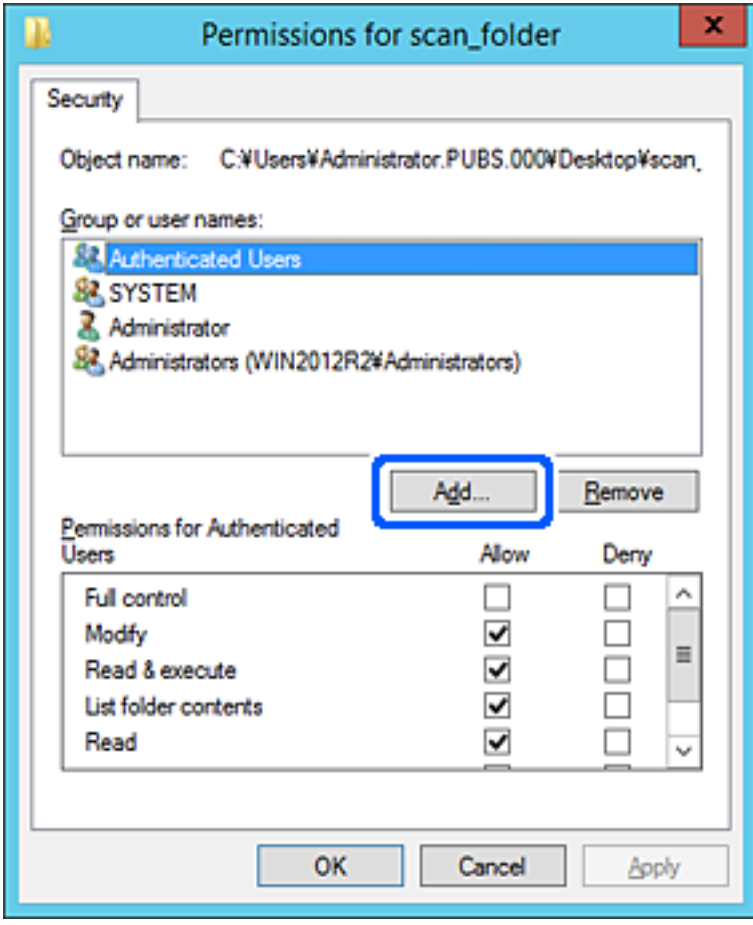

5. Geben Sie den Namen der Gruppe oder des Benutzers ein, der Zugriff gewähren darf, und klicken Sie dann auf **Namen überprüfen**.

Der betreffenden Name wird unterstrichen.

#### *Hinweis:*

Falls Sie den vollständigen Namen der Gruppe oder des Benutzers nicht kennen, geben Sie ihn nur teilweise ein, bevor Sie auf *Namen überprüfen* klicken. Passende Gruppen- oder Benutzernamen werden aufgelistet und Sie können den vollständigen Namen aus der Liste auswählen.

Falls genau ein Name übereinstimmt, wird der vollständige Name unter *Namen des auszuwählenden Objekts eingeben* unterstrichen angezeigt.

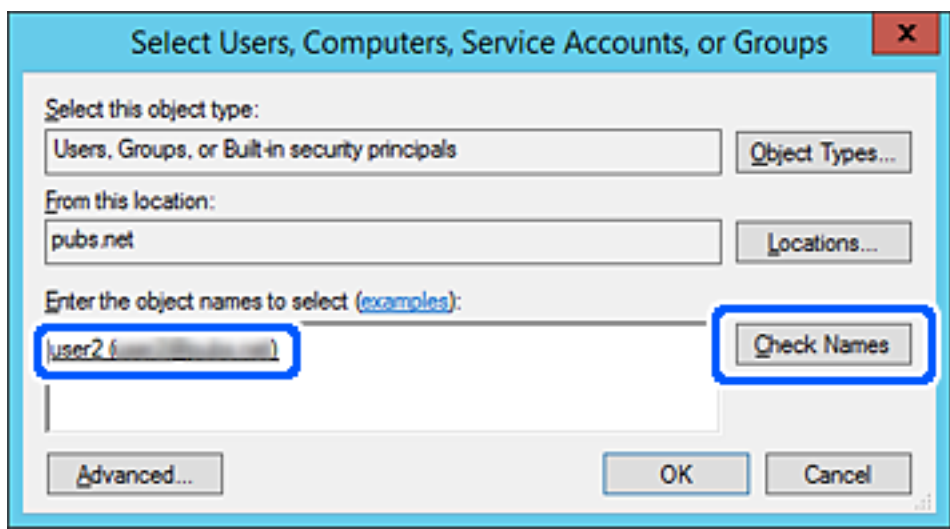

6. Klicken Sie auf **OK**.

7. Wählen Sie auf dem Berechtigungsbildschirm den Benutzernamen, der unter **Gruppen- oder Benutzernamen** eingegeben wurde, gestatten Sie die Berechtigung **Ändern** und klicken Sie dann auf **OK**.

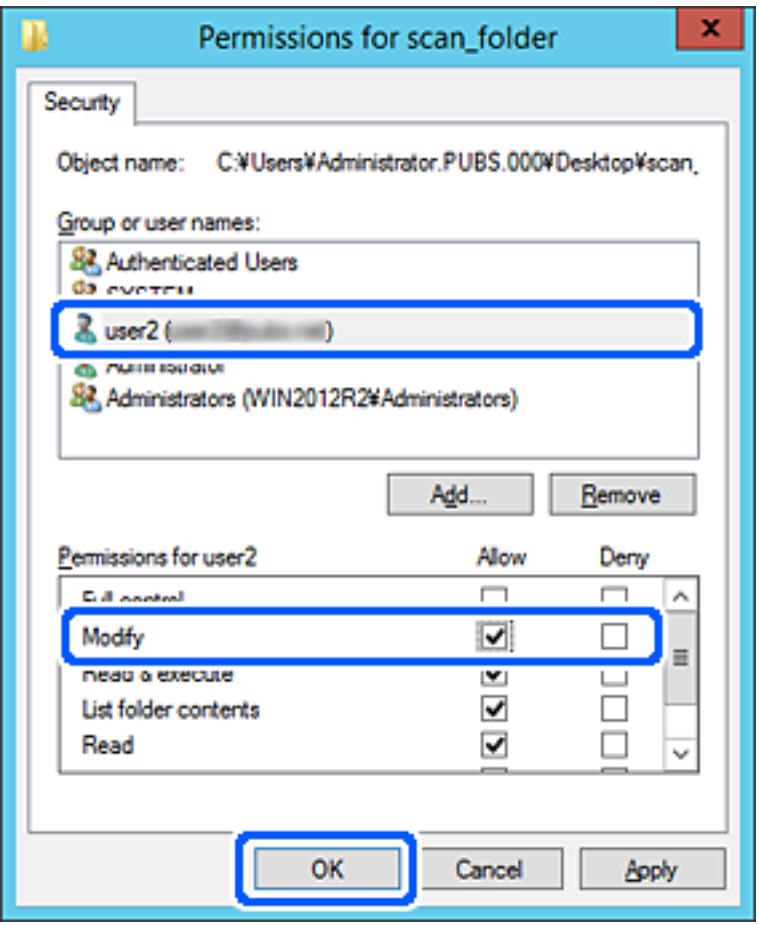

8. Klicken Sie auf **OK** oder **Schließen**, um den Bildschirm zu schließen.

Überprüfen Sie, ob die Datei im Freigabeordner von Computern mit der entsprechenden Benutzer- oder Gruppenzugriffsberechtigung gelesen und geschrieben werden kann.

### **Verwenden der MS-Netzwerk-Freigabe**

Durch Aktivieren ergeben sich folgende Möglichkeiten.

- ❏ Teilt den USB-Speicher über das Netzwerk, das mit dem Drucker verbunden ist.
- ❏ Leitet das Scanergebnis an den Freigabeordner auf dem Computer weiter.
- 1. Navigieren Sie zu Web Config und wählen Sie die Registerkarte **Netzwerk** > **MS-Netzwerk**.
- 2. Wählen Sie **Microsoft-Netzwerkfreigabe verwenden**.
- 3. Legen Sie jede Option fest.
- 4. Klicken Sie auf **Weiter**.
- 5. Überprüfen Sie die Einstellungen und klicken Sie dann auf **OK**.

6. Geben Sie Folgendes in den Explorer des Computers ein und drücken Sie dann die Eingabetaste. Prüfen Sie, ob ein Netzwerkordner vorhanden ist und ob Sie darauf zugreifen können.

\\IP-Adresse des Druckers

Beispiel: \\192.0.2.111

### **Zugehörige Informationen**

 $\blacklozenge$  ["Ausführen von Web Config in einem Webbrowser" auf Seite 284](#page-283-0)

### *Elemente für die MS-Netzwerkeinstellung*

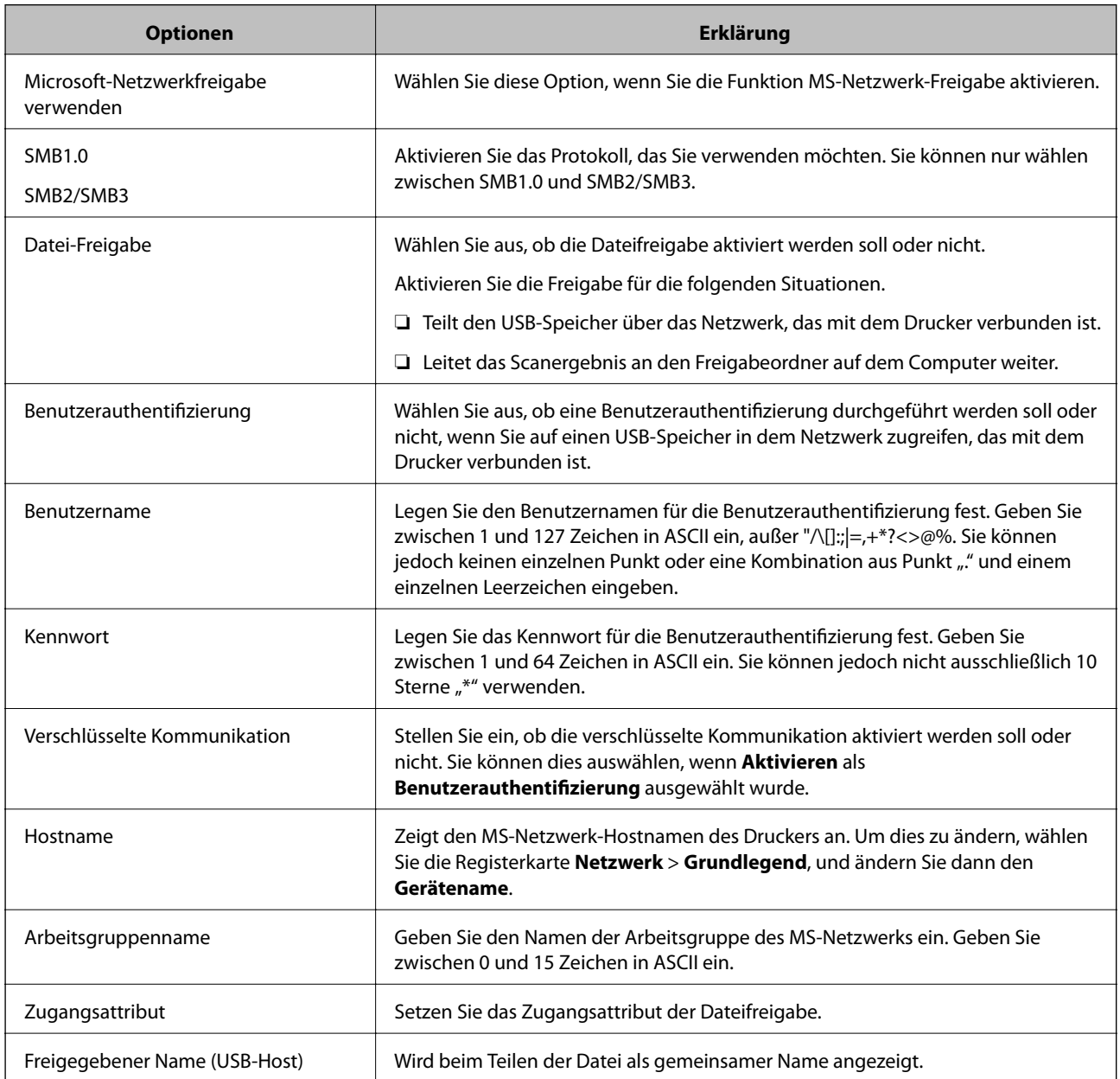

# <span id="page-356-0"></span>**Kontakte zur Verfügung stellen**

Durch das Registrieren von Zielen in der Kontaktliste des Druckers können Sie das Ziel beim Scannen oder Senden von Faxen einfach angeben.

#### *Hinweis:*

Sie können die folgenden Arten von Zielen in der Kontaktliste registrieren. Sie können insgesamt bis zu 100 Einträge registrieren.

### *Hinweis:*

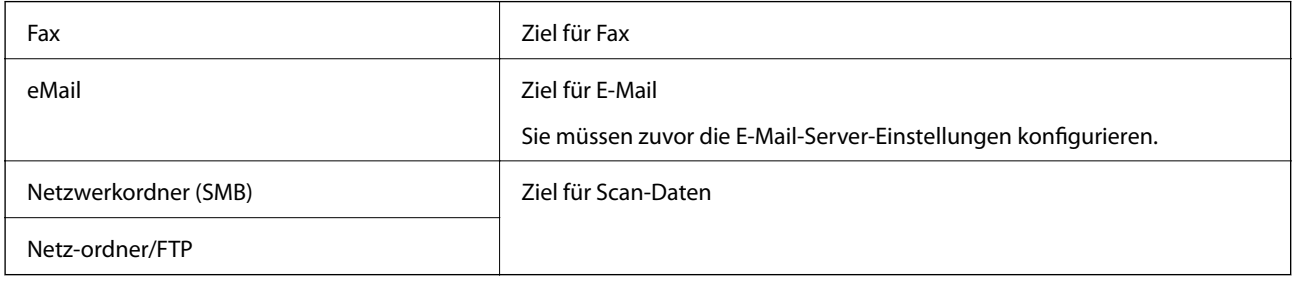

## **Vergleich der Kontaktkonfiguration**

Zur Konfiguration der Kontakte des Druckers gibt es drei Tools: Web Config, Epson Device Admin und das Druckerbedienfeld. In der nachfolgenden Tabelle sind die Unterschiede zwischen den drei Tools aufgeführt.

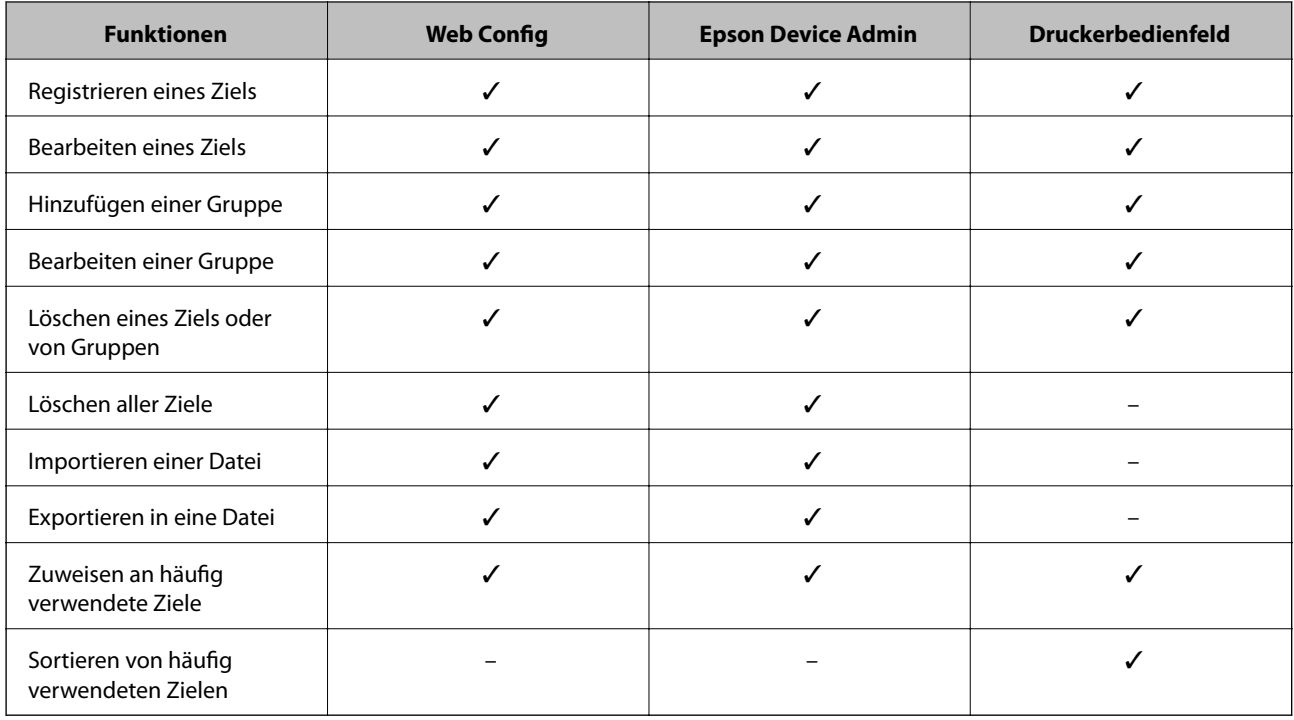

### *Hinweis:*

Das Faxziel können Sie auch mit FAX Utility konfigurieren.

### **Registrieren eines Ziels für Kontakte mit Web Config**

#### *Hinweis:*

Die Kontakte lassen sich auch am Bedienfeld des Druckers registrieren.

- 1. Rufen Sie hierzu Web Config auf und öffnen Sie dann die Registerkarte **Scan/Kopie** oder **Fax** > **Kontakte**.
- 2. Wählen Sie die Nummer, die Sie registrieren möchten und klicken Sie dann auf **Bearbeiten**.
- 3. Geben Sie **Name** und **Indexwort** ein.
- 4. Wählen Sie den Zieltyp als Option für **Typ**.

#### *Hinweis:*

Sie können die Option *Typ* nach der Registrierung nicht ändern. Wenn Sie den Typ ändern möchten, löschen Sie das Ziel und nehmen Sie die Registrierung erneut vor.

5. Geben Sie einen Wert für jedes Element ein und klicken Sie dann auf **Übernehmen**.

### **Zugehörige Informationen**

& ["Ausführen von Web Config in einem Webbrowser" auf Seite 284](#page-283-0)

### *Zieleinstellungselemente*

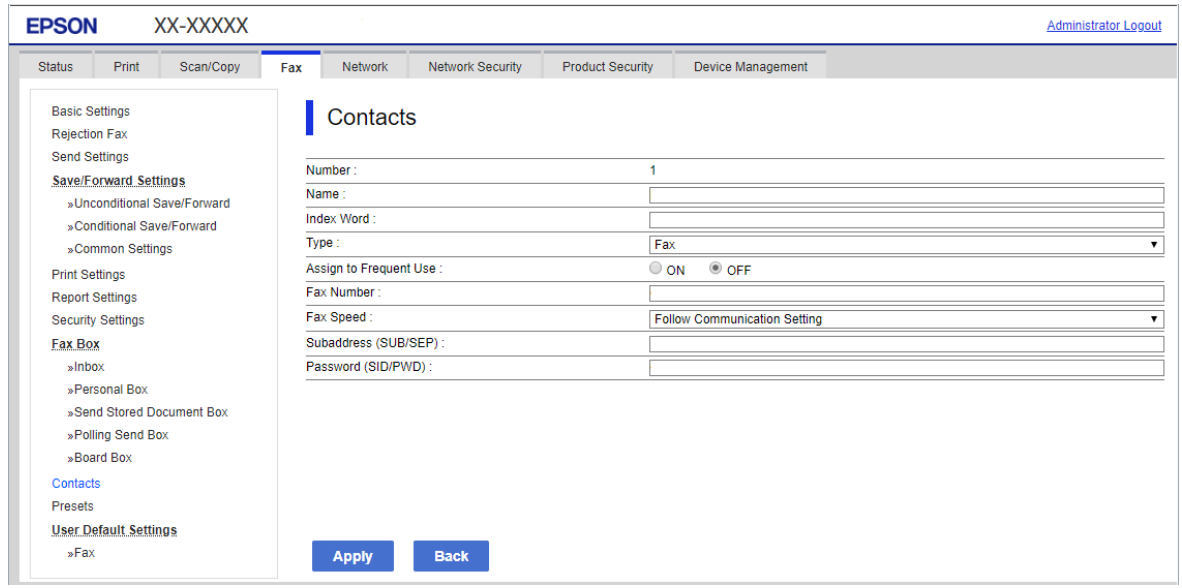

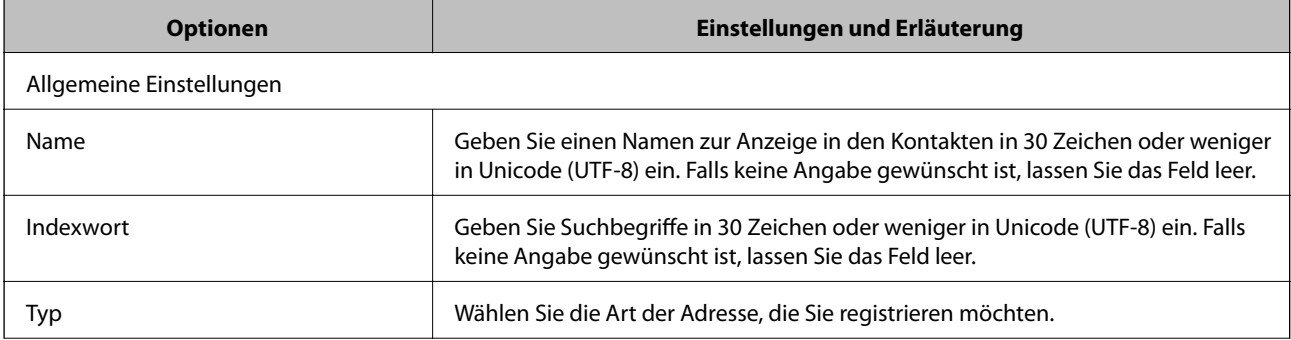

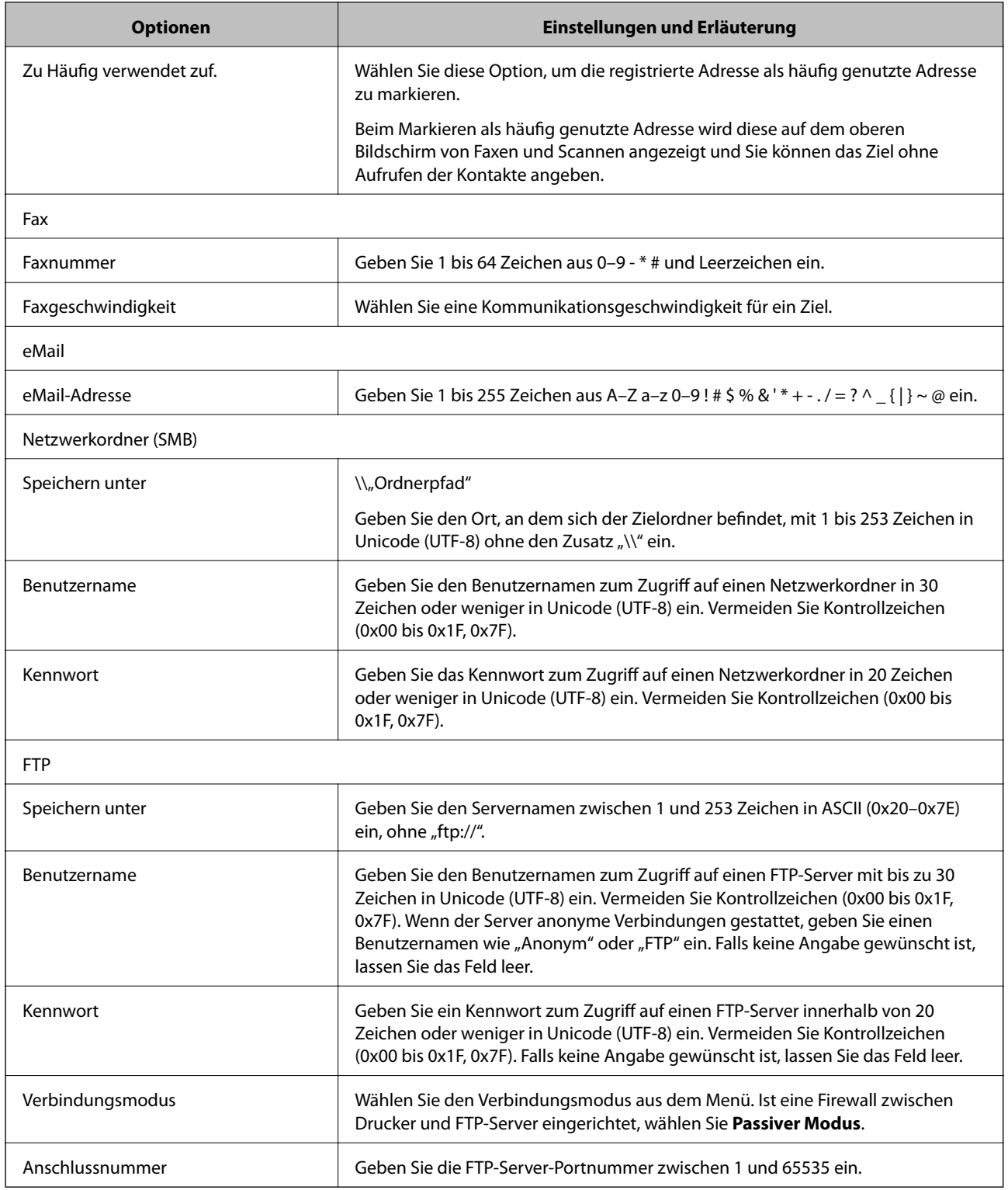

### **Registrieren von Zielen als Gruppe mit Web Config**

Wenn der Zieltyp auf **Fax** oder **eMail** eingestellt wurde, können Sie die Ziele als Gruppe registrieren.

1. Navigieren Sie zu Web Config und wählen Sie die Registerkarte **Scan/Kopie** oder die Registerkarte **Fax** > **Kontakte**.

- 2. Wählen Sie die Nummer, die Sie registrieren möchten, und klicken Sie dann auf **Bearbeiten**.
- 3. Wählen Sie eine Gruppe aus **Typ**.
- 4. Klicken Sie auf **Wählen** für **Kontakt(e) für Gruppe**.

Die verfügbaren Ziele werden angezeigt.

5. Wählen Sie das Ziel, das Sie in der Gruppe registrieren möchten und klicken Sie dann auf **Wählen**.

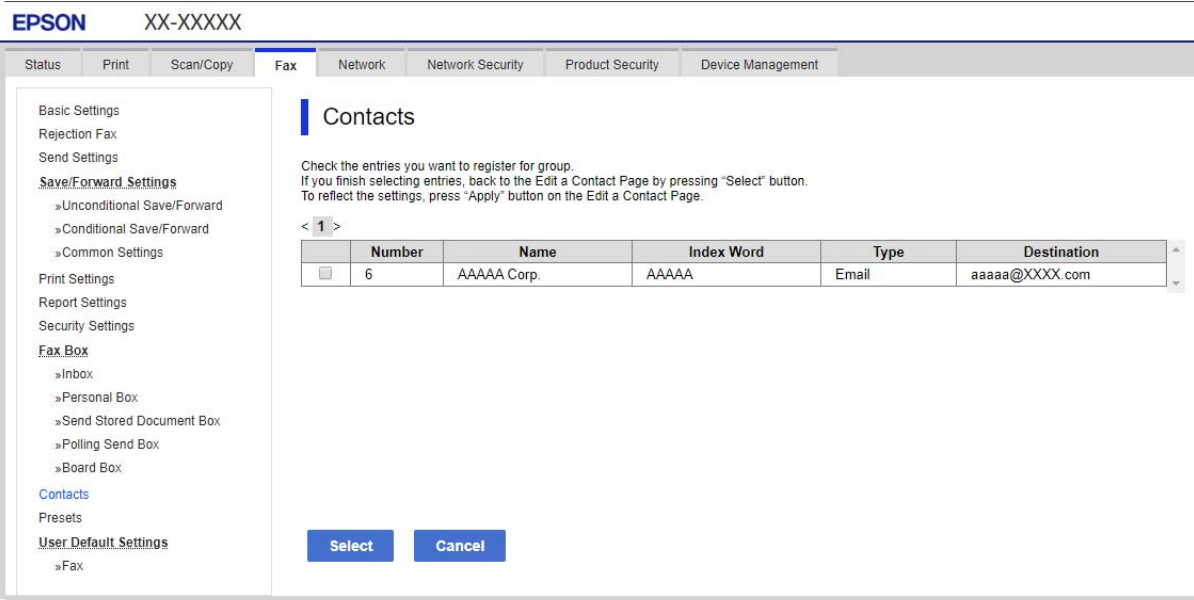

- 6. Geben Sie ienen **Name** und ein **Indexwort** ein.
- 7. Wählen Sie, ob die registrierte Gruppe der häufig verwendeten Gruppe zugewiesen werden soll.

#### *Hinweis:*

Ziele können in mehreren Gruppen registriert werden.

8. Klicken Sie auf **Übernehmen**.

### **Zugehörige Informationen**

& ["Ausführen von Web Config in einem Webbrowser" auf Seite 284](#page-283-0)

### **Registrieren häufig verwendeter Kontakte**

Wenn häufig verwendete Kontakte registriert werden, erscheinen die Kontakte oben am Bildschirm, wo die Adresse festgelegt wird.

- 1. Wählen Sie **Einstellungen** auf dem Startbildschirm.
- 2. Wählen Sie **Kontakte-Manager** und anschließend **Regelmäßig** aus.
- 3. Wählen Sie die Kontaktart, die Sie registrieren möchten.
#### 4. Wählen Sie **Bearbeiten**.

#### *Hinweis:*

Wählen Sie *Anordnen* aus, um die Reihenfolge der Kontakte zu bearbeiten.

5. Wählen Sie häufige Kontakte aus, die Sie registrieren möchten, und wählen Sie dann **OK** aus.

#### *Hinweis:*

- ❏ Tippen Sie erneut auf einen Kontakt, um ihn aus der Auswahl zu entfernen.
- ❏ Die gewünschten Adressen finden Sie in der Kontaktliste. Geben Sie den Suchbegriff in das Feld oben am Bildschirm ein.
- 6. Wählen Sie **schließen**.

# **Sichern und Importieren von Kontakten**

Mithilfe von Web Config oder anderen Tools lassen sich Kontakte sichern und importieren.

Für Web Config lassen sich Kontakte sichern, indem Sie die Druckereinstellungen mit den enthaltenen Kontakten exportieren. Die exportierte Datei kann nicht bearbeitet werden, da sie als Binärdatei exportiert wird.

Beim Importieren der Druckereinstellungen in den Drucker werden Kontakte überschrieben.

Für Epson Device Admin können vom Eigenschaftenfenster des Geräts nur Kontakte exportiert werden. Zudem gilt, dass wenn sicherheitsbezogene Elemente nicht exportiert werden, die exportierten Kontakte bearbeitet und dann erneut importiert werden können, da diese als SYLK- oder CSV-Datei gespeichert werden.

#### *Importieren von Kontakten mit Web Config*

Wenn Sie einen Drucker haben, der die Sicherung von Kontakten ermöglicht und mit diesem Drucker kompatibel ist, können Sie Kontakte einfach durch Importieren der Sicherungsdatei registrieren.

#### *Hinweis:*

Anweisungen zum Sichern der Druckerkontakte finden Sie im Handbuch des Druckers.

Befolgen Sie diese Schritte, um die Kontakte auf diesen Drucker zu importieren.

- 1. Navigieren Sie zu Web Config und wählen Sie **Geräteverwaltung** > **Einstellungswert exportieren und importieren** > **Importieren**.
- 2. Wählen Sie unter **Datei** die erstellte Sicherungsdatei, geben Sie das Kennwort ein und klicken Sie dann auf **Weiter**.
- 3. Wählen Sie das Kontrollkästchen **Kontakte** und klicken Sie dann auf **Weiter**.

#### **Zugehörige Informationen**

& ["Ausführen von Web Config in einem Webbrowser" auf Seite 284](#page-283-0)

#### *Sichern von Kontakten mit Web Config*

Kontaktdaten können aufgrund einer Fehlfunktion des Druckers verlorengehen. Es wird empfohlen, nach der Aktualisierung Ihrer Daten ein Backup zu erstellen. Epson ist nicht haftbar für den Verlust von Daten, für das Sichern oder Wiederherstellen von Daten und/oder Einstellungen selbst innerhalb des Garantiezeitraums.

Mit Web Config können Sie die im Drucker gespeicherten Kontaktdaten auf einen Computer sichern.

- 1. Navigieren Sie zu Web Config und wählen Sie dann die Registerkarte **Geräteverwaltung** > **Einstellungswert exportieren und importieren** > **Exportieren**.
- 2. Wählen Sie eines der Kontrollkästchen unter **Kontakte**.

Wenn Sie beispielsweise **Kontakte** in der Kategorie **Scan/Kopie** wählen, wird das gleiche Kontrollklästchen in der Kategorie Fax angezeigt.

3. Geben Sie ein Kennwort zur Verschlüsselung der exportierten Datei ein.

Sie benötigen das Kennwort, um die Datei zu importieren. Lassen Sie dies leer, wenn Sie die Datei nicht verschlüsseln möchten.

4. Klicken Sie auf **Exportieren**.

#### **Zugehörige Informationen**

& ["Ausführen von Web Config in einem Webbrowser" auf Seite 284](#page-283-0)

## **Exportieren und Mengenregistrierung von Kontakten mithilfe eines Tools**

Mit Epson Device Admin lassen sich die Kontakte gesondert exportieren. Die exportierten Dateien können dann bearbeitet und in einem Schritt registriert werden.

Dies ist nützlich, wenn ausschließlich die Kontakte gesichert werden sollen oder der Drucker ausgetauscht wird und Sie die Kontakte vom alten Drucker auf den neuen übertragen möchten.

#### *Exportieren von Kontakten*

Zum Speichern der Kontaktdaten in eine Datei.

Mithilfe einer Tabellenkalkulation oder einem Texteditor lassen sich Dateien im SYLK- oder CSV-Format bearbeiten. Nach dem Löschen bzw. Hinzufügen von Daten lassen sich die Kontakte in einem Durchgang registrieren.

Daten, die Sicherheitselemente wie Kennwörter oder persönliche Angaben enthalten, lassen sich in Binärform mit einem Kennwort speichern. Diese Dateien können nicht bearbeitet werden. Sie dienen zur Datensicherung einschließlich der Sicherheitselemente.

- 1. Starten Sie Epson Device Admin.
- 2. Wählen Sie im Aufgabenmenü der Seitenleiste **Drucker**.
- 3. Wählen Sie das zu konfigurierende Gerät aus der Geräteliste aus.
- 4. Klicken Sie auf **Gerätekonfiguration** auf der Registerkarte **Startseite** des Menübands.

Falls ein Administratorkennwort eingerichtet wurde, geben Sie das Kennwort ein und klicken Sie auf **OK**.

5. Klicken Sie auf **Allgemein** > **Kontakte**.

- 6. Wählen Sie das Exportformat aus **Exportieren** >**Elemente exportieren**.
	- ❏ Alle Elemente

Exportieren einer verschlüsselten Binärdatei. Wählen Sie diese Option, wenn auch Sicherheitselemente wie Kennwörter und persönliche Daten exportiert werden sollen. Diese Dateien können nicht bearbeitet werden. Bei dieser Auswahl muss ein Kennwort eingerichtet werden. Klicken Sie auf **Konfiguration** und legen Sie ein Kennwort zwischen 8 und 63 ASCII-Zeichen fest. Dieses Kennwort ist für das Importieren der Binärdatei erforderlich.

❏ Elemente mit Ausnahme von Sicherheitsinformationen

Exportieren einer Datei im Format SYLK oder CSV. Wählen Sie diese Option, wenn die exportierte Datei bearbeitet werden soll.

- 7. Klicken Sie auf **Exportieren**.
- 8. Wählen Sie einen Speicherort für die Datei aus sowie einen Dateityp, und klicken Sie dann auf **Speichern**. Eine Abschlussmeldung wird angezeigt.
- 9. Klicken Sie auf **OK**.

Überprüfen Sie, ob die Datei am festgelegten Ort gespeichert wurde.

#### *Importieren von Kontakten*

Zum Importieren der Kontaktdaten aus einer Datei.

Die Dateien lassen sich im SYLK- oder CSV-Format speichern, oder in einer Binärdatei zur Datensicherung inklusive der Sicherheitselemente.

- 1. Starten Sie Epson Device Admin.
- 2. Wählen Sie im Aufgabenmenü der Seitenleiste **Drucker**.
- 3. Wählen Sie das zu konfigurierende Gerät aus der Geräteliste aus.
- 4. Klicken Sie auf **Gerätekonfiguration** auf der Registerkarte **Startseite** des Menübands. Falls ein Administratorkennwort eingerichtet wurde, geben Sie das Kennwort ein und klicken Sie auf **OK**.
- 5. Klicken Sie auf **Allgemein** > **Kontakte**.
- 6. Klicken Sie auf **Durchsuchen** unter **Importieren**.
- 7. Wählen Sie die zu importierende Datei aus und klicken Sie dann auf **Öffnen**. Geben Sie beim Auswählen der Binärdatei unter **Passwort** das Kennwort für den Export ein.
- 8. Klicken Sie auf **Importieren**.

Ein Bestätigungsbildschirm wird angezeigt.

9. Klicken Sie auf **OK**. Das Validierungsergebnis wird angezeigt.

- <span id="page-363-0"></span>❏ Geladene Informationen bearbeiten Klicken, falls die Datensätze einzeln bearbeitet werden sollen.
- ❏ Weitere Dateien laden Klicken, falls mehrere Dateien importiert werden sollen.
- 10. Klicken Sie auf **Importieren** und dann auf **OK** im Abschlussbildschirm des Importvorgangs. Sie befinden sich dann erneut auf der Seite mit den Geräteeigenschaften.
- 11. Klicken Sie auf **Senden**.
- 12. Klicken Sie in der Bestätigungsmeldung auf **OK**.

Die Einstellungen werden an den Drucker gesendet.

13. Klicken Sie im Abschlussbildschirm des Versands auf **OK**.

Die Druckerdaten werden angezeigt.

Öffnen Sie die Kontakte in Web Config oder vom Druckerbedienfeld aus, und kontrollieren Sie dann, ob der Kontakt aktualisiert wurde.

# **Scanvorbereitung**

# **Scannen mithilfe des Bedienfelds**

Die Funktionen "Scannen an einen Netzwerkordner" und "Scannen an E-Mail" mithilfe des Bedienfelds des Druckers und die Übertragung der Scanergebnisse an eine E-Mail, einen Ordner usw. werden mithilfe eines Auftrags über einen Computer ausgeführt.

#### *Benennen von Servern und Ordnern*

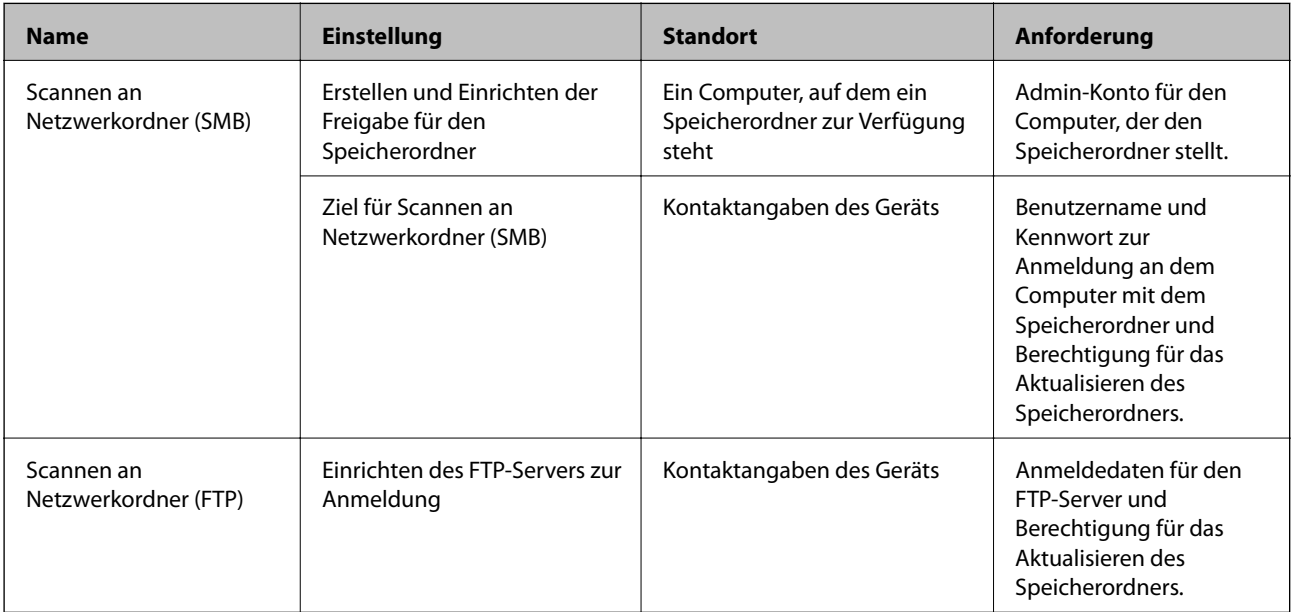

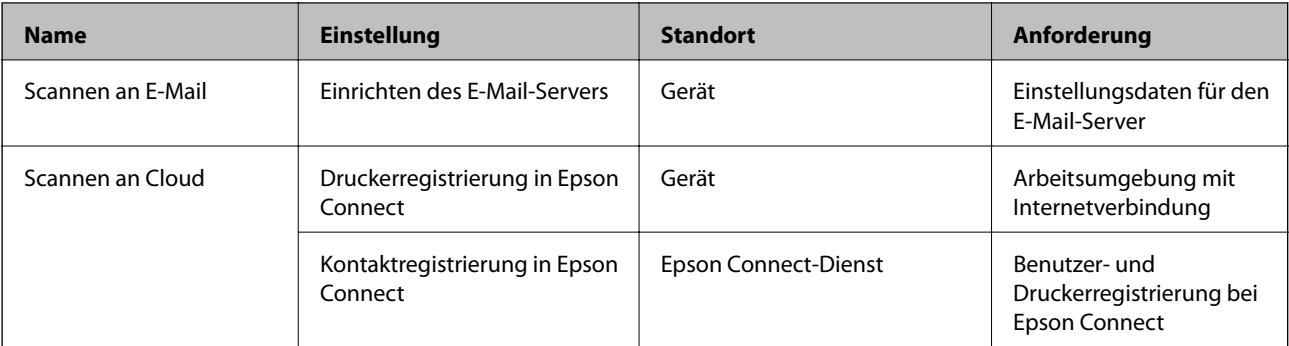

#### **Zugehörige Informationen**

- & ["Einrichten eines freigegebenen Netzwerkordners" auf Seite 336](#page-335-0)
- & ["Konfigurieren eines E-Mail-Servers" auf Seite 331](#page-330-0)

### **Scannen von einem Computer**

Installieren Sie die Software und prüfen Sie, ob der Netzwerk-Scan-Dienst aktiviert ist, um vom Computer aus über ein Netzwerk zu scannen.

#### *Zu installierende Software*

- ❏ Epson ScanSmart
- ❏ Epson Scan 2 (zur Nutzung der Scannerfunktion benötigte Anwendung)

#### *Bestätigen, dass Netzwerk-Scan aktiviert ist*

So richten Sie den Netzwerk-Scan-Dienst für das Scannen von einem Client-Computer aus über das Netzwerk ein.Die Standardeinstellung ist aktiviert.

- 1. Rufen Sie Web Config auf und öffnen Sie die Registerkarte **Scan/Kopie** > **Netzwerkscan**.
- 2. Achten Sie darauf, dass **Scannen aktivieren** in **EPSON Scan** ausgewählt ist.

Falls der Punkt aktiviert wurde, ist der Vorgang damit beendet.Schließen Sie die Web Config.

Falls der Punkt deaktiviert ist, aktivieren Sie ihn, und fahren Sie mit dem nächsten Schritt fort.

- 3. Klicken Sie auf **Weiter**.
- 4. Klicken Sie auf **OK**.

Die Netzwerkverbindung wird erneut hergestellt, und die Einstellungen werden aktiviert.

#### **Zugehörige Informationen**

& ["Ausführen von Web Config in einem Webbrowser" auf Seite 284](#page-283-0)

# <span id="page-365-0"></span>**Faxfunktionen zur Verfügung stellen**

### **Vor dem Gebrauch der Faxfunktionen**

Richten Sie vor dem Gebrauch der Faxfunktionen Folgendes ein.

- ❏ Schließen Sie den Drucker ordnungsgemäß an die Telefonleitung und ggf. an ein Telefon an
- ❏ Führen Sie den **Fax-Einstellungsassist.** aus, der für die grundlegenden Einstellungen erforderlich ist.

Legen Sie Folgendes nach Bedarf fest.

- ❏ Ausgabeziele und zugehörige Einstellungen, wie z. B. Netzwerkeinstellungen.
- ❏ Registrierung in **Kontakte**
- ❏ **Nutzereinstellungen**, die Standardwerte für **Fax**-Menüpunkte definieren
- ❏ **Berichtseinstellungen**, um Berichte beim Senden oder Empfangen von Faxen zu drucken

#### **Zugehörige Informationen**

- & "Anschließen des Druckers an eine Telefonleitung" auf Seite 366
- & ["Drucker zum Versenden und Empfangen von Faxen bereit machen" auf Seite 370](#page-369-0)
- & ["Einstellungen für die Faxfunktionen des Druckers je nach Verwendung vornehmen" auf Seite 372](#page-371-0)
- $\blacktriangleright$  ["Fax-Einstellungen" auf Seite 294](#page-293-0)
- & ["Kontakte zur Verfügung stellen" auf Seite 357](#page-356-0)
- $\blacktriangleright$  ["Nutzereinstellungen" auf Seite 304](#page-303-0)
- & ["Berichtseinstellungen" auf Seite 300](#page-299-0)

# **Anschließen des Druckers an eine Telefonleitung**

#### *Kompatible Telefonleitungen*

Sie können den Drucker mit standardmäßigen analogen Telefonleitungen (Festnetz) und Nebenstellenanlagen verwenden.

- Sie können den Drucker jedoch möglicherweise nicht mit folgenden Telefonleitungen oder Anlagen verwenden.
- ❏ VoIP-Telefonleitungen wie DSL oder digitales Glasfasernetz
- ❏ Digitale Telefonleitungen (ISDN)
- ❏ Einige Nebenstellenanlagen
- ❏ Wenn Adapter wie Terminaladapter, VoIP-Adapter, Splitter oder DSL-Router zwischen die Wandtelefonbuchse und den Drucker geschaltet sind.

#### *Anschließen des Druckers an eine Telefonleitung*

Verbinden Sie den Drucker mithilfe eines RJ-11 (6P2C)-Telefonkabels mit einem Telefonanschluss. Verwenden Sie zum Anschließen eines Telefons an den Drucker ein zweites RJ-11 (6P2C)-Telefonkabel.

Je nach Region liegt dem Drucker möglicherweise bereits ein Kabel bei. Verwenden Sie in diesem Fall das beiliegende Kabel.

Möglicherweise müssen Sie das Telefonkabel an einen für Ihr Land oder Ihre Region passenden Adapter anschließen.

#### *Hinweis:*

Entfernen Sie die Abdeckung vom EXT.-Anschluss des Druckers nur, wenn Sie das Telefon mit dem Drucker verbinden. Entfernen Sie die Abdeckung nicht, wenn Sie kein Telefon anschließen.

In Gebieten, in denen häufige Blitzschlaggefahr besteht, sollte ein Überspannungsschutz verwendet werden.

#### **Anschließen an eine Standardfestnetzleitung oder Nebenstellenanlage**

Verbinden Sie den Drucker über den LINE-Anschluss auf der Geräterückseite durch ein Telefonkabel mit der Wandtelefonbuchse oder den Anschluss der Nebenstellenanlage.

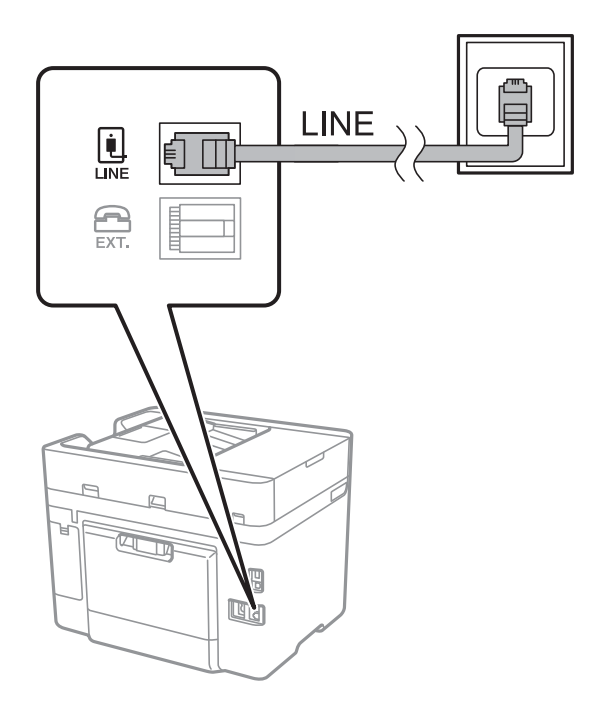

#### **Anschließen an DSL oder ISDN**

Verbinden Sie den LINE-Anschluss auf der Rückseite des Druckers über ein Telefonkabel mit dem DSL-Modem oder dem ISDN-Terminaladapter. Weitere Informationen dazu finden Sie in der Dokumentation zum Modem oder Adapter.

#### *Hinweis:*

Wenn Ihr DSL-Modem nicht mit einem integrierten DSL-Filter ausgestattet ist, schließen Sie einen separaten DSL-Filter an.

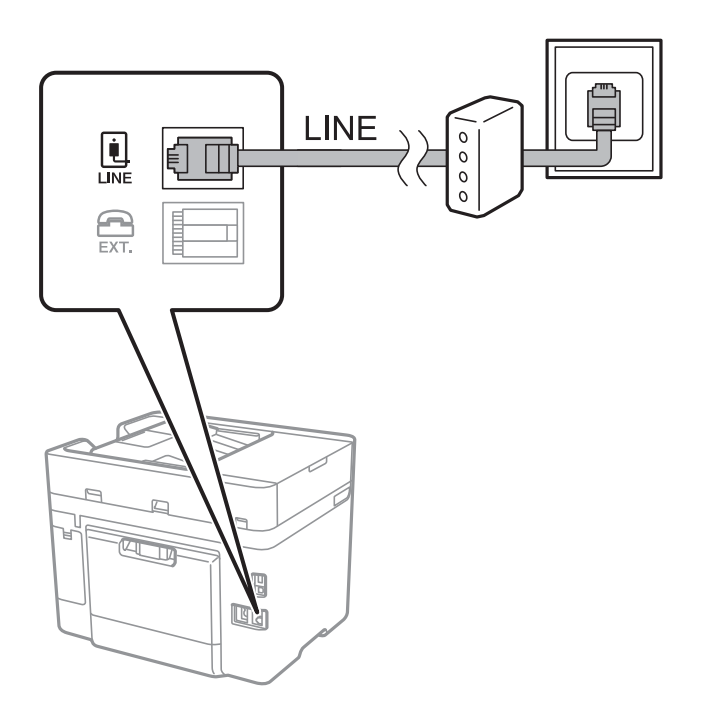

#### *Anschließen Ihres Telefonapparats an den Drucker*

Wenn Sie Drucker und Telefon mit nur einer Telefonleitung verwenden wollen, schließen Sie Ihr Telefon an den Drucker an.

#### *Hinweis:*

- ❏ Wenn Ihr Telefon über eine Faxfunktion verfügt, deaktivieren Sie vor dem Anschließen die Faxfunktion. Weitere Informationen finden Sie in den Handbüchern zum Telefonapparat. Je nach Modell des Telefonapparats kann die Faxfunktion nicht vollständig deaktiviert werden. Deshalb können Sie es möglicherweise nicht als externes Telefon verwenden.
- ❏ Wenn Sie einen Anrufbeantworter anschließen, achten Sie darauf, dass die Einstellung *Klingeln bis Antwort* des Druckers höher als die Anzahl der für den Anrufbeantworter eingestellten Ruftöne ist, nach der er einen Anruf annimmt.
- LINE L **LINE**  $\bigoplus_{\text{EXT.}}$  $\widehat{\boxtimes}$  $\overline{\mathbb{R}}$  $\sqrt{q}$
- 1. Entfernen Sie die Abdeckung vom EXT.-Anschluss auf der Rückseite des Druckers.

2. Verbinden Sie den Telefonapparat über ein Telefonkabel mit dem EXT.-Anschluss.

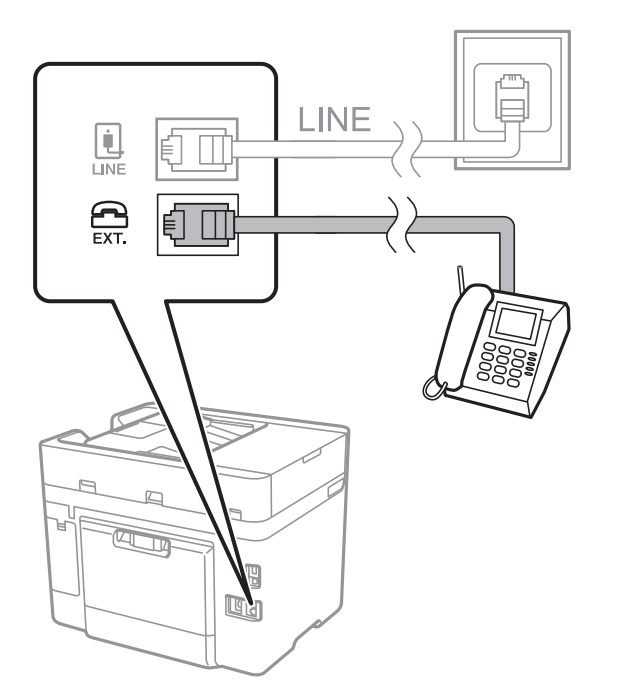

#### *Hinweis:*

Wenn Sie beide Geräte an die gleiche Telefonleitung anschließen, stellen Sie sicher, dass der Telefonapparat mit dem Anschluss EXT. des Druckers verbunden ist. Wenn Sie die Telefonleitung splitten, um das Telefon und den Drucker getrennt voneinander anzuschließen, funktionieren beide Geräte nicht ordnungsgemäß.

3. Wählen Sie **Fax** im Druckerbedienfeld.

<span id="page-369-0"></span>4. Nehmen Sie den Hörer ab.

Wenn eine Meldung zum Senden oder Empfangen von Faxen wie im nachfolgenden Bildschirm angezeigt wird, wurde die Verbindung hergestellt.

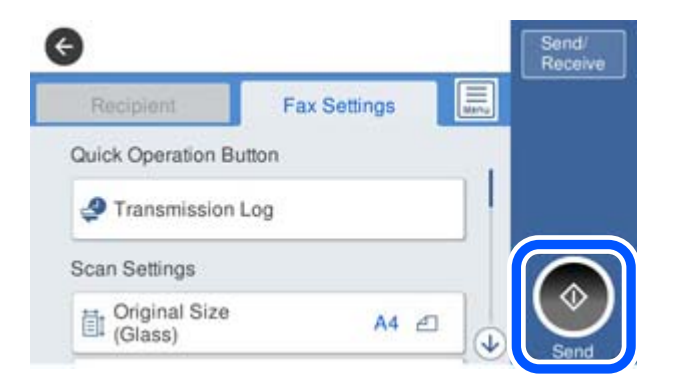

#### **Zugehörige Informationen**

- & "Drucker zum Versenden und Empfangen von Faxen bereit machen" auf Seite 370
- & ["Vornehmen von Einstellungen zum Verwenden eines Anrufbeantworters" auf Seite 373](#page-372-0)
- & ["Vornehmen von Einstellungen zum Empfangen von Faxen nur über ein angeschlossenes Telefon" auf Seite 373](#page-372-0)
- & ["Empfangsmodus:" auf Seite 296](#page-295-0)

### **Drucker zum Versenden und Empfangen von Faxen bereit machen**

**Fax-Einstellungsassist.** konfiguriert die grundlegenden Faxfunktionen, um den Drucker zum Versenden und Empfangen von Faxen einsatzbereit zu machen.

Der Assistent wird automatisch angezeigt, wenn der Drucker zum ersten Mal in Betrieb genommen wird. Sie können den Assistenten auch manuell über das Bedienfeld des Druckers anzeigen. Sie müssen den Assistenten erneut ausführen, falls der Assistent beim erstmaligen Einschalten übersprungen wurde oder sich die Verbindungsumgebung geändert hat.

❏ Die nachstehenden Optionen können Sie über den Assistenten einrichten.

- ❏ **Kopf** (**Ihre Telefonnummer** und **Fax-Kopf**)
- ❏ **Empfangsmodus** (**Auto** oder **Manuell**)
- ❏ **Distinctive Ring Detection (DRD)-Einstellung**
- ❏ Die nachstehenden Optionen werden automatisch entsprechend der Verbindungsumgebung eingerichtet.
	- ❏ **Wählmodus** (wie **Ton** oder **Impuls**)
- ❏ Andere Optionen in **Grundeinstellungen** bleiben unverändert.

#### **Zugehörige Informationen**

& ["Grundeinstellungen" auf Seite 294](#page-293-0)

#### *Drucker zum Versenden und Empfangen von Faxen vorbereiten mit Fax-Einstellungsassist.*

1. Wählen Sie **Einstellungen** am Startbildschirm am Bedienfeld des Druckers und anschließend **Allgemeine Einstellungen** > **Fax-Einstellungen** > **Fax-Einstellungsassist.**.

2. Geben Sie gemäß den Anweisungen auf dem Bildschirm den Absendernamen ein, wie z. B. Ihren Firmennamen und Ihre Faxnummer.

#### *Hinweis:*

Ihr Sendername und Ihre Faxnummer erscheinen dann in der Kopfzeile von ausgehenden Faxen.

- 3. Nehmen Sie die Einstellung für die Klingeltonerkennung vor.
	- ❏ Gehen Sie wie folgt vor, wenn Sie einen Service zur individuellen Klingeltonerkennung Ihres Telefonanbieters abonniert haben:

Gehen Sie zum nächsten Bildschirm und wählen Sie das Klingelmuster aus, das für eingehende Faxe verwendet werden soll.

Wenn Sie auf ein beliebiges Element mit Ausnahme von **Alle** tippen, wird **Empfangsmodus** auf **Auto** gesetzt und Sie gelangen zum nächsten Bildschirm, wo Sie die von Ihnen vorgenommenen Einstellungen überprüfen können.

❏ Wenn Sie keinen Service zur Klingeltonerkennung Ihrer Telefongesellschaft abonniert haben oder diese Option nicht einstellen müssen:

Überspringen Sie diese Einstellung und gehen Sie zum Bildschirm, wo Sie die von Ihnen vorgenommenen Einstellungen überprüfen können.

#### *Hinweis:*

- ❏ Mit dem von zahlreichen Telefonanbietern angebotenen personalisierten Klingelton-Dienst (Bezeichnung variiert je nach Anbieter) können Sie für eine Telefonleitung mehrere Telefonnummern in Anspruch nehmen. Jeder Nummer ist ein anderes Klingelmuster zugewiesen. Sie können eine Nummer für Sprachanrufe und eine andere für Faxanrufe verwenden. Wählen Sie unter *DRD* das Klingelmuster, das Faxanrufen zugewiesen werden soll.
- ❏ Je nach Region können *Ein* und *Aus* als *DRD*-Optionen angezeigt werden. Wählen Sie *Ein* aus, um einen personalisierten Klingelton zu verwenden.
- 4. Nehmen Sie die Einstellung für Empfangsmodus vor.

❏ Falls Sie kein Telefongerät an den Drucker anschließen müssen:

Wählen Sie **Nein**.

**Empfangsmodus** muss auf **Auto** gestellt sein.

❏ Falls Sie ein Telefongerät an den Drucker anschließen müssen:

Wählen Sie **Ja** und dann, ob Faxe automatisch empfangen werden sollen.

5. Überprüfen Sie die Einstellungen, die Sie auf dem angezeigten Bildschirm vorgenommen haben, und fahren Sie dann mit dem nächsten Bildschirm fort.

Tippen Sie zum Korrigieren oder Ändern von Einstellungen auf  $\leftarrow$ .

6. Überprüfen Sie die Faxverbindung, indem Sie **Prüfung starten** auswählen, und wählen Sie dann **Drucken**, um einen Bericht zu drucken, der den Verbindungsstatus anzeigt.

#### *Hinweis:*

- ❏ Wenn Fehlermeldungen im Bericht enthalten sind, folgen Sie den Anweisungen im Bericht, um das Problem zu lösen.
- ❏ Wenn der Bildschirm *Leitungstyp wählen* angezeigt wird, wählen Sie den Leitungstyp aus.
	- Wenn Sie den Drucker an eine Nebenstellenanlage oder einen Terminaladapter anschließen, wählen Sie *PBX* aus.

- Wenn Sie den Drucker an einen Standardtelefonanschluss anschließen, wählen Sie *PSTN* und dann *Deaktivieren* auf dem angezeigten Bildschirm *Bestätigung*. Durch die Einstellung auf *Deaktivieren* kann jedoch möglicherweise die erste Ziffer der Faxnummer verloren gehen und das Fax an eine falsche Nummer gesendet werden.

#### <span id="page-371-0"></span>**Zugehörige Informationen**

- & ["Anschließen des Druckers an eine Telefonleitung" auf Seite 366](#page-365-0)
- & ["Vornehmen von Einstellungen zum Verwenden eines Anrufbeantworters" auf Seite 373](#page-372-0)
- & ["Empfangsmodus:" auf Seite 296](#page-295-0)
- & ["Vornehmen von Einstellungen zum Empfangen von Faxen nur über ein angeschlossenes Telefon" auf Seite 373](#page-372-0)
- & ["Grundeinstellungen" auf Seite 294](#page-293-0)

# **Einstellungen für die Faxfunktionen des Druckers je nach Verwendung vornehmen**

Sie können die Faxfunktionen des Druckers einzeln je nach Verwendung über das Bedienfeld des Druckers konfigurieren. Die mit dem **Fax-Einstellungsassist.** vorgenommenen Einstellungen können ebenfalls geändert werden. Weitere Informationen finden Sie in den Beschreibungen des Menüs **Fax-Einstellungen**.

#### *Hinweis:*

- ❏ Mithilfe von Web Config können Sie die Faxfunktionen des Druckers konfigurieren.
- ❏ Wenn Sie Web Config verwenden, um das Menü *Fax-Einstellungen* anzuzeigen, gibt es möglicherweise leichte Unterschiede zu der Benutzeroberfläche und dem Ort des Menüs auf dem Bedienfeld des Druckers.

#### **Zugehörige Informationen**

- $\blacktriangleright$  ["Fax-Einstellungen" auf Seite 294](#page-293-0)
- & "Konfigurieren der Einstellungen für eine Nebenstellenanlage" auf Seite 372
- & ["Vornehmen von Einstellungen beim Anschließen eines Telefongeräts" auf Seite 373](#page-372-0)
- & ["Empfangen ankommender Faxe" auf Seite 116](#page-115-0)
- & ["Vornehmen von Einstellungen zum Speichern empfangener Faxe" auf Seite 374](#page-373-0)
- & ["Vornehmen von Einstellungen für das Blockieren unerwünschter Faxsendungen" auf Seite 375](#page-374-0)
- & ["Vornehmen von Einstellungen zum Senden und Empfangen von Faxen auf einem Computer" auf Seite 376](#page-375-0)

#### *Konfigurieren der Einstellungen für eine Nebenstellenanlage*

Nehmen Sie folgende Einstellungen vor, wenn Sie den Drucker in Büros verwenden, in denen Nebenanschlüsse verwendet und externe Zugangscodes wie 0 oder 9 benötigt werden, um eine ausgehende Verbindung herzustellen.

- 1. Wählen Sie **Einstellungen** im Druckerbedienfeld.
- 2. Wählen Sie **Allgemeine Einstellungen** > **Fax-Einstellungen** > **Grundeinstellungen**.
- 3. Wählen Sie **Leitungstyp** und dann **PBX** aus.
- 4. Wählen Sie beim Senden eines Fax an eine externe Faxnummer mit # statt des tatsächlichen externen Zugangscode das Kästchen **Zugangscode** und wählen Sie dann **Verw.**.

Die anstelle des tatsächlichen Zugangscodes eingegebene Raute (#) wird beim Wählvorgang durch den gespeicherten Zugangscode ersetzt. Mit dem Rautezeichen können Verbindungsprobleme beim Aufbau einer externen Verbindung vermieden werden.

#### <span id="page-372-0"></span>*Hinweis:*

Der Faxversand ist nicht möglich an Empfänger in den *Kontakte*, für die ein externer Zugangscode wie 0 oder 9 eingerichtet ist.

Falls Empfänger in den *Kontakte* vorhanden sind, die einen externen Zugangscode wie 0 oder 9 verwenden, stellen Sie den *Zugangscode* auf *Nicht verw.* ein. Andernfalls muss der Code in den *Kontakte* auf # eingestellt werden.

- 5. Tippen Sie auf das Eingangsfach **Zugangscode**, geben Sie den externen Zugangscode für Ihre Telefonanlage ein, und tippen Sie dann auf die Taste OK.
- 6. Wählen Sie **OK**, um die Einstellungen zu übernehmen.

Der Zugangscode wird im Drucker gespeichert.

#### *Vornehmen von Einstellungen beim Anschließen eines Telefongeräts*

#### **Vornehmen von Einstellungen zum Verwenden eines Anrufbeantworters**

Um einen Anrufbeantworter anzuschließen, müssen Sie einige Einstellungen vornehmen.

- 1. Wählen Sie im Startbildschirm auf dem Bedienfeld des Druckers **Einstellungen**.
- 2. Wählen Sie **Allgemeine Einstellungen** > **Fax-Einstellungen** > **Grundeinstellungen**.
- 3. Setzen Sie die Option **Empfangsmodus** auf **Auto**.
- 4. Stellen Sie die Option **Klingeln bis Antwort** am Drucker auf eine größere Anzahl Klingelzeichen ein als die Anzahl der Klingelzeichen des Anrufbeantworters.

Wenn für **Klingeln bis Antwort** eine geringere Anzahl Klingelzeichen als für den Anrufbeantworter festgelegt wurde, kann der Anrufbeantworter keine Sprachanrufe empfangen, um Sprachnachrichten aufzunehmen. Weitere Informationen zu den entsprechenden Einstellungen finden Sie in den Handbüchern zum Anrufbeantworter.

Je nach Region wird die Einstellung **Klingeln bis Antwort** des Druckers möglicherweise nicht angezeigt.

#### **Zugehörige Informationen**

& ["Grundeinstellungen" auf Seite 294](#page-293-0)

#### **Vornehmen von Einstellungen zum Empfangen von Faxen nur über ein angeschlossenes Telefon**

Sie können eingehende Faxe empfangen, indem Sie einfach nur den Hörer abheben und das Telefon verwenden, ohne den Drucker überhaupt zu bedienen.

Die Funktion **Externer Empfang** kann mit Telefonapparaten verwendet werden, die über eine Tonwahlfunktion verfügen.

- 1. Wählen Sie **Einstellungen** auf dem Startbildschirm des Drucker-Bedienfelds.
- 2. Wählen Sie **Allgemeine Einstellungen** > **Fax-Einstellungen** > **Grundeinstellungen** > **Externer Empfang**.
- 3. Tippen Sie auf **Externer Empfang**, um dies auf **Ein** zu stellen.
- <span id="page-373-0"></span>4. Wählen Sie **Startcode**, geben Sie einen zweistelligen Code ein (0 bis 9, \* und #) und tippen Sie dann auf **OK**.
- 5. Wählen Sie **OK**, um die Einstellungen zu übernehmen.

#### **Zugehörige Informationen**

& ["Grundeinstellungen" auf Seite 294](#page-293-0)

#### *Vornehmen von Einstellungen zum Speichern empfangener Faxe*

Der Drucker ist standardmäßig auf das Drucken empfangener Faxe eingestellt. Neben dem Drucken können Sie den Drucker auch so einstellen, dass empfangene Faxe gespeichert werden.

❏ Posteingang im Drucker

Empfangene Faxe können im Posteingang gespeichert werden. Sie können am Bedienfeld des Druckers angezeigt werden, so dass benötigte Faxe gedruckt und andere gelöscht werden können.

❏ Ein externes Speichergerät

Sie können festlegen, dass empfangene Dokumente in ein PDF-Format konvertiert und auf einem externen Speichergerät gespeichert werden, das mit dem Drucker verbunden ist.

❏ Ein Computer (PC-FAX-Empfang)

Die genannten Funktionen können auch gleichzeitig angewandt werden. Wenn Sie alle gleichzeitig verwenden, werden empfangene Dokumente im Eingangsfach, auf einem externen Speichergerät und einem Computer gespeichert. Um Faxe auf einem Computer zu empfangen, nehmen Sie Einstellungen mit FAX Utility vor.

#### **Zugehörige Informationen**

& "Vornehmen von Einstellung zum Speichern empfangener Faxe im Eingangsfach" auf Seite 374

& ["Vornehmen von Einstellungen zum Speichern empfangener Faxe auf einem externen Speichergerät" auf](#page-374-0) [Seite 375](#page-374-0)

& ["Vornehmen von Einstellungen zum Senden und Empfangen von Faxen auf einem Computer" auf Seite 376](#page-375-0)

#### **Vornehmen von Einstellung zum Speichern empfangener Faxe im Eingangsfach**

Über eine Einstellung können Sie empfangene Faxe im Posteingang speichern. Sie können am Bedienfeld des Druckers angezeigt werden, so dass benötigte Faxe gedruckt und andere gelöscht werden können.

1. Wählen Sie **Einstellungen** im Druckerbedienfeld.

Um ein Element auszuwählen, verwenden Sie die Tasten  $\blacktriangle \blacktriangledown \blacktriangle \blacktriangleright$  und drücken Sie dann die Taste OK.

- 2. Wählen Sie **Allgemeine Einstellungen** > **Fax-Einstellungen** > **Empfangseinstellungen** > **Fax-Ausgabe**.
- 3. Falls eine Bestätigungsmeldung angezeigt wird, bestätigen Sie sie und tippen Sie dann auf **OK**.
- 4. Wählen Sie **In Posteingang speichern**.
- 5. Wählen Sie **In Posteingang speichern**, um dies auf **Ein** einzustellen
- <span id="page-374-0"></span>6. Wählen Sie **Optionen bei vollem Speicher** und die zu verwendende Option, wenn das Eingangsfach voll ist.
	- ❏ **Faxe empfangen und drucken**: Der Drucker druckt alle empfangenen Dokumente, die nicht im Eingangsfach gespeichert werden können.
	- ❏ **Eingehende Faxe verweigern**: Der Drucker reagiert nicht auf eingehende Faxanrufe.
- 7. Für das Eingangsfach lässt sich ein Passwort festlegen. Wählen Sie **Posteingang-KW-Einst.** und legen Sie dann das Passwort fest.

#### *Hinweis:*

Ein Passwort kann nicht eingestellt werden, wenn *Optionen bei vollem Speicher* auf *Faxe empfangen und drucken* eingestellt ist.

#### **Zugehörige Informationen**

& ["Ansehen empfangener im Drucker gespeicherter Faxe am LCD-Bildschirm" auf Seite 119](#page-118-0)

#### **Vornehmen von Einstellungen zum Speichern empfangener Faxe auf einem externen Speichergerät**

Sie können festlegen, dass empfangene Dokumente in ein PDF-Format konvertiert und auf einem externen Speichergerät gespeichert werden, das mit dem Drucker verbunden ist.

### **T** *Wichtig*:

Empfangene Dokumente werden vorübergehend im Speicher des Druckers abgelegt, bevor sie in dem mit dem Drucker verbundenen Speichergerät gespeichert werden. Da das Versenden und Empfangen von Faxen deaktiviert wird, wenn der Speicher voll ist, sollten Sie das Speichergerät mit dem Drucker verbunden lassen. Die Anzahl der

Dokumente, die vorübergehend im Speicher des Druckers abgelegt wurden, wird am  $\mathcal{F}_a$ auf dem Druckerbedienfeld angezeigt.

1. Wählen Sie **Einstellungen** im Druckerbedienfeld.

Um ein Element auszuwählen, verwenden Sie die Tasten ▲ ▼ ◆ ■ und drücken Sie dann die Taste OK.

- 2. Wählen Sie **Allgemeine Einstellungen** > **Fax-Einstellungen** > **Empfangseinstellungen** > **Fax-Ausgabe**.
- 3. Falls eine Bestätigungsmeldung angezeigt wird, bestätigen Sie sie und tippen Sie dann auf **OK**.
- 4. Wählen Sie **Auf Sp.-Gerät speichern**.
- 5. Wählen Sie **Ja**. Um die Dokumente beim Speichern auf dem Speichergerät automatisch zu drucken, wählen Sie **Ja und drucken**.
- 6. Prüfen Sie die Meldung auf dem Bildschirm und wählen Sie dann **Erstellen**. Im Speichergerät wird ein Ordner zum Speichern empfangener Dokumente erstellt.

#### *Vornehmen von Einstellungen für das Blockieren unerwünschter Faxsendungen*

Sie können unerwünschte Faxsendungen (Junk-Faxes) blockieren.

1. Wählen Sie **Einstellungen** auf dem Startbildschirm des Drucker-Bedienfelds.

- <span id="page-375-0"></span>2. Wählen Sie **Allgemeine Einstellungen** > **Fax-Einstellungen** > **Grundeinstellungen** > **Verweigerung Fax**.
- 3. Legen Sie die Bedingung zum Blockieren unerwünschter Faxsendungen fest.

Wählen Sie **Verweigerung Fax** und aktivieren Sie dann die folgenden Optionen.

- ❏ Liste zurückgewiesener Nummern: Faxsendungen abweisen, deren Absender in der Rufnummernliste "Abweisen" enthalten ist.
- ❏ Fax ohne Kopfzeile blockiert: Faxsendungen abweisen, die ohne Kopfzeilen versendet wurden.
- ❏ Nicht registrierte Kontakte: Faxsendungen abweisen, deren Absender nicht zur Kontaktliste hinzugefügt wurde.
- 4. Tippen Sie auf  $\bigodot$ , um zum Bildschirm **Verweigerung Fax** zurückzukehren.
- 5. Falls Sie die **Liste zurückgewiesener Nummern** verwenden, wählen Sie **Zurückweisungsnummernliste bearbeiten** und bearbeiten Sie die Liste.

#### *Vornehmen von Einstellungen zum Senden und Empfangen von Faxen auf einem Computer*

Um Faxe auf einem Computer zu senden oder zu empfangen, muss auf dem über ein Netzwerk oder USB-Kabel verbundenen Computer FAX Utility installiert sein.

#### Aktivierung des Faxversands von einem Computer

Richten Sie Folgendes per Web Config ein.

- 1. Greifen Sie auf Web Config zu, klicken Sie auf die Registerkarte **Fax** und dann auf **Sendeeinstellungen**.
- 2. Wählen Sie **Verwenden** bei **PC-zu-FAX-Funktion**.

Der Standardeinstellungswert von **PC-zu-FAX-Funktion** ist **Verwenden**. Wählen Sie zum Deaktivieren des Faxversands von einem beliebigen Computer **Nicht verwenden**.

3. Klicken Sie auf **OK**.

Festlegen der Einstellung Auf Computer speichern auf die Option zum Empfangen von Faxen

Mit FAX Utility können Sie Faxe auf einem Computer empfangen. Installieren Sie FAX Utility auf dem Computer und nehmen Sie die Einstellung vor. Einzelheiten hierzu finden Sie unter Grundlegende Bedienung in der Hilfe zu FAX Utility (im Hauptfenster angezeigt).

Die Einstellungsoption unten auf dem Bedienfeld des Druckers ist auf **Ja** gesetzt und die empfangenen Faxe können auf dem Computer gespeichert werden.

#### **Einstellungen** > **Allgemeine Einstellungen** > **Fax-Einstellungen** > **Empfangseinstellungen** > **Fax-Ausgabe** > **Auf Computer speichern**

Festlegen der Einstellung Auf Computer speichern auf die Option zum Drucken empfangener Faxe über den Drucker

Sie können festlegen, dass empfangene Faxe sowohl über den Drucker gedruckt als auch auf dem Computer gespeichert werden.

1. Wählen Sie im Startbildschirm auf dem Bedienfeld des Druckers **Einstellungen**.

- <span id="page-376-0"></span>2. Wählen Sie **Allgemeine Einstellungen** > **Fax-Einstellungen** > **Empfangseinstellungen**.
- 3. Wählen Sie **Fax-Ausgabe** > **Auf Computer speichern** > **Ja und drucken**.

Festlegen der Einstellung Auf Computer speichern auf die Option zum Verhindern des Faxempfangs

Um festzulegen, dass der Drucker empfangene Faxe nicht auf dem Computer speichert, ändern Sie die Einstellungen am Drucker.

#### *Hinweis:*

Die Einstellungen können auch mithilfe von FAX Utility geändert werden. Falls jedoch noch Faxe vorhanden sind, die nicht auf dem Computer gespeichert wurden, funktioniert diese Funktion nicht.

- 1. Wählen Sie im Startbildschirm auf dem Bedienfeld des Druckers **Einstellungen**.
- 2. Wählen Sie **Allgemeine Einstellungen** > **Fax-Einstellungen** > **Empfangseinstellungen**.
- 3. Wählen Sie **Fax-Ausgabe** > **Auf Computer speichern** > **Nein**.

#### **Zugehörige Informationen**

& ["Ausführen von Web Config in einem Webbrowser" auf Seite 284](#page-283-0)

# **Konfigurieren grundlegender Betriebseinstellungen für den Drucker**

## **Einstellen des Bedienfelds**

Einrichten des Druckerbedienfelds. Gehen Sie hierzu wie folgt vor.

- 1. Navigieren Sie zu Web Config und wählen Sie die Registerkarte **Geräteverwaltung** > **Bedienfeld**.
- 2. Richten Sie bei Bedarf die folgenden Punkte ein.
	- ❏ Sprache

Wählen Sie die Anzeigesprache auf dem Bedienfeld aus.

❏ Betriebszeitüberschr.

Wenn Sie **Ein** wählen, werden Sie als Benutzer oder Administrator mit Zugriffskontrolle automatisch abgemeldet und gelangen zum Anfangsbildschirm, wenn für einen bestimmten Zeitraum keine Aktivität stattfindet.

Sie können hierfür eine Dauer zwischen 10 und 240 Minuten in Sekundenschritten festlegen.

#### *Hinweis:*

Sie können die Einstellung auch am Bedienfeld des Druckers vornehmen.

- ❏ Sprache: *Einstellungen* > *Allgemeine Einstellungen* > *Grundeinstellungen* > *Sprache/Language*
- ❏ Betriebszeitüberschr.: *Einstellungen* > *Allgemeine Einstellungen* > *Grundeinstellungen* > *Betriebszeitüberschr.* (Es kann Ein oder Aus ausgewählt werden.)
- 3. Klicken Sie auf **OK**.

### **Einstellungen für den Energiesparmodus bei Inaktivität**

Sie können einstellen, nach wie viel Zeit der Energiesparmodus aktiviert oder das Gerät ausgeschaltet werden soll, wenn für einen festgelegten Zeitraum keine Aktion am Bedienfeld des Druckers ausgeführt wird. Legen Sie die Zeit gemäß Ihrer Nutzungsumgebung fest.

- 1. Navigieren Sie zu Web Config und wählen Sie die Registerkarte **Geräteverwaltung** > **Energiesparen**.
- 2. Richten Sie bei Bedarf die folgenden Punkte ein.
	- ❏ Schlaf-Timer

Geben Sie die Dauer ein, nach welcher der Energiesparmodus bei Inaktivität aktiviert werden soll.

#### *Hinweis:*

Sie können die Einstellung auch am Bedienfeld des Druckers vornehmen.

*Einstellungen* > *Allgemeine Einstellungen* > *Grundeinstellungen* > *Schlaf-Timer*

❏ Abschalttimer oder Abschalten, falls inaktiv

Wählen Sie eine Dauer aus, nach der der Drucker automatisch ausgeschaltet werden soll, nachdem er eine bestimmte Zeit lang inaktiv war. Wählen Sie bei Verwendung der Faxfunktion **Keine** oder **Aus** aus.

#### *Hinweis:*

Sie können die Einstellung auch am Bedienfeld des Druckers vornehmen.

*Einstellungen* > *Allgemeine Einstellungen* > *Grundeinstellungen* > *Abschalttimer* oder *Abschalteinst.*

❏ Abschalten, falls getrennt

Wählen Sie diese Einstellung, um den Drucker nach 30 Minuten automatisch auszuschalten, wenn alle Anschlüsse einschließlich des LINE-Anschlusses getrennt werden.

Abhängig von Ihrer Region ist diese Funktion möglicherweise nicht verfügbar.

#### *Hinweis:*

Sie können die Einstellung auch am Bedienfeld des Druckers vornehmen.

#### **Einstellungen** > **Allgemeine Einstellungen** > **Grundeinstellungen** > **Abschalteinst.** > **Abschalten, falls getrennt**

3. Klicken Sie auf **OK**.

## **Einstellen der Tonsignale**

Nehmen Sie die Toneinstellungen beim Bedienen des Bedienfelds, Drucken, Faxen usw. vor.

#### *Hinweis:*

Sie können die Einstellung auch am Bedienfeld des Druckers vornehmen.

#### *Einstellungen* > *Allgemeine Einstellungen* > *Grundeinstellungen* > *Töne*

- 1. Navigieren Sie zu Web Config und wählen Sie die Registerkarte **Geräteverwaltung** > **Ton**.
- 2. Stellen Sie die folgenden Punkte nach Bedarf ein.
	- ❏ Normalmodus

Einstellen der Tonsignale, wenn der Drucker auf **Normalmodus** eingestellt ist.

❏ Stummer Modus

Einstellen der Tonsignale, wenn der Drucker auf **Ruhemodus** eingestellt ist.

Dies wird aktiviert, wenn einer der folgenden Punkte aktiviert ist.

❏ Bedienfeld des Druckers:

**Einstellungen** > **Allgemeine Einstellungen** > **Druckereinstellungen** > **Ruhemodus Einstellungen** > **Allgemeine Einstellungen** > **Fax-Einstellungen** > **Empfangseinstellungen** > **Druckeinstellungen** > **Ruhemodus**

❏ Web Config:

Registerkarte **Fax** > **Druckeinstellungen** > **Ruhemodus**

3. Klicken Sie auf **OK**.

# **Synchronisieren von Datum und Uhrzeit mit dem Zeitserver**

Beim Synchronisieren mit dem Zeitserver (NTP-Server) können Sie die Uhrzeit des Druckers und des Computers im Netzwerk synchronisieren. Der Zeitserver wird entweder im Unternehmen betrieben oder ist im Internet zugänglich.

Bei Verwendung des CA-Zertifikats oder der Kerberos-Authentifizierung können zeitbedingte Probleme durch Synchronisieren mit dem Zeitserver vermieden werden.

- 1. Navigieren Sie zu Web Config und wählen Sie die Registerkarte **Geräteverwaltung** > **Datum und Zeit** > **Zeitserver**.
- 2. Wählen Sie **Verwenden** unter **Zeitserver verwenden**.
- 3. Geben Sie unter **Zeitserveradresse** die Adresse des Zeitservers ein.

Sie können das IPv4-, IPv6- oder FQDN-Format verwenden. Geben Sie maximal 252 Zeichen ein. Diese Eingabe ist optional.

4. Geben Sie **Aktualisierungsintervall (Min.)** ein.

Sie können bis zu 10.080 Minuten in Minutenschritten einstellen.

5. Klicken Sie auf **OK**.

*Hinweis:*

Sie können den Verbindungsstatus mit dem Zeitserver unter *Zeitserverstatus* prüfen.

# **Einrichtung des Standardwertes zum Scannen, Kopieren und Versenden von Faxen. (Nutzerstandardeinstellungen)**

Sie können den Standardwert für die Funktionen festlegen.

Sie können die folgenden Funktionen einrichten.

- ❏ In Netzwerkordner/FTP scannen
- ❏ An eMail scannen
- ❏ An Speichergerät scannen
- <span id="page-379-0"></span>❏ In Cloud scannen
- ❏ Kopie
- ❏ Fax
- 1. Greifen Sie auf Web Config zu und wählen Sie die Funktionen, für die Sie den Standardwert festlegen möchten, aus der Registerkarte **Scan/Kopie** tab > **Benutzerstandardeinstellungen**.

Wählen Sie zur Festlegung des Standardwertes für Faxe die Registerkarte **Fax** > **Benutzerstandardeinstellungen**.

- 2. Legen Sie die einzelnen Elemente fest.
- 3. Klicken Sie auf **OK**.

Wenn die Kombination des Wertes ungültig ist, wird sie automatisch modifiziert, dann wird ein gültiger Wert eingestellt.

# **Probleme beim Vornehmen von Einstellungen**

# **Hinweise zur Fehlerbehebung**

❏ Prüfen der Fehlermeldung

Prüfen Sie beim Auftreten eines Fehlers zunächst, ob am Bedienfeld des Druckers oder im Treiberfenster Meldungen angezeigt wurden. Falls beim Auftreten des Ereignisses Benachrichtigungs-E-Mails konfiguriert wurden, erhalten Sie anhand dieser umgehend eine Statusmeldung.

❏ Netzwerkverbindungsbericht

Zur Diagnose des Netzwerk- und Druckerstatus und Drucken des Ergebnisberichts.

Die Fehlerdiagnose steht dann am Drucker zur Verfügung.

❏ Prüfen des Kommunikationsstatus

Prüfen Sie den Kommunikationsstatus des Servercomputers oder Clientcomputers mit Befehlen wie ping und ipconfig.

❏ Verbindungstest

Zum Überprüfen der Verbindung zwischen Drucker und E-Mail-Server über einen am Drucker durchgeführten Verbindungstest. Prüfen Sie auch die Verbindung vom Clientcomputer zum Server, um den Kommunikationsstatus zu prüfen.

❏ Initialisieren der Einstellungen

Falls der Status von Einstellungen und Kommunikation in Ordnung ist, wird das Problem eventuell durch Deaktivieren oder Initialisieren der Netzwerkeinstellungen des Druckers und anschließende Neukonfiguration behoben.

# **Zugriff auf Web Config nicht möglich**

Dem Drucker ist keine IP-Adresse zugeordnet.

Dem Drucker ist möglicherweise keine IP-Adresse zugeordnet. Konfigurieren Sie die IP-Adresse über das Bedienfeld des Druckers. Sie können die aktuellen Einstellinformationen anhand eines Netzwerkstatusblatts oder über das Bedienfeld des Druckers bestätigen.

#### Der Webbrowser unterstützt die Verschlüsselungsstärke für SSL/TLS nicht.

SSL/TLS entspricht Verschlüsselungsstärke. Sie können Web Config mit einem Webbrowser öffnen, der Massenverschlüsselungen unterstützt, wie unten angegeben. Überprüfen Sie, ob Sie einen unterstützten Browser verwenden.

- ❏ 80 bit: AES256/AES128/3DES
- ❏ 112 bit: AES256/AES128/3DES
- ❏ 128 bit: AES256/AES128
- ❏ 192 bit: AES256
- ❏ 256 bit: AES256

#### CA-signiertes Zertifikat ist abgelaufen.

Wenn es ein Problem mit dem Ablaufdatum des Zertifikats gibt, wird bei der Verbindung zu Web Config mit SSL/TLS-Kommunikation (https) "Das Zertifikat ist abgelaufen" angezeigt. Wenn die Meldung vor dem Ablaufdatum erscheint, vergewissern Sie sich, dass das Datum des Druckers korrekt konfiguriert ist.

Der allgemeine Name des Zertifikats und des Druckers stimmen nicht überein.

Wenn der Common Name des Zertifikats und des Druckers nicht übereinstimmen, wird beim Zugriff auf Web Config über SSL/TLS-Kommunikation (https) die Meldung "Der Name des Sicherheitszertifikats stimmt nicht überein··· " angezeigt. Dies geschieht, weil die folgenden IP-Adressen nicht übereinstimmen.

- ❏ Die IP-Adresse des Druckers, die unter einem gemeinsamen Namen für die Erstellung eines Selbstsigniertes Zertifikat oder CSR wurde
- ❏ IP-Adresse, die beim Ausführen von Web Config in den Webbrowser eingegeben wurde

Aktualisieren Sie bei Selbstsigniertes Zertifikat das Zertifikat.

Erstellen Sie bei CA-signiertes Zertifikat das Zertifikat für den Drucker erneut.

Die Proxy-Server-Einstellung der lokalen Adresse ist nicht auf den Webbrowser eingestellt.

Wenn der Drucker so eingestellt ist, dass er einen Proxy-Server verwendet, konfigurieren Sie den Webbrowser so, dass er sich nicht über den Proxy-Server mit der lokalen Adresse verbindet.

❏ Windows:

Wählen Sie **Systemsteuerung** > **Netzwerk und Internet** > **Internet-Optionen** > **Verbindungen** > **LAN-Einstellungen** > **Proxy-Server**, und konfigurieren Sie dann, dass der Proxy-Server für LAN (lokale Adressen) nicht verwendet wird.

❏ Mac OS:

Wählen Sie **Voreinstellungen** > **Netzwerk** > **Erweitert** > **Proxies**, und registrieren Sie dann die lokale Adresse unter **Proxy-Einstellungen für folgende Hosts und Domains umgehen**. Beispiel:

192.168.1.\*: Lokale Addresse 192.168.1.XXX, Subnetz-Maske 255.255.255.0

192.168.\*.\*: Lokale Addresse 192.168.XXX.XXX, Subnetz-Maske 255.255.0.0

# <span id="page-381-0"></span>**Verwalten des Druckers**

# **Deaktivieren der externen Schnittstelle**

Sie können die Schnittstelle deaktivieren, über die das Gerät mit dem Drucker verbunden ist. Schränken Sie das Drucken oder Scannen in anderer Weise als über das Netzwerk ein.

#### *Hinweis:*

Sie können die Einschränkungseinstellungen auch auf dem Bedienfeld des Druckers einrichten.

- ❏ Speichergerät: *Einstellungen* > *Allgemeine Einstellungen* > *Druckereinstellungen* > *Speichergeräteschnitt.* > *Speichergerät*
- ❏ PC-Verbindung via USB: *Einstellungen* > *Allgemeine Einstellungen* > *Druckereinstellungen* > *PC-Verbindung via USB*
- 1. Öffnen Sie Web Config und wählen Sie die Registerkarte **Produktsicherheit** > **Externe Schnittstelle**.
- 2. Wählen Sie für die Funktionen, die Sie einstellen möchten **Deaktivieren**.

Wählen Sie **Aktivieren**, wenn Sie die Steuerung beenden möchten.

❏ Speichergerät

Speichern der Daten auf einem externen Speicher über den USB-Anschluss für externe Geräte verbieten.

❏ PC-Verbindung via USB

Sie können die Verwendung der USB-Verbindung auf dem Computer einschränken. Wenn Sie sie einschränken möchten, wählen Sie **Deaktivieren**.

- 3. Klicken Sie auf **OK**.
- 4. Überprüfen Sie, ob der deaktivierte Anschluss nicht mehr verwendet werden kann.
	- ❏ Speichergerät

Vergewissern Sie sich, dass der Computer nicht reagiert, wenn ein Speichergerät wie ein USB-Speicher mit dem USB-Anschluss der externen Schnittstelle verbunden wird.

❏ PC-Verbindung via USB

Wenn der Treiber auf dem Computer installiert ist

Verbinden Sie den Drucker über ein USB-Kabel mit dem Computer und vergewissern Sie sich, dass der Drucker nicht mehr druckt und scannt.

Wenn der Treiber nicht auf dem Computer installiert ist

Windows:

Öffnen Sie den Geräte-Manager und lassen Sie ihn geöffnet. Verbinden Sie den Drucker mithilfe eines USB-Kabels mit dem Computer und vergewissern Sie sich, dass sich die angezeigten Inhalte im Geräte-Manager nicht ändern.

Mac OS:

Verbinden Sie den Drucker über ein USB-Kabel mit dem Computer und vergewissern Sie sich, dass der Drucker nicht aufgeführt ist, wenn Sie den Drucker zu **Drucker und Scanner** hinzufügen möchten.

#### **Zugehörige Informationen**

& ["Anwendung für das Konfigurieren des Druckerbetriebs \(Web Config\)" auf Seite 284](#page-283-0)

# **Überwachen eines Remote-Druckers**

# **Überprüfen von Informationen für einen Remote-Drucker**

Sie können die folgenden Informationen für den aktiven Drucker unter **Status** mithilfe von Web Config überprüfen.

❏ Produktstatus

Überprüfen Sie Status, Cloud-Dienst, Produktnummer, MAC-Adresse usw.

- ❏ Netzwerkstatus Überprüfen Sie die Informationen zum Netzwerkverbindungsstatus, IP-Adresse, DNS-Server usw.
- ❏ Nutzungsstatus

Überprüfen Sie das erstmalige Druckdatum, gedruckte Seiten, Druckvolumen nach Sprache, Scanzähler usw.

❏ Hardwarestatus

Überprüfen Sie den Status jeder Druckerfunktion.

#### **Zugehörige Informationen**

& ["Anwendung für das Konfigurieren des Druckerbetriebs \(Web Config\)" auf Seite 284](#page-283-0)

# **Sichern der Einstellungen**

Die Einstellungen aus Web Config lassen sich in eine Datei exportieren. Diese Datei dient der Datensicherung von Kontakten, Einstellungen usw. und kann z. B. beim Auswechseln des Druckers wiederhergestellt werden.

Die exportierte Datei kann nicht bearbeitet werden, da sie als Binärdatei exportiert wird.

# **Einstellungen exportieren**

Exportieren Sie die Einstellung des Druckers.

- 1. Rufen Sie hierzu Web Config auf und öffnen Sie dann die Registerkarte **Geräteverwaltung** > **Einstellungswert exportieren und importieren** > **Exportieren**.
- 2. Wählen Sie die Einstellungen, die Sie exportieren möchten.

Wählen Sie die Einstellungen, die Sie exportieren möchten. Wenn Sie die übergeordnete Kategorie wählen, werden auch die Unterkategorien ausgewählt. Unterkategorien, die durch Duplikation innerhalb desselben Netzwerks Fehler verursachen (wie IP-Adressen usw.), können jedoch nicht ausgewählt werden.

3. Geben Sie ein Kennwort zur Verschlüsselung der exportierten Datei ein.

Sie benötigen das Kennwort, um die Datei zu importieren. Lassen Sie dies leer, wenn Sie die Datei nicht verschlüsseln möchten.

#### <span id="page-383-0"></span>4. Klicken Sie auf **Exportieren**.

#### c *Wichtig:*

Wenn Sie die Netzwerkeinstellungen des Druckers, wie den Gerätenamen und die IPv6-Adresse, exportieren möchten, wählen Sie *Zur Auswahl der individuellen Geräteeinstellungen aktivieren* und dann weitere Elemente. Verwenden Sie nur die ausgewählten Werte für den Ersatzdrucker.

#### **Zugehörige Informationen**

& ["Anwendung für das Konfigurieren des Druckerbetriebs \(Web Config\)" auf Seite 284](#page-283-0)

## **Importieren der Einstellungen**

Importiert die exportierte Web Config-Datei in den Drucker.

#### Wichtig:

Wenn Sie Werte importieren, die individuelle Informationen wie z. B. einen Druckernamen oder eine IP-Adresse enthalten, stellen Sie sicher, dass diese IP-Adresse nicht bereits im gleichen Netzwerk vorhanden ist.

- 1. Navigieren Sie zu Web Config und wählen Sie dann die Registerkarte **Geräteverwaltung** > **Einstellungswert exportieren und importieren** > **Importieren**.
- 2. Wählen Sie die exportierte Datei und geben Sie dann das verschlüsselte Kennwort ein.
- 3. Klicken Sie auf **Weiter**.
- 4. Wählen Sie die Einstellungen, die Sie importieren möchten und klicken Sie dann auf **Weiter**.
- 5. Klicken Sie auf **OK**.

Die Einstellungen werden auf den Drucker angewendet.

#### **Zugehörige Informationen**

& ["Anwendung für das Konfigurieren des Druckerbetriebs \(Web Config\)" auf Seite 284](#page-283-0)

# **Erweiterte Sicherheitseinstellungen**

In diesem Abschnitt werden die erweiterten Sicherheitsfunktionen erläutert.

# **Sicherheitseinstellungen und Gefahrenvermeidung**

Wenn ein Drucker mit einem Netzwerk verbunden ist, können Sie von einem entfernten Ort aus darauf zugreifen. Zudem können mehrere Personen den Drucker gemeinsam nutzen, was positive Auswirkungen auf die Effizienz der Abläufe und den Komfort hat. Allerdings erhöht sich dadurch auch das Risiko von unbefugtem Zugriff, Missbrauch und Datenfälschung. Wenn Sie den Drucker in einer Umgebung nutzen, in der Sie auf das Internet zugreifen können, ist das Risiko sogar noch höher.

<span id="page-384-0"></span>Für Drucker, die keinen Zugriffsschutz von außen haben, können die Druckauftragsprotokolle, die im Drucker gespeichert sind, aus dem Internet ausgelesen werden.

Um dieses Risiko zu vermeiden, sind Drucker von Epson mit einer Reihe von Sicherheitstechnologien ausgestattet.

Richten Sie den Drucker gemäß den Anforderungen der Betriebsumgebung ein, die anhand der Umgebungsinformationen des Kunden erstellt wurde.

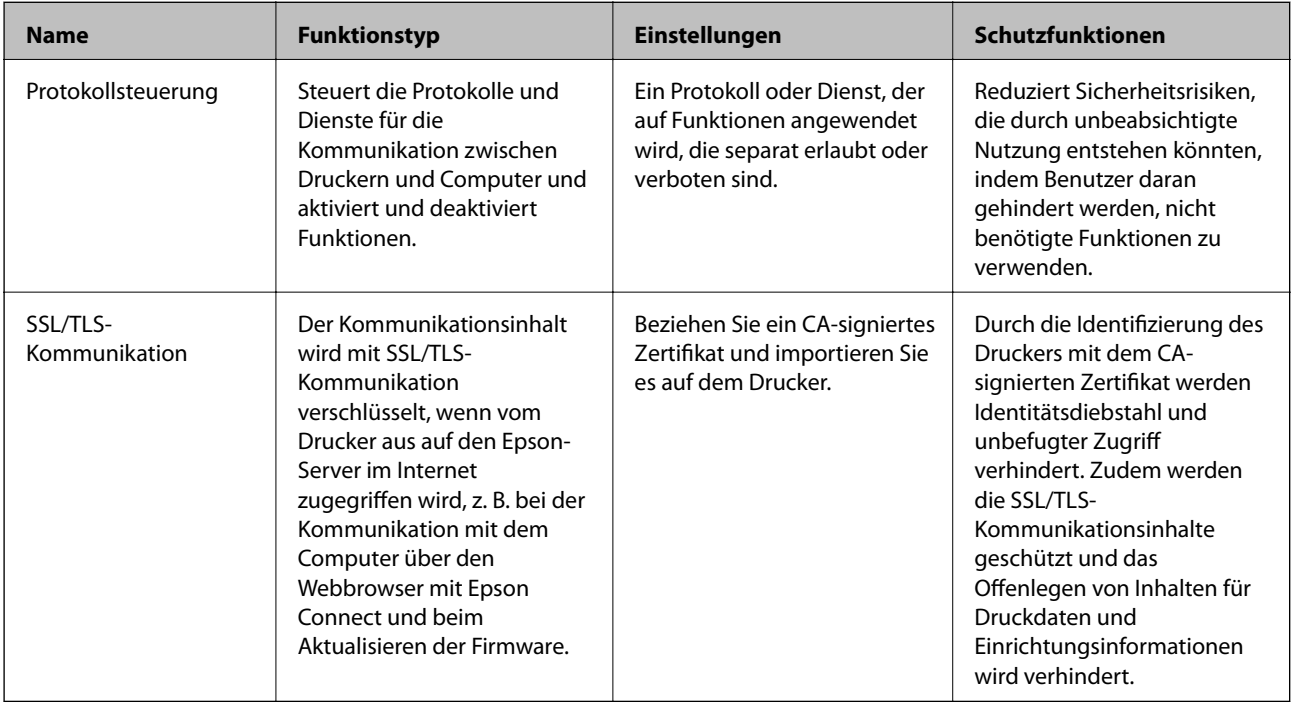

#### **Zugehörige Informationen**

- & "Steuern anhand von Protokollen" auf Seite 385
- & ["SSL/TLS-Kommunikation mit dem Drucker" auf Seite 395](#page-394-0)

# **Steuern anhand von Protokollen**

Sie können mit einer Vielzahl von Pfaden und Protokollen drucken.

Wenn Sie einen Multifunktionsdrucker einsetzen, können Sie Netzwerkscan und PC-Fax über eine nicht spezifizierte Anzahl Netzwerkcomputer nutzen.

Sie können unbeabsichtigte Sicherheitsrisiken verringern, indem Sie den Druck von spezifischen Pfaden beschränken oder die verfügbaren Funktionen kontrollieren.

# **Protokolle kontrollieren**

Konfigurieren Sie die Protokolleinstellungen.

- 1. Rufen Sie hierzu Web Config auf und öffnen Sie dann die Registerkarte **Netzwerksicherheit** > **Protokoll**.
- 2. Konfigurieren Sie die entsprechenden Elemente.
- 3. Klicken Sie auf **Weiter**.

<span id="page-385-0"></span>4. Klicken Sie auf **OK**.

Die Einstellungen werden auf den Drucker angewandt.

#### **Zugehörige Informationen**

- & ["Anwendung für das Konfigurieren des Druckerbetriebs \(Web Config\)" auf Seite 284](#page-283-0)
- $\blacklozenge$  "Aktivierbare und deaktivierbare Protokolle" auf Seite 386
- & "Protokolleinstellungsoptionen" auf Seite 386

# **Aktivierbare und deaktivierbare Protokolle**

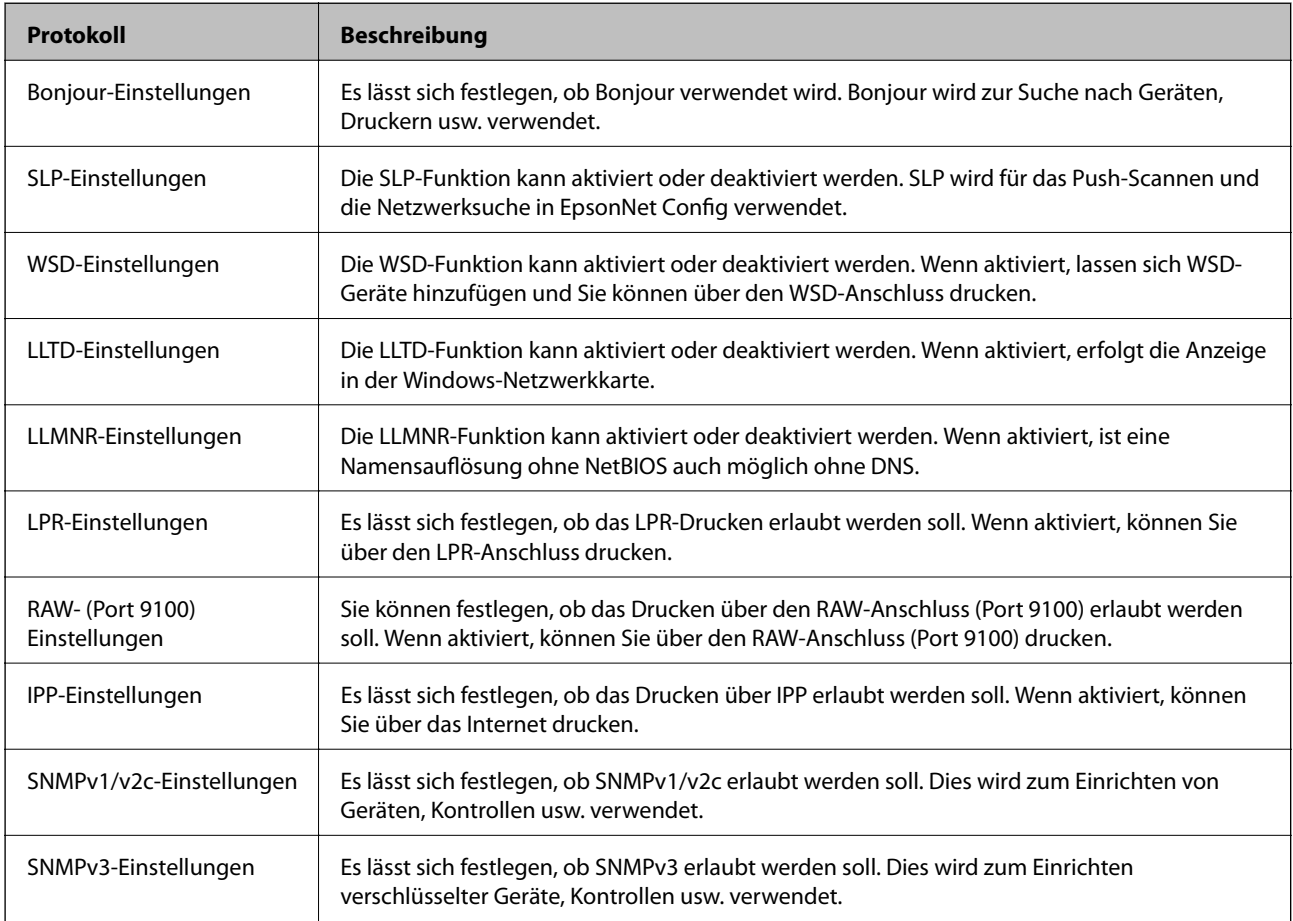

#### **Zugehörige Informationen**

- & ["Protokolle kontrollieren" auf Seite 385](#page-384-0)
- & "Protokolleinstellungsoptionen" auf Seite 386

# **Protokolleinstellungsoptionen**

Bonjour-Einstellungen

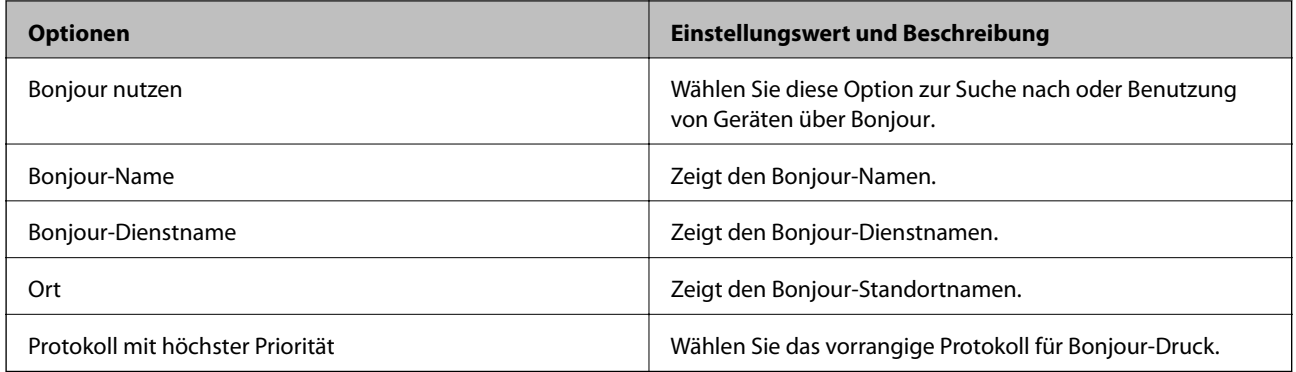

### SLP-Einstellungen

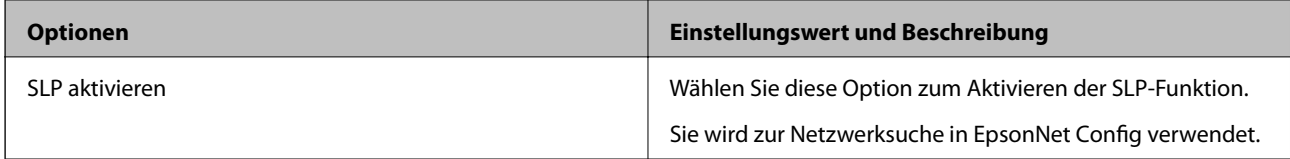

#### WSD-Einstellungen

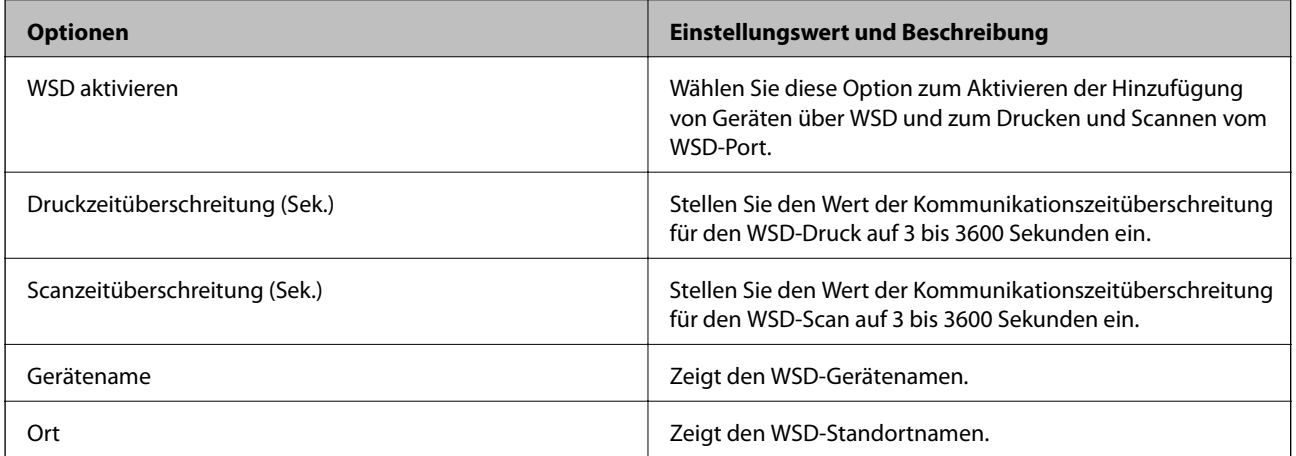

### LLTD-Einstellungen

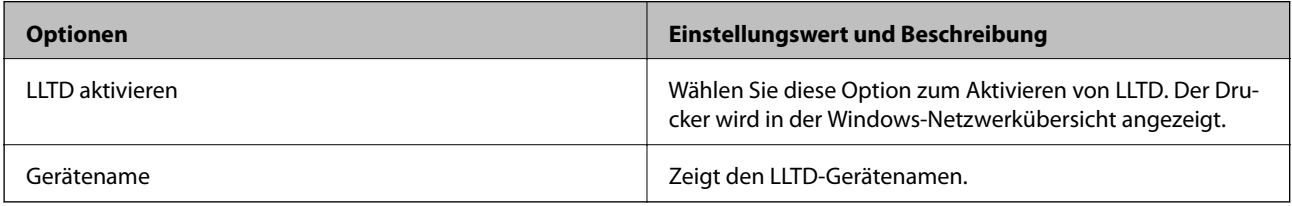

#### LLMNR-Einstellungen

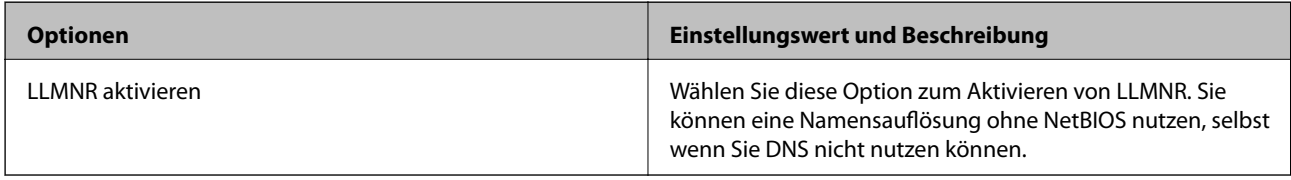

### LPR-Einstellungen

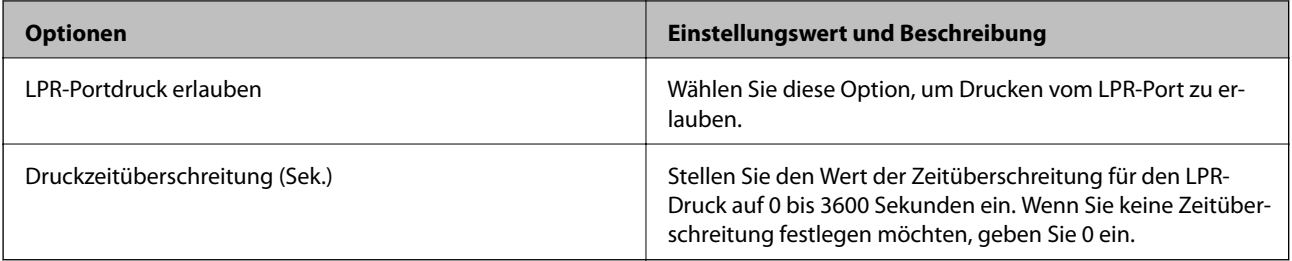

#### RAW- (Port 9100) Einstellungen

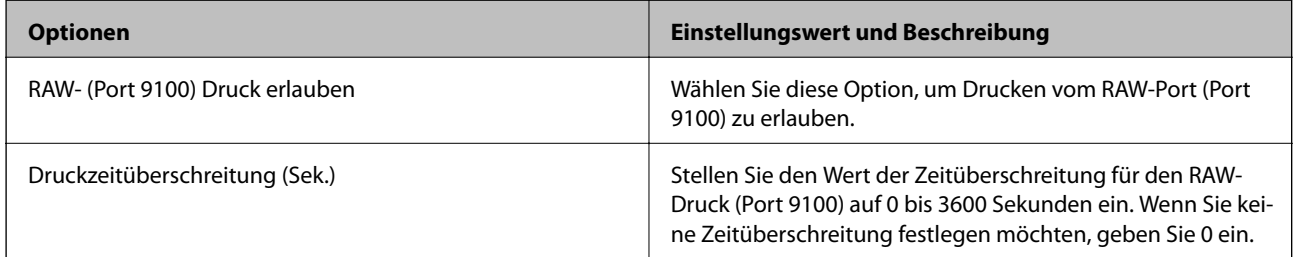

### IPP-Einstellungen

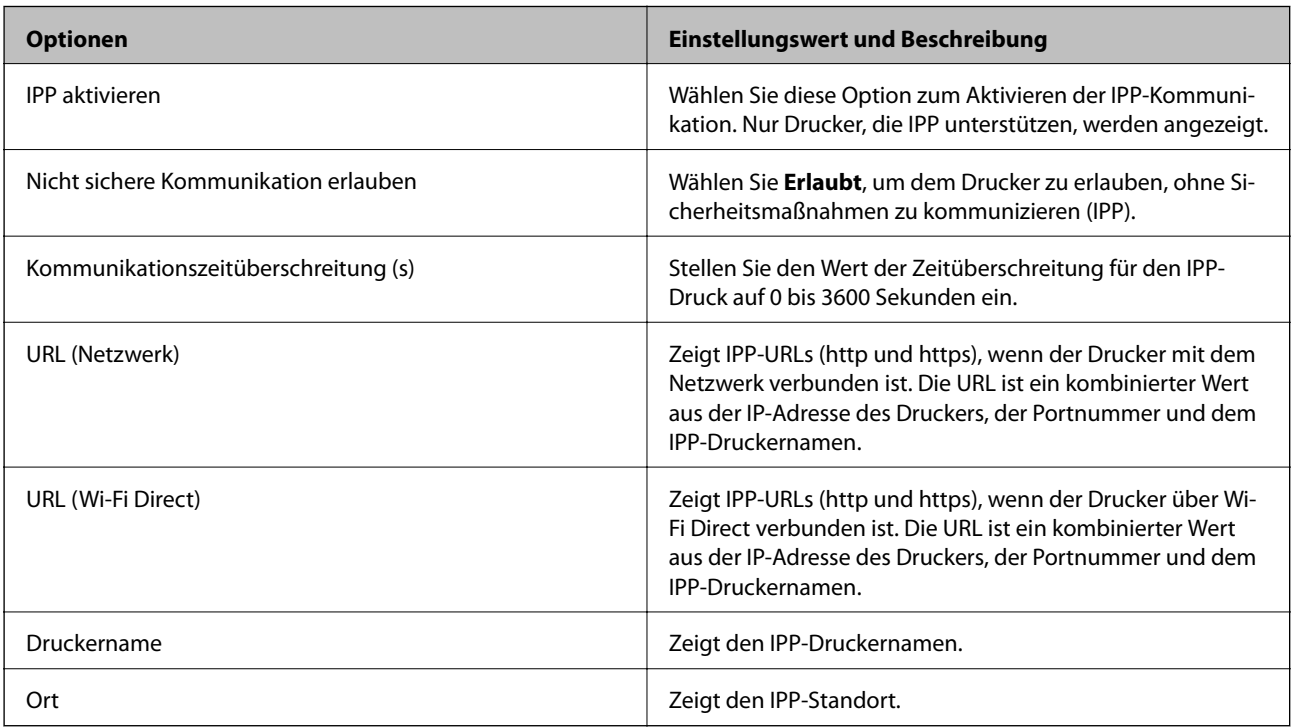

### SNMPv1/v2c-Einstellungen

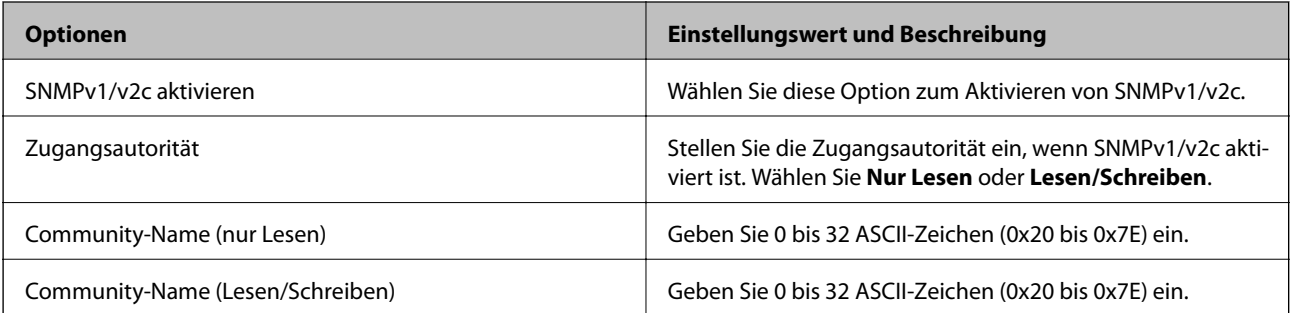

#### <span id="page-388-0"></span>SNMPv3-Einstellungen

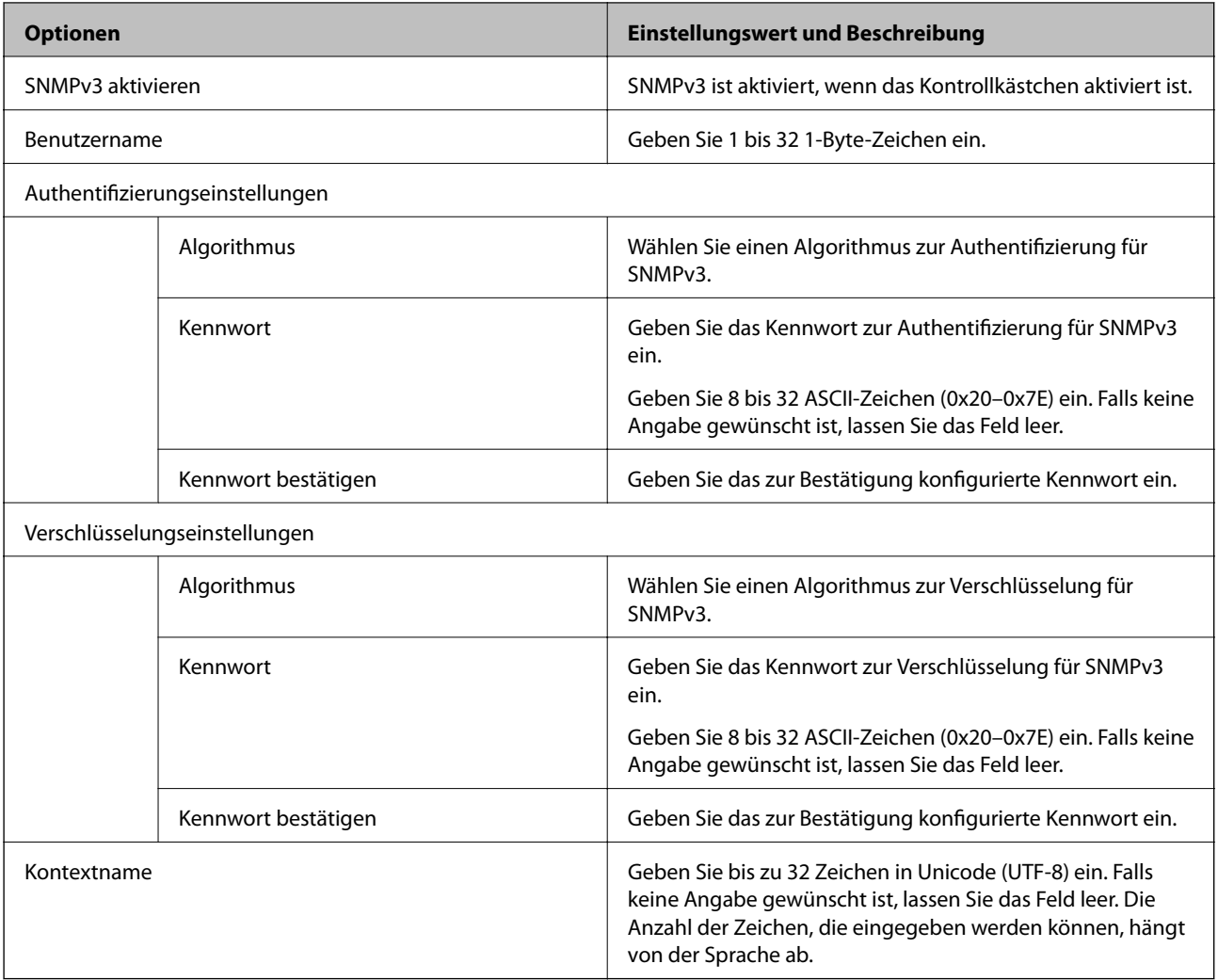

#### **Zugehörige Informationen**

- $\blacklozenge$  ["Protokolle kontrollieren" auf Seite 385](#page-384-0)
- & ["Aktivierbare und deaktivierbare Protokolle" auf Seite 386](#page-385-0)

# **Verwenden eines digitalen Zertifikats**

# **Über digitale Zertifizierung**

❏ CA-signiertes Zertifikat

Das ist ein von einer Zertifizierungsstelle (Certification Authority, CA) signiertes Zertifikat. Sie können es von einer Zertifizierungsstelle beziehen. Dieses Zertifikat bescheinigt, dass der Drucker für SSL/TLS-Kommunikation verwendet wird. So können Sie die Sicherheit der Datenkommunikation gewährleisten.

#### <span id="page-389-0"></span>❏ CA-Zertifikat

Das ist ein Zertifikat, das in der Kette des CA-signiertes Zertifikat steht. Es wird auch als Zwischen-CA-Zertifikat bezeichnet. Es wird vom Webbrowser verwendet, um beim Zugriff auf den Server der Gegenstelle oder Web Config den Pfad des Druckerzertifikats zu validieren.

Legen Sie für das CA-Zertifikat fest, wann der Pfad des Serverzertifikats, auf das vom Drucker aus zugegriffen wird, validiert werden soll. Legen Sie für den Drucker fest, dass der Pfad für das CA-signiertes Zertifikat für die SSL/TLS-Verbindung zertifiziert werden soll.

Sie können das CA-Zertifikat des Druckers von der Zertifizierungsstelle beziehen, die das CA-Zertifikat ausstellt.

Sie können das CA-Zertifikat, das zur Validierung des Servers der Gegenstelle verwendet wird, auch von der Zertifizierungsstelle beziehen, die das CA-signiertes Zertifikat des anderen Servers ausgestellt hat.

#### ❏ Selbstsigniertes Zertifikat

Das ist ein Zertifikat, das der Drucker selbst signiert und ausstellt. Es wird auch als Stammzertifikat bezeichnet. Da es vom Aussteller selbst signiert wird, ist es nicht zuverlässig und kann keinen Identitätsdiebstahl verhindern.

Verwenden Sie es, wenn Sie die Sicherheitseinstellung vornehmen und einfache SSL/TLS-Kommunikation ohne das CA-signiertes Zertifikat durchführen.

Wenn Sie dieses Zertifikat für eine SSL/TLS-Kommunikation einsetzen, wird möglicherweise eine Sicherheitswarnung im Webbrowser angezeigt, da das Zertifikat nicht bei einem Webbrowser registriert ist. Ein Selbstsigniertes Zertifikat ist nur für die SSL/TLS-Kommunikation geeignet.

#### **Zugehörige Informationen**

- & "Konfigurieren eines CA-signiertes Zertifikat" auf Seite 390
- & ["Aktualisieren eines selbstsignierten Zertifikats" auf Seite 393](#page-392-0)
- & ["Konfigurieren eines CA-Zertifikat" auf Seite 394](#page-393-0)

# **Konfigurieren eines CA-signiertes Zertifikat**

#### *Erhalten eines CA-signierten Zertifikats*

Um ein CA-signiertes Zertifikat zu erhalten, erstellen Sie einen Zertifikatsantrag (CSR, Certificate Signing Request) und senden ihn an die Zertifizierungsbehörde. Sie können einen CSR mit Web Config und einem Computer erstellen.

Führen Sie zur Erstellung eines CSR und zum Erhalten eines CA-signierten Zertifikats mit Web Config die folgenden Schritte aus. Wenn Sie einen CSR mit Web Config erstellen, erhält das Zertifikat das PEM/DER-Format.

- 1. Greifen Sie auf Web Config zu und wählen Sie dann die Registerkarte **Netzwerksicherheit** > **SSL/TLS** > **Zertifikat**.
- 2. Klicken Sie auf **Generieren** von **CSR**.

Eine Seite zur CSR-Erstellung wird angezeigt.

3. Geben Sie für jedes Element einen Wert ein.

#### *Hinweis:*

Verfügbare Schlüssellänge und Abkürzungen variieren je nach Zertifizierungsbehörde. Erstellen Sie einen Antrag entsprechend den Regeln der jeweiligen Zertifizierungsbehörde.

4. Klicken Sie auf **OK**.

Eine Abschlussmeldung wird angezeigt.

- 5. Wählen Sie die Registerkarte **Netzwerksicherheit** > **SSL/TLS** > **Zertifikat**.
- 6. Klicken Sie entsprechend dem Ausstellungsformat der jeweiligen Zertifizierungsbehörde auf eine der **CSR**-Download-Schaltflächen, um einen CSR auf einen Computer herunterzuladen.

#### Wichtig:

Generieren einen CSR nicht erneut. Andernfalls können Sie ein ausgestelltes CA-signiertes Zertifikat möglicherweise nicht importieren.

- 7. Senden Sie den CSR an eine Zertifizierungsbehörde und beziehen Sie ein CA-signiertes Zertifikat. Folgen Sie für Sendemethode und -form den Regeln der jeweiligen Zertifizierungsbehörde.
- 8. Speichern Sie das ausgestellte CA-signiertes Zertifikat auf einem mit dem Drucker verbundenen Computer. Der Bezug eines CA-signiertes Zertifikat ist abgeschlossen, wenn Sie das Zertifikat auf einem Ziel speichern.

#### **Zugehörige Informationen**

& ["Anwendung für das Konfigurieren des Druckerbetriebs \(Web Config\)" auf Seite 284](#page-283-0)

#### **CSR-Einstellungen**

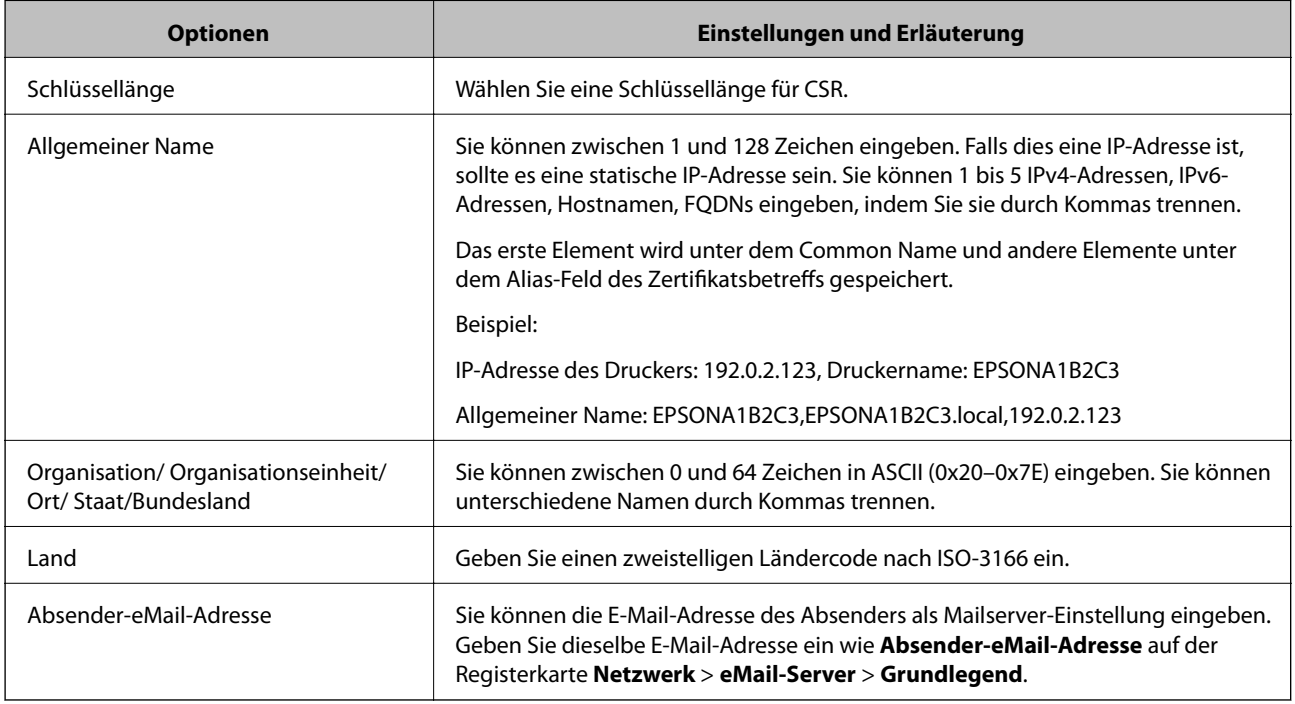

#### **Zugehörige Informationen**

& ["Erhalten eines CA-signierten Zertifikats" auf Seite 390](#page-389-0)

#### <span id="page-391-0"></span>*Importieren eines CA-signierten Zertifikats*

#### c *Wichtig:*

❏ Achten Sie darauf, dass Datum und Uhrzeit des Druckers richtig eingestellt sind.

- 1. Greifen SIe auf Web Config zu und wählen Sie dann die Registerkarte **Netzwerksicherheit** > **SSL/TLS** > **Zertifikat**.
- 2. Klicken Sie auf **Importieren**

Eine Seite zum Importieren eines Zertifikats wird angezeigt.

3. Geben Sie für jedes Element einen Wert ein.

Die erforderlichen Einstellungen variieren je nach Ort der CSR-Erstellung und Dateiformat des Zertifikats. Geben Sie die Werte für die erforderlichen Elemente den folgenden Punkten entsprechend ein.

- ❏ Ein Zertifikat im PEM/DER-Format erhalten von Web Config
	- ❏ **Privater Schlüssel**: Nicht konfigurieren, da der Drucker einen privaten Schlüssel enthält.
	- ❏ **Kennwort**: Nicht konfigurieren.
	- ❏ **CA-Zertifikat 1**/**CA-Zertifikat 2**: Optional
- ❏ Ein Zertifikat im PEM/DER-Format erhalten von einem Computer
	- ❏ **Privater Schlüssel**: Muss eingestellt werden.
	- ❏ **Kennwort**: Nicht konfigurieren.
	- ❏ **CA-Zertifikat 1**/**CA-Zertifikat 2**: Optional
- ❏ Ein Zertifikat im Format PKCS#12 erhalten von einem Computer
	- ❏ **Privater Schlüssel**: Nicht konfigurieren.
	- ❏ **Kennwort**: Optional
	- ❏ **CA-Zertifikat 1**/**CA-Zertifikat 2**: Nicht konfigurieren.
- 4. Klicken Sie auf **OK**.

Eine Abschlussmeldung wird angezeigt.

#### *Hinweis:*

Klicken Sie auf *Bestätigen*, um die Zertifikatsdaten zu prüfen.

#### **Zugehörige Informationen**

& ["Anwendung für das Konfigurieren des Druckerbetriebs \(Web Config\)" auf Seite 284](#page-283-0)

#### **Importeinstellungsoptionen für CA-signiertes Zertifikat**

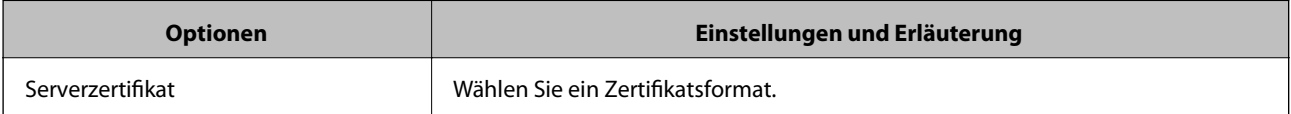

<sup>❏</sup> Wenn Sie ein Zertifikat beziehen, das mit einem in Web Config erstellten CSR beantragt worden ist, können Sie ein Zertifikat einmal importieren.

<span id="page-392-0"></span>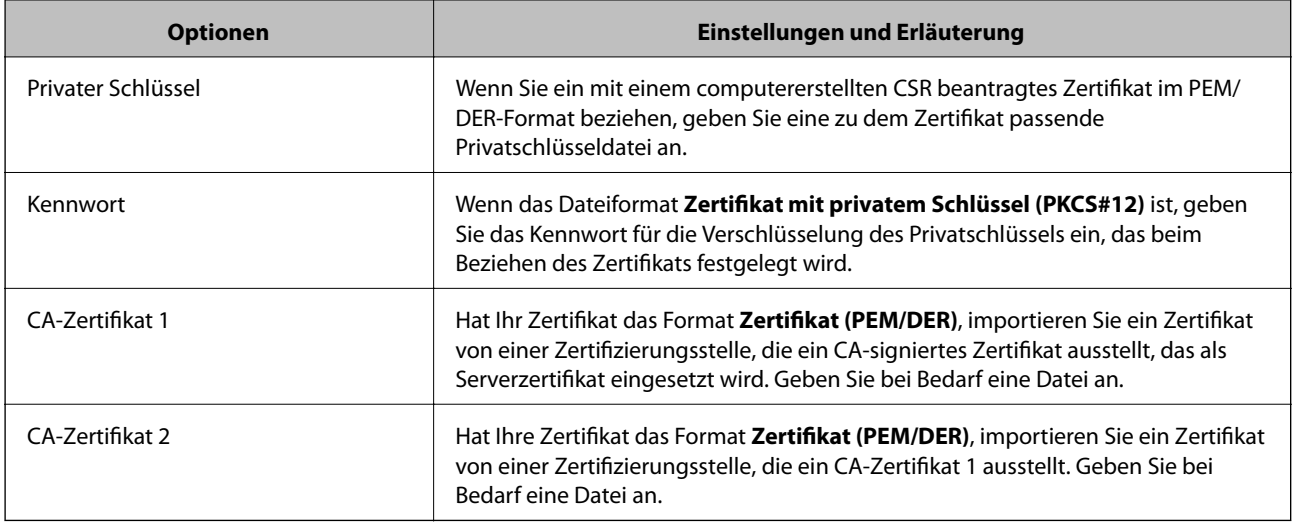

#### **Zugehörige Informationen**

& ["Importieren eines CA-signierten Zertifikats" auf Seite 392](#page-391-0)

#### *Löschen eines CA-signierten Zertifikats*

Sie können ein importiertes Zertifikat löschen, wenn es abgelaufen ist oder eine verschlüsselte Verbindung nicht mehr erforderlich ist.

#### **T** *Wichtig*:

Wenn Sie ein Zertifikat beziehen, das mit einem in Web Config erstellten CSR beantragt worden ist, können Sie ein gelöschtes Zertifikat nicht noch einmal importieren. Erstellen Sie in diesem Fall einen CSR und beziehen Sie das Zertifikat erneut.

- 1. Greifen Sie auf Web Config zu und wählen Sie dann die Registerkarte **Netzwerksicherheit** > **SSL/TLS** > **Zertifikat**.
- 2. Klicken Sie auf **Löschen**.
- 3. Bestätigen Sie, dass Sie das in der Meldung angezeigte Zertifikat löschen möchten.

#### **Zugehörige Informationen**

& ["Anwendung für das Konfigurieren des Druckerbetriebs \(Web Config\)" auf Seite 284](#page-283-0)

## **Aktualisieren eines selbstsignierten Zertifikats**

Da das Selbstsigniertes Zertifikat vom Drucker selbst ausgestellt wird, kann es nach Ablauf oder bei Änderung der Inhaltsbeschreibung aktualisiert werden.

- 1. Rufen Sie hierzu Web Config auf und öffnen Sie dann die Registerkarte **Netzwerksicherheit** tab > **SSL/TLS** > **Zertifikat**.
- 2. Klicken Sie auf **Aktualisieren**.

<span id="page-393-0"></span>3. Geben Sie **Allgemeiner Name** ein.

Es können jeweils durch Kommas getrennt bis zu 5 IPv4-Adressen, IPv6-Adressen, Hostnamen, FQDNs zwischen 1 und 128 Zeichen eingegeben werden. Der erste Parameter wird im Common Name gespeichert, die anderen werden im Aliasfeld als Betreff des Zertifikats gespeichert.

Beispiel:

IP-Adresse des Druckers: 192.0.2.123, Druckername: EPSONA1B2C3

Gemeinsamer Name: EPSONA1B2C3,EPSONA1B2C3.local,192.0.2.123

- 4. Geben Sie eine Gültigkeitsdauer für das Zertifikat ein.
- 5. Klicken Sie auf **Weiter**.

Eine Bestätigungsmeldung wird angezeigt.

6. Klicken Sie auf **OK**.

Der Drucker ist aktualisiert.

#### *Hinweis:*

Die Zertifikatsdaten lassen sich auf der Registerkarte *Netzwerksicherheit* > *SSL/TLS* > *Zertifikat* > *Selbstsigniertes Zertifikat* überprüfen. Klicken Sie anschließend auf *Bestätigen*.

#### **Zugehörige Informationen**

& ["Anwendung für das Konfigurieren des Druckerbetriebs \(Web Config\)" auf Seite 284](#page-283-0)

## **Konfigurieren eines CA-Zertifikat**

Beim Festlegen eines CA-Zertifikat, können Sie den Pfad zum CA-Zertifikat des Servers, auf den der Drucker zugreift, überprüfen. Dies kann den Zugriff auf einen gefälschten Server verhindern.

Sie können das CA-Zertifikat bei der Zertifizierungsstelle erhalten, bei der das CA-signiertes Zertifikat ausgestellt wird.

#### *Importieren eines CA-Zertifikat*

Importiert das CA-Zertifikat in den Drucker.

- 1. Rufen Sie Web Config auf, und wählen Sie dann die Registerkarte **Netzwerksicherheit** > **CA-Zertifikat**.
- 2. Klicken Sie auf **Importieren**.
- 3. Geben Sie das CA-Zertifikat an, das Sie importieren möchten.
- 4. Klicken Sie auf **OK**.

Wenn der Import abgeschlossen ist, kehren Sie zum Bildschirm **CA-Zertifikat** zurück, und das importierte CA-Zertifikat wird angezeigt.

#### **Zugehörige Informationen**

& ["Anwendung für das Konfigurieren des Druckerbetriebs \(Web Config\)" auf Seite 284](#page-283-0)

#### <span id="page-394-0"></span>*Löschen eines CA-Zertifikat*

Sie können das importierte CA-Zertifikat löschen.

- 1. Rufen Sie Web Config auf, und wählen Sie dann die Registerkarte **Netzwerksicherheit** > **CA-Zertifikat**.
- 2. Klicken Sie auf **Löschen** neben dem zu löschenden CA-Zertifikat.
- 3. Bestätigen Sie, dass Sie das Zertifikat in der angezeigten Meldung löschen möchten.
- 4. Klicken Sie auf **Netzwerk neu starten** und vergewissern Sie sich, dass das gelöschte CA-Zertifikat auf dem aktualisierten Bildschirm nicht aufgeführt ist.

#### **Zugehörige Informationen**

& ["Anwendung für das Konfigurieren des Druckerbetriebs \(Web Config\)" auf Seite 284](#page-283-0)

# **SSL/TLS-Kommunikation mit dem Drucker**

Wenn das Server-Zertifikat für die Kommunikation mit dem Drucker mit SSL/TLS (Secure Sockets Layer/ Transport Layer Security) verwendet wird, lässt sich der Kommunikationsweg zwischen Computern verschlüsseln. Verwenden Sie diese Funktion, um einen insbesondere unbefugten Fernzugriff zu verhinden.

# **Konfigurieren grundlegender SSL/TLS-Einstellungen**

Wenn der Drucker die HTTPS-Serverfunktion unterstützt, können Sie eine SSL/TLS-Kommunikation zur Verschlüsselung der Kommunikation verwenden. Sie können den Drucker über Web Config konfigurieren und verwalten und gleichzeitig die Sicherheit gewährleisten.

Konfigurieren Sie die Verschlüsselungsstärke und die Umleitungsfunktion.

- 1. Wechseln Sie zu Web Config und wählen Sie die Registerkarte **Netzwerksicherheit** > **SSL/TLS** > **Grundlegend**.
- 2. Wählen Sie einen Wert für jedes Element.
	- ❏ Verschlüsselungsstärke

Wählen Sie das Verschlüsselungsniveau.

- ❏ HTTP auf HTTPS umleiten Umleitung auf HTTPS bei Zugriff auf HTTP.
- 3. Klicken Sie auf **Weiter**.

Eine Bestätigungsmeldung wird angezeigt.

4. Klicken Sie auf **OK**.

Der Drucker ist aktualisiert.

#### **Zugehörige Informationen**

& ["Anwendung für das Konfigurieren des Druckerbetriebs \(Web Config\)" auf Seite 284](#page-283-0)

# **Konfigurieren eines Serverzertifikats für den Drucker**

- 1. Wechseln Sie zu Web Config und wählen Sie die Registerkarte **Netzwerksicherheit** > **SSL/TLS** > **Zertifikat**.
- 2. Legen Sie ein Serverzertifikat zur Verwendung als **Serverzertifikat** fest.
	- ❏ Selbstsigniertes Zertifikat

Vom Drucker wurde bereits ein selbstsigniertes Zertifikat erstellt. Falls Sie kein CA-signiertes Zertifikat erhalten haben, wählen Sie das selbstsignierte aus.

❏ CA-signiertes Zertifikat

Falls Sie jedoch ein CA-signiertes Zertifikat im Voraus bezogen und importiert haben, können Sie auch dieses auswählen.

3. Klicken Sie auf **Weiter**.

Eine Bestätigungsmeldung wird angezeigt.

4. Klicken Sie auf **OK**.

Der Drucker ist aktualisiert.

#### **Zugehörige Informationen**

- & ["Anwendung für das Konfigurieren des Druckerbetriebs \(Web Config\)" auf Seite 284](#page-283-0)
- & ["Konfigurieren eines CA-signiertes Zertifikat" auf Seite 390](#page-389-0)
- $\blacklozenge$  ["Aktualisieren eines selbstsignierten Zertifikats" auf Seite 393](#page-392-0)

# **Beheben von Problemen für erweiterte Sicherheit**

## **Probleme bei Verwendung der Netzwerksicherheitsfunktionen**

#### *Der sichere IPP-Druckanschluss kann nicht erstellt werden*

#### **Für die SSL/TLS-Kommunikation wurde kein korrektes Server-Zertifikat festgelegt.**

Wenn ein falsches Zertifikat angegeben ist, kann die Erstellung eines Anschlusses fehlschlagen. Stellen Sie sicher, dass Sie das richtige Zertifikat verwenden.

#### **Auf dem Computer, der auf den Drucker zugreift, wurde kein CA-Zertifikat importiert.**

Wenn kein CA-Zertifikat im Computer importiert ist, kann die Erstellung eines Anschlusses fehlschlagen. Stellen Sie sicher, dass ein CA-Zertifikat importiert ist.

#### **Zugehörige Informationen**

& "Konfigurieren eines Serverzertifikats für den Drucker" auf Seite 396
### **Probleme bei der Verwendung eines digitalen Zertifikats**

#### *Ein CA-signiertes Zertifikat kann nicht importiert werden*

#### **Das CA-signiertes Zertifikat stimmt nicht mit dem CSR überein.**

Wenn das CA-signiertes Zertifikat andere Daten als der CSR enthält, kann das Zertifikat nicht importiert werden. Prüfen Sie Folgendes:

- ❏ Versuchen Sie, das Zertifikat auf ein Gerät zu importieren, das nicht dieselben Informationen enthält? Prüfen Sie die Informationen auf dem CSR und importieren Sie dann das Zertifikat auf ein Gerät, das dieselben Informationen enthält.
- ❏ Haben Sie den im Drucker gespeicherten CSR nach dem Senden an eine Zertifizierungsbehörde überschrieben? Beziehen Sie mit dem CSR erneut ein CA-signiertes Zertifikat.

#### **CA-signiertes Zertifikat ist größer als 5KB.**

Ein CA-signiertes Zertifikat, das größer als 5 KB ist, kann nicht importiert werden.

#### **Das Kennwort zum Importieren des Zertifikats ist ungültig.**

Geben Sie das richtige Passwort ein. Wenn Sie das Kennwort vergessen haben, können Sie das Zertifikat nicht importieren. Rufen Sie das CA-signiertes Zertifikat erneut ab.

#### **Zugehörige Informationen**

 $\blacktriangleright$  ["Importieren eines CA-signierten Zertifikats" auf Seite 392](#page-391-0)

#### *Aktualisieren eines selbstsignierten Zertifikats nicht möglich*

#### **Es wurde kein Allgemeiner Name eingegeben.**

**Allgemeiner Name** muss eingegeben werden.

#### **Es wurden nicht unterstützte Zeichen in Allgemeiner Name eingegeben.**

Geben Sie 1 bis 128 ASCII-Zeichen (0x20–0x7E) im IPv4-, IPv6-, Hostnamen- oder FQDN-Format ein.

#### Der "Common Name" enthält ein Komma oder Leerzeichen.

Enthält der **Allgemeiner Name** ein Komma, wird er an dieser Stelle geteilt. Wenn vor oder nach einem Komma nur ein Leerzeichen steht, tritt ein Fehler auf.

#### **Zugehörige Informationen**

& ["Aktualisieren eines selbstsignierten Zertifikats" auf Seite 393](#page-392-0)

#### *Ein CSR kann nicht erstellt werden*

#### **Es wurde kein Allgemeiner Name eingegeben.**

Der **Allgemeiner Name** muss eingegeben werden.

#### **Es wurden nicht unterstützte Zeichen in Allgemeiner Name, Organisation, Organisationseinheit, Ort und Staat/Bundesland eingegeben.**

Geben Sie ASCII-Zeichen (0x20–0x7E) im IPv4-, IPv6-, Hostnamen- oder FQDN-Format ein.

#### **Der Allgemeiner Name enthält ein Komma oder Leerzeichen.**

Enthält der **Allgemeiner Name** ein Komma, wird er an dieser Stelle geteilt. Wenn vor oder nach einem Komma nur ein Leerzeichen steht, tritt ein Fehler auf.

#### **Zugehörige Informationen**

& ["Erhalten eines CA-signierten Zertifikats" auf Seite 390](#page-389-0)

#### *Warnmeldung für ein digitales Zertifikat wird angezeigt*

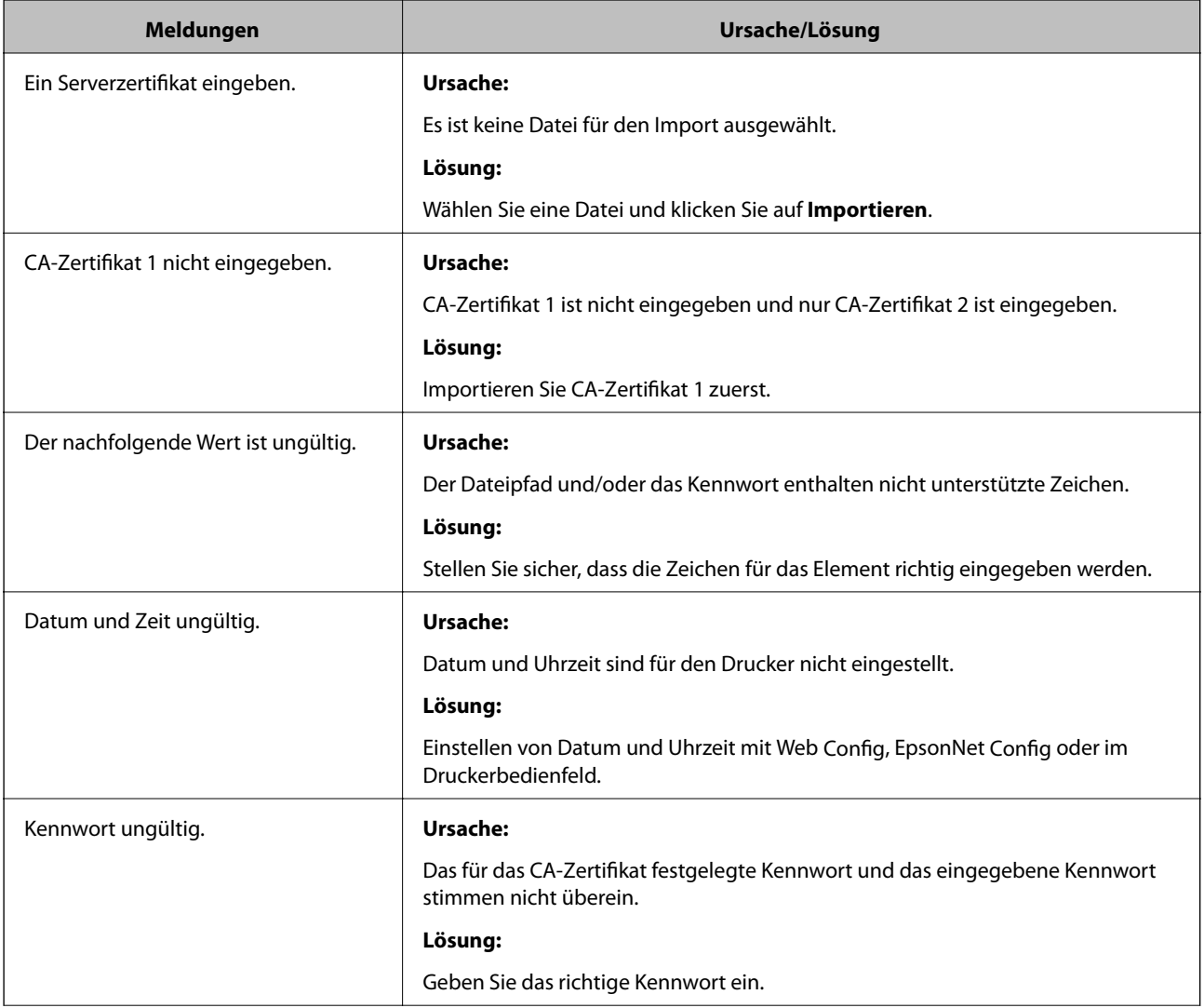

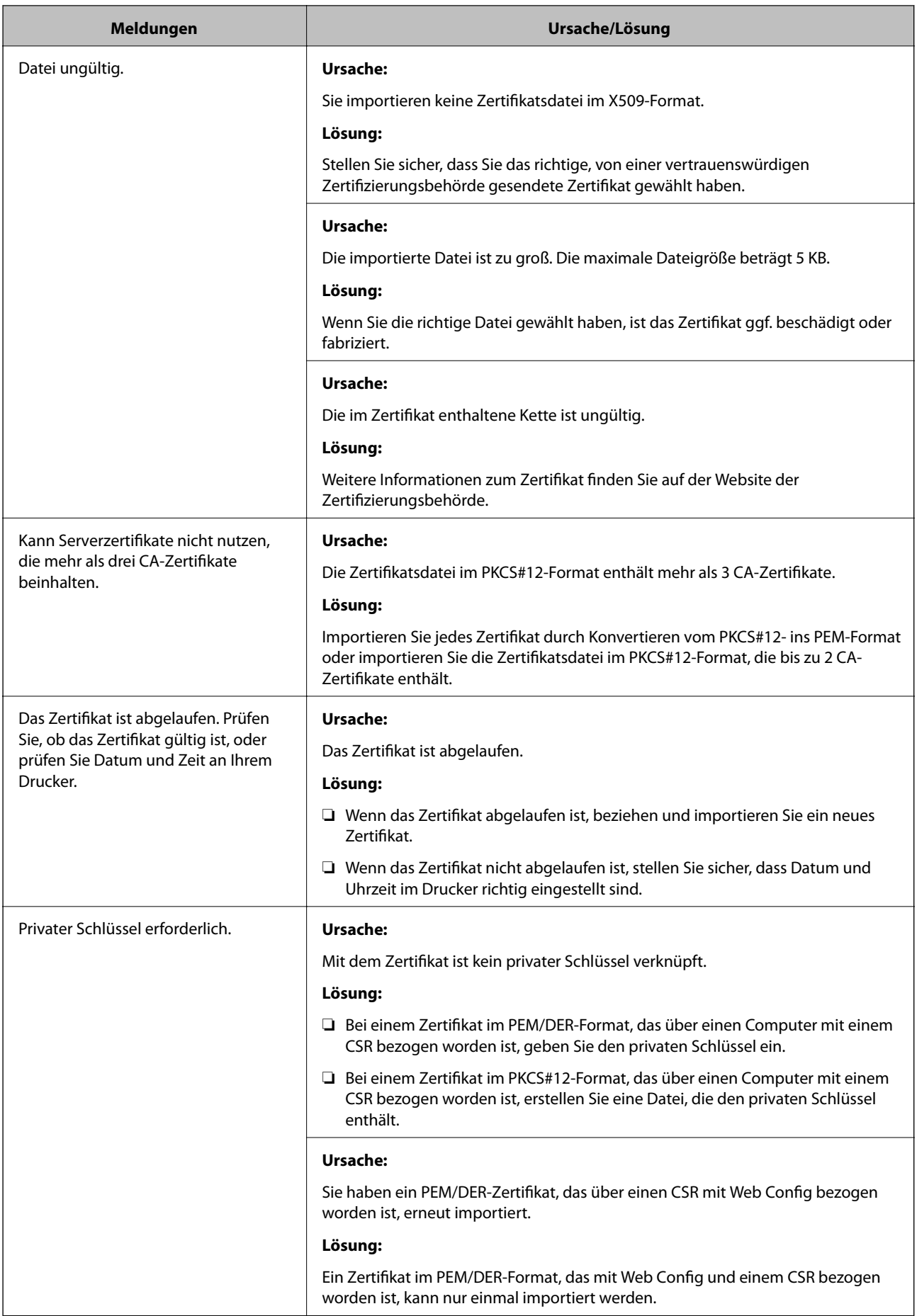

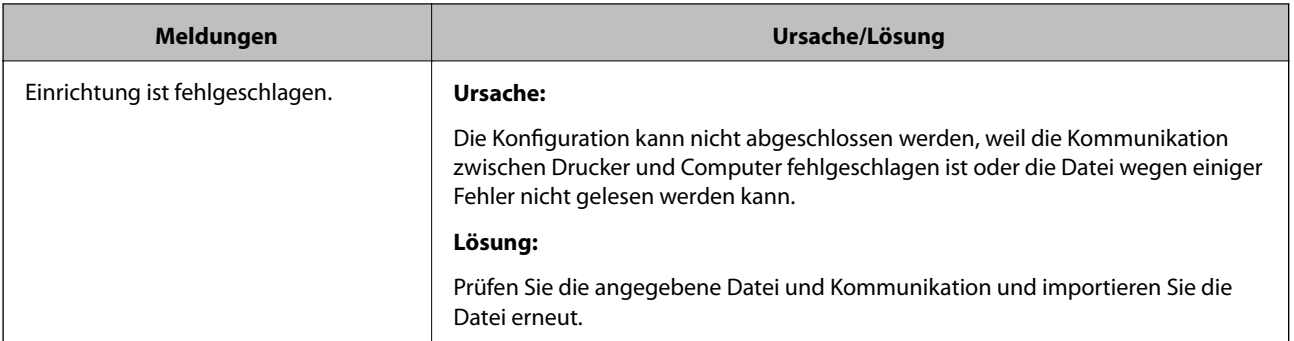

#### **Zugehörige Informationen**

& ["Über digitale Zertifizierung" auf Seite 389](#page-388-0)

#### *CA-signiertes Zertifikat versehentlich gelöscht*

#### **Für das CA-signierte Zertifikat ist keine Sicherungsdatei vorhanden.**

Wenn Sie eine Sicherungsdatei haben, importieren Sie das Zertifikat erneut.

Wenn Sie ein Zertifikat beziehen, das mit einem in Web Config erstellten CSR beantragt worden ist, können Sie ein gelöschtes Zertifikat nicht noch einmal importieren. Erstellen Sie einen CSR und beziehen Sie ein neues Zertifikat.

#### **Zugehörige Informationen**

- $\blacklozenge$  ["Importieren eines CA-signierten Zertifikats" auf Seite 392](#page-391-0)
- & ["Löschen eines CA-signierten Zertifikats" auf Seite 393](#page-392-0)

# <span id="page-400-0"></span>**Weitere Unterstützung**

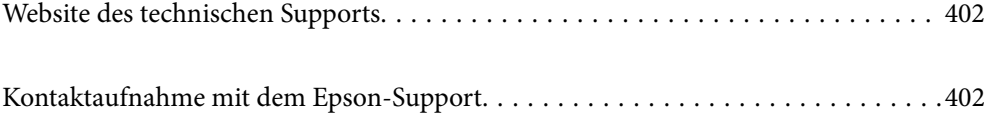

# <span id="page-401-0"></span>**Website des technischen Supports**

Wenn Sie weitere Hilfe benötigen, rufen Sie die folgende Website des technischen Supports von Epson auf. Wählen Sie Ihr Land oder Ihre Region und gehen Sie zum Supportabschnitt Ihrer regionalen Epson-Website. Hier finden Sie auch die neuesten Treiber, häufig gestellte Fragen (FAQs), Handbücher bzw. andere herunterladbare Materialien.

<http://support.epson.net/>

<http://www.epson.eu/support> (Europa)

Wenn das Epson-Produkt nicht ordnungsgemäß funktioniert und Sie das Problem nicht lösen können, wenden Sie sich an den Epson-Support.

# **Kontaktaufnahme mit dem Epson-Support**

# **Bevor Sie sich an Epson wenden**

Wenn das Epson-Produkt nicht ordnungsgemäß funktioniert und Sie das Problem nicht mithilfe der Informationen zur Fehlerbehebung in den Produkthandbüchern lösen können, wenden Sie sich an den Epson-Support.

Die folgende Epson-Supportliste basiert auf dem Verkaufsland. Einige Produkte werden möglicherweise nicht an Ihrem aktuellen Standort verkauft. Wenden Sie sich daher unbedingt an den Epson-Support für das Gebiet, in dem Sie Ihr Produkt erworben haben.

Wenn der Epson-Support für Ihr Land nachfolgend nicht aufgeführt ist, wenden Sie sich an den Händler, bei dem Sie dieses Produkt erworben haben.

Der Epson-Support kann Ihnen schneller helfen, wenn Sie die folgenden Informationen bereithalten:

❏ Seriennummer des Produkts

(Das Typenschild mit der Seriennummer befindet sich in der Regel auf der Geräterückseite.)

- ❏ Produktmodell
- ❏ Softwareversion des Produkts

(Klicken Sie auf **Version Info**, **Version Info** oder eine ähnliche Schaltfläche in der Gerätesoftware.)

- ❏ Marke und Modell Ihres Computers
- ❏ Name und Version des auf Ihrem Computer installierten Betriebssystems

❏ Namen und Versionen der Softwareanwendungen, die Sie normalerweise mit dem Gerät verwenden

#### *Hinweis:*

Je nach Gerät sind die Daten der Anruflisten für den Faxversand und/oder Netzwerkeinstellungen möglicherweise im Gerätespeicher abgelegt. Aufgrund von Geräteausfällen oder Reparaturen könnten Daten und/oder Einstellungen verloren gehen. Epson ist nicht haftbar für den Verlust von Daten, für das Sichern oder Wiederherstellen von Daten und/oder Einstellungen selbst innerhalb des Garantiezeitraums. Wir empfehlen Ihnen, eine eigene Datensicherung vorzunehmen oder wichtige Informationen zu notieren.

### <span id="page-402-0"></span>**Hilfe für Benutzer in Europa**

Im Gesamteuropäischen Garantieschein finden Sie Informationen, wie Sie sich an den Epson-Support wenden können.

# **Hilfe für Benutzer in Australien**

Epson Australia ist bestrebt, Ihnen einen hohen Kundendienststandard zu bieten. Zusätzlich zu den Produkthandbüchern bieten wir folgende Informationsquellen:

#### **Internet-URL**

#### [http://www.epson.com.au](http://www.epson.com.au/)

Besuchen Sie die Webseiten von Epson Australia. Es lohnt sich, hier immer wieder mal vorbeizusurfen! Die Website bietet die Möglichkeit, Treiber herunterzuladen, mit Epson direkt Kontakt aufzunehmen, neue Produktinformationen abzurufen und den technischen Support (über E-Mail) zu kontaktieren.

#### **Epson-Helpdesk**

Telefon: 1300-361-054

Der Epson-Helpdesk ist als letzte Sicherheit gedacht, um zu gewährleisten, dass unsere Kunden bei Problemen einen Ansprechpartner haben. Das Fachpersonal des Helpdesks kann Ihnen bei der Installation, bei der Konfiguration und beim Betrieb Ihres Epson-Produkts behilflich sein. Unser Pre-Sales-Helpdesk-Team kann Ihnen Informationen zu den neuesten Epson-Produkten liefern und Ihnen Auskunft über den nächstgelegenen Vertragshändler oder Kundendienst geben. Eine Vielzahl von Anfragen werden hier beantwortet.

Halten Sie bei einem Anruf alle relevanten Informationen bereit. Je mehr Informationen Sie geben können, desto schneller können wir Ihnen bei der Lösung des Problems behilflich sein. Diese Informationen umfassen die Epson-Produkthandbücher, die Art des Computers, das Betriebssystem, die Anwendungsprogramme und alle weiteren Informationen, die Sie für wichtig erachten.

#### **Produkttransport**

Epson empfiehlt, die Produktverpackung für einen künftigen Transport aufzubewahren.

## **Hilfe für Benutzer aus Neuseeland**

Epson New Zealand ist bestrebt, Ihnen einen hohen Kundendienststandard zu bieten. Zusätzlich zur Produktdokumentation bieten wir folgende Informationsquellen:

#### **Internet-URL**

#### [http://www.epson.co.nz](http://www.epson.co.nz/)

Besuchen Sie die Webseiten von Epson New Zealand. Es lohnt sich, hier immer wieder mal vorbeizusurfen! Die Website bietet die Möglichkeit, Treiber herunterzuladen, mit Epson direkt Kontakt aufzunehmen, neue Produktinformationen abzurufen und den technischen Support (über E-Mail) zu kontaktieren.

#### **Epson-Helpdesk**

#### Telefon: 0800 237 766

Der Epson-Helpdesk ist als letzte Sicherheit gedacht, um zu gewährleisten, dass unsere Kunden bei Problemen einen Ansprechpartner haben. Das Fachpersonal des Helpdesks kann Ihnen bei der Installation, bei der

Konfiguration und beim Betrieb Ihres Epson-Produkts behilflich sein. Unser Pre-Sales-Helpdesk-Team kann Ihnen Informationen zu den neuesten Epson-Produkten liefern und Ihnen Auskunft über den nächstgelegenen Vertragshändler oder Kundendienst geben. Eine Vielzahl von Anfragen werden hier beantwortet.

Halten Sie bei einem Anruf alle relevanten Informationen bereit. Je mehr Informationen Sie geben können, desto schneller können wir Ihnen bei der Lösung des Problems behilflich sein. Diese Informationen umfassen die Epson-Produktdokumentation, die Art des Computers, das Betriebssystem, die Anwendungsprogramme und alle weiteren Informationen, die Sie für wichtig erachten.

#### **Produkt transportieren**

Epson empfiehlt, die Produktverpackung für einen künftigen Transport aufzubewahren.